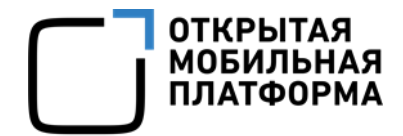

Прикладное программное обеспечение «Аврора Центр» релиз 4.0.0

# РУКОВОДСТВО ПОЛЬЗОВАТЕЛЯ

Часть 3

Подсистема Платформа управления

Версия 1.1

Листов 294

## АННОТАЦИЯ

Настоящий документ является третьей частью руководства пользователя Прикладного программного обеспечения «Аврора Центр» релиз 4.0.0 (далее – ППО) и содержит описание функционирования подсистемы Платформа управления (ПУ), входящей в состав ППО.

ППО является прикладным программным обеспечением, предназначенным для:

— управления клиентскими приложениями<sup>1</sup> и их жизненным циклом;

— отправки push-уведомлений на мобильные устройства;

— (обновления операционной системы (ОС) Аврора) получения из доверенного хранилища пакетов с изменениями ОС (образа ОС) и их установки. При этом указанные процессы выполняются штатными средствами самой ОС, а ППО участвует лишь в их инициализации в ОС Аврора и не гарантирует их успешного завершения.

#### ПРИМЕЧАНИЯ:

1. Подробная информация о составе и назначении ППО, а также требования к условиям выполнения приведены в документе «Руководство администратора»;

2. Подробная информация об особенностях резервного копирования приведена в документе «Рекомендации по резервному копированию».

Описание интерфейсов подсистем, входящих в состав ППО, приведено в следующих документах:

– «Руководство пользователя. Часть 1. Подсистема безопасности»;

– «Руководство пользователя. Часть 2. Подсистема «Маркет»;

– «Руководство пользователя. Часть 3. Подсистема Платформа управления»;

– «Руководство пользователя. Часть 4. Подсистема управления тенантами»;

<sup>&</sup>lt;sup>1</sup> Определение термина «Клиентское приложение» приведено в таблице [\(Таблица](#page-291-0) 38).

– «Руководство пользователя. Часть 5. Подсистема Сервис уведомлений».

ПРИМЕЧАНИЕ. Состав разделов интерфейса ППО зависит от вариантов поставки<sup>2</sup>, подробное описание которых приведено в документе «Руководство администратора».

Описание работы приложений приведено в документах:

– «Руководство пользователя. Часть 6. Мобильное приложение «Аврора Маркет» для операционной системы Аврора»;

– «Руководство пользователя. Часть 7. Мобильное приложение «Аврора Центр» для операционной системы Аврора»;

– «Руководство пользователя. Часть 8. Мобильное приложение «Аврора Маркет» для операционной системы Android»;

– «Руководство пользователя. Часть 9. Мобильное приложение «Аврора Центр» для операционной системы Android»;

– «Руководство пользователя. Часть 10. Приложение «Аврора Маркет» для операционных систем семейства Linux»;

– «Руководство пользователя. Часть 11. Приложение «Аврора Центр» для операционных систем семейства Linux».

<sup>&</sup>lt;sup>2</sup> Описание возможных вариантов поставки приведено в документе «Руководство администратора».

## СОДЕРЖАНИЕ

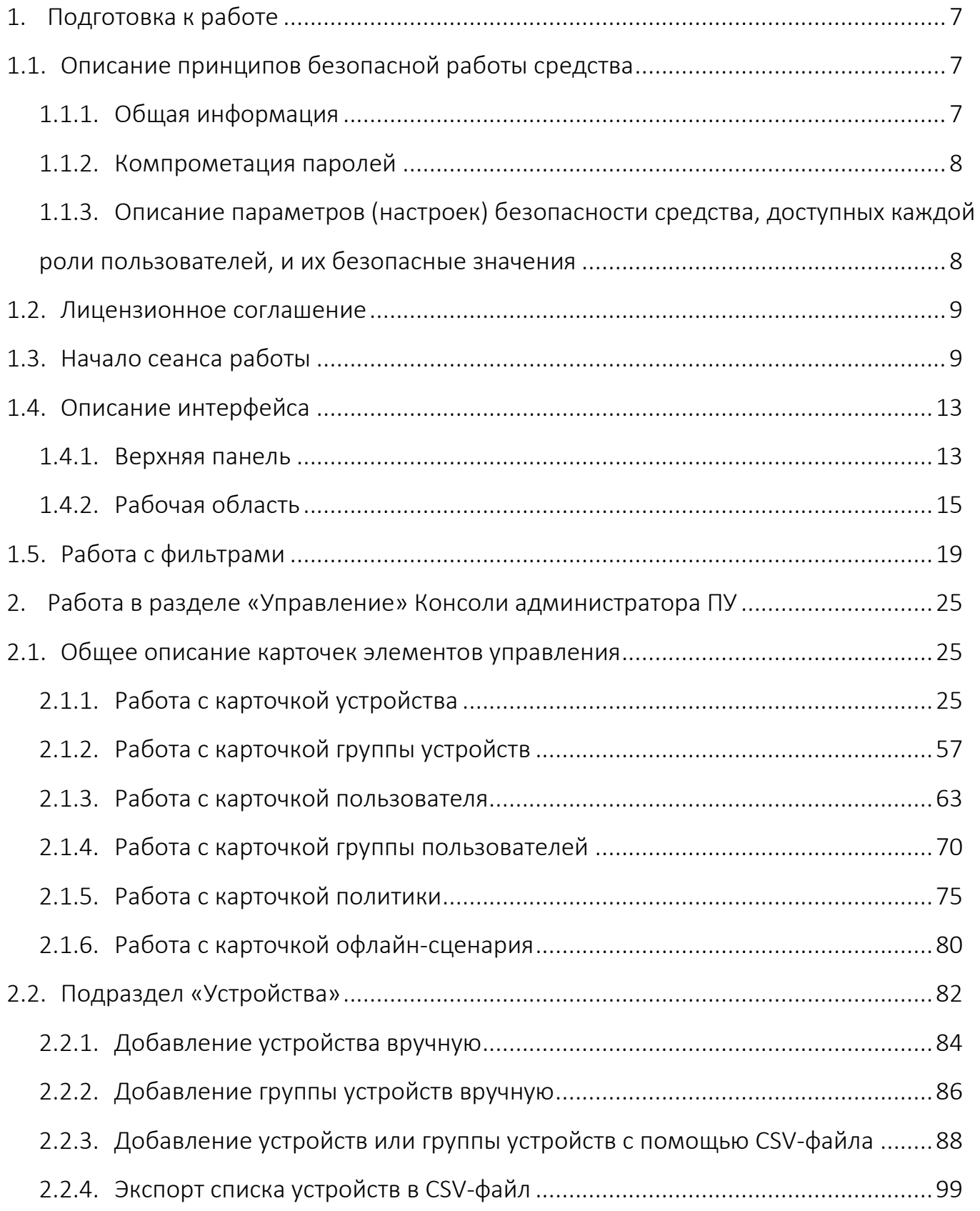

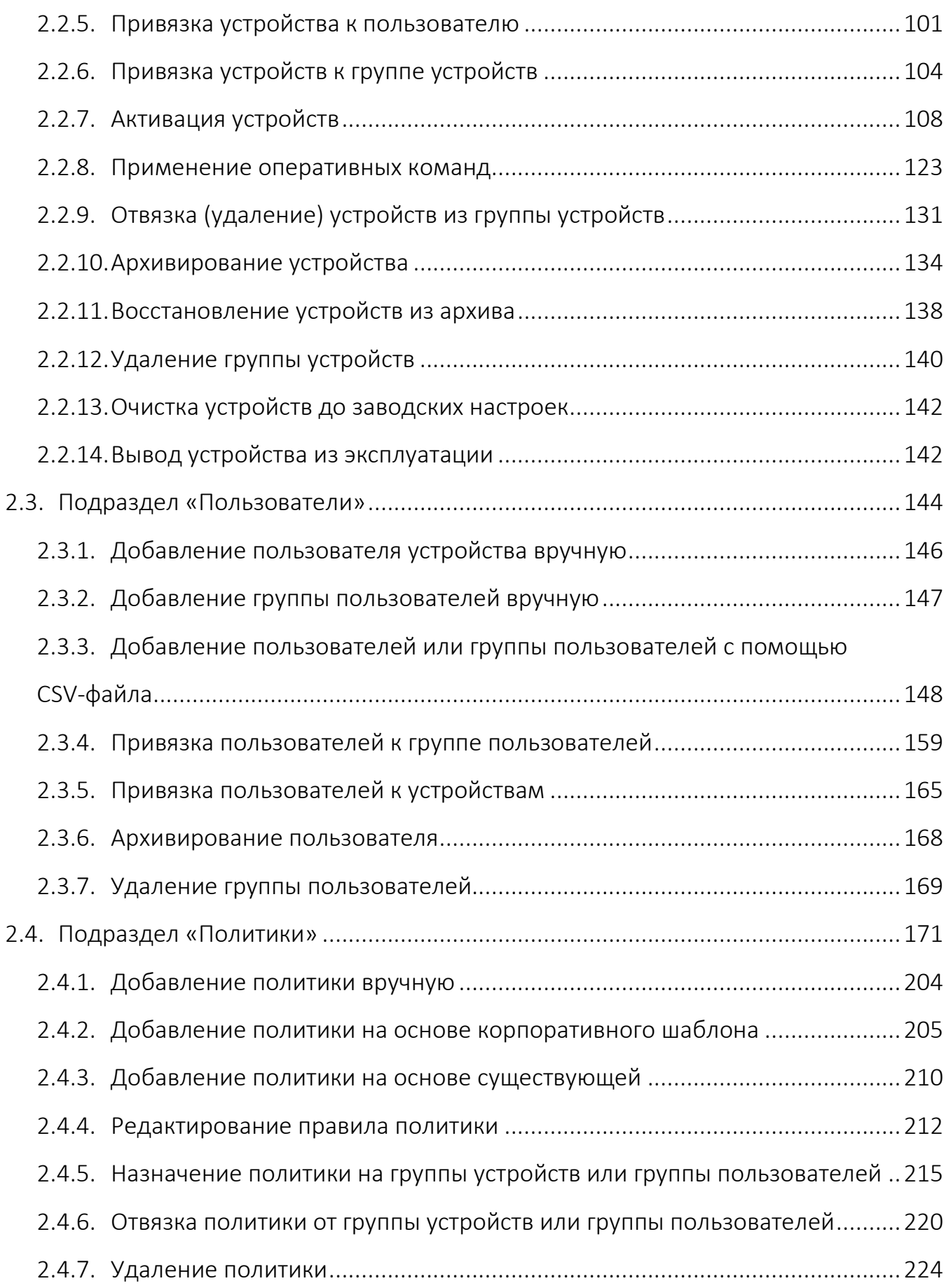

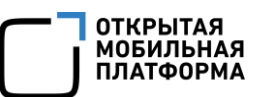

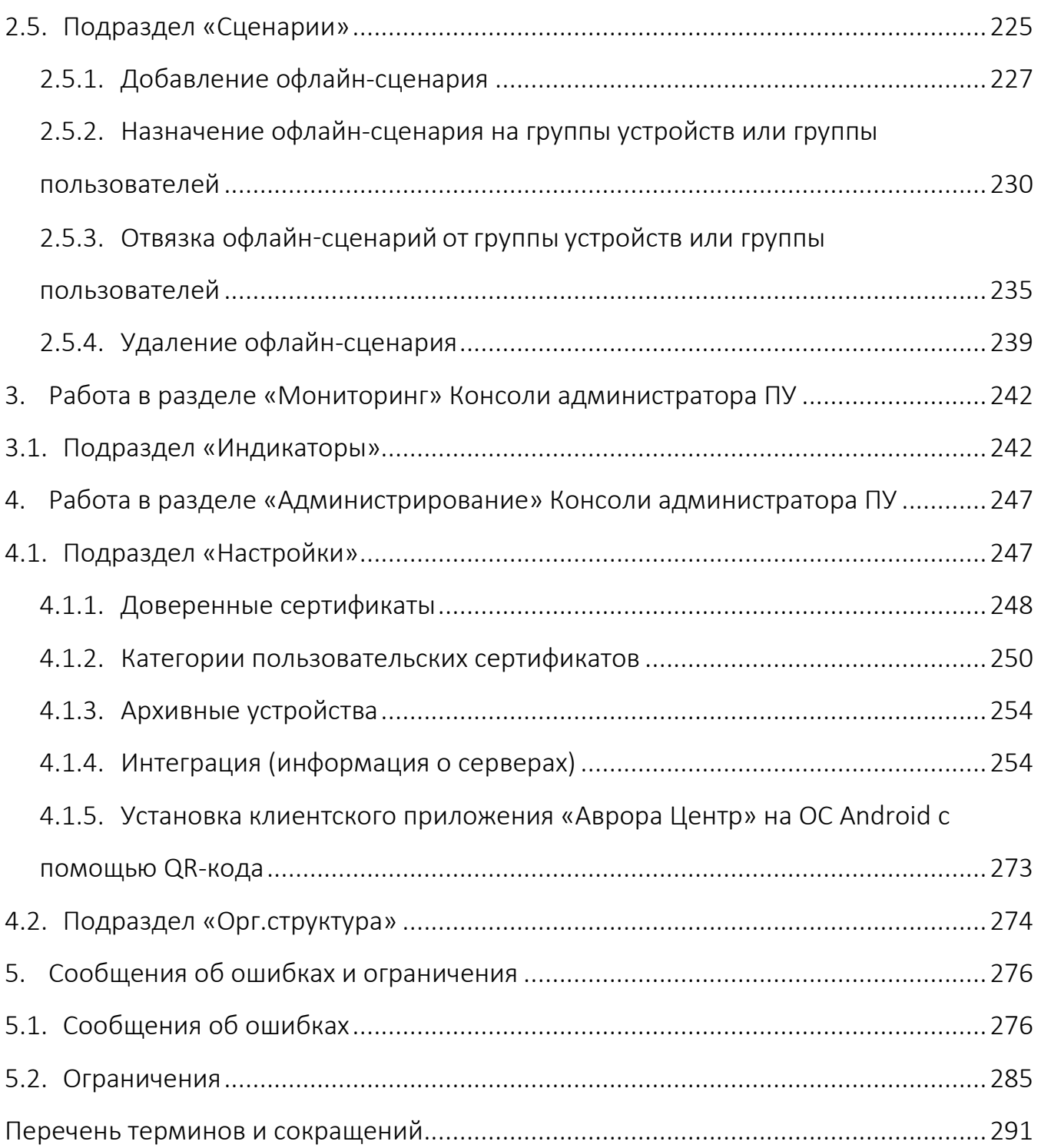

## 1. ПОДГОТОВКА К РАБОТЕ

<span id="page-6-0"></span>ПРИМЕЧАНИЕ. Для работы пользователей с интерфейсом ППО необходимо выполнение следующих условий:

− наличие веб-браузера с поддержкой технологии: TLS, CSS3, HTML5, ECMAScript 5 и Cookie. Рекомендуется использовать веб-браузер Chrome версии 90 или выше;

− разрешение экрана монитора не менее 1280x960 px.

#### <span id="page-6-1"></span>1.1. Описание принципов безопасной работы средства

#### <span id="page-6-2"></span>1.1.1. Общая информация

ППО реализует следующие функции безопасности:

- − идентификация и аутентификация субъектов доступа и объектов доступа;
- − управление доступом субъектов доступа к объектам доступа;
- − регистрация событий безопасности.

При использовании ППО необходимо выполнение следующих мер по защите информации от несанкционированного доступа:

− соблюдение парольной политики;

− соблюдение требования, согласно которому пароль не должен включать в себя легко вычисляемые сочетания символов;

− отсутствие у пользователя права передачи личного пароля третьим лицам;

− обязанность пользователя при вводе пароля исключить возможность его перехвата третьими лицами и техническими средствами.

При эксплуатации ППО запрещается:

− оставлять без контроля незаблокированные программные средства и/или ППО;

− разглашать пароли, выводить их на экран, принтер или иные средства отображения информации.

#### <span id="page-7-0"></span>1.1.2. Компрометация паролей

Под компрометацией паролей необходимо понимать следующее:

− физическую утрату носителя с парольной информацией;

- − передачу идентификационной информации по открытым каналам связи;
- − перехват пароля при распределении идентификаторов;

− сознательную передачу информации третьим лицам.

ПРИМЕЧАНИЕ. При компрометации пароля пользователь обязан незамедлительно оповестить Администратора учетных записей.

<span id="page-7-1"></span>1.1.3. Описание параметров (настроек) безопасности средства, доступных каждой роли пользователей, и их безопасные значения

Настройки параметров безопасности ППО доступны только пользователям с ролью Администратор учетных записей и заключаются в возможности управления ролями пользователей ППО.

Пользователям должны назначаться минимальные права и привилегии, необходимые для выполнения ими своих должностных обязанностей (функций).

#### 1.2. Лицензионное соглашение

<span id="page-8-0"></span>Перед использованием ППО пользователю необходимо ознакомиться с условиями Лицензионного соглашения, которое будет отображаться при установке системы, а также доступно к просмотру в верхнем правом углу каждого из подразделов интерфейса ППО в пункте «О платформе». Подробное описание работы в разделе «О платформе» приведено в п. [1.4.1.](#page-12-1)

ПРИМЕЧАНИЕ. Любое использование ППО означает полное и безоговорочное принятие пользователем условий Лицензионного соглашения.

#### <span id="page-8-1"></span>1.3. Начало сеанса работы

ВНИМАНИЕ! Первоначальный вход в ППО осуществляется с помощью Консоли администратора ПБ и предустановленной учетной записи с ролью Администратор учетных записей. Подробная информация приведена в документе «Руководство администратора».

Для аутентификации в Консоли администратора ПУ необходимо выполнить следующие действия:

− в веб-браузере перейти по адресу Консоли администратора ПУ;

ПРИМЕЧАНИЕ. Для получения адреса Консоли администратора ПУ необходимо обратиться к системному администратору либо иному лицу, ответственному за установку и настройку системы.

− на странице аутентификации выполнить следующие действия:

• заполнить поля «Логин» и «Пароль»;

• выбрать язык интерфейса (по умолчанию интерфейс отображается на языке браузера пользователя);

• нажать кнопку «Войти» [\(Рисунок](#page-9-0) 1).

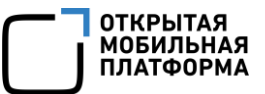

ПРИМЕЧАНИЕ. Данные для заполнения полей «Логин» и «Пароль» Администратору Платформы управления предоставляет Администратор учетных записей. Процесс создания учетной записи Администратора Платформы управления приведен в документе «Руководство пользователя. Часть 1. Подсистема безопасности».

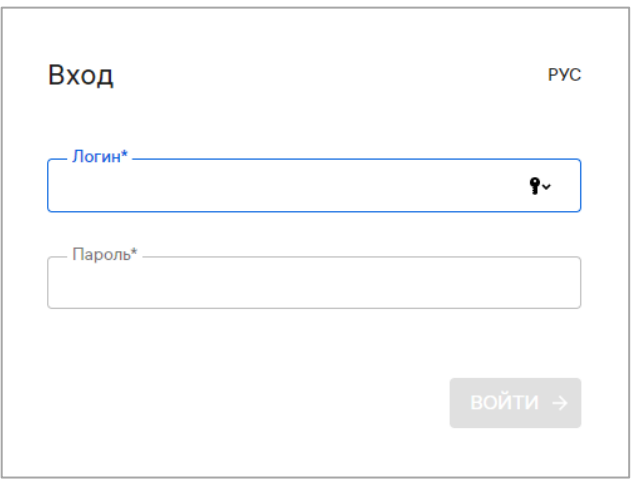

#### Рисунок 1

<span id="page-9-0"></span>В целях безопасности при первом входе пользователю ПУ будет предложено сменить пароль. Для этого в открывшемся окне необходимо выполнить следующие действия:

- − ввести текущий пароль;
- − ввести новый пароль;
- − повторно ввести новый пароль;
- − выбрать язык интерфейса;
- − нажать кнопку «Продолжить» [\(Рисунок](#page-10-0) 2).

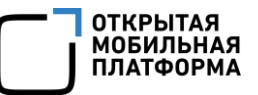

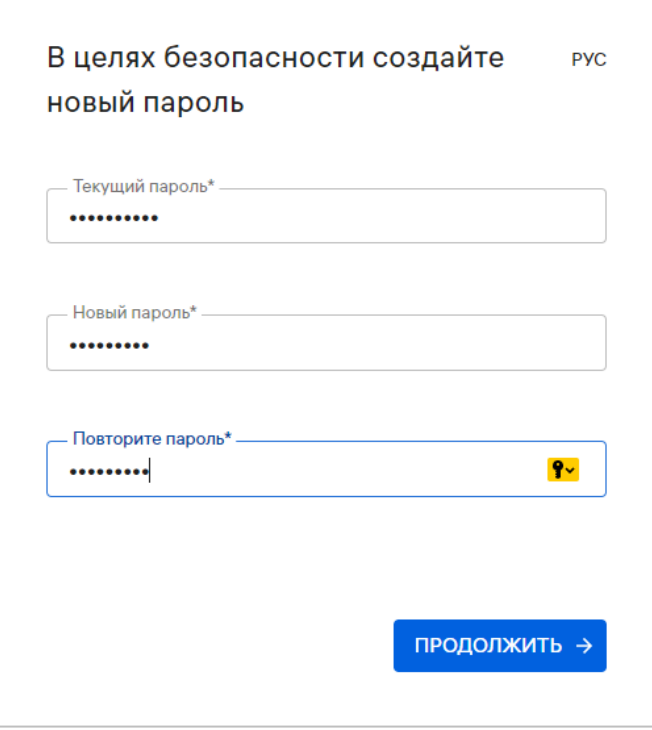

Рисунок 2

<span id="page-10-0"></span>Новый пароль должен содержать:

- − от 8 до 255 символов;
- − заглавные буквы;
- − строчные буквы;
- − цифры;
- − спецсимволы.

ПРИМЕЧАНИЕ. Срок действия пароля 60 дней. По истечении указанного срока пароль необходимо сменить, при этом новый пароль должен отличаться от 3 ранее вводимых.

По умолчанию для каждого пользователя возможно не более 2 одновременных (параллельных) сессий доступа.

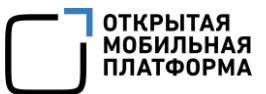

При превышении допустимого количества сессий отобразится окно с информационным сообщением «Вы превысили количество допустимых сессий. Текущие сессии будут завершены» ([Рисунок](#page-11-0) 3), где необходимо выполнить одно из следующих действий:

– нажать кнопку «Подтвердить», в результате чего все текущие сессии завершатся и будет выполнен вход в Консоль администратора ПБ;

– нажать кнопку «Отмена», в результате чего все текущие сессии останутся активными и отобразится окно входа в Консоль администратора ПБ.

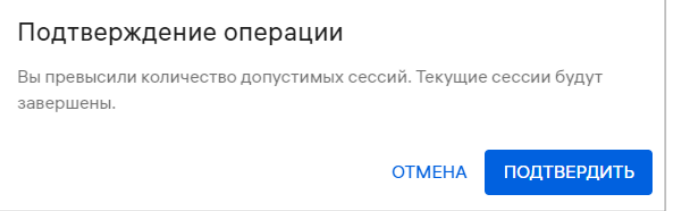

Рисунок 3

<span id="page-11-0"></span>При успешной аутентификации отобразится страница Консоли администратора ПУ.

ПРИМЕЧАНИЕ. В случае изменения списка ролей необходимо пройти повторную аутентификацию.

Системным администратором могут быть установлены следующие настройки:

– автоматический выход из системы (в случае неактивности пользователя более 5 минут). Для продолжения работы необходимо повторно пройти аутентификацию;

– блокировка учетной записи пользователя (в случае неактивности пользователя в течение 45 дней). Для продолжения работы необходимо обратиться к системному администратору.

#### 1.4. Описание интерфейса

<span id="page-12-0"></span>ВНИМАНИЕ! В зависимости от конфигурации, настроек и вариантов поставки<sup>3</sup> ППО состав разделов верхней панели интерфейса ППО может отличаться.

Настоящий документ содержит описание работы ПУ и относящихся к ней подразделов верхней панели интерфейса.

#### <span id="page-12-1"></span>1.4.1. Верхняя панель

Верхняя панель позволяет выполнить следующие действия:

1) осуществлять навигацию между подсистемами ППО [\(Рисунок](#page-13-0) 4 [1]);

Работа в верхней панели Консоли администратора ПУ выполняется в следующих разделах:

− «Мониторинг» (раздел [3](#page-241-0)), включающем в себя подраздел «Индикаторы» (подраздел [3.1\)](#page-241-1);

− «Управление» (раздел [2](#page-24-0)), включающем в себя следующие подразделы:

- «Устройства» (подраздел [2.2\)](#page-81-0);
- «Пользователи» (подраздел [2.3\)](#page-143-0);
- «Политики» (подраздел [2.4\)](#page-170-0);
- «Сценарии» (подраздел [2.5\)](#page-224-0);

− «Администрирование» (раздел [4](#page-246-0)), включающем в себя следующие подразделы:

- «Настройки» (подраздел [4.1\)](#page-246-1);
- «Орг.структура» (подраздел [4.2\)](#page-273-0).

<sup>&</sup>lt;sup>3</sup> Описание возможных вариантов поставки приведено в документе «Руководство администратора».

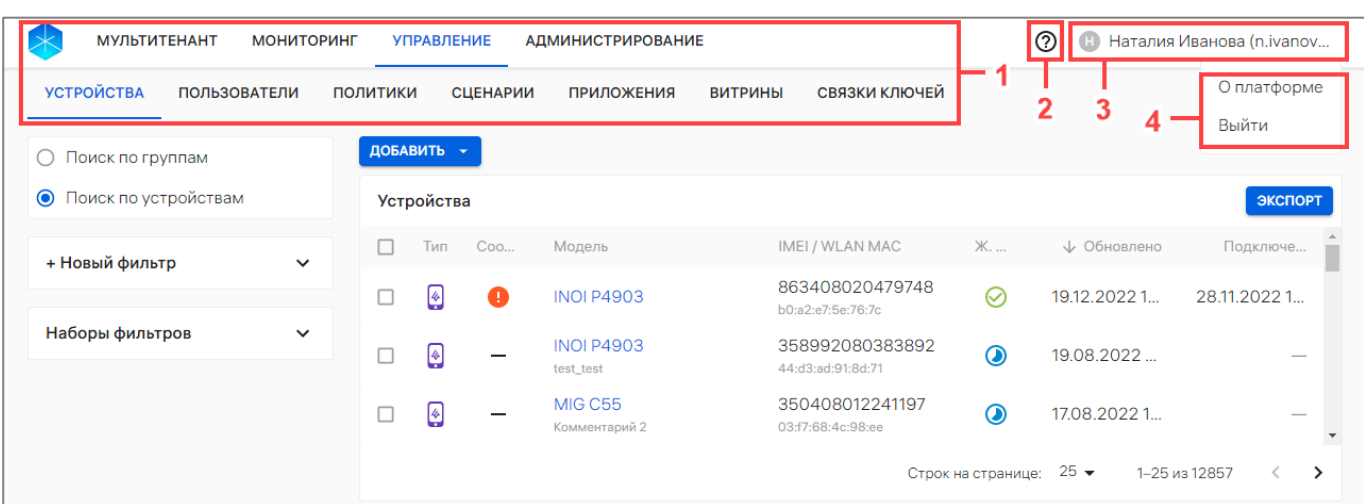

#### Рисунок 4

<span id="page-13-0"></span>2) получить доступ к справке с инструкцией и описанием работы в ППО нажатием значка  $\odot$  ([Рисунок](#page-13-0) 4 [2]);

3) просматривать следующую информацию об учетной записи пользователя в меню текущего пользователя [\(Рисунок](#page-13-0) 4 [3]):

- имя;
- фамилия;
- Email;

4) выбирать соответствующие пункты из раскрывающегося списка нажатием значка **в меню пользователя [\(Рисунок](#page-13-0) 4 [4])**:

- − «О платформе», содержащий [\(Рисунок](#page-14-1) 5):
	- активную ссылку на Лицензионное соглашение, при нажатии на которую

отобразится текст Лицензионного соглашения ([Рисунок](#page-14-1) 5 [1]);

• список версий сервисов ППО ([Рисунок](#page-14-1) 5 [2]);

• кнопку «Скопировать сервисы» для копирования информации о сервисах в буфер обмена [\(Рисунок](#page-14-1) 5 [4]);

• кнопку «Закрыть» [\(Рисунок](#page-14-1) 5 [3]) для выхода из раздела «О платформе».

**OTKPЫTAS** МОБИЛЬНА

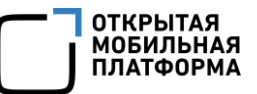

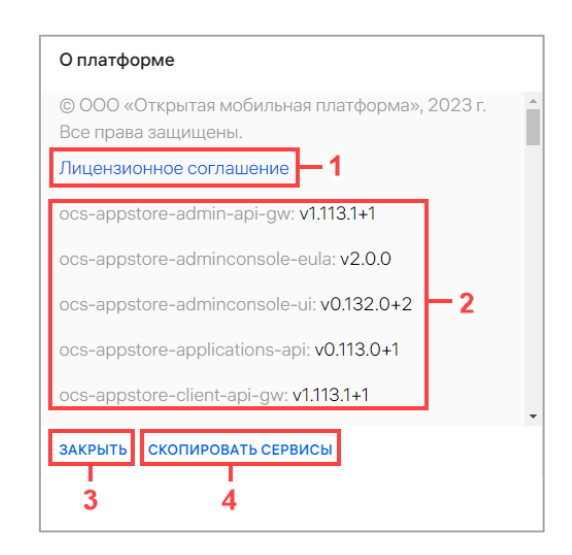

#### Рисунок 5

<span id="page-14-1"></span>– «Выйти» - пункт для завершения сеанса работы в ППО. В результате выхода отобразится Консоль входа пользователей (см. [Рисунок](#page-9-0) 1).

#### 1.4.2. Рабочая область

<span id="page-14-0"></span>В рабочей области отображаются данные выбранного подраздела Консоли администратора ПУ и осуществляется работа с элементами его интерфейса ([Рисунок](#page-15-0) 6 [1]), в частности:

− добавление устройств, групп устройств, пользователей или групп пользователей (вручную, с помощью CSV-файла);

− привязка устройств к пользователю и его отвязка (вручную, с помощью CSVфайла);

− блокировка и разблокировка устройств;

− очистка содержимого устройства;

− блокировка и разблокировка камеры устройства;

− получение списка системных сообщений с устройств и событий безопасности;

− назначение и отслеживание политик, назначенных на пользователей, группу пользователей, устройств или группу устройств;

− создание и назначение на группу пользователей или группу устройств офлайн-сценариев;

− просмотр информации о текущем и целевом состоянии устройств;

− просмотр информации о назначенных оперативных командах, политиках и офлайн-сценариях на устройствах, а также о том, какие из них являются действующими в момент просмотра;

− мониторинг текущего состояния устройства;

− просмотр организационной структуры компании.

ВНИМАНИЕ! В зависимости от ОС доступность управляющих действий для устройств может быть ограничена.

В Консоли администратора ПУ элементы интерфейса, выделенные цветом ([Рисунок](#page-15-0) 6 [2]), представляют собой активные ссылки, при нажатии на которые можно выполнить переход на страницу/карточку, где приведена более подробная информация и имеется возможность скопировать данные в буфер обмена.

Для упрощения взаимодействия Администратора Платформы управления с интерфейсом Консоли администратора ПУ предусмотрены всплывающие подсказки ([Рисунок](#page-15-0) 6 [3]), которые отображаются при наведении курсора на соответствующий элемент, а также значки [\(Таблица](#page-16-0) 1), доступные в списке быстрых действий и позволяющие управлять выбранными элементами.

<span id="page-15-0"></span>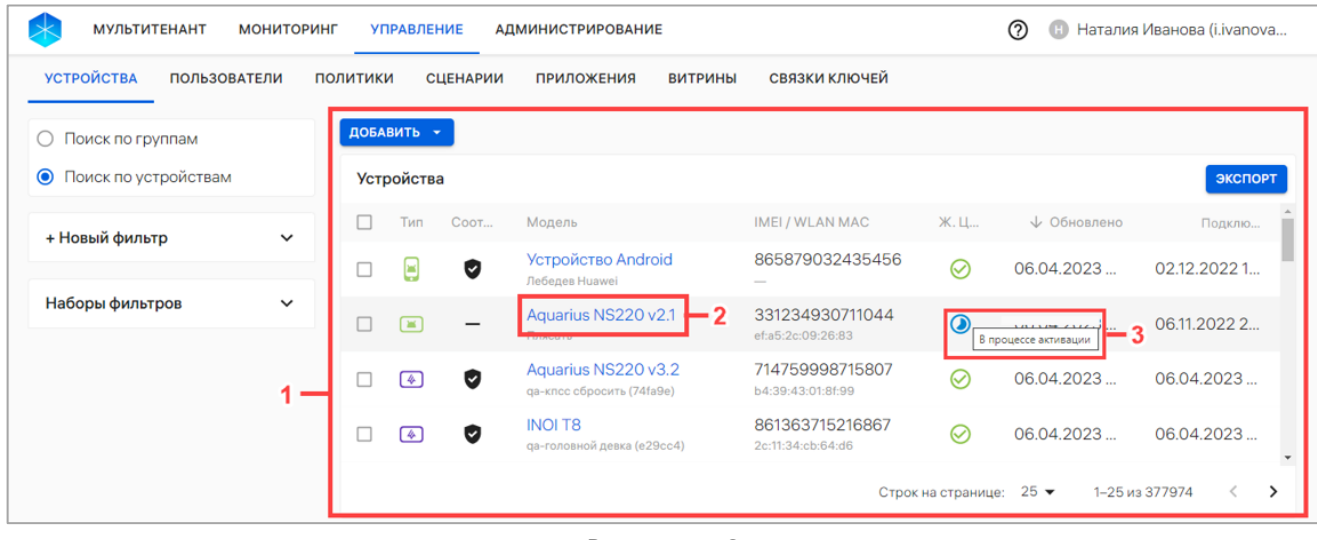

Рисунок 6

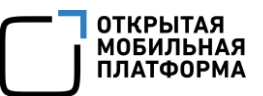

В таблице [\(Таблица](#page-16-0) 1) приведены возможные действия по каждому из подразделов раздела «Управление».

Таблица 1

<span id="page-16-0"></span>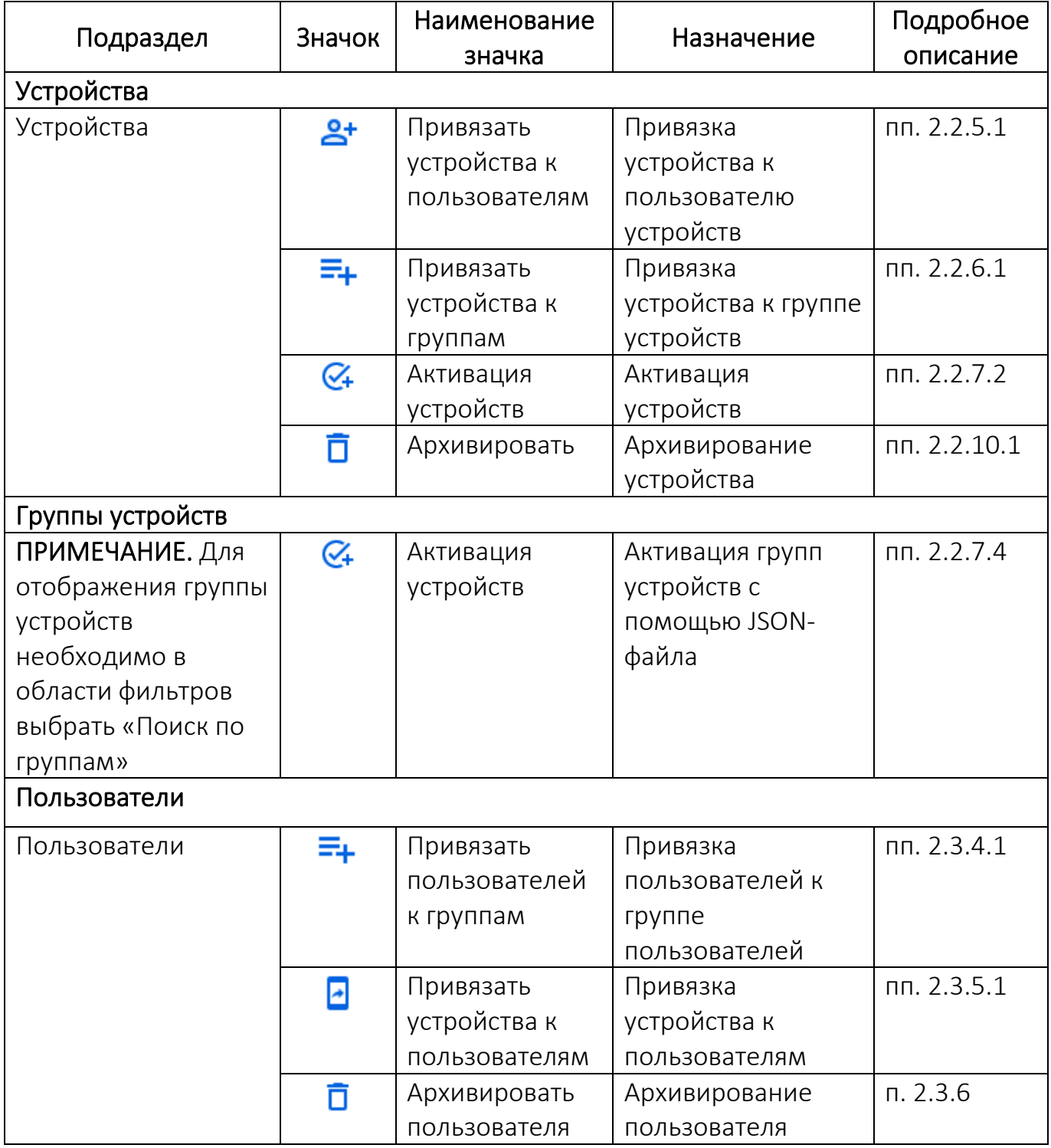

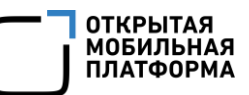

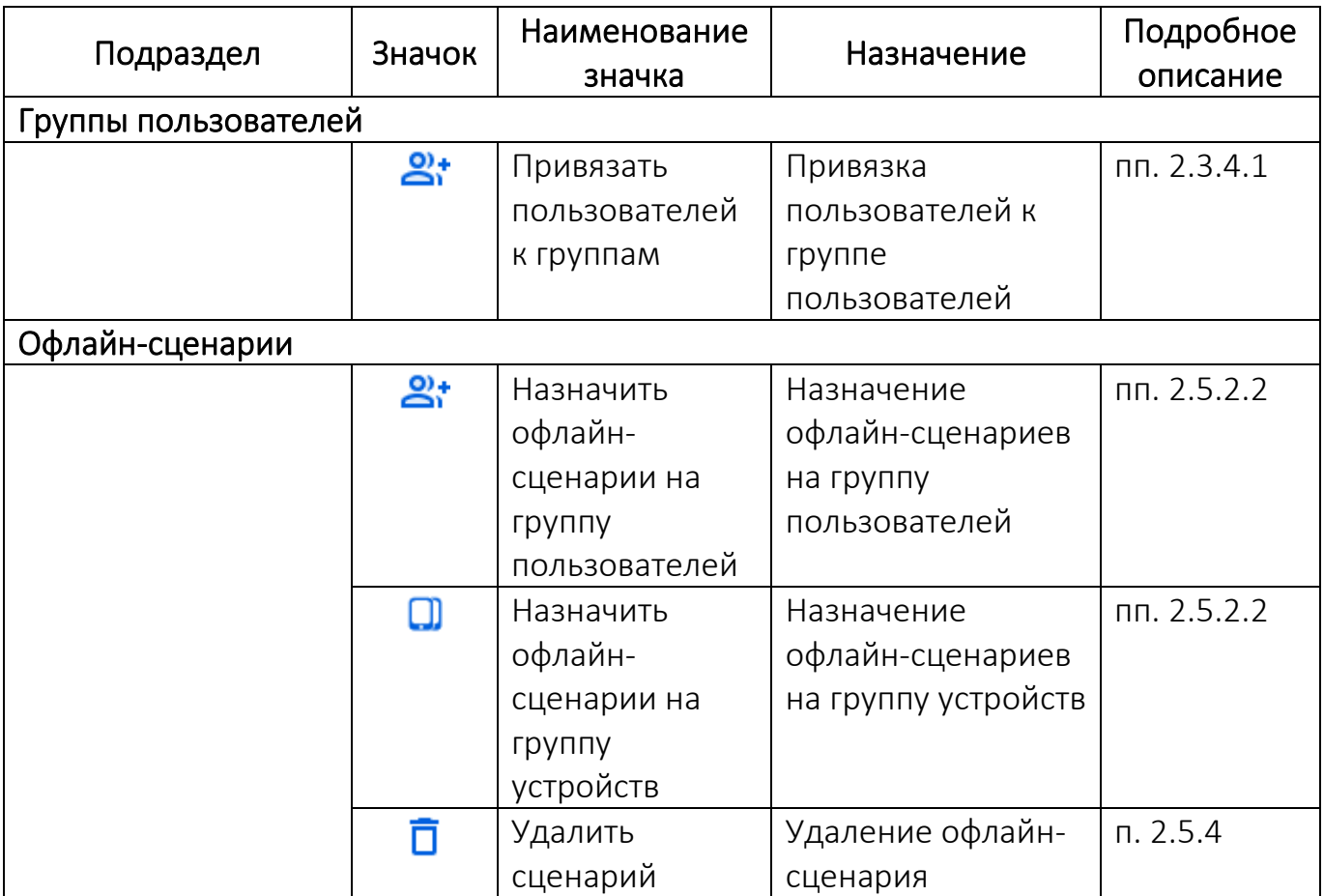

Для доступа к списку быстрых действий необходимо установить галочку в чекбоксе напротив выбранного элемента управления ([Рисунок](#page-17-0) 7).

<span id="page-17-0"></span>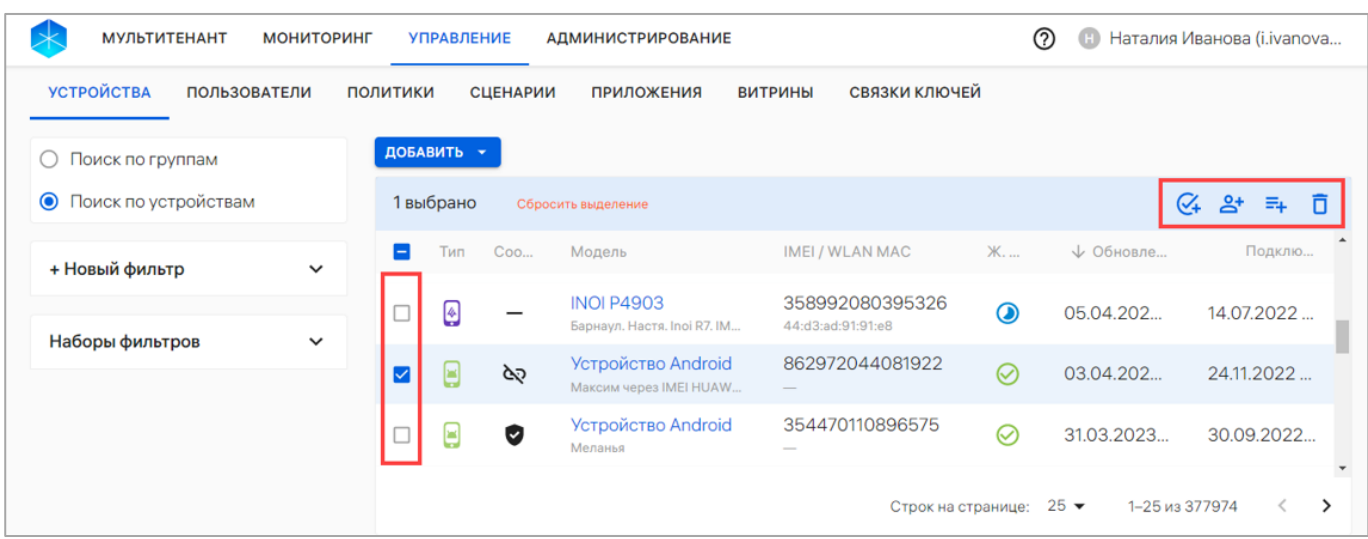

Рисунок 7

#### 1.5. Работа с фильтрами

<span id="page-18-0"></span>Область фильтров Консоли администратора ПУ позволяет выполнить поиск по критериям, доступным из раскрывающегося списка в следующих подразделах раздела «Управление»:

− «Устройства» - поиск устройств, групп устройств и событий безопасности устройств;

− «Пользователи» - поиск пользователей устройств, групп пользователей;

− «Политики» - поиск политик.

В таблице [\(Таблица](#page-18-1) 2) приведены фильтры для поиска информации по каждому из подразделов раздела «Управление».

#### Таблица 2

<span id="page-18-1"></span>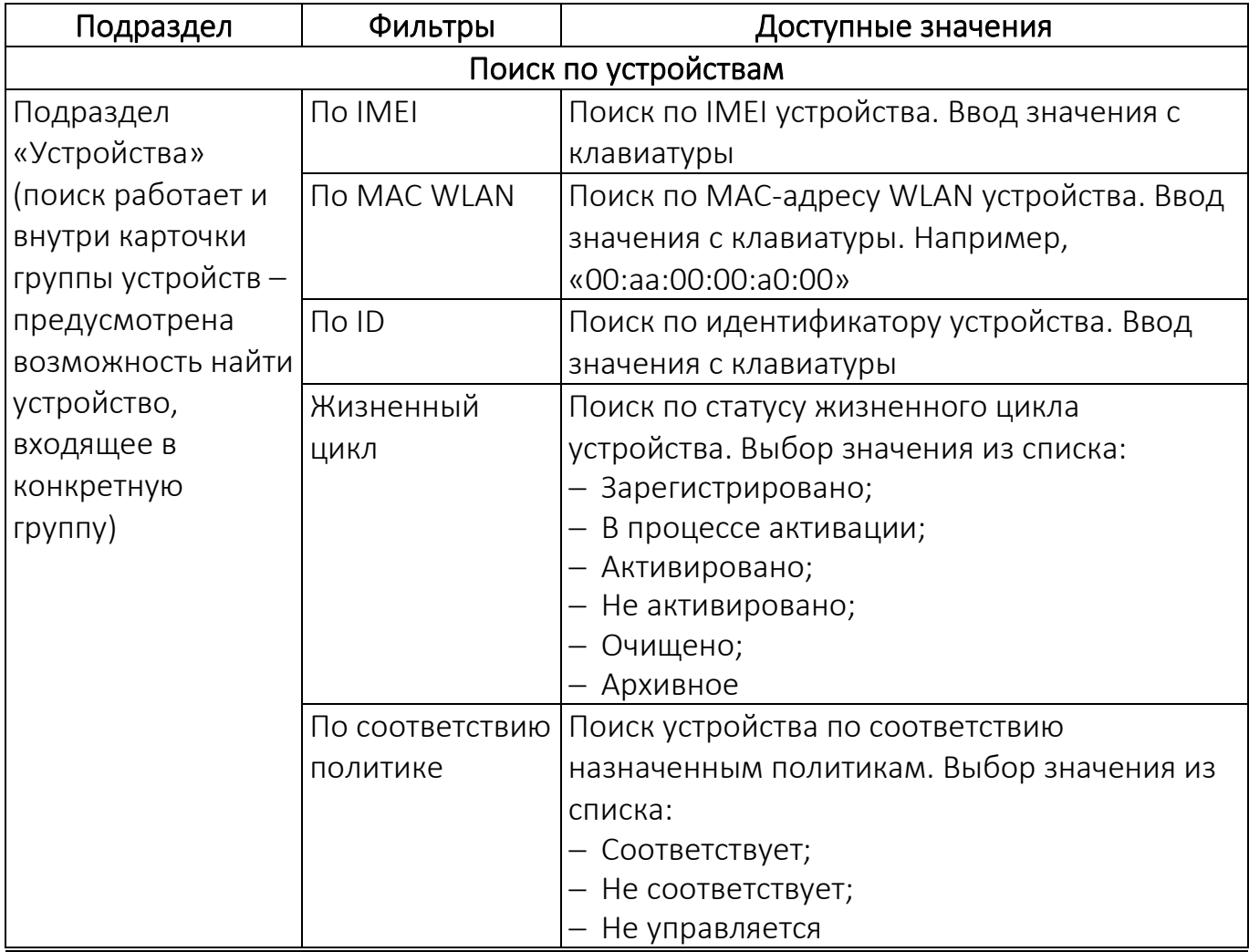

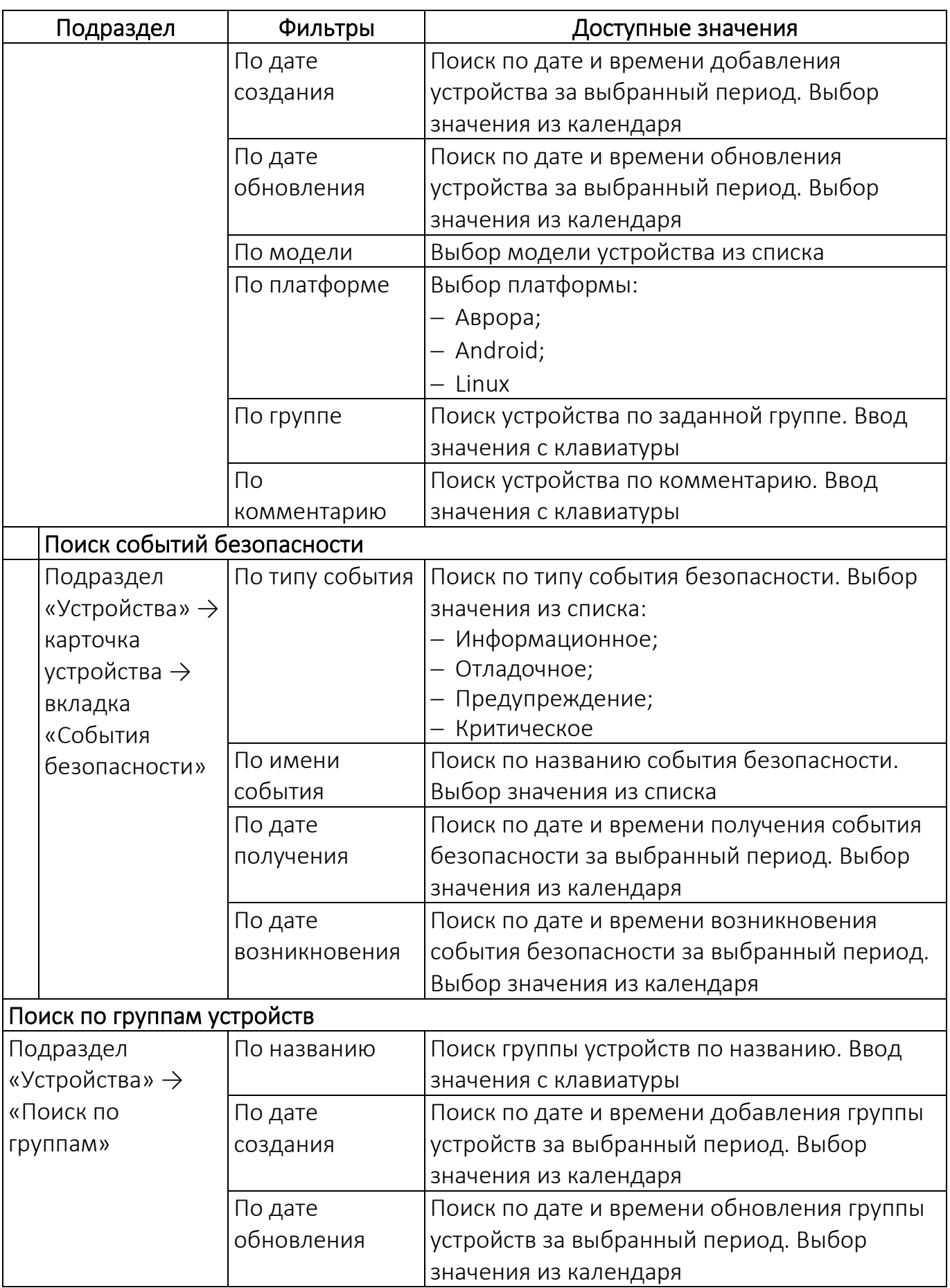

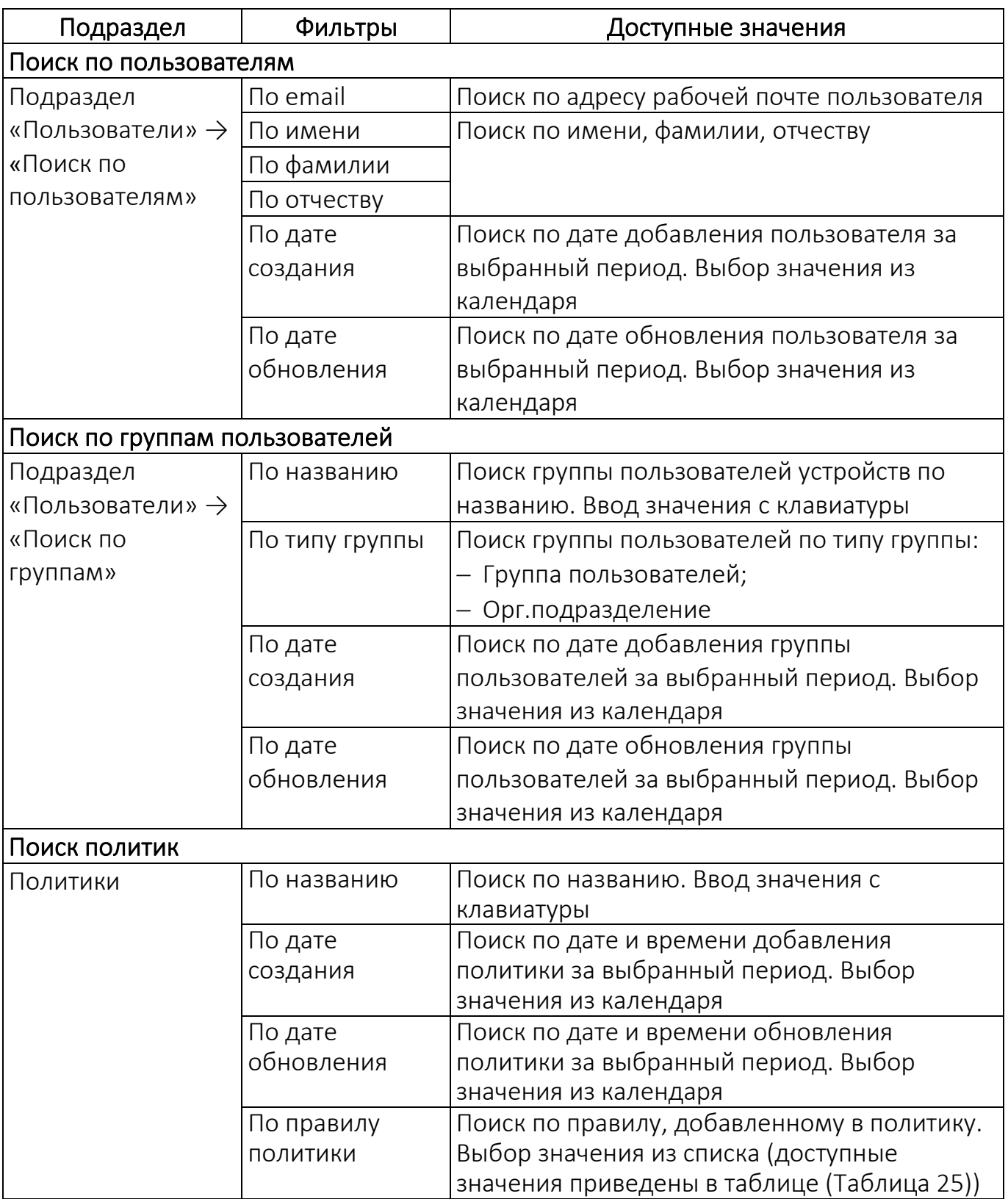

ВНИМАНИЕ! В данном пункте описаны общие принципы работы с фильтрами

на примере подраздела «Устройства».

Для поиска по заданным критериям требуется выполнить следующие действия:

- − перейти в необходимый подраздел интерфейса ППО;
- − в области фильтров нажать на раскрывающийся список «Новый фильтр»;
- − в поле «Тип фильтра» выбрать из раскрывающегося списка один из фильтров

для поиска и задать параметры [\(Рисунок](#page-21-0) 8).

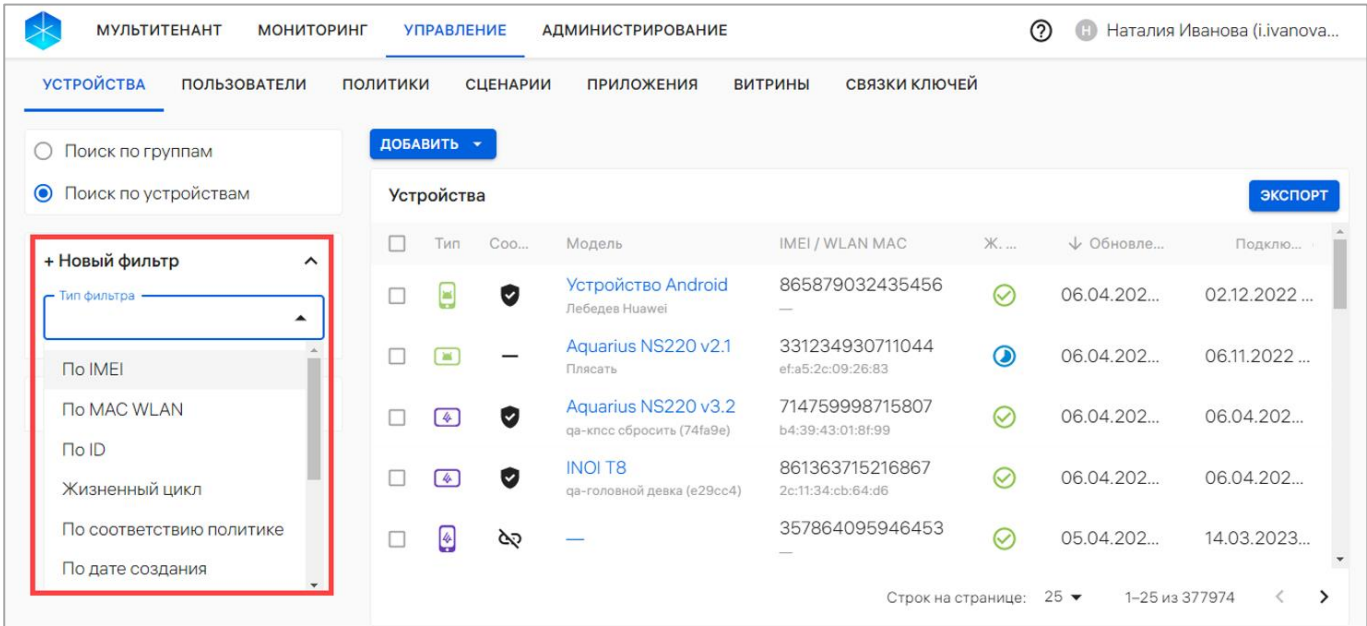

#### Рисунок 8

<span id="page-21-0"></span>При вводе значения с клавиатуры (минимальная длина поискового запроса – 3 символа), а также выборе значения в календаре необходимо нажать соответствующую кнопку для применения фильтра, а при выборе значения из раскрывающегося списка фильтр будет применен автоматически.

Для формирования расширенного поиска по заданным критериям возможно задать несколько фильтров одновременно. В результате в рабочей области отобразится перечень элементов управления, сформированный на основании применения установленных фильтров. При необходимости для удаления фильтра следует нажать значок ([Рисунок](#page-22-0) 9 [1]). Для сброса всех выбранных фильтров необходимо нажать кнопку «Сбросить все» [\(Рисунок](#page-22-0) 9 [2]).

Также при необходимости примененные фильтры можно сохранить в набор фильтров, выполнив следующие действия:

− нажать кнопку «Сохранить» [\(Рисунок](#page-22-0) 9 [3]);

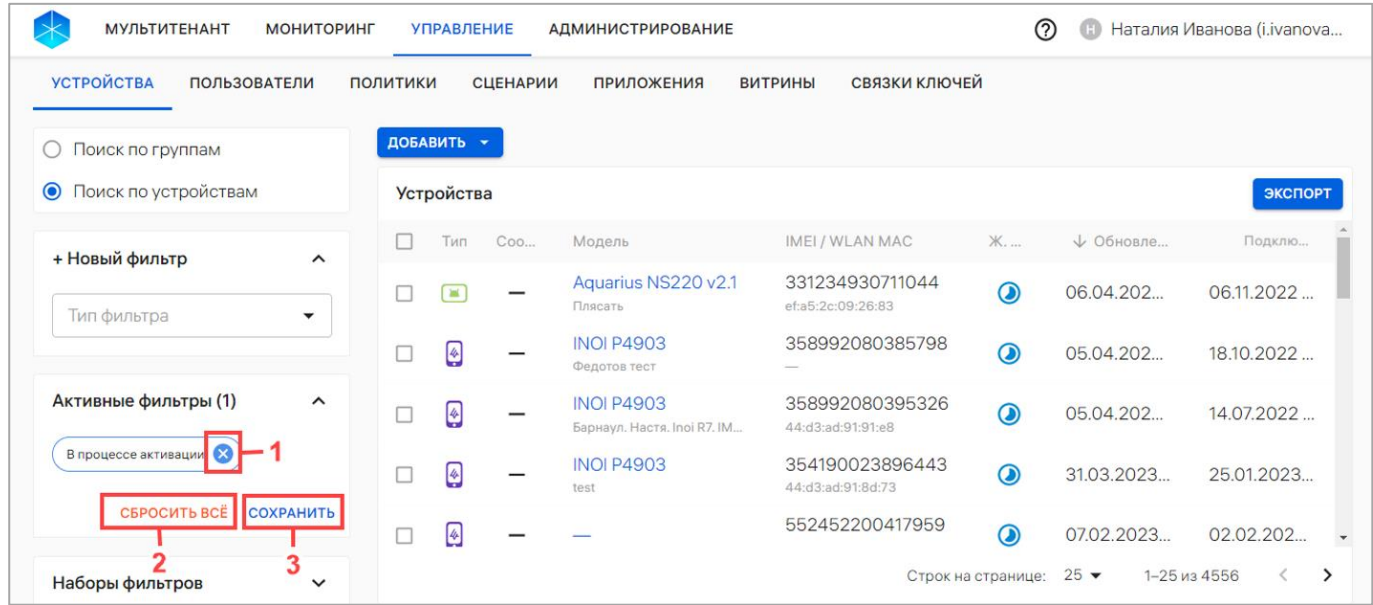

#### Рисунок 9

<span id="page-22-0"></span>− в отобразившемся окне «Редактирование набора фильтров» ([Рисунок](#page-22-1) 10) ввести имя набора фильтров;

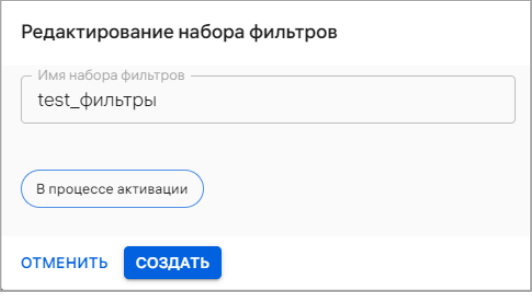

Рисунок 10

<span id="page-22-1"></span>− нажать кнопку «Создать».

В результате выбранная комбинация фильтров будет сохранена в набор фильтров, который при необходимости возможно удалить, нажатием значка  $\overline{\mathbf{D}}$ ([Рисунок](#page-23-0) 11) или отредактировать его название, нажатием значка  $\mathscr{I}.$ 

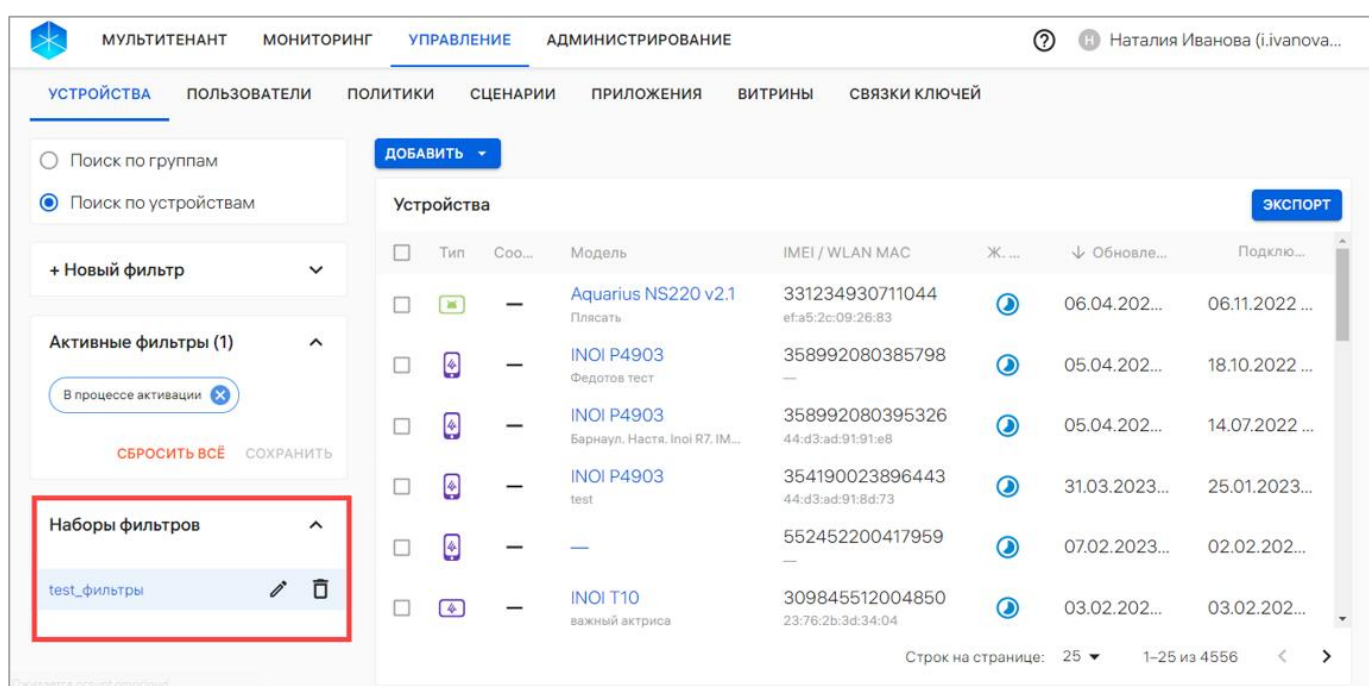

#### Рисунок 11

<span id="page-23-0"></span>ПРИМЕЧАНИЕ. При выходе из Консоли администратора ПУ и повторном входе

под этой же учетной записью сохраненные фильтры будут доступны.

ОТКРЫТАЯ<br>МОБИЛЬНАЯ<br>ПЛАТФОРМА

# 2. РАБОТА В РАЗДЕЛЕ «УПРАВЛЕНИЕ» КОНСОЛИ АДМИНИСТРАТОРА ПУ

#### <span id="page-24-1"></span><span id="page-24-0"></span>2.1. Общее описание карточек элементов управления

#### <span id="page-24-2"></span>2.1.1. Работа с карточкой устройства

С помощью карточки устройства возможно выполнить следующие действия:

- − просмотр детальной информации об устройстве;
- − активация устройств;
- − отправка оперативной команды на устройство;
- − привязка к пользователю/группе устройств;
- − просмотр событий безопасности устройств;
- − архивирование устройств.

Для просмотра карточки устройства необходимо выполнить следующие действия:

− перейти в подраздел «Устройства» раздела «Управление»;

− для отображения списка устройств в области фильтров выбрать «Поиск по устройствам»;

− выбрать устройство либо воспользоваться фильтром.

В результате откроется карточка устройства, интерфейс которой включает следующие области:

− шапка [\(Рисунок](#page-26-0) 12);

- − вкладки. В карточке устройства доступен переход во вкладки:
	- «Состояние» (пп. [2.1.1.2\)](#page-27-0);
	- «Управление» (пп. [2.1.1.3\)](#page-47-0);
	- «Пользователи» (пп. [2.1.1.4\)](#page-47-1);

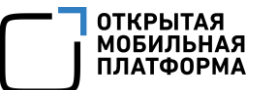

- «Группы» (пп. [2.1.1.5\)](#page-48-0);
- «Политики» (пп. [2.1.1.6\)](#page-50-0);
- «Сценарии» (пп. [2.1.1.7\)](#page-51-0);
- «События безопасности» (пп. [2.1.1.8\)](#page-52-0);
- «Приложения» (пп. [2.1.1.9\)](#page-54-0).

#### 2.1.1.1. Шапка карточки

В шапке карточки устройства отображается название, тип устройства, платформа, комментарий к устройству, а также следующая информация [\(Рисунок](#page-26-0) 12):

− «Статус» — статус жизненного цикла устройства/соответствия политике;

− «Клиент Аврора Центр» — версия клиентского приложения «Аврора Центр» подсистемы ППО, которое установлено на устройство;

− «Клиент Аврора Маркет» — версия клиентского приложения «Аврора Маркет» подсистемы ППО, которое установлено на устройство;

− «IMEI» — IMEI устройства;

− «WLAN MAC» — MAC-адрес WLAN устройства;

− «ID» — идентификатор устройства, который можно скопировать, нажав значок $\overline{\mathbf{D}}$ :

− «Создано» — дата и время добавления устройства;

− «Обновление» — дата и время последнего обновления информации об устройстве;

− «Подключение» — дата и время последнего подключения устройства.

| <b>МУЛЬТИТЕНАНТ</b><br><b>МОНИТОРИНГ</b>                                      | <b>УПРАВЛЕНИЕ</b><br><b>АДМИНИСТРИРОВАНИЕ</b>           |                                                                                  |                             | ෬                                        | Наталия Иванова (i.ivanova                                                        |
|-------------------------------------------------------------------------------|---------------------------------------------------------|----------------------------------------------------------------------------------|-----------------------------|------------------------------------------|-----------------------------------------------------------------------------------|
| <b>УСТРОЙСТВА</b><br><b>ПОЛЬЗОВАТЕЛИ</b>                                      | <b>ПОЛИТИКИ</b><br><b>СЦЕНАРИИ</b><br><b>ПРИЛОЖЕНИЯ</b> | <b>ВИТРИНЫ</b>                                                                   | СВЯЗКИ КЛЮЧЕЙ               |                                          |                                                                                   |
| Поля состояния                                                                | Aquarius NS220 v2.1 /                                   |                                                                                  |                             |                                          |                                                                                   |
| <b>Bce</b><br>$\left( \quad \right)$<br>Доступные для управления<br>$\bullet$ | защищенный планшет Авро<br>5.2 Максим через IMEI        | Статус: Не соответствует<br>Клиент Аврора Центр: 0.11<br>Клиент Аврора Маркет: - | <b>IMEI:</b><br>WLAN MAC: - | 356399113110718<br>ID: 593cfb3f-3ead-408 | Создано: 11.08.2022 13:15<br>Обновление: 01.12.2022 12<br>Подключение: 02.12.2022 |
| Под управлением                                                               | <b>СОСТОЯНИЕ</b><br><b>УПРАВЛЕНИЕ</b>                   | <b>ПОЛЬЗОВАТЕЛИ</b>                                                              | ГРУППЫ                      | <b>ПОЛИТИКИ</b><br><b>СЦЕНАРИИ</b>       | СОБЫТИЯ БЕЗ >                                                                     |
|                                                                               | $\blacktriangleright$ Название                          | Текущее                                                                          | Целевое                     | Изменено                                 | Источник                                                                          |
|                                                                               | • Конфигурация                                          |                                                                                  |                             |                                          |                                                                                   |
|                                                                               | Получение команд                                        | Каждые 1 ч.                                                                      | Не задано                   | 01.12.2022 12:56                         | Не задано                                                                         |
|                                                                               | Отправка состояния                                      | Каждые 1 ч.                                                                      | Не задано                   | 01.12.2022 12:56                         | Не задано                                                                         |
|                                                                               | Расписание отправки событий бе                          | Каждые 1 ч.                                                                      | Не задано                   | 01.12.2022 12:56                         | Не задано                                                                         |
|                                                                               | <b>АКТИВИРОВАТЬ</b><br><b>ЗАКРЫТЬ</b>                   | ОПЕРАТИВНОЕ УПРАВЛЕНИЕ                                                           |                             |                                          | <b>АРХИВИРОВАТЬ</b>                                                               |

Рисунок 12

<span id="page-26-0"></span>В шапке карточки устройства предусмотрена возможность редактирования следующей информации:

− модель устройства;

− комментарий.

Для редактирования шапки карточки необходимо выполнить следующие действия:

− нажать значок «Редактировать» (см. [Рисунок](#page-26-0) 12);

− в открывшемся окне «Редактирование устройства» отредактировать доступные поля;

− сохранить изменения либо отменить действия ([Рисунок](#page-27-1) 13).

ОТКРЫТАЯ<br>МОБИЛЬНАЯ ПЛАТФОРМА

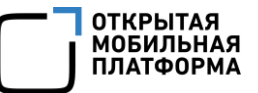

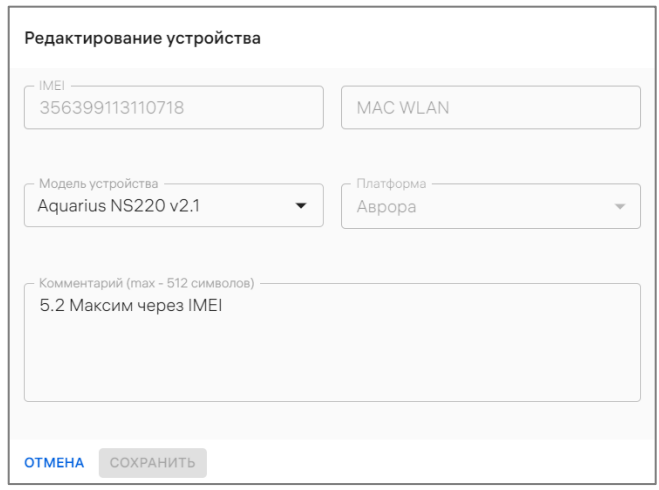

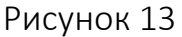

<span id="page-27-1"></span>В результате успешного сохранения данные в шапке карточки устройства будут обновлены.

#### 2.1.1.2. Вкладка «Состояние»

<span id="page-27-0"></span>Во вкладке «Состояние» возможно выполнить следующие действия ([Рисунок](#page-28-0) 14 [3]):

− активировать устройство, нажав кнопку «Активировать» (пп. [2.2.7.1\)](#page-109-0);

− отправить оперативные команды на устройство, нажав кнопку «Оперативное управление» (п. [2.2.8\)](#page-122-0);

− удалить устройство из списка устройств, нажав кнопку «Архивировать» (пп. [2.2.10.2\)](#page-135-0);

− выйти из карточки устройства, нажав кнопку «Закрыть».

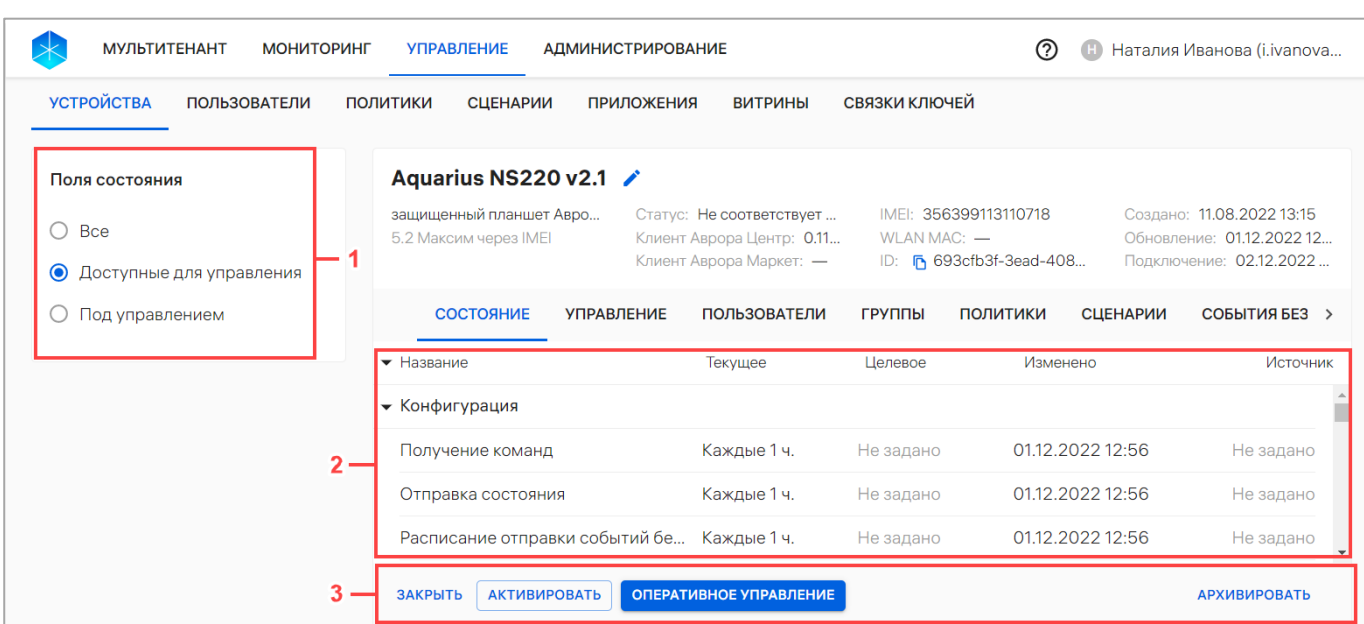

#### Рисунок 14

<span id="page-28-0"></span>Во вкладке «Состояние» в области фильтров предусмотрена возможность управлять отображением полей состояния по следующим параметрам ([Рисунок](#page-28-0) 14 [1]):

− «Все» — отображаются все поля состояния;

− «Доступные для управления» — отображаются поля, значения которых могут задаваться политиками, оперативным управлением, офлайн-сценариями;

− «Под управлением» — отображаются поля, значения которых заданы политиками, оперативным управлением, офлайн-сценариями.

Для получения данных о состоянии активированного устройства в любом статусе необходимо создать и назначить на устройство политику отправки состояния или отправить оперативную команду «Обновление состояния». Подробное описание создания и назначения политики приведено в подразделе [2.4.](#page-170-0)

**ОТКРЫТАЯ** МОБИЛЬНАЯ **ΠΑΤΦΛΡΜ** 

После получения данных о состоянии устройства отображается подробная информация о назначенных политиках и оперативных командах, а также параметры подключения к подсистеме Сервис уведомлений (ПСУ), входящей в состав ППО (если подключение к ПСУ зарегистрировано) в следующих столбцах [\(Рисунок](#page-28-0) 14 [2]):

− «Название» — название оперативных команд, группы политик или состояний;

− «Текущее» — последнее подтвержденное состояние устройства;

− «Целевое» — состояние, к которому устройство должно быть приведено;

− «Изменено» — дата и время назначения (изменения) политики или оперативной команды;

− «Источник» — источник целевого состояния (название политики, скомбинированная политика, оперативное управление).

ПРИМЕЧАНИЕ. При назначении на устройстве нескольких политик в столбце «Источник» отображаются все политики, из которых получена комбинированная политика. Например, если 3 политики назначены на устройство, при этом в 2 из них использование камеры запрещено, а в 1 — разрешено, то отобразятся политики с запретом использования камеры.

Если политика или оперативная команда не были получены на устройство, то текущее состояние и целевое состояния устройства не будут совпадать. Несоответствия выделяются красным цветом, и отображается значок ([Рисунок](#page-30-0) 15).

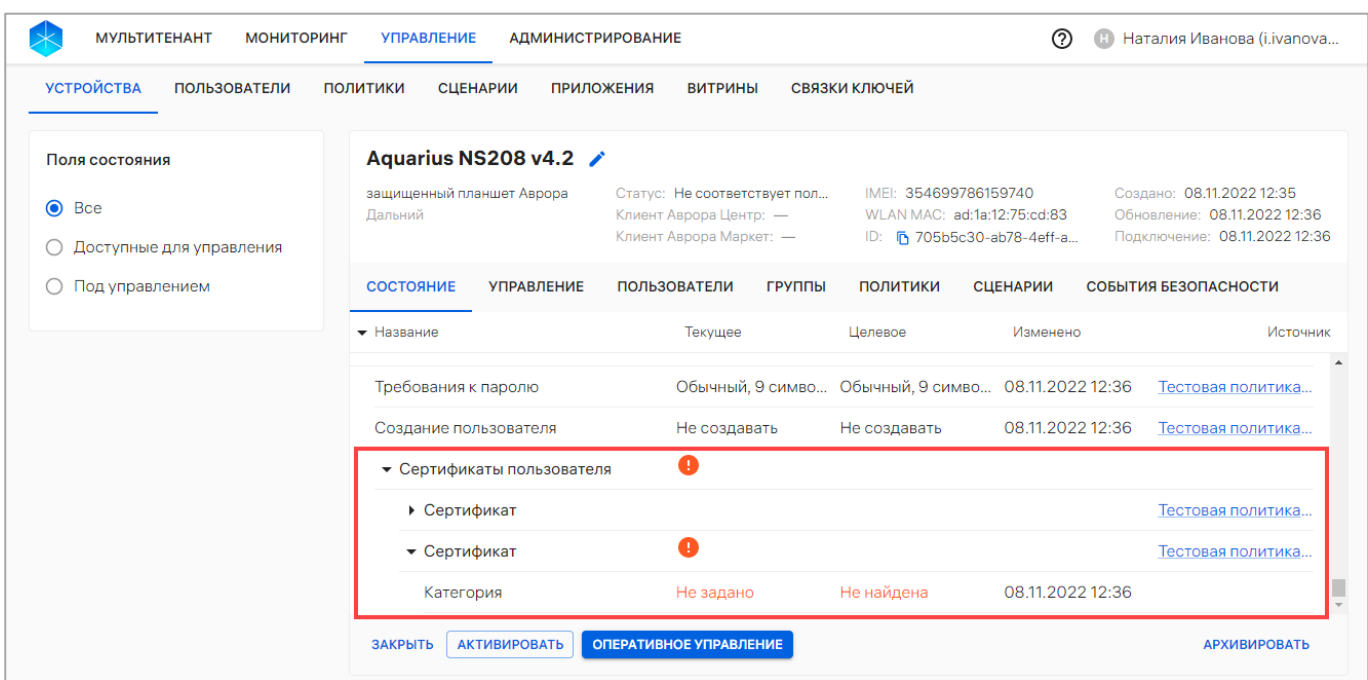

#### Рисунок 15

<span id="page-30-0"></span>Во вкладке «Состояние» возможно просмотреть и задать состояния на устройство, подробное описание которых приведено в таблице [\(Таблица](#page-31-0) 3).

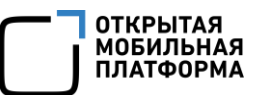

### Таблица 3

<span id="page-31-0"></span>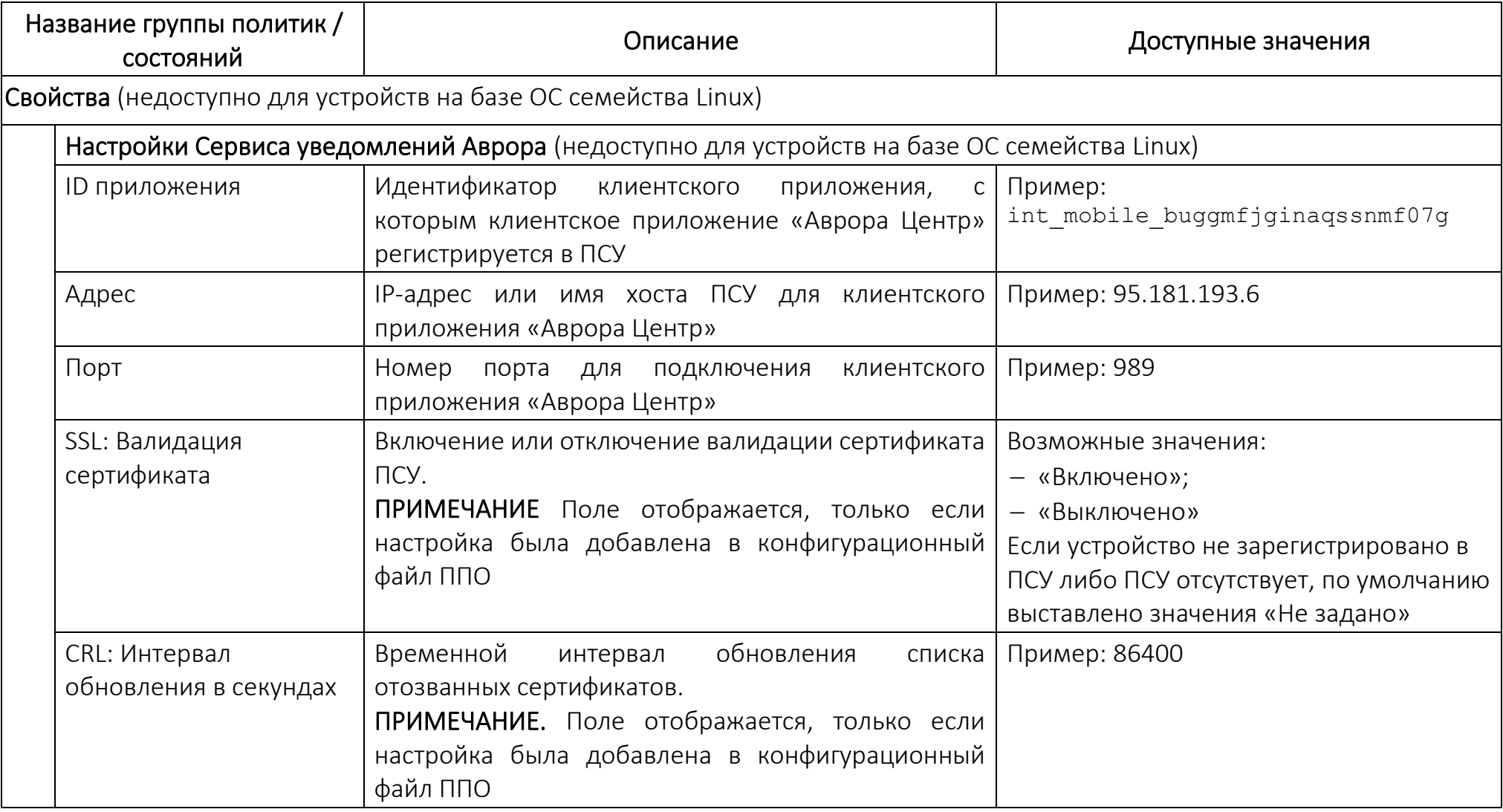

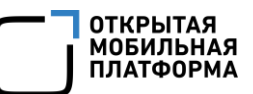

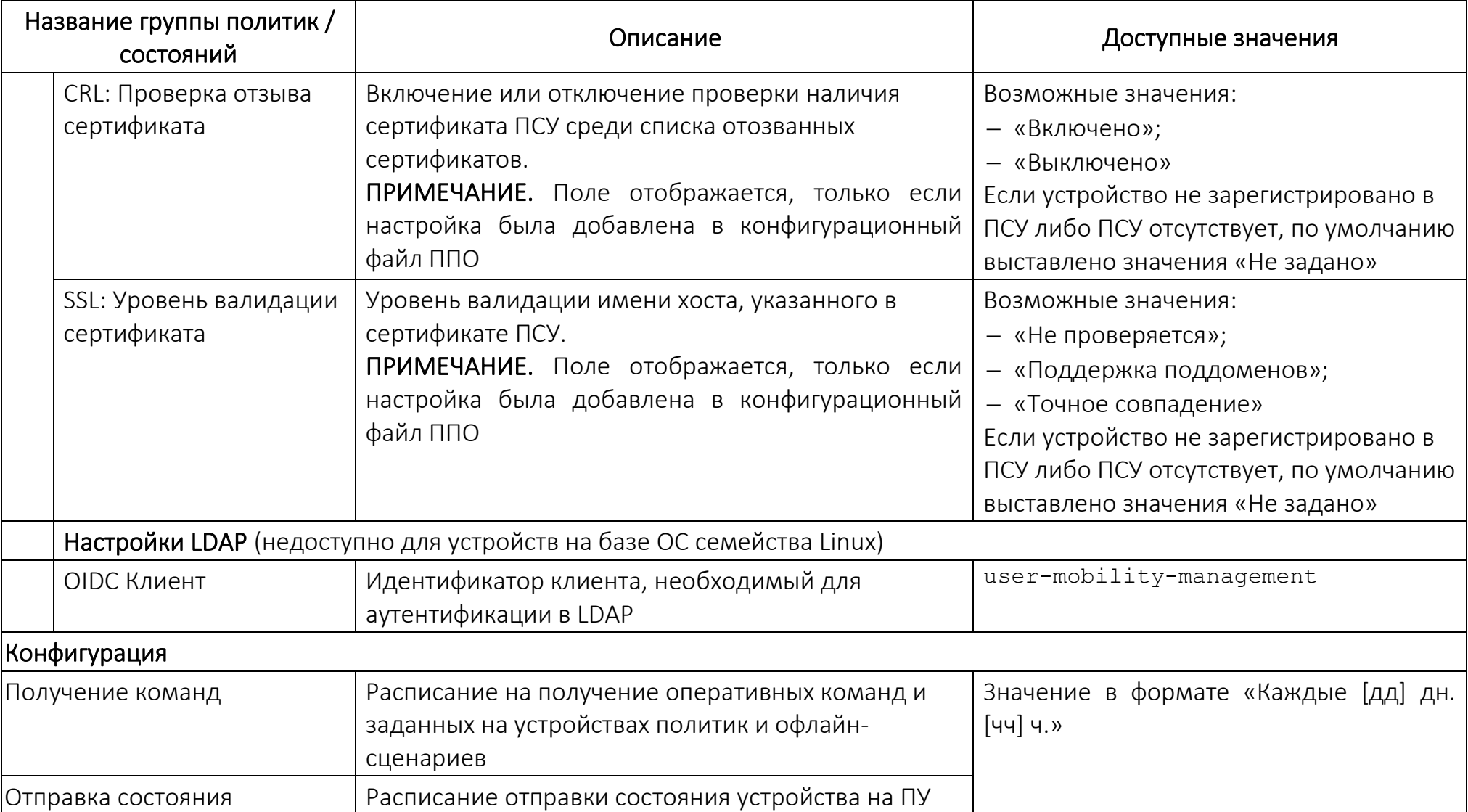

ОТКРЫТАЯ<br>МОБИЛЬНАЯ<br>ПЛАТФОРМА

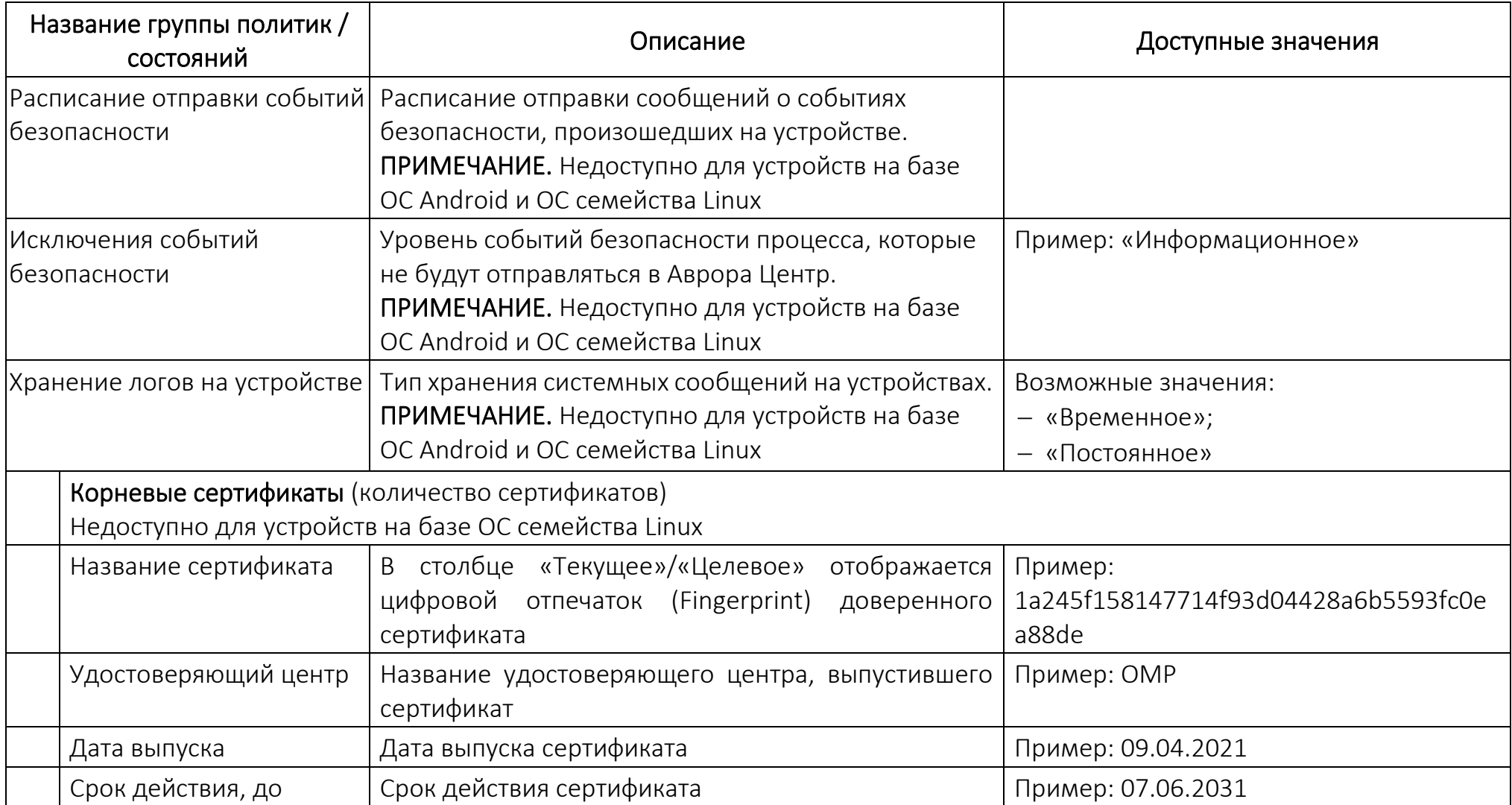

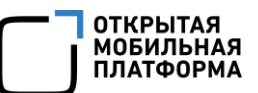

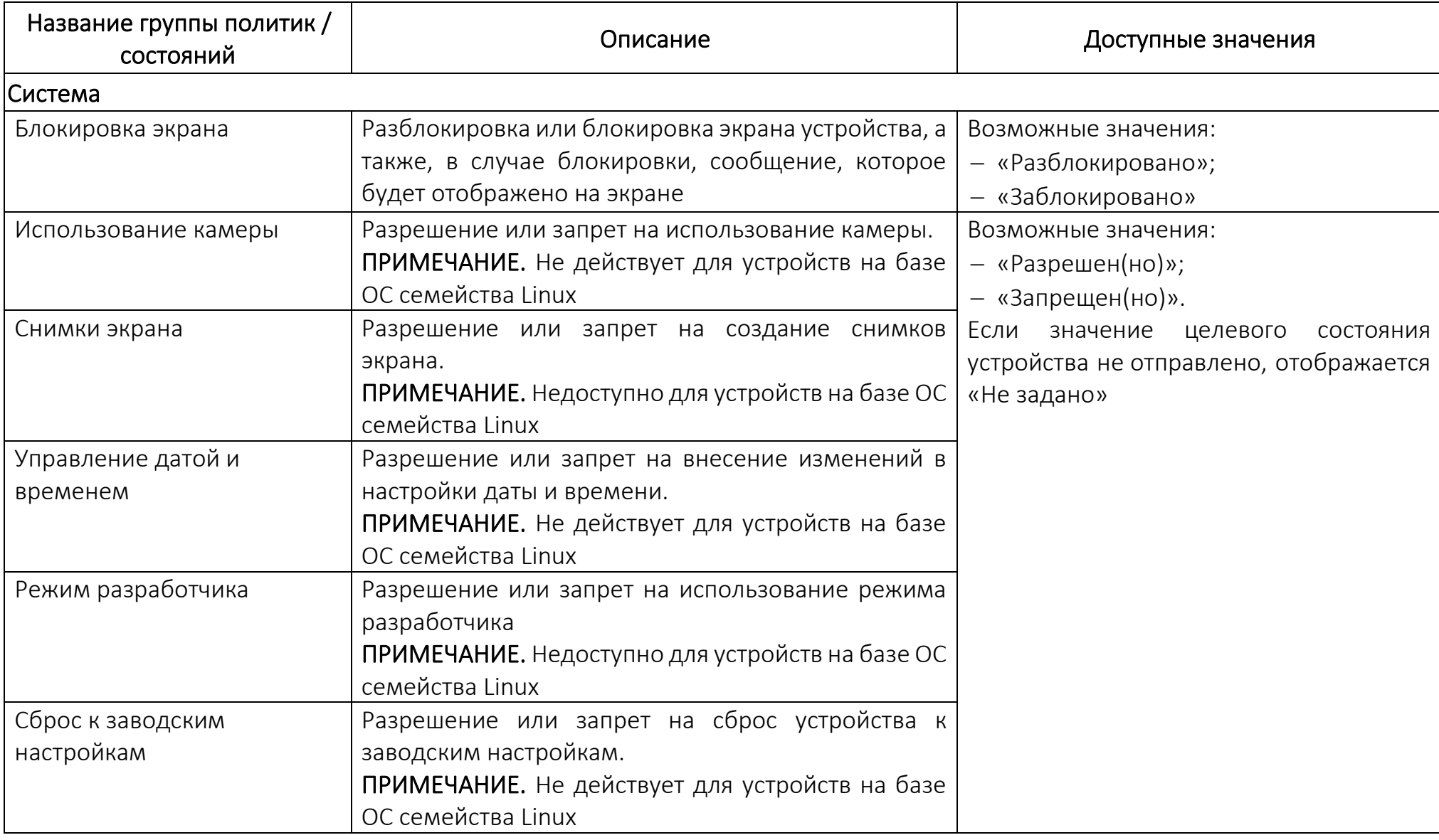

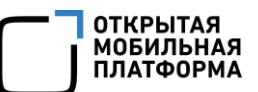

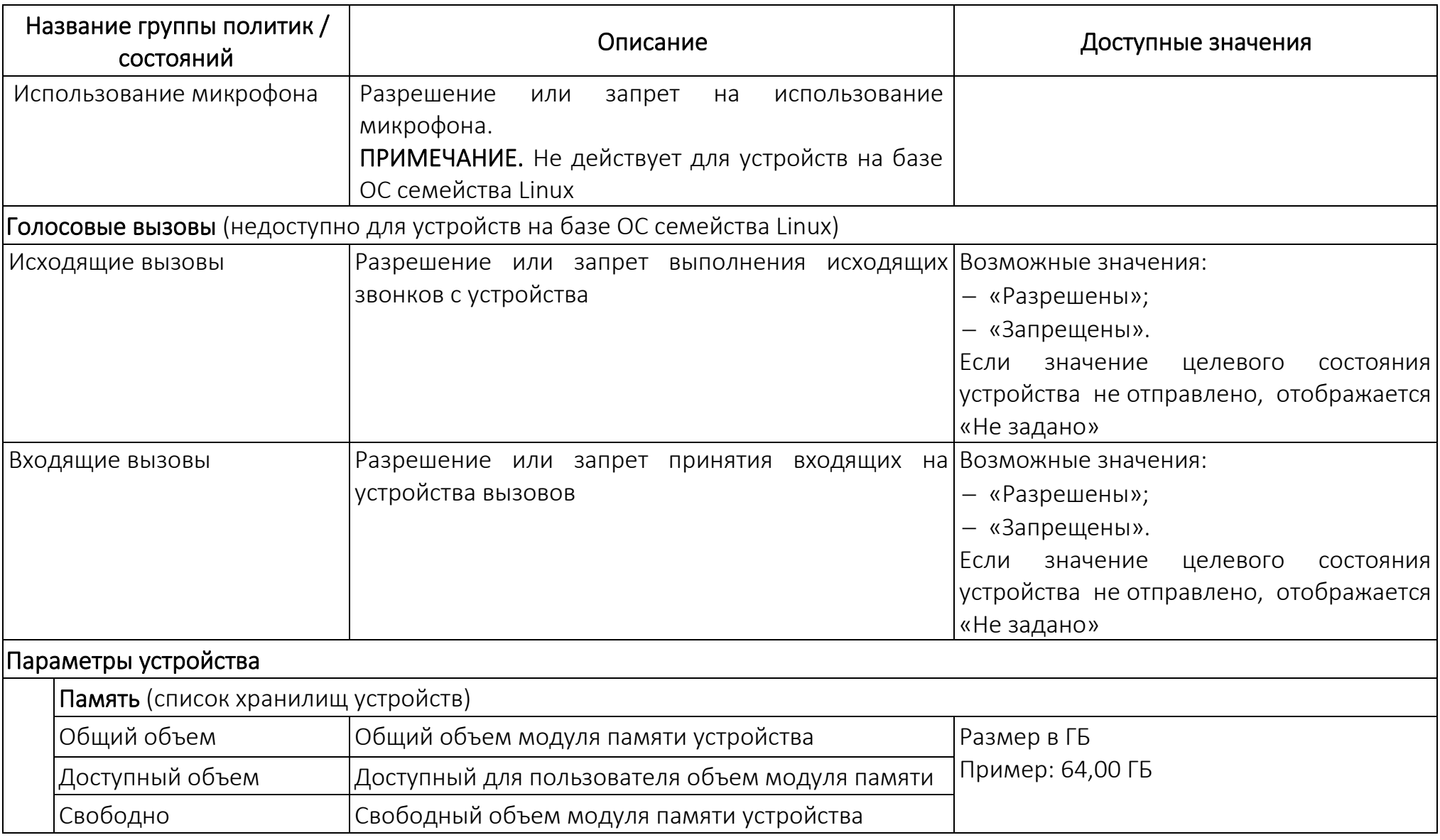
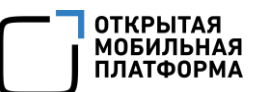

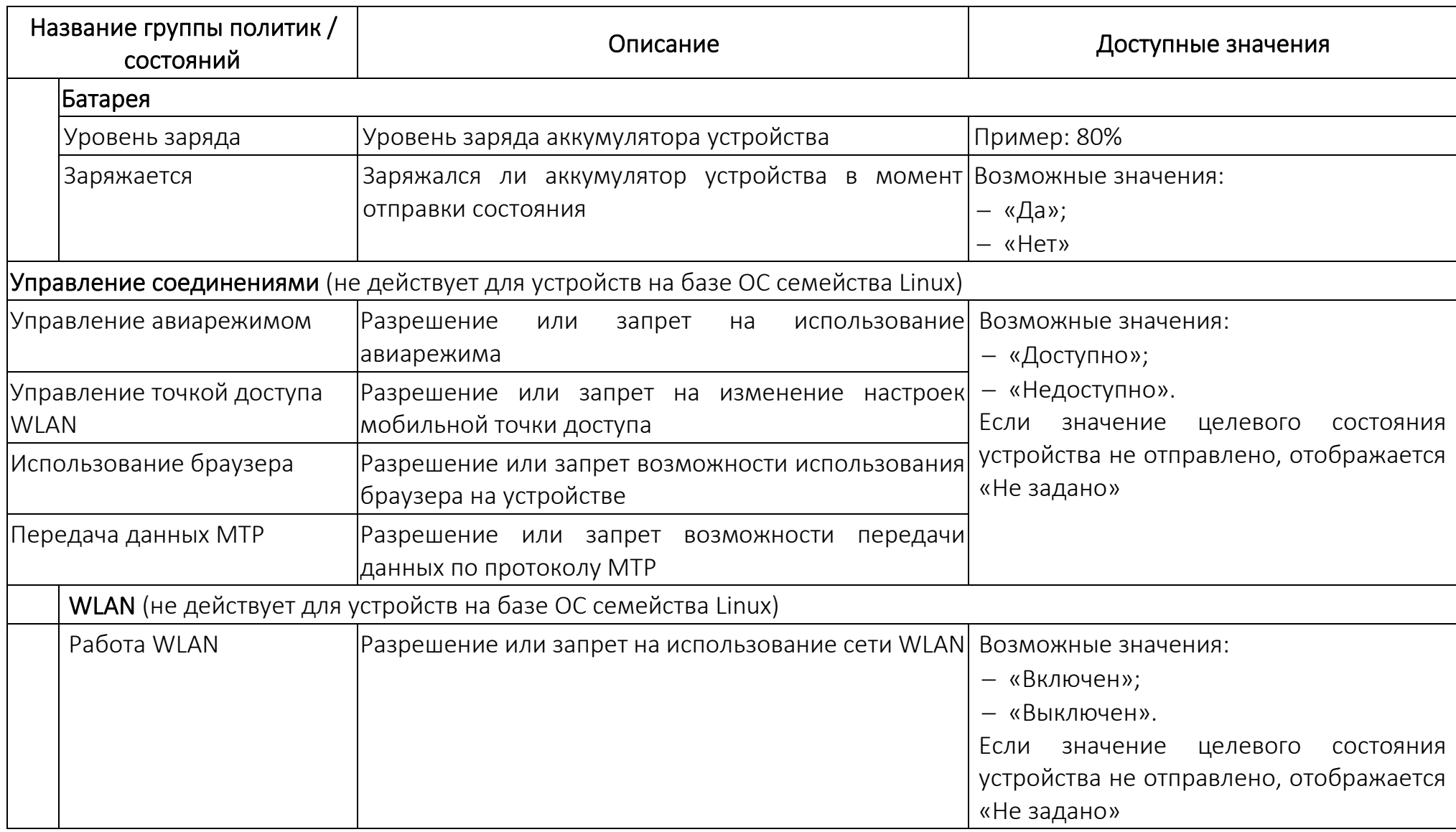

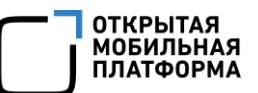

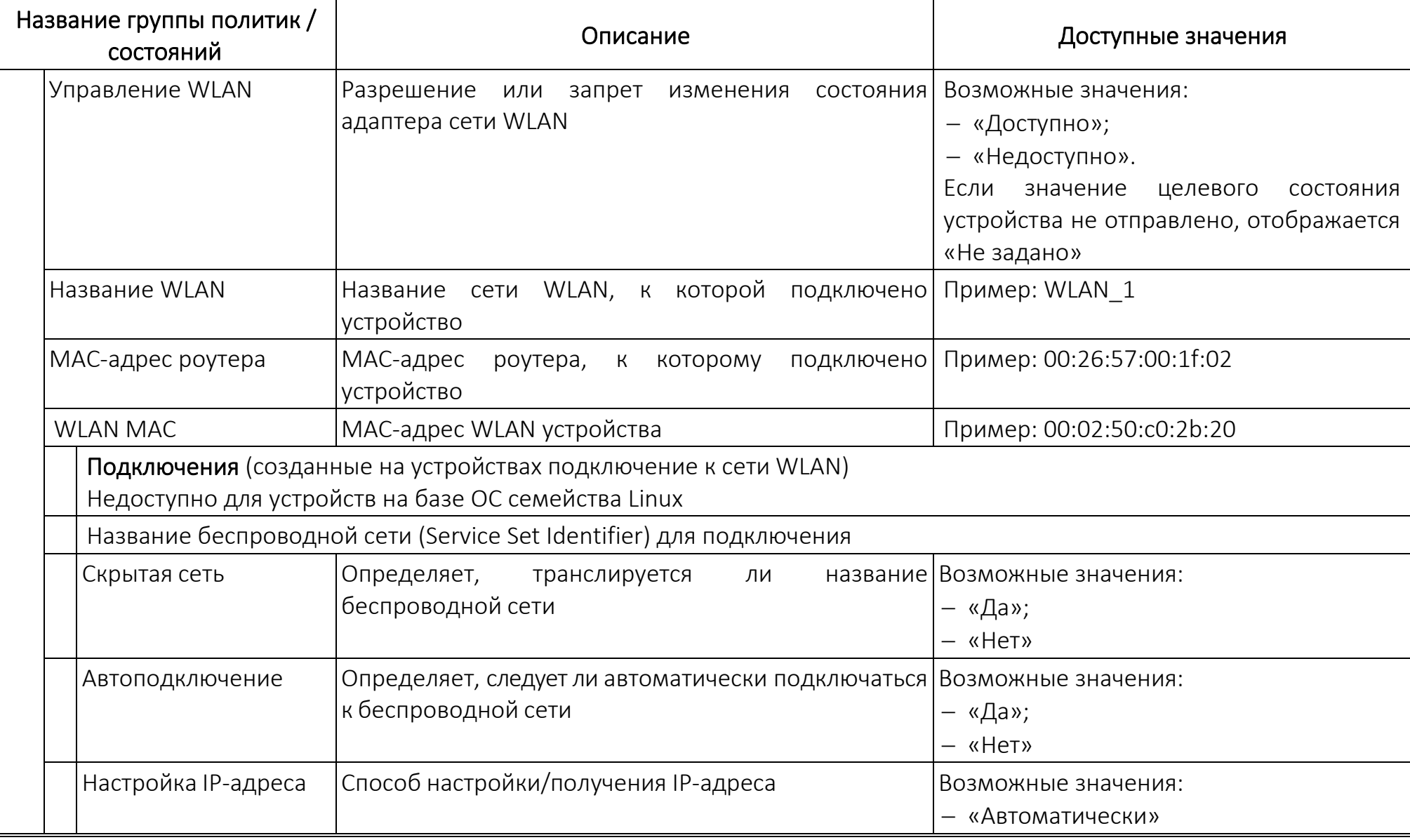

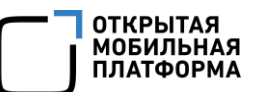

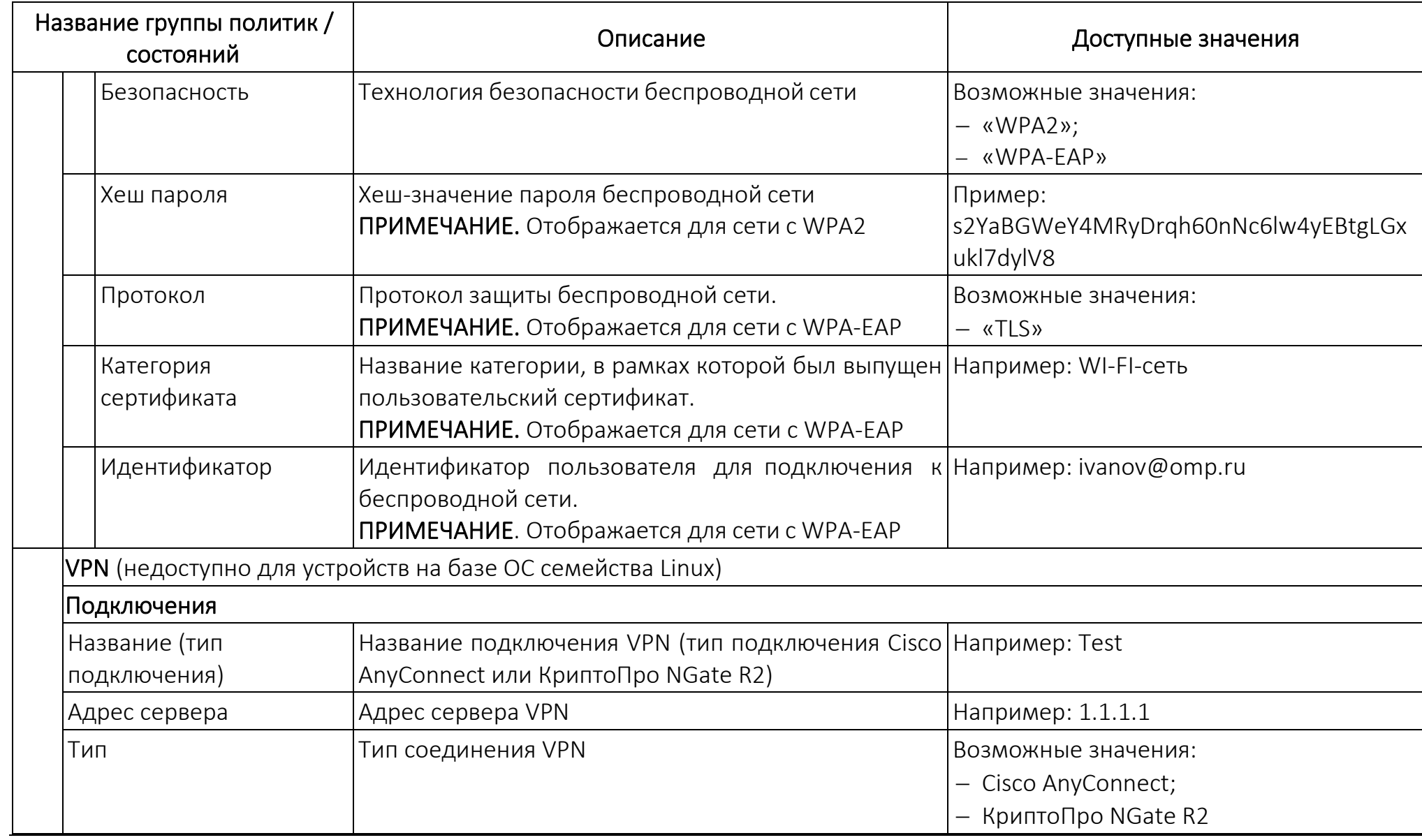

ОТКРЫТАЯ<br>МОБИЛЬНАЯ<br>ПЛАТФОРМА

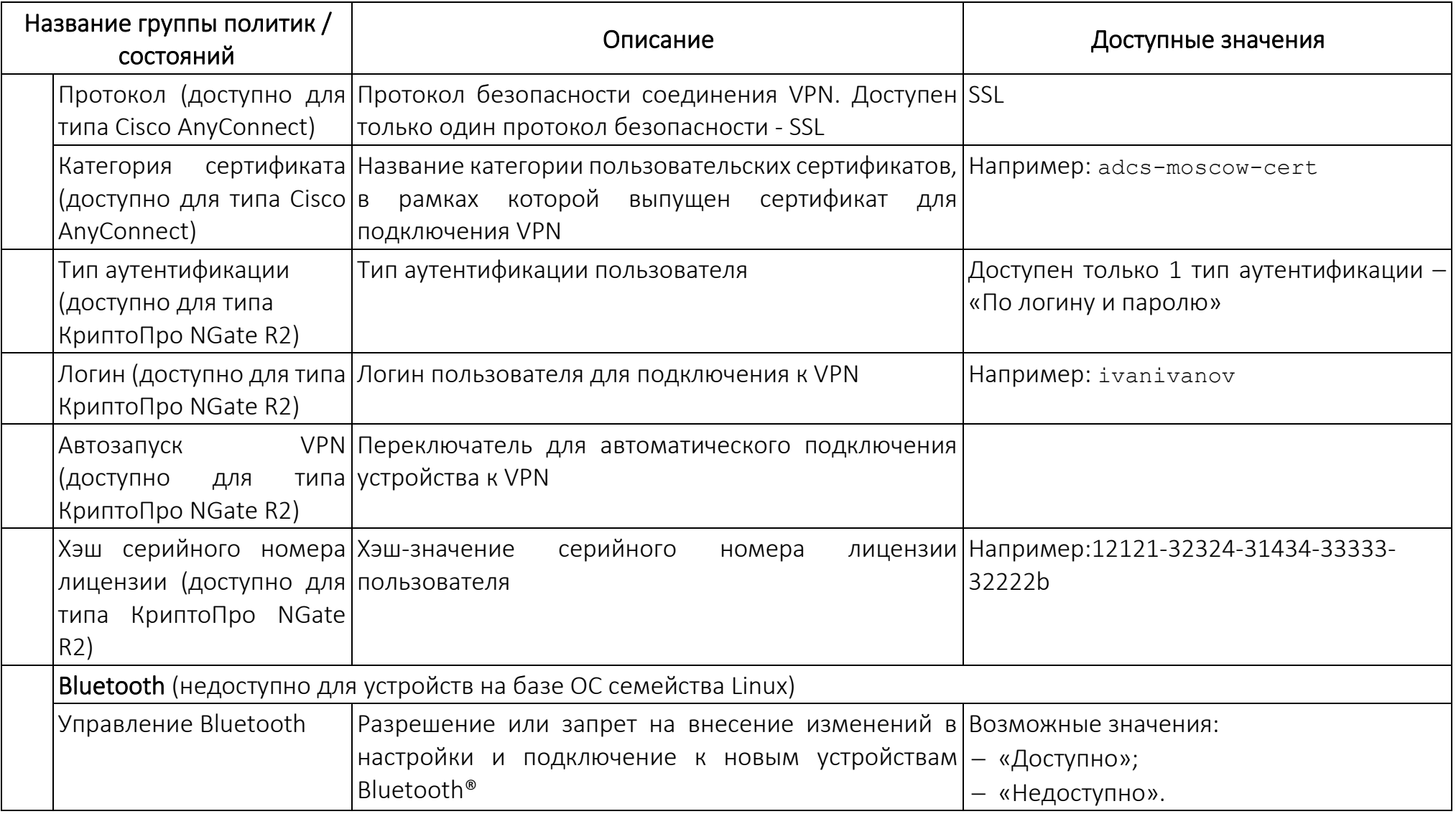

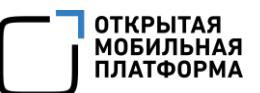

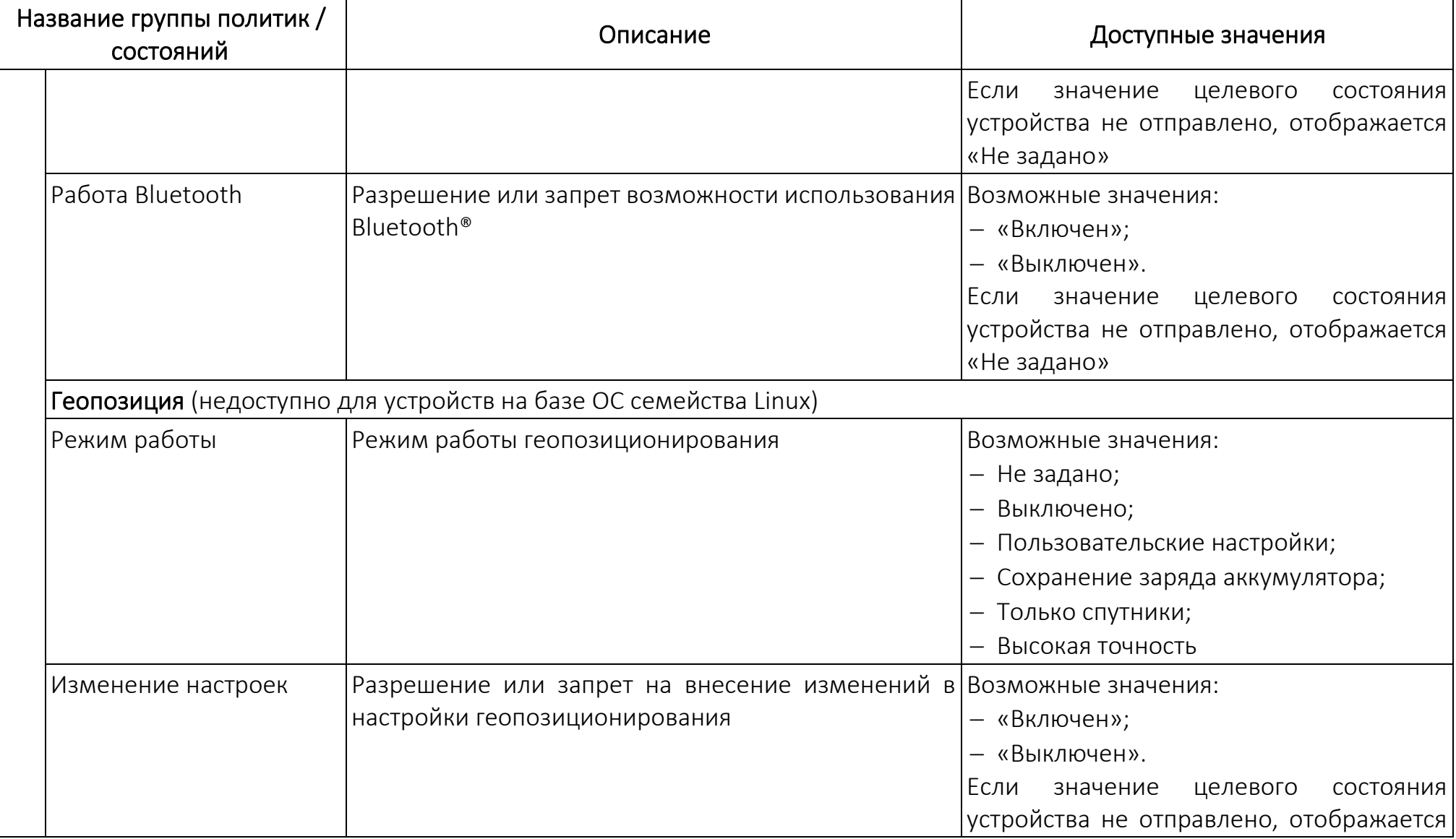

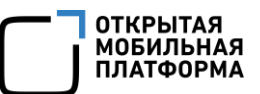

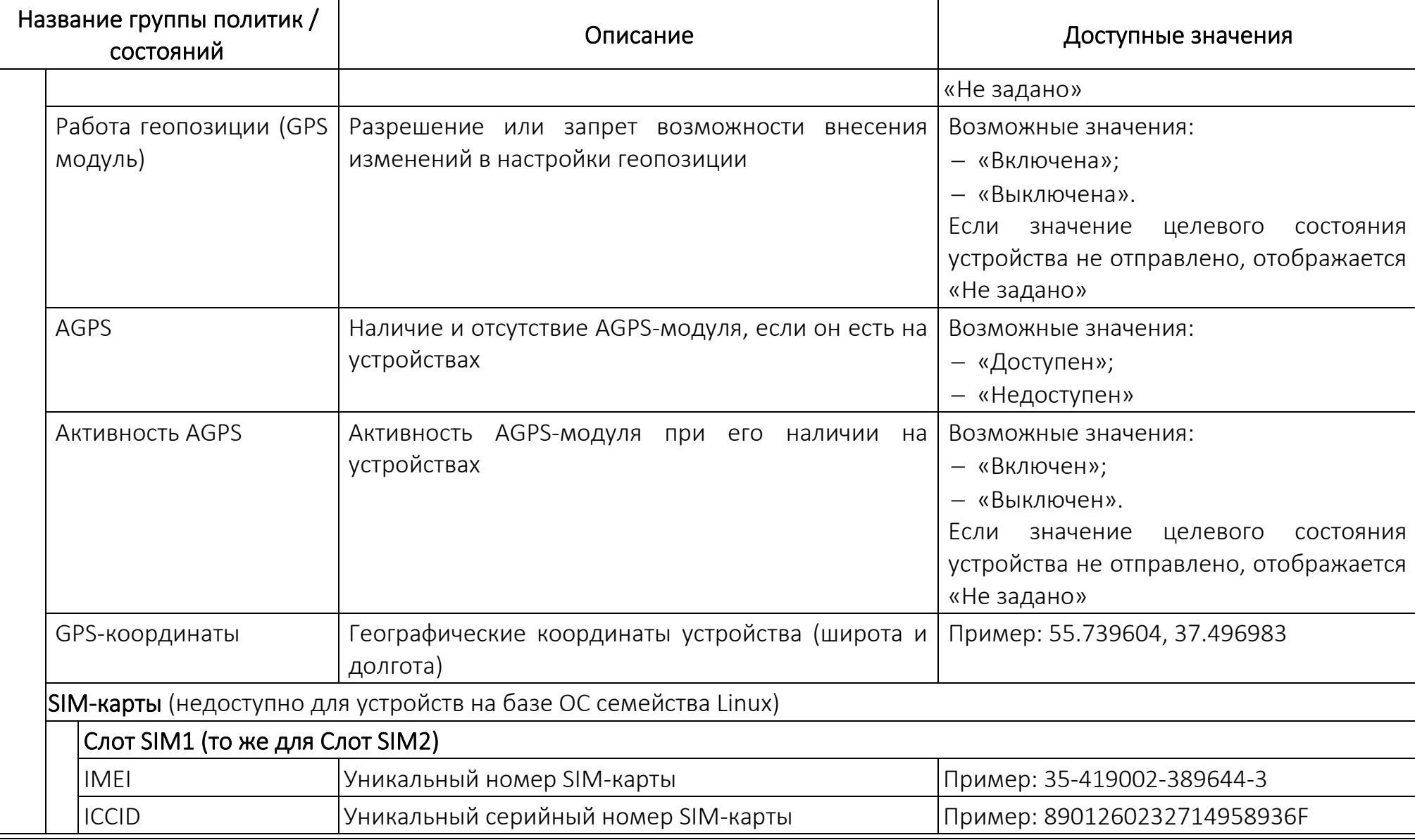

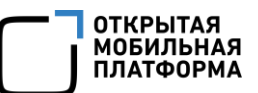

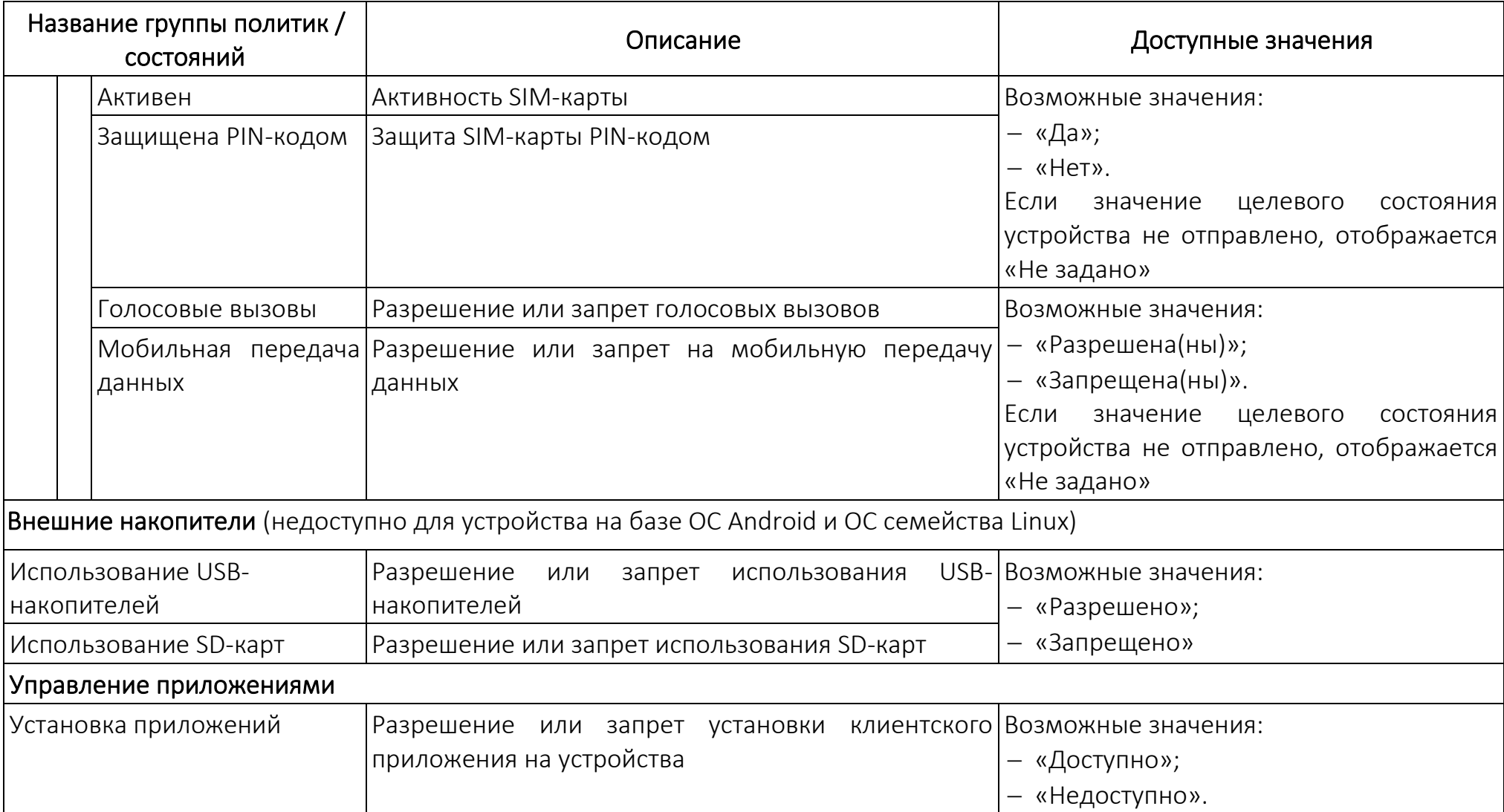

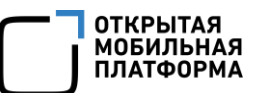

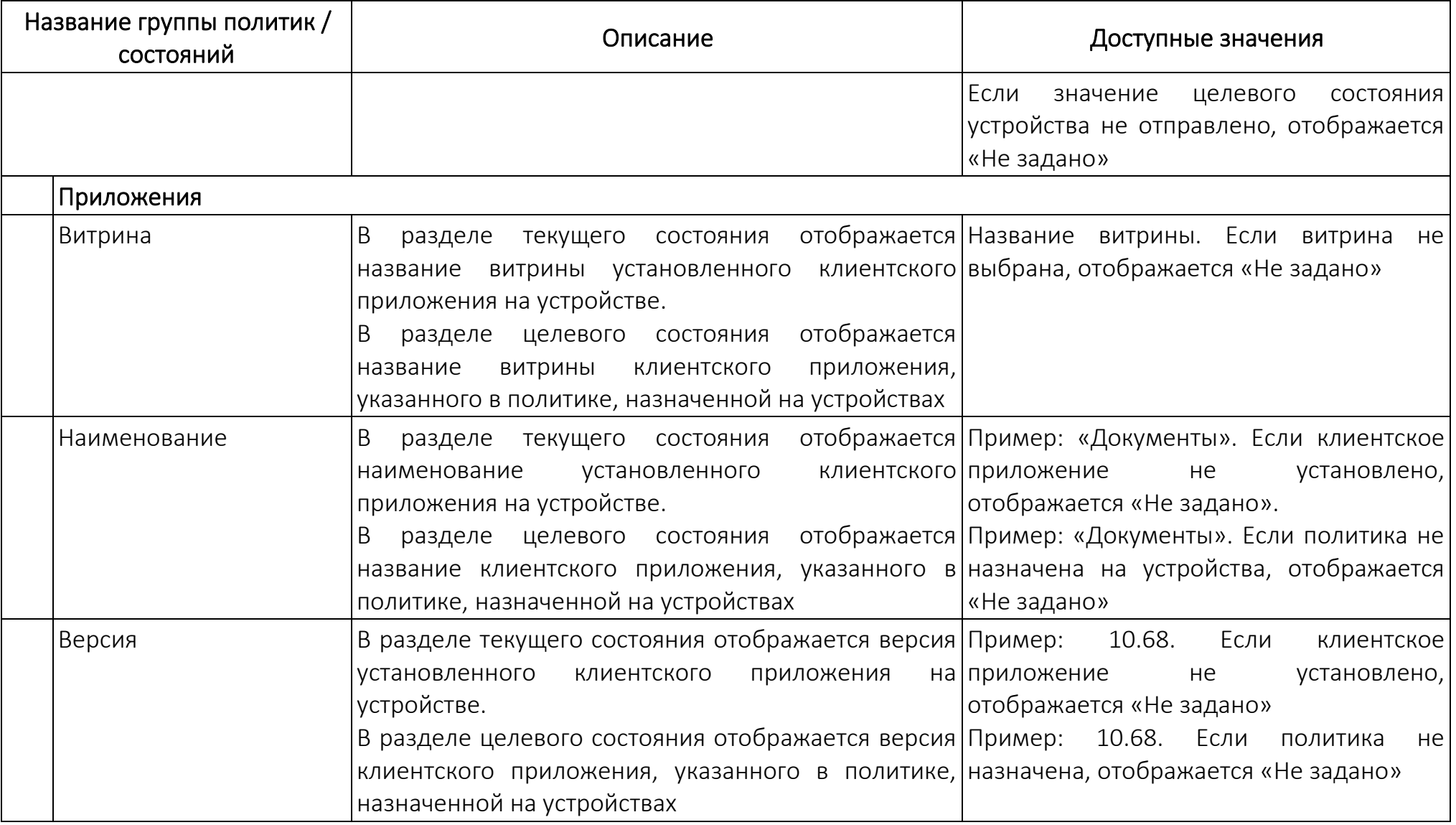

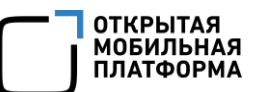

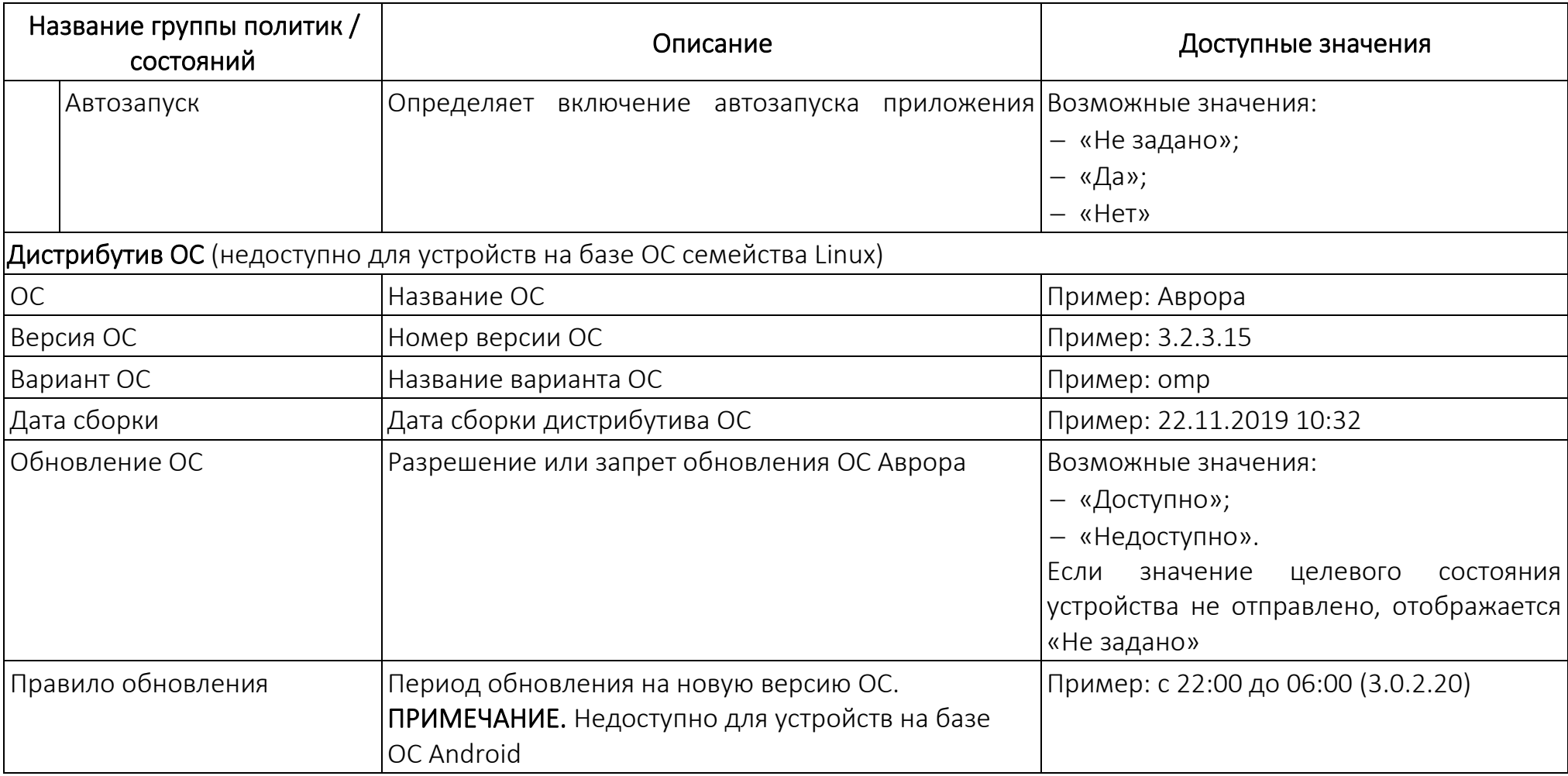

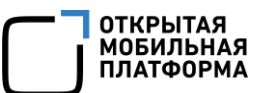

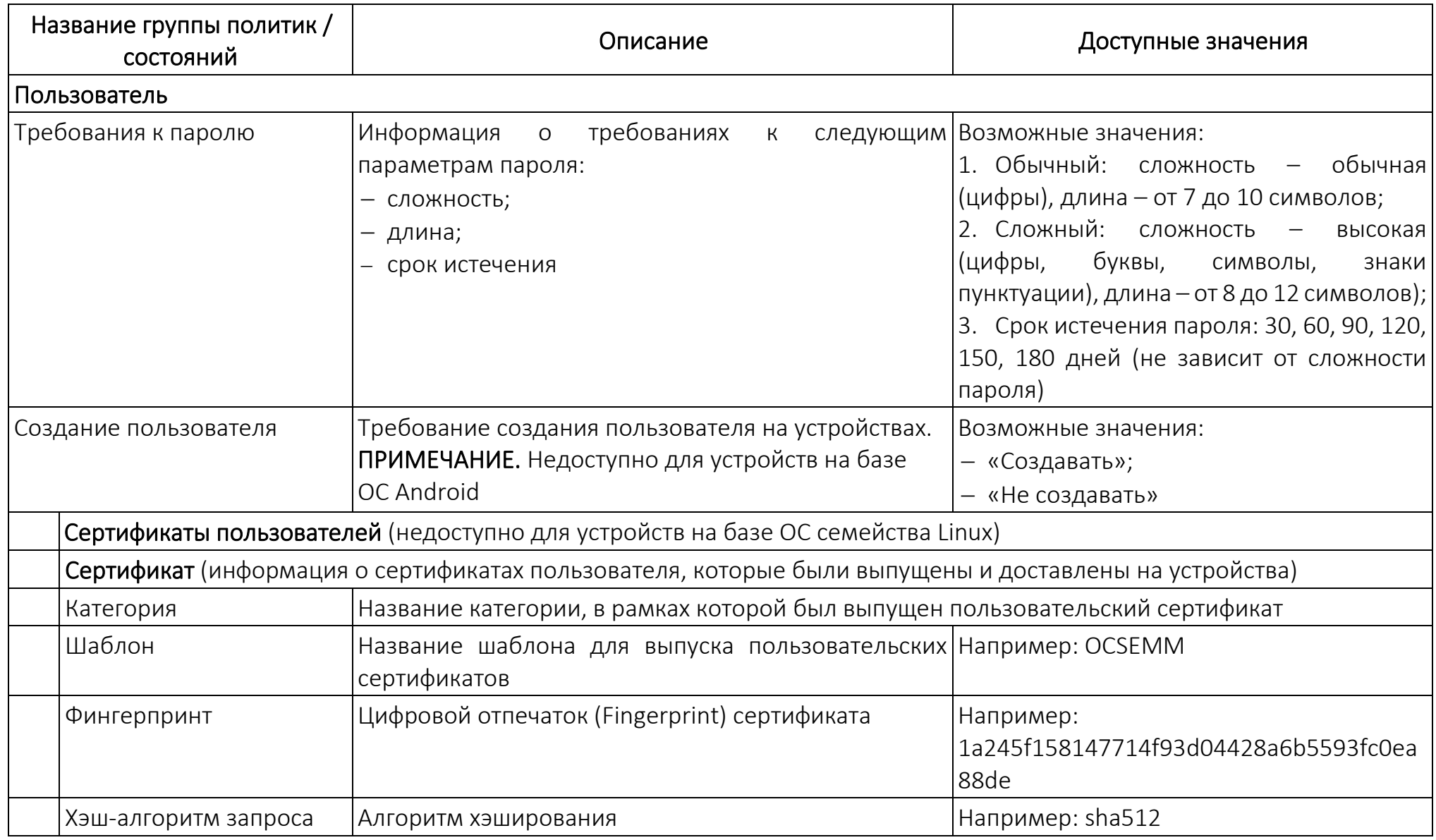

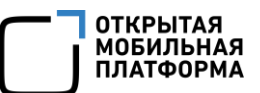

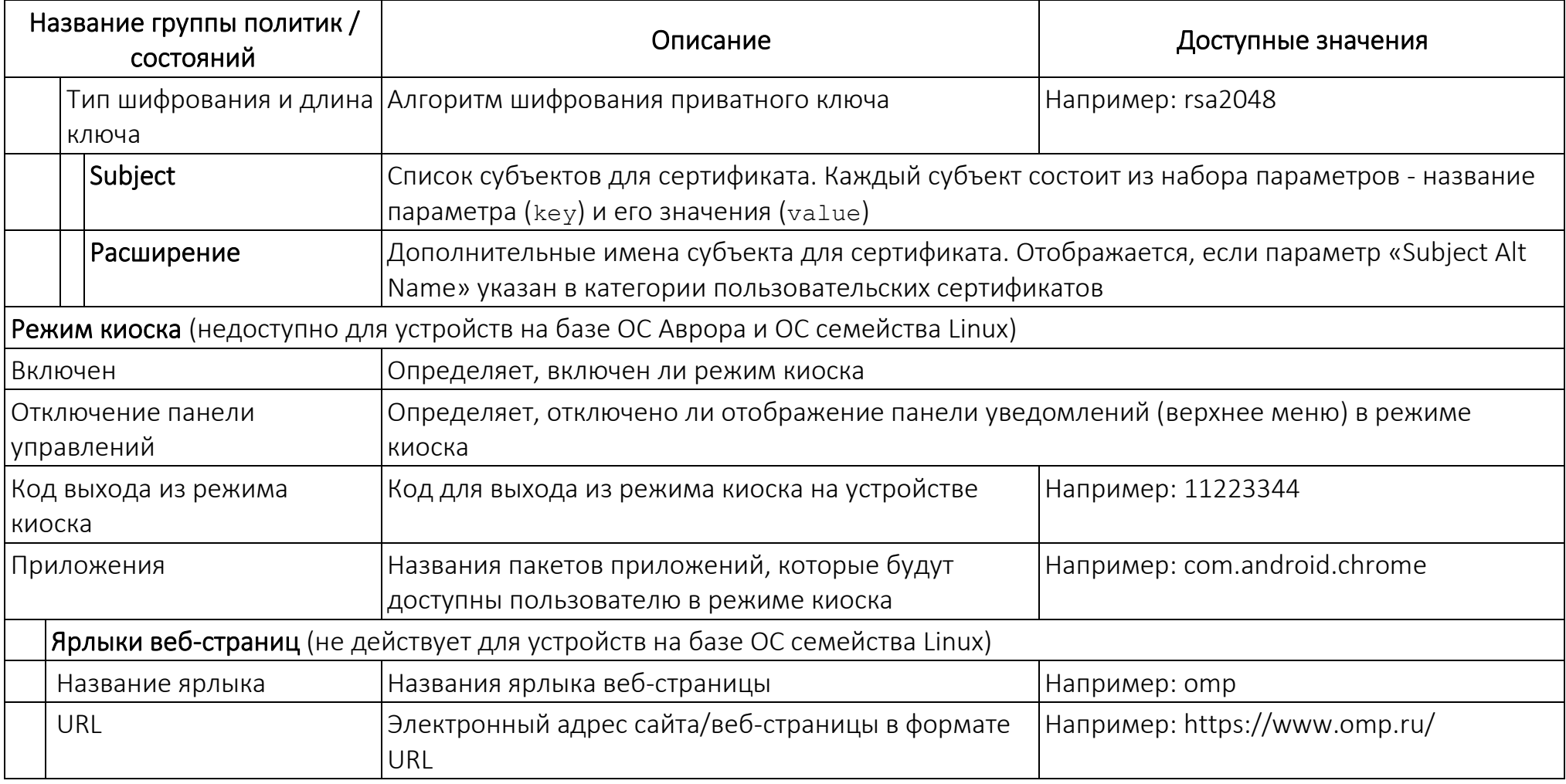

# 2.1.1.3. Вкладка «Управление»

Во вкладке «Управление» отображается список правил из назначенных на устройство политик, офлайн-сценариев и оперативных команд [\(Рисунок](#page-47-0) 16 [1]), а также в случае конфликта правил отображается действующее правило [\(Рисунок](#page-47-0) 16 [2]).

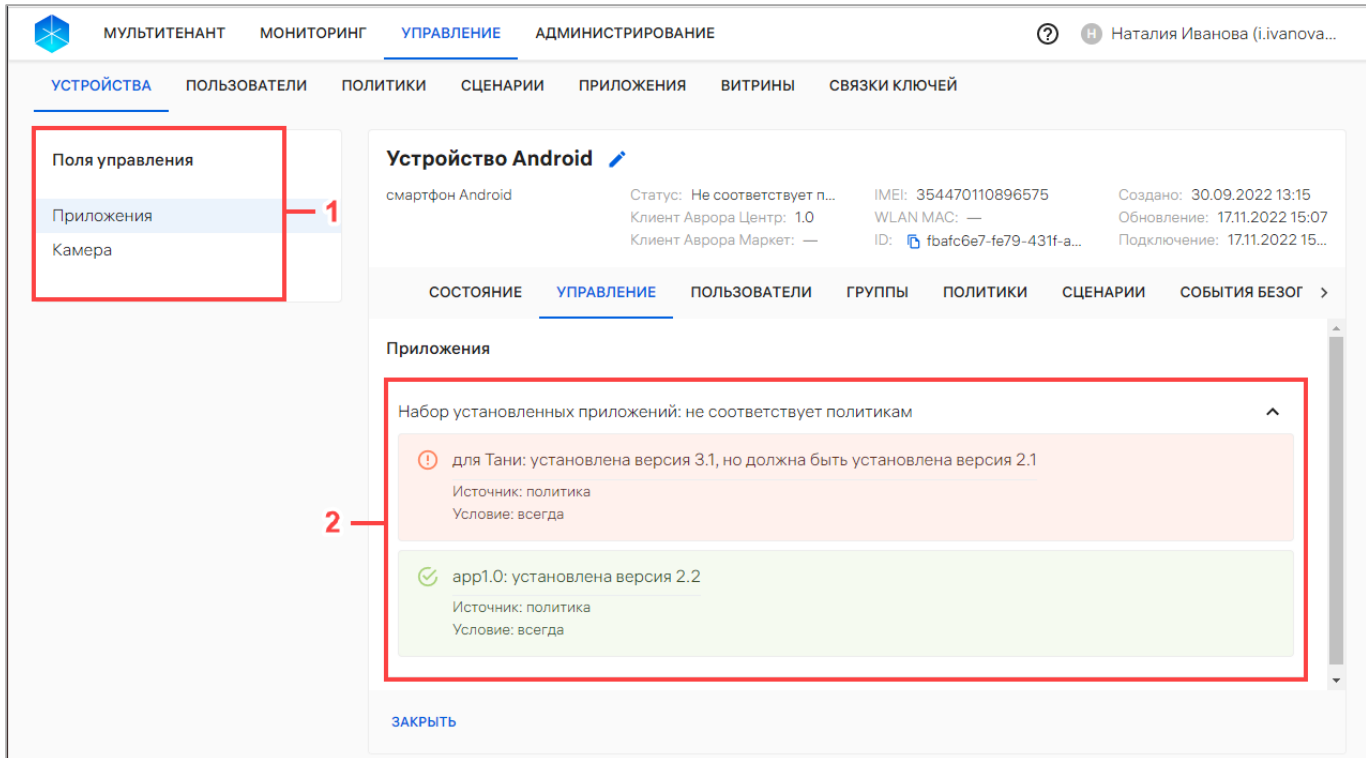

#### Рисунок 16

<span id="page-47-0"></span>ПРИМЕЧАНИЕ. Одновременно назначенные на устройство правила имеют следующий приоритет:

- 1) Оперативная команда;
- 2) Офлайн-сценарий;
- 3) Политика.

# 2.1.1.4. Вкладка «Пользователи»

Во вкладке «Пользователи» отображается список привязанных к устройству пользователей [\(Рисунок](#page-48-0) 17).

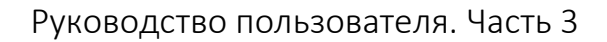

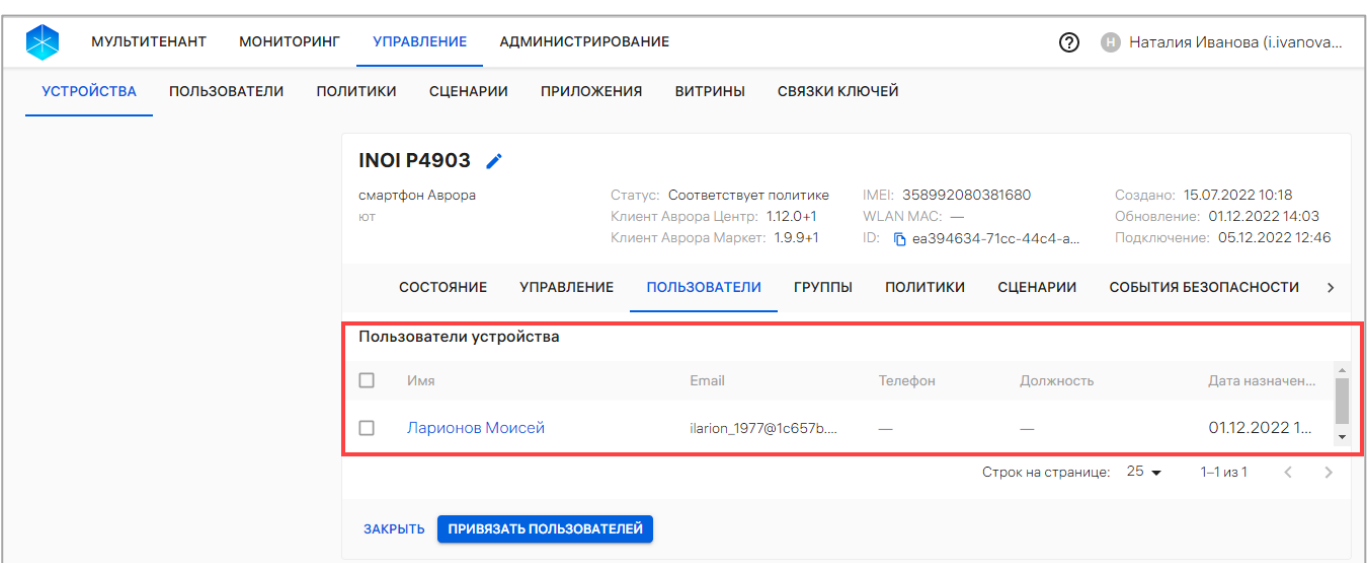

Рисунок 17

<span id="page-48-0"></span>Информация о пользователях отображается в следующих столбцах:

- − «Имя» фамилия, имя и отчество пользователя;
- − «Email» рабочая почта пользователя;
- − «Телефон» номер телефона пользователя;
- − «Должность» должность пользователя;
- − «Дата назначения» дата и время привязки устройства к пользователю.

Список пользователей сортируется по дате обновления информации о пользователях устройства.

Устройство можно привязать к пользователю из карточки с помощью кнопки «Привязать к пользователю» (пп. [2.2.5.2\)](#page-102-0).

Фамилия, имя и отчество пользователя представляет собой активную ссылку, при нажатии на которую осуществляется переход к карточке пользователя (п. [2.1.3\)](#page-62-0).

При отсутствии привязанных к устройству пользователей отображается сообщение Устройство не привязано ни к одному пользователю».

# 2.1.1.5. Вкладка «Группы»

Во вкладке «Группы» отображается список привязанных к устройству групп устройств ([Рисунок](#page-49-0) 18).

**OTKPHITAS MORUTHL** 

| <b>МУЛЬТИТЕНАНТ</b><br><b>МОНИТОРИНГ</b> | の<br><b>УПРАВЛЕНИЕ</b><br><b>АДМИНИСТРИРОВАНИЕ</b>                                                                                                    | Наталия Иванова (i.ivanova<br>Œ                                                |
|------------------------------------------|----------------------------------------------------------------------------------------------------|--------------------------------------------------------------------------------|
| <b>УСТРОЙСТВА</b><br><b>ПОЛЬЗОВАТЕЛИ</b> | СВЯЗКИ КЛЮЧЕЙ<br><b>ПОЛИТИКИ</b><br><b>СЦЕНАРИИ</b><br><b>ПРИЛОЖЕНИЯ</b><br><b>ВИТРИНЫ</b>                                                                                  |                                                                                |
|                                          | Aquarius NS220 v2.1 /                                                                                                    |                                                                                |
|                                          | защищенный планшет Авр<br>IMEI: 356399110982572<br>Статус: Соответствует по<br>Клиент Аврора Центр: 1.9<br>WLAN MAC: -<br>Клиент Аврора Маркет: -<br>ID: 5 fc461690-967a-43 | Создано: 22.07.2022 11:44<br>Обновление: 06.12.2022<br>Подключение: 24.11.2022 |
|                                          | <b>СОСТОЯНИЕ</b><br><b>УПРАВЛЕНИЕ</b><br><b>ПОЛЬЗОВАТЕЛИ</b><br><b>ГРУППЫ</b><br><b>ПОЛИТИКИ</b>                                                                            | <b>СЦЕНАРИИ</b><br>COBBITM! >                                                  |
|                                          | Группы в которые входит устройство                                                                                                    |                                                                                |
|                                          | Группа устройств<br>Тип                                                                                                    | <b>Устройств</b><br>Дата назна                                                 |
|                                          | <b>TEST</b><br>п                                                                                                    | 06.12.202<br>$\overline{2}$                                                    |
|                                          | Группа устройств: неожиданно девка (f89c24)<br>■<br>Бригада покидать                                                                                                    | 24.11.202<br>17552                                                             |
|                                          | Строк на странице: 25 ▼                                                                                                    | $1 - 3$ из $3$<br>$\overline{\phantom{a}}$<br>$\rightarrow$                    |
|                                          | ДОБАВИТЬ В ГРУППЫ<br>ЗАКРЫТЬ                                                                                                    |                                                                                |

Рисунок 18

<span id="page-49-0"></span>Информация о группах пользователей отображается в следующих столбцах:

− «Тип» - Тип группы:

• Динамическая группа – группа, в котрую устройства добавляются автоматически согласно выбранному алгоритму добавления;

• Статическая группа - группа, в которую можно добавлять отдельные устройства;

− «Группа устройств» — название группы устройств и комментарий (при наличии);

− «Устройств» — количество устройств в данной группе устройств;

− «Дата назначения» — дата и время добавления устройств в группу устройств.

Устройства можно привязать к группе устройств с помощью кнопки «Добавить в группы», выполнив действия, приведенные в пп. [2.2.6.2.](#page-105-0)

Название группы устройств представляет собой активную ссылку, при нажатии на которую осуществляется переход к карточке группы устройств (п. [2.1.2\)](#page-56-0).

**OTKPHITAS MORUTHHA** 

### 2.1.1.6. Вкладка «Политики»

Во вкладке «Политики» отображается список назначенных на устройство политик и его правил [\(Рисунок](#page-50-0) 19).

В случае пересечения с другими политиками отобразится полный список названий всех политик на группах устройств или группах пользователей.

Информация во вкладке «Политики» отображается в следующих столбцах:

− «Название» — название политики, назначенной на группу устройств/пользователей, в которую входит текущее устройство. Название политики выделено цветом и представляет собой активную ссылку [\(Рисунок](#page-50-0) 19 [1]), при нажатии на которую осуществляется переход к карточке политики;

− «Содержимое» — краткая информация о правилах, добавленных в политику;

− «Группа» — наименование группы, на которую назначена политика. Название группы представляет собой активную ссылку [\(Рисунок](#page-50-0) 19 [2]), при нажатии на которую осуществляется переход к карточке группы.

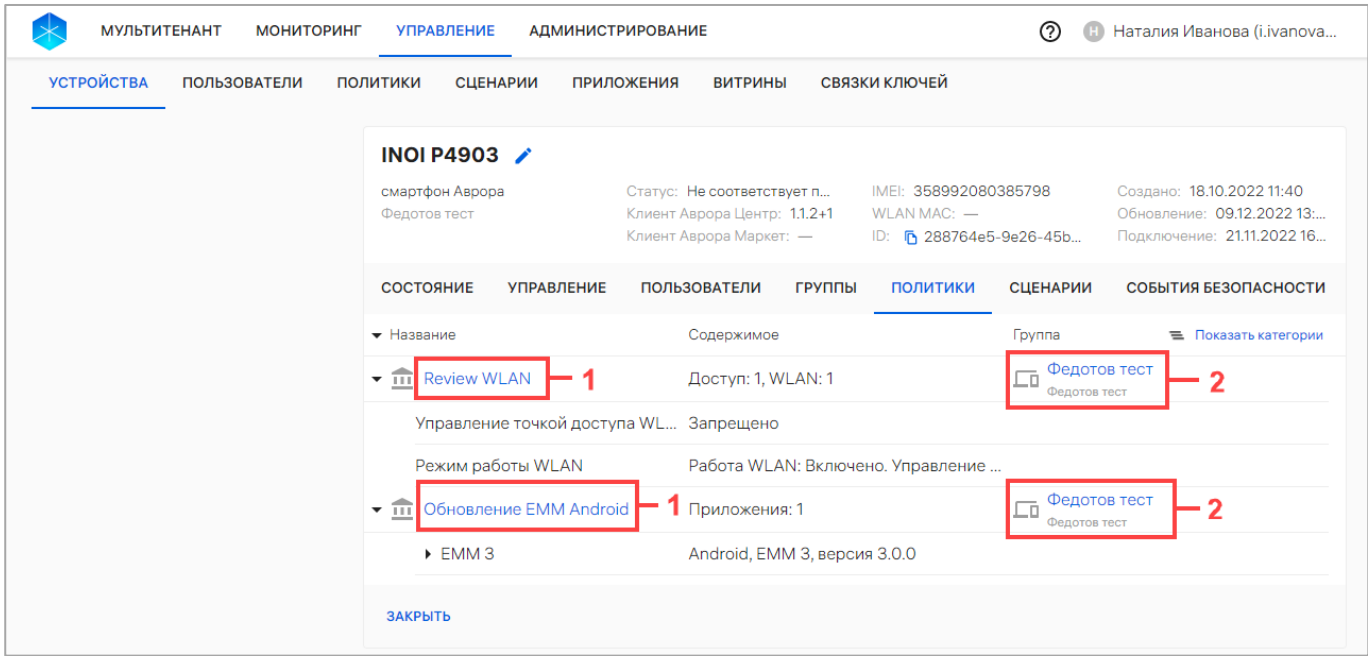

<span id="page-50-0"></span>Рисунок 19

При отсутствии политик, назначенных на группу устройств/пользователей, в которую входит данное устройство, отображается сообщение «На устройство не назначено ни одной политики». Подробное описание назначения политики на группу устройств приведено в пп. [2.4.5.2.](#page-216-0)

# 2.1.1.7. Вкладка «Сценарии»

Во вкладке «Сценарии» отображается следующий список:

- − офлайн-сценарии, назначенные на устройство ([Рисунок](#page-51-0) 20 [1]);
- − бизнес-сценарии, выполняющиеся на устройстве ([Рисунок](#page-51-0) 20 [2]).

В ППО доступен бизнес-сценарий по экстренному выводу устройства из эксплуатации (например, при утере или краже), при применении которого устройство блокируется, затем очищается вместе со всеми данными (сбрасывается до заводских настроек) и архивируется (пп. [2.2.13\)](#page-141-0).

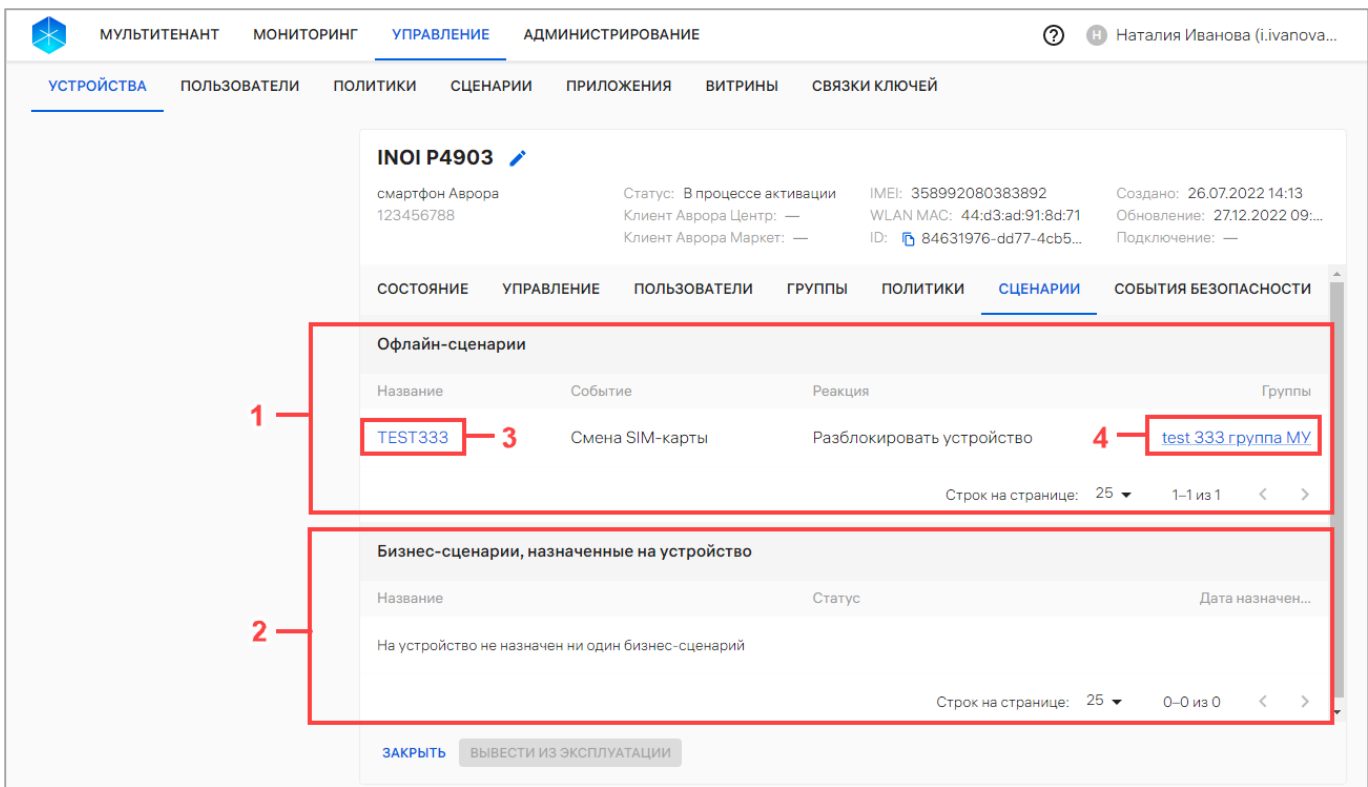

# Рисунок 20

<span id="page-51-0"></span>Информация об офлайн-сценариях и о бизнес-сценариях отображается в столбцах, приведенных в таблице [\(Таблица](#page-52-0) 4).

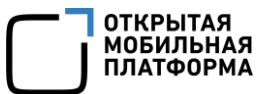

### Таблица 4

<span id="page-52-0"></span>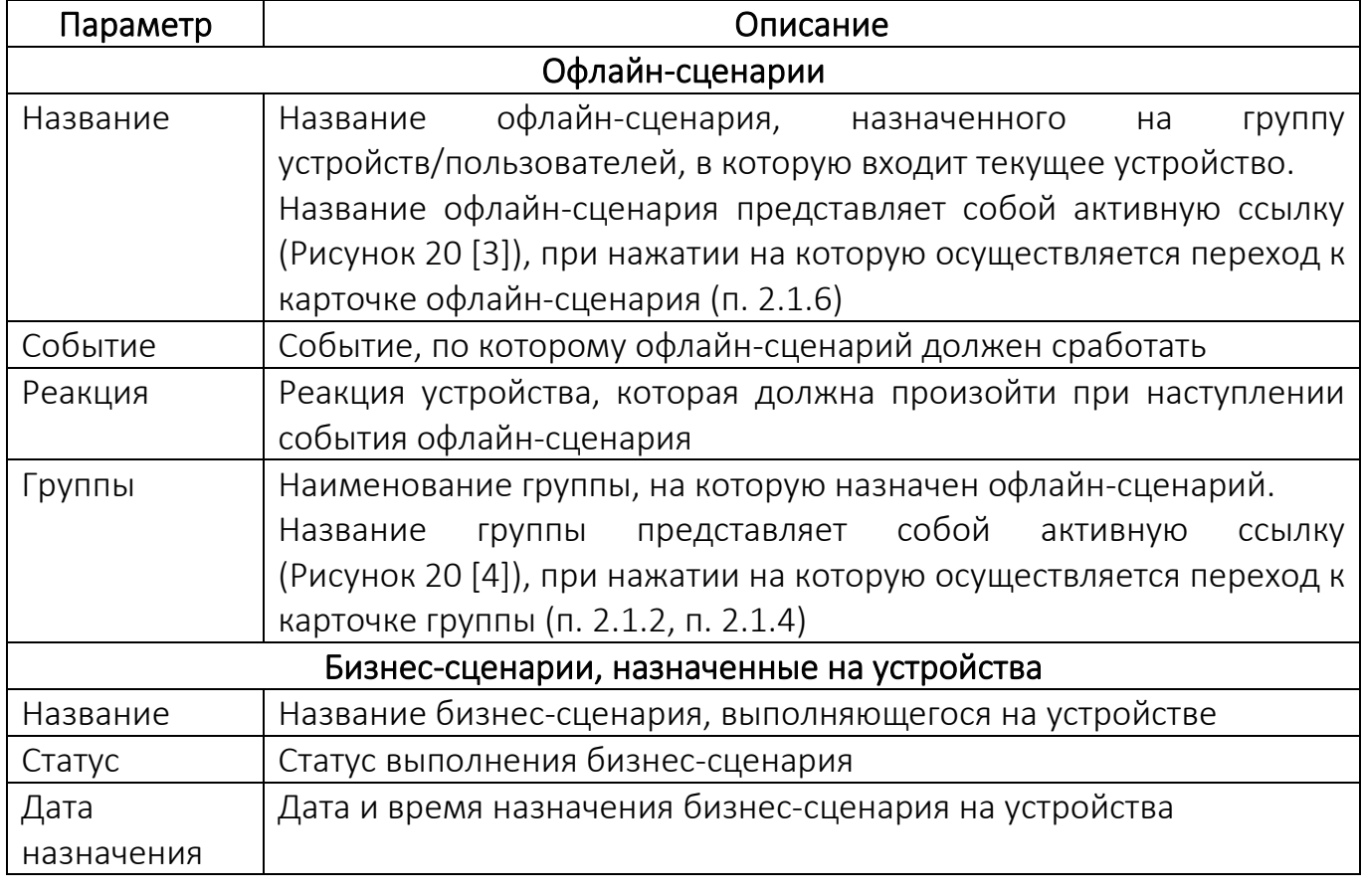

При отсутствии офлайн-сценариев, назначенных на группу устройств/пользователей, в которую входит данное устройство, отображается сообщение «На устройство не назначен ни один офлайн-сценарий». Подробное описание назначения офлайн-сценария на группу устройств/пользователей приведено в п. [2.5.2.](#page-229-0)

При отсутствии на устройстве бизнес-сценариев отображается сообщение «На устройство не назначен ни один бизнес-сценарий».

# 2.1.1.8. Вкладка «События безопасности»

Во вкладке «События безопасности» отображается список произошедших на устройстве событий безопасности [\(Рисунок](#page-53-0) 21), который при разборе инцидентов позволяет определить, что происходило на устройстве.

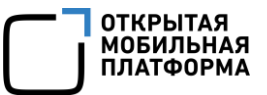

Для получения события безопасности необходимо воспользоваться [оперативной командой «Расписание отправки событий безопасности»](https://ocs-int.ompcloud/emm/admin/help-mt/posts/HowToGetSecurityEventsThroughCommand) (п. [2.2.8\)](#page-122-0) или [политикой с правилом «Конфигурация/Расписание отправки событий безопасности»](https://ocs-int.ompcloud/emm/admin/help-mt/posts/HowToGetSecurityEventsThroughPolicy) (пп. [2.4.5.2\)](#page-216-0).

ПРИМЕЧАНИЕ. Оперативная команда «Расписание отправки событий безопасности» доступна только для устройств, функционирующих под управлением ОС Аврора.

| <b>МУЛЬТИТЕНАНТ</b><br><b>МОНИТОРИНГ</b>                                                                                        | <b>УПРАВЛЕНИЕ</b>                 | <b>АДМИНИСТРИРОВАНИЕ</b> |                     |                                                                                             | ඉ                                                                 | Наталия Иванова (i.ivanova                |                                                                                         |  |
|----------------------------------------------------------------------------------------------------|-----------------------------------|--------------------------|---------------------|---------------------------------------------------------------------------------------------|-------------------------------------------------------------------|-------------------------------------------|-----------------------------------------------------------------------------------------|--|
| <b>УСТРОЙСТВА</b><br>СВЯЗКИ КЛЮЧЕЙ<br><b>ПОЛЬЗОВАТЕЛИ</b><br>ПОЛИТИКИ<br><b>СЦЕНАРИИ</b><br><b>ПРИЛОЖЕНИЯ</b><br><b>ВИТРИНЫ</b> |                                   |                          |                     |                                                                                             |                                                                   |                                           |                                                                                         |  |
| + Новый фильтр<br>$\checkmark$                                                                                                  | Aquarius NS220 v2.1 /             |                          |                     |                                                                                             |                                                                   |                                           |                                                                                         |  |
| Наборы фильтров<br>$\checkmark$                                                                                                 | защищенный планшет Аврора<br>Лиля |                          |                     | Статус: Не соответствует по<br>Клиент Аврора Центр: 1.14.1+1<br>Клиент Аврора Маркет: 1.9.2 | IMEI: 356399110004310<br>WLAN MAC: -<br>ID: F 3d9fb70f-ad64-49e7- |                                           | Создано: 13.07.2022 09:49<br>Обновление: 22.12.2022 12:35<br>Подключение: 22.12.2022 13 |  |
|                                                                                                    | СОСТОЯНИЕ                         | <b>УПРАВЛЕНИЕ</b>        | <b>ПОЛЬЗОВАТЕЛИ</b> | ГРУППЫ                                                                                      | <b>ПОЛИТИКИ</b><br><b>СЦЕНАРИИ</b>                                | СОБЫТИЯ БЕЗОПАСНОСТИ                      |                                                                                         |  |
|                                                                                                    | Принято                           | Произошло                | Тип                 | Процесс и роль                                                                              |                                                                   | Событие и подробности                     | Ин                                                                                      |  |
|                                                                                                    | 22.12.2022<br>13:06:04            | 22.12.2022<br>13:06:02   | ⋒                   | Role-system<br>/usr/sbin/dsme-server                                                        |                                                                   | Выключение системы<br>SW shutdown request | $\bullet$                                                                               |  |
|                                                                                                    | 22.12.2022<br>13:06:04            | 22.12.2022<br>13:05:55   | ⋒                   | Role-primary-user<br>/usr/sbin/usb_moded                                                    |                                                                   | usb-ssh-mode-off<br>USB_SSH_MODE_OFF      | $\bullet$                                                                               |  |
|                                                                                                    | 22.12.2022<br>12:44:03            | 22.12.2022<br>12:30:13   | ⋒                   | Role-primary-user<br>/usr/sbin/usb_moded                                                    |                                                                   | usb-ssh-mode-on<br>USB_SSH_MODE_ON,       | $\bullet$                                                                               |  |
|                                                                                                    |                                   |                          |                     |                                                                                             | Строк на странице: 25 ▼                                           | 1-25 из более чем 25                      | $\rightarrow$                                                                           |  |
|                                                                                                    | ЗАКРЫТЬ                           |                          |                     |                                                                                             |                                                                   |                                           |                                                                                         |  |

Рисунок 21

<span id="page-53-0"></span>Список событий сортируется по дате произошедшего события, также возможно

фильтровать по атрибутам, приведенным в таблице (см. [Таблица](#page-18-0) 2).

Информация о событиях безопасности отображается в следующих столбцах, приведенные в таблице [\(Таблица](#page-53-1) 5).

Таблица 5

<span id="page-53-1"></span>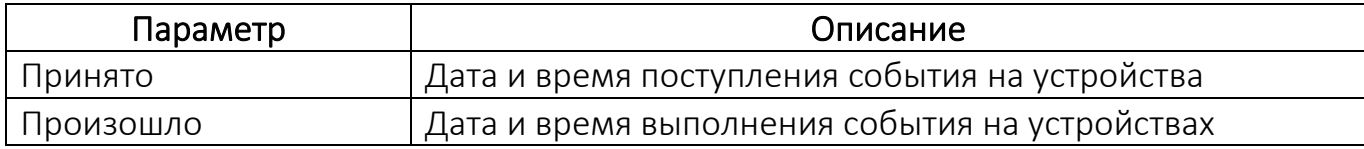

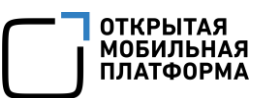

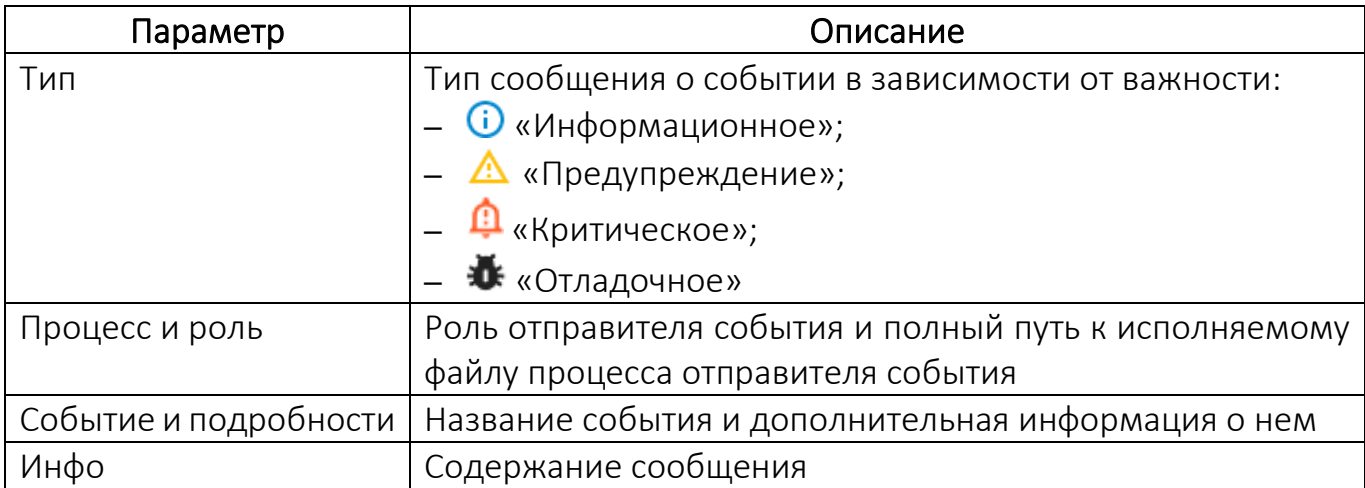

Для просмотра содержания сообщения о событии необходимо нажать значок

«Содержание сообщения» в столбце «Инфо» ([Рисунок](#page-54-0) 22).

Для копирования текста сообщения в буфер обмена необходимо нажать кнопку

«Копировать». Для закрытия сообщения необходимо нажать кнопку «Закрыть».

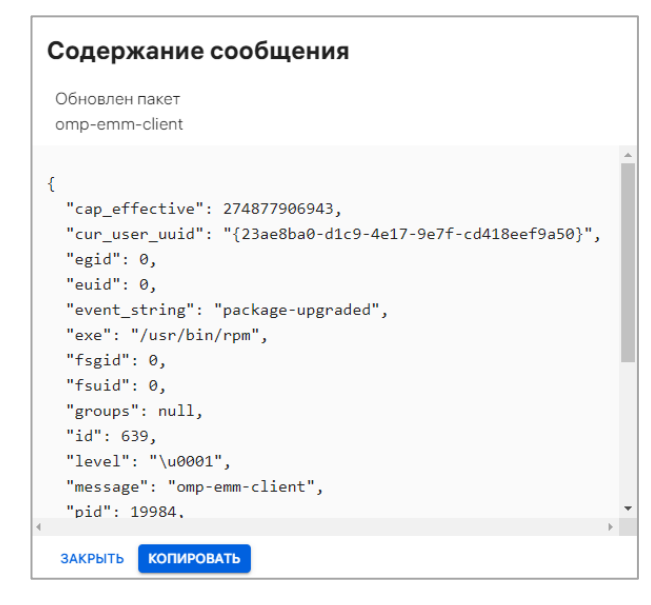

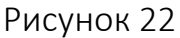

<span id="page-54-0"></span>При отсутствии событий на устройстве отображается сообщение «Нет данных».

Для завершения просмотра карточки устройства и возврата к списку устройств

необходимо нажать копку «Закрыть» (см. [Рисунок](#page-53-0) 21).

# 2.1.1.9. Вкладка «Приложения»

Во вкладке «Приложения» отображается список приложений, установленных на устройстве.

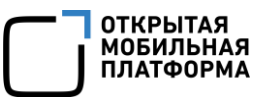

Информация о приложениях отображается в столбцах ([Рисунок](#page-56-1) 23 [1], [Таблица](#page-149-0) 22), приведенных в таблице ([Таблица](#page-55-0) 6).

Таблица 6

<span id="page-55-0"></span>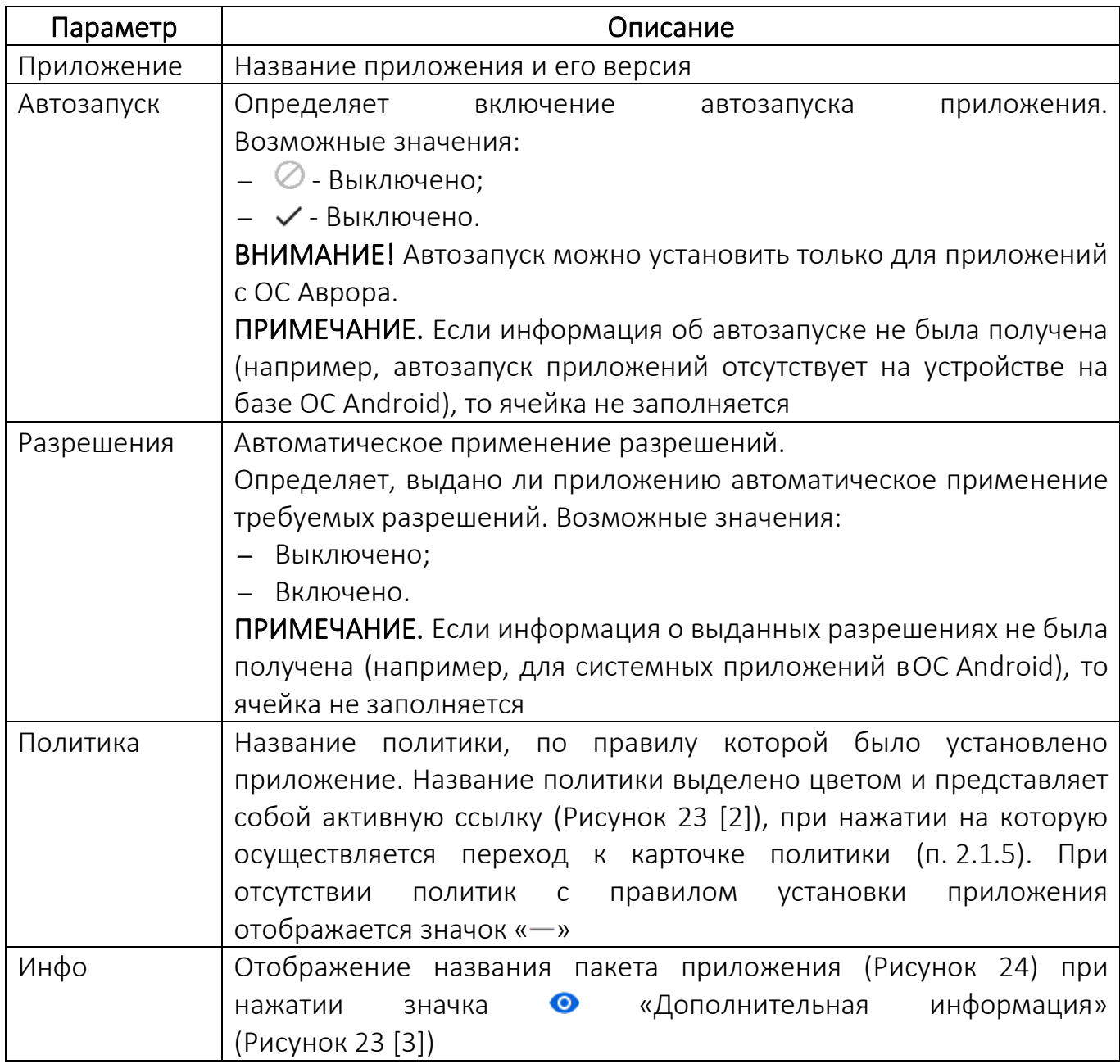

| <b>МУЛЬТИТЕНАНТ</b> | <b>МОНИТОРИНГ</b>   |                                    | <b>УПРАВЛЕНИЕ</b>   | <b>АДМИНИСТРИРОВАНИЕ</b> |                                                                                            |               |                 |                                                                                          | ⊘                       | o                         | Наталия Иванова (i.ivanova                                    |
|---------------------|---------------------|------------------------------------|---------------------|--------------------------|--------------------------------------------------------------------------------------------|---------------|-----------------|------------------------------------------------------------------------------------------|-------------------------|---------------------------|---------------------------------------------------------------|
| <b>УСТРОЙСТВА</b>   | <b>ПОЛЬЗОВАТЕЛИ</b> | <b>ПОЛИТИКИ</b>                    | <b>СЦЕНАРИИ</b>     | <b>ПРИЛОЖЕНИЯ</b>        | <b>ВИТРИНЫ</b>                                                                             | СВЯЗКИ КЛЮЧЕЙ |                 |                                                                                          |                         |                           |                                                               |
|                     |                     |                                    | <b>INOI P4903 /</b> |                          |                                                                                            |               |                 |                                                                                          |                         |                           |                                                               |
|                     |                     | смартфон Аврора<br>Лебедев тест    |                     |                          | Статус: Соответствует политике<br>Клиент Аврора Центр: 1.32.0+2<br>Клиент Аврора Маркет: - |               |                 | IMEI: 358992080347483<br>WLAN MAC: 44:d3:ad:91:7f:38<br>ID: 5: 2960fea1-aaf9-4f6a-894b-5 |                         | Создано: 03.05.2022 19:22 | Обновление: 17.04.2023 18:48<br>Подключение: 17.04.2023 18:50 |
|                     |                     |                                    | <b>СОСТОЯНИЕ</b>    | <b>УПРАВЛЕНИЕ</b>        | <b>ПОЛЬЗОВАТЕЛИ</b>                                                                        | <b>ГРУППЫ</b> | <b>ПОЛИТИКИ</b> | <b>СЦЕНАРИИ</b>                                                                          |                         | СОБЫТИЯ БЕЗОПАСНОСТИ      | ПРИЛОЖЕНИЯ >                                                  |
|                     |                     | Приложение                         |                     |                          |                                                                                            | Автозапуск    | Разрешения      | Политика                                                                                 |                         |                           | Инфо                                                          |
|                     |                     | Web Browser<br>$2.2.46 +$ git $26$ |                     |                          | ⊘                                                                                          |               | $\oslash$       |                                                                                          |                         |                           | $\bullet$                                                     |
|                     |                     | beeline<br>0.1                     |                     |                          | $\checkmark$                                                                               |               | $\checkmark$    | <b>INOI Лебедев</b>                                                                      |                         |                           | $\bullet$                                                     |
|                     |                     |                                    |                     |                          |                                                                                            |               |                 |                                                                                          | Строк на странице: 25 ▼ |                           | 1-23 из 23                                                    |
|                     |                     | ЗАКРЫТЬ                            |                     |                          |                                                                                            |               |                 |                                                                                          |                         |                           |                                                               |

Рисунок 23

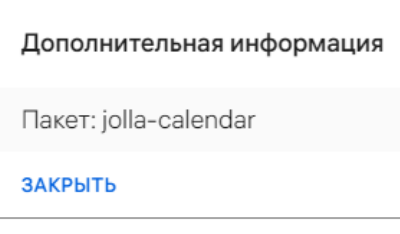

Рисунок 24

# <span id="page-56-2"></span><span id="page-56-1"></span>2.1.2. Работа с карточкой группы устройств

<span id="page-56-0"></span>С помощью карточки группы устройств можно просмотреть детальную информацию о группе устройств, выполнив следующие действия:

− перейти в подраздел «Устройства» раздела «Управление»;

− для отображения группы устройств в области фильтров выбрать «Поиск по группам»;

− выбрать группу устройств.

В результате откроется карточка группы устройств, интерфейс которой включает следующие элементы:

− шапка карточки ([Рисунок](#page-57-0) 25 [1]);

− вкладки карточки. В карточке группы устройств доступен переход к следующим вкладкам [\(Рисунок](#page-57-0) 25 [2]):

- «Устройства» (пп. [2.1.2.2\)](#page-58-0);
- «Политики» (пп. [2.1.2.3\)](#page-60-0);

**ОТКРЫТАЯ** ОТКРЫТАЛ<br>МОБИЛЬНАЯ

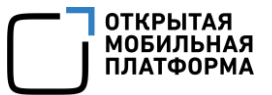

• «Сценарии» (пп. [2.1.2.4\)](#page-61-0).

| <b>МУЛЬТИТЕНАНТ</b><br><b>МОНИТОРИНГ</b>                          | <b>УПРАВЛЕНИЕ</b>                                 | <b>АДМИНИСТРИРОВАНИЕ</b>                                 | <u>(?)</u>                 | Наталия Иванова (i.ivanova<br>Œ              |
|-------------------------------------------------------------------|---------------------------------------------------|----------------------------------------------------------|----------------------------|----------------------------------------------|
| <b>УСТРОЙСТВА</b><br><b>ПОЛЬЗОВАТЕЛИ</b>                          | <b>ПОЛИТИКИ</b><br><b>СЦЕНАРИИ</b>                | <b>ПРИЛОЖЕНИЯ</b><br><b>ВИТРИНЫ</b>                      | СВЯЗКИ КЛЮЧЕЙ              |                                              |
| + Новый фильтр<br>$\hat{}$<br>Тип фильтра<br>$\blacktriangledown$ | test_rpynna_ /<br>Комментарий: Иванов             | Fi 9a2c69ea-fd95-4d7a-b24b-<br>Создано: 29.03.2023 14:09 |                            | Обновление: 29.03.2023 14:09                 |
| Наборы фильтров<br>$\hat{\phantom{a}}$                            | <b>УСТРОЙСТВА</b><br>Устройства входящие в группу | ПОЛИТИКИ<br><b>СЦЕНАРИИ</b>                              |                            |                                              |
| Нет сохраненных фильтров                                          | Тип<br>Co                                         | Модель                                                   | Ж.<br>IMEI / WLAN MAC      | ↓ Обновл<br>Подклю                           |
|                                                                   | 4<br>ப                                            | <b>INOI P4903</b><br>44:d3:ad:91:8d:73<br>test           | 354190023896443<br>$\odot$ | 31.03.202<br>25.01.202                       |
|                                                                   |                                                   |                                                          | Строк на странице: 25 ▼    | $\left\langle \right\rangle$<br>$1 - 1$ из 1 |
|                                                                   | ЗАКРЫТЬ                                           | ПРИВЯЗАТЬ УСТРОЙСТВА                                     |                            | <b>УДАЛИТЬ</b>                               |

Рисунок 25

# <span id="page-57-0"></span>2.1.2.1. Шапка карточки

В шапке карточки группы устройств отображается название и тип группы устройств, а также следующая информация (см. [Рисунок](#page-57-0) 25 [1]):

− «ID» — идентификатор группы устройств, который можно скопировать, нажав кнопку **b** «Копировать id группы в буфер обмена»;

− «Создано» — дата и время добавления группы устройств;

− «Обновление» — дата и время последнего обновления группы устройств;

− «Комментарий» — комментарий, добавленный при создании группы устройств.

Для редактирования группы устройств необходимо выполнить следующие действия:

- − нажать на значок «Редактировать» (см. [Рисунок](#page-57-0) 25 [1]);
- − отобразится окно «Редактирование группы устройств» [\(Рисунок](#page-58-1) 26);
- − отредактировать имя группы устройств и/или комментарий к группе;
- − сохранить изменения либо отменить действия.

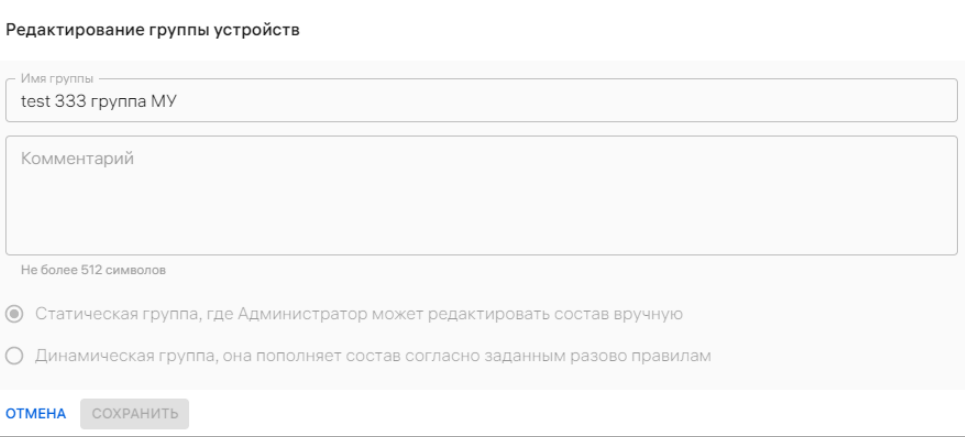

Рисунок 26

<span id="page-58-1"></span>В результате успешного сохранения данные в шапке карточки группы устройств обновятся.

# 2.1.2.2. Вкладка «Устройства»

<span id="page-58-0"></span>Во вкладке «Устройства» отображается список устройств, привязанных к группе устройств ([Рисунок](#page-58-2) 27 [1]), а при его отсутствии отображается сообщение «Группа не содержит устройств». Подробное описание привязки устройств к группе устройств из карточки группы устройств приведено в пп. [2.2.6.3.](#page-106-0)

При необходимости для поиска устройств возможно применение фильтров. Описание фильтров и процесса поиска приведено в подразделе [1.5.](#page-18-1)

| <b>МУЛЬТИТЕНАНТ</b><br><b>МОНИТОРИНГ</b> | <b>УПРАВЛЕНИЕ</b><br><b>АДМИНИСТРИРОВАНИЕ</b>                                         | <b>ව</b><br>o<br>Наталия Иванова (i.ivanova                             |
|------------------------------------------|---------------------------------------------------------------------------------------|-------------------------------------------------------------------------|
| <b>УСТРОЙСТВА</b><br><b>ПОЛЬЗОВАТЕЛИ</b> | <b>ПОЛИТИКИ</b><br><b>СЦЕНАРИИ</b><br><b>ПРИЛОЖЕНИЯ</b><br><b>ВИТРИНЫ</b>             | СВЯЗКИ КЛЮЧЕЙ                                                           |
| + Новый фильтр<br>$\checkmark$           | test_rpynna_ ∕<br>▭<br>Fi 9a2c69ea-fd95-4d7a-b24b<br>Создано: 29.03.2023 14:09<br>ID: | Обновление: 29.03.2023 14:09                                            |
| Наборы фильтров<br>$\checkmark$          | Комментарий: Иванов                                                                   |                                                                         |
|                                          | <b>УСТРОЙСТВА</b><br>ПОЛИТИКИ<br><b>СЦЕНАРИИ</b>                                      |                                                                         |
|                                          | Устройства входящие в группу                                                          |                                                                         |
|                                          | Тип<br>IMEI / WLAN MAC<br>Модель<br>Co                                                | Ж.<br>$∪$ Обновл<br>Подклю                                              |
|                                          | 354190023896443<br><b>INOI P4903</b><br>$\circledR$<br>44:d3:ad:91:8d:73<br>test      | $\odot$<br>31.03.202<br>25.01.202                                       |
|                                          |                                                                                       | $25 -$<br>$\langle \quad \rangle$<br>Строк на странице:<br>$1 - 1$ из 1 |
|                                          | ПРИВЯЗАТЬ УСТРОЙСТВА<br>- 2<br><b>ЗАКРЫТЬ</b>                                         | <b>УДАЛИТЬ</b>                                                          |

<span id="page-58-2"></span>Рисунок 27

ОТКРЫТАЯ<br>МОБИЛЬНАЯ ПЛАТФОРМА

Информация по каждому устройству отображается в столбцах, приведенных в таблице [\(Таблица](#page-59-0) 7).

Таблица 7

<span id="page-59-0"></span>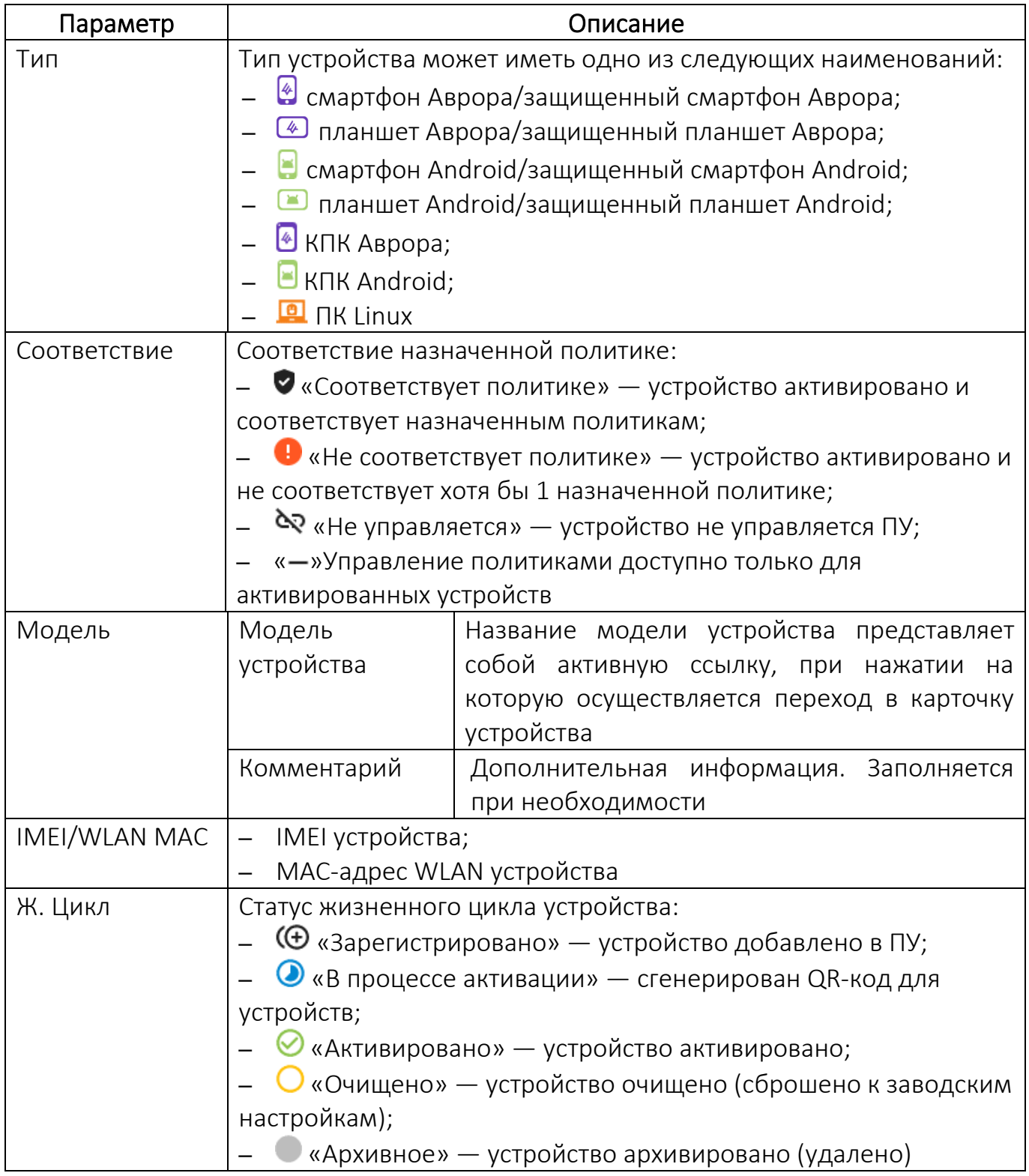

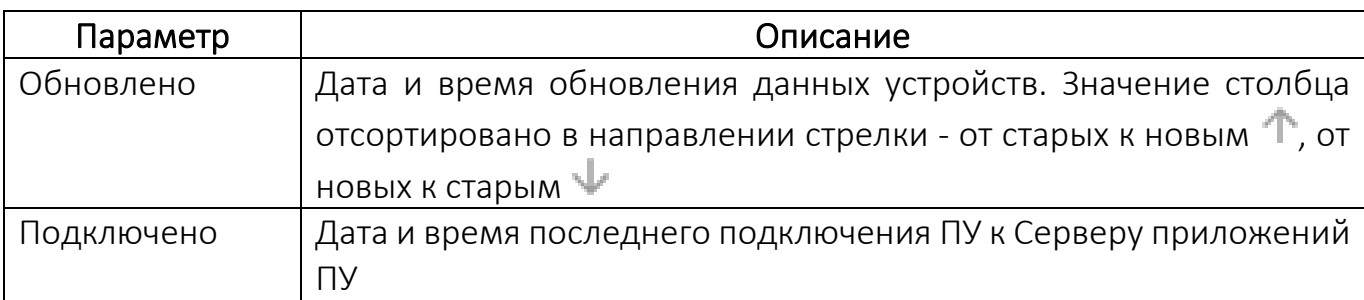

Название модели устройства представляет собой активную ссылку, при нажатии на которую осуществляется переход к карточке устройства (п. [2.1.1\)](#page-24-0).

Для редактирования списка устройств во вкладке «Устройства» необходимо нажать кнопку «Привязать устройства» (см. [Рисунок](#page-58-2) 27 [2]) и выполнить действия, описанные в пп. [2.2.6.3.](#page-106-0)

ПРИМЕЧАНИЕ. Указанный выше способ редактирования списка не применим для устройств из динамической группы. Кнопка «Привязать устройства» во вкладке «Устройства» у динамической группы устройств отсутствует.

# 2.1.2.3. Вкладка «Политики»

<span id="page-60-0"></span>Во вкладке «Политики» отображается список политик, назначенных на группу устройств ([Рисунок](#page-60-1) 28 [1]), а при его отсутствии отображается сообщение «На группу не назначена ни одна политика».

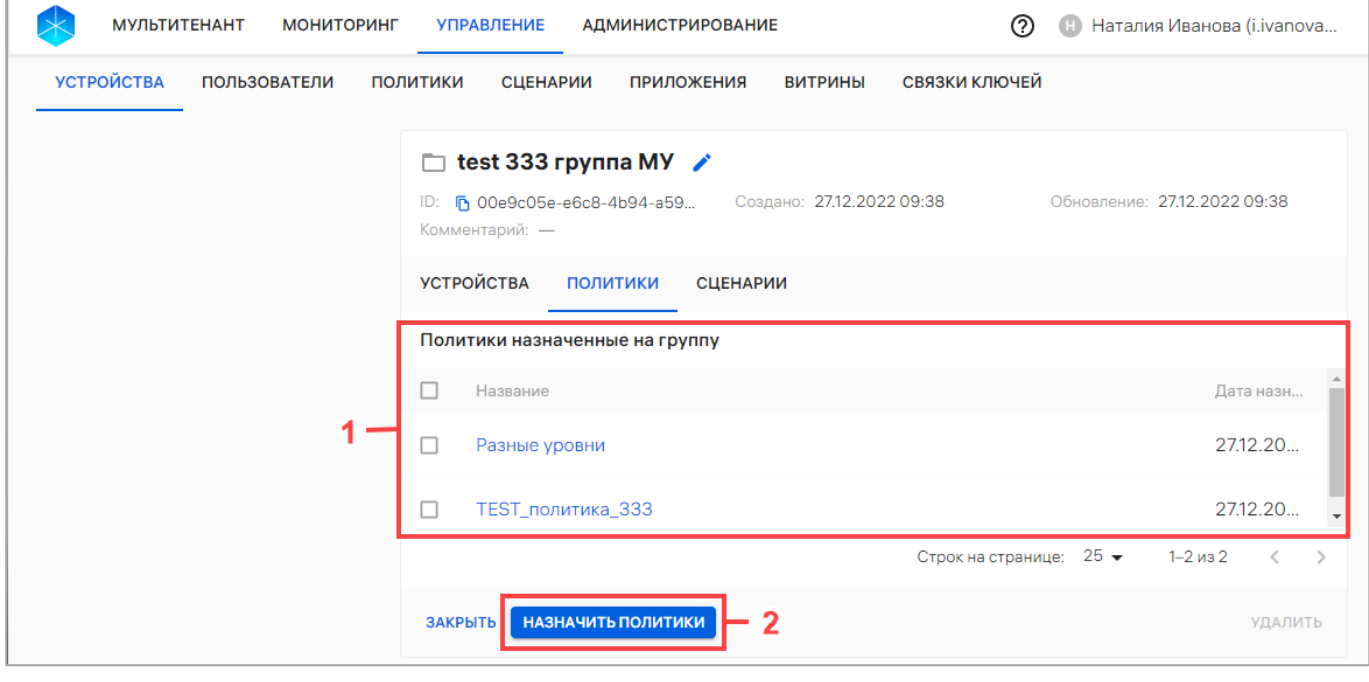

<span id="page-60-1"></span>Рисунок 28

Информация о назначенных политиках отображается в следующих столбцах:

− «Название» — название политики, которая представляет собой активную ссылку, при нажатии на которую осуществляется переход к карточке политики (п. [2.1.5\)](#page-74-0);

− «Дата назначения» — дата и время назначения политики на группу устройств.

Политика может быть назначена на группу устройств нажатием кнопки «Назначить политики» [\(Рисунок](#page-60-1) 28 [2]). Процесс назначения политики на группу устройств приведен в п. [2.4.5.2.](#page-216-0)

#### 2.1.2.4. Вкладка «Сценарии»

<span id="page-61-0"></span>Во вкладке «Сценарии» отображается список офлайн-сценариев, назначенных на группу устройств ([Рисунок](#page-62-1) 29), а при его отсутствии отображается сообщение «На группу не назначен ни один офлайн-сценарий».

ПРИМЕЧАНИЕ. Перед назначением офлайн-сценария на группу устройств необходимо убедиться, что добавлен хотя бы 1 офлайн-сценарий. Процесс добавления офлайн-сценариев приведен в п. [2.5.1.](#page-226-0)

При добавлении устройств в группу устройств все ранее назначенные на группу офлайн-сценарии будут применены на устройстве, в том числе при импорте устройства.

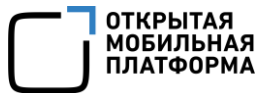

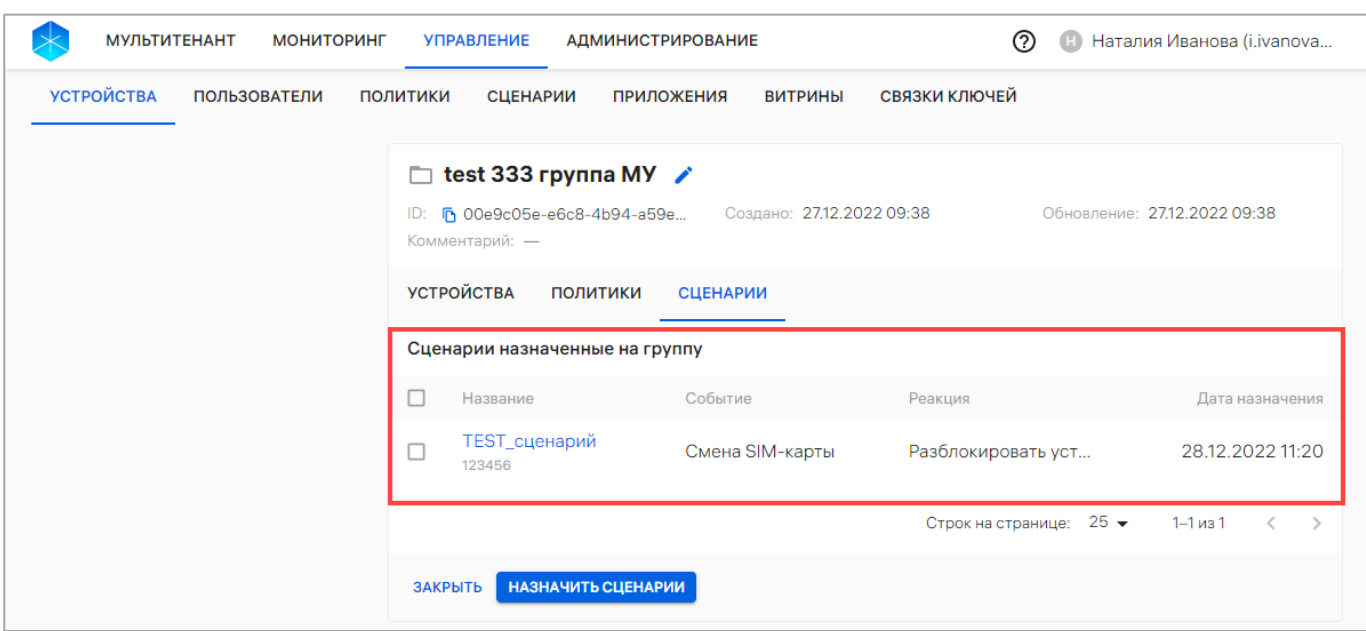

#### Рисунок 29

<span id="page-62-1"></span>В рабочей области информация о назначенных офлайн-сценариях отображается в столбцах, приведенных в таблице [\(Таблица](#page-62-2) 8).

Таблица 8

<span id="page-62-2"></span>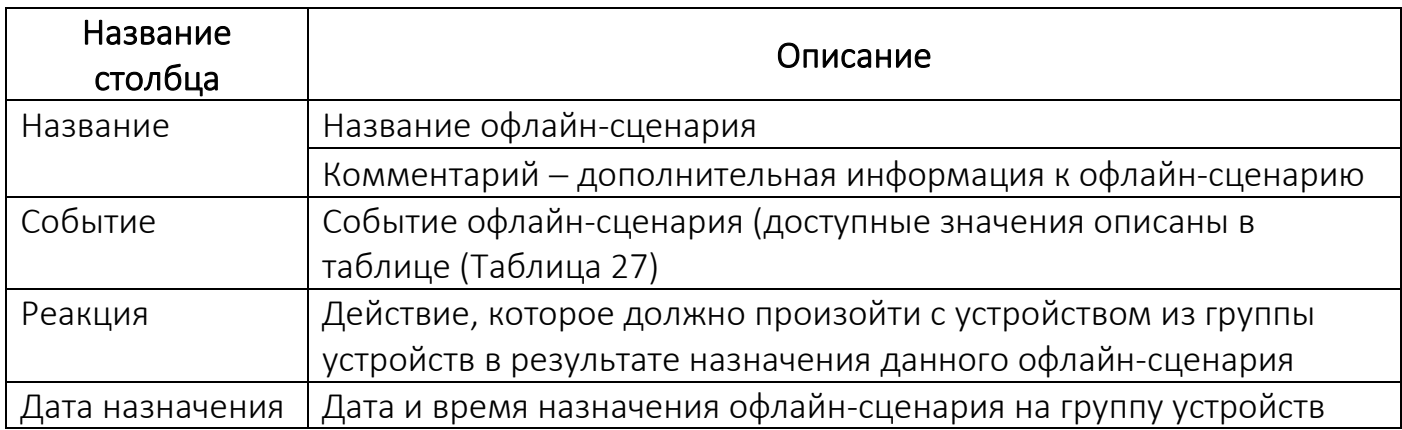

ПРИМЕЧАНИЕ. Процесс назначения офлайн-сценария на группы устройств и отвязки через карточку группы устройств приведен в пп. [2.5.2.3](#page-232-0) и пп. [2.5.3.2](#page-236-0) соответственно.

#### 2.1.3. Работа с карточкой пользователя

<span id="page-62-0"></span>Для просмотра карточки пользователя необходимо выполнить следующие действия:

− перейти в подраздел «Пользователи» раздела «Управление»;

− для отображения списка пользователей в области фильтров выбрать «Поиск по пользователям»;

− выбрать необходимого пользователя и нажать на имя.

В результате откроется карточка пользователя, интерфейс которой включает следующие элементы:

− шапка карточки ([2.1.3.1\)](#page-63-0);

− вкладки карточки. В карточке группы устройств доступен переход к следующим вкладкам:

- «Устройства» (пп. [2.1.3.2\)](#page-65-0);
- «Группы» (пп. [2.1.3.3\)](#page-66-0);
- «Политики» (пп. [2.1.3.4\)](#page-68-0).

### <span id="page-63-0"></span>2.1.3.1. Шапка карточки

В шапке карточке пользователя отображается [\(Рисунок](#page-64-0) 30 [1]):

- − фамилия, имя и отчество пользователя;
- − «Email» электронная почта пользователя;
- − «Должность» должность, занимаемая пользователем;
- − «ID» идентификатор пользователя, который можно скопировать, нажав

кнопку **b** «Копировать id пользователя в буфер обмена»;

- − «Тел. рабочий» рабочий телефон пользователя;
- − «Создание» дата и время добавления группы устройств;
- − «Обновление» дата и время последнего обновления группы устройств.

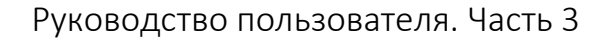

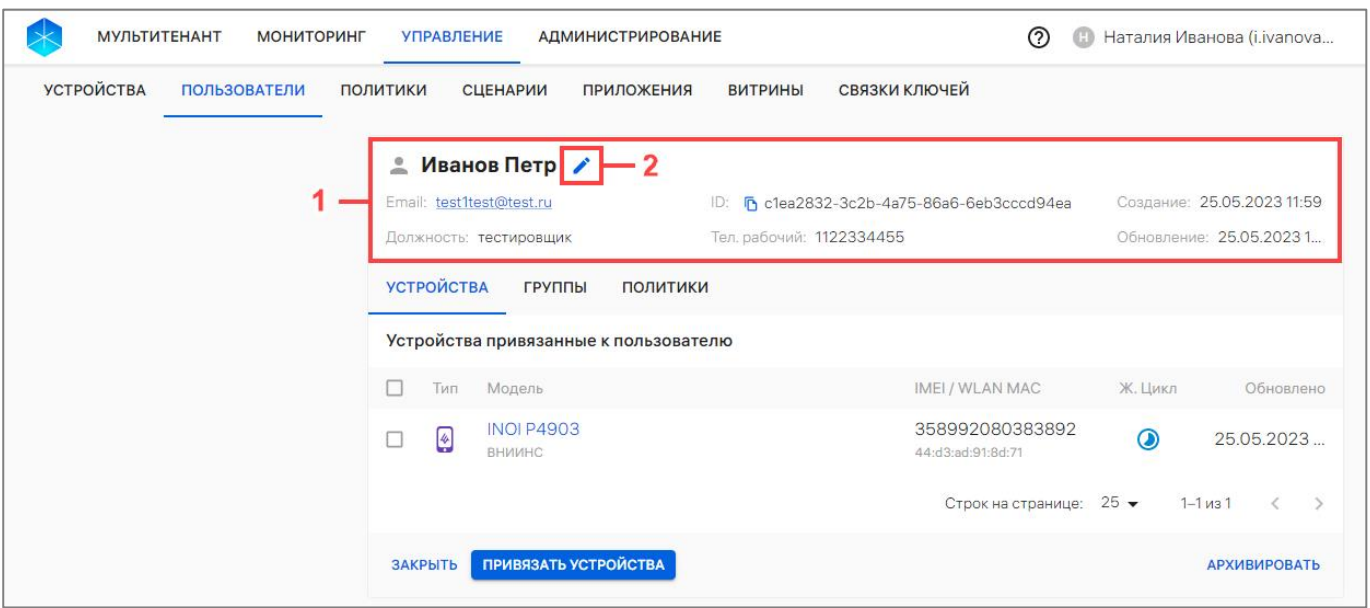

Рисунок 30

<span id="page-64-0"></span>Для редактирования данных пользователя необходимо выполнить следующие

действия:

− нажать значок «Редактировать» [\(Рисунок](#page-64-0) 30 [2]);

− в окне «Редактирование пользователя» внести необходимые изменения

# ([Рисунок](#page-64-1) 31);

− сохранить изменения либо отменить действия.

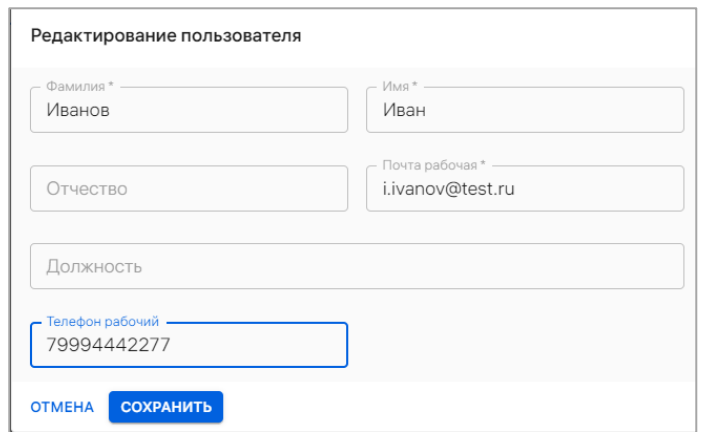

Рисунок 31

<span id="page-64-1"></span>В результате успешного сохранения отобразится сообщение «Данные пользователя обновлены».

ОТКРЫТАЯ<br>МОБИЛЬНАЯ МОВИЛЬНАЯ<br>ПЛАТФОРМА

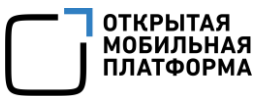

ПРИМЕЧАНИЕ. Редактированию вручную подлежат данные только пользователей с типом «Пользователь». Для обновления данных пользователей с типом «Пользователь из орг.подразделения» необходимо повторно получить данные из LDAP).

# 2.1.3.2. Вкладка «Устройства»

<span id="page-65-0"></span>Во вкладке «Устройства» отображается список устройств, привязанных к пользователю [\(Рисунок](#page-65-1) 32 [1]).

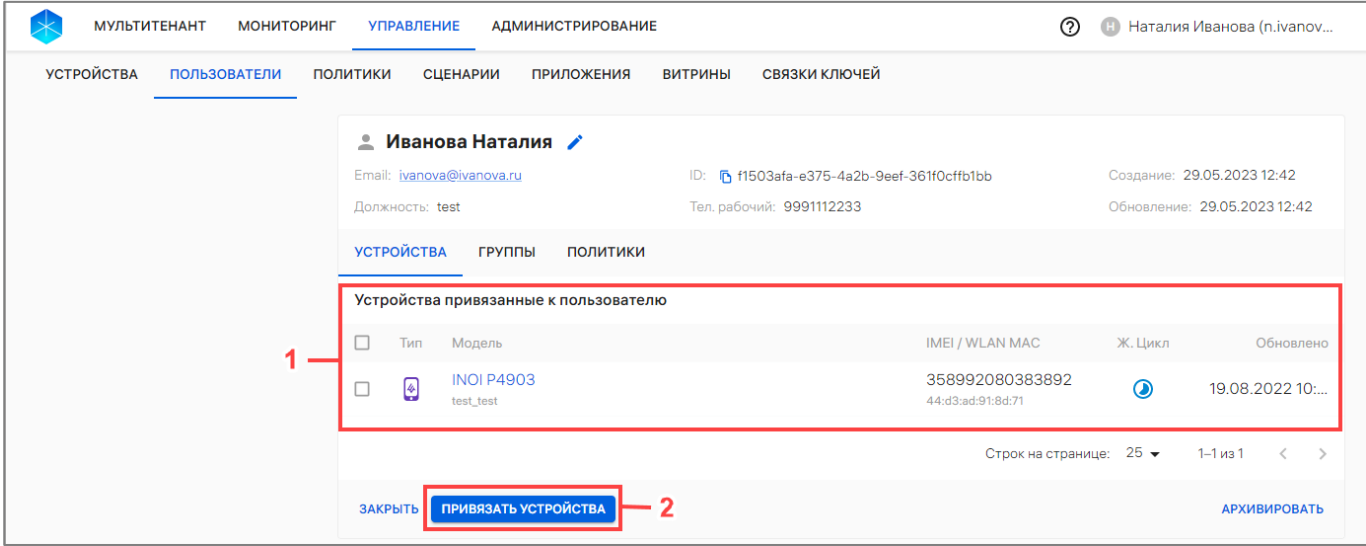

Рисунок 32

<span id="page-65-1"></span>Информация об устройствах отображается в столбцах, приведенных в таблице

([Таблица](#page-65-2) 9).

Таблица 9

<span id="page-65-2"></span>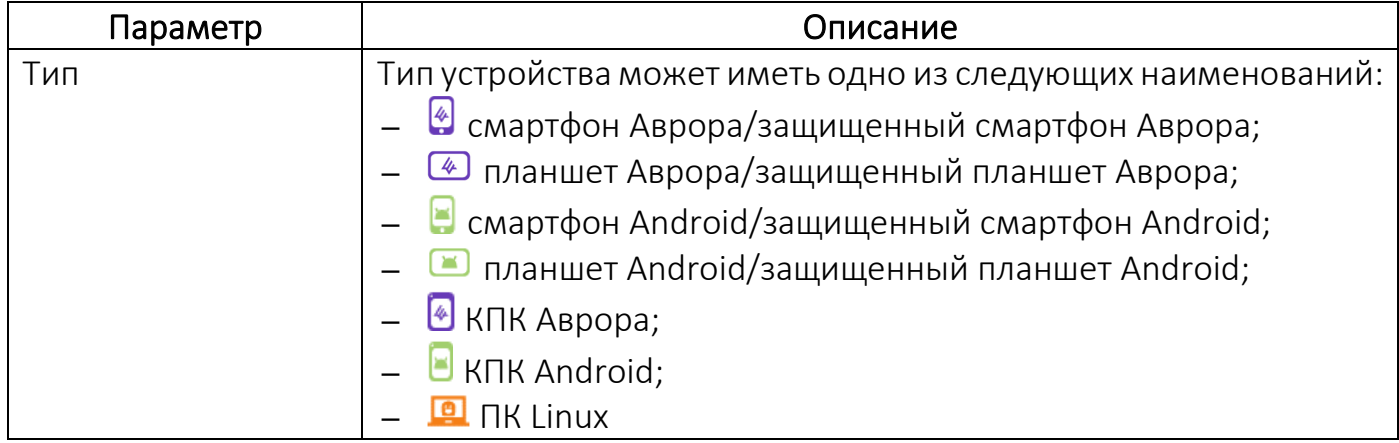

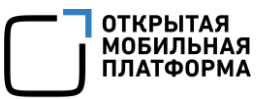

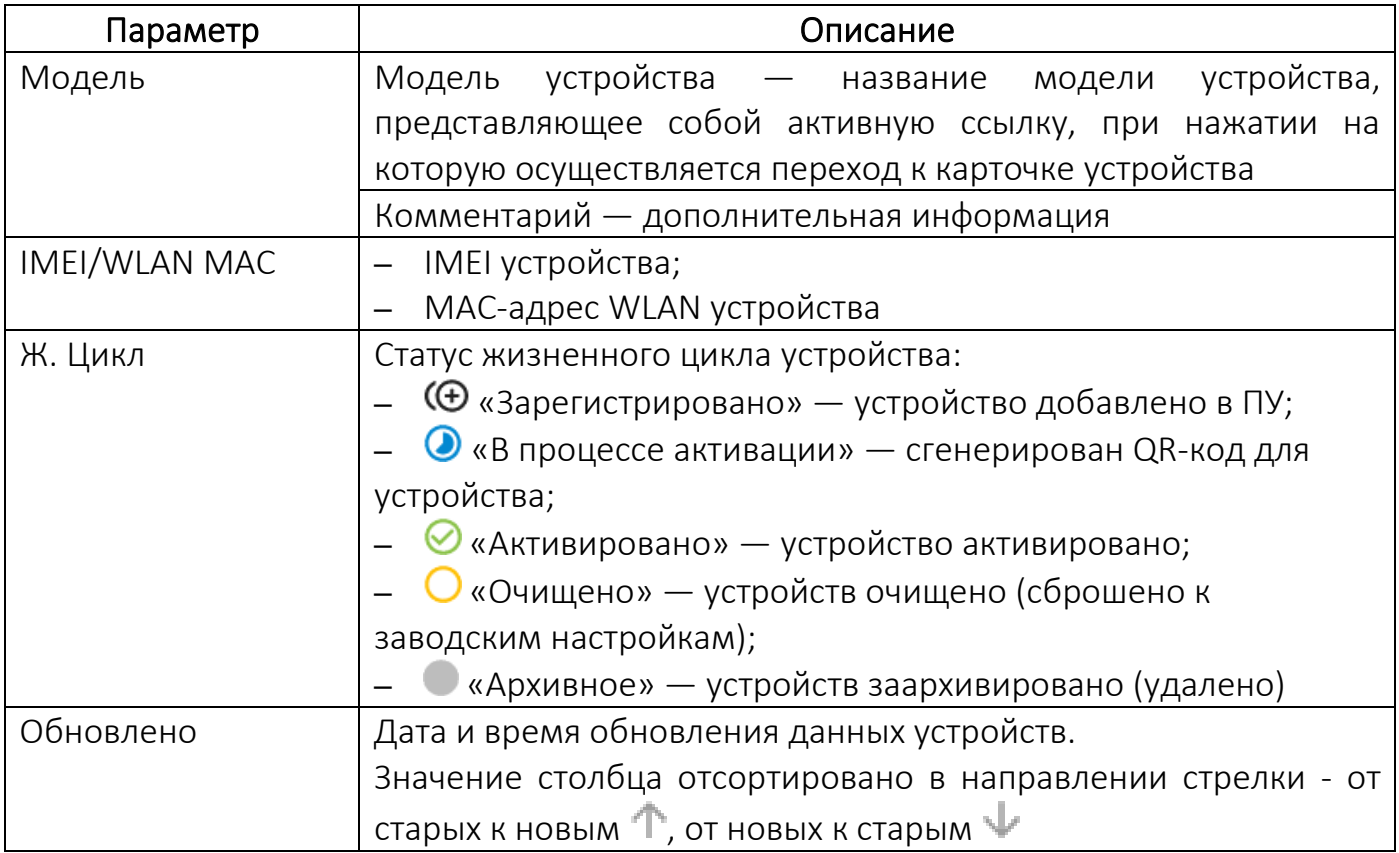

Название модели устройства представляет собой активную ссылку, при нажатии на которую осуществляется переход к карточке устройства (п. [2.1.1\)](#page-24-0).

Для редактирования списка устройств во вкладке «Устройства» необходимо нажать кнопку «Привязать устройства» [\(Рисунок](#page-65-1) 32 [2]) и выполнить действия, описанные в пп. [2.3.5.2.](#page-166-0)

При изменении списка устройств пользователя обновится. На все привязанные и отвязанные устройства будут применены новые перекомбинированные политики и офлайн-сценарии.

# 2.1.3.3. Вкладка «Группы»

<span id="page-66-0"></span>Во вкладке «Группы» отображается список привязанных к пользователю групп пользователей [\(Рисунок](#page-67-0) 33 [1]), а при отсутствии групп пользователей отображается сообщение «Пользователь не привязан ни к одной группе».

Описание способов привязки пользователя к группе пользователей приведено в п. [2.3.4.](#page-158-0)

Название группы пользователей представляет собой активную ссылку, при

нажатии на которую осуществляется переход к карточке группы.

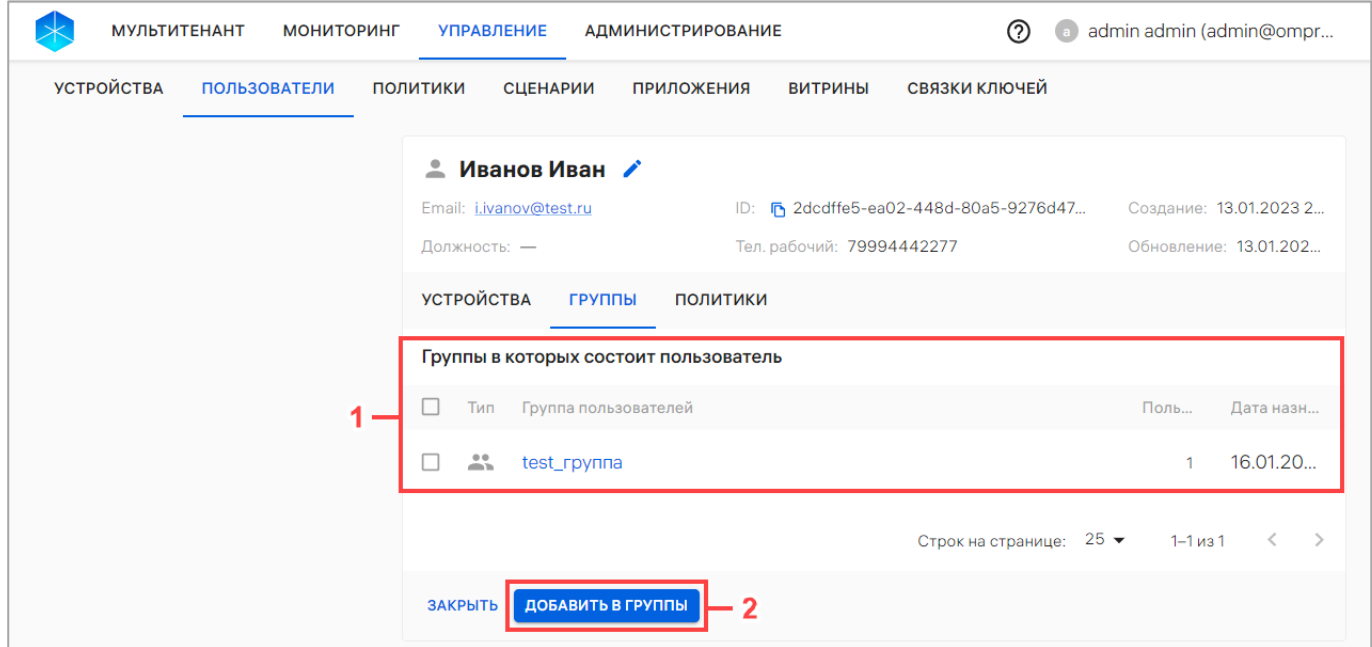

Рисунок 33

<span id="page-67-0"></span>Информация о группах пользователей отображается в следующих столбцах:

− «Тип» — тип группы:

•  $\bullet$  – группа пользователей, созданная вручную или с помощью импорта

CSV-файла;

•  $\blacksquare$ — организационное подразделение. Группа пользователей, полученная из LDAP;

− «Группа пользователей» — название группы пользователей, к которой привязан данный пользователь, и комментарий к группе (при наличии);

− «Пользователей» — количество участников группы;

− «Дата назначения» — дата и время привязки пользователя к группе. Значение столбца отсортировано в направлении стрелки - от старых к новым  $\Upsilon$ , от новых к старым  $\Psi$ .

## 2.1.3.4. Вкладка «Политики»

<span id="page-68-0"></span>Во вкладке «Политики» отображается список политик, назначенных на группу пользователей, к которой привязан данный пользователь [\(Рисунок](#page-68-1) 34 [2]), а при отсутствии назначенных политик отображается сообщение «На пользователя не назначено ни одной политики».

В случае пересечения с другими политиками отобразится полный список названий всех политик на группах устройств или группах пользователей.

Информация о политиках отображается в следующих столбцах [\(Рисунок](#page-68-1) 34):

− «Название» — название политики, назначенной на группу пользователей устройства, в которую входит текущий пользователь;

− «Содержимое» — краткая информация по правилам, добавленным в политику;

− «Группа» — наименование группы, на которую назначена политика.

Название политики/группы пользователей представляет собой активную ссылку, при нажатии на которую осуществляется переход к карточке (п. [2.1.5](#page-74-0) и [2.1.4\)](#page-69-0).

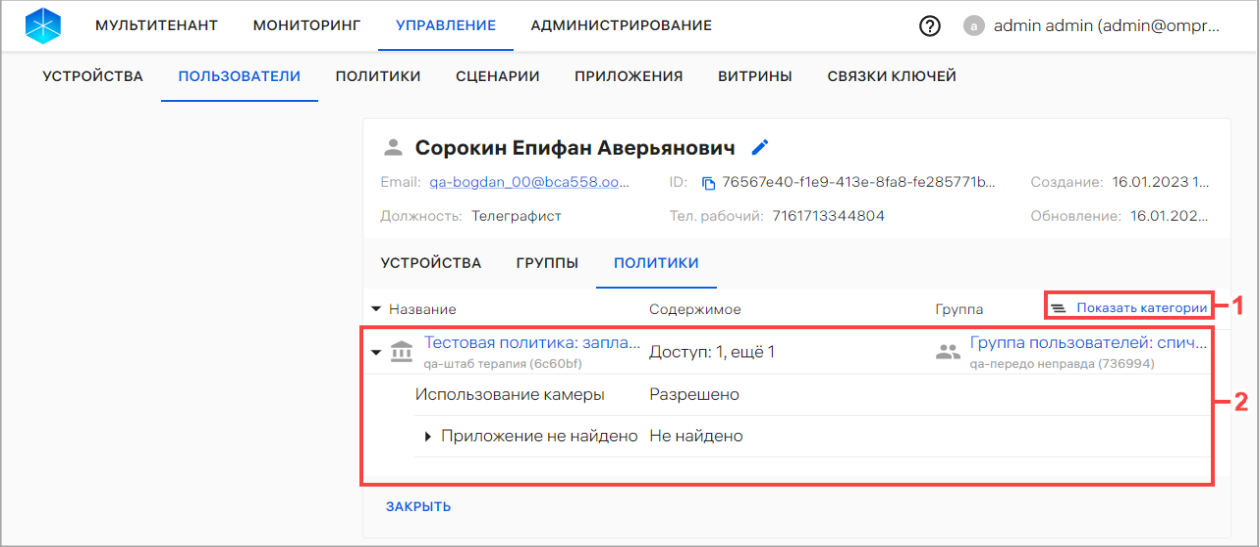

# Рисунок 34

<span id="page-68-1"></span>Для отображения категорий правил политик, назначенных на группу пользователей, необходимо нажать кнопку  $\equiv$  «Показать категории» [\(Рисунок](#page-68-1) 34 [1]).

Для просмотра вложенной информации о политике необходимо нажать значок  $\blacktriangleright$ , в результате чего откроется вложенная информация о политике.

# 2.1.4. Работа с карточкой группы пользователей

<span id="page-69-0"></span>Для просмотра карточки группы пользователей необходимо выполнить следующие действия:

− перейти в подраздел «Пользователи» раздела «Управление»;

− в области фильтров выбрать «Поиск по группам»;

− выбрать необходимую группу пользователей.

В результате откроется карточка группы пользователей, интерфейс которой включает следующие элементы [\(Рисунок](#page-70-0) 35):

− шапка карточки (пп. [2.1.4.1\)](#page-69-1);

− вкладки карточки. В карточке группы пользователей доступен переход к следующим вкладкам:

- «Пользователи» (пп. [2.1.4.2\)](#page-71-0);
- «Политики» (пп. [2.1.4.3\)](#page-72-0);
- «Сценарии» (пп. [2.1.4.4\)](#page-73-0).

# 2.1.4.1. Шапка карточки

<span id="page-69-1"></span>В шапке карточки группы пользователей отображается название и тип группы пользователей, а также следующая информация [\(Рисунок](#page-70-0) 35 [1]):

− «ID» — идентификатор группы пользователей, который может быть скопирован нажатием кнопки «Копировать»;

− «Создано» — дата и время добавления группы пользователей;

− «Обновление» — дата и время последнего обновления группы пользователей;

− «Комментарий» — комментарий, добавленный при создании группы пользователей.

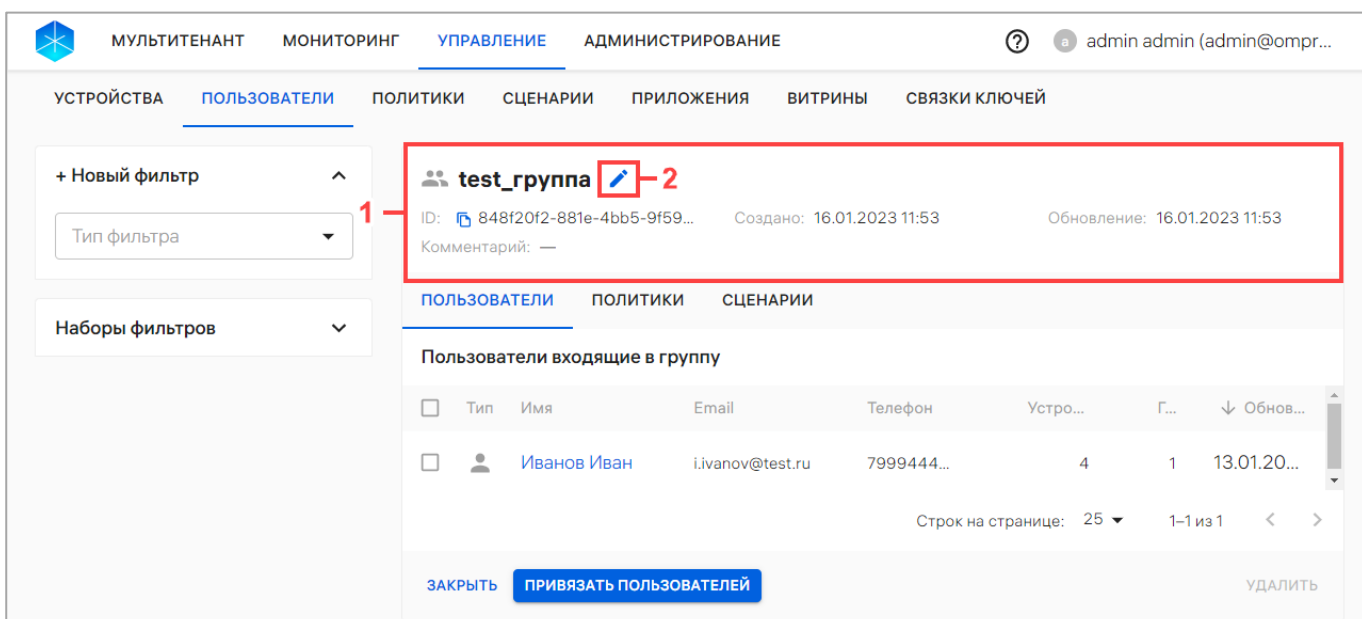

#### Рисунок 35

<span id="page-70-0"></span>Для групп пользователей с типом «Группа пользователей» доступно редактирование названия и комментария.

ПРИМЕЧАНИЕ. Редактирование группы с типом **14 «Организационное** подразделение» недоступно. Значок «Редактировать» и кнопки «Удалить», «Привязать пользователей» у такой группы неактивны.

Для редактирования группы пользователей типа «Группа пользователей» необходимо выполнить следующие действия:

− в шапке карточки нажать значок «Редактировать» (см. [Рисунок](#page-70-0) 35 [2]);

− в окне редактирования группы пользователей внести изменения ([Рисунок](#page-71-1) 36);

− сохранить изменения либо отменить действия.

ОТКРЫТАЯ<br>МОБИЛЬНА: **INATOOPM** 

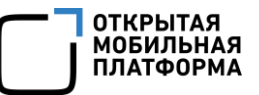

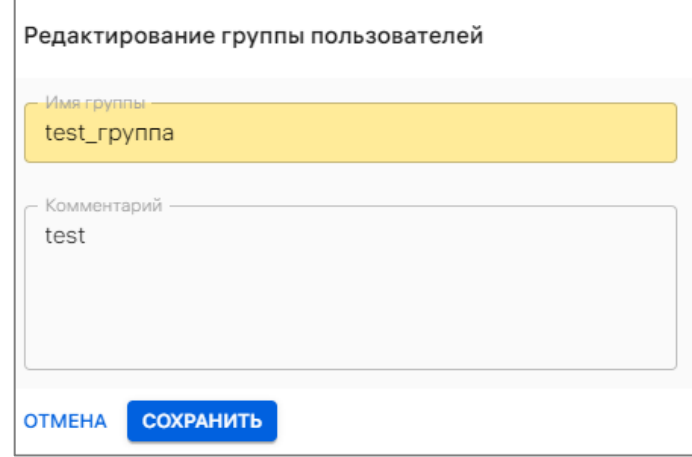

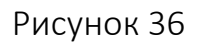

<span id="page-71-1"></span>В результате сохранения данные в шапке карточки группы пользователей будут обновлены.

# 2.1.4.2. Вкладка «Пользователи»

<span id="page-71-0"></span>Во вкладке «Пользователи» отображается список пользователей для данной группы пользователей [\(Рисунок](#page-71-2) 37 [1]).

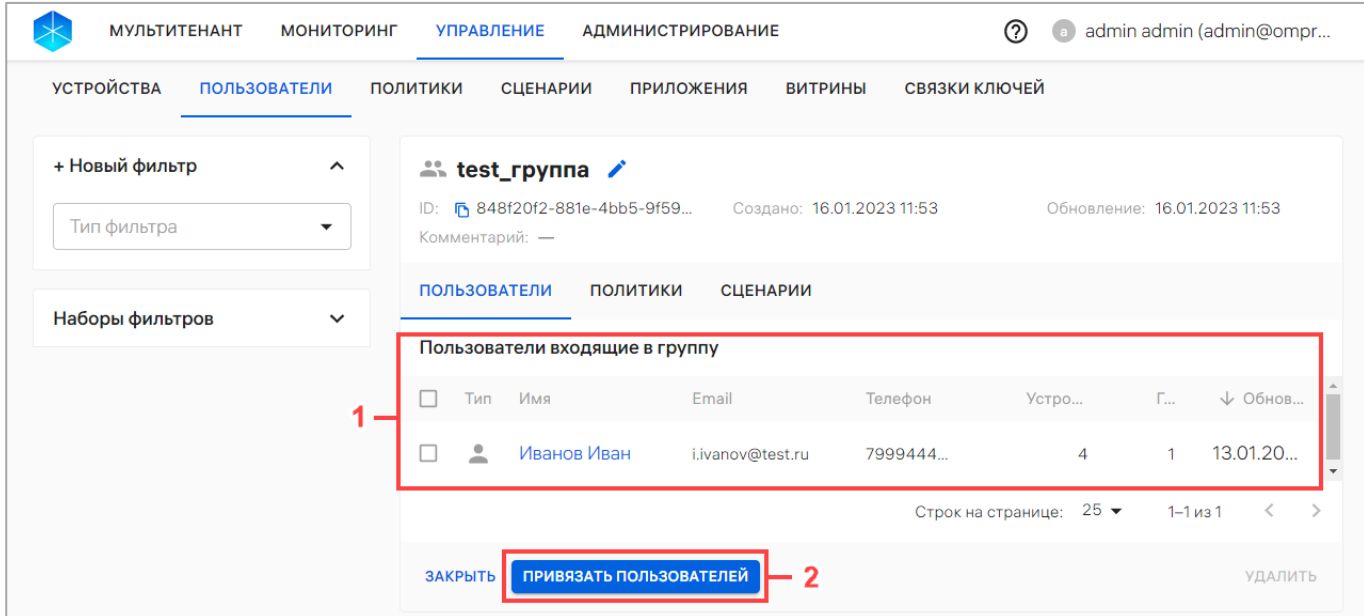

Рисунок 37

<span id="page-71-2"></span>Информация о пользователях отображается в следующих столбцах:

- − «Тип» тип пользователей, входящих в группу:
	- — пользователь;
	- $\blacksquare$  пользователь из орг. подразделения;
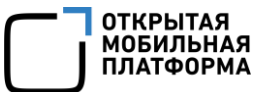

− «Имя» — фамилия, имя и отчество пользователя;

− «Email» — рабочая почта пользователя;

− «Телефон» — номер телефона пользователя;

− «Устройства» - количество устройств, привязанных к пользователю;

− «Группы» - количество групп, в которые включен пользователь

− «Обновлено» - дата и время обновления данных пользователя. Значение

столбца отсортировано в направлении стрелки - от старых к новым  $\mathbb T$ , от новых к старым  $\Psi$ .

Фамилия, имя и отчество пользователя представляет собой активную ссылку, при нажатии на которую осуществляется переход в карточку пользователя (п. [2.1.3\)](#page-62-0).

Для редактирования списка пользователей необходимо нажать кнопку «Привязать пользователей» (см. [Рисунок](#page-65-0) 32 [2]) и выполнить действия, описанные в пп. [2.3.4.3.](#page-163-0)

#### 2.1.4.3. Вкладка «Политики»

Во вкладке «Политики» отображается список политик, назначенных на группу пользователей [\(Рисунок](#page-72-0) 38 [1]), а при отсутствии списка отображается сообщение «На группу не назначена ни одна политика».

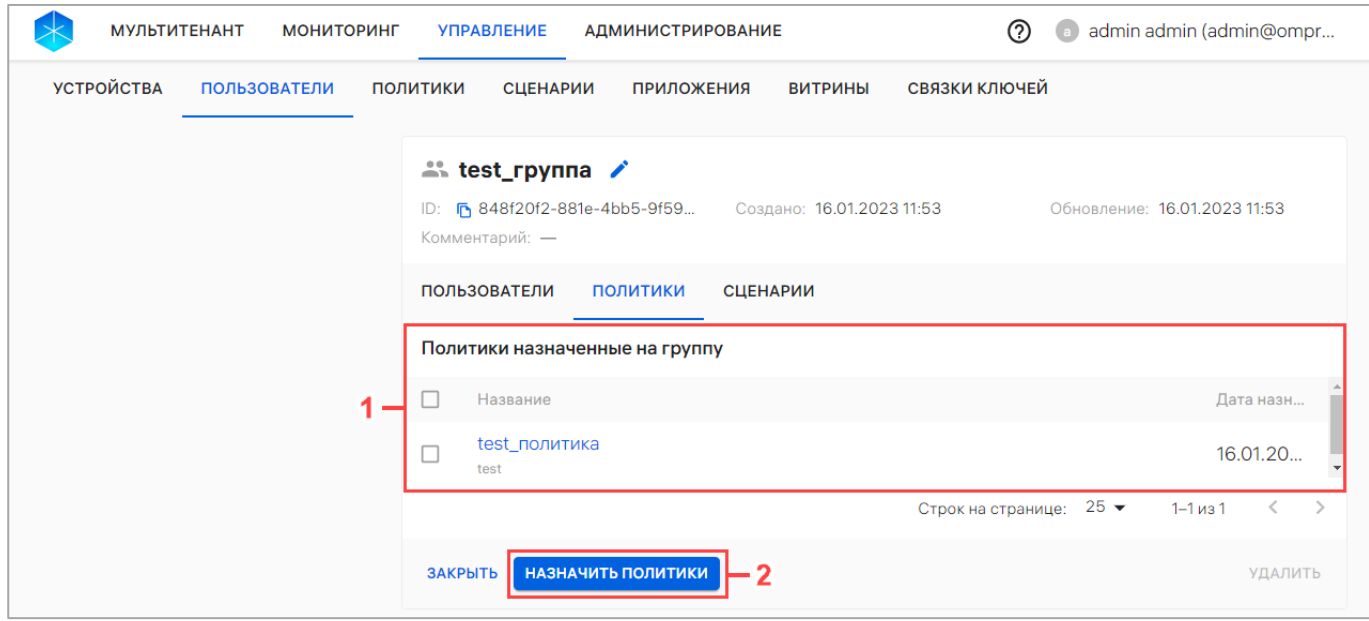

<span id="page-72-0"></span>Рисунок 38

Информация о политиках отображается в следующих столбцах:

− «Название» — название политики, назначенной на группу пользователей;

− «Дата назначения» — дата назначение политики.

Название политики представляет собой активную ссылку, при нажатии на которую осуществляется переход к карточке политики (п. [2.1.5\)](#page-74-0).

Для редактирования списка политик необходимо нажать кнопку «Назначить политики» [\(Рисунок](#page-72-0) 38 [2]) и далее выполнить действия, описанные в пп. [2.4.5.3.](#page-218-0)

#### 2.1.4.4. Вкладка «Сценарии»

Во вкладке «Сценарии» отображается список офлайн-сценариев, назначенных на группу пользователей [\(Рисунок](#page-73-0) 39), а при его отсутствии отображается сообщение «На группу не назначен ни один офлайн-сценарий».

ПРИМЕЧАНИЕ. Перед назначением офлайн-сценария на группу пользователей необходимо убедиться, что добавлен хотя бы 1 офлайн-сценарий. Процедура добавления офлайн-сценариев описана в п. [2.5.1.](#page-226-0)

При добавлении пользователей в группу пользователей все ранее назначенные на группу офлайн-сценарии будут применены на пользователя, в том числе при импорте.

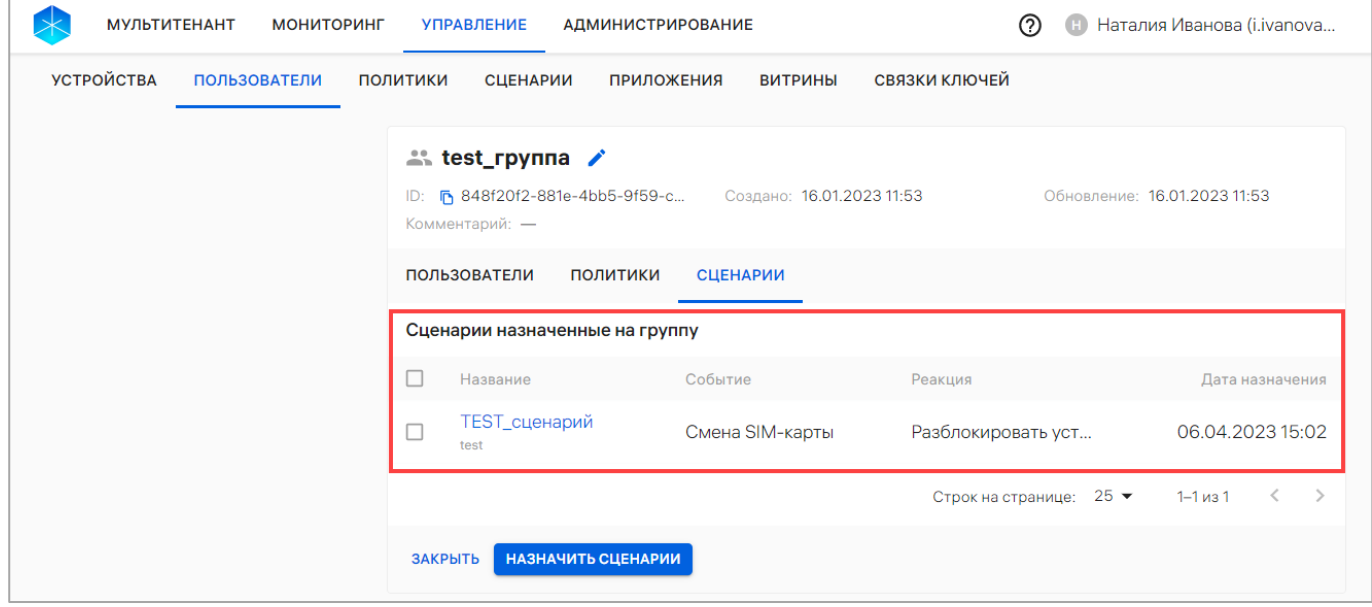

<span id="page-73-0"></span>Рисунок 39

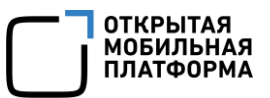

В рабочей области информация о назначенных офлайн-сценариях отображается в следующих столбцах [\(Таблица](#page-74-1) 10).

Таблица 10

<span id="page-74-1"></span>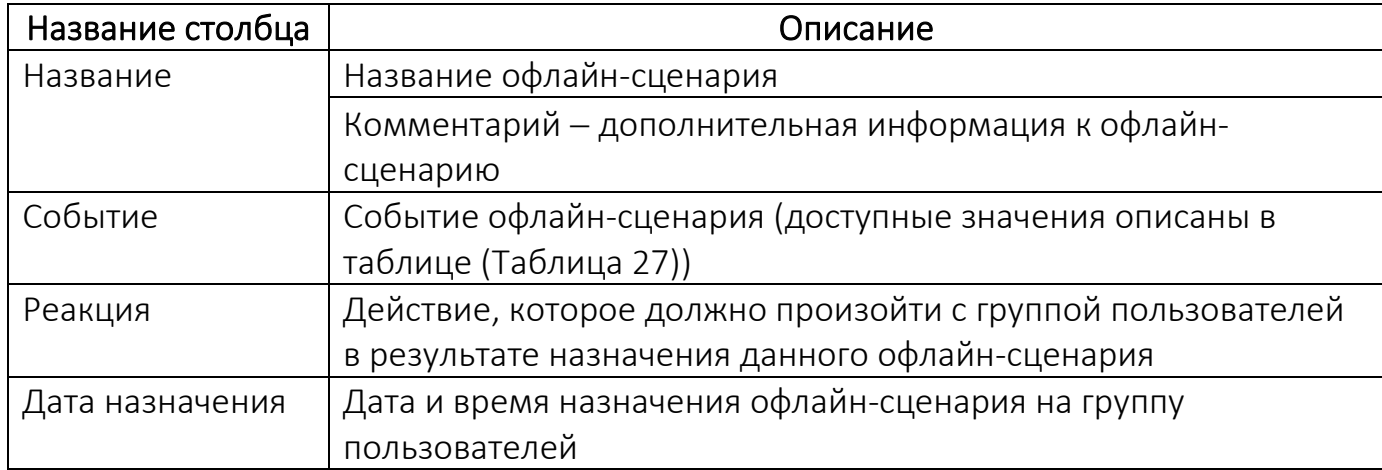

ПРИМЕЧАНИЕ. Процесс назначения и отвязки офлайн-сценария на группу пользователей через карточку группы пользователей приведен в п. [2.5.2.4](#page-234-0) и п. [2.5.3.3](#page-237-0) соответственно.

### 2.1.5. Работа с карточкой политики

<span id="page-74-0"></span>В карточке политики отображается информация о правилах политики и списках групп пользователей, на которых данная политика назначена.

Для просмотра карточки политики необходимо выполнить следующие действия:

− перейти в подраздел «Политики» раздела «Управление»;

− выбрать политику.

В результате откроется карточка политики, интерфейс которой включает следующие элементы:

− шапка карточки [\(Рисунок](#page-75-0) 40 [1], пп. [2.1.5.1\)](#page-75-1);

− вкладки карточки [\(Рисунок](#page-75-0) 40 [2]). В карточке политики доступен переход к следующим вкладкам:

- «Правила» (пп. [2.1.5.2\)](#page-76-0);
- «Группы» (пп. [2.1.5.3\)](#page-77-0).

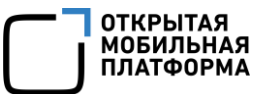

#### 2.1.5.1. Шапка карточки

<span id="page-75-1"></span>В шапке карточки отображается [\(Рисунок](#page-75-0) 40 [1]) следующая информация о политике:

− Название политики;

− «ID» — идентификатор политики, который можно скопировать, нажав кнопку **•** «Копировать id политики в буфер обмена»;

− «Создано» - дата и время создания политики;

− «Обновление» - дата и время последнего обновления политики;

− «Комментарий» - дополнительная информация, добавленная при создании

#### политики.

Для редактирования данных политики необходимо выполнить следующие действия:

− нажать значок «Редактировать» [\(Рисунок](#page-75-0) 40 [3]);

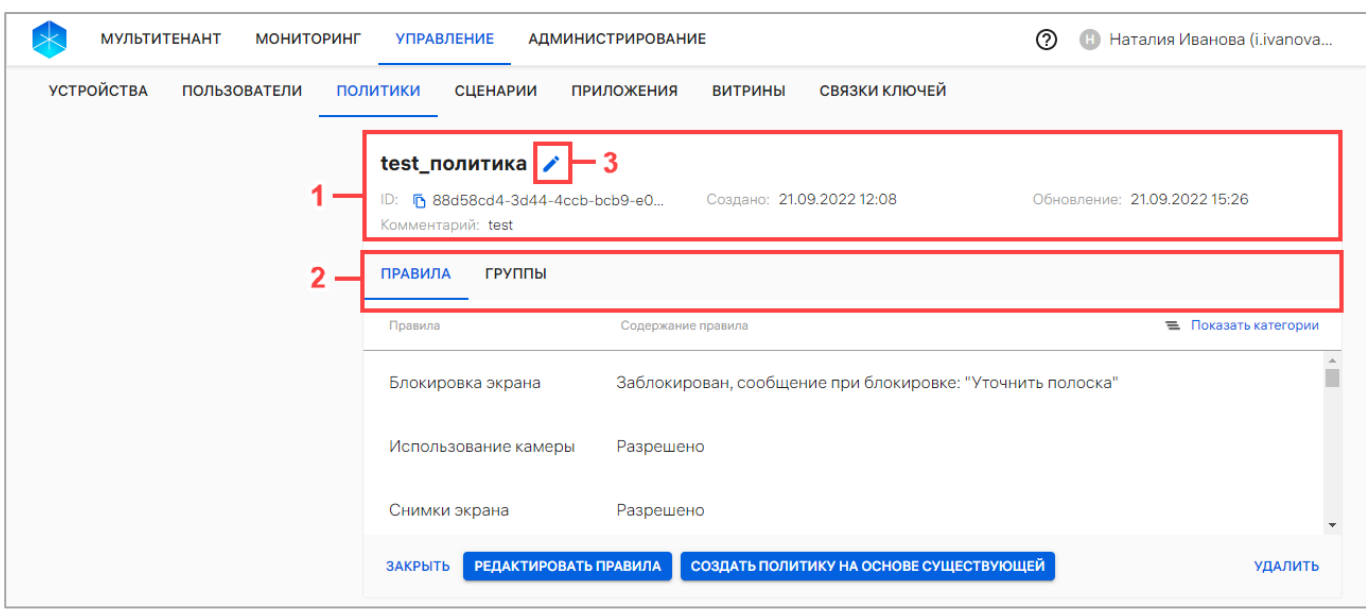

#### Рисунок 40

<span id="page-75-0"></span>− в открывшемся окне «Редактирование политики» внести изменения в необходимые поля;

− сохранить изменения либо отменить действия [\(Рисунок](#page-76-1) 41).

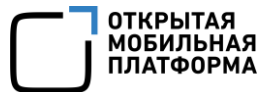

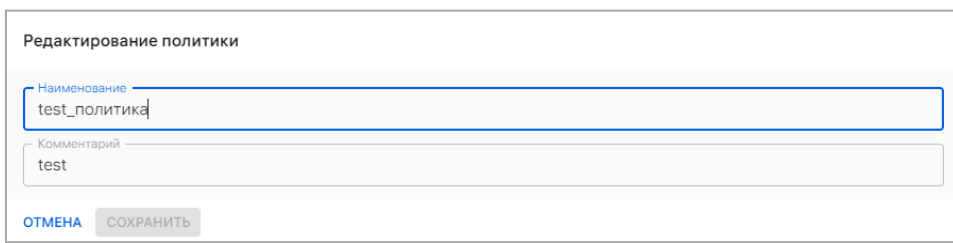

#### Рисунок 41

<span id="page-76-1"></span>В результате успешного сохранения данные выбранной политики будут отредактированы, отобразится сообщение «Политика обновлена».

### 2.1.5.2. Вкладка «Правила»

<span id="page-76-0"></span>Во вкладке «Правила» отображается список правил, добавленных в политику, с указанием их категории и содержания. Информация отображается в следующих столбцах [\(Рисунок](#page-76-2) 42):

− «Правила» — название правила;

− «Содержание правила» — краткая информация по правилам, добавленным в политику.

 $=$ Для отображения категории правил необходимо нажать кнопку «Показать категории» [\(Рисунок](#page-76-2) 42).

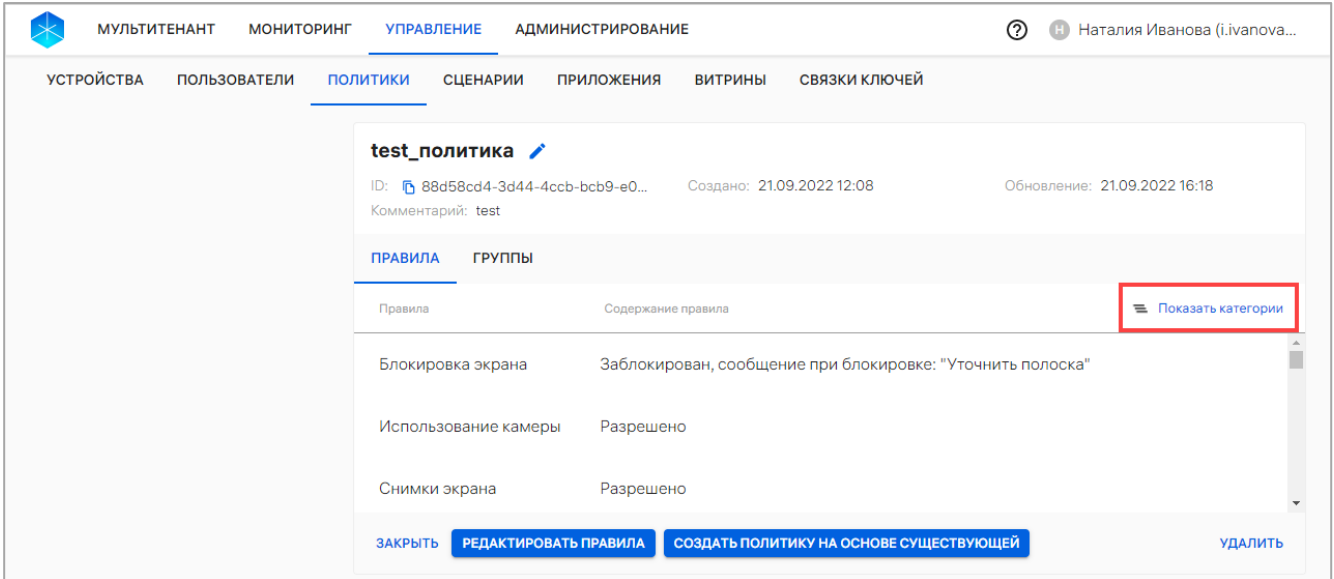

<span id="page-76-2"></span>Рисунок 42

Для просмотра информации о каждой категории правил необходимо нажать значок в строке с категорией [\(Рисунок](#page-77-1) 43 [1]), в результате чего отобразится перечень правил, входящих в данную категорию.

Для перехода к списку правил необходимо нажать кнопку  $\equiv$  «Показать список» [\(Рисунок](#page-77-1) 43 [2]).

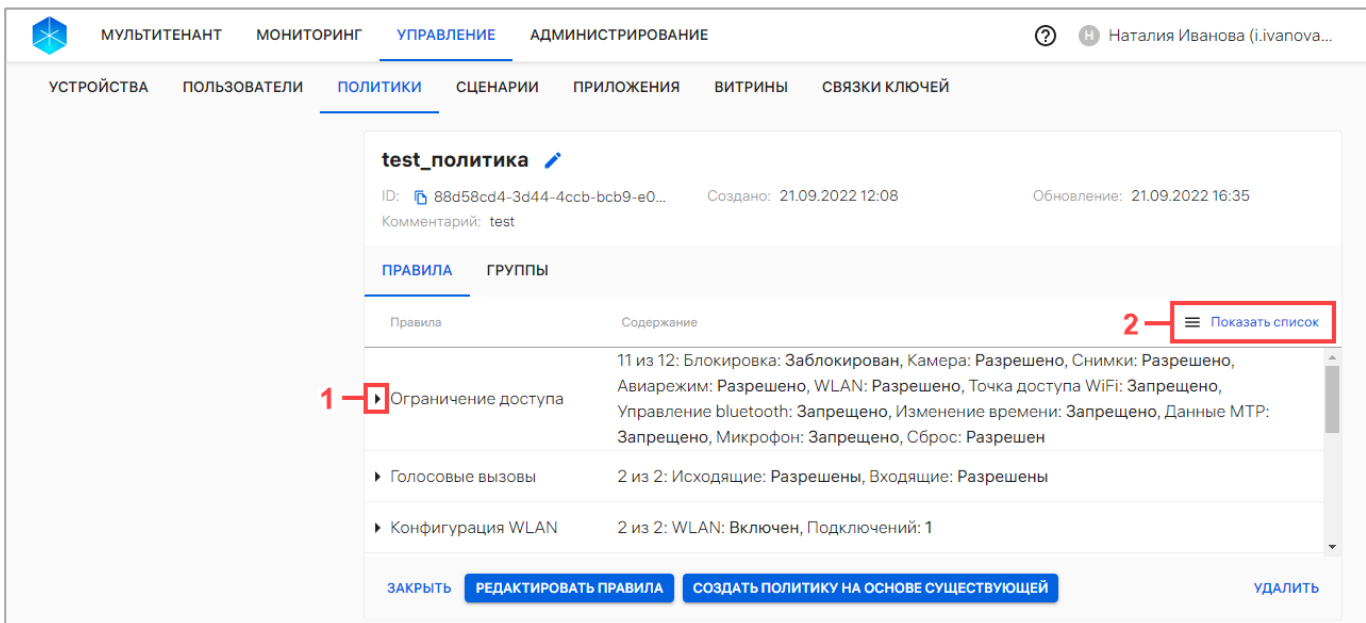

Рисунок 43

<span id="page-77-1"></span>Набор правил политики подлежит редактированию. Процесс редактирования приведена в п. [2.4.4.](#page-211-0)

### 2.1.5.3. Вкладка «Группы»

<span id="page-77-0"></span>Во вкладке «Группы» отображаются группы действия политик (списки групп устройств и групп пользователей), на которые назначена политика [\(Рисунок](#page-78-0) 44).

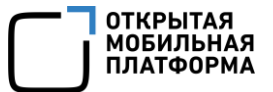

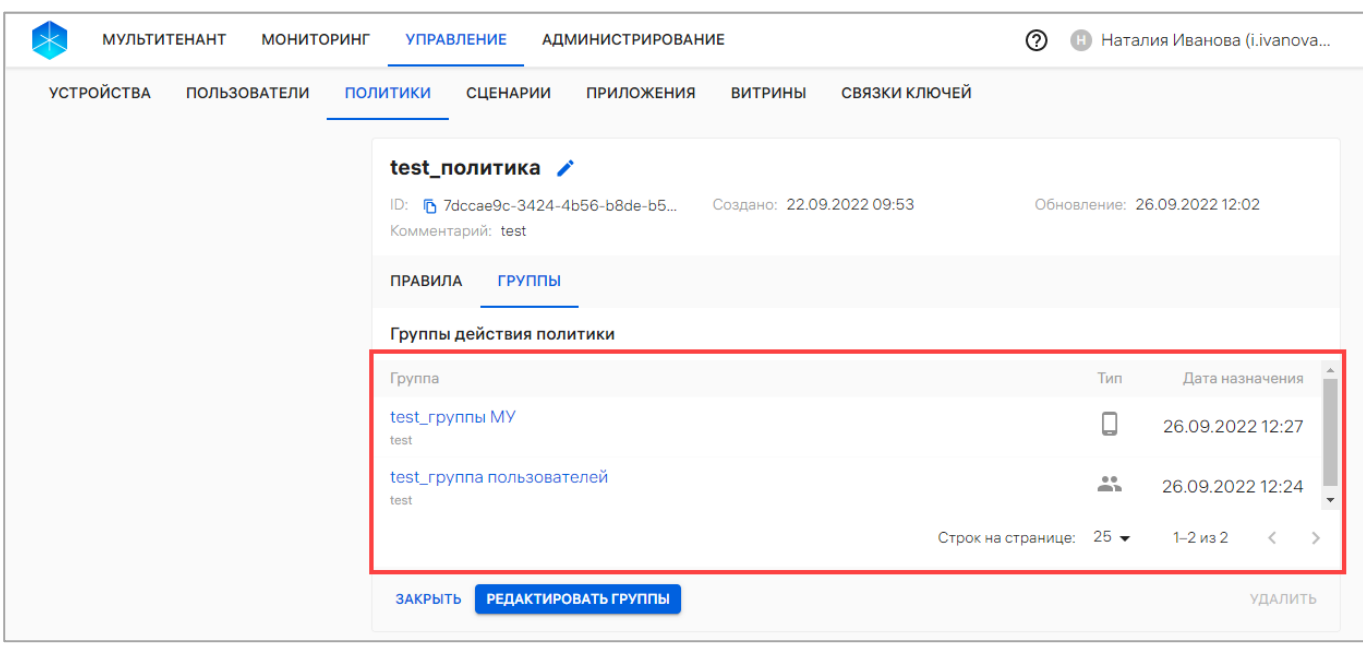

#### Рисунок 44

<span id="page-78-0"></span>Информация отображается в следующих столбцах:

− «Группа» — название группы устройств или группы пользователей, на которые назначена данная политика, и комментарий (при наличии). Представляет собой активную ссылку, при нажатии на которую осуществляется переход в карточку группы;

- − «Тип» тип группы:
	- $\bullet$  Группа пользователей;
	- $\Box$  Группа устройств;
- − «Дата назначения» дата и время назначения политики.

Политика на группы может быть назначена одним из следующих способов:

- − через карточку политики (пп. [2.4.5.1\)](#page-215-0);
- − чрез карточку группы устройств (п. [2.4.5.2\)](#page-216-0);
- − через карточку группы пользователя (п. [2.4.5.3\)](#page-218-0).

Отвязать политику от группы возможно одним из следующих способов:

- − через карточку политики (п. [2.4.6.1\)](#page-220-0);
- − через карточку группы устройств (п. [2.4.6.2\)](#page-221-0);
- − через карточку группы пользователя (п. [2.4.6.3\)](#page-222-0).

### 2.1.6. Работа с карточкой офлайн-сценария

В карточке сценария отображаются параметры, заданные при создании сценария (событие, реакция, наименование, комментарий), а также группы устройств и пользователей, на которые сценарий назначен.

Для просмотра карточки сценария необходимо выполнить следующие действия:

− перейти в подраздел «Сценарии» раздела «Управление»;

− выбрать офлайн-сценарий.

В результате откроется карточка офлайн-сценария, интерфейс которой включает следующие элементы:

− шапка карточки [\(Рисунок](#page-79-0) 45 [1]);

− список групп устройств и групп пользователей, на которые назначен данный офлайн-сценарий [\(Рисунок](#page-79-0) 45 [2]).

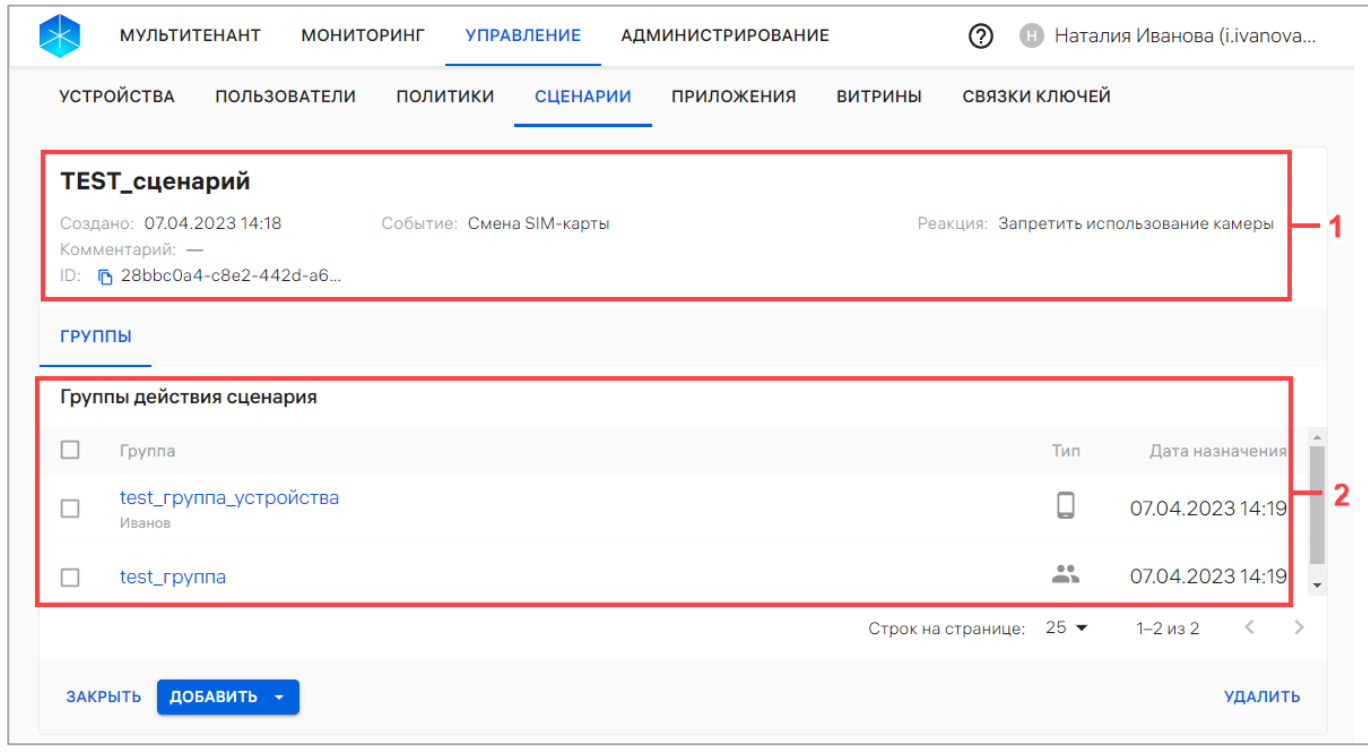

Рисунок 45

<span id="page-79-0"></span>В шапке карточки отображается следующая информация:

− название офлайн-сценария;

− «Создано» – дата и время создания офлайн-сценария;

− «Комментарий» – дополнительная информация, добавленная при создании офлайн-сценария;

− «ID» — идентификатор офлайн-сценария, который можно скопировать, нажав кнопку  $\overline{\mathbb{D}}$  «Копировать id сценария в буфер обмена»;

− «Событие» – доступные значения приведены в таблице [\(Таблица](#page-227-0) 27);

− «BSSID» - данное поле отображается, если выбраны события «Нахождение в зоне WLAN»/«Вне зоны действия WLAN»;

− «ID меток входа» - уникальные идентификаторы меток входа. Данное поле отображается, если выбраны события «Нахождение на территории, определяемой NFC-метками»;

− «ID меток выхода» - уникальные идентификаторы меток выхода. Данное поле отображается, если выбраны события «Нахождение на территории, определяемой NFC-метками»;

− «Реакция» – доступные значения приведены в таблице [\(Таблица](#page-227-0) 27);

− «Период» - данное поле отображается, если выбрана реакция «Задать период отправки событий безопасности», либо событие «Отсутствие связи с сервером»).

В рабочей области, в списке групп устройств и групп пользователей, на которые назначен данный офлайн-сценарий, информация отображается в столбцах, приведенных в таблице [\(Таблица](#page-80-0) 11).

#### Таблица 11

<span id="page-80-0"></span>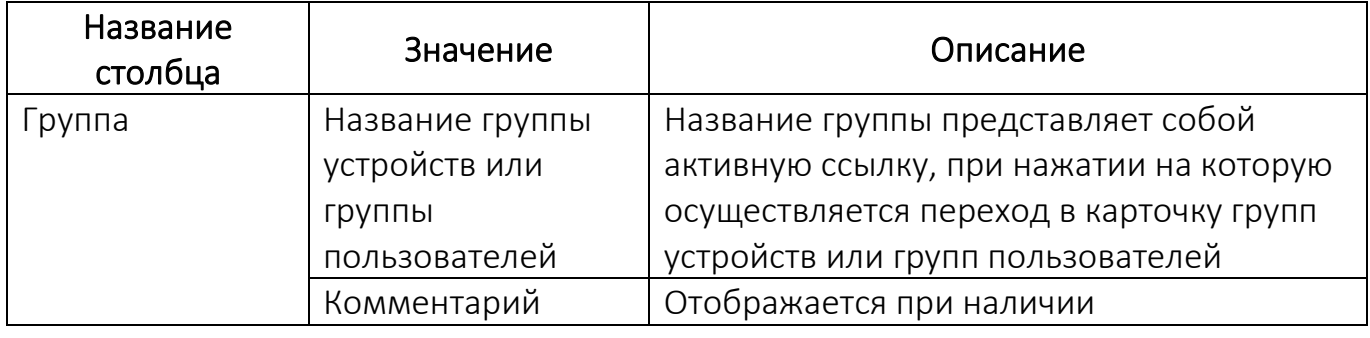

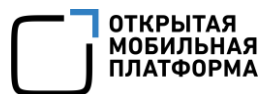

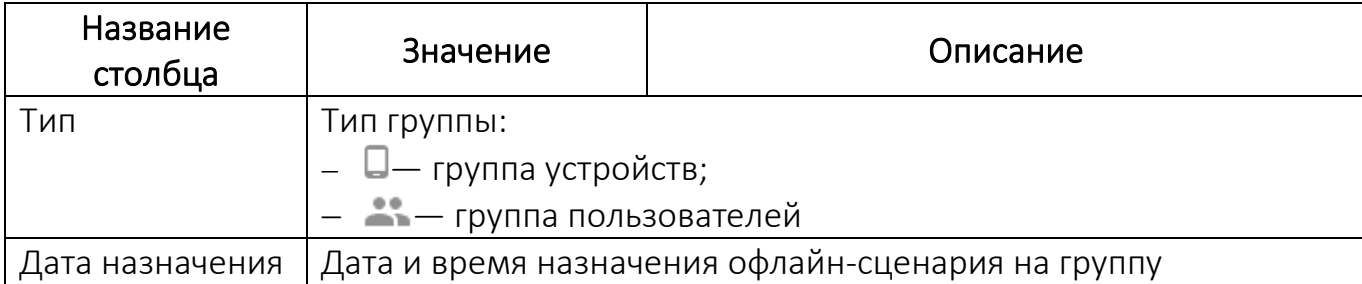

### 2.2. Подраздел «Устройства»

Подраздел «Устройства» Консоли администратора ПУ предназначен для работы со списком устройств/групп устройств.

Для перехода в подраздел необходимо выбрать в верхней панели раздел «Управление», подраздел «Устройства». В результате в рабочей области отобразится список устройств/групп устройств ([Рисунок](#page-81-0) 46 [2]).

ПРИМЕЧАНИЕ. Для отображения группы устройств необходимо в области фильтров выбрать «Поиск по группам» [\(Рисунок](#page-81-0) 46 [1]).

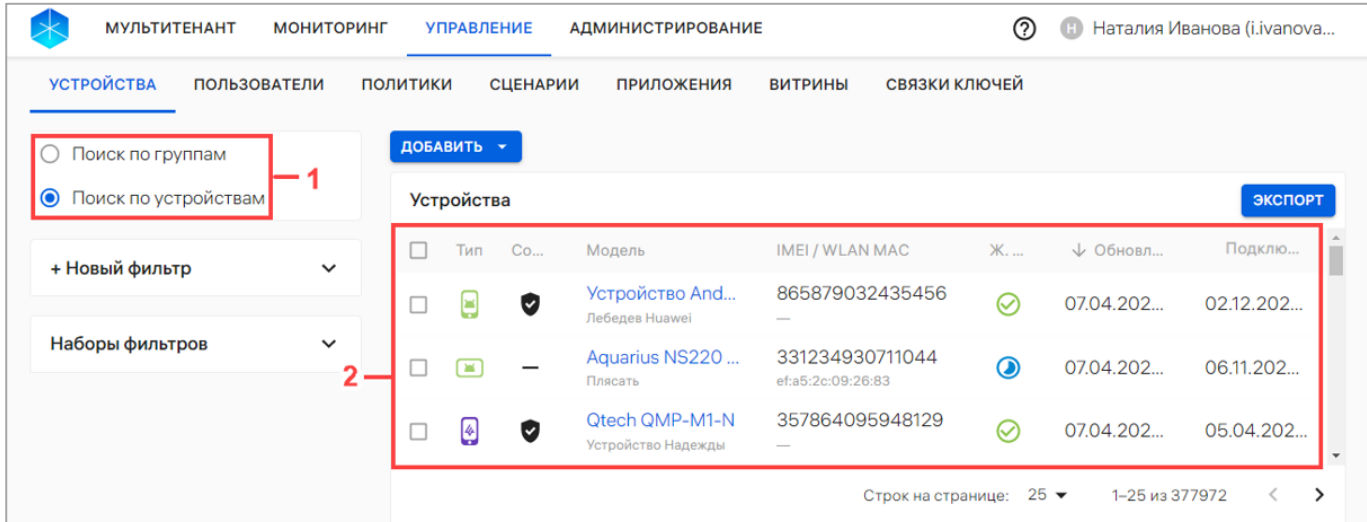

#### Рисунок 46

<span id="page-81-0"></span>ПРИМЕЧАНИЕ. Архивные устройства отображаются в списке устройств только в случае, если включена соответствующая настройка (п. [4.1.3\)](#page-253-0).

В рабочей области подраздела «Устройства» информация об устройствах отображается в столбцах, приведенных в таблице (см. [Таблица](#page-59-0) 7), а при отсутствии добавленных об устройствах или групп устройств отображается сообщение «Нет данных».

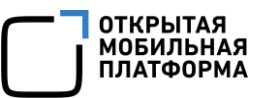

При выборе в области фильтров «Поиск по группам» [\(Рисунок](#page-82-0) 47 [1]) информация о группах устройств в рабочей области отображается в следующих столбцах [\(Рисунок](#page-82-0) 47 [2], [Таблица](#page-82-1) 12).

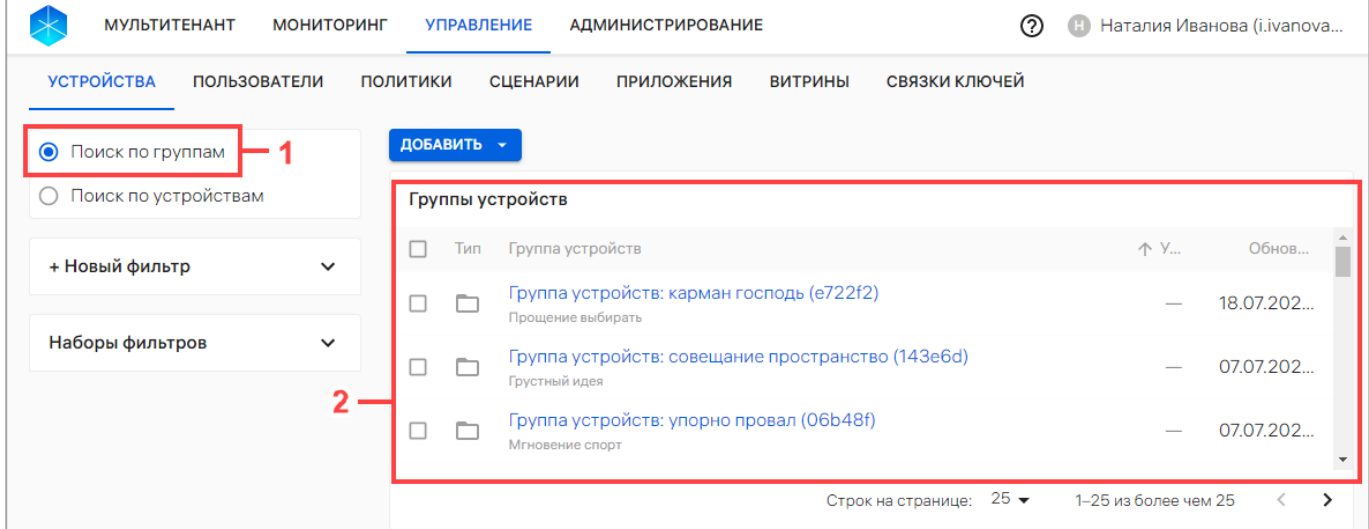

Рисунок 47

# <span id="page-82-0"></span>Таблица 12

<span id="page-82-1"></span>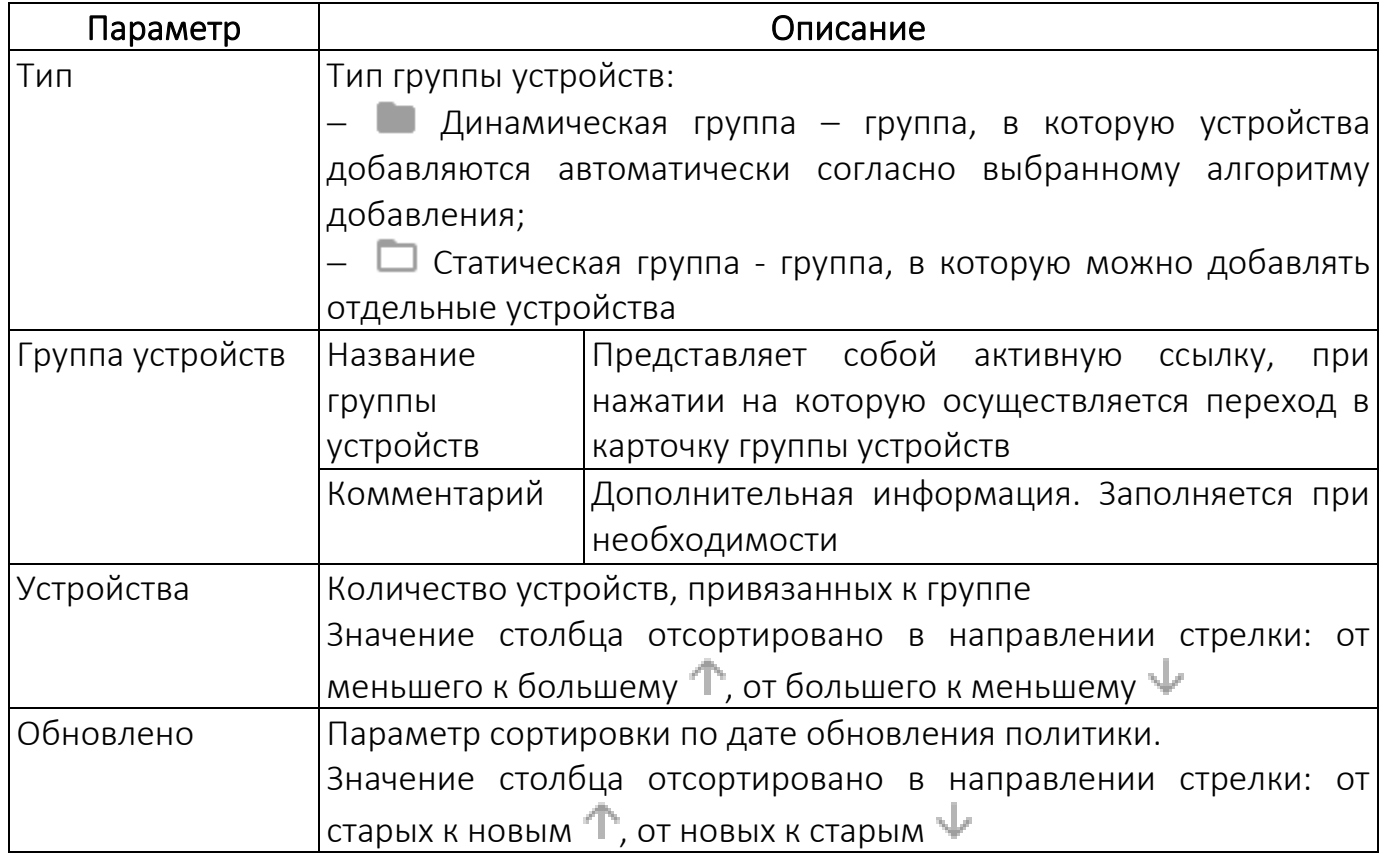

В Консоли администратора ПУ предусмотрена возможность добавления устройств или групп устройств одним из следующих способов:

− вручную в соответствии с п. [2.2.1](#page-83-0) и [2.2.2;](#page-85-0)

− с помощью CSV-файла в соответствии с п. [2.3.3.](#page-147-0)

#### 2.2.1. Добавление устройства вручную

<span id="page-83-0"></span>Для добавления устройства вручную необходимо выполнить следующие действия:

− перейти в подраздел «Устройства» раздела «Управление»;

− нажать кнопку «Добавить»;

− в раскрывающемся списке выбрать пункт «Добавить устройство» ([Рисунок](#page-83-1) 48);

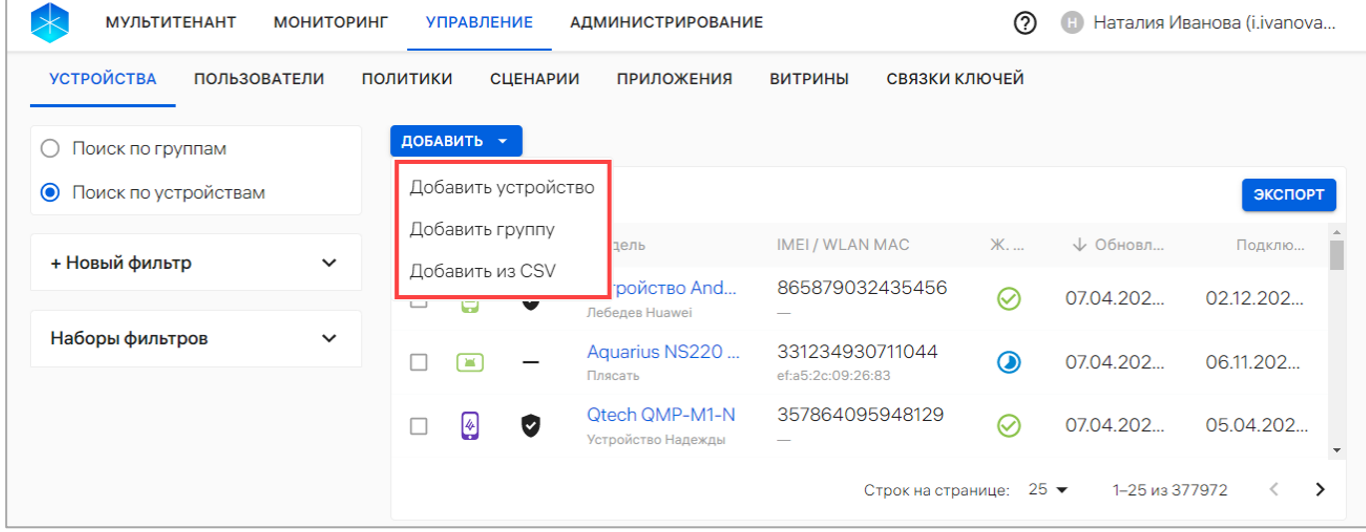

#### Рисунок 48

<span id="page-83-1"></span>− в открывшемся окне «Создание устройства вручную» [\(Рисунок](#page-84-0) 49) заполнить поля, приведенные в таблице [\(Таблица](#page-84-1) 13);

− подтвердить либо отменить действия.

При успешном добавлении устройства отобразится сообщение «Устройство добавлено» и откроется карточка добавленного устройства (п. [2.1.1\)](#page-24-0).

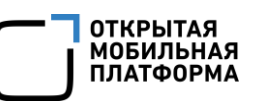

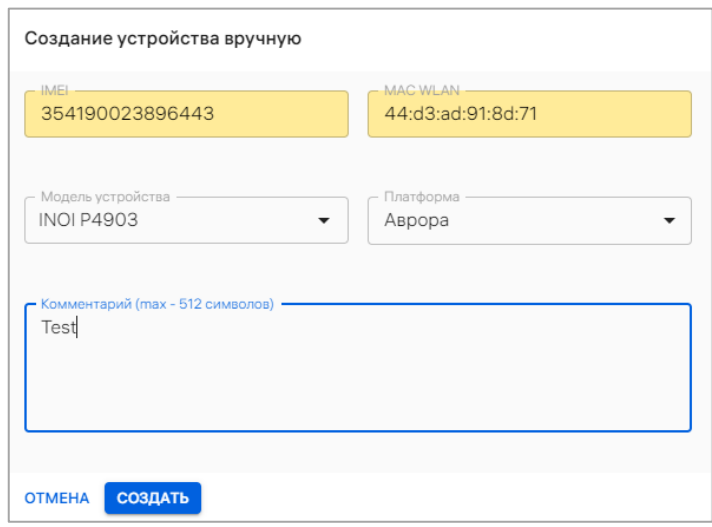

Рисунок 49

<span id="page-84-0"></span>Таблица 13

<span id="page-84-1"></span>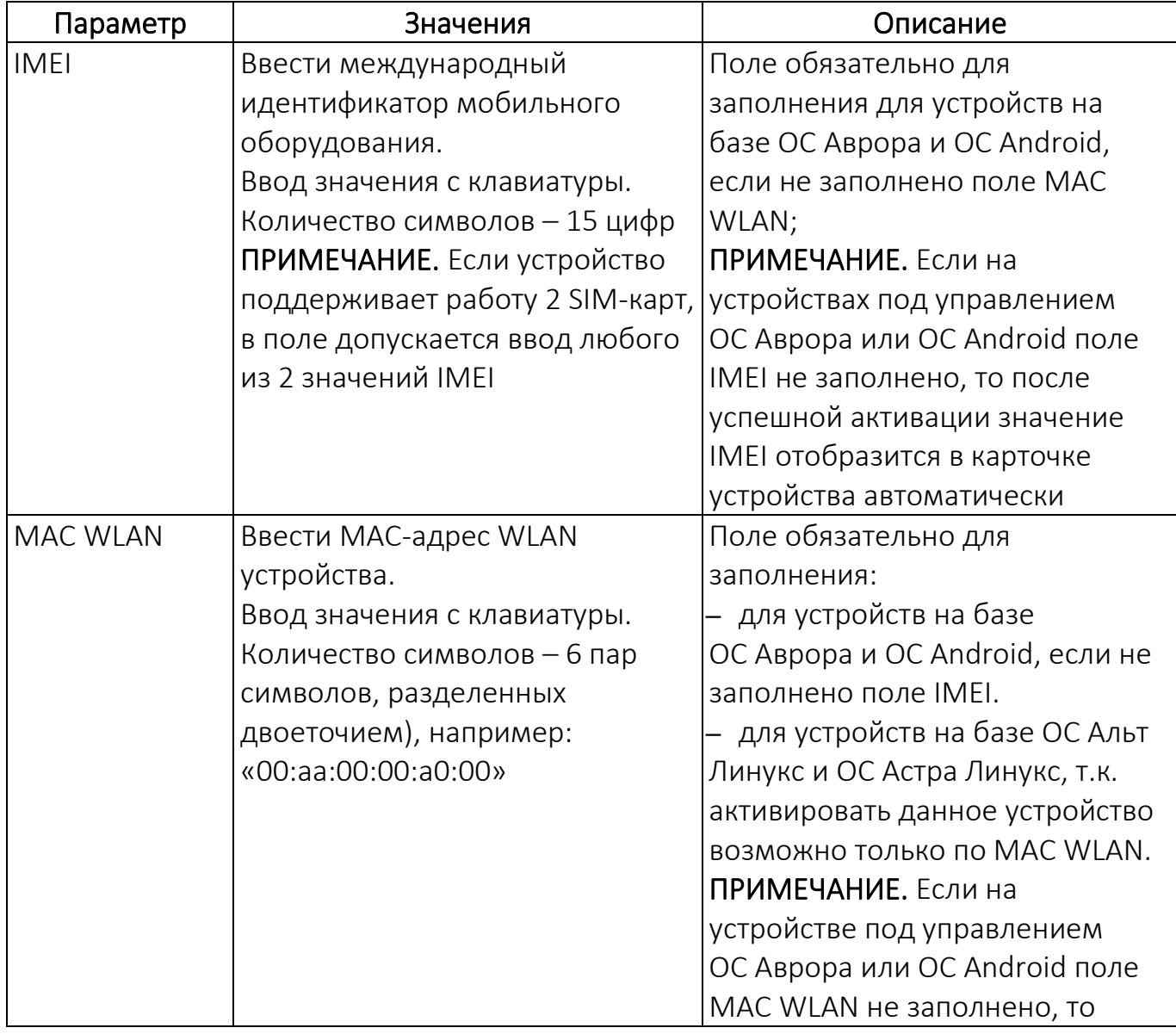

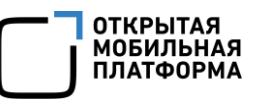

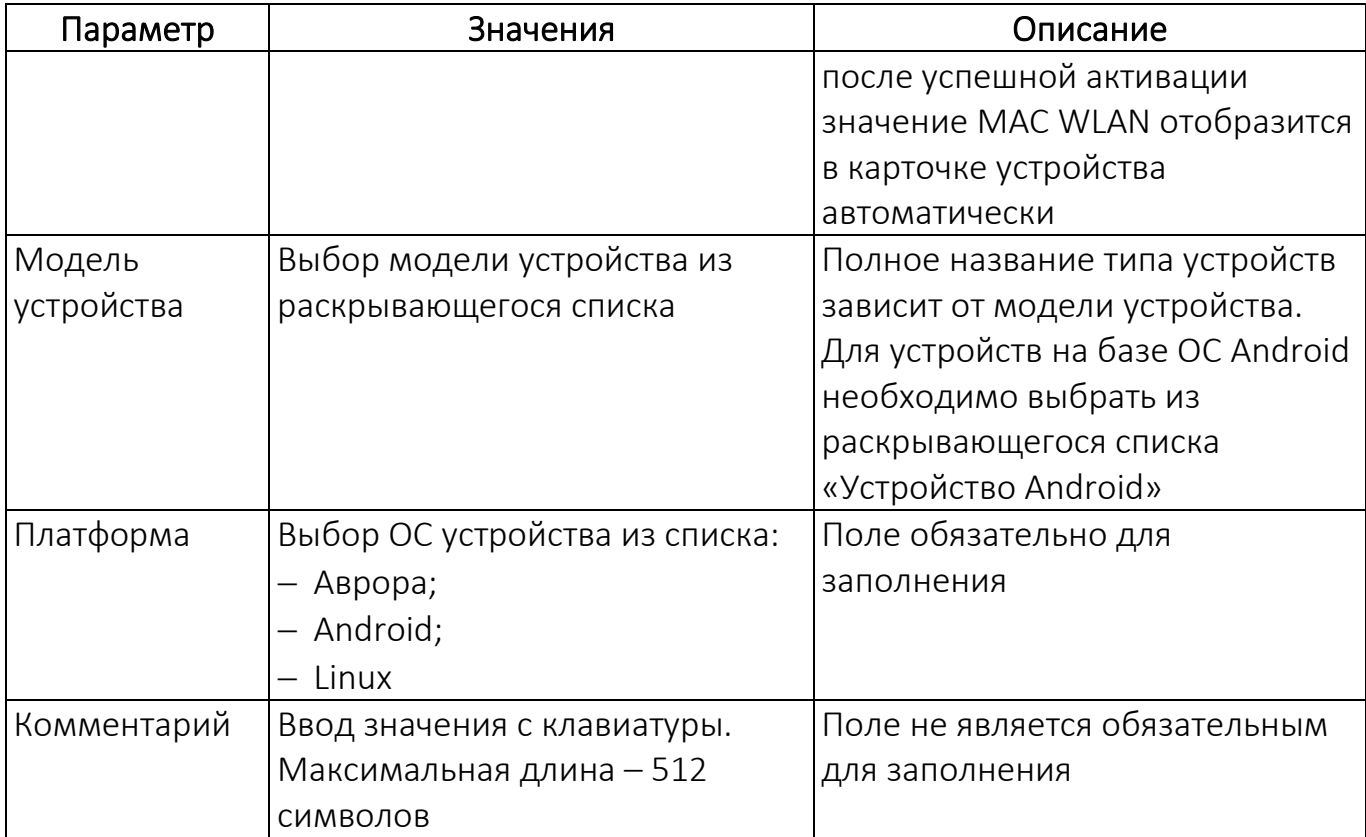

## 2.2.2. Добавление группы устройств вручную

<span id="page-85-0"></span>Для добавления группы устройств вручную необходимо выполнить следующие действия:

− перейти в подраздел «Устройства» раздела «Управление»;

− нажать кнопку «Добавить»;

− в раскрывающемся списке выбрать пункт «Добавить группу» (см. [Рисунок](#page-83-1) 48);

− в открывшемся окне «Новая группа» ([Рисунок](#page-86-0) 50) заполнить поля и выбрать

значение, приведенные в таблице [\(Таблица](#page-86-1) 14);

− подтвердить либо отменить действия.

В результате успешного добавления группы устройств отобразится сообщение

«Группа успешно создана» и откроется карточка добавленной группы (п. [2.1.2\)](#page-56-0).

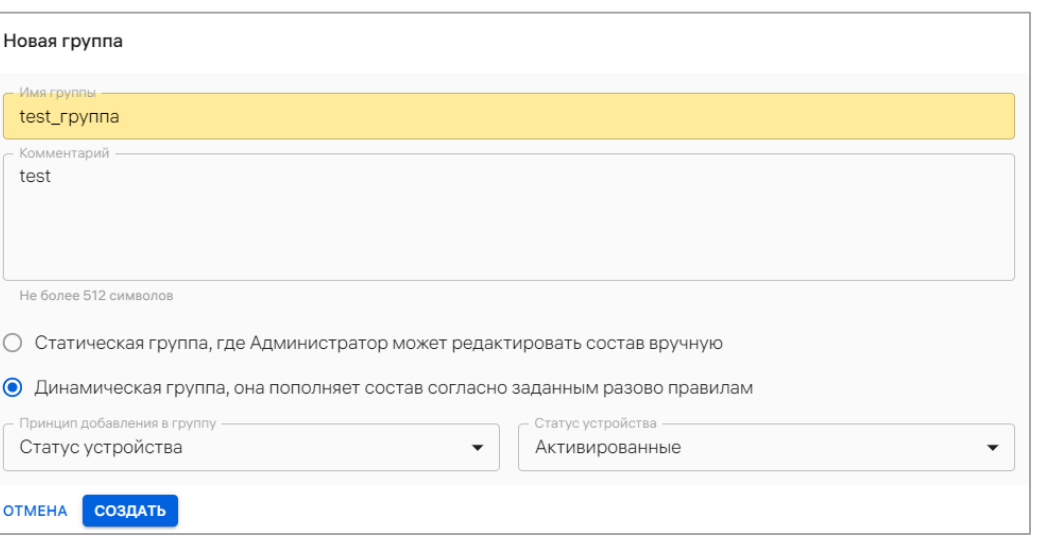

Рисунок 50

# <span id="page-86-0"></span>Таблица 14

<span id="page-86-1"></span>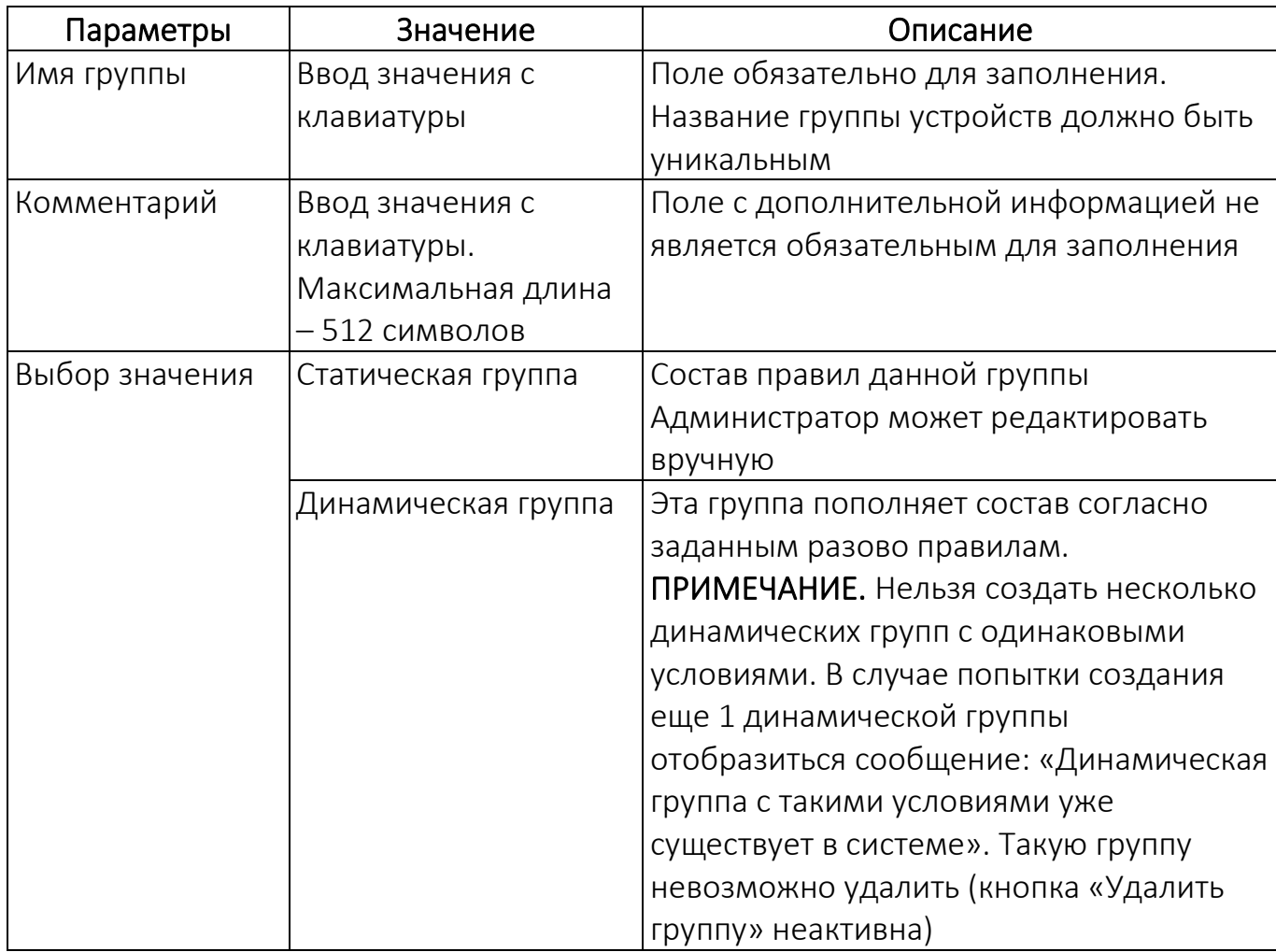

ОТКРЫТАЯ<br>МОБИЛЬНАЯ<br>ПЛАТФОРМА

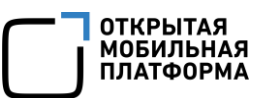

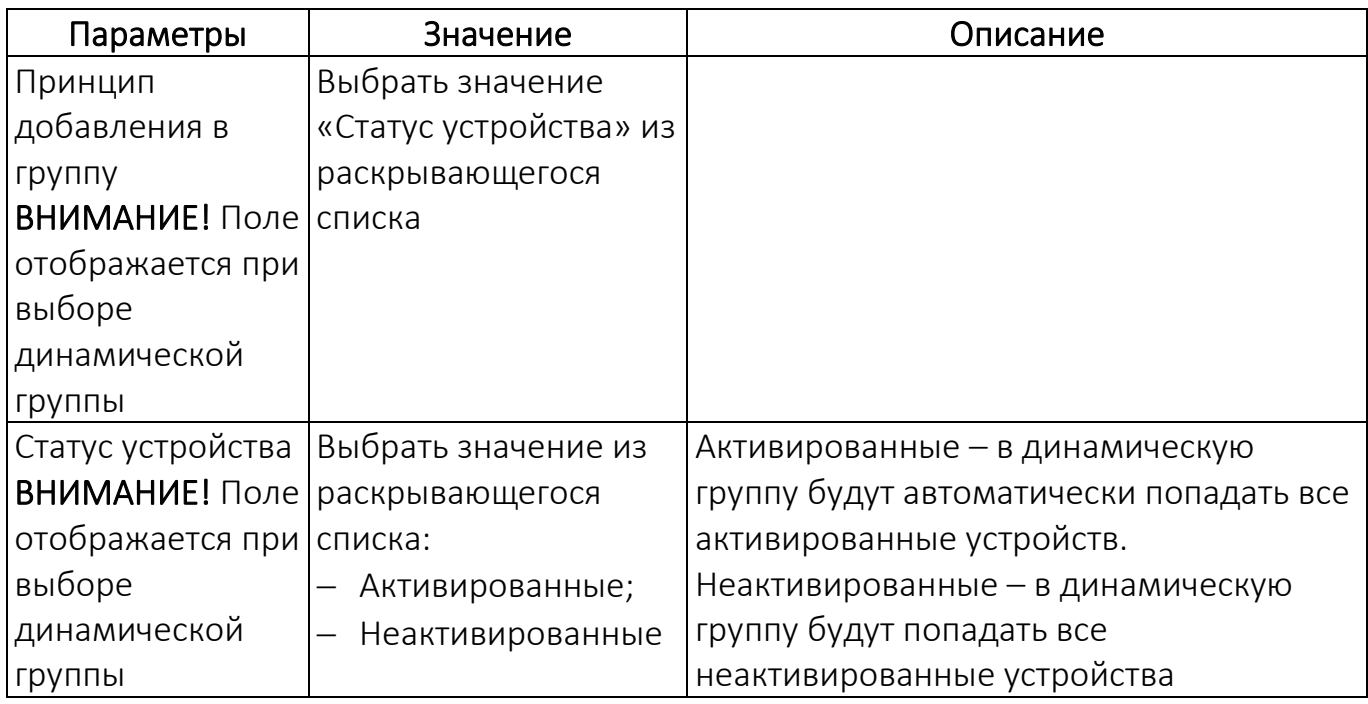

### 2.2.3. Добавление устройств или группы устройств с помощью CSV-файла

<span id="page-87-1"></span>Добавление и обновление устройств или групп устройств, а также привязка устройств к группе в Консоли администратора ПУ может выполняться с помощью подготовленного шаблона импорта устройств, который предоставляется в виде CSVфайла.

### <span id="page-87-0"></span>2.2.3.1. Шаблон CSV-файла

CSV-файл возможно создать вручную или скачать и заполнить шаблон.

Для загрузки шаблона CSV-файла необходимо выполнить следующие действия:

− перейти в подраздел «Устройства» раздела «Управление»;

− нажать кнопку «Добавить»;

− в раскрывающемся списке выбрать пункт «Добавить из CSV» (см. [Рисунок](#page-83-1) 48);

− в открывшемся окне «Импорт устройств из файла CSV» нажать кнопку «Шаблон .CSV  $\perp$ » [\(Рисунок](#page-88-0) 51), в результате чего шаблон файла для импорта будет выгружен на ЭВМ. Требования к заполнению CSV-файлов приведены в таблице ([Таблица](#page-89-0) 15), пример заполнения CSV-файлов приведен в пп. [2.2.3.2.](#page-91-0)

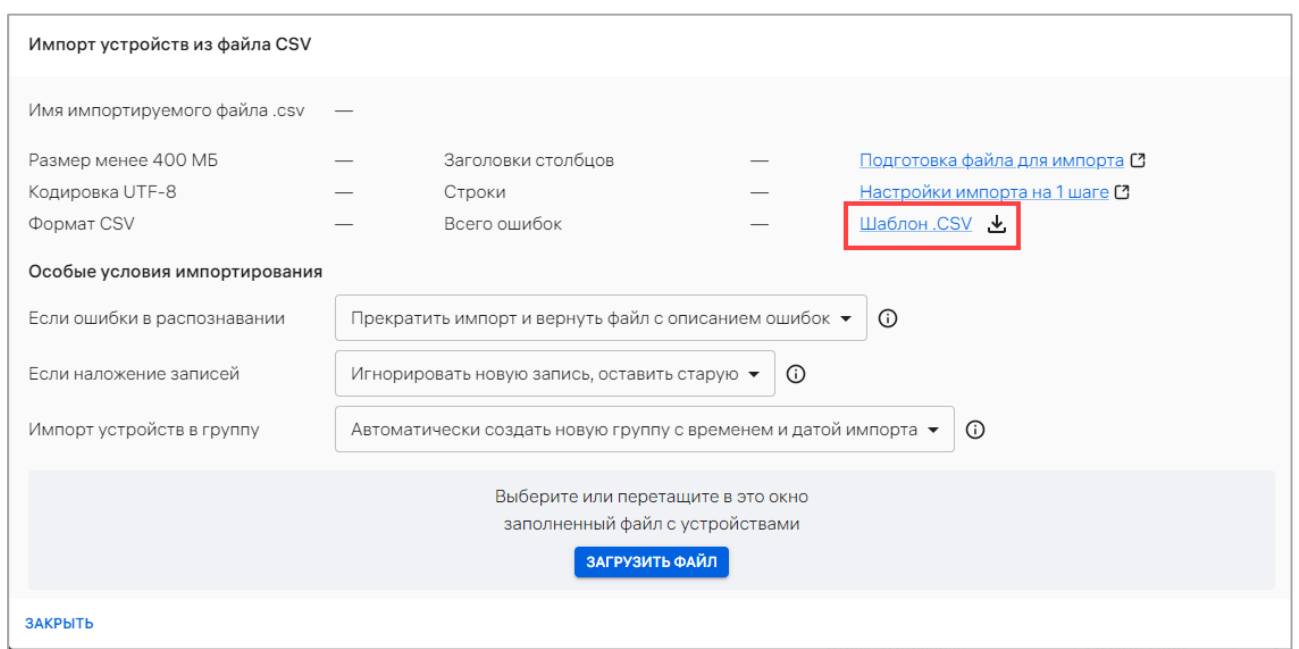

### Рисунок 51

<span id="page-88-0"></span>Файл для импорта должен соответствовать следующим требованиям:

− размер файла не должен превышать 400 МБ. Для импорта файл большего размера рекомендуется иметь скорость подключения к сети Интернет 100 Мбит/сек и выше. Если скорость подключения к сети Интернет менее 100 Мбит/сек, рекомендуется разделить файл на несколько частей и загружать их поочередно;

− формат файла — .csv;

− кодировка файла - UTF-8;

− первая строка файла должна содержать названия полей c разделителем (например, "GROUP,IMEI,WLAN\_MAC,MODEL\_CODE,PLATFORM,COMMENT,STRATEGY"). Разделитель для всех полей файла определяется по первой строке. В качестве разделителей может использоваться любой символ, кроме: \r, \n и символа замены Unicode (0xFFFD). Если в качестве разделителя используются буквы, то они должны заключаться в кавычки, например: "а";

− строки с пробелами или запятыми должны заключаться в кавычки «"» (если в строке требуется передать кавычку, ее необходимо удвоить).

**ОТКРЫТАЯ** МОБИЛЬНА

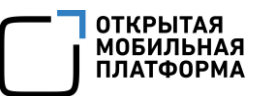

ПРИМЕЧАНИЕ. После COMMENT может быть добавлен необязательный столбец STRATEGY. Возможные значения: SKIP(S) и REPLACE(R). Он заполняется в случае необходимости указать стратегию для конкретной строки (пп. [2.2.3.3](#page-92-0)). Стратегия в строке может отличаться от основной выбранной и будет являться приоритетной.

Описание требований к значениям параметров приведены в таблице ([Таблица](#page-89-0) 15).

Таблица 15

<span id="page-89-0"></span>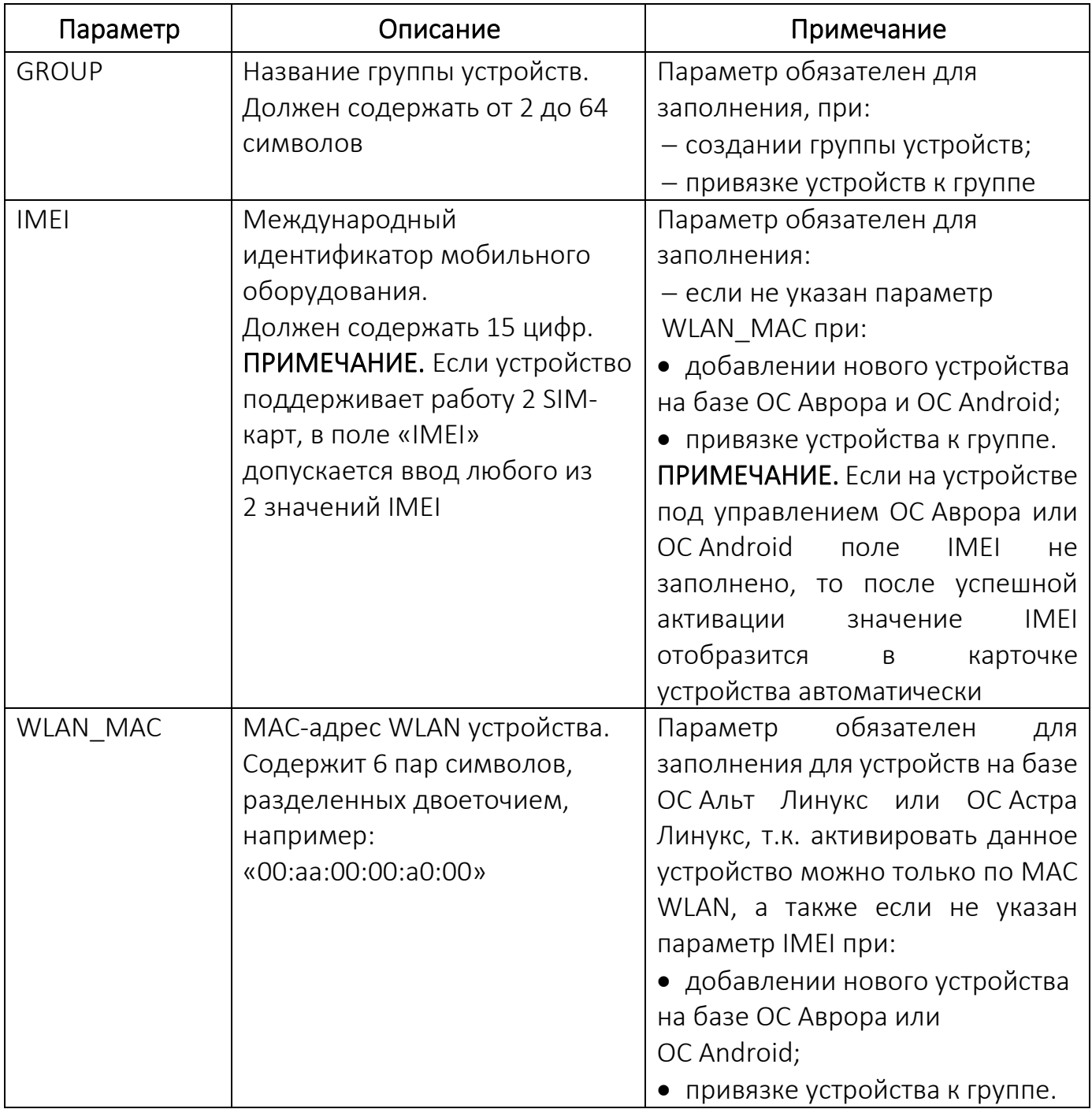

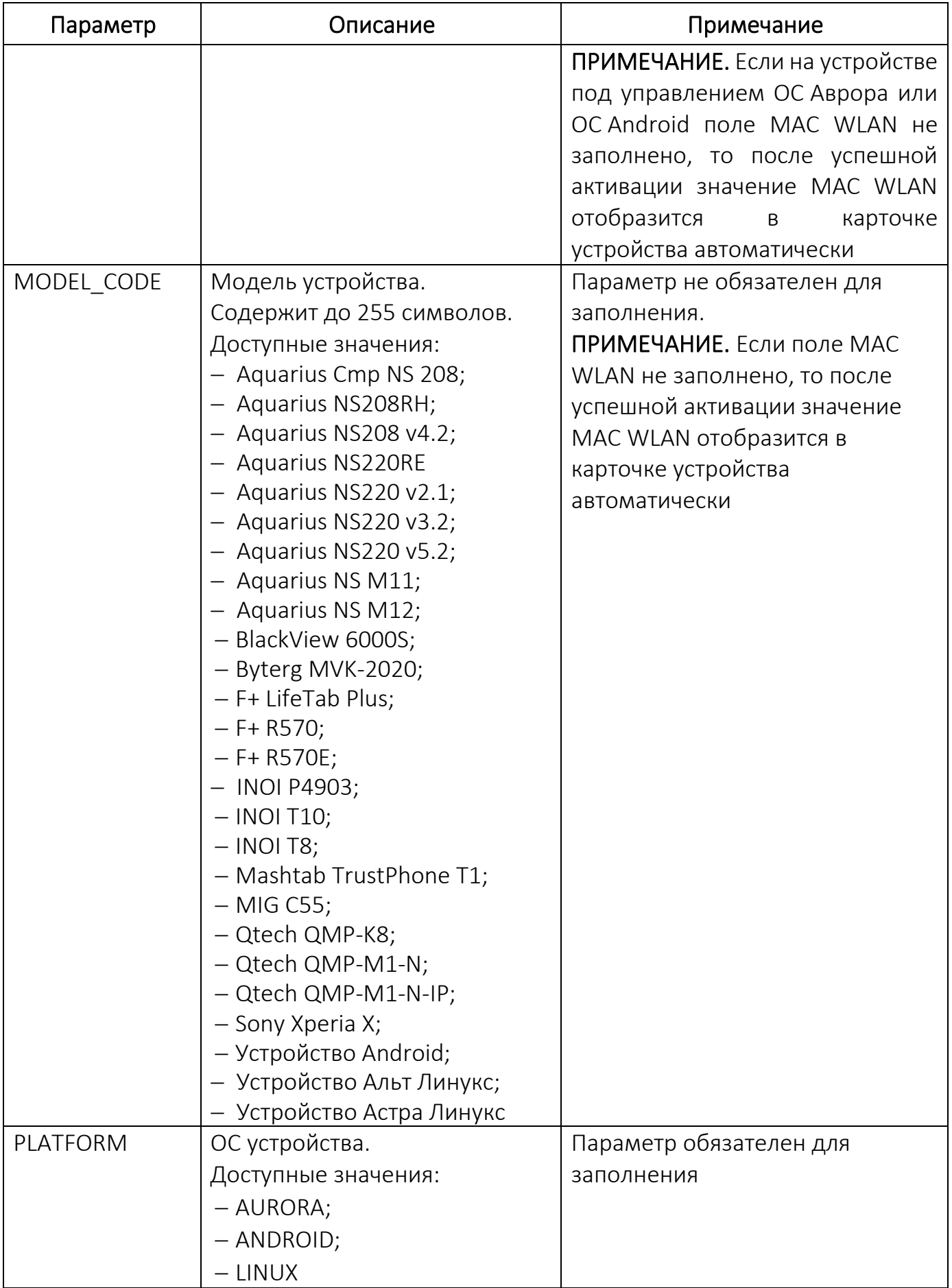

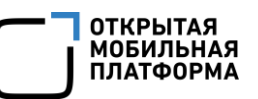

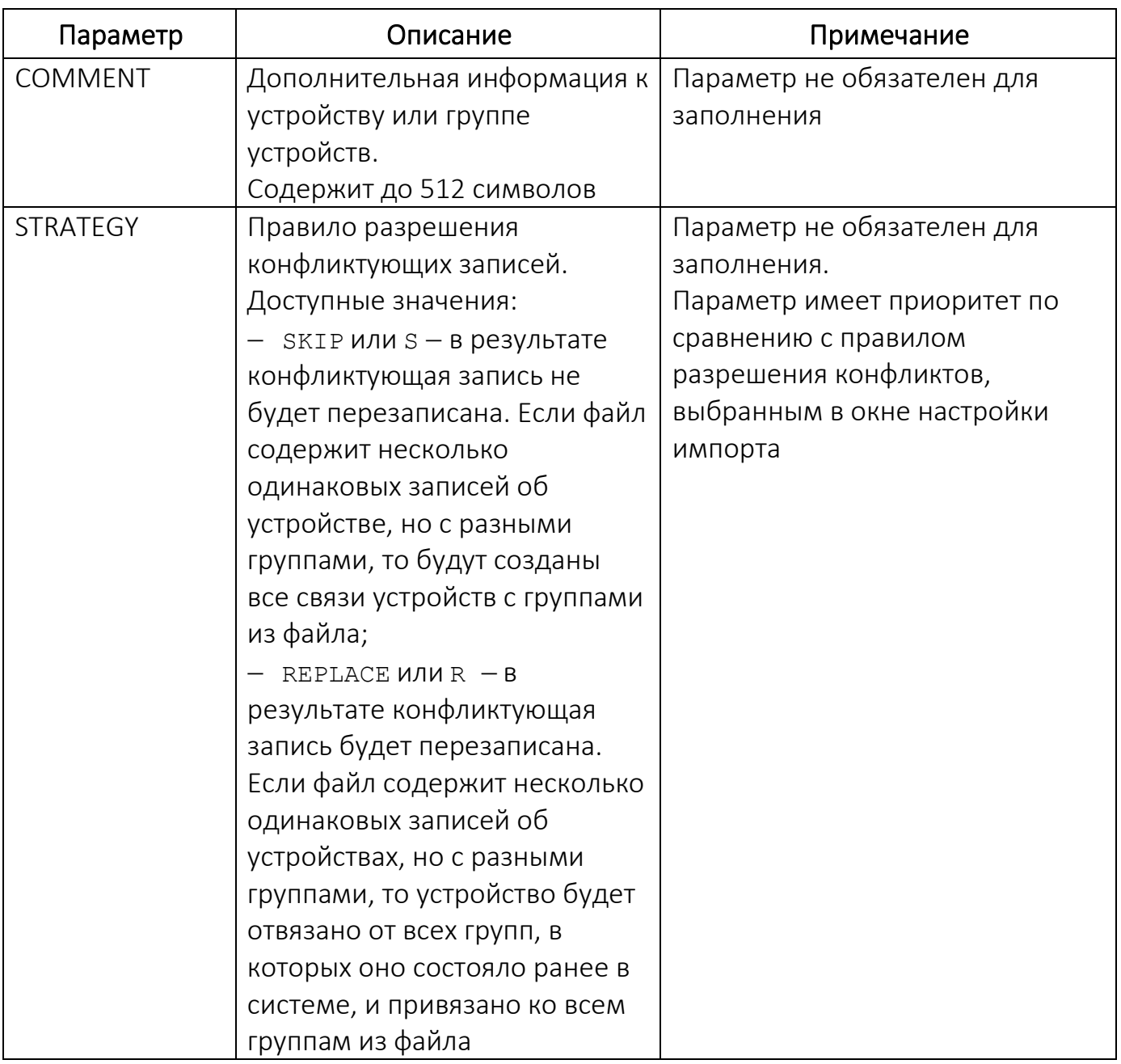

2.2.3.2. Примеры заполненных CSV-файлов

<span id="page-91-0"></span>В зависимости от содержимого CSV-файла при загрузке в Консоли администратора ПУ происходит:

− добавление новых устройств или групп устройств;

− привязка устройств к группе устройств.

Для добавления новых устройств необходимо указать значение одного из обязательных параметров «IMEI» или «WLAN\_MAC», а также «PLATFORM»:

GROUP, IMEI, WLAN\_MAC, MODEL\_CODE, PLATFORM, COMMENT

,352132035783492,, ,AURORA,

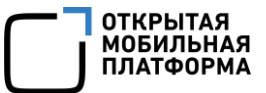

,350408012241197,, ,AURORA,

GROUP, IMEI, WLAN\_MAC, MODEL\_CODE, PLATFORM, COMMENT

,,06:C8:67:5B:68:EE, ,ANDROID,

,,03:F7:68:4C:98:EE, ,ANDROID,

Для добавления новых групп устройств необходимо указать название группы в

### параметре «GROUP»:

GROUP, IMEI, WLAN\_MAC, MODEL\_CODE, PLATFORM, COMMENT

"Группа устройств 1",,,,,

"Группа устройств 2",,,, ,

Для привязки устройства к группе устройства необходимо указать один из обязательных параметров: «IMEI» или «WLAN\_MAC», а также указать название группы

#### в параметре «GROUP» и «PLATFORM».

GROUP,IMEI,WLAN\_MAC,MODEL\_CODE,PLATFORM,COMMENT

"Группа устройств 1",352132035783492,,,ANDROID,

"Группа устройств 2",,03:F7:68:4C:98:EE,,ANDROID,

Пример полностью заполненного CSV-файла:

GROUP, IMEI, WLAN\_MAC, MODEL\_CODE, PLATFORM, COMMENT

"Группа устройств 1",352132035783492,06:C8:67:5B:68:EE, "MIG C55",AURORA,"Комментарий 1"

"Группа устройств 2",350408012241197,03:F7:68:4C:98:EE, "MIG C55",AURORA,"Комментарий 2"

### 2.2.3.3. Добавление устройства или группы устройств с помощью CSV-файла

<span id="page-92-0"></span>Для импорта устройств, их группы и связи с группами в Консоли администратора ПУ необходимо выполнить следующие действия:

− подготовить CSV-файл для импорта (пп. [2.2.3.1\)](#page-87-0);

− перейти в подраздел «Устройства» раздела «Управление»;

− нажать кнопку «Добавить»;

− в раскрывающемся списке выбрать пункт «Добавить из CSV» (см. [Рисунок](#page-83-1) 48);

− в открывшемся окне «Импорт устройств из файла CSV» задать особые условия импорта, приведенные в таблице [\(Таблица](#page-93-0) 16).

Таблица 16

<span id="page-93-0"></span>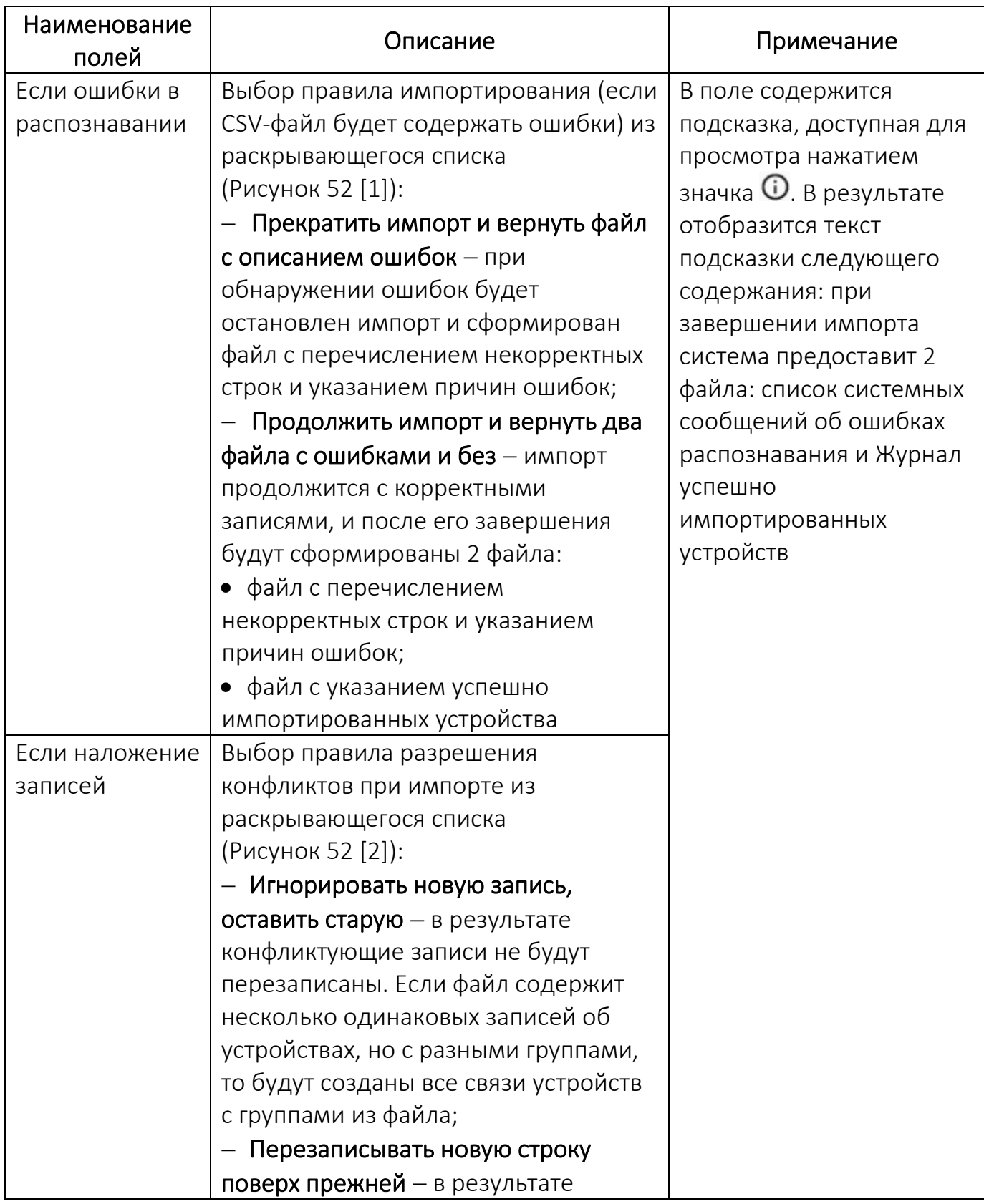

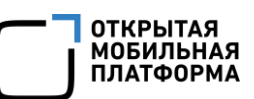

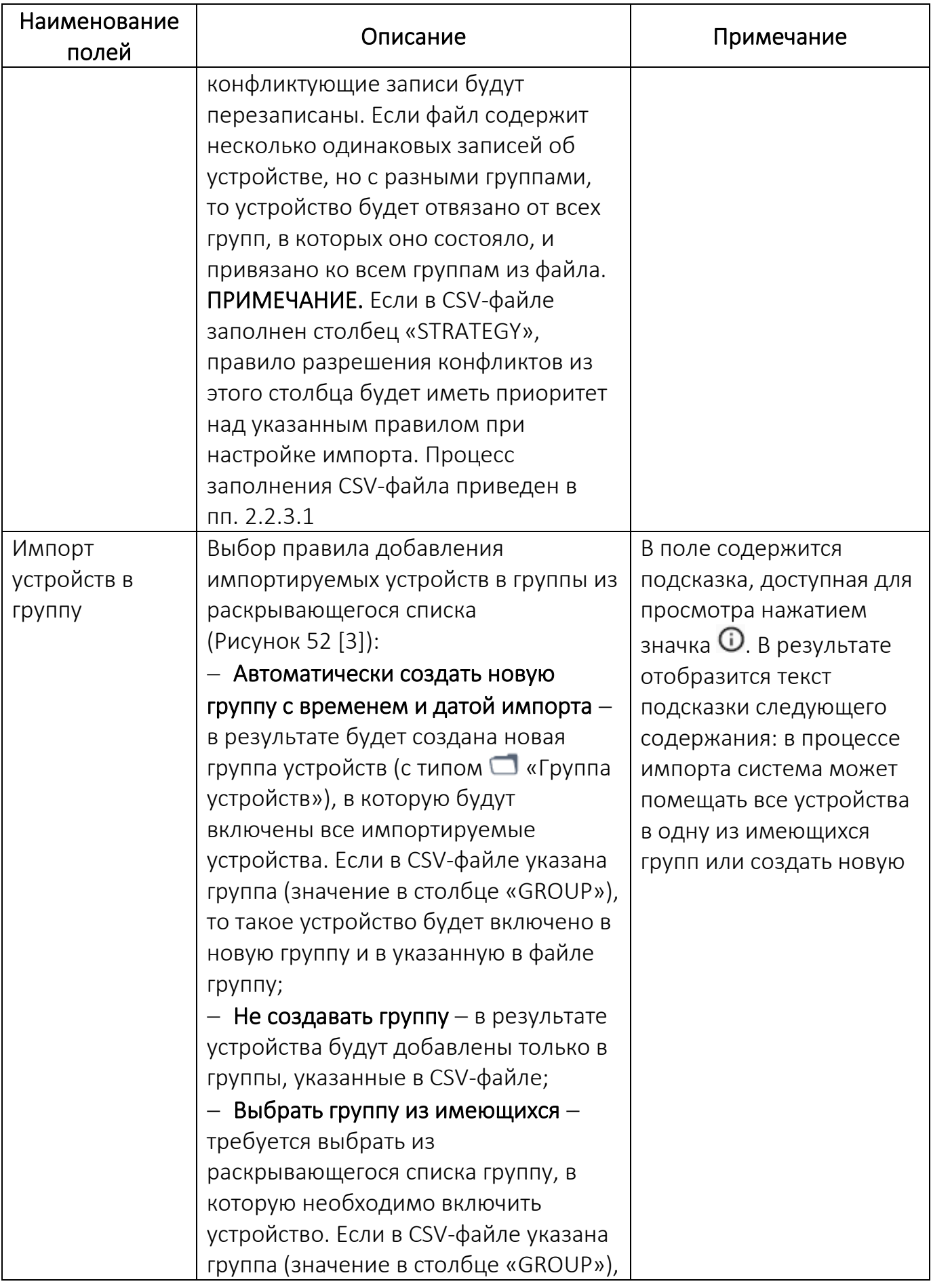

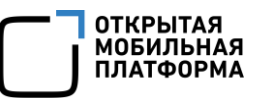

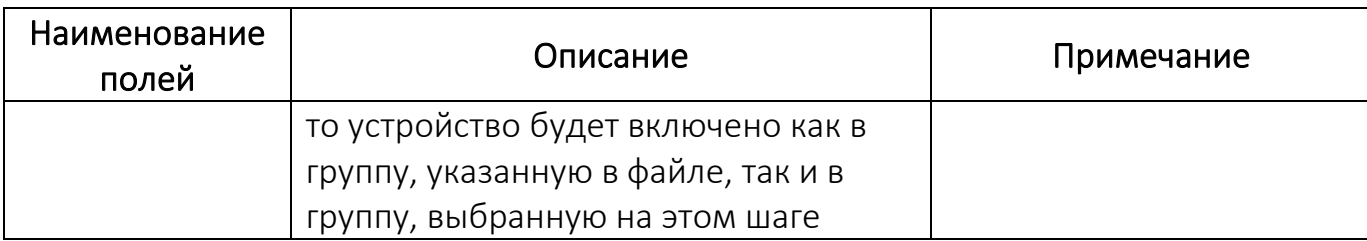

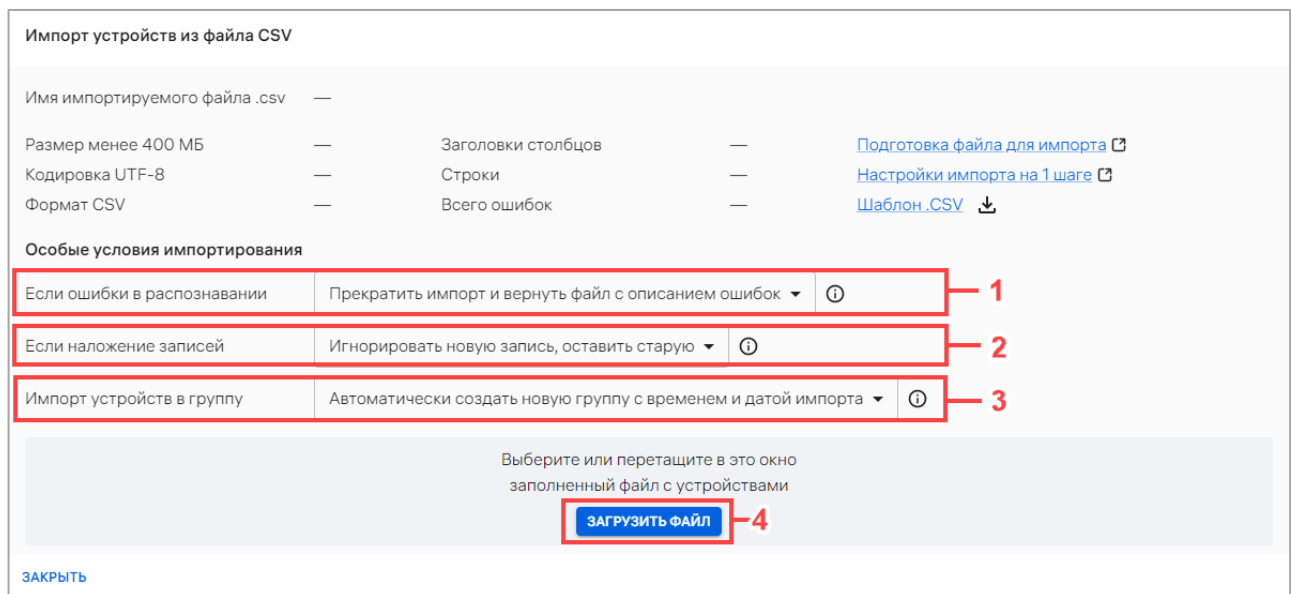

Рисунок 52

<span id="page-95-0"></span>− далее необходимо загрузить CSV-файл одним из способов:

• переместить CSV-файл в область загрузки;

• нажать кнопку «Загрузить файл» (см. [Рисунок](#page-95-0) 52 [4]) с последующим выбором файла для импорта;

− в результате будет запущен импорт устройств из CSV-файла и отобразится шкала загрузки импорта.

Если заполненный файл был загружен корректно или файл содержал ошибки, но при этом в особых условиях импортирования была выбрана опция «Продолжить импорт и вернуть 2 файла с ошибками и без», импорт будет завершен. В окне с результатами импорта шкала загрузки импорта будет заполнена до конца ([Рисунок](#page-96-0) 53).

 $\Gamma$ 

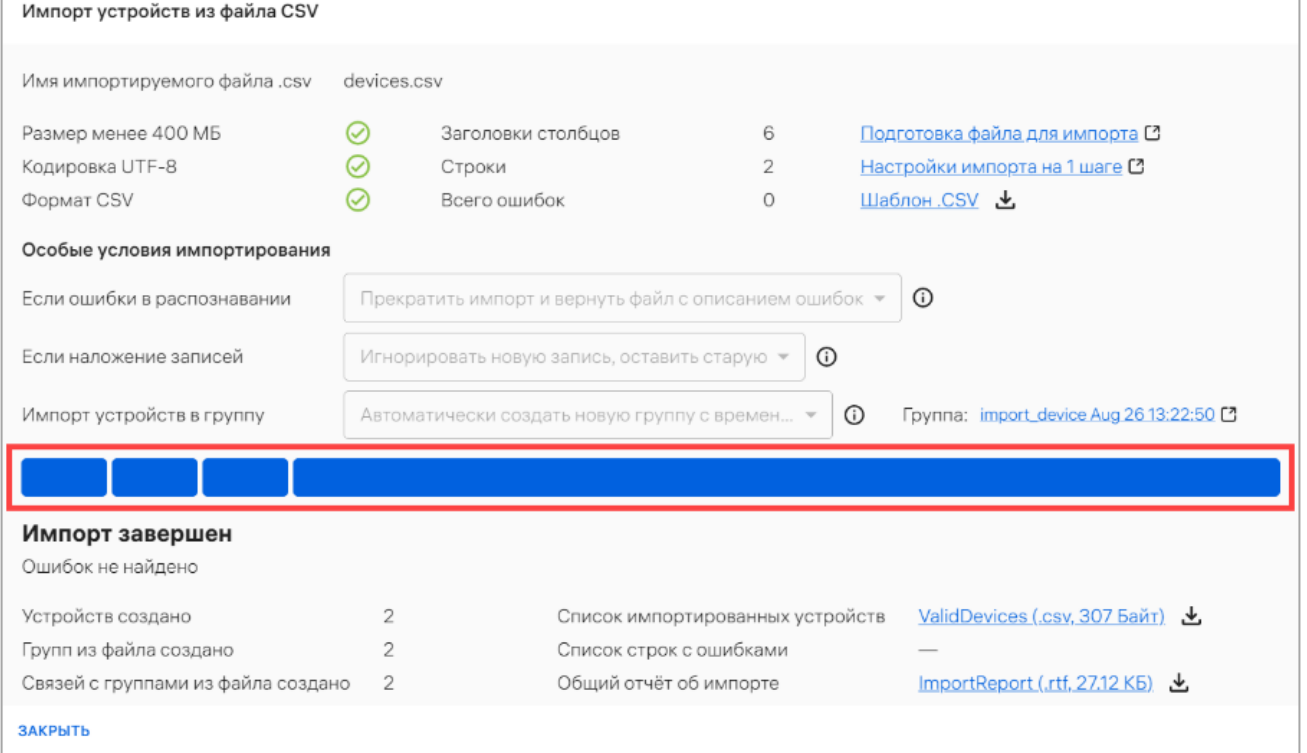

### Рисунок 53

<span id="page-96-0"></span>Если заполненный файл был загружен некорректно и при этом в особых условиях импортирования была выбрана опция «Прекратить импорт и вернуть файл с описанием ошибок», импорт будет остановлен. В окне с результатами импорта шкала загрузки импорта устройств будет прервана на этапе, где были обнаружены ошибки ([Рисунок](#page-97-0) 54 [6]).

ОТКРЫТАЯ<br>МОБИЛЬНАЯ<br>ПЛАТФОРМА

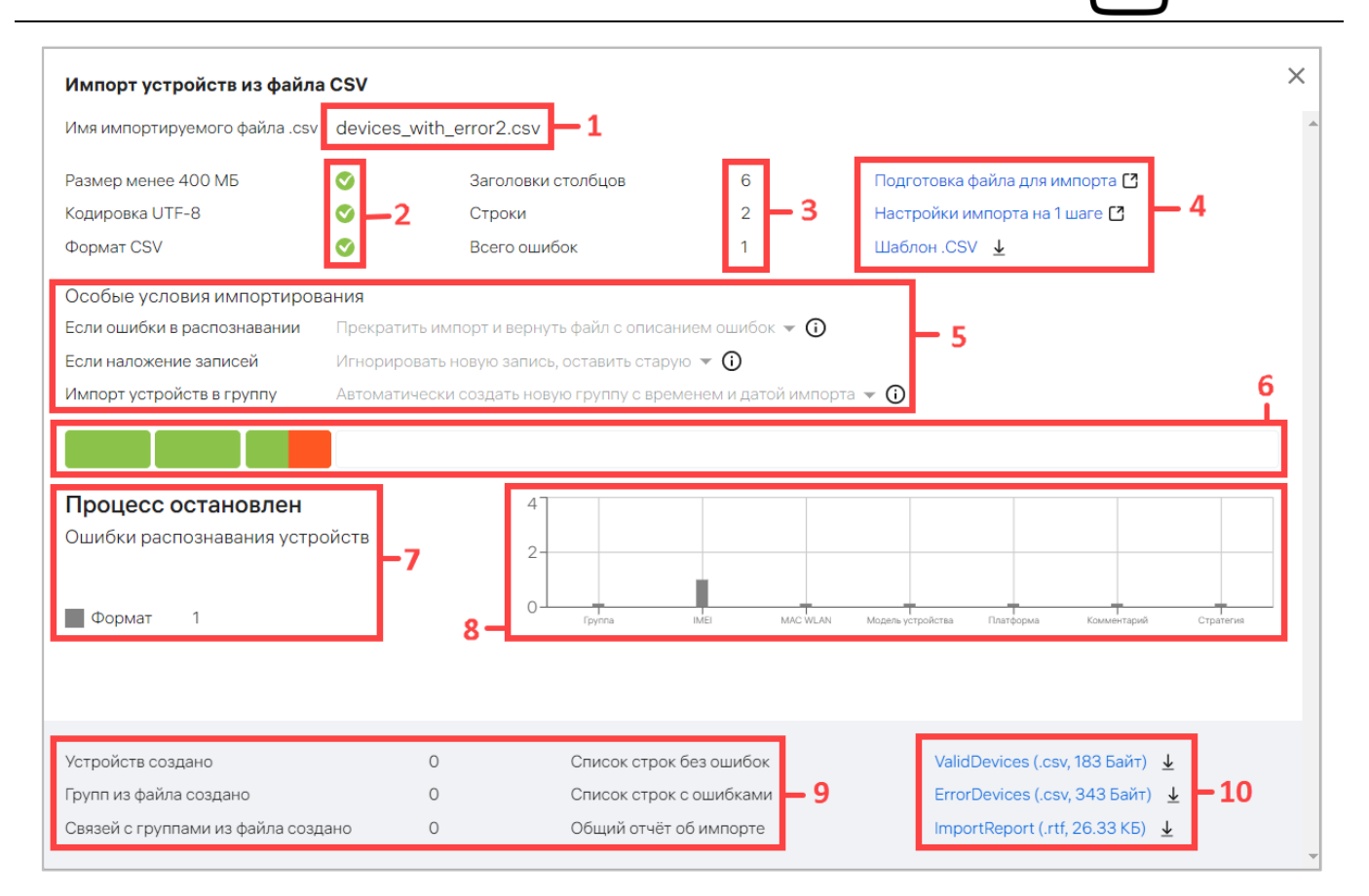

#### Рисунок 54

<span id="page-97-0"></span>В окне с результатами импорта устройств отображается следующая информация:

− название импортируемого файла [\(Рисунок](#page-97-0) 54 [1]);

− соответствие импортируемого файла размеру, кодировке и формату ([Рисунок](#page-97-0) 54 [2]);

− количество столбцов, всех импортируемых строк и ошибок в файле ([Рисунок](#page-97-0) 54 [3]);

− ссылки [\(Рисунок](#page-97-0) 54 [4]):

• Подготовка файла для импорта, при нажатии на которую произойдет переход на статью справки, описывающую требования и процесс подготовки CSV-файла для импорта устройств;

• Настройки импорта на 1 шаге, при нажатии на которую произойдет переход на статью справки, описывающую шаги импорта;

ОТКРЫТАЯ<br>МОБИЛЬНАЯ ПЛАТФОРМА

• Шаблон .CSV, при нажатии на которую произойдет скачивание шаблона CSV-файла для импорта устройств;

− особые условия импортирования [\(Рисунок](#page-97-0) 54 [5], см. [Таблица](#page-93-0) 16);

− шкала прогресса импорта [\(Рисунок](#page-97-0) 54 [6]);

− сообщение о завершении импорта или прерывании процесса из-за ошибок ([Рисунок](#page-97-0) 54 [7]);

− графическое распределение ошибок по столбцам параметров импорта (при обнаружении ошибок) [\(Рисунок](#page-97-0) 54 [8]);

− количество добавленных устройств, групп устройств и их связей ([Рисунок](#page-97-0) 54 [9]);

− ссылки на скачивание отчетов [\(Рисунок](#page-97-0) 54 [10]):

• отчет со списком импортированных устройств. Формат отчета  $-$  .  $\text{csv};$ 

• отчет со списком строк, содержащих ошибки и с указанием причины ошибки. Формат отчета — .csv (при отсутствии ошибок в импортированном файле данный отчет не будет сформирован);

• с общей информацией об импорте. Формат отчета  $-$  . rtf.

Отследить процесс выполнения импорта также возможно в окне «Процессы» подраздела «Индикаторы» раздела «Мониторинг». Более подробная информация приведена в подразделе [3.1.](#page-241-0)

Для повторной загрузки CSV-файла необходимо нажать кнопку «К началу загрузки».

### 2.2.4. Экспорт списка устройств в CSV-файл

Для экспорта списка устройств в файл формата .csv необходимо выполнить следующие действия:

− перейти в подраздел «Устройства» раздела «Управление»;

− выбрать в области фильтров «Поиск по устройствам»;

− выбрать устройства, при необходимости воспользовавшись фильтром;

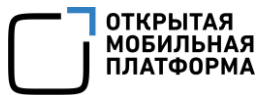

− нажать кнопку «Экспорт» [\(Рисунок](#page-99-0) 55);

| <b>МУЛЬТИТЕНАНТ</b><br><b>МОНИТОРИНГ</b> | <b>УПРАВЛЕНИЕ</b>                  | <b>АДМИНИСТРИРОВАНИЕ</b>                                                  | <u>(?)</u>                   | н              | Наталия Иванова (i.ivanova |
|------------------------------------------|------------------------------------|---------------------------------------------------------------------------|------------------------------|----------------|----------------------------|
| <b>УСТРОЙСТВА</b><br><b>ПОЛЬЗОВАТЕЛИ</b> | <b>ПОЛИТИКИ</b><br><b>СЦЕНАРИИ</b> | <b>ВИТРИНЫ</b><br><b>ПРИЛОЖЕНИЯ</b>                                       | СВЯЗКИ КЛЮЧЕЙ                |                |                            |
| Поиск по группам                         | ДОБАВИТЬ -                         |                                                                           |                              |                |                            |
| Поиск по устройствам<br>$\bullet$        | <b>Устройства</b>                  |                                                                           |                              |                | ЭКСПОРТ                    |
| + Новый фильтр<br>$\check{ }$            | Тип<br>Co<br>$\mathbf{1}$          | Модель<br>IMEI / WLAN MAC                                                 | Ж                            | ↓ Обновл       | Подклю                     |
|                                          | Ø                                  | 865879032435456<br>Устройство An<br>Лебедев Huawei                        | ∞                            | 07.04.202      | 02.12.202                  |
| Наборы фильтров<br>$\check{ }$           | <b>M</b>                           | Aquarius NS22<br>331234930711044<br>ef:a5:2c:09:26:83<br>Плясать          | $\odot$                      | 07.04.202      | 06.11.202                  |
|                                          | $\omega$<br>Ŀ.                     | 357864095948129<br>Qtech QMP-M1<br>Устройство Надежды<br>$\hspace{0.5cm}$ | の                            | 07.04.202      | 05.04.20<br>$\mathbf{v}$   |
|                                          |                                    |                                                                           | $25 -$<br>Строк на странице: | 1-25 из 377972 | ゝ<br>€                     |

Рисунок 55

<span id="page-99-0"></span>− в отобразившемся окне подтверждения экспорта устройств подтвердить либо отменить действия [\(Рисунок](#page-99-1) 56).

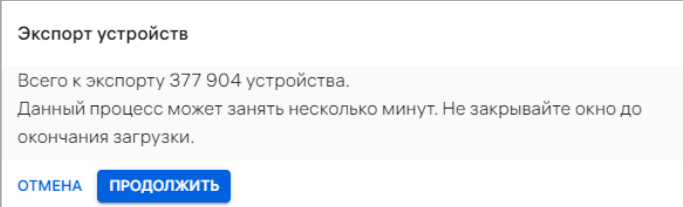

### Рисунок 56

<span id="page-99-1"></span>В результате подтверждения действия начнется процесс экспорта, который может занять несколько минут, после чего на ЭВМ будет скачан файл формата .csv с результатами экспорта.

ПРИМЕЧАНИЕ. Во время выполнения экспорта кнопка «Экспорт» недоступна для выполнения действий.

Файл с результатами экспорта содержит следующие параметры устройств, разделенные запятой:

− imei. Международный идентификатор мобильного оборудования (состоит из 15 цифр);

− macWifi. MAC-адрес WLAN устройства (состоит из 6 пар символов, разделенных двоеточием). Параметр заключен в кавычки;

− modelName. Модель устройства. Параметр заключен в кавычки;

− platform. ОС устройства. Параметр заключен в кавычки;

− status. Статус жизненного цикла устройства. Параметр заключен в кавычки;

− compliance. Соответствие устройства назначенной политике. Параметр заключен в кавычки;

− **comment**. Комментарий к устройству. Параметр заключен в кавычки;

− createdAt. Дата и время добавления устройства в Аврора Центр. Параметр заключен в кавычки;

− connectedAt. Дата и время последнего подключения устройства к Аврора Центр. Параметр заключен в кавычки;

− deviceGroups. Название группы, в которую входит устройство. Параметр заключен в кавычки. Если устройство входит в несколько групп, их названия будут перечислены через точку с запятой.

### 2.2.5. Привязка устройства к пользователю

В Консоли администратора ПУ предусмотрена возможность привязки устройств к пользователю, которая может быть выполнена:

− с помощью быстрых действий в списке устройств (пп. [2.2.5.1\)](#page-101-0);

− с помощью быстрых действий в списке пользователей (пп. [2.3.5.1\)](#page-164-0);

− вручную через карточку устройства (пп. [2.2.5.2\)](#page-102-0);

− вручную через карточку пользователя (пп. [2.3.5.2\)](#page-166-0);

− с помощью импорта CSV-файла (п. [2.2.3\)](#page-87-1).

При привязке устройства к пользователю на устройстве будут действовать все офлайн-сценарии и политики, назначенные на группу пользователя, либо скомбинированная политика, если политики были назначены на группу устройств, в которую входит устройство.

ПРИМЕЧАНИЕ. Перед привязкой устройства необходимо убедиться, что добавлен хотя бы 1 пользователь. Процесс добавления пользователя приведен в п. [2.3.1](#page-145-0) - [2.3.3.](#page-147-0)

<span id="page-101-0"></span>2.2.5.1. Привязка устройства к пользователю с помощью списка быстрых действий

Для привязки устройства к пользователю с помощью списка быстрых действий необходимо выполнить следующие действия:

− перейти в подраздел «Устройства» раздела «Управление»;

− в области фильтров выбрать «Поиск по устройствам»;

− выбрать устройство, установив галочку в чекбоксе для доступа к списку быстрых действий. При необходимости для сброса выделения необходимо нажать кнопку «Сбросить выделение» [\(Рисунок](#page-101-1) 57 [1]);

− в списке быстрых действий выбрать значок <sup>2+</sup> «Привязать устройства к пользователям» [\(Рисунок](#page-101-1) 57 [2]);

<span id="page-101-1"></span>

| <b>МУЛЬТИТЕНАНТ</b><br><b>МОНИТОРИНГ</b> | <b>УПРАВЛЕНИЕ</b><br><b>АДМИНИСТРИРОВАНИЕ</b>                                                      | <u>(?)</u><br>Наталия Иванова (i.ivanova<br>Œ       |
|------------------------------------------|----------------------------------------------------------------------------------------------------|-----------------------------------------------------|
| <b>УСТРОЙСТВА</b><br><b>ПОЛЬЗОВАТЕЛИ</b> | <b>ПОЛИТИКИ</b><br><b>СЦЕНАРИИ</b><br><b>ПРИЛОЖЕНИЯ</b><br><b>ВИТРИНЫ</b>                          | СВЯЗКИ КЛЮЧЕЙ                                       |
| Поиск по группам<br>$\left( \right)$     | ДОБАВИТЬ -                                                                                         |                                                     |
| Поиск по устройствам<br>$\bullet$        | 1 выбрано<br>Сбросить выделение                                                                    | $\mathbb{C}_{\!4}$                                  |
| + Новый фильтр<br>$\checkmark$           | $\blacksquare$<br>Co<br>Тип<br>IMEI / WLAN MAC<br>Модель                                           | Ж.<br>$\downarrow$ Обновл<br>Подклю                 |
|                                          | 865879032435456<br>Устройство Andr<br>Ø<br>Лебедев Huawei                                          | 02.12.202<br>07.04.202<br>∞                         |
| Наборы фильтров<br>$\check{ }$           | 331234930711044<br>Aquarius NS220<br>m<br>$\overline{\phantom{a}}$<br>ef:a5:2c:09:26:83<br>Плясать | $\odot$<br>07.04.202<br>06.11.202                   |
|                                          | Qtech QMP-M1-N<br>357864095948129<br>Ø<br>Устройство Надежды                                       | 07.04.202<br>05.04.202<br>$\odot$                   |
|                                          |                                                                                                    | $25 -$<br>1-25 из 377972<br>Строк на странице:<br>ゝ |

Рисунок 57

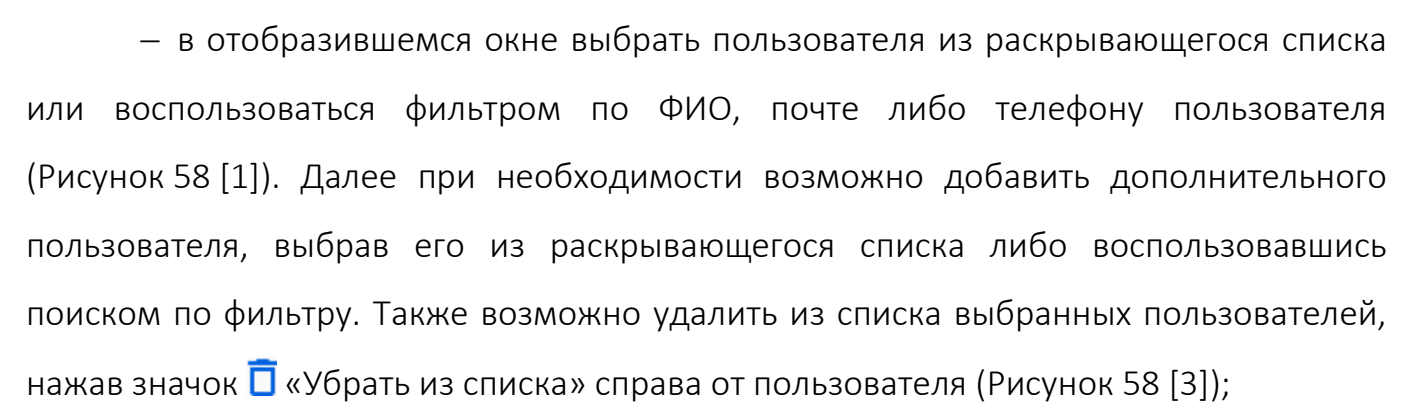

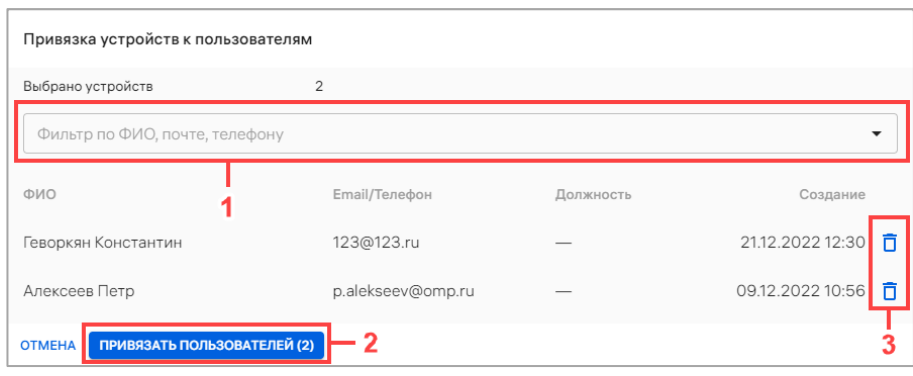

Рисунок 58

<span id="page-102-1"></span>− нажать кнопку «Привязать пользователей» [\(Рисунок](#page-102-1) 58 [2]).

В результате успешной привязки пользователей отобразится сообщение «Пользователь успешно привязан к [количество устройств] устройству».

Если на группу, в которую включен пользователь, назначена политика и/или офлайн-сценарий, они начнут действовать на привязанном устройстве (если оно активировано).

### 2.2.5.2. Привязка устройства к пользователю из карточки устройства

<span id="page-102-0"></span>Для привязки устройства к пользователю из карточки устройства необходимо выполнить следующие действия:

− перейти в подраздел «Устройства» раздела «Управление»;

− выбрать в области фильтров «Поиск по устройствам»;

− выбрать устройство из списка, при необходимости воспользовавшись фильтром (подраздел [1.5](#page-18-0)), и перейти в карточку устройства;

− в открывшейся карточке устройства перейти во вкладку «Пользователи»;

**OTKPЫTAS** MORUTHHA − нажать кнопку «Привязать пользователей» [\(Рисунок](#page-103-0) 59);

− в отобразившемся окне (см. [Рисунок](#page-102-1) 58) выполнить действия, описанные в

#### пп. [2.2.5.1.](#page-101-0)

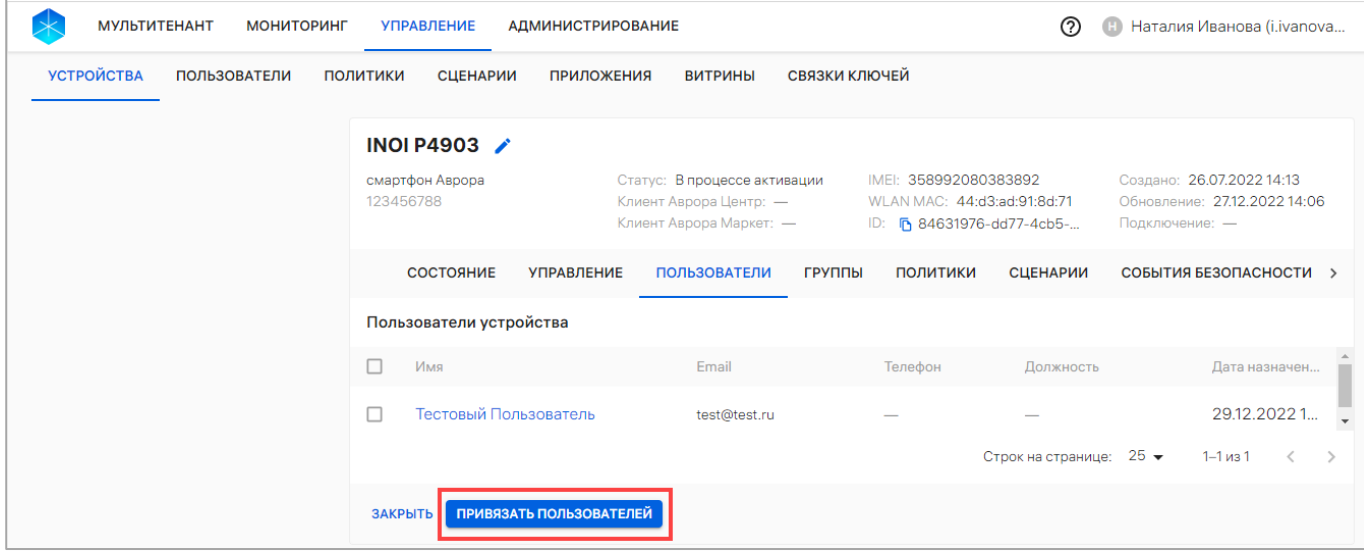

Рисунок 59

### <span id="page-103-0"></span>2.2.6. Привязка устройств к группе устройств

В Консоли администратора ПУ предусмотрены 2 типа групп устройств:

− динамическая – это группа с заданными условиями, при соблюдении которых устройства автоматически попадают в группу. Например, в динамическую группу активированных устройств попадают все устройства, успешно прошедшие активацию. Редактирование или удаление динамической группы невозможно;

− статическая – это группа, созданная Администратором Платформы управления. Состав группы изменяется Администратором Платформы управления.

Осуществить привязку устройств к статической группе можно с помощью:

- − списка быстрых действий (пп. [2.2.6.1\)](#page-104-0);
- − карточки устройства (пп. [2.2.6.2\)](#page-105-0);

− заполненного CSV-файла в соответствии с пп. [2.2.3.1](#page-87-0). После добавления устройств в группу с помощью импорта CSV-файла на устройства будут действовать все политики и офлайн-сценарии, назначенные на группу устройств.

Перед привязкой устройств необходимо убедиться, что добавлена хотя бы 1 группа устройств (п. [2.2.2\)](#page-85-0).

<span id="page-104-0"></span>2.2.6.1. Привязка устройств к группе устройств с помощью списка быстрых действий

Для привязки устройств к группе устройств с помощью списка быстрых действий необходимо выполнить следующие действия:

− перейти в подраздел «Устройства» раздела «Управление»;

− в области фильтров выбрать «Поиск по устройствам»;

− выбрать устройства в списке устройств, установив галочку в чекбоксе для доступа к списку быстрых действий. При необходимости для сброса выделения необходимо нажать кнопку «Сбросить выделение» [\(Рисунок](#page-104-1) 60 [1]);

− в списке быстрых действий выбрать значок <sup>=</sup>+ «Привязать устройства к группам» [\(Рисунок](#page-104-1) 60 [2]);

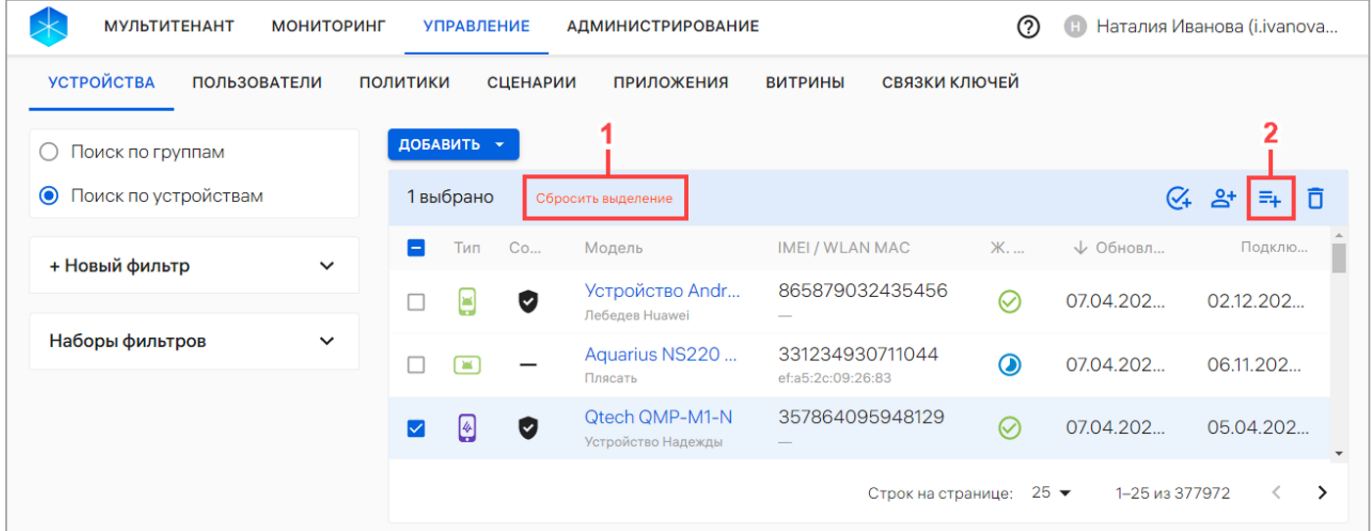

#### Рисунок 60

<span id="page-104-1"></span>− в отобразившемся окне «Добавление устройств в группы» выбрать необходимую группу устройств из раскрывающегося списка [\(Рисунок](#page-105-1) 61 [1]) или воспользоваться фильтром. Далее при необходимости возможно добавить дополнительную группу, выбрав ее из раскрывающегося списка либо

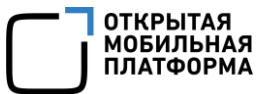

воспользовавшись поиском по фильтру. Также возможно удалить из списка

выбранную группу, нажав на значок  $\overline{\Box}$  «Убрать из списка» [\(Рисунок](#page-105-1) 61 [3]);

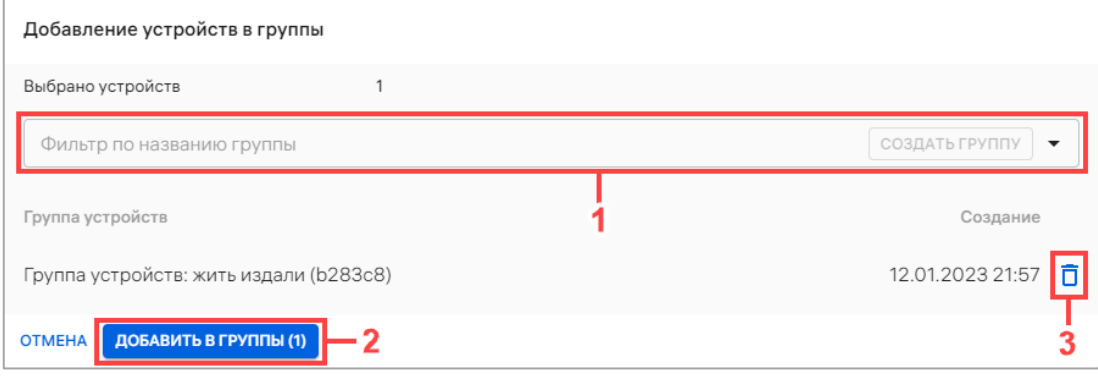

Рисунок 61

<span id="page-105-1"></span>− при отсутствии необходимой группы в списке, создать ее, введя название новой группы в поле «Фильтр по названию группы» [\(Рисунок](#page-105-2) 62 [1]) и нажав кнопку «Создать группу» ([Рисунок](#page-105-2) 62 [2]);

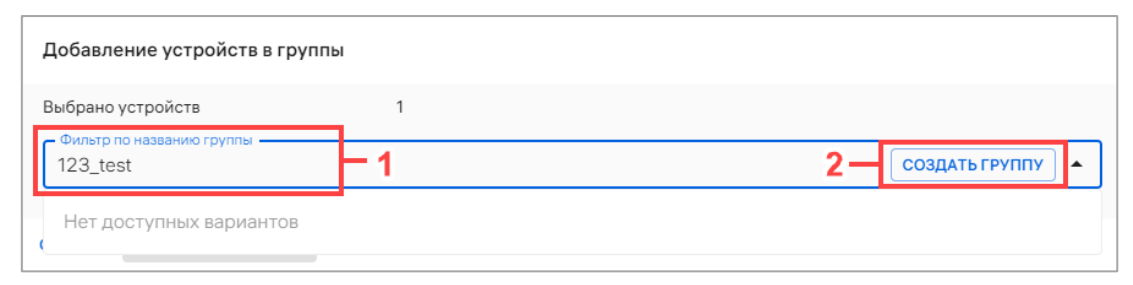

Рисунок 62

<span id="page-105-2"></span>− нажать кнопку «Добавить в группы» [\(Рисунок](#page-105-1) 61 [2]).

В результате отобразится сообщение «Устройство успешно привязано к [количество групп] группе», и на активированные устройства будут действовать все политики и офлайн-сценарии, назначенные на группу устройств.

### 2.2.6.2. Привязка устройств к группе устройств из карточки устройств

<span id="page-105-0"></span>Для привязки устройств к группе из карточки устройств необходимо выполнить следующие действия:

- − перейти в подраздел «Устройства» раздела «Управление»;
- − в области фильтров выбрать «Поиск по устройствам»;

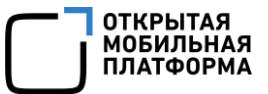

− выбрать устройства из списка, при необходимости воспользовавшись фильтром (подраздел [1.5](#page-18-0)), и перейти в карточку;

− в открывшейся карточке устройства перейти во вкладку «Группы»;

− нажать кнопку «Добавить в группы» [\(Рисунок](#page-106-0) 63);

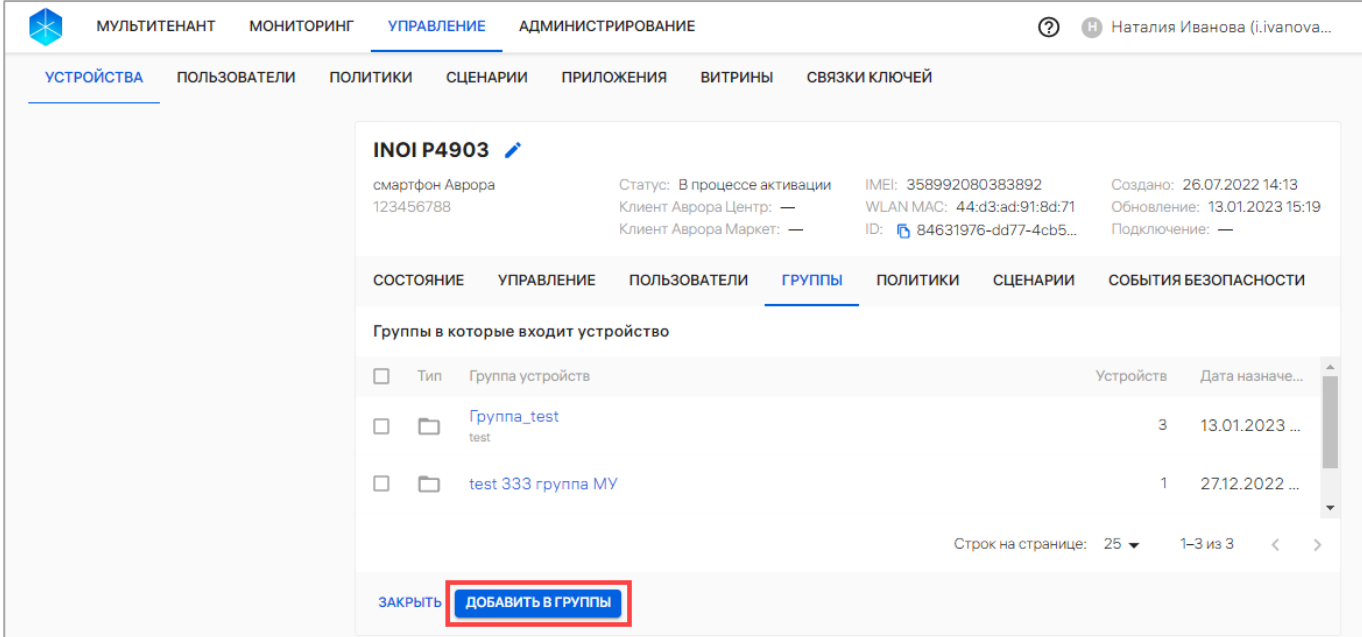

#### Рисунок 63

<span id="page-106-0"></span>− в открывшемся окне «Добавление устройств в группы» необходимо выполнить действия, описанные в пп. [2.2.6.1.](#page-104-0)

В результате отобразится сообщение «Устройство успешно привязано к [количество групп] группе».

ПРИМЕЧАНИЕ. На активированном устройстве будут действовать все политики и офлайн-сценарии, назначенные на группу устройств.

### 2.2.6.3. Привязка устройств к группе устройств из карточки группы устройств

Для привязки устройств к группе устройств из карточки группы устройств необходимо выполнить следующие действия:

− перейти в подраздел «Устройства» раздела «Управление»;

− в области фильтров выбрать «Поиск по группам»;

− выбрать группу устройств из списка, при необходимости воспользовавшись

фильтром (подраздел [1.5](#page-18-0)), и перейти в карточку;

- − в открывшейся карточке группы устройств перейти во вкладку «Устройства»;
- − нажать кнопку «Привязать устройства» ([Рисунок](#page-107-0) 64);

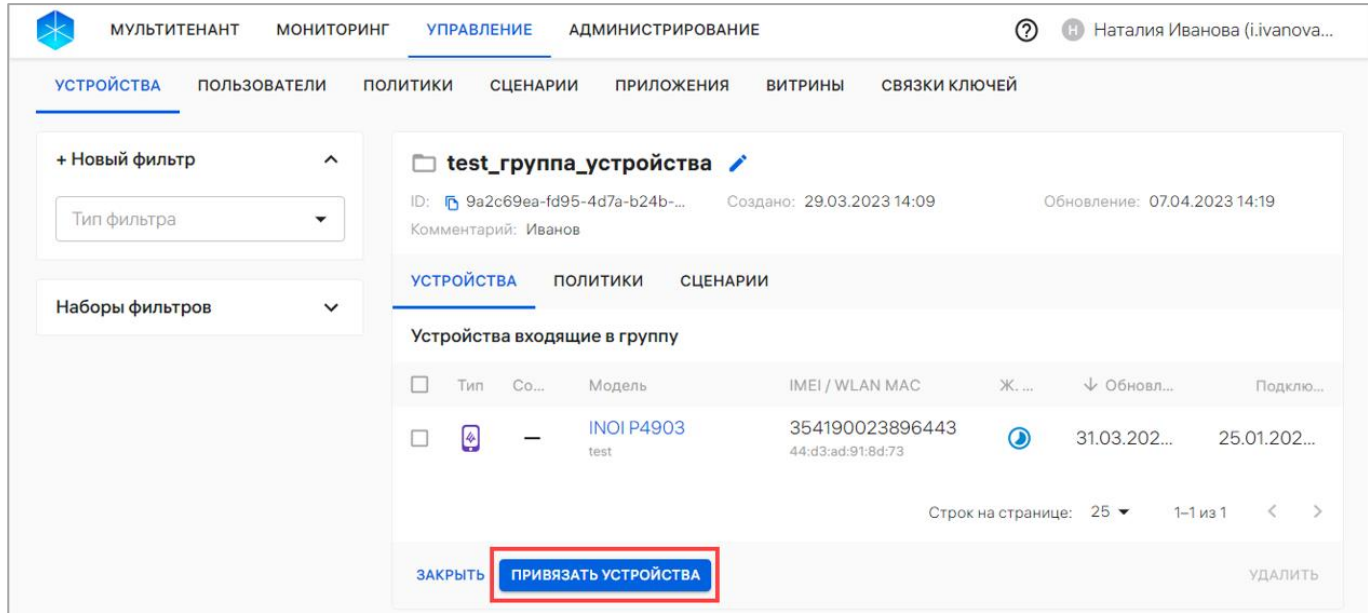

#### Рисунок 64

<span id="page-107-0"></span>− в отобразившемся окне «Добавление устройств в группы» выполнить действия, описанные в пп. [2.2.6.1.](#page-104-0)

В результате на активированных устройстве будут действовать все политики и офлайн-сценарии, назначенные на группу устройств.

### 2.2.7. Активация устройств

Для активации устройств в Консоли администратора ПУ необходимо сгенерировать QR-код, после чего статус устройств параметра «Жизненный цикл» поменяется на «В процессе активации». Для устройств во всех статусах доступна повторная генерация QR-кода (повторная активация).

При успешной активации на устройстве назначаются все политики, назначенные на:

- − группы устройств, в которые входит устройство;
- − на группу пользователей, к которым привязано устройство.
Если при активации устройства на него не были назначены политики, устройство в параметре «Жизненный цикл» примет значение «Активировано», а в параметре «Политики» − статус «Не управляется» и передаст свое состояние Консоли администратора ПУ.

Настроенные для работы устройства в параметре «Политики» имеют следующие статусы:

− «Не управляется»;

− «Соответствует политике»;

− • «Не соответствует политике».

Порядок настройки устройств для работы с ПУ приведен в документах «Руководство пользователя. Часть 6. Мобильное приложение «Аврора Центр» для операционной системы Аврора» и «Руководство пользователя. Часть 8. Мобильное приложение «Аврора Центр» для операционной системы Android».

Активация устройств возможна следующими способами:

− вручную (пп. [2.2.7.1](#page-109-0)), если необходимо самостоятельно активировать 1 устройство;

− с помощью списка быстрых действий (пп. [2.2.7.2](#page-112-0)), если необходимо активировать несколько устройств;

− с помощью отправки QR-кода на Email (пп. [2.2.7.3](#page-114-0)), если необходимо, чтобы пользователи активировали свои устройства самостоятельно;

− с помощью загрузки JSON-файла (пп. [2.2.7.4](#page-116-0)), если необходимо активировать все устройства группы одним QR-кодом;

− при первом включении устройства (ускоренная активация), если для устройства были выполнены все условия ускоренной активации. Подробное описание процесса ускоренной активации на устройстве приведен в документе «Руководство пользователя. Часть 6. Мобильное приложение «Аврора Центр» для операционной системы Аврора».

# 2.2.7.1. Активация устройств вручную

<span id="page-109-0"></span>Активация устройств вручную возможна из карточки устройства. Для этого необходимо выполнить следующие действия:

− перейти в подраздел «Устройства» раздела «Управление»;

− в области фильтров выбрать «Поиск по устройствам»;

− выбрать устройство из списка, при необходимости воспользовавшись фильтром (подраздел [1.5](#page-18-0)), и перейти в карточку устройства;

− в карточке устройства нажать кнопку «Активировать» [\(Рисунок](#page-109-1) 65).

ПРИМЕЧАНИЕ. При повторной генерации использовать предыдущий QR-код будет невозможно.

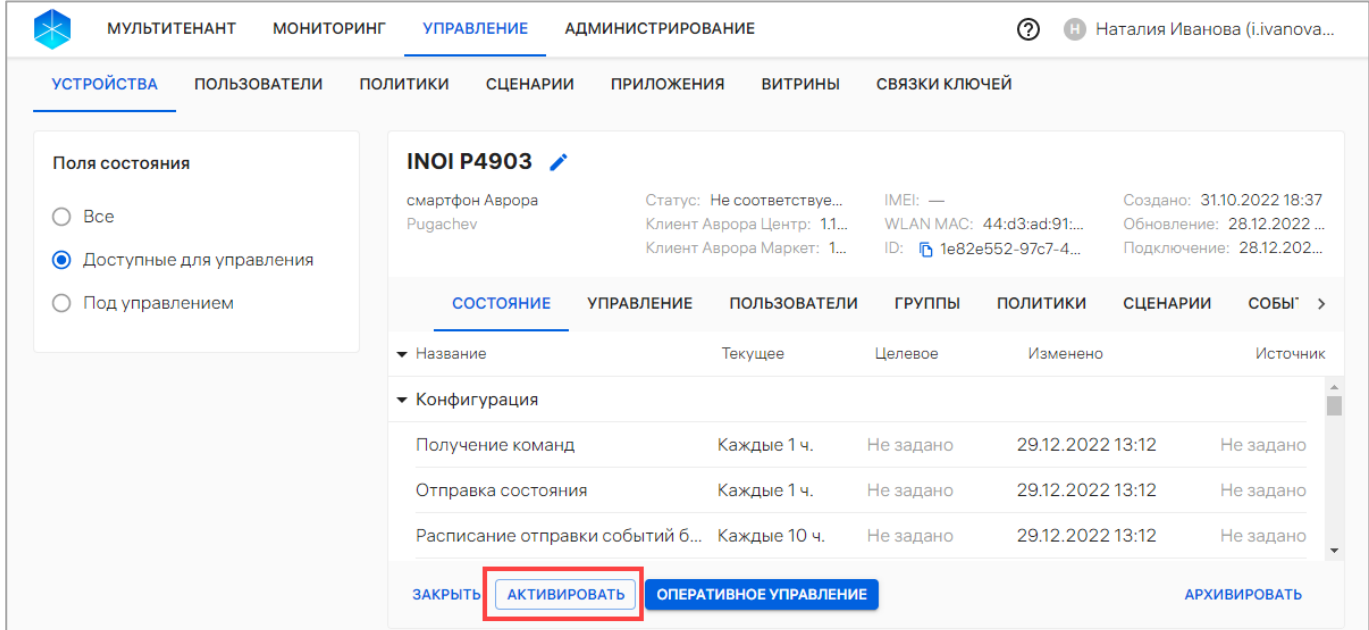

# Рисунок 65

<span id="page-109-1"></span>− отобразится окно активации устройств [\(Рисунок](#page-110-0) 66);

− если выбрано устройство, которое было активировано ранее (повторная активация), или устройство в статусе «В процессе активации», необходимо в чекбоксе установить галочку слева от статуса [\(Рисунок](#page-110-0) 66 [1]) и нажать кнопку «Дальше» ([Рисунок](#page-110-0) 66 [2]);

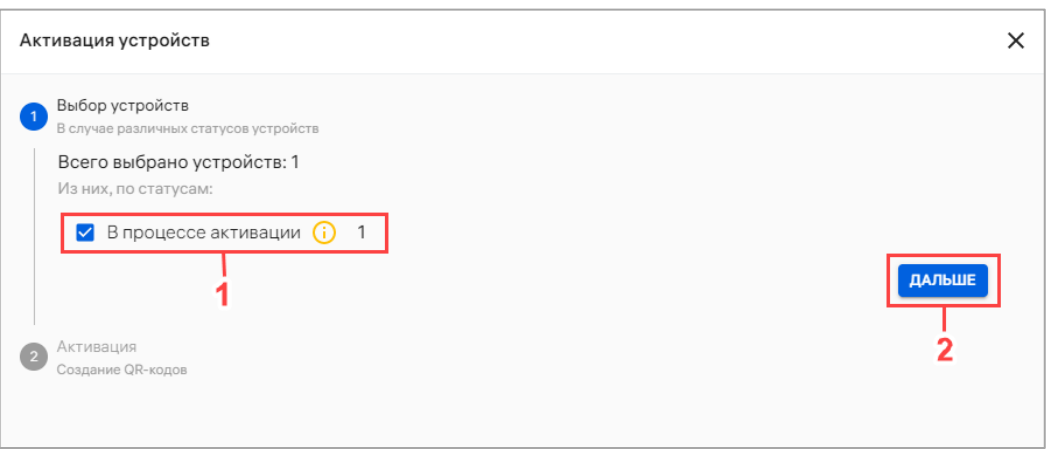

# Рисунок 66

<span id="page-110-0"></span>− откроется окно, где необходимо нажать кнопку «Активация вручную»

([Рисунок](#page-110-1) 67);

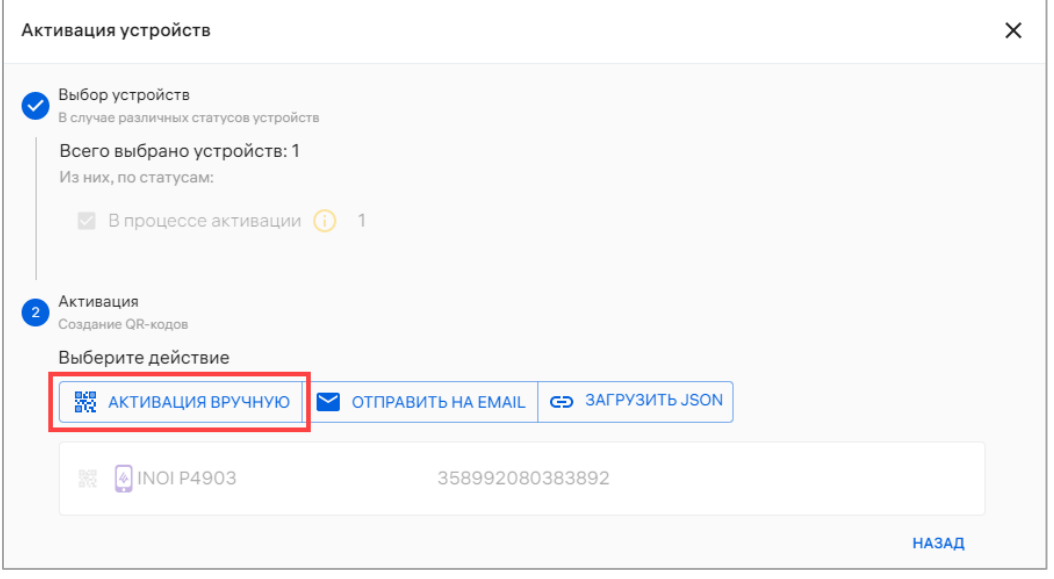

Рисунок 67

<span id="page-110-1"></span>− в результате отобразится окно подтверждения создания QR-кода, где

необходимо продолжить или отменить действия [\(Рисунок](#page-110-2) 68).

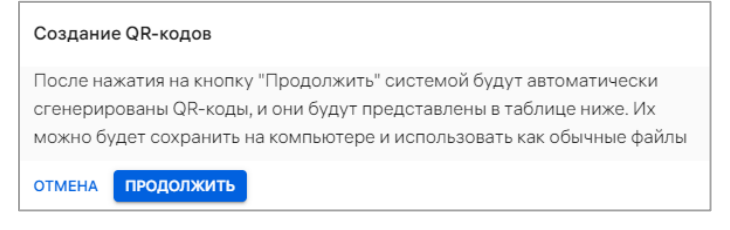

# Рисунок 68

<span id="page-110-2"></span>В результате успешной генерации QR-код будет отображен для активации

устройств в клиентском приложении «Аврора Центр» [\(Рисунок](#page-111-0) 69).

ОТКРЫТАЯ<br>МОБИЛЬНАЯ<br>ПЛАТФОРМА

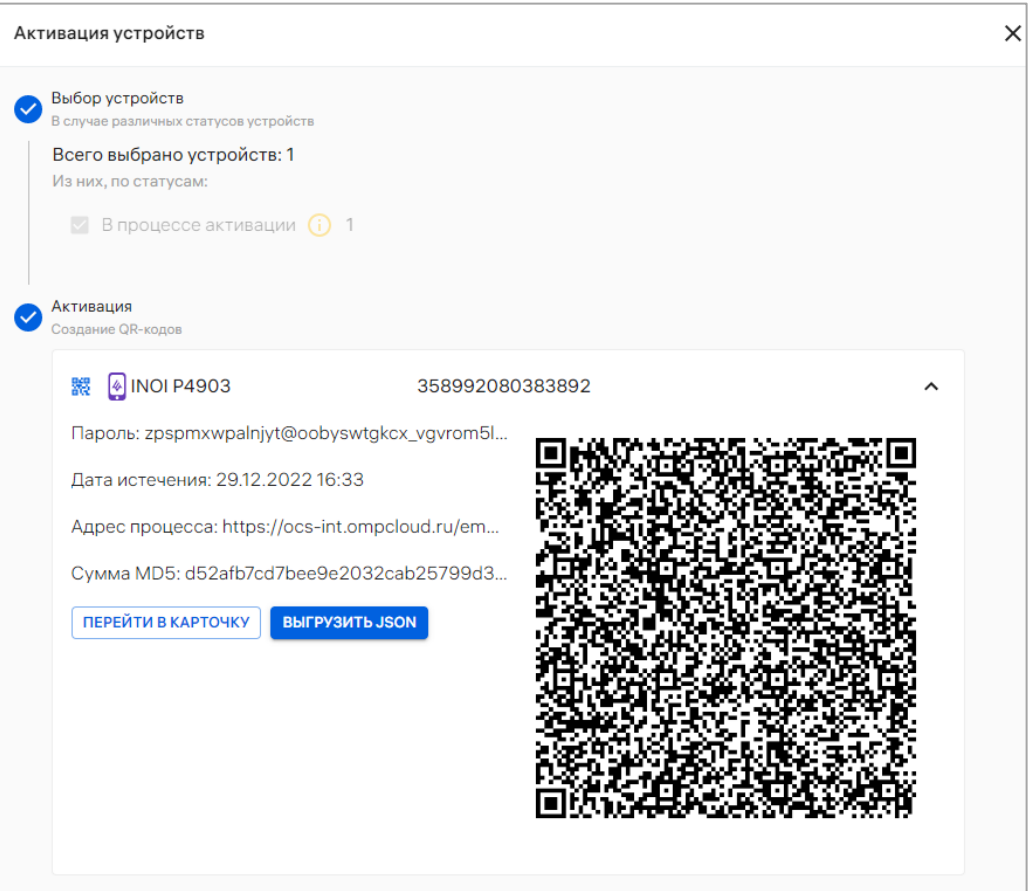

#### Рисунок 69

<span id="page-111-0"></span>Далее пользователю необходимо отсканировать QR-код и выполнить активацию устройств. Подробное описание активации устройств приведено в документах «Руководство пользователя. Часть 6. Мобильное приложение «Аврора Центр» для операционной системы Аврора» и «Руководство пользователя. Часть 8. Мобильное приложение «Аврора Центр» для операционной системы Android».

При успешной активации на устройство назначаются все политики и офлайнсценарии, назначенные на:

− группу устройств, в которую входит устройство;

− на группу пользователей, к которым привязано устройство.

Если при активации устройства на него не были назначены политики, то устройство в параметре «Жизненный цикл» получит значение «Активировано», а в параметре «Политика» – статус «Не управляется» и передаст свое состояние в Аврора Центр.

ОТКРЫТАЯ<br>МОБИЛЬНАЯ **ΠΑΤΦΩΡΜ** 

# 2.2.7.2. Активация устройств при помощи списка быстрых действий

<span id="page-112-0"></span>Для активации устройств при помощи списка быстрых действий необходимо выполнить следующие действия:

− перейти в подраздел «Устройства» раздела «Управление»;

− в области фильтров выбрать «Поиск по устройствам»;

− выбрать устройства, установив галочку в чекбоксе для доступа к списку быстрых действий. При необходимости для сброса выделения необходимо нажать кнопку «Сбросить выделение» [\(Рисунок](#page-112-1) 70 [1]);

− в списке быстрых действий выбрать значок «Активация устройств» ([Рисунок](#page-112-1) 70 [2]);

ПРИМЕЧАНИЕ. С помощью списка быстрых действий может быть выполнена активация одного или нескольких устройств.

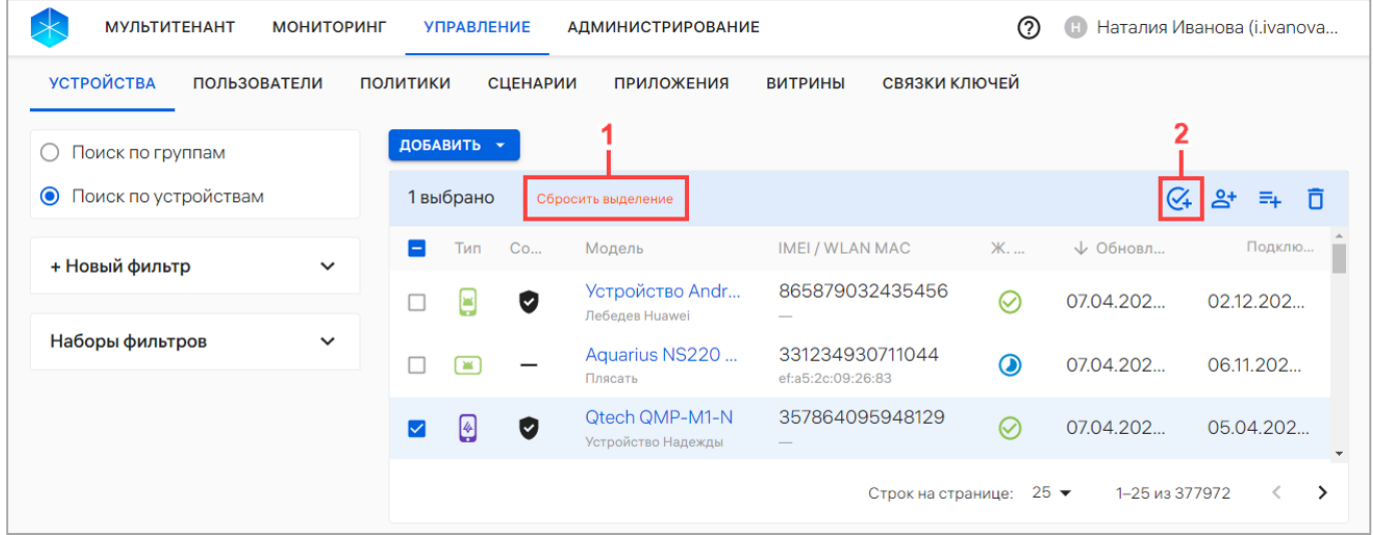

# Рисунок 70

<span id="page-112-1"></span>− отобразится окно активации устройств (см. [Рисунок](#page-110-0) 66);

− если выбрано устройство, которое было активировано ранее (повторная активация), или устройство в статусе «В процессе активации», необходимо в чекбоксе установить галочку слева от статуса устройства (см. [Рисунок](#page-110-0) 66 [1]) и нажать кнопку «Дальше» (см. [Рисунок](#page-110-0) 66 [2]);

− в открывшемся необходимо нажать кнопку «Активация вручную» (см. [Рисунок](#page-110-1) 67);

− отобразится окно подтверждения создания QR-кода, где необходимо продолжить или отменить действия [\(Рисунок](#page-110-2) 68).

В результате успешной генерации QR-код будет отображен для каждого из выбранных устройств ([Рисунок](#page-113-0) 71 [1], [2]), который необходимо отсканировать в клиентском приложении «Аврора Центр» на каждом устройстве.

При успешной активации на устройство назначаются все политики и офлайнсценарии, которые назначенные на:

− группу устройств, в которую входит устройство;

− на группу пользователей, к которым привязано устройство.

Если при активации устройства на него не были назначены политики, то устройство в параметре «Жизненный цикл» получит значение «Активировано», а в параметре «Политика»- статус «Не управляется» и передаст свое состояние в Аврора Центр.

<span id="page-113-0"></span>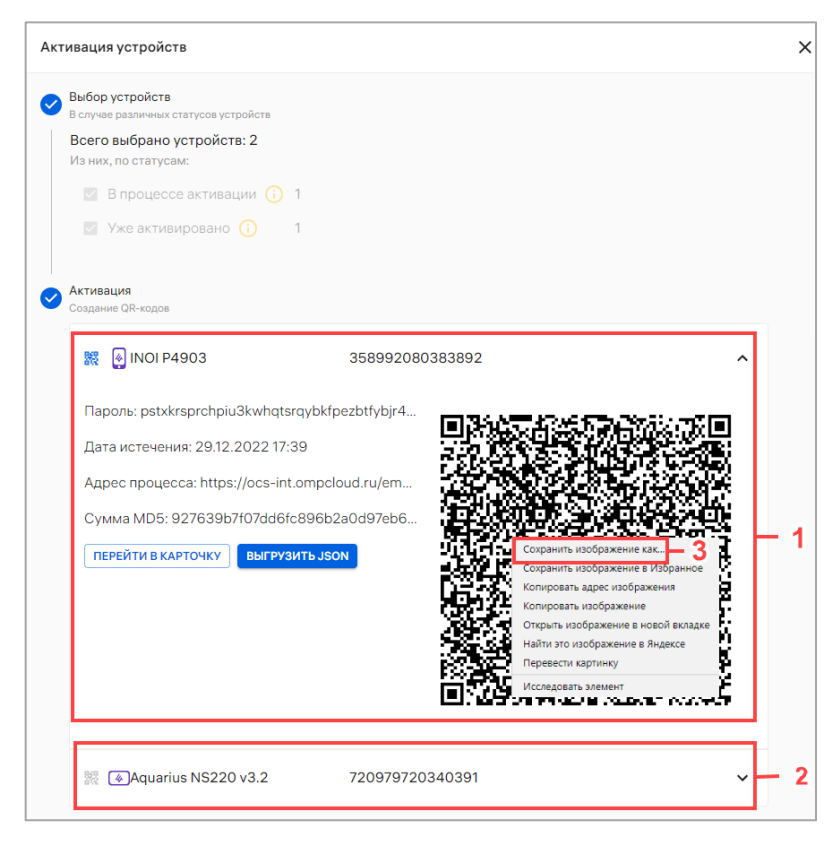

Рисунок 71

Срок действия QR-кода указан в поле «Дата истечения». По истечении срока действия сгенерированный QR-код будет недействителен.

ВНИМАНИЕ! В случае настроек ППО по умолчанию QR-код генерируется на 5 минут. Этого времени может не хватить для того, чтобы все устройства успели пройти активацию, если устройств много или QR-коды для активации отправляются на Email пользователей. Настройки срока действия QR-кода можно изменить. Подробная информация приведена в документе «Руководство администратора».

QR-код можно скопировать, нажав на него правой кнопкой мыши, и выбрать из списка пункт «Сохранить картинку как...» [\(Рисунок](#page-113-0) 71 [3]), после чего QR-код можно отправить в виде изображения.

Далее пользователю необходимо отсканировать QR-код и выполнить активацию устройства. Подробное описание активации устройства приведено в документах «Руководство пользователя. Часть 6. Мобильное приложение «Аврора Центр» для операционной системы Аврора» и «Руководство пользователя. Часть 8. Мобильное приложение «Аврора Центр» для операционной системы Android».

#### 2.2.7.3. Активация устройств с помощью отправки QR-кода на Email

<span id="page-114-0"></span>Для активации устройств с помощью Email на указанный адрес направляется электронное письмо с QR-кодом. Для этого необходимо выполнить следующие действия:

− перейти в подраздел «Устройства» раздела «Управление»;

− в области фильтров выбрать «Поиск по устройствам»;

− выбрать устройство, установив галочку в чекбоксе для доступа к списку быстрых действий. При необходимости для сброса выделения необходимо нажать кнопку «Сбросить выделение» (см. [Рисунок](#page-112-1) 70 [1]);

− в списке быстрых действий выбрать значок «Активация устройств» (см. [Рисунок](#page-112-1) 70 [2]);

ПРИМЕЧАНИЕ. С помощью списка быстрых действий может быть выполнена активация одного или нескольких устройств.

− отобразится окно активации устройств (см. [Рисунок](#page-110-0) 66);

− если выбрано устройство, которое было активировано ранее (повторная активация), или устройство в статусе «В процессе активации», необходимо в чекбоксе установить галочку слева от статуса (см. [Рисунок](#page-110-0) 66 [1]) и нажать кнопку «Дальше» (см. [Рисунок](#page-110-0) 66 [2]);

− откроется окно, где необходимо нажать кнопку «Отправить на Email» ([Рисунок](#page-115-0) 72);

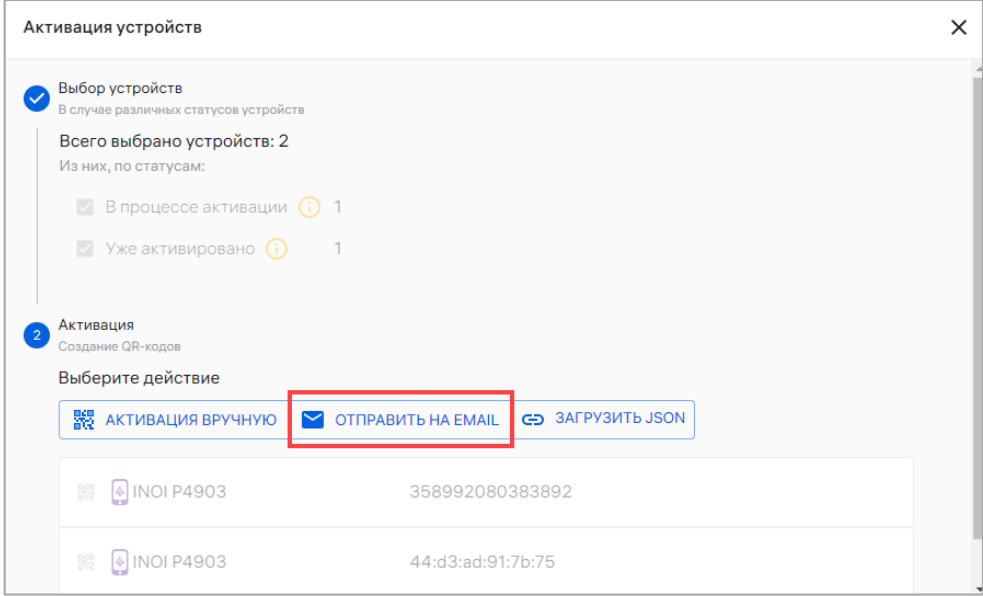

Рисунок 72

<span id="page-115-0"></span>− в результате отобразится окно отправки QR-кода на Email, где необходимо ввести Email для писем с активацией [\(Рисунок](#page-115-1) 73 [1]);

<span id="page-115-1"></span>− нажать кнопку «Отправить» [\(Рисунок](#page-115-1) 73 [2]).

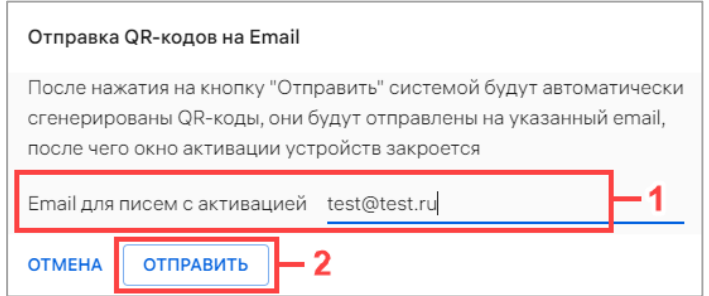

Рисунок 73

На указанный адрес будет отправлено электронное письмо с QR-кодом для активации, который пользователю необходимо отсканировать на устройстве в клиентском приложении «Аврора Центр».

Подробное описание активации устройств приведено в документах «Руководство пользователя. Часть 6. Мобильное приложение «Аврора Центр» для операционной системы Аврора» и «Руководство пользователя. Часть 8. Мобильное приложение «Аврора Центр» для операционной системы Android».

При успешной активации на устройстве назначаются все политики и офлайнсценарии, назначенные на:

− группу устройств, в которую входит устройство;

− на группу пользователей, к которым привязано устройство.

Если при активации устройства на него не были назначены политики, то устройство в параметре «Жизненный цикл» получит значение «Активировано», а в параметре «Политика» − статус «Не управляется» и передаст свое состояние в Аврора Центр.

#### 2.2.7.4. Активация группы устройств с помощью JSON-файла

<span id="page-116-0"></span>Для активации устройств с помощью JSON-файла необходимо подготовить и загрузить JSON-файл.

Если первоначальная настройка устройств не осуществлялась, необходимо выполнить [ускоренную активацию.](https://ocs-stage.ompcloud/emm/admin/help-mt/posts/HowToActivateDevicesSimplified) Подробное описание приведено в документе «Руководство пользователя. Часть 6. Мобильное приложение «Аврора Центр» для операционной системы Аврора».

Если первоначальная настройка устройств была выполнена, необходимо отсканировать QR-код, сгенерированный для группы устройств, в которую входят устройства. Подробное описание приведено в документах: «Руководство пользователя. Часть 6. Мобильное приложение «Аврора Центр» для операционной системы Аврора», «Руководство пользователя. Часть 8. Мобильное приложение «Аврора Центр» для операционной системы Android».

# 2.2.7.4.1. Подготовка JSON-файла

Активация группы устройств единым QR-кодом осуществляется с помощью JSON-файла, который можно сгенерировать в ПУ или подготовить самостоятельно. Пример содержания JSON-файла:

{"createdAt":"2020-02-10T11:27:45.897075114+03:00",

"enrollmentID":"beefbeef-0000-4000-8000-000000000000",

"expiredAt":"2020-02-10T11:32:45.780728184+03:00",

"gatewayURI":"https://cloud.ru/mobile",

"password":"QwErt\*p\$3i2y5"}

Каждый параметр сопровождается двоеточием «:», пары ключ/значение разделяются запятой «,».

Описание требований к значениям параметров приведено в таблице ([Таблица](#page-117-0) 17).

<span id="page-117-0"></span>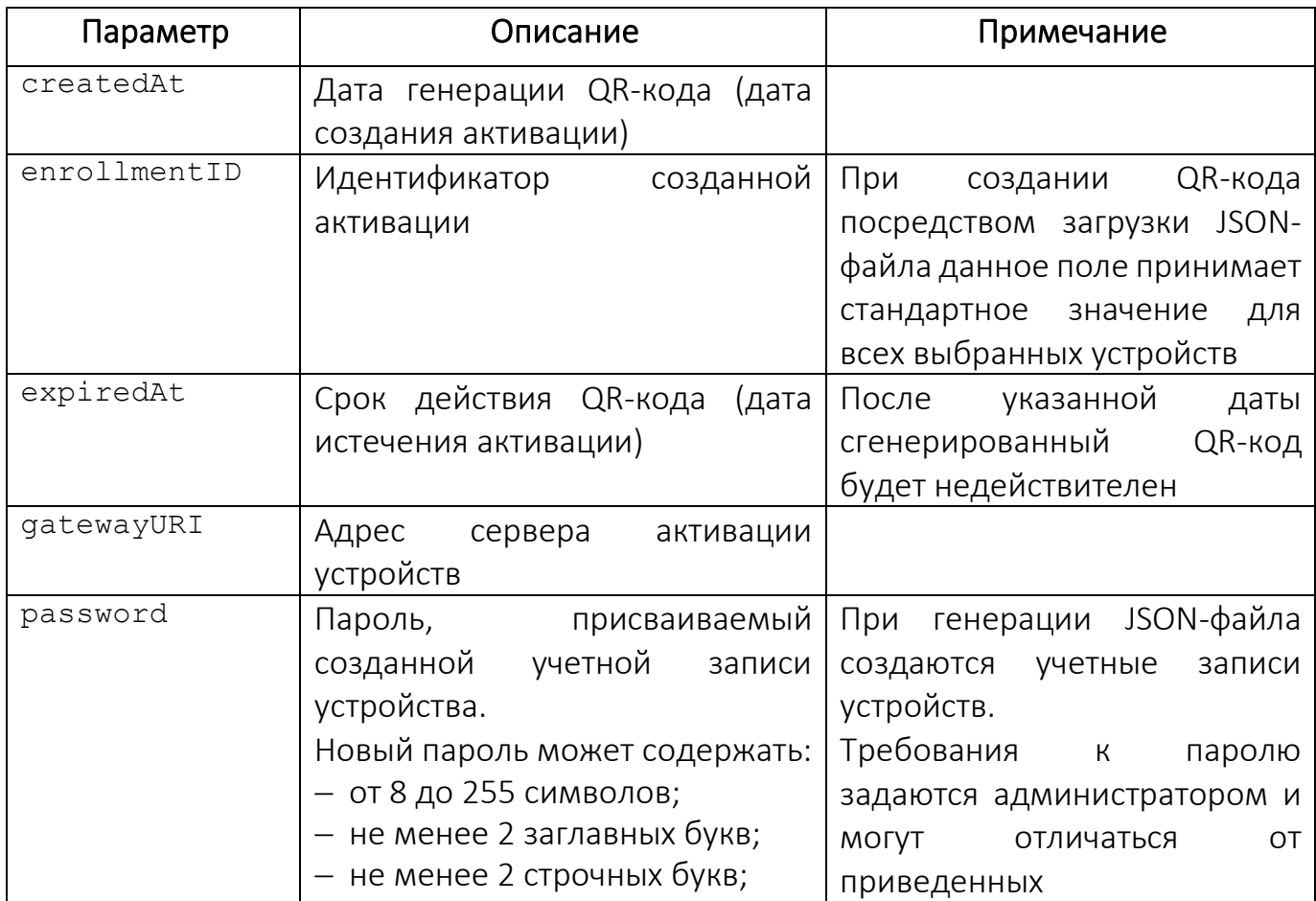

Таблица 17

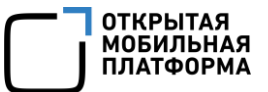

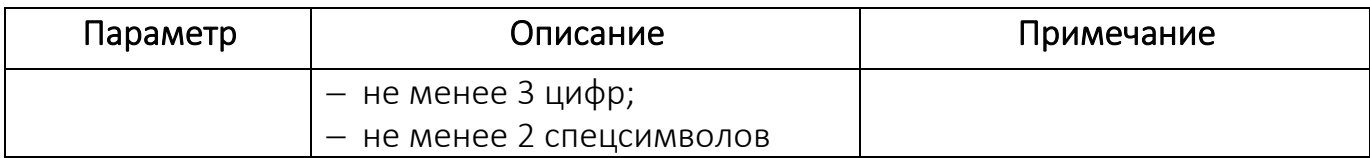

# 2.2.7.4.2. Выгрузка JSON-файла

Для выгрузки JSON-файла необходимо выполнить действия, описанные в пп. [2.2.7.2](#page-112-0), до этапа отображения окна активации устройств.

Далее на этапе отображения QR-кода необходимо нажать кнопку «Загрузить JSON» [\(Рисунок](#page-118-0) 74).

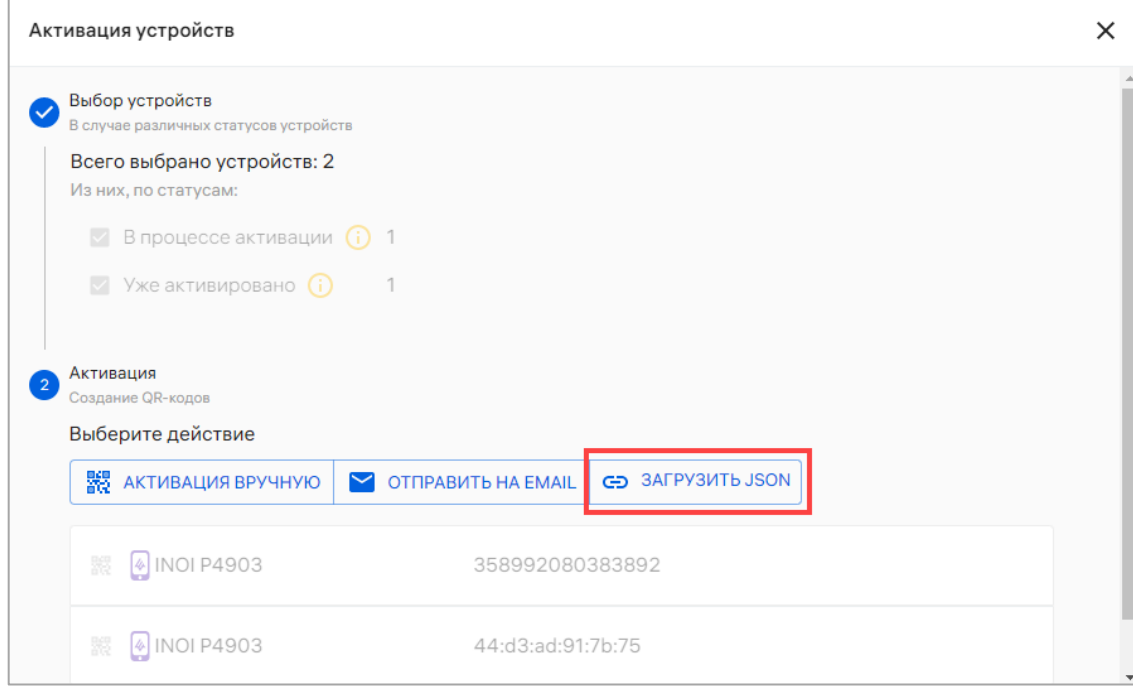

Рисунок 74

<span id="page-118-0"></span>В результате на ЭВМ будет выгружен заполненный JSON-файл, при этом статус выбранных устройств в параметре «Жизненный цикл» поменяется на «В процессе активации».

# 2.2.7.4.3. Загрузка JSON-файл для активации группы устройств

Для активации группы устройств необходимо выполнить следующие действия:

- − перейти в подраздел «Устройства» раздела «Управление»;
- − в области фильтров выбрать «Поиск по группам»;

− выбрать группу устройств из списка, при необходимости воспользовавшись фильтром (подраздел [1.5\)](#page-18-0);

− выбрать группу устройств, установив галочку в чекбоксе для доступа к списку быстрых действий. При необходимости для сброса выделения следует нажать кнопку «Сбросить выделение» [\(Рисунок](#page-119-0) 75 [1]);

− в списке быстрых действий выбрать значок «Активация устройств» ([Рисунок](#page-119-0) 75 [2]);

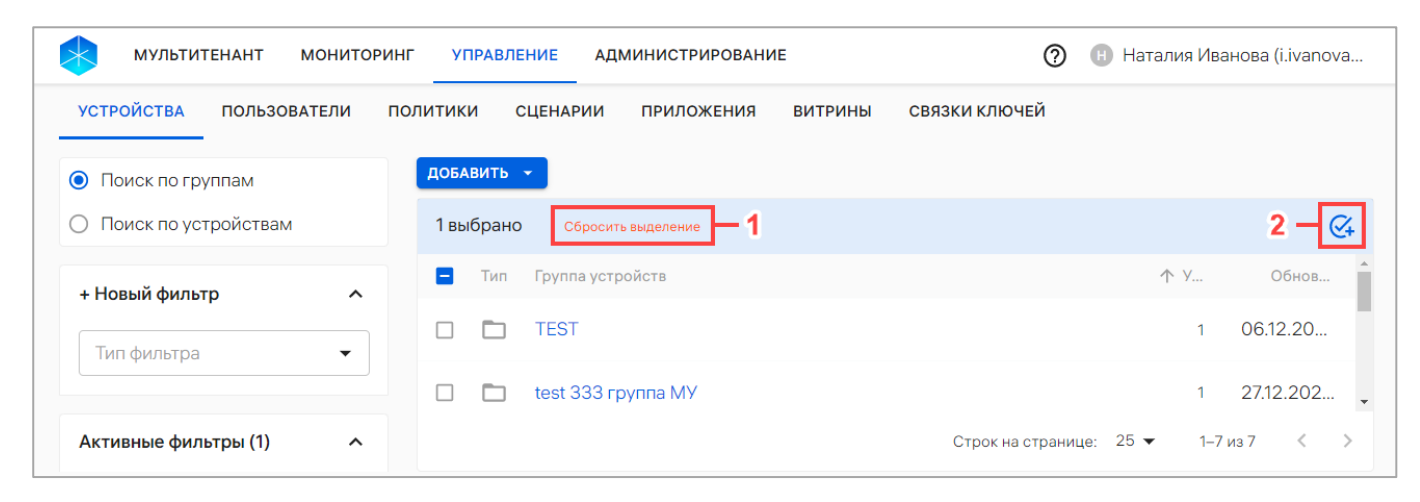

Рисунок 75

<span id="page-119-0"></span>− перенести сгенерированный или подготовленный самостоятельно

JSON-файл из файлового менеджера в поле загрузки [\(Рисунок](#page-119-1) 76); Активация групп устройств Просмотр групп Одна или несколько  $\overline{2}$ Всего выбрано устройств Из них, по группам:  $\mathfrak{D}$ Активация Активация Создание QR-кодов Выберите действие GO ЗАГРУЗИТЬ JSON 器 АКТИВАЦИЯ ВРУЧНУЮ ЗАКРЫТЬ

<span id="page-119-1"></span>Рисунок 76

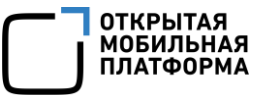

− отобразится информация о загруженном JSON-файле, где необходимо нажать кнопку «Активация вручную» [\(Рисунок](#page-120-0) 77 [1]). Для удаления загруженного JSON-файла необходимо нажать кнопку «Удалить JSON» [\(Рисунок](#page-120-0) 77 [2]);

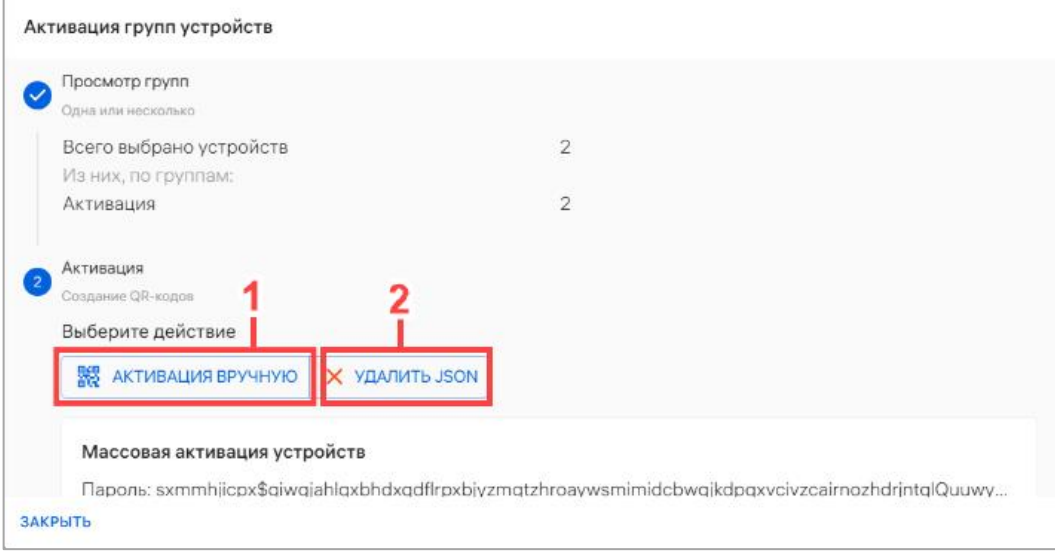

Рисунок 77

<span id="page-120-0"></span>− в отобразившемся окне активация устройств необходимо нажать кнопку «Продолжить» [\(Рисунок](#page-120-1) 78);

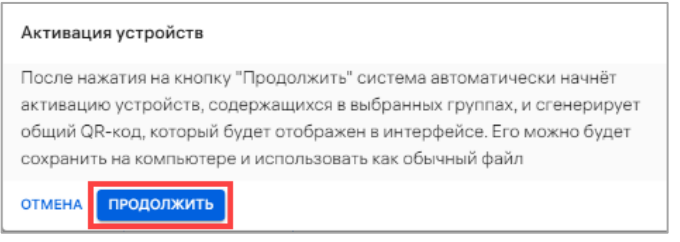

# Рисунок 78

<span id="page-120-1"></span>− если были выбраны группы, содержащие активированные устройства или в статусе «В процессе активации», отобразится окно подтверждения операции ([Рисунок](#page-121-0) 79), где необходимо подтвердить или отменить действия.

В чекбоксе «Не активировать ранее активированные устройства» следует установить галочку в случае отсутствия необходимости активировать ранее активированные устройства, либо снять галочку в случае наличия указанной необходимости.

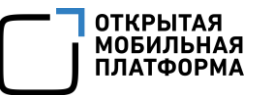

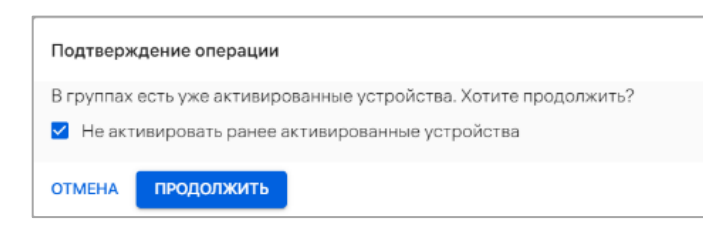

Рисунок 79

<span id="page-121-0"></span>В результате JSON-файл будет загружен, и отобразится QR-код для активации

группы устройств ([Рисунок](#page-121-1) 80).

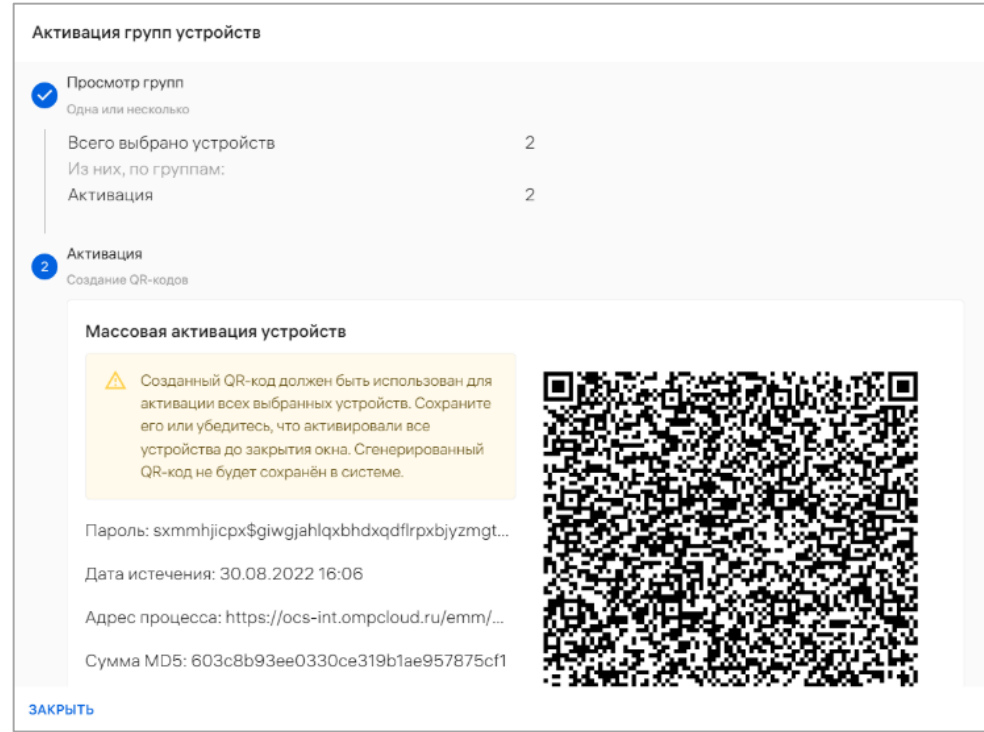

<span id="page-121-1"></span>Для завершения активации необходимо выполнить следующие действия:

− выполнить ускоренную активацию устройств, если их первоначальная настройка не осуществлялась. Описание процедуры ускоренной активации приведено в документе «Руководство пользователя. Часть 6. Мобильное приложение «Аврора Центр» для операционной системы Аврора»);

− отсканировать QR-код на каждом устройстве, если они уже прошли первоначальную настройку.

Для закрытия окна активации группы устройств необходимо нажать кнопку «Закрыть».

Рисунок 80

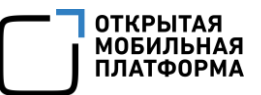

После загрузки JSON-файла для удобства работы с активацией в рабочей области раздела «Управление» подраздела «Устройства» отобразится индикатор активации [\(Рисунок](#page-122-0) 81). При нажатии на индикатор отобразится подробная информация об активации устройств: RequestID активации и количество готовых к активации устройств.

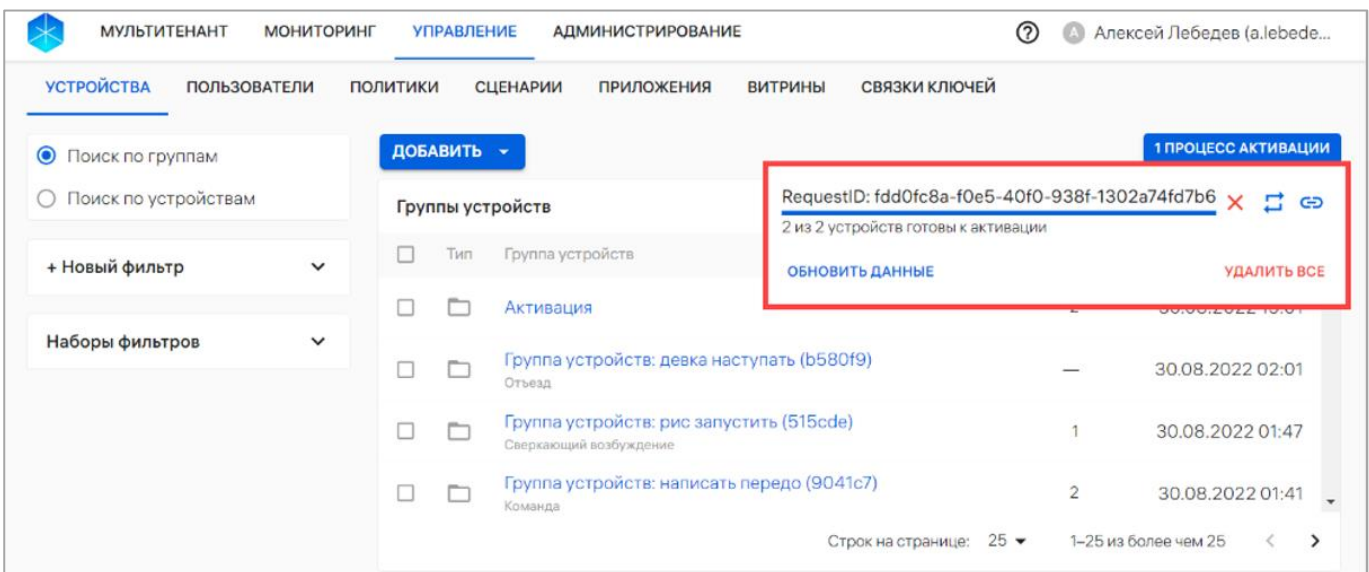

#### Рисунок 81

<span id="page-122-0"></span>Для копирования ссылки процесса необходимо нажать значок  $\bigodot$ «Скопировать ссылку процесса» [\(Рисунок](#page-122-0) 81). Для перезапуска процесса активации необходимо нажать значок «Перезапустить процесс». Для обновления информации об активации необходимо нажать кнопку «Обновить данные». Для закрытия индикатора следует нажать значок **X** «Удалить процесс» или «Удалить все».

#### 2.2.8. Применение оперативных команд

<span id="page-122-1"></span>Для применения команд оперативного управления необходимо выполнить следующие действия:

− перейти в подраздел «Устройства» раздела «Управление»;

− в области фильтров выбрать «Поиск по устройствам»;

− выбрать устройство из списка, при необходимости воспользовавшись фильтром (подраздел [1.5](#page-18-0)), и перейти в карточку устройства;

− в открывшейся карточке устройства перейти во вкладку «Состояние»;

− нажать кнопку «Оперативное управление» [\(Рисунок](#page-123-0) 82);

| <b>МУЛЬТИТЕНАНТ</b><br><b>МОНИТОРИНГ</b> | <b>УПРАВЛЕНИЕ</b><br><b>АДМИНИСТРИРОВАНИЕ</b>                                               | Наталия Иванова (i.ivanova<br>(?)                                                               |
|------------------------------------------|---------------------------------------------------------------------------------------------|-------------------------------------------------------------------------------------------------|
| <b>УСТРОЙСТВА</b><br><b>ПОЛЬЗОВАТЕЛИ</b> | <b>ПОЛИТИКИ</b><br><b>СЦЕНАРИИ</b><br><b>ПРИЛОЖЕНИЯ</b>                                     | СВЯЗКИ КЛЮЧЕЙ<br><b>ВИТРИНЫ</b>                                                                 |
| Поля состояния                           | Aquarius NS220 v3.2 /                                                                       |                                                                                                 |
| <b>Bce</b><br>. .                        | защищенный планшет<br>Статус: Не управляется<br>Лапа механический<br>Клиент Аврора Центр: - | IMEI: 272210636243509<br>Создано: 26.07.2022 2<br>WLAN MAC: 2b:07:ff:5<br>Обновление: 12.01.202 |
| Доступные для управления<br>$\odot$      | Клиент Аврора Маркет: -                                                                     | Подключение: 26.07.2<br>ID: Гр са9еа944-813f-                                                   |
| Под управлением                          | СОСТОЯНИЕ<br><b>УПРАВЛЕНИЕ</b>                                                              | <b>ПОЛЬЗОВАТЕЛИ</b><br>ГРУППЫ<br><b>ПОЛИТИКИ</b><br><b>СЦЕНАРИИ</b><br>$\rightarrow$            |
|                                          | $\blacktriangleright$ Название<br>Текущее                                                   | Источник<br>Целевое<br>Изменено                                                                 |
|                                          | • Конфигурация                                                                              |                                                                                                 |
|                                          | Получение команд                                                                            | Каждые 82 д., Не задано<br>Не задано                                                            |
|                                          | Отправка состояния                                                                          | Каждые 72 дн Не задано<br>Не задано                                                             |
|                                          | <b>АКТИВИРОВАТЬ</b><br><b>ОПЕРАТИВНОЕ УПРАВЛЕНИЕ</b><br>ЗАКРЫТЬ                             | <b>АРХИВИРОВАТЬ</b>                                                                             |

Рисунок 82

<span id="page-123-0"></span>− в открывшемся окне выбрать доступные команды [\(Рисунок](#page-123-1) 83 [1]), задать необходимые значения согласно таблице [\(Таблица](#page-125-0) 18) и нажать кнопку «Активировать изменения» [\(Рисунок](#page-123-1) 83 [2]);

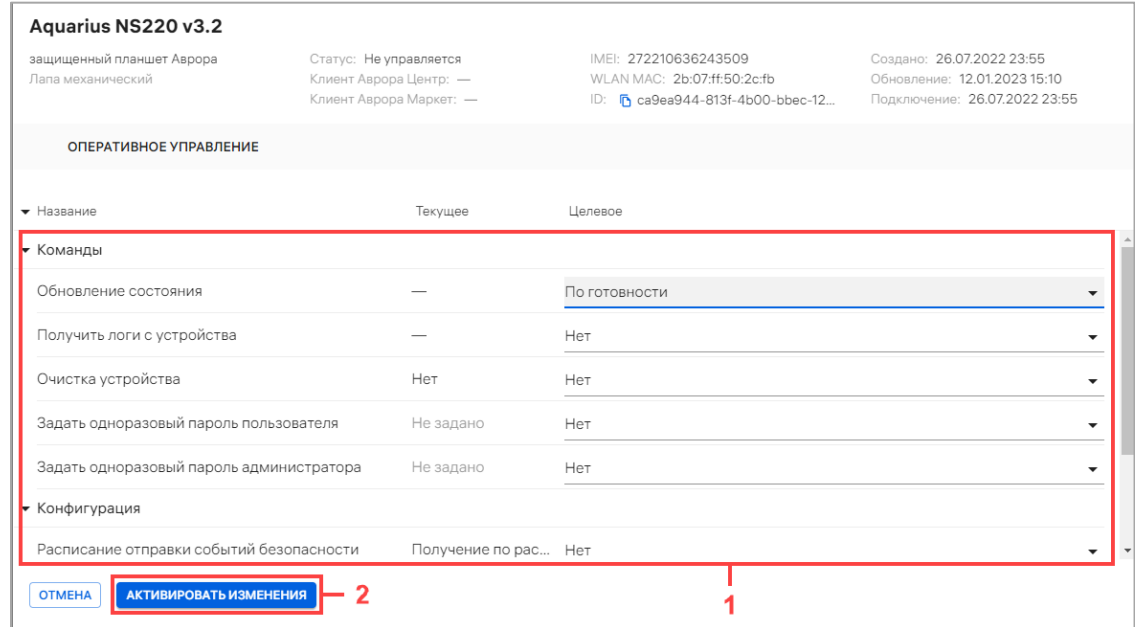

# Рисунок 83

<span id="page-123-1"></span>В результате отобразится сообщение «Оперативная команда успешно

Выбранная команда будет выполнена на устройстве в соответствии с установленным расписанием получения команд.

Если политика или оперативная команда не были получены на устройстве, то текущее и целевое состояния не будут совпадать. Несоответствия выделяются цветом, а в строке с названием группы политик/состояний отображается значок • (см. [Рисунок](#page-30-0) 15).

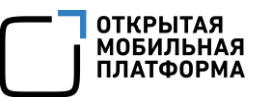

Таблица 18

<span id="page-125-0"></span>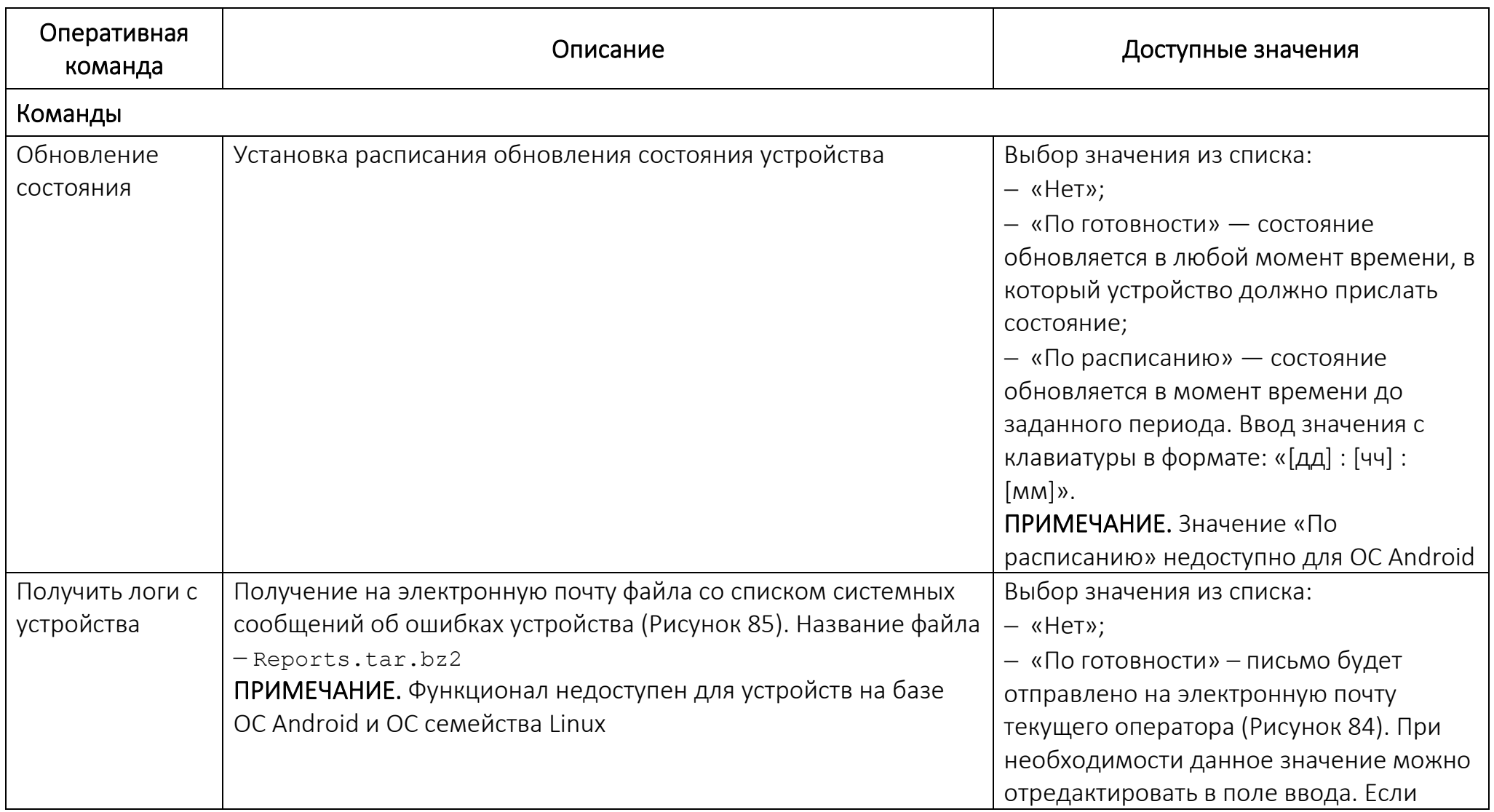

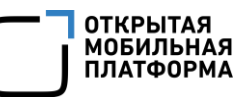

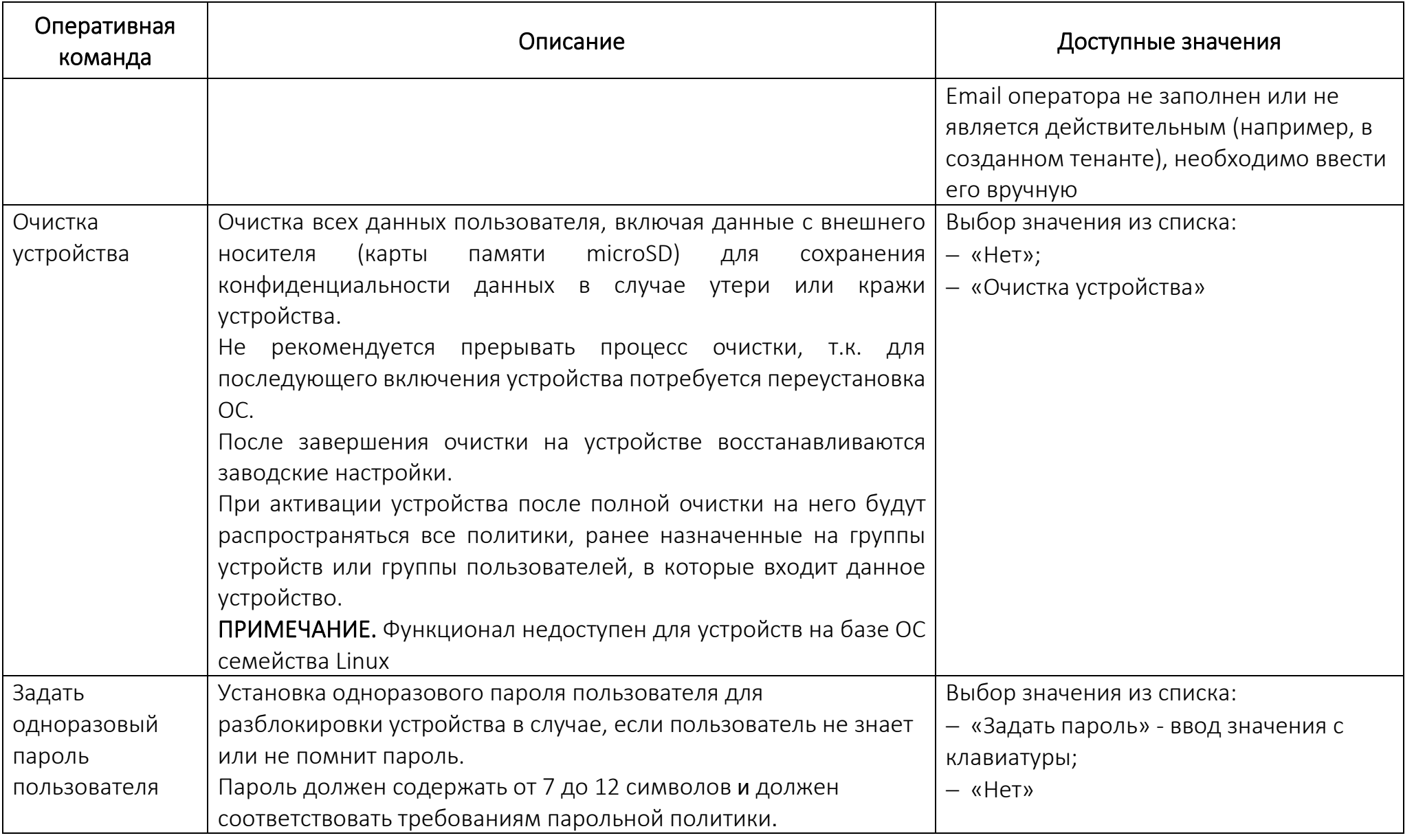

ОТКРЫТАЯ<br>МОБИЛЬНАЯ<br>ПЛАТФОРМА

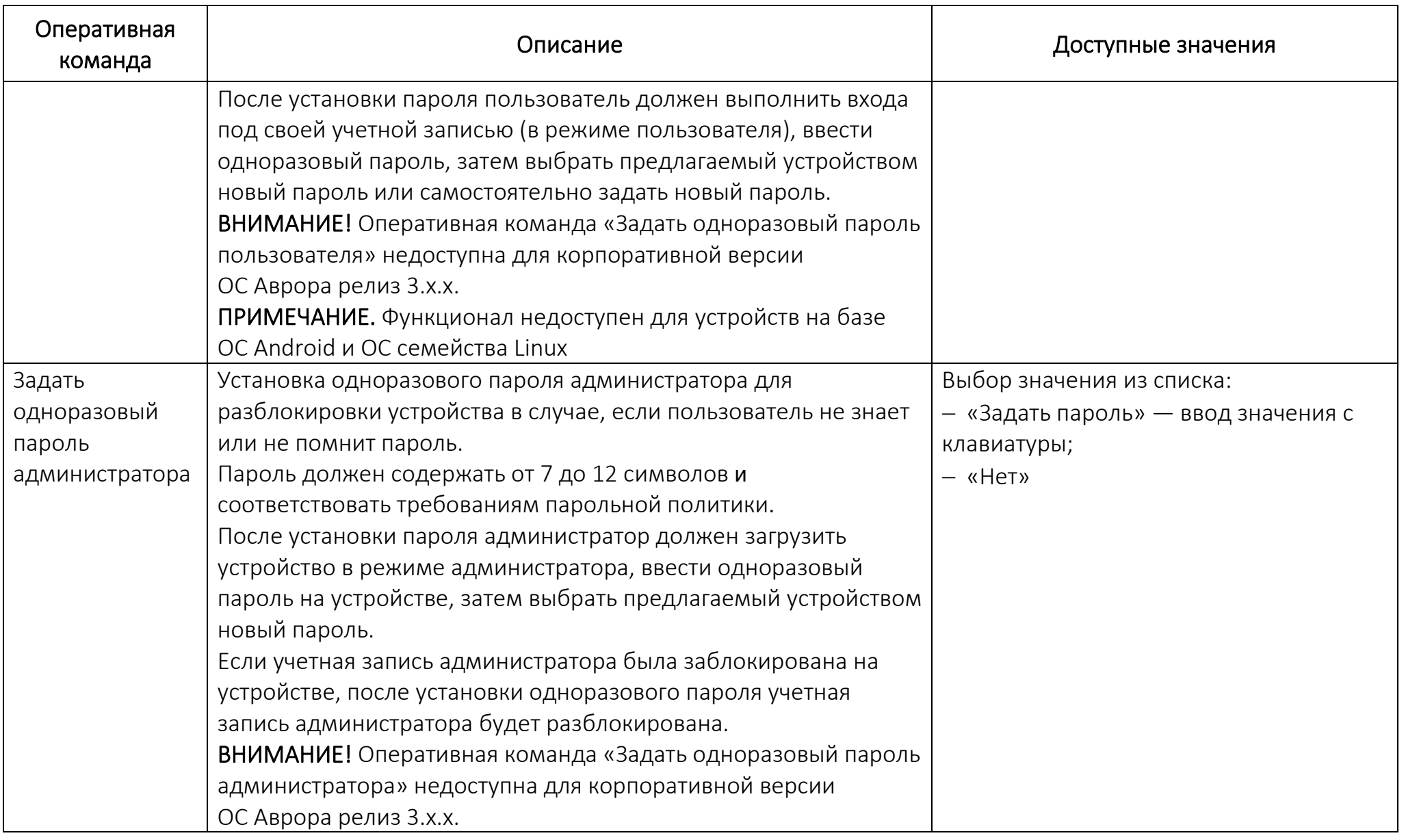

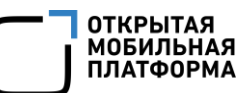

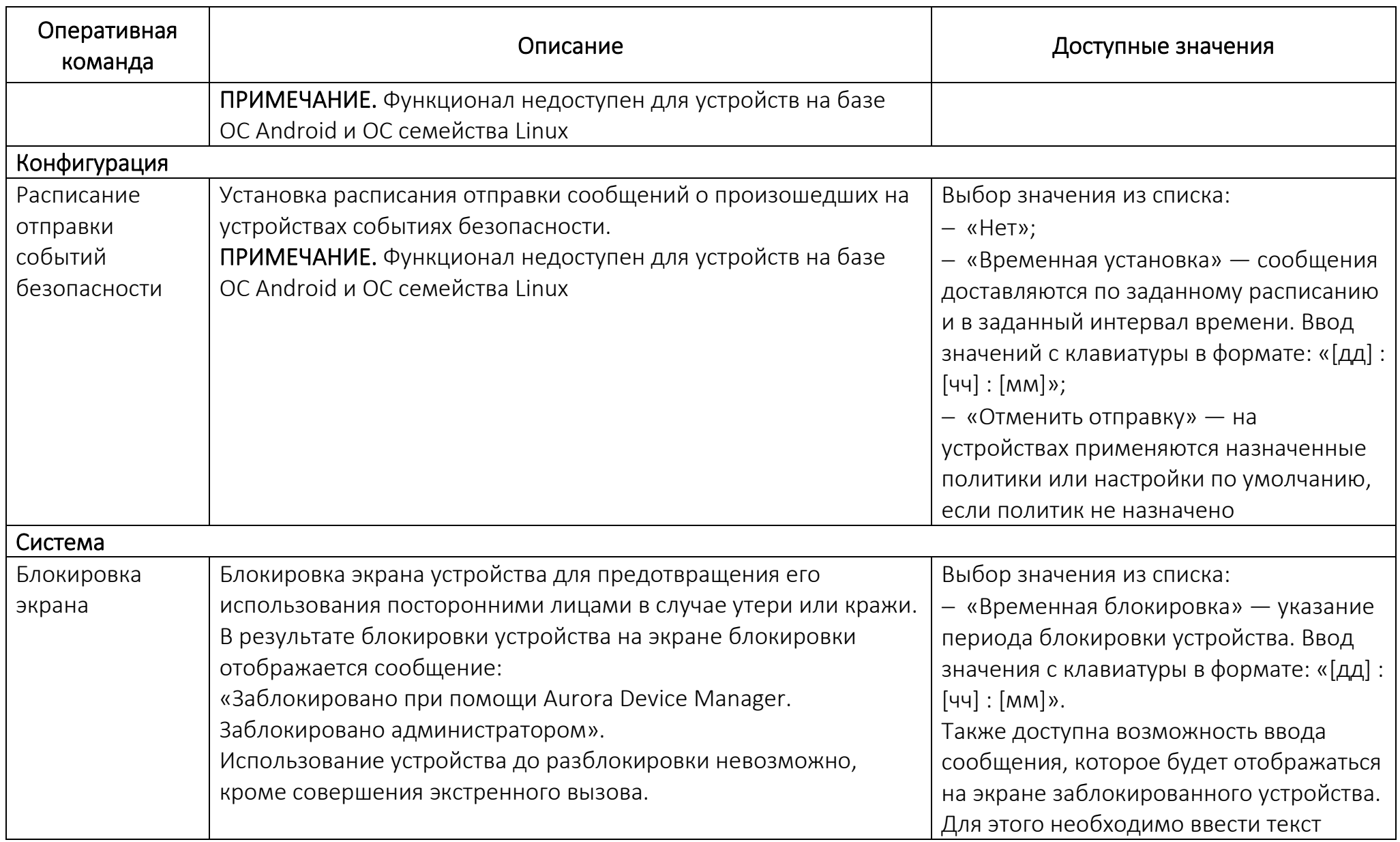

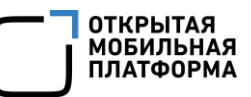

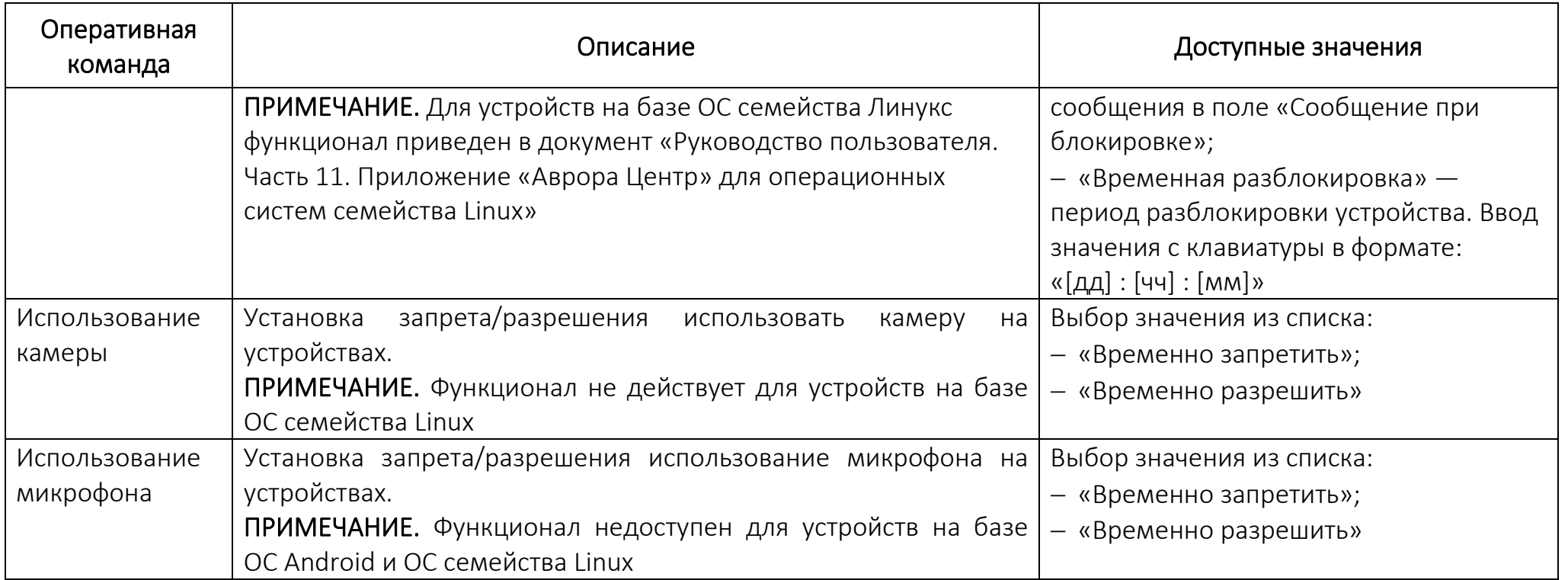

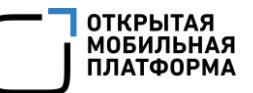

#### <span id="page-130-1"></span>Внимание

Уведомление о доставке логов будет направлено на lukinefrem@76a707.oao.net

OK

### Рисунок 84

<span id="page-130-0"></span>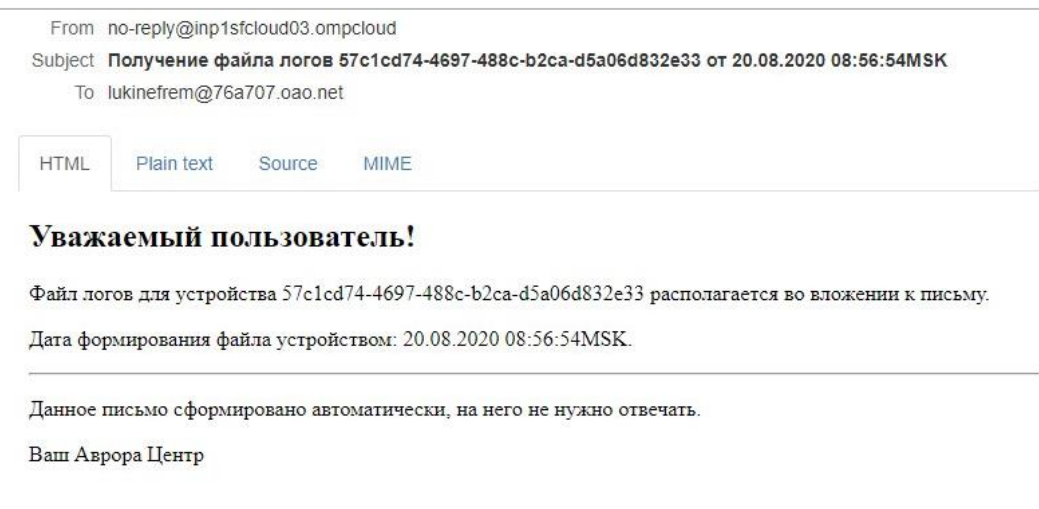

#### Рисунок 85

# 2.2.9. Отвязка (удаление) устройств из группы устройств

<span id="page-130-2"></span>ВНИМАНИЕ! Невозможно исключить устройства из динамической группы устройств.

Для динамической группы устройств исключение устройств происходит автоматически в случае нарушения условий пребывания в группе.

Исключить устройства из статической группы возможно через:

- − карточку устройства (пп. [2.2.9.1\)](#page-131-0);
- − каточку группы устройств (пп. [2.2.9.2\)](#page-132-0).

<span id="page-131-0"></span>2.2.9.1. Отвязка (удаление) устройства из группы устройств через карточку устройства

Для исключения устройства из группы устройств через карточку устройства необходимо выполнить следующие действия:

− перейти в подраздел «Устройства» раздела «Управление»;

− в области фильтров выбрать «Поиск по устройствам»;

− в рабочей области выбрать устройство, при необходимости воспользовавшись фильтром и перейти в карточку устройства;

− перейти во вкладку «Группы»;

− выбрать группу устройств, установив галочку в чекбоксе для доступа к списку быстрых действий. При необходимости для сброса выделения нажать кнопку «Сбросить выделение» [\(Рисунок](#page-131-1) 86 [1]);

− в списке быстрых действий нажать значок ■ «Исключить устройство из группы» [\(Рисунок](#page-131-1) 86 [2]);

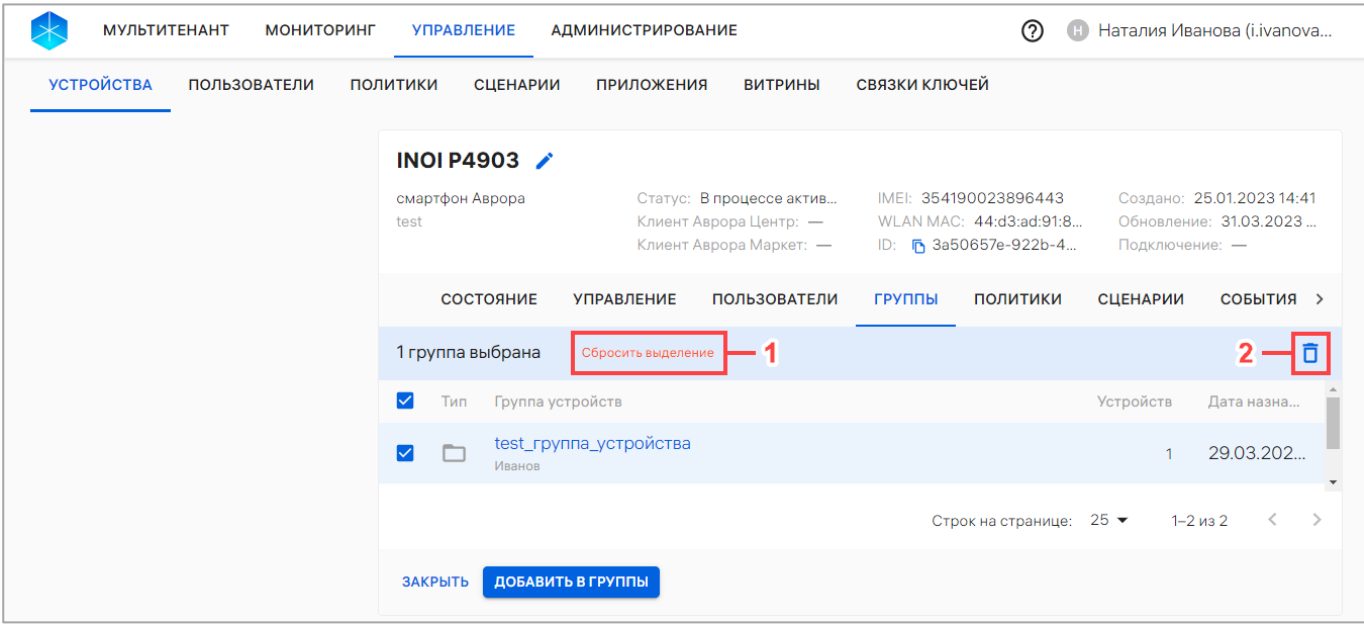

# Рисунок 86

<span id="page-131-1"></span>− в отобразившемся окне подтверждения операции подтвердить либо отменить действия [\(Рисунок](#page-132-1) 87).

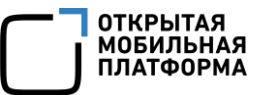

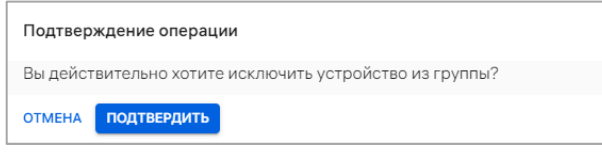

### Рисунок 87

<span id="page-132-1"></span>В результате подтверждения отобразится сообщение «Устройство исключено из группы». Политики будут перекомбинированы таким образом, что для устройства будут действовать только политики, назначенные на группы устройств и группы пользователей, в которые входит устройство.

<span id="page-132-0"></span>2.2.9.2. Отвязать (удаление) устройства из группы устройств через карточку группы устройств

В статической группе устройств отвязать устройство возможно через карточку группы устройств, выполнив следующие действия:

− перейти в подраздел «Устройства» раздела «Управление»;

− в области фильтров выбрать «Поиск по группам»;

− в рабочей области выбрать группу устройств, при необходимости воспользовавшись фильтром (подраздел [1.5\)](#page-18-0), и перейти в карточку группы устройств;

− перейти во вкладку «Устройства»;

− выбрать устройство, установив галочку в чекбоксе для доступа к списку быстрых действий. При необходимости для сброса выделения нажать кнопку «Сбросить выделение» [\(Рисунок](#page-133-0) 88 [1]);

− в списке быстрых действий нажать значок  $\overline{\Box}$  «Отвязать устройства от группы» ([Рисунок](#page-133-0) 88 [2]);

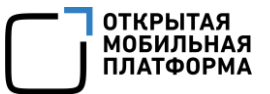

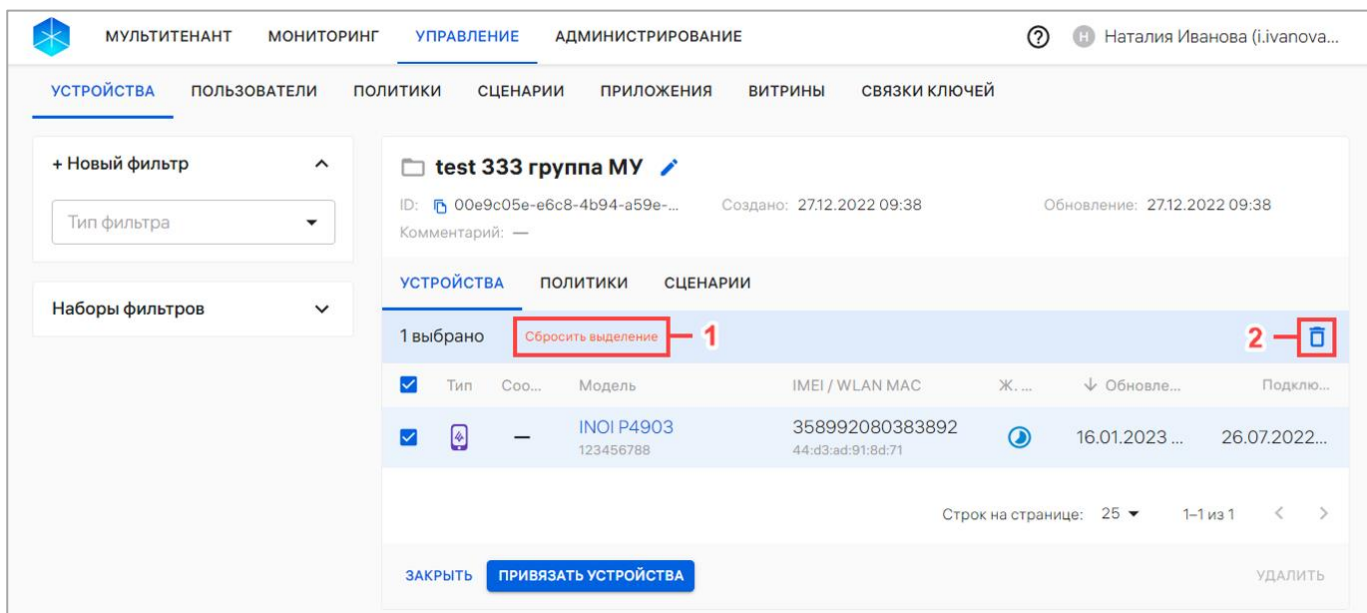

#### Рисунок 88

<span id="page-133-0"></span>− в отобразившемся окне подтверждения операции подтвердить либо отменить действия [\(Рисунок](#page-133-1) 89).

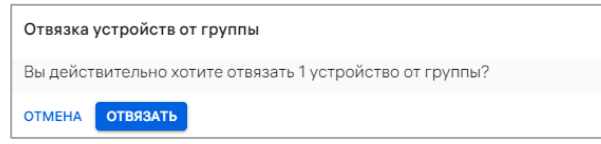

#### Рисунок 89

<span id="page-133-1"></span>В результате подтверждения отобразится сообщение «[количество устройств] устройство успешно отвязано от группы». Политики будут перекомбинированы таким образом, что для устройств будут действовать только политики, назначенные на группы устройств и группы пользователей, в которые входит устройство.

### 2.2.10. Архивирование устройства

Под архивированием подразумевается удаление из списка добавленных устройств, после чего устройство повторно добавить в Консоль администратора ПУ невозможно, а возможно только восстановить. Подробное описание восстановления устройства из архива приведено в пп. [2.2.11.](#page-137-0)

Перед архивированием активированного устройства необходимо очистить его с помощью оперативных команд (п. [2.2.8\)](#page-122-1).

Архивирование устройства может быть выполнено:

− в подразделе «Устройства» с помощью списка быстрых действий (пп. [2.2.10.1\)](#page-134-0);

− с помощью карточки устройства (пп. [2.2.10.2\)](#page-135-0).

<span id="page-134-0"></span>2.2.10.1.Архивирование устройства с помощью списка быстрых действий

Для архивирования устройства необходимо выполнить следующие действия:

− перейти в подраздел «Устройства» раздела «Управление»;

− в области фильтров выбрать «Поиск по устройствам»;

− выбрать устройство, установив галочку в чекбоксе для доступа к списку быстрых действий. При необходимости для сброса выделения нажать кнопку «Сбросить выделение» [\(Рисунок](#page-134-1) 90 [1]);

− в списке быстрых действий выбрать значок **□** «Архивировать» ([Рисунок](#page-134-1) 90 [2]);

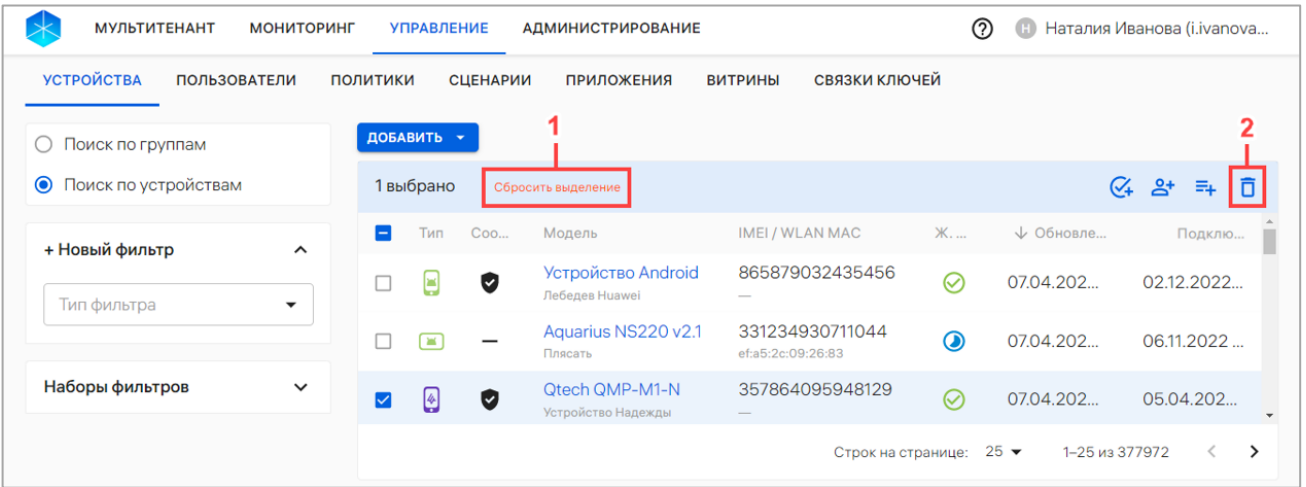

### Рисунок 90

<span id="page-134-2"></span><span id="page-134-1"></span>− если выбранные устройства были очищены, то отобразится окно подтверждения операции, где необходимо нажать кнопку «Архивировать» ([Рисунок](#page-134-2) 91).

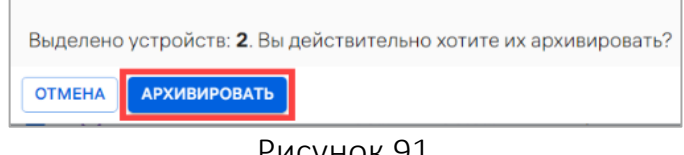

Если одно или несколько устройств не очищены, отображается сообщение ([Рисунок](#page-135-1) 92), в котором необходимо выбрать соответствующую кнопку:

− для архивирования только очищенных устройств нажать кнопку «Архивировать только очищенные» [\(Рисунок](#page-135-1) 92);

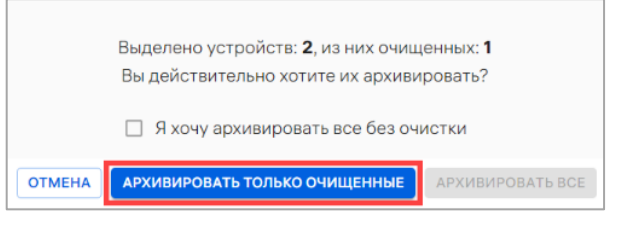

Рисунок 92

# <span id="page-135-1"></span>− для архивирования без очистки необходимо:

1) подтвердить архивирование без очистки, установив галочки в чекбоксе ([Рисунок](#page-135-2) 93 [1]);

2) нажать кнопку «Архивировать все» [\(Рисунок](#page-135-2) 93 [2]).

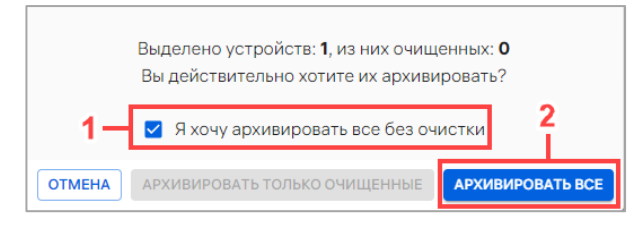

# Рисунок 93

<span id="page-135-2"></span>В результате отобразится сообщение «Устройство архивировано». Учетные записи устройства будут заблокированы.

ПРИМЕЧАНИЕ. Архивные устройства будут отображаться в списке устройств, если включена соответствующая настройка (п. [4.1.3\)](#page-253-0).

2.2.10.2.Архивирование устройства из карточки устройства

<span id="page-135-0"></span>Для архивирования устройства из карточки необходимо выполнить следующие действия:

- − перейти в подраздел «Устройства» раздела «Управление»;
- − в области фильтров выбрать «Поиск по устройствам»;

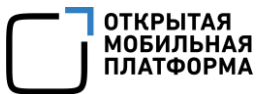

− выбрать устройство из списка, при необходимости воспользовавшись фильтром (подраздел [1.5](#page-18-0)), и перейти в карточку устройства;

− в открывшейся карточке устройства перейти во вкладку «Состояние»;

− нажать кнопку «Архивировать» [\(Рисунок](#page-136-0) 94);

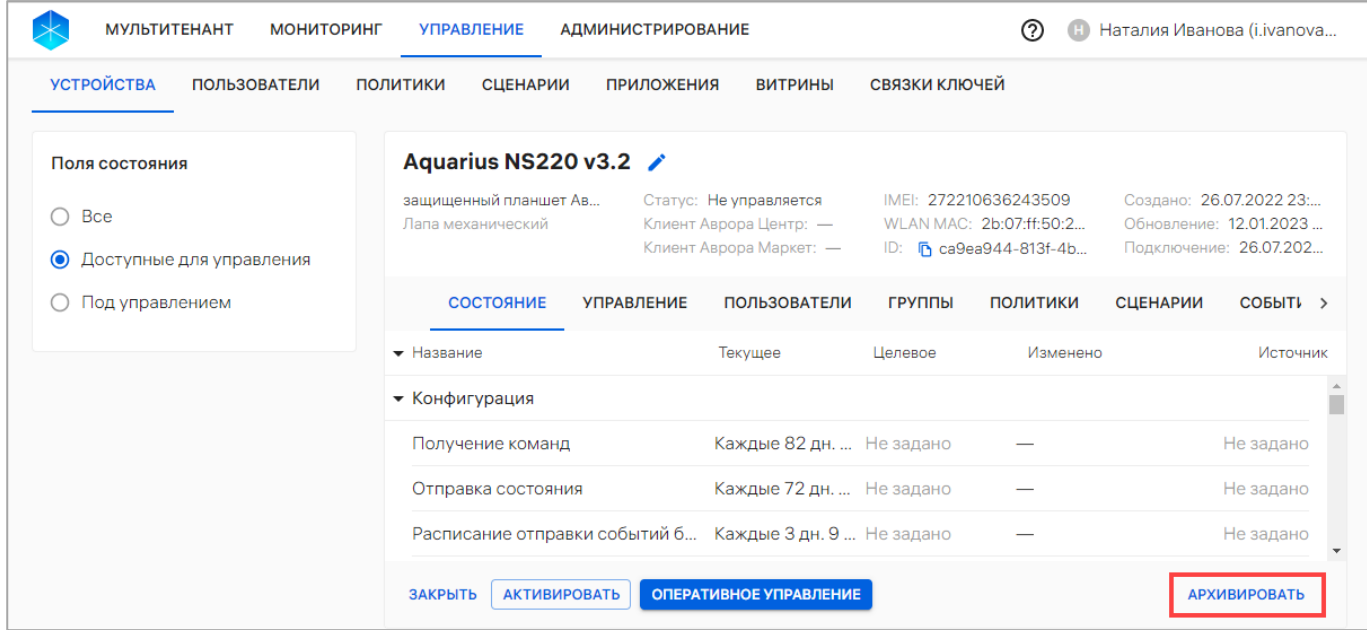

Рисунок 94

<span id="page-136-0"></span>− если устройство не очищено, отобразится соответствующее сообщение. Для подтверждения архивирования необходимо нажать кнопку «Архивировать» ([Рисунок](#page-136-1) 95).

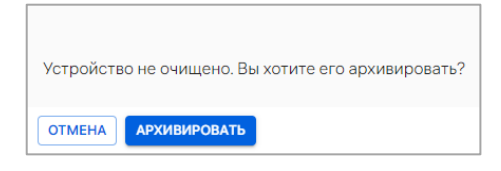

Рисунок 95

<span id="page-136-1"></span>В результате отобразится сообщение «Устройство архивировано». Учетные записи устройства будут заблокированы.

ПРИМЕЧАНИЕ. Архивные устройства будут отображаться в списке устройств, если включена соответствующая настройка (п. [4.1.3\)](#page-253-0).

# 2.2.11. Восстановление устройств из архива

<span id="page-137-0"></span>Для отображения архивных устройств в подразделе «Устройства» в настройках должен быть активен переключатель «Отображать архивные устройства» (п. [4.1.3\)](#page-253-0).

При восстановлении устройств из архива восстанавливаются все его связи с группами и пользователями.

Для восстановления устройства из архива необходимо выполнить следующие действия:

− перейти в подраздел «Устройства» раздела «Управление»;

− выбрать архивное устройство, установив галочку в чекбоксе для доступа к списку быстрых действий. При необходимости для сброса выделения необходимо нажать кнопку «Сбросить выделение» [\(Рисунок](#page-137-1) 96 [1]);

− выбрать значок <sup>Q</sup>+ «Активация устройств» [\(Рисунок](#page-137-1) 96 [2]);

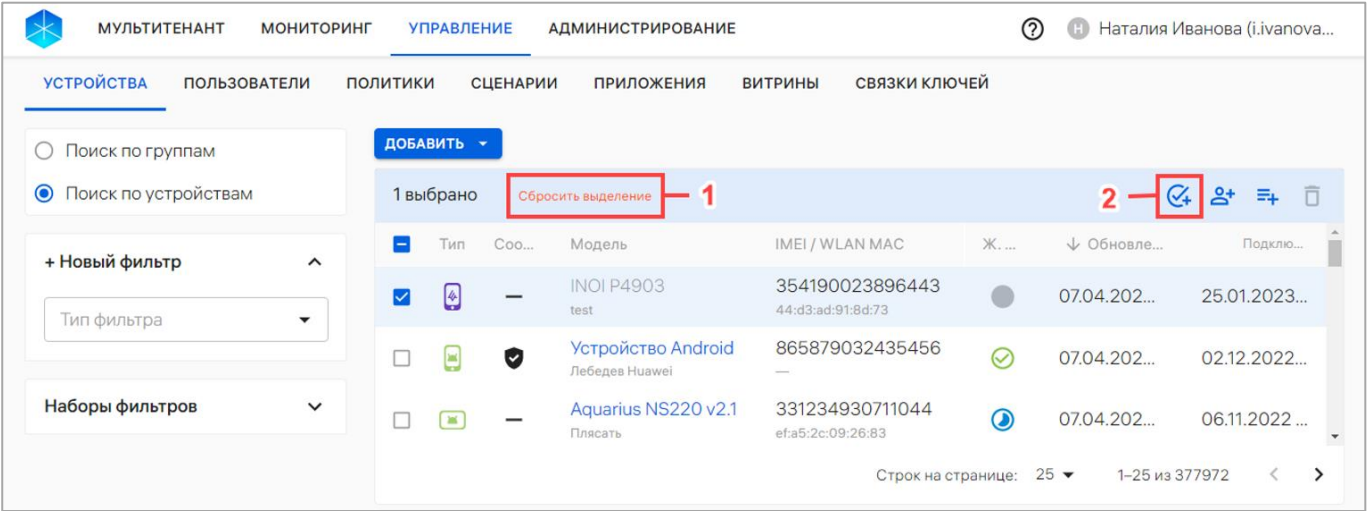

# Рисунок 96

<span id="page-137-1"></span>− в отобразившемся окне активации устройств установить галочку в чекбоксе «Перенесено в архив» [\(Рисунок](#page-138-0) 97 [1]) и нажать кнопку «Далее»[\(Рисунок](#page-138-0) 97 [2]).

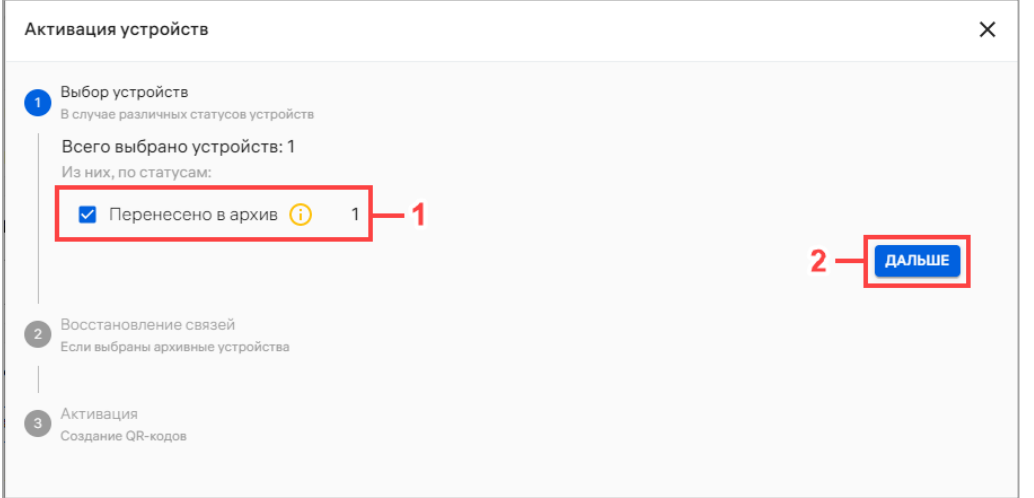

### Рисунок 97

<span id="page-138-0"></span>При наличии у устройств связей со статистическими группами и/или пользователями на шаге «Восстановление связей» необходимо подтвердить восстановление связей, установив галочку в чекбоксе [\(Рисунок](#page-138-1) 98 [1]), и нажать кнопку «Дальше» [\(Рисунок](#page-138-1) 98 [2]). Данный шаг подразумевает восстановление связей с группами устройств и пользователями и применение соответствующих политик и офлайн-сценариев. При отсутствии необходимости восстановления связей установка галочки в чекбоксе на «Восстановить все связи» не является обязательной.

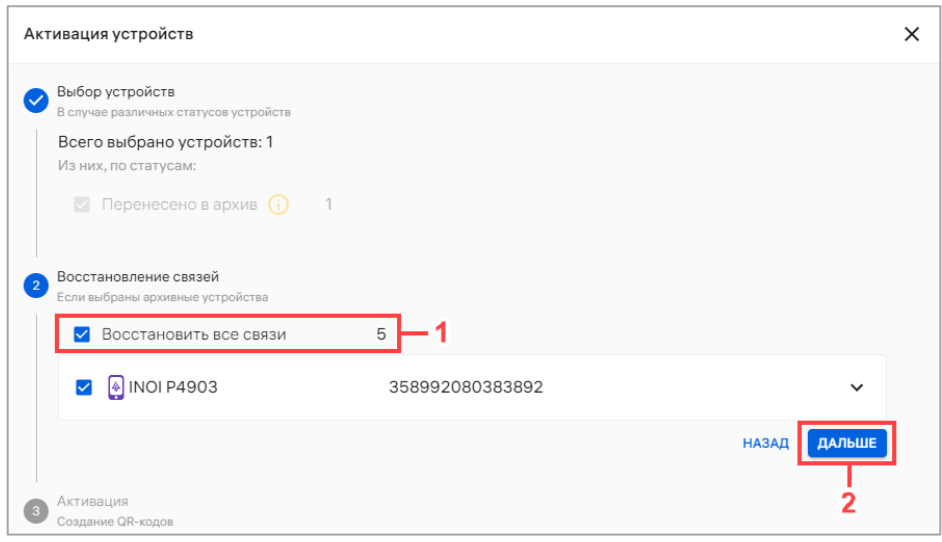

#### Рисунок 98

<span id="page-138-1"></span>Далее активировать устройства возможно одним из способов:

1) нажать кнопку «Отправить на Email» [\(Рисунок](#page-139-0) 99 [1]), в открывшемся окне ввести адрес электронной почты и далее нажать кнопку «Отправить»;

ОТКРЫТАЯ<br>МОБИЛЬНАЯ

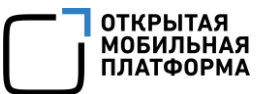

2) нажать кнопку «Активация вручную» [\(Рисунок](#page-139-0) 99 [2]) и далее нажать кнопку

#### «Продолжить».

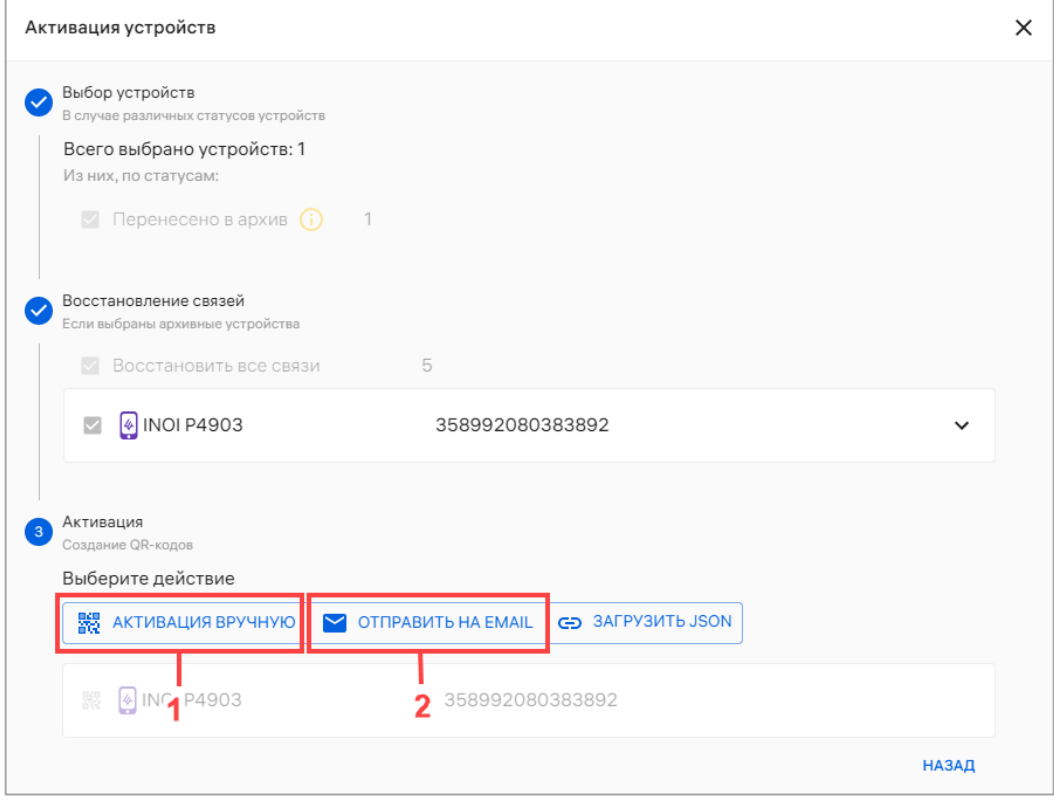

#### Рисунок 99

<span id="page-139-0"></span>В результате будет сгенерирован и отображен QR-код для активации и отобразятся сообщения «Связи архивных устройств восстановлены» и «Процесс создания учетных записей устройств запущен».

Для завершения активации необходимо отсканировать QR-код на устройстве. Описание процесса активации устройств приведено в документах «Руководство пользователя. Часть 6. Мобильное приложение «Аврора Центр» для операционной системы Аврора» и «Руководство пользователя. Часть 8. Мобильное приложение «Аврора Центр» для операционной системы Android».

# 2.2.12. Удаление группы устройств

ПРИМЕЧАНИЕ. Перед удалением группы устройств необходимо предварительно исключить все устройства из группы в соответствии с п. [2.2.9.](#page-130-2)

ВНИМАНИЕ! Из ПУ возможно удалить только статическую группу устройств (группу с типом «Группа устройств»).

После исключения всех устройств из группы данная группа устройств может быть удалена из ПУ. Для этого необходимо:

− перейти в подраздел «Устройства» раздела «Управление»;

− в области фильтров выбрать «Поиск по группам»;

− выбрать группу устройств из списка, при необходимости воспользовавшись

фильтром (подраздел [1.5](#page-18-0)), и перейти в карточку группы;

− в открывшейся карточке перейти во вкладку «Устройства» и удалить все устройства из группы (пп. [2.2.9.2\)](#page-132-0);

− в карточке группы устройств нажать кнопку «Удалить» [\(Рисунок](#page-140-0) 100);

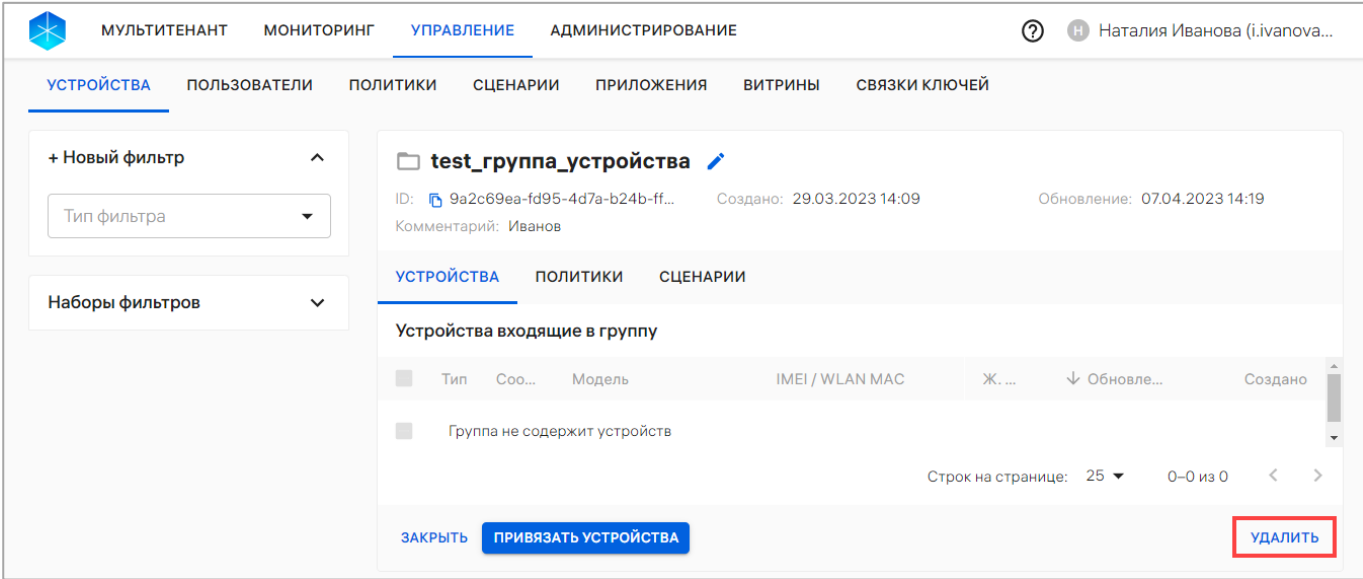

Рисунок 100

<span id="page-140-0"></span>− в отобразившемся окне [\(Рисунок](#page-140-1) 101) подтвердить либо отменить действия.

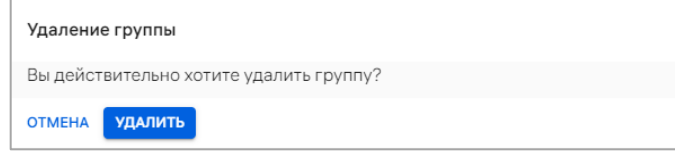

Рисунок 101

<span id="page-140-1"></span>В результате успешного удаления отобразится сообщение «Группа удалена».

## 2.2.13. Очистка устройств до заводских настроек

ПРИМЕЧАНИЕ. Бизнес-сценарий по экстренному выводу устройства из эксплуатации недоступен для устройств на базе ОС семейства Linux.

Для сброса устройства до заводских настроек необходимо назначить оперативную команду «Очистка устройства» (см. [Таблица](#page-125-0) 18) в соответствии с п. [2.2.8,](#page-122-1) в результате чего отобразится окно подтверждения операции, где необходимо нажать кнопку «Очистить» [\(Рисунок](#page-141-0) 102).

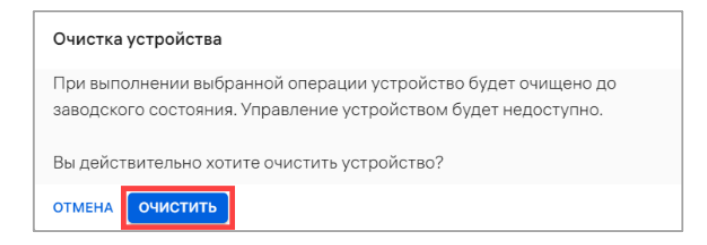

#### Рисунок 102

<span id="page-141-0"></span>В результате успешной очистки все данные пользователя устройства, включая данные с внешнего носителя (карта памяти microSD).

ВНИМАНИЕ! Не рекомендуется прерывать очистку устройства, т.к. для последующего включения потребуется переустановка ОС.

После завершения очистки на устройстве будут восстановлены заводские настройки. Для управления очищенным устройством следует [активировать](http://ocs-dev.ompcloud/emm/admin/help-mt/posts/HowToActvateDevices) его повторно (п. [2.2.7\)](#page-107-0).

При активации устройства после полной очистки на нем будут действовать все политики, ранее назначенные на группы устройств или пользователей, в которые входит это устройство.

# 2.2.14. Вывод устройства из эксплуатации

ПРИМЕЧАНИЕ. Вывод из эксплуатации доступен для устройств в статусе жизненного цикла «Активировано». В иных случаях кнопка «Вывести из эксплуатации» будет не активна.

Для экстренного вывода устройства из эксплуатации необходимо выполнить следующие действия:

− перейти в подраздел «Устройства» раздела «Управление»;

− в области фильтров выбрать «Поиск по устройствам»;

− выбрать устройство из списка, при необходимости воспользовавшись фильтром (подраздел [1.5](#page-18-0)), и перейти в карточку устройства;

− в открывшейся карточке устройств перейти во вкладку «Сценарии»;

− нажать кнопку «Вывести из эксплуатации» [\(Рисунок](#page-142-0) 103);

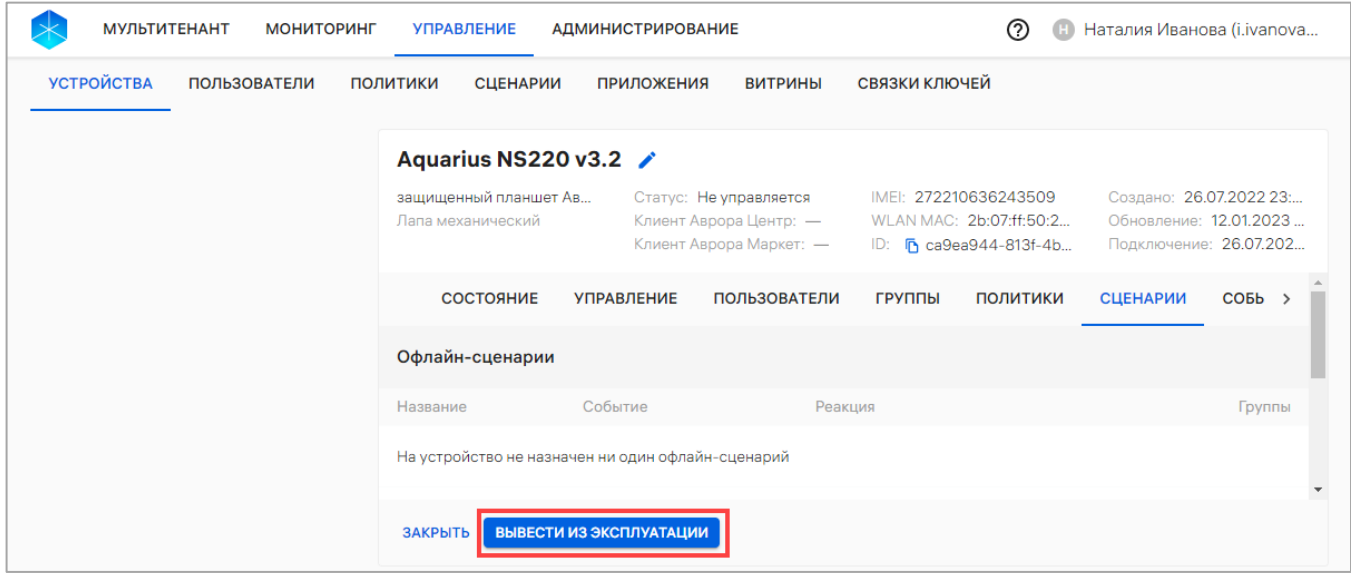

# Рисунок 103

<span id="page-142-1"></span><span id="page-142-0"></span>− в отобразившемся окне подтверждения операции [\(Рисунок](#page-142-1) 104) подтвердить либо отменить действия.

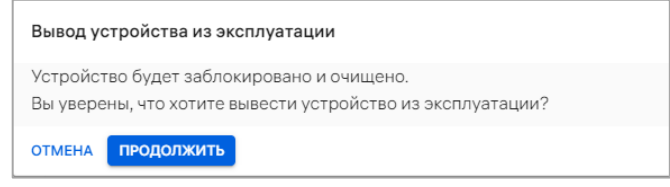

Рисунок 104

В результате успешного вывода устройства из эксплуатации в течение некоторого времени на устройстве будут выполнены следующие операции:

− блокировка экрана (с выведением сообщения «Устройство выведено из эксплуатации»);

− очистка устройства (сброс к заводским настройкам);

− архивирование устройства (удаление из списка устройств).

ПРИМЕЧАНИЕ. Сценарий запустится при следующем подключении устройства к серверу ПУ.

### 2.3. Подраздел «Пользователи»

Подраздел «Пользователи» Консоли администратора ПУ предназначен для управления пользователями или группами пользователей.

Для перехода в подраздел необходимо в верхней панели выбрать раздел «Управление», подраздел «Пользователи», в результате чего в рабочей области отобразится информация о пользователях или группах пользователей ([Рисунок](#page-143-0) 105 [2]).

ПРИМЕЧАНИЕ. Для отображения группы пользователей необходимо в области фильтров выбрать «Поиск по группам» [\(Рисунок](#page-143-0) 105 [1]).

<span id="page-143-0"></span>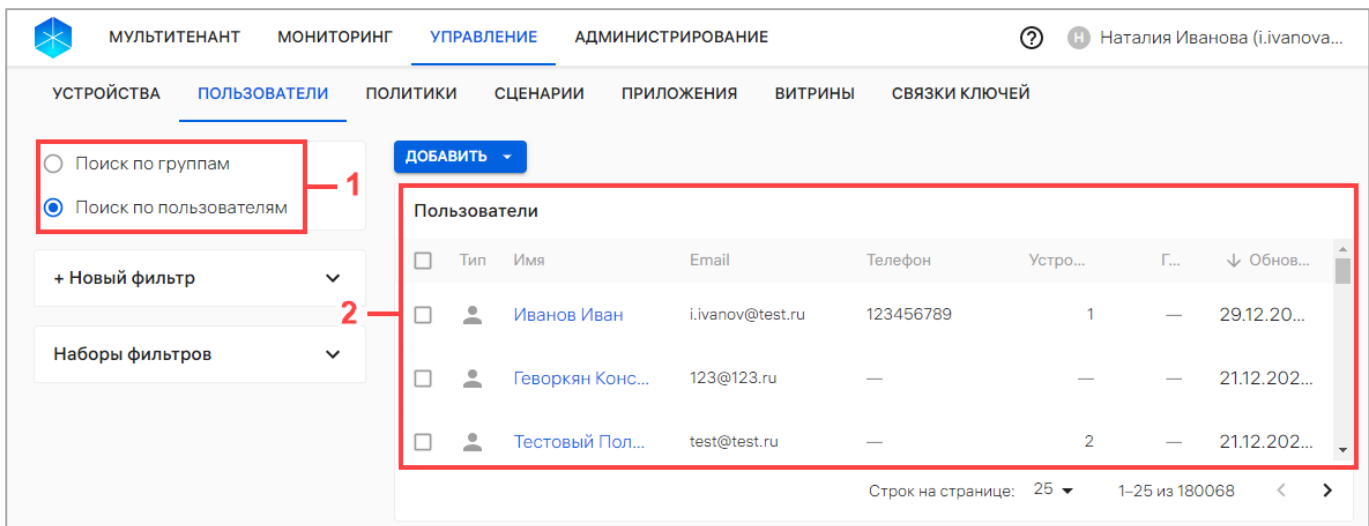

Рисунок 105
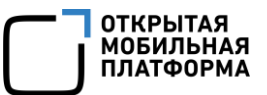

В рабочей области информация о пользователях и группах пользователей отображается в столбцах, приведенных в таблице [\(Таблица](#page-144-0) 19), а при отсутствии добавленных пользователей или групп пользователей отображается сообщение «Нет данных».

Таблица 19

<span id="page-144-0"></span>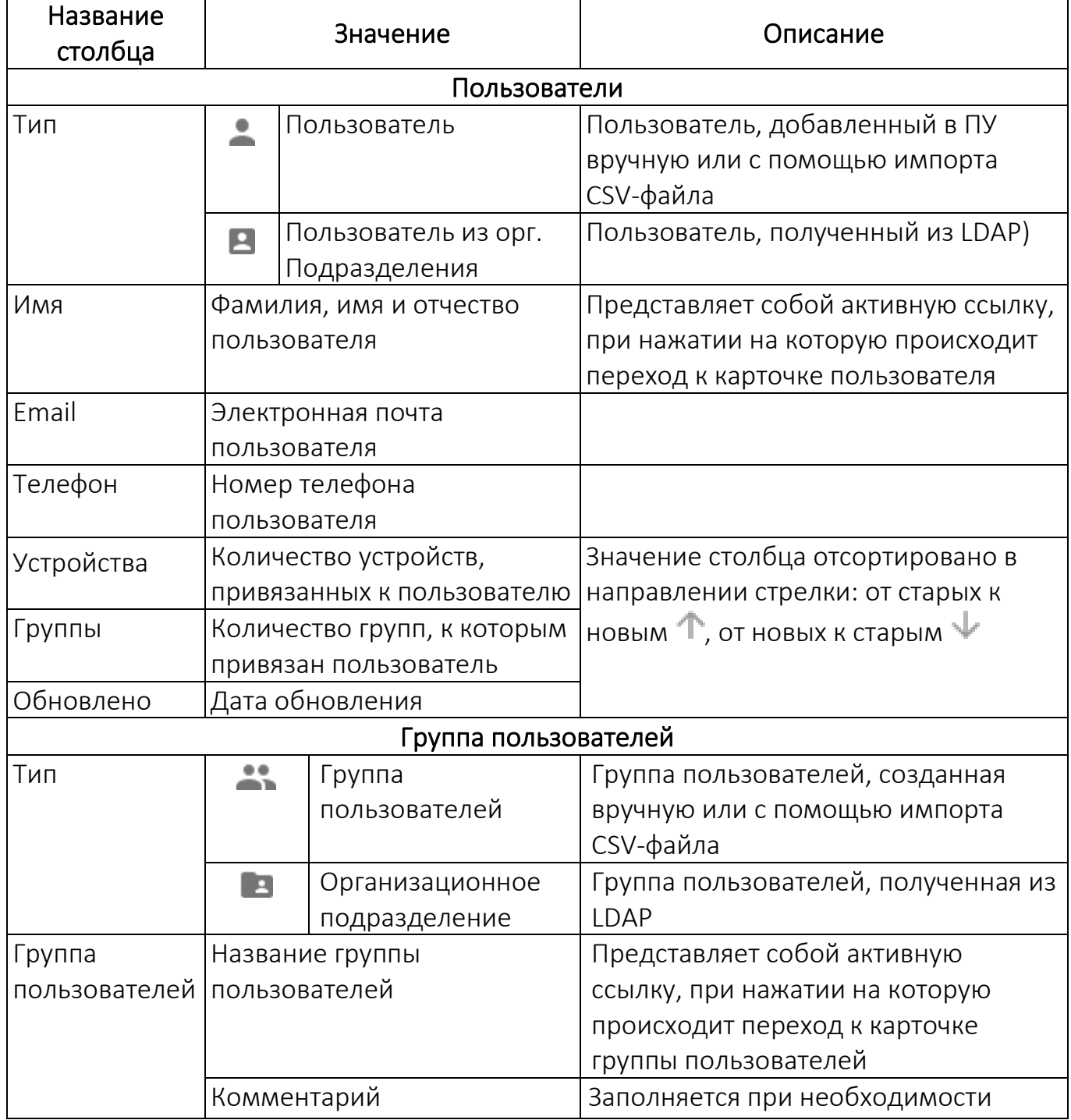

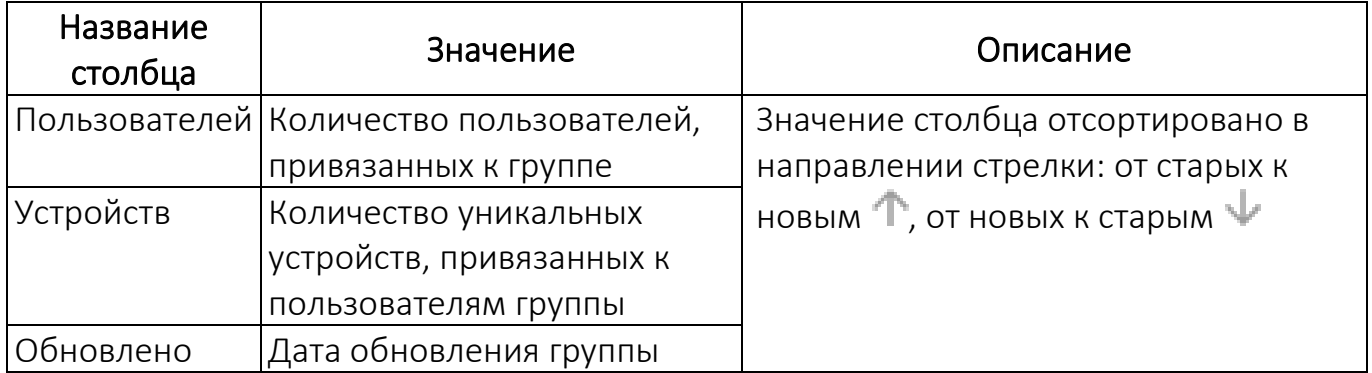

В Консоли администратора ПУ предусмотрена возможность добавления пользователей или групп пользователей одним из следующих способов:

- − вручную (п. [2.3.1](#page-145-0) и [2.3.2\)](#page-146-0);
- − с помощью импорта CSV-файла (п. [2.3.3\)](#page-147-0).

2.3.1. Добавление пользователя устройства вручную

<span id="page-145-0"></span>Для добавления пользователя вручную необходимо выполнить следующие действия:

- − перейти в подраздел «Пользователи» раздела Управление;
- − нажать кнопку «Добавить»;

− в раскрывающемся списке выбрать пункт «Добавить пользователя»

([Рисунок](#page-145-1) 106);

<span id="page-145-1"></span>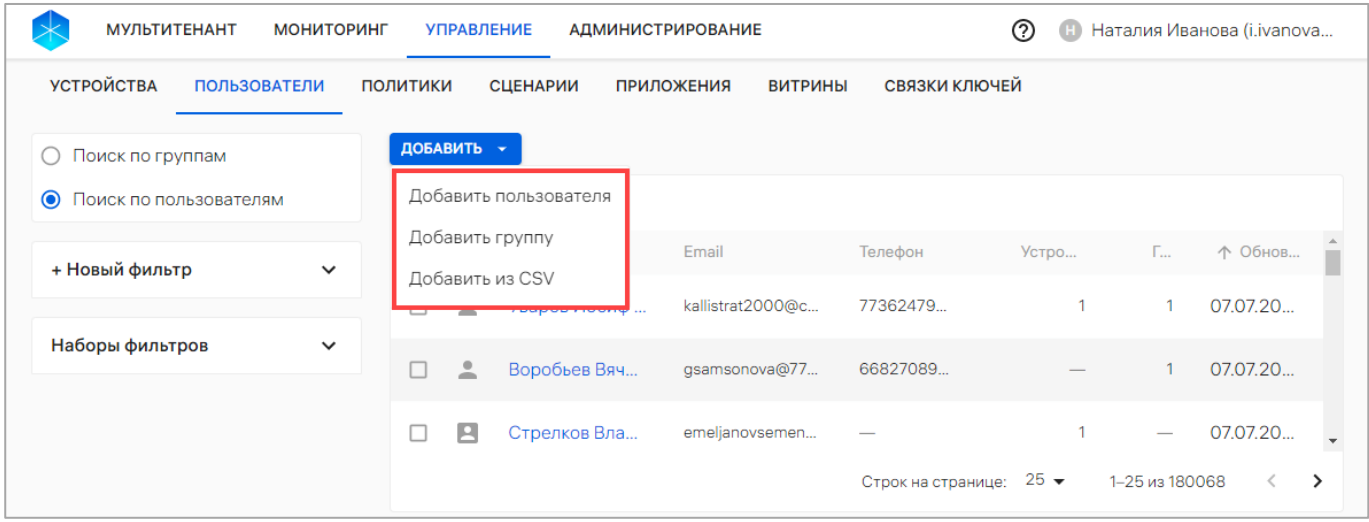

Рисунок 106

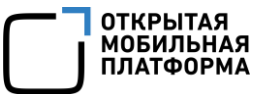

− в открывшемся окне «Новый пользователь» [\(Рисунок](#page-146-1) 107) ввести данные о пользователе [\(Таблица](#page-146-2) 20);

Таблица 20

<span id="page-146-2"></span>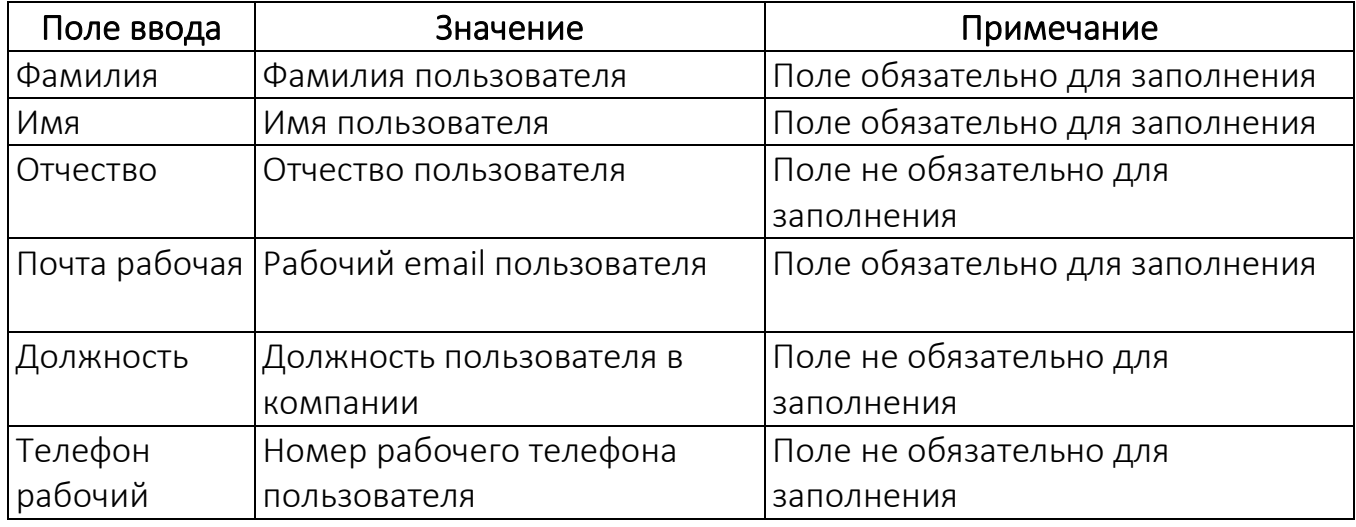

− после заполнения полей подтвердить либо отменить создание пользователя

([Рисунок](#page-146-1) 107).

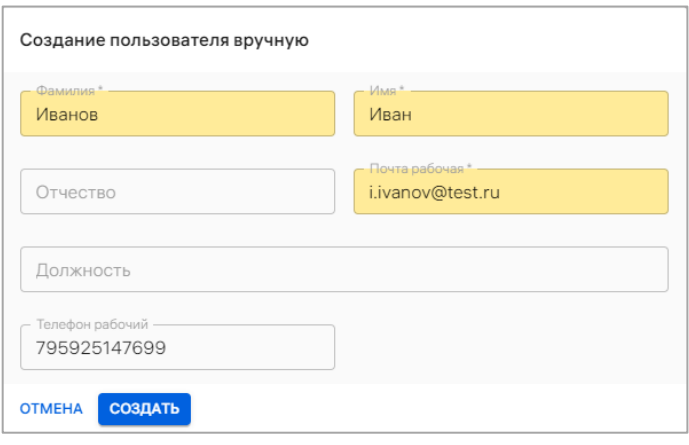

### Рисунок 107

<span id="page-146-1"></span>В результате успешного добавления пользователя отобразится сообщение «Пользователь успешно создан» и откроется его карточка. Описание процесса работы с карточкой пользователя приведено в пп. [2.1.3.](#page-62-0)

## 2.3.2. Добавление группы пользователей вручную

<span id="page-146-0"></span>Для добавления группы пользователей вручную необходимо выполнить следующие действия:

− перейти в подраздел «Пользователи» раздела «Управление»;

− нажать кнопку «Добавить»;

− в раскрывающемся списке выбрать пункт «Добавить группу» (см. [Рисунок](#page-145-1) 106);

− в открывшемся окне «Создание группы пользователей» [\(Рисунок](#page-147-1) 108) заполнить поля [\(Таблица](#page-147-2) 21).

Таблица 21

<span id="page-147-2"></span>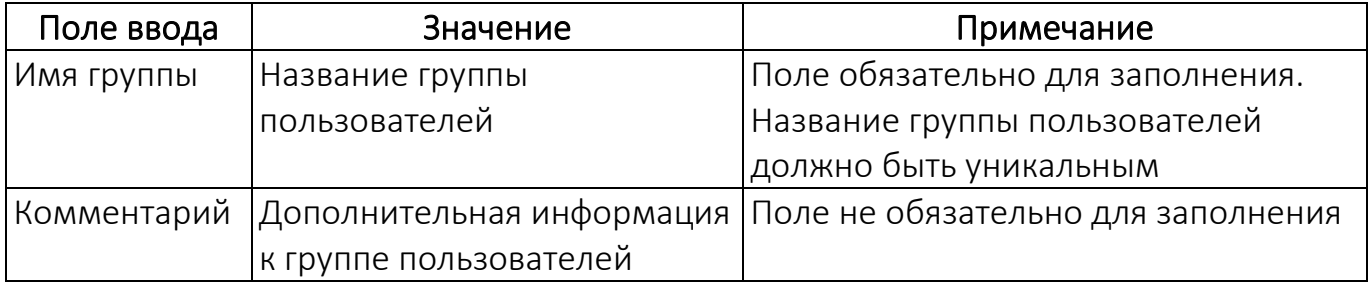

− нажать кнопку «Создать» [\(Рисунок](#page-147-1) 108).

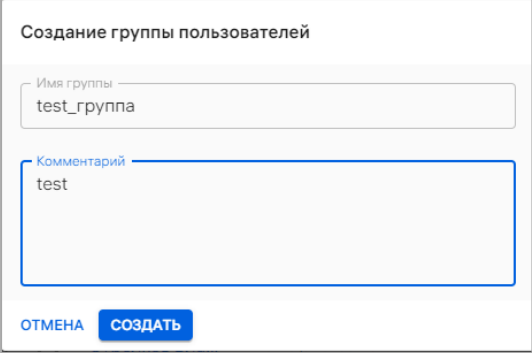

#### Рисунок 108

<span id="page-147-1"></span>В результате отобразится сообщение «Группа успешно создана» и откроется карточка добавленной группы пользователей. Подробное описание работы с карточкой группы пользователей приведено в п. [2.1.4.](#page-69-0)

<span id="page-147-0"></span>2.3.3. Добавление пользователей или группы пользователей с помощью CSV-файла

Добавление и обновление, а также привязку пользователей или групп пользователей в ПУ можно выполнить с помощью подготовленного шаблона импорта. Шаблон предоставляется в виде CSV-файла.

## <span id="page-148-1"></span>2.3.3.1. Шаблон CSV-файла

CSV-файл возможно создать вручную или скачать и заполнить шаблон.

Для загрузки шаблона CSV-файла необходимо выполнить следующие действия:

− перейти в подраздел «Пользователи» раздела «Управление»;

− нажать кнопку «Добавить»;

− в раскрывающемся списке выбрать пункт «Добавить из CSV» (см. [Рисунок](#page-145-1) 106);

− в открывшемся окне «Импорт пользователей из CSV» нажать «Шаблон .CSV» [\(Рисунок](#page-148-0) 109). В результате шаблон файла для импорта будет выгружен. Требования к заполнению CSV-файлов приведены в таблице [\(Таблица](#page-149-0) 22), пример заполнения CSV-файлов приведен в пп. [2.3.3.2.](#page-151-0)

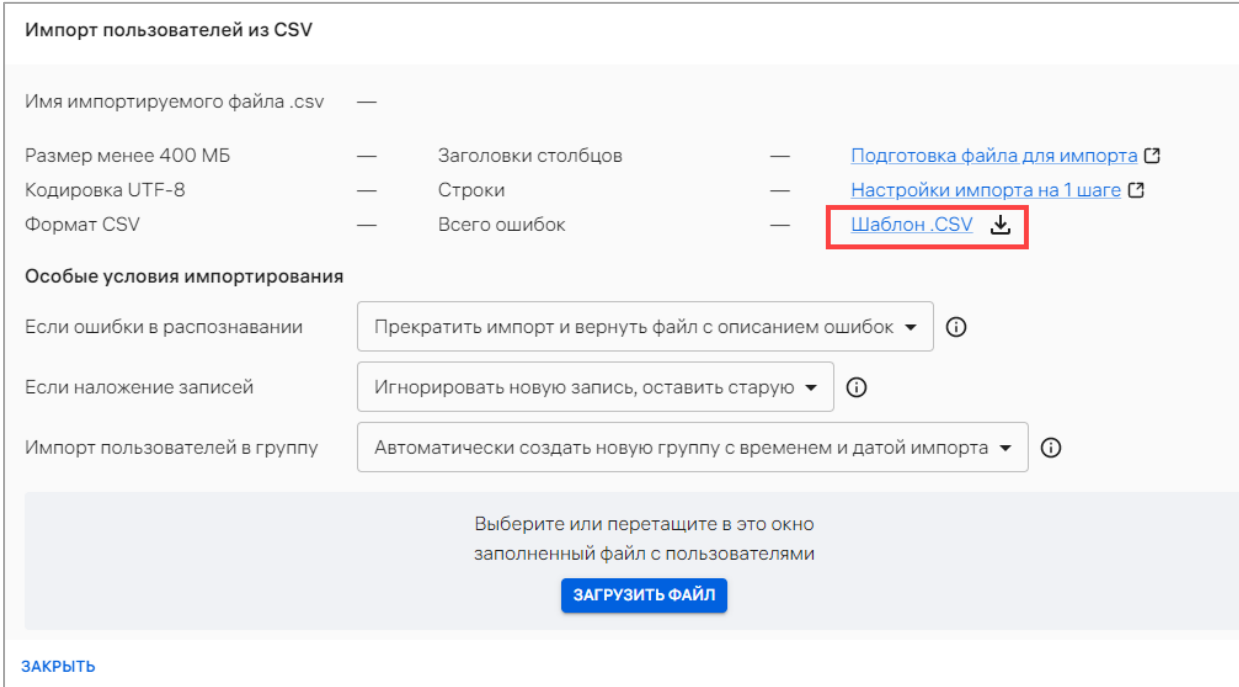

Рисунок 109

<span id="page-148-0"></span>Файл для импорта должен соответствовать следующим требованиям:

− размер файла не должен превышать 400 МБ. Импортировать файл размером 400 МБ рекомендуется при скорости подключения к сети Интернет 100 Мбит/сек и выше. Если скорость подключения к сети Интернет менее 100 Мбит/сек, рекомендуется разделить файл на насколько частей и загружать их поочередно;

− формат файла — .csv;

− кодировка файла — UTF-8;

− первая строка файла должна содержать названия полей c разделителем (например, «GROUP,EMAIL,FIRST\_NAME,LAST\_NAME,PATRONYMIC,JOB\_TITLE,

PHONE\_NUMBER,IMEI,WLAN\_MAC,STRATEGY»). Разделитель для всех полей файла определяется по первой строке. В качестве разделителей может использоваться любой символ, кроме: \r, \n и символа замены Unicode (0xFFFD). Если в качестве разделителя используются буквы, то они должны заключаться в кавычки, например: «а»;

− строки с пробелами или запятыми должны заключаться в кавычки «»» (если в строке требуется передать кавычку, ее необходимо удвоить).

Описание требований к значениям параметров приведено в таблице ([Таблица](#page-149-0) 22).

<span id="page-149-0"></span>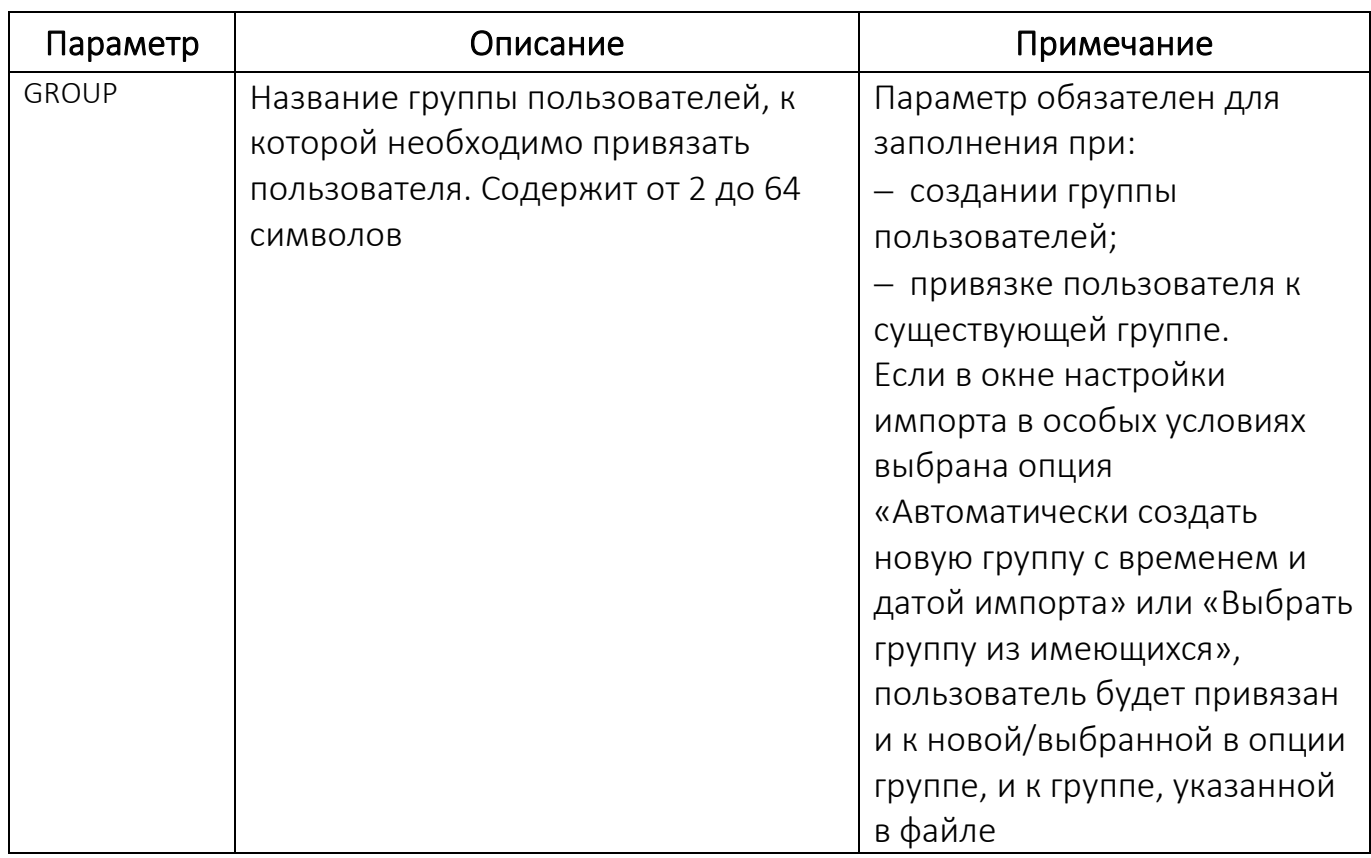

Таблица 22

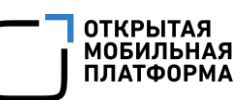

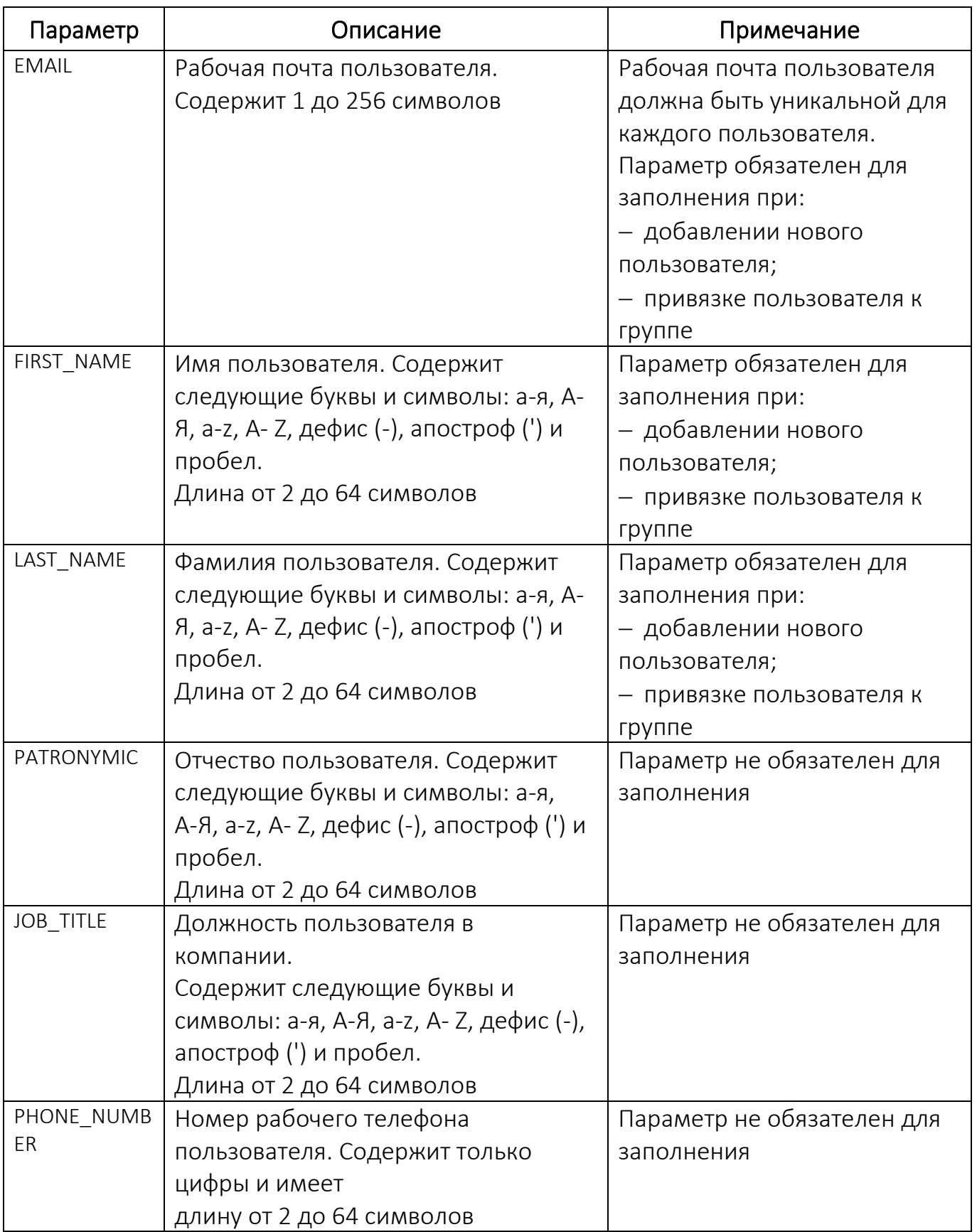

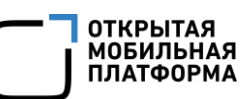

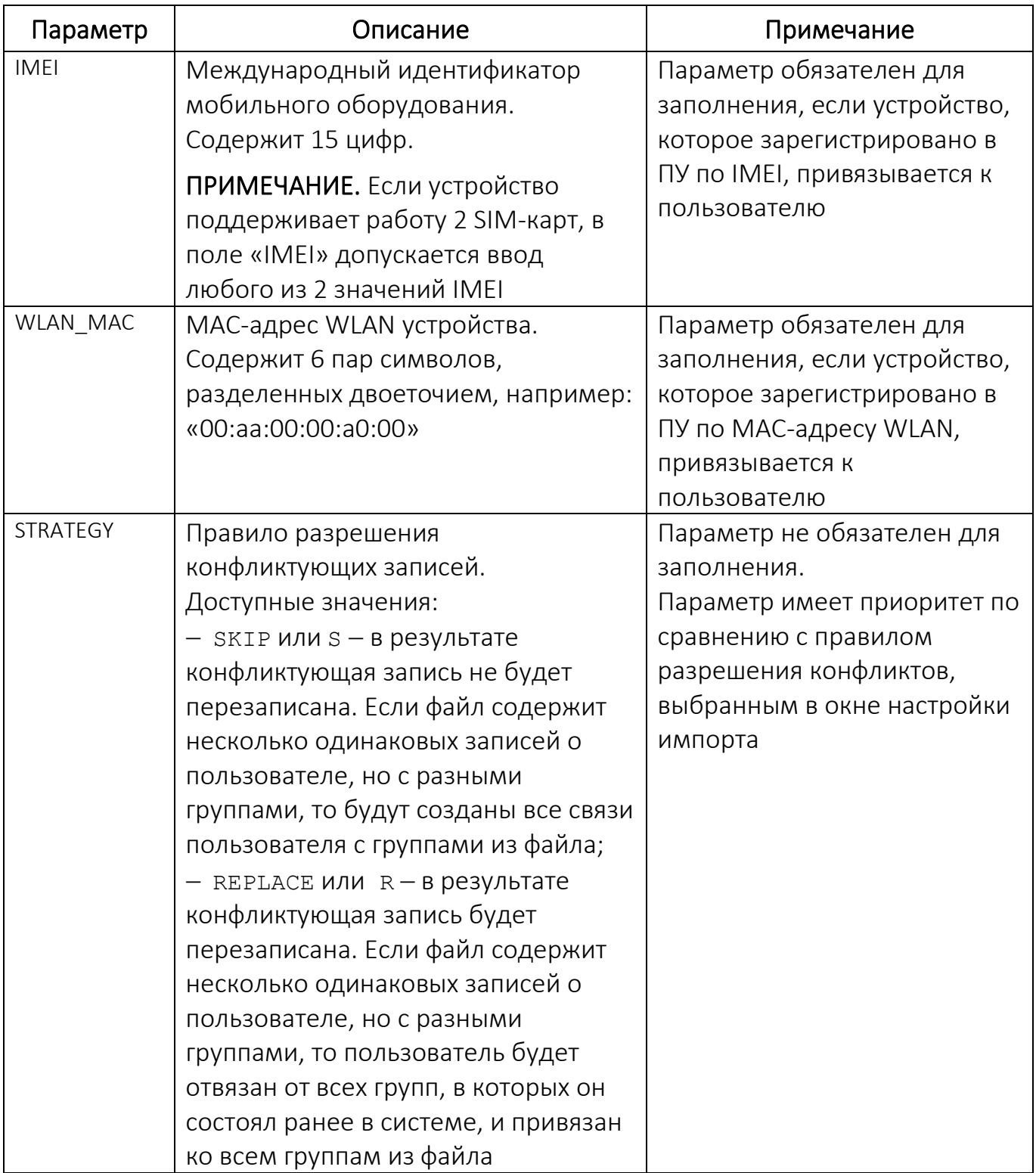

# 2.3.3.2. Примеры заполненных CSV-файлов

<span id="page-151-0"></span>В зависимости от содержимого CSV-файла при загрузке в Консоли администратора ПУ происходит:

− добавление новых пользователей;

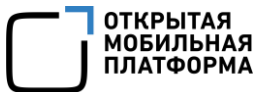

− добавление новых устройств;

− добавление новых групп пользователей;

− привязка/отвязка пользователей к/от устройств.

Для добавления новых пользователей необходимо указать значение обязательных параметров «EMAIL», «FIRST\_NAME» и «LAST\_NAME»:

GROUP, EMAIL, FIRST\_NAME, LAST\_NAME, PATRONYMIC, JOB\_TITLE, PHONE\_NUMB ER,IMEI,WLAN\_MAC

,i.ivanov@doc.ru,Игорь,Иванов,,,,,

,d.dolin@doc.ru,Дмитрий,Долин,,,,,

Для добавления новых групп пользователей необходимо указать название группы в параметре «GROUP»:

GROUP, EMAIL, FIRST\_NAME, LAST\_NAME, PATRONYMIC, JOB\_TITLE, PHONE\_NUMB ER,IMEI,WLAN\_MAC

"Пользователи INOI T10",,,,,,,,

"Пользователи MIG C55",,,,,,,,

Для привязки пользователей к устройству необходимо указать значение одного из обязательных параметров «IMEI» или «WLAN\_MAC», а также заполнить обязательные параметры «EMAIL», «FIRST\_NAME» и «LAST\_NAME»:

GROUP, EMAIL, FIRST\_NAME, LAST\_NAME, PATRONYMIC, JOB\_TITLE, PHONE\_NUMB ER,IMEI,WLAN\_MAC

 $,i.i.$ ivanov@doc.ru,Игорь,Иванов,,,,350081328638495,

,d.dolin@doc.ru,Дмитрий,Долин,,,,350422453760656,

Пример полностью заполненного CSV-файла:

GROUP, EMAIL, FIRST\_NAME, LAST\_NAME, PATRONYMIC, JOB\_TITLE, PHONE\_NUMB ER,IMEI,WLAN\_MAC

"Пользователи INOI T10", i.ivanov@doc.ru, Игорь, Иванов, Иванович, "Дежурный СТО",9000900000,350081328638495,20:B9:58:5B:48:DF

"Пользователи MIG C55",d.dolin@doc.ru,Дмитрий,Долин,Петрович, "Руководитель СТО",9000100000,350422453760656,03:E7:97:7B:78:DF

2.3.3.3. Добавление пользователей или группы пользователей с помощью CSV-файла

Для импорта пользователей и группы пользователей, а также привязки пользователей к группе пользователей в Консоли администратора ПУ необходимо выполнить следующие действия:

− подготовить CSV-файл для импорта (пп. [2.3.3.1\)](#page-148-1);

− перейти в подраздел «Пользователи» раздела «Управление»;

− нажать кнопку «Добавить»;

− в раскрывающемся списке выбрать пункт «Добавить из CSV» (см. [Рисунок](#page-145-1) 106);

− в открывшемся окне «Импорт пользователя из CSV» задать особые условия импортирования, приведенные в таблице [\(Таблица](#page-153-0) 23).

Таблица 23

<span id="page-153-0"></span>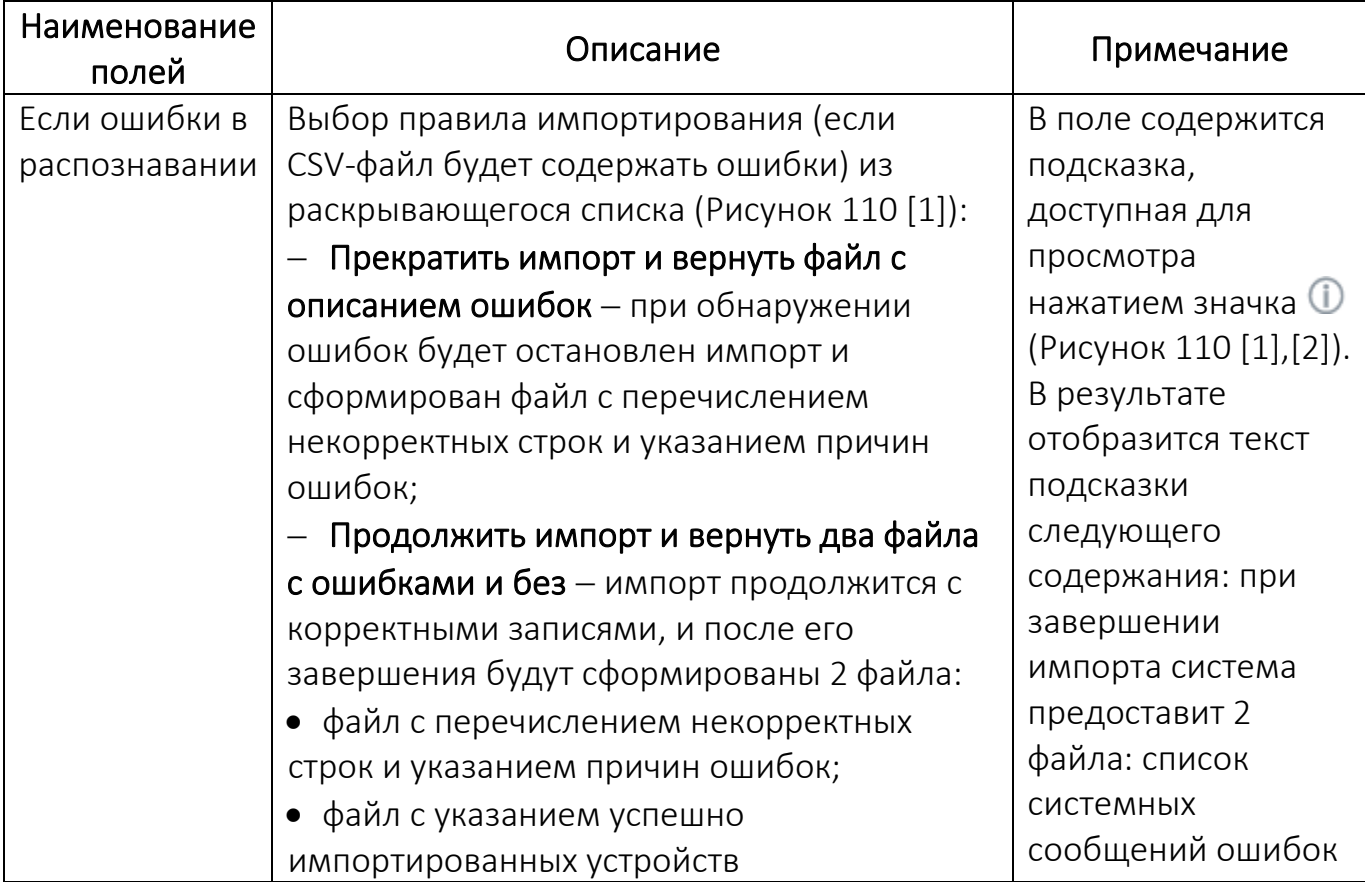

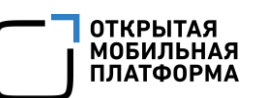

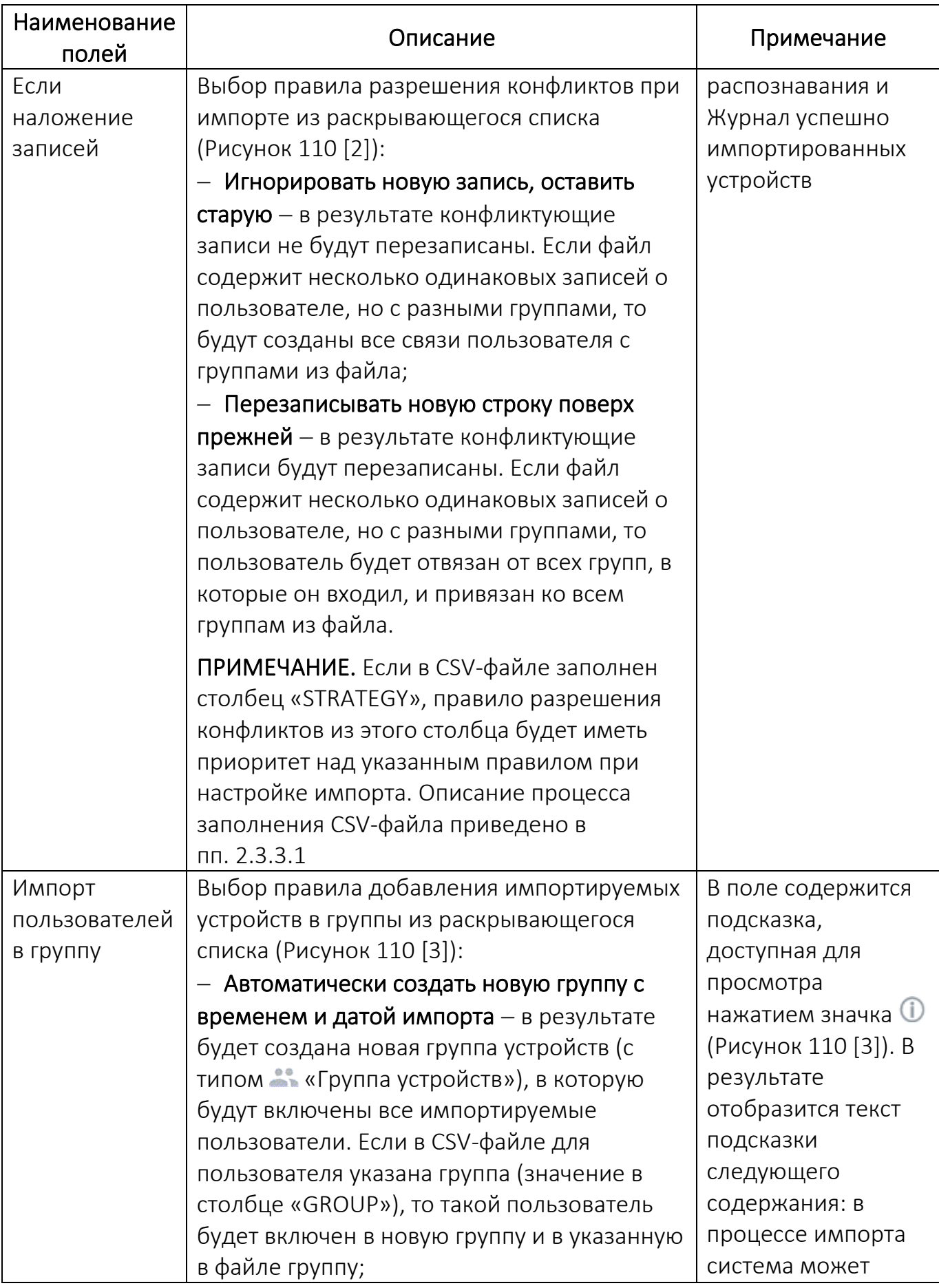

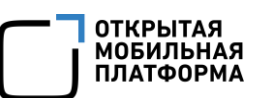

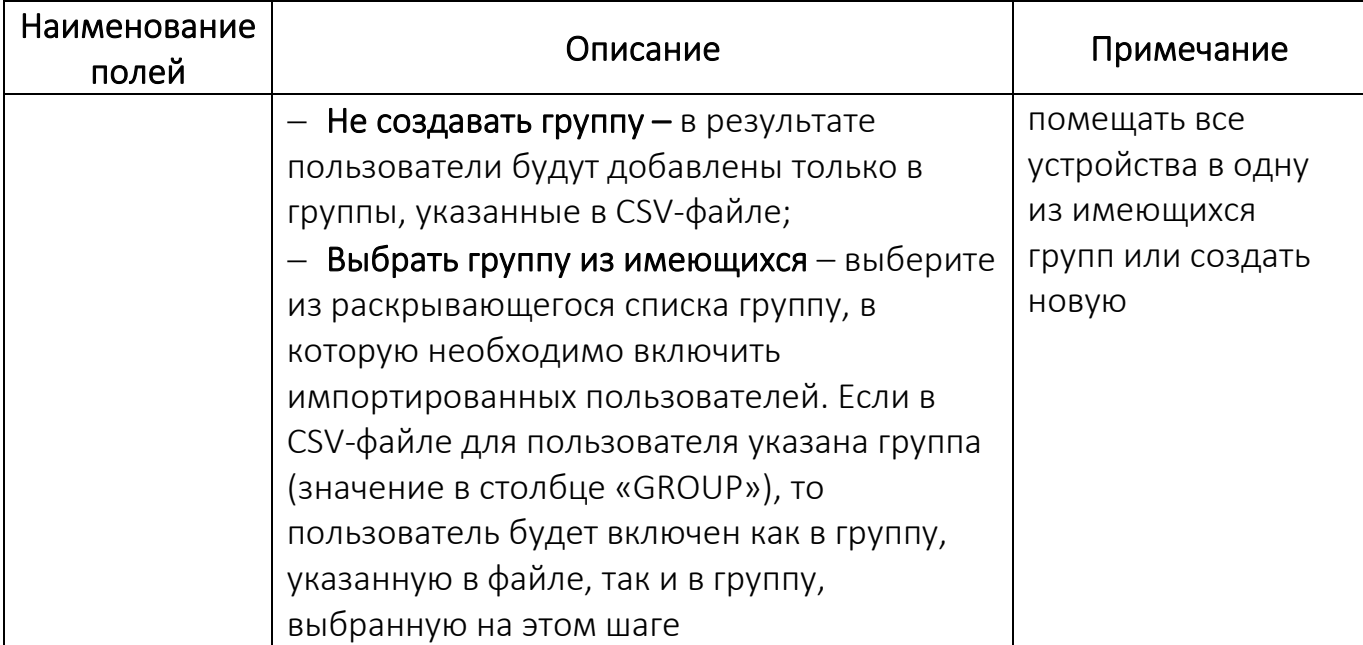

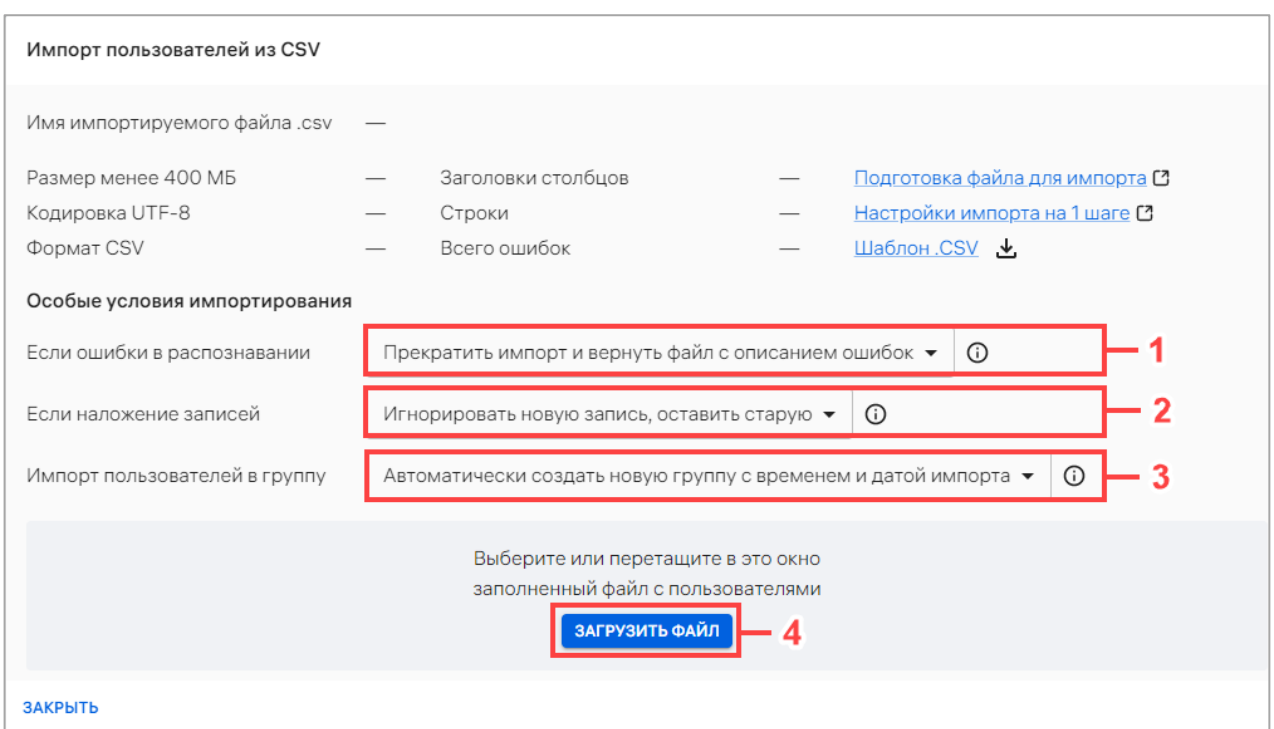

Рисунок 110

<span id="page-155-0"></span>− далее необходимо загрузить CSV-файл одним из способов:

- переместить CSV-файл в область загрузки;
- нажать кнопку «Загрузить файл» (см. [Рисунок](#page-155-0) 110 [4]) с последующим

выбором файла для импорта.

− в результате будет запущен импорт пользователей из CSV-файла и отобразится шкала загрузки импорта.

Если заполненный файл был загружен корректно или файл содержал ошибки, но при этом в особых условиях импортирования была выбрана опция «Продолжить импорт и вернуть 2 файла с ошибками и без», импорт будет завершен. В окне с результатами импорта шкала загрузки импорта будет заполнена до конца ([Рисунок](#page-156-0) 111).

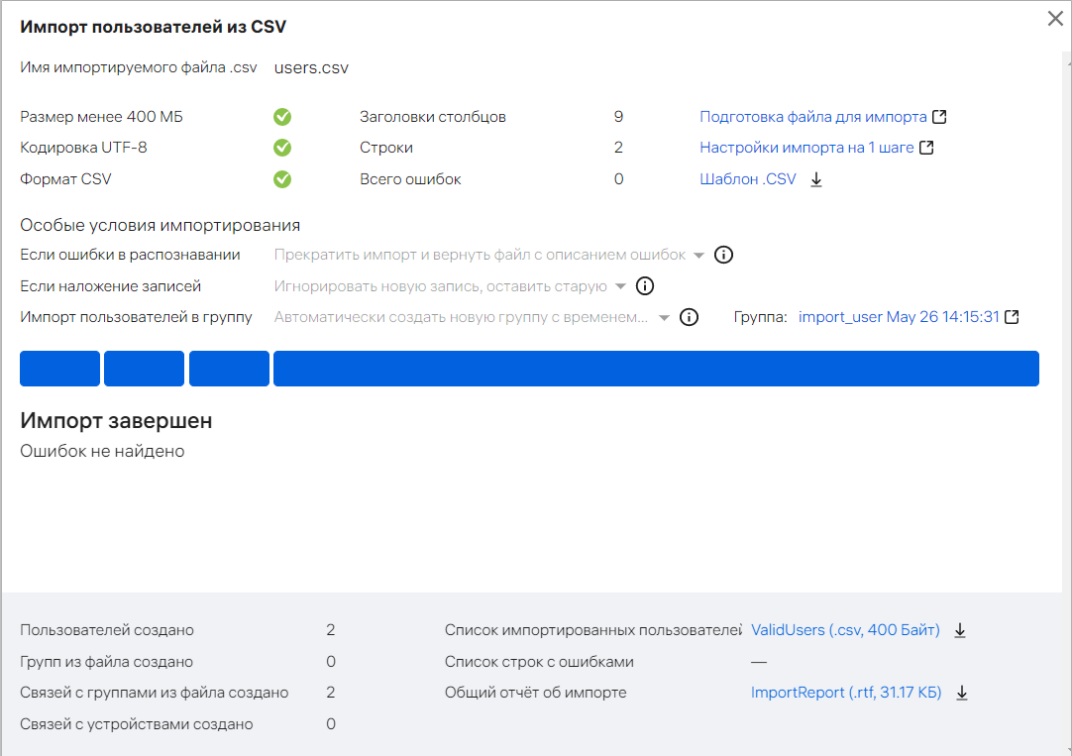

### Рисунок 111

<span id="page-156-0"></span>Если заполненный файл был загружен некорректно и при этом в особых условиях импортирования была выбрана опция «Прекратить импорт и вернуть файл с описанием ошибок», импорт будет остановлен. В окне с результатами импорта шкала загрузки импорта устройств будет прервана на этапе, где были обнаружены ошибки ([Рисунок](#page-157-0) 112 [6]).

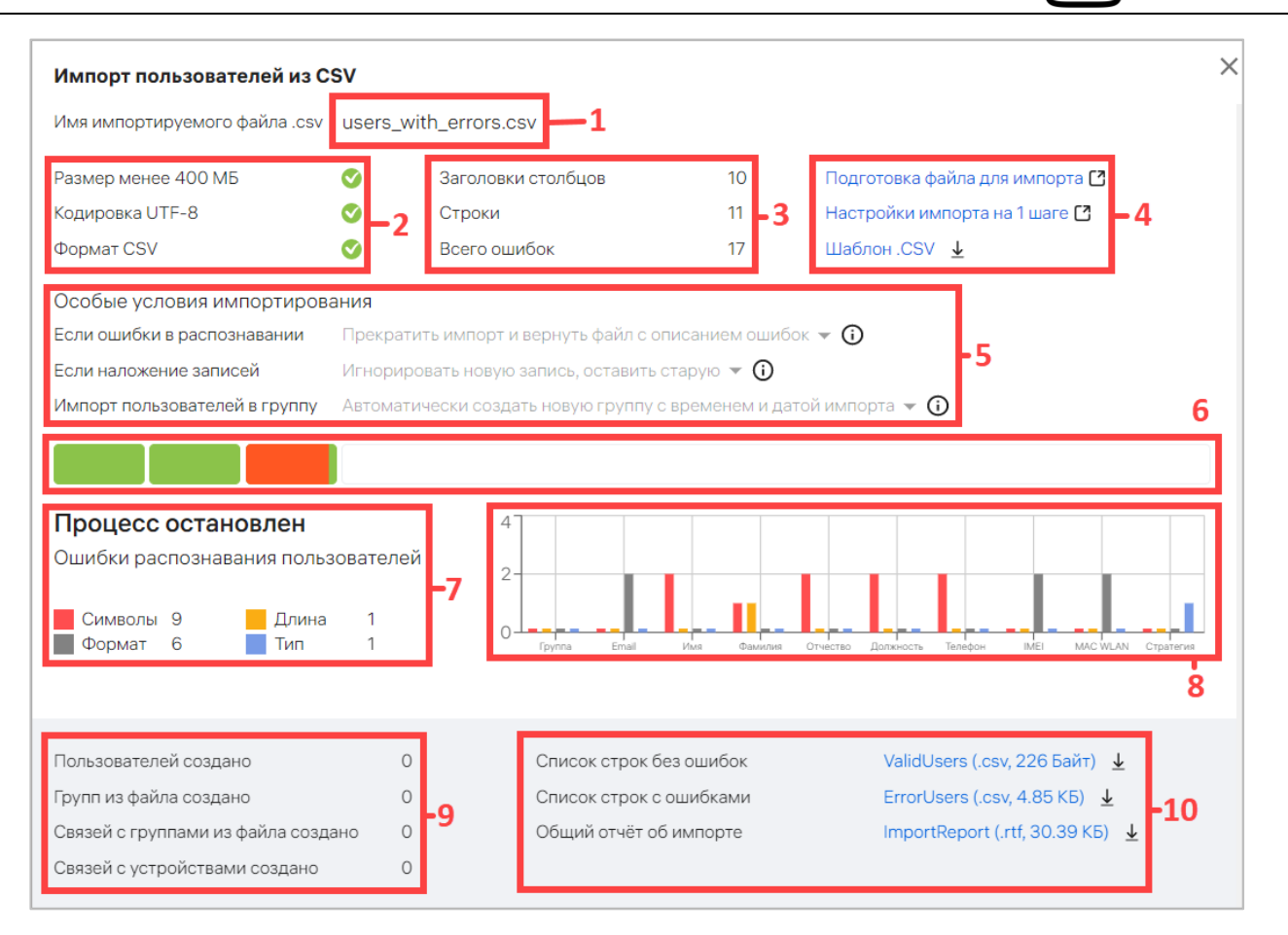

Рисунок 112

<span id="page-157-0"></span>В окне с результатами импорта пользователей отображается следующая информация:

− название импортируемого файла ([Рисунок](#page-157-0) 112 [1]);

− соответствие импортируемого файла размеру, кодировке и формату ([Рисунок](#page-157-0) 112 [2]);

− количество столбцов, всех импортируемых строк и ошибок в файле (при их наличии) [\(Рисунок](#page-157-0) 112 [3]);

− Ссылки [\(Рисунок](#page-157-0) 112 [4]):

• Подготовка файла для импорта, при нажатии на которую произойдет переход на статью справки, описывающую требования и процесс подготовки CSV-файла для импорта пользователей;

• Настройки импорта на 1 шаге, при нажатии на которую произойдет переход на статью справки, описывающую шаги импорта;

ОТКРЫТАЯ<br>МОБИЛЬНАЯ МОБИЛЬНАЯ<br>ПЛАТФОРМА

• Шаблон .CSV, при нажатии на которую произойдет скачивание шаблона CSV-файла для импорта пользователей;

− особые условия импортирования ([\(Рисунок](#page-157-0) 112 [5]), см. [Таблица](#page-153-0) 23);

− шкала прогресса импорта [\(Рисунок](#page-157-0) 112 [6]);

− сообщение о завершении импорта или прерывании процесса из-за ошибок ([Рисунок](#page-157-0) 112 [7]);

− графическое распределение ошибок по столбцам параметров импорта (при обнаружении ошибок) [\(Рисунок](#page-157-0) 112 [8]);

− количество созданных пользователей, групп пользователей, связей пользователей с группами и устройствами ([Рисунок](#page-157-0) 112 [9]);

− ссылки на скачивание отчетов [\(Рисунок](#page-157-0) 112 [10]):

• отчет со списком импортированных пользователей. Формат отчета — .csv.

• отчет со списком строк, содержащих ошибки и с указанием причины ошибки. Формат отчета — .csv (при отсутствии ошибок в импортированном файле данный отчет не будет сформирован);

• с общей информацией об импорте. Формат отчета  $-$  . rtf.

Отследить процесс выполнения импорта также возможно в окне «Процессы» подраздела «Индикаторы» раздела «Мониторинг». Более подробная информация приведена в подразделе [3.1.](#page-241-0)

### 2.3.4. Привязка пользователей к группе пользователей

В Консоли администратора ПУ предусмотрена возможность привязки пользователя к группе пользователей, которая может быть выполнена:

− с помощью быстрых действий (пп. [2.3.4.1\)](#page-159-0);

- − вручную через карточку пользователя (пп. [2.3.4.2\)](#page-162-0);
- − вручную через карточку группы пользователей (пп. [2.3.4.3\)](#page-163-0);
- − с помощью импорта CSV-файла (п. [2.3.3\)](#page-147-0).

<span id="page-159-0"></span>2.3.4.1. Привязка пользователей к группе пользователей с помощью списка быстрых действий

Привязка пользователей к группам с помощью списка быстрых действий возможно одним из способов:

− через список пользователей;

− через список групп пользователей.

Для этого необходимо:

− перейти в подраздел «Пользователи» раздела «Управление»;

− в области фильтров выбрать:

• «Поиск по пользователям» - для привязки пользователей через список пользователей;

• «Поиск по группам» - для привязки пользователей через список групп пользователей;

− выбрать пользователей с типом «Пользователь»/группу пользователей, установив галочку в чекбоксе для доступа к списку быстрых действий. При необходимости для сброса выделения необходимо нажать кнопку «Сбросить выделение» ([Рисунок](#page-160-0) 113 [1], [Рисунок](#page-160-1) 114 [1]);

− в списке быстрых действий выбрать значок = ([Рисунок](#page-160-0) 113 [2]) или <sup>2</sup> ([Рисунок](#page-160-1) 114 [2]) «Привязать пользователей к группам»;

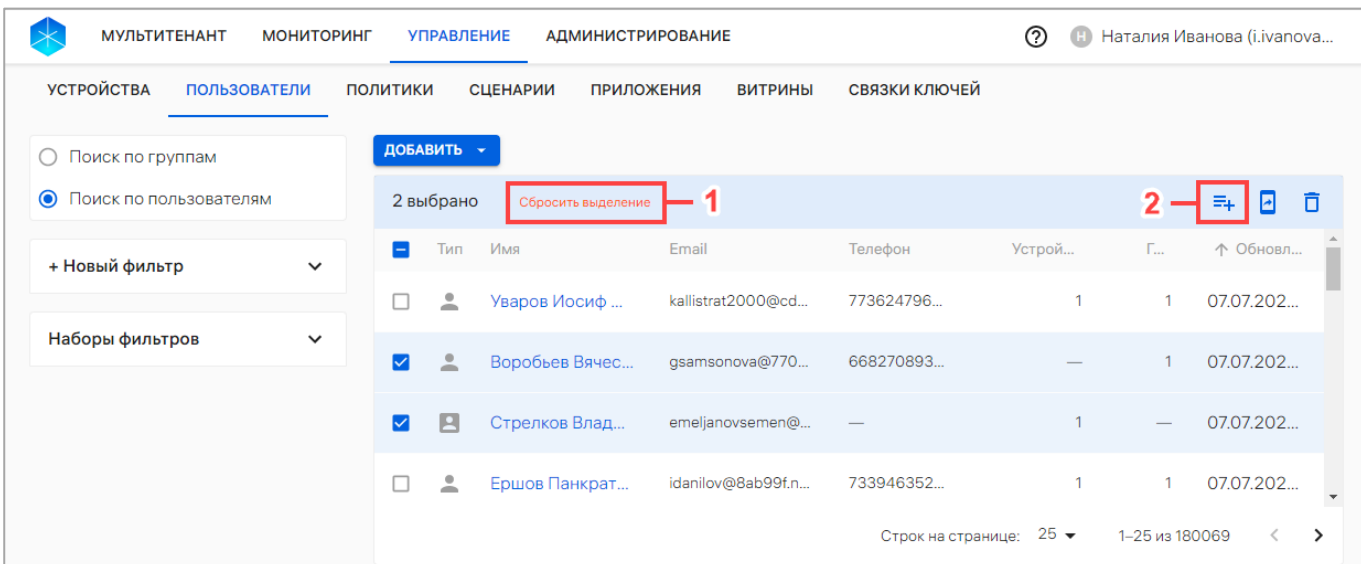

# Рисунок 113

<span id="page-160-0"></span>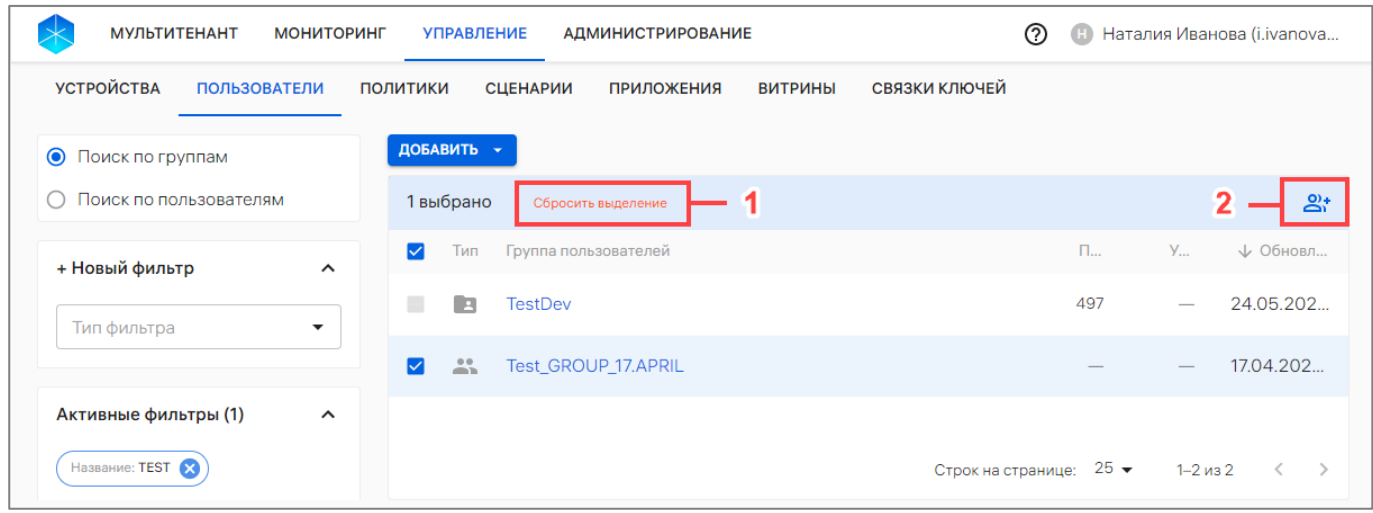

#### Рисунок 114

<span id="page-160-1"></span>− в отобразившемся окне выбрать необходимую группу пользователей ([Рисунок](#page-161-0) 115[1]) или пользователя [\(Рисунок](#page-161-1) 116 [1]) из раскрывающегося списка или воспользоваться фильтром. Далее при необходимости возможно добавить дополнительную группу/пользователя, выбрав из раскрывающегося списка либо воспользовавшись поиском по фильтру. Также возможно удалить из списка, нажав значок  $\overline{\Box}$  «Убрать из списка» справа от названия группы пользователей/пользователя ([Рисунок](#page-161-0) 115 [3], [Рисунок](#page-161-1) 116 [3]);

ПРИМЕЧАНИЕ. Группы с типом «Организационное подразделение» недоступны в списке для выбора, т.к. их состав невозможно изменить вручную.

ОТКРЫТАЯ<br>МОБИЛЬНАЯ ПЛАТФОРМ*А* 

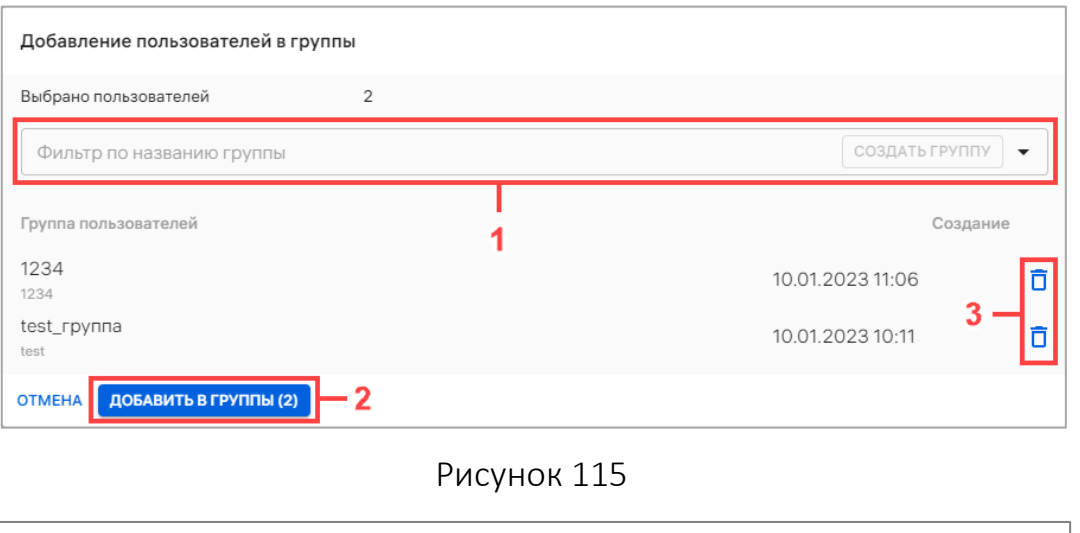

<span id="page-161-0"></span>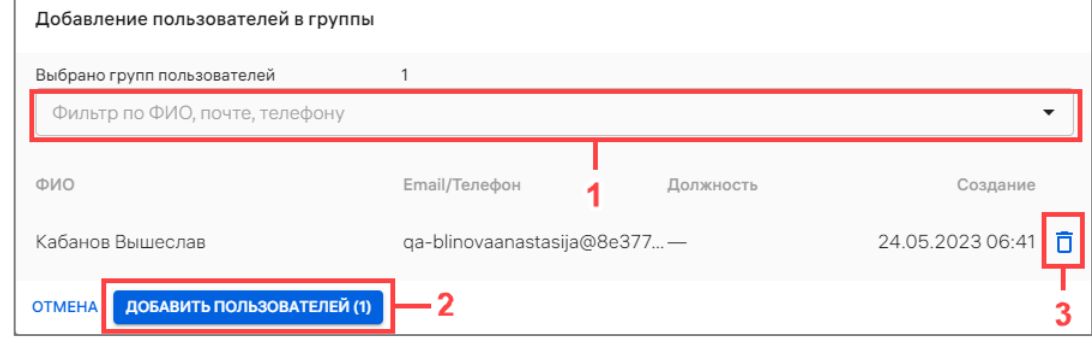

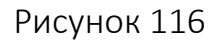

<span id="page-161-1"></span>− при отсутствии необходимой группы в списке, создать ее, введя название новой группы в поле «Фильтр по названию группы» [\(Рисунок](#page-161-2) 117 [1]) и нажав кнопку «Создать группу» [\(Рисунок](#page-161-2) 117 [2]). В результате отобразится сообщение «Группа успешно создана»;

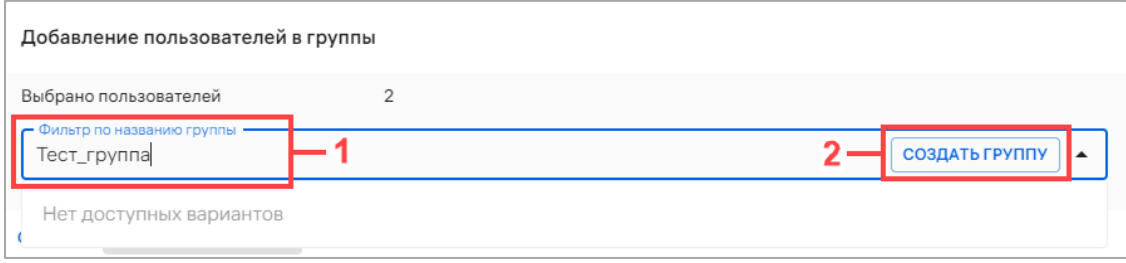

#### Рисунок 117

<span id="page-161-2"></span>− нажать кнопку «Добавить в группы» (см. [Рисунок](#page-161-0) 115 [2]) или «Добавить пользователей» (см. [Рисунок](#page-161-1) 116 [2]). В результате отобразится сообщение об успешной привязке пользователей к группам.

ОТКРЫТАЯ<br>МОБИЛЬНАЯ ПЛАТФОРМА

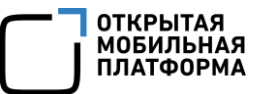

ПРИМЕЧАНИЕ. Если на группу пользователей назначена политика и/или офлайн-сценарий, они начнут действовать для устройств, привязанных к пользователям.

<span id="page-162-0"></span>2.3.4.2. Привязка пользователей к группе пользователей через карточку пользователя

Для привязки к пользователю группы пользователей через карточку пользователей необходимо выполнить следующие действия:

− перейти в подраздел «Пользователи» раздела «Управление»;

− выбрать в области фильтров «Поиск по пользователям»;

− выбрать пользователя из списка, при необходимости воспользовавшись фильтром (подраздел [1.5](#page-18-0)), и перейти в карточку пользователя;

- − в открывшейся карточке пользователя перейти во вкладку «Группы»;
- − нажать кнопку «Добавить в группы» [\(Рисунок](#page-162-1) 118);
- − в отобразившемся окне (см. [Рисунок](#page-161-0) 115) выполнить действия, описанные в
- пп. [2.3.4.1;](#page-159-0)

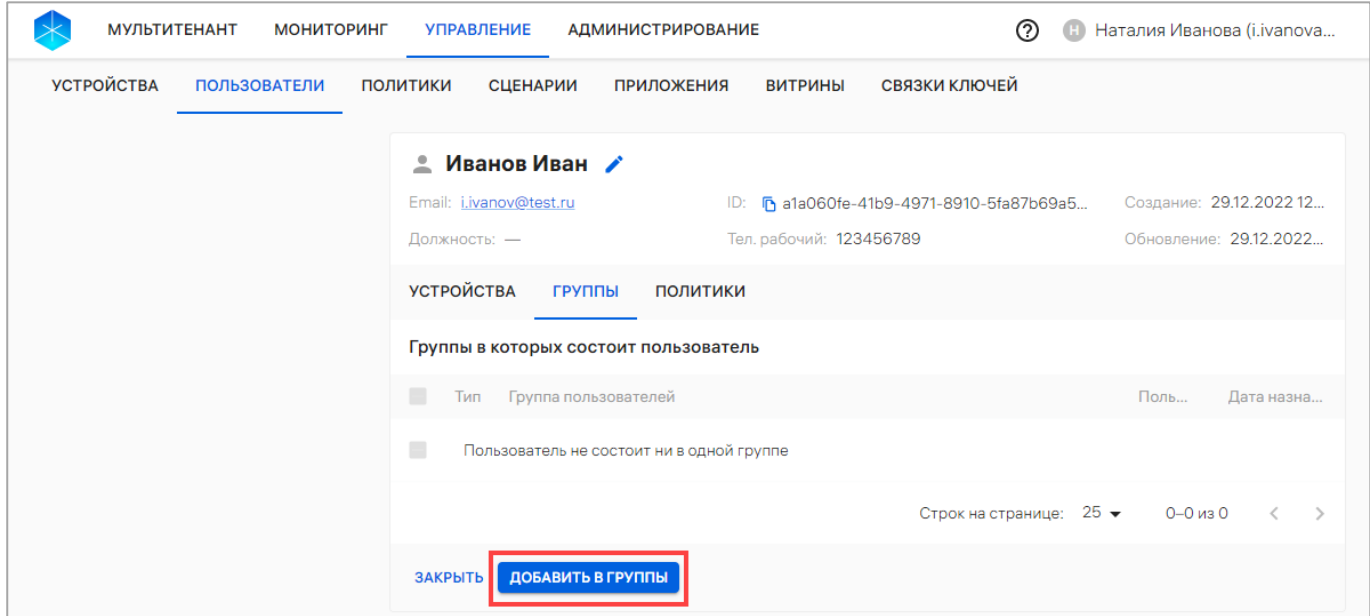

<span id="page-162-1"></span>Рисунок 118

<span id="page-163-0"></span>2.3.4.3. Привязать пользователей к группе пользователей через карточку группы пользователей

ПРИМЕЧАНИЕ. В группы с типом **\*\*\*** «Группа пользователей» возможно добавить только пользователей с типом «Пользователь».

Для привязки одного или нескольких пользователей к группе пользователей через карточку группы пользователей необходимо выполнить следующие действия:

− перейти в подраздел «Пользователи» раздела «Управление»;

− выбрать в области фильтров «Поиск по группам»;

− выбрать группу пользователей из списка, при необходимости воспользовавшись фильтром (подраздел [1.5](#page-18-0)), и перейти в карточку группы;

- − в открывшейся карточке группы перейти во вкладку «Пользователи»;
- − нажать кнопку «Привязать пользователей» [\(Рисунок](#page-163-1) 119);

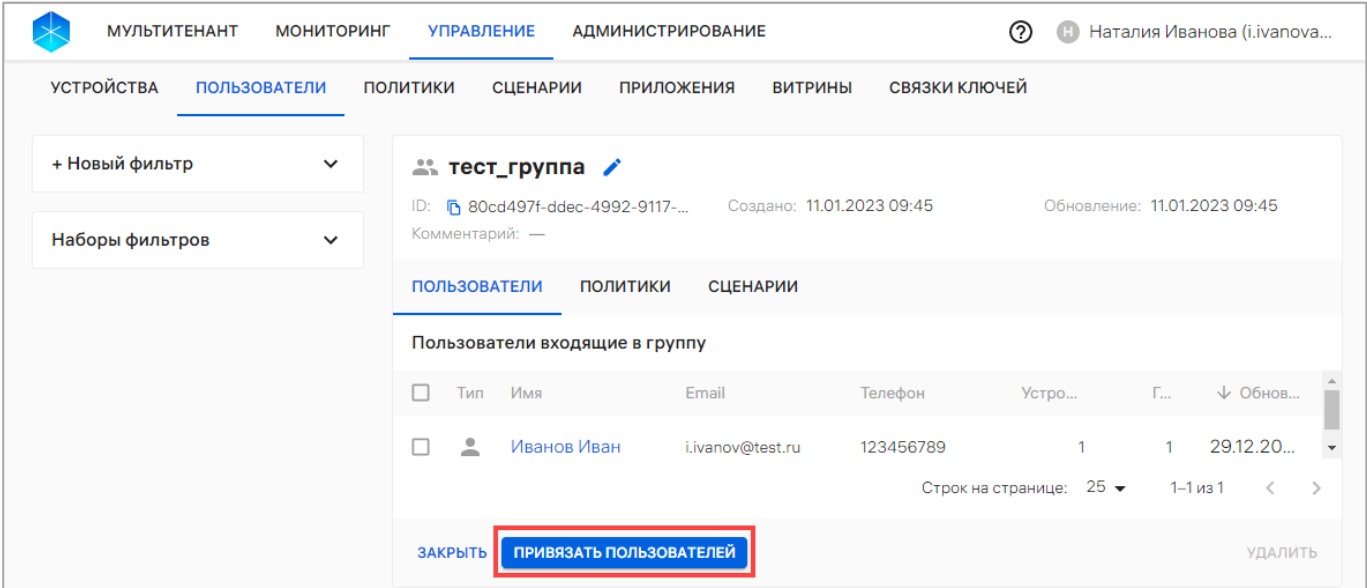

<span id="page-163-1"></span>Рисунок 119

− в отобразившемся окне выбрать пользователя из раскрывающегося списка или воспользоваться фильтром по ФИО, почте или номеру телефона [\(Рисунок](#page-164-0) 120 [1]). Далее при необходимости возможно добавить дополнительного пользователя, выбрав его из раскрывающегося списка либо воспользовавшись поиском по фильтру. Также возможно удалить из списка выбранного пользователя, нажав значок  $\overline{\Box}$  «Убрать из списка» [\(Рисунок](#page-164-0) 120 [3]);

ПРИМЕЧАНИЕ. В списке отображаются только пользователи с типом «Пользователь».

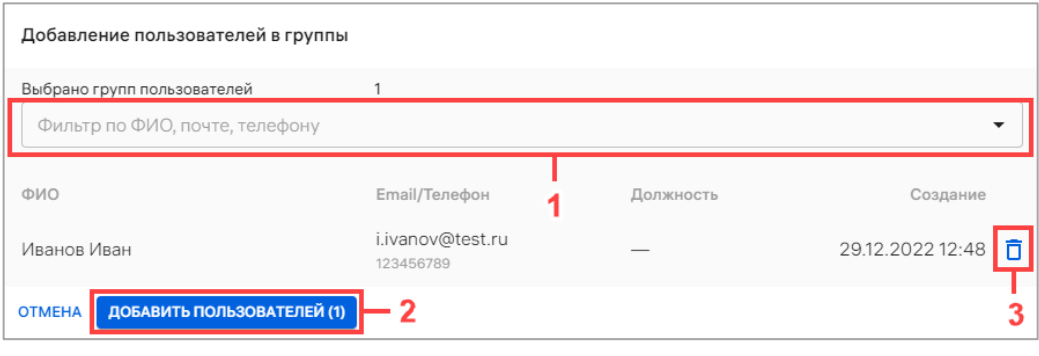

#### Рисунок 120

<span id="page-164-0"></span>− далее нажать кнопку «Добавить пользователей» [\(Рисунок](#page-164-0) 120 [2]). В результате отобразится сообщение «К группе успешно привязан [количество пользователей] пользователь».

ПРИМЕЧАНИЕ. Если на группу пользователей назначена политика и/или офлайн-сценарий, они начнут действовать для активированных устройств, привязанных к пользователям.

### 2.3.5. Привязка пользователей к устройствам

<span id="page-164-1"></span>2.3.5.1. Привязка пользователей к устройствам с помощью списка быстрых действий

Для привязки пользователей к устройствам с помощью списка быстрых действий необходимо выполнить следующие действия:

− перейти в подраздел «Пользователи» раздела «Управление»;

− в области фильтров выбрать «Поиск по пользователям»;

− выбрать пользователя, установив галочку в чекбоксе для доступа к списку быстрых действий. При необходимости для сброса выделения нажать кнопку «Сбросить выделение» [\(Рисунок](#page-165-0) 121 [1]);

− в списке быстрых действий выбрать значок <mark>•</mark> «Привязать устройства к пользователям» [\(Рисунок](#page-165-0) 121 [2]);

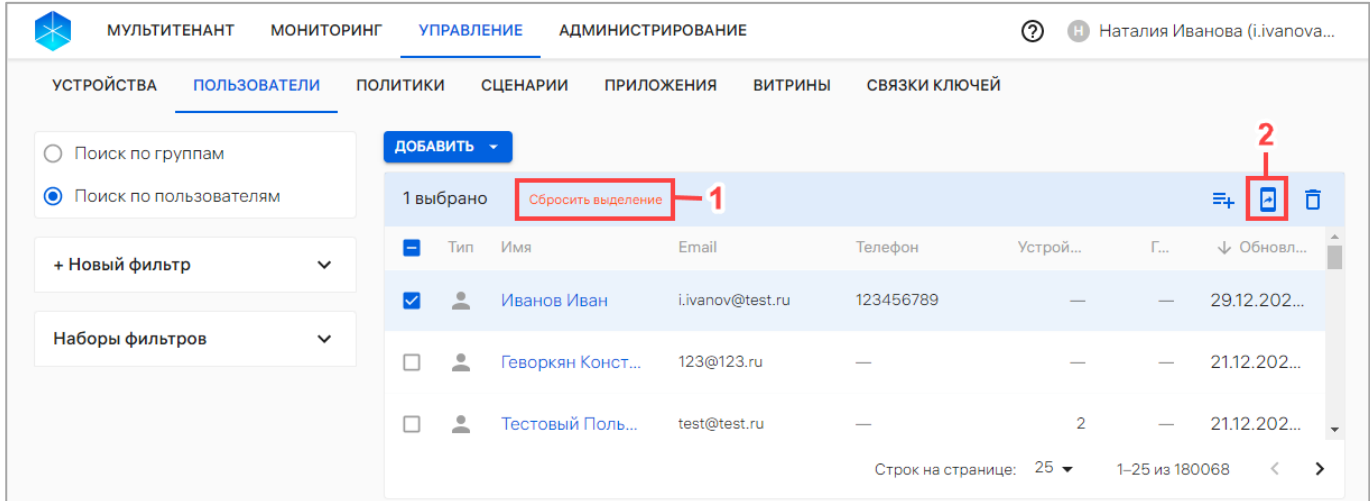

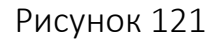

<span id="page-165-0"></span>− в отобразившемся окне выбрать устройства из раскрывающегося списка или воспользоваться фильтром по IMEI, WLAN MAC или комментарию [\(Рисунок](#page-165-1) 122 [1]). Далее при необходимости возможно добавить дополнительные устройства, выбрав их из раскрывающегося списка либо воспользовавшись поиском по фильтру. Также возможно удалить из списка выбранные устройства, нажав значок  $\Box$  «Убрать из списка» справа от устройства ([Рисунок](#page-165-1) 122 [3]);

<span id="page-165-1"></span>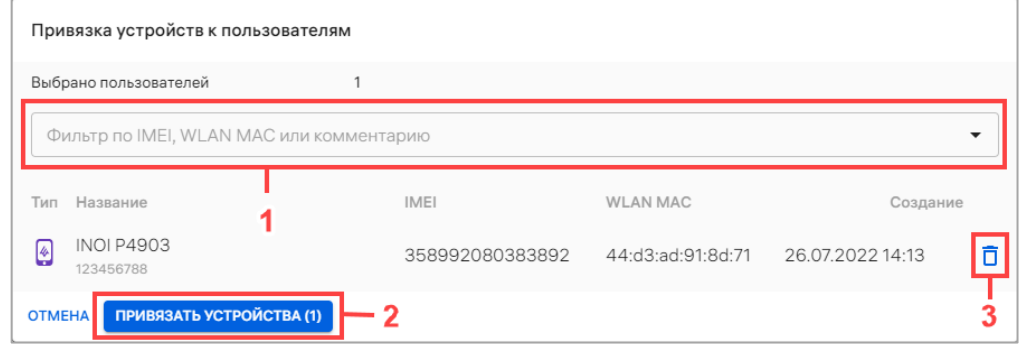

Рисунок 122

− нажать кнопку «Привязать устройства» [\(Рисунок](#page-165-1) 122 [2]).

В результате успешной привязки устройства отобразится сообщение «[количество устройств] устройство успешно привязано к [количество пользователей] пользователю».

ПРИМЕЧАНИЕ. Если на группу, в которую включен пользователь, назначены политика и/или офлайн-сценарии, они начнут действовать на устройстве (если оно активировано).

### 2.3.5.2. Привязка пользователей к устройствам через карточку пользователя

Для привязки пользователей к устройствам через карточку пользователя необходимо выполнить следующие действия:

− перейти в подраздел «Пользователи» раздела «Управление»;

− в области фильтров выбрать «Поиск по пользователям»;

− выбрать пользователя из списка, при необходимости воспользовавшись фильтром (подраздел [1.5](#page-18-0)), и перейти в карточку пользователя;

− в открывшейся карточке пользователя перейти во вкладку «Устройства»;

− нажать кнопку «Привязать устройства» ([Рисунок](#page-166-0) 123);

− в отобразившемся окне (см. [Рисунок](#page-165-1) 122) выполнить действия, описанные в

пп. [2.3.5.1.](#page-164-1)

<span id="page-166-0"></span>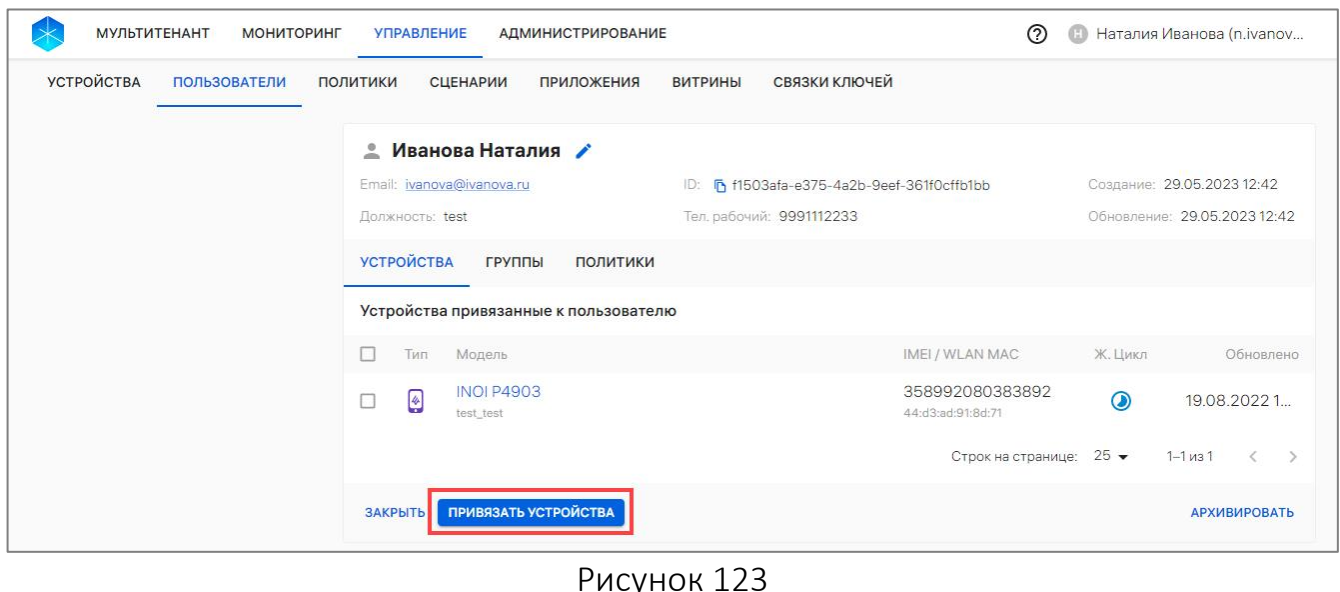

### 2.3.6. Архивирование пользователя

Администратор Платформы управления имеет возможность архивировать пользователя, который был добавлен вручную или с помощью импорта CSV-файла. Пользователь будет заархивирован со всеми его связями с группами и устройствами.

ВНИМАНИЕ! Архивирование пользователя из Орг. Подразделения невозможно.

Архивировать пользователя возможно одним из следующих способов:

1) через карточку пользователя. Для это необходимо:

− перейти в подраздел «Пользователи» раздела «Управление»;

− в области фильтров выбрать «Поиск по пользователям»;

− выбрать из списка пользователя с типом , при необходимости воспользовавшись фильтром (подраздел [1.5](#page-18-0)), и перейти в карточку пользователя;

− в открывшейся карточке пользователя перейти во вкладку «Устройства» и нажать кнопку «Архивировать» [\(Рисунок](#page-167-0) 124);

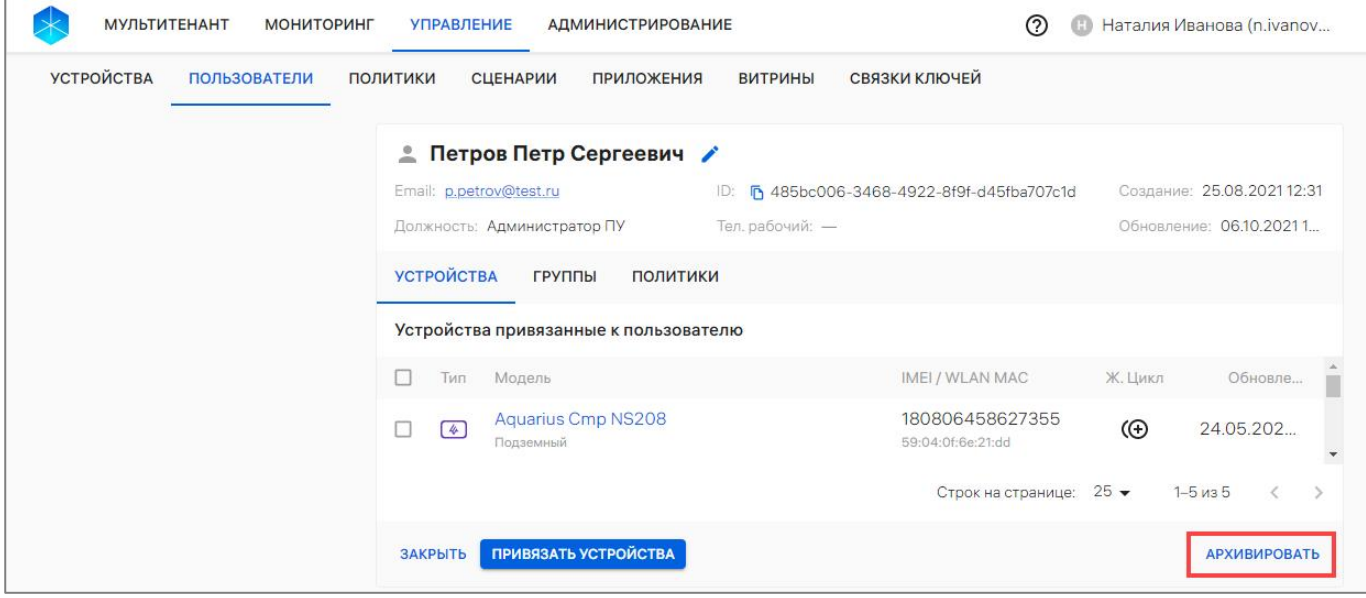

Рисунок 124

<span id="page-167-0"></span>− в отобразившемся окне «Архивирование пользователя» подтвердить либо отменить действия ([Рисунок](#page-168-0) 125);

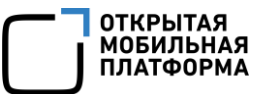

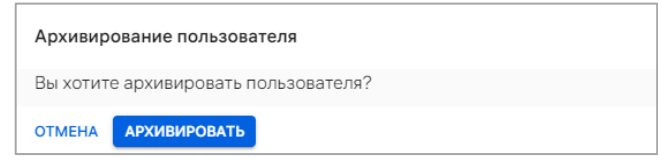

Рисунок 125

<span id="page-168-0"></span>2) с помощь списка быстрых действий. Для это необходимо:

− перейти в подраздел «Пользователи» раздела «Управление»;

− выбрать пользователя с типом , установив галочку в чекбоксе для доступа

к списку быстрых действий. При необходимости для сброса выделения необходимо нажать кнопку «Сбросить выделение» [\(Рисунок](#page-168-1) 126 [1]);

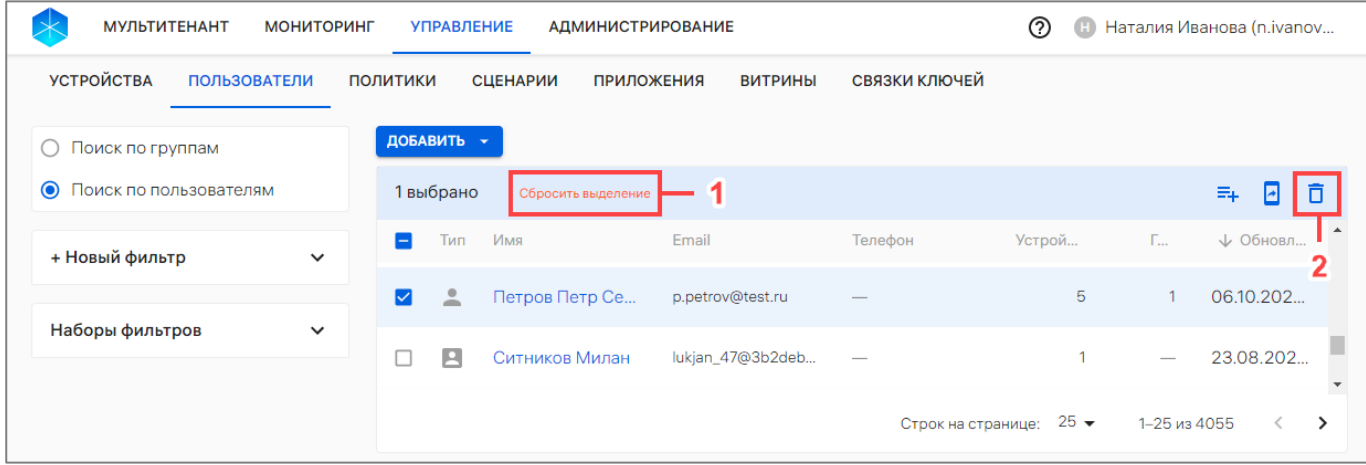

Рисунок 126

<span id="page-168-1"></span>− в списке быстрых действий выбрать значок  $\overline{\mathsf{D}}$  ([Рисунок](#page-168-1) 126 [2]);

− в отобразившемся окне «Архивирование пользователя» подтвердить либо отменить действия ([Рисунок](#page-168-0) 125).

В результате успешного архивирования отобразится сообщение «Пользователь успешно архивирован». Заархивированные пользователи не будут отображаться в списке пользователей.

### 2.3.7. Удаление группы пользователей

ВНИМАНИЕ! Удаление группы пользователей невозможно, если группа пользователей имеет тип «Организационное подразделение» (группа пользователей, синхронизированная с LDAP-сервером).

Для удаления группы пользователей необходимо предварительно исключить всех пользователей из группы и выполнить следующие действия:

− перейти в подраздел «Пользователи» раздела «Управление»;

− в области фильтров выбрать «Поиск по группам»;

− выбрать группу пользователей из списка, при необходимости воспользовавшись фильтром (подраздел [1.5](#page-18-0)), и перейти в карточку группы;

− в открывшейся карточке пользователя удалить всех пользователей из группы

и нажать кнопку «Удалить» [\(Рисунок](#page-169-0) 127);

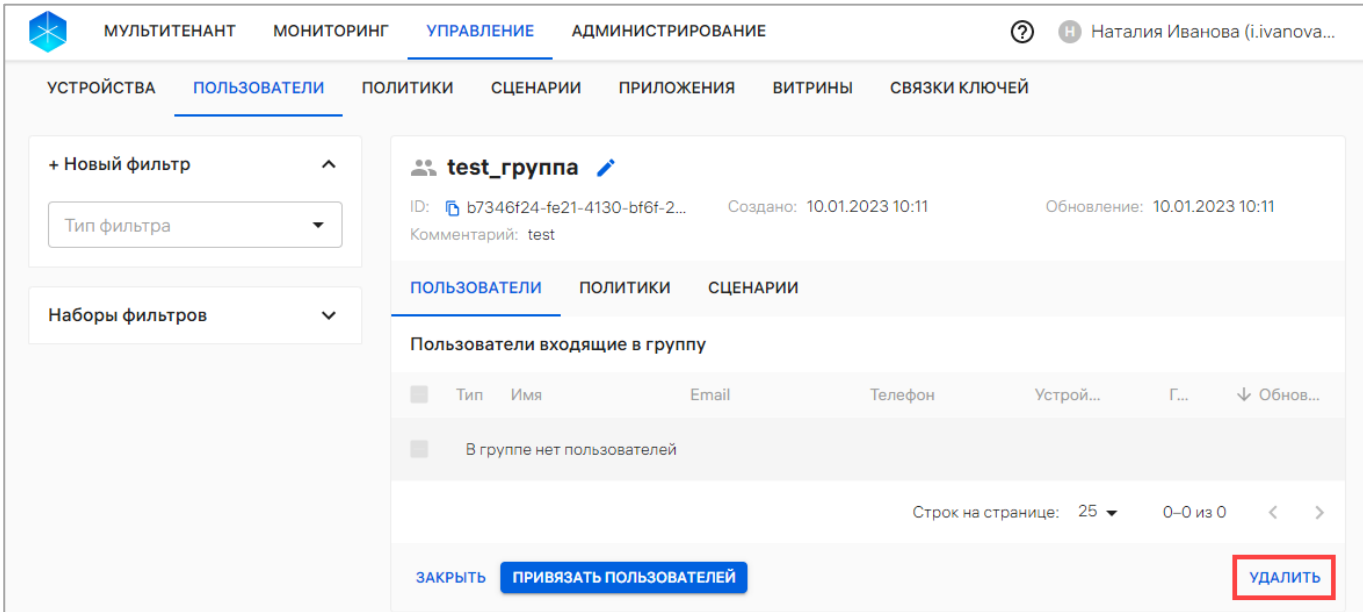

Рисунок 127

<span id="page-169-0"></span>− в открывшемся окне [\(Рисунок](#page-169-1) 128) подтвердить либо отменить действия.

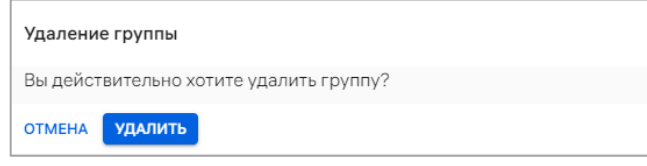

Рисунок 128

<span id="page-169-1"></span>В результате успешного удаления отобразится сообщение «Группа удалена».

## 2.4. Подраздел «Политики»

Подраздел «Политики» Консоли администратора ПУ предназначен для работы и управления политиками и корпоративным шаблоном политик, которые могут быть назначены на группы устройств или группы пользователей.

Для перехода в подраздел «Политики» необходимо в верхней панели раздела «Управление» выбрать подраздел «Политики». В результате отобразится список политик.

В рабочей области подраздела «Политики» информация о политике отображается в следующих столбцах, приведенных в таблице ([Рисунок](#page-170-0) 129, [Таблица](#page-170-1) 24).

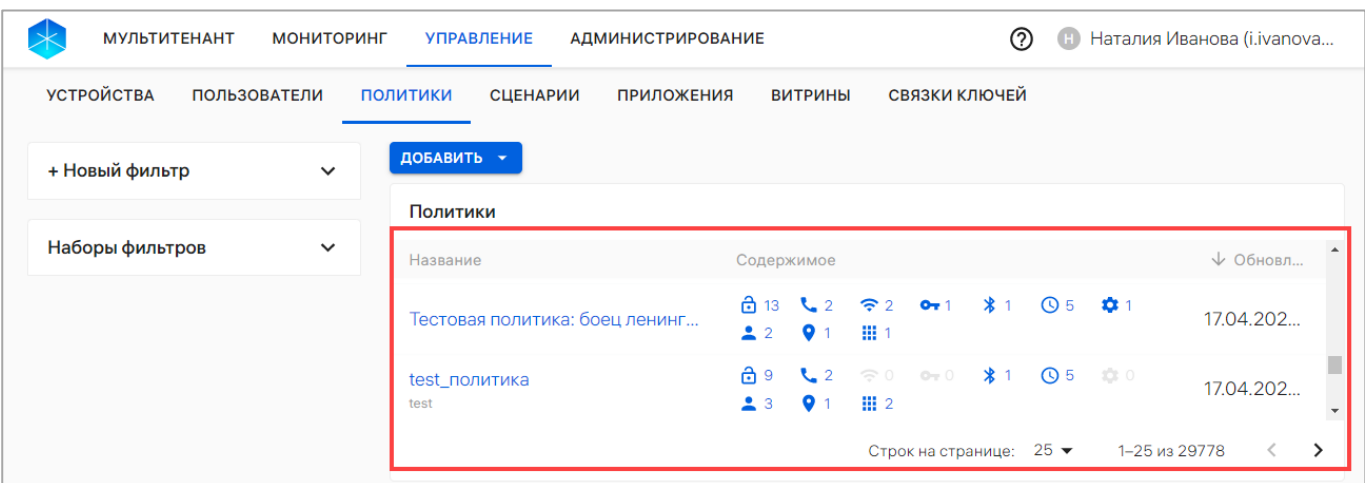

Рисунок 129

# Таблица 24

<span id="page-170-1"></span><span id="page-170-0"></span>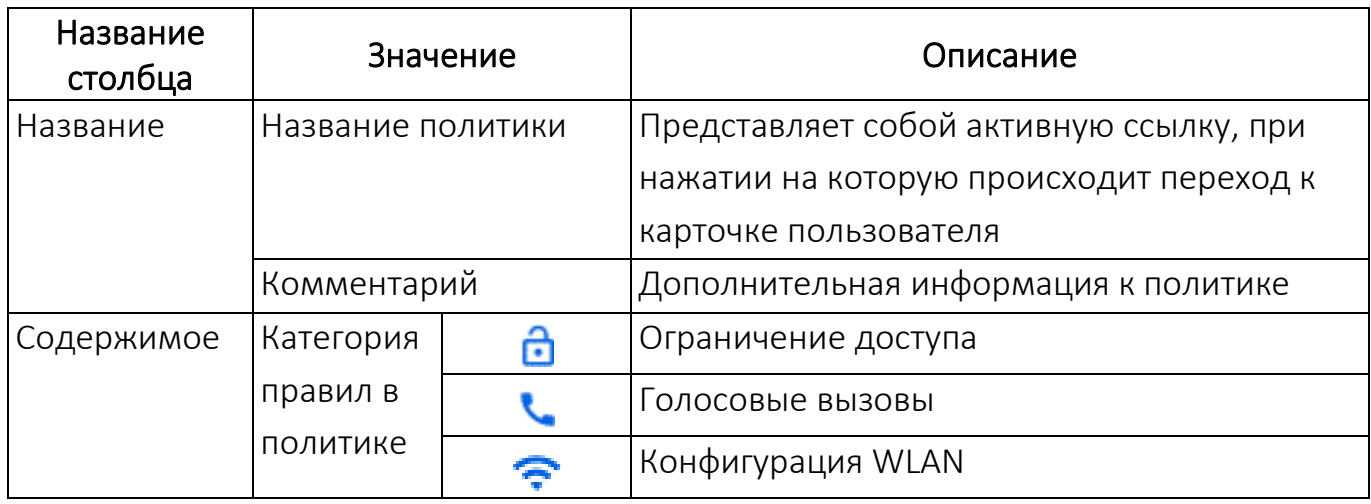

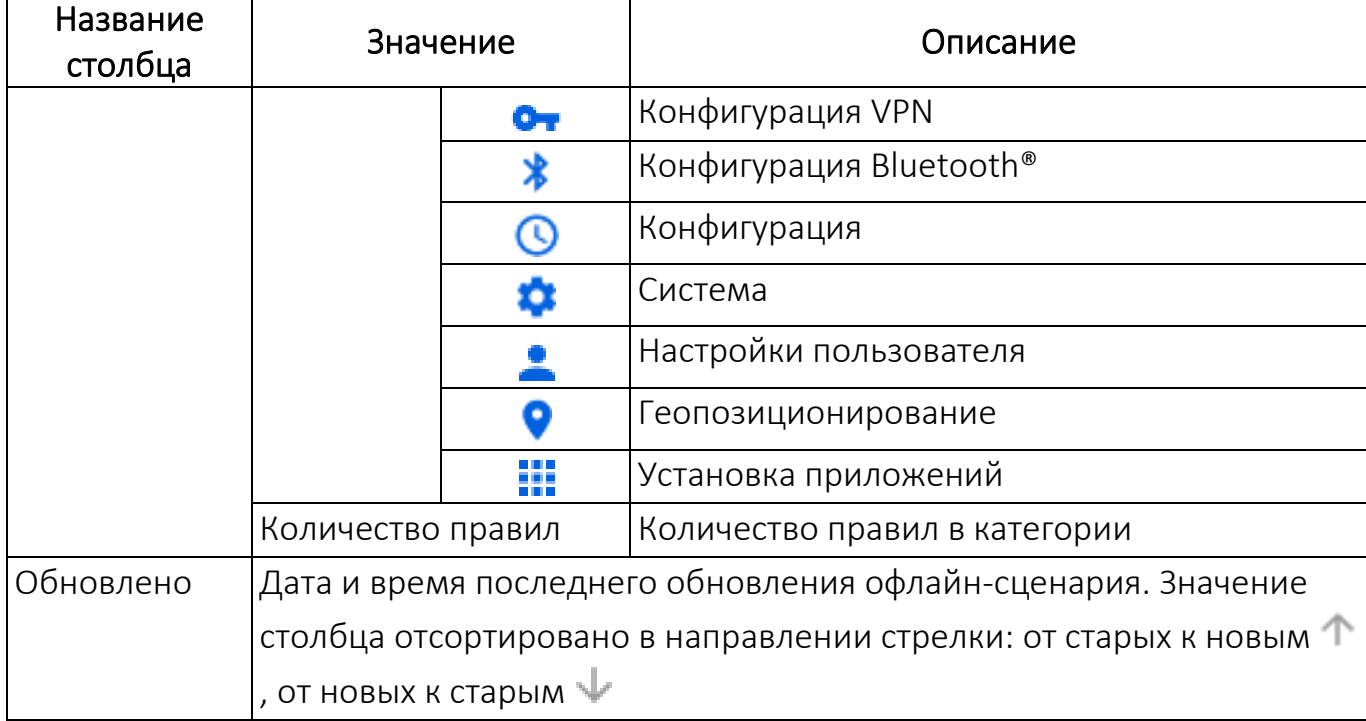

ПРИМЕЧАНИЕ. При отсутствии добавленных политик в подразделе «Политики» отображается сообщение «Нет данных».

Добавление политики возможно одним из следующих способов:

- − вручную (п. [2.4.1\)](#page-203-0);
- − на основе корпоративного шаблона (п. [2.4.2\)](#page-204-0);
- − на основе существующей политики (п. [2.4.3\)](#page-209-0).

Существует возможность добавления в политику правил как вовремя, так и после ее создания. Правила политики имеют различное содержание, приведенное в таблице [\(Таблица](#page-172-0) 25).

ОТКРЫТАЯ<br>МОБИЛЬНАЯ ................<br>ПЛАТФОРМА

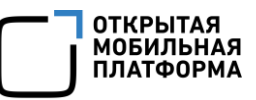

Таблица 25

<span id="page-172-0"></span>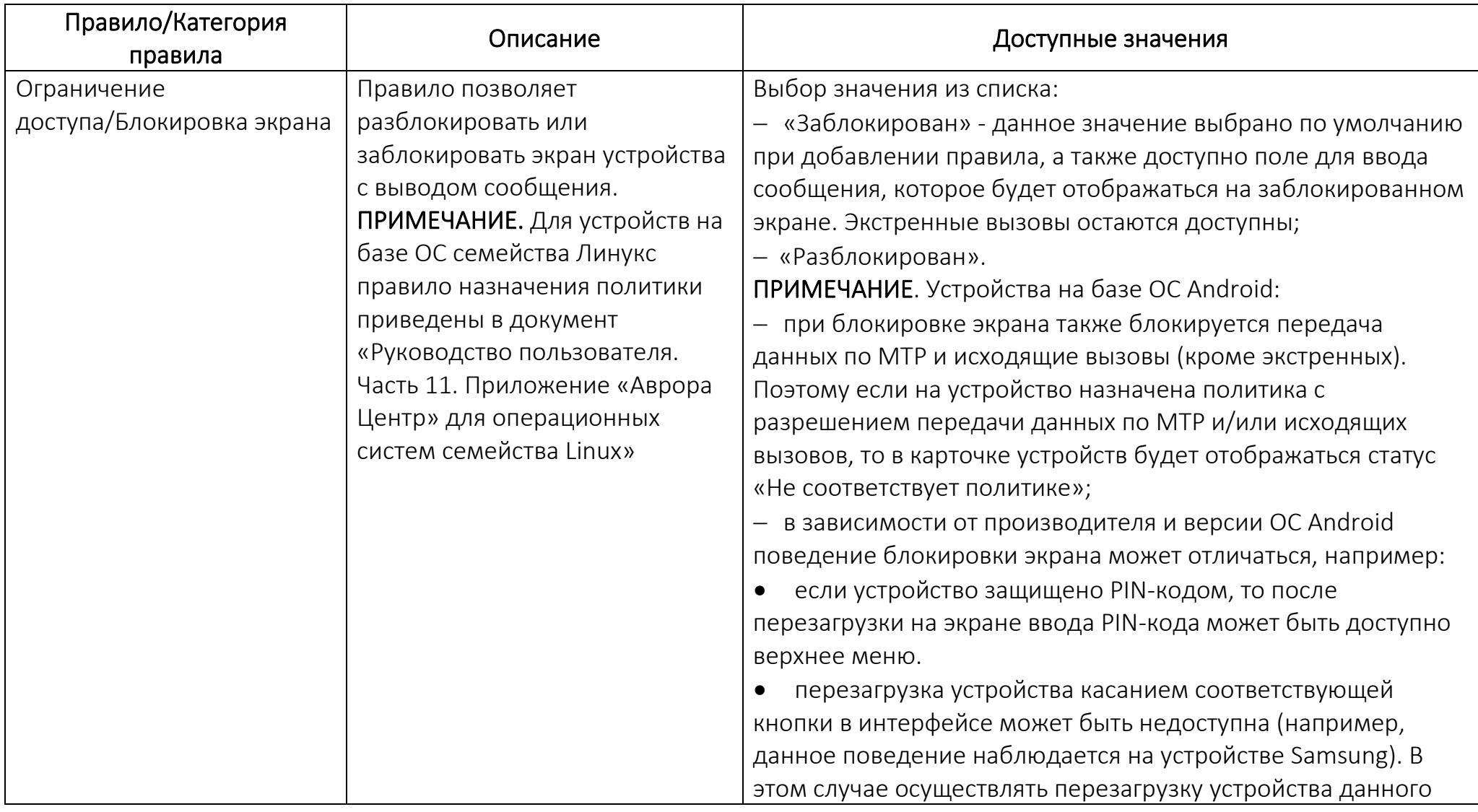

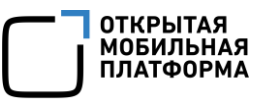

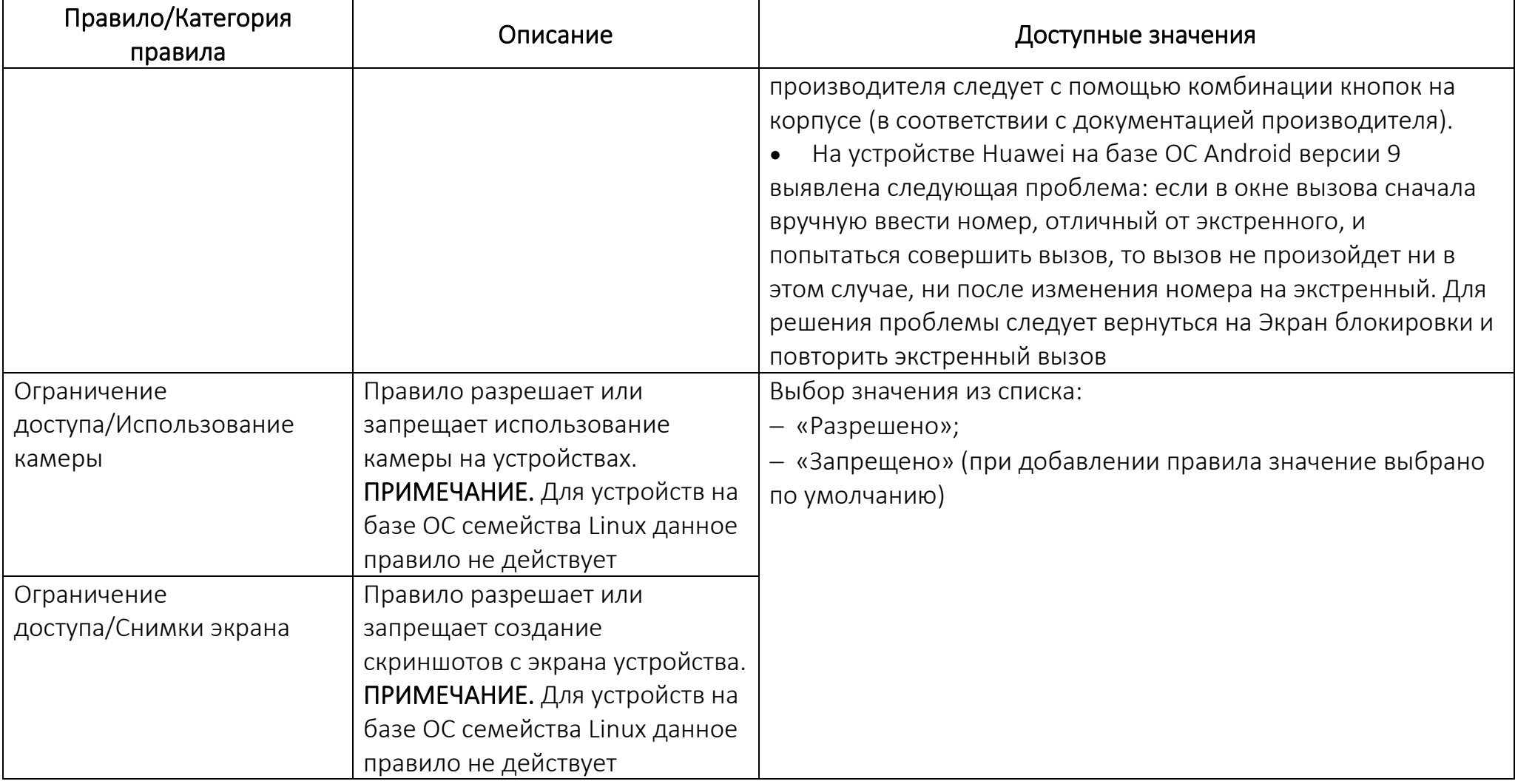

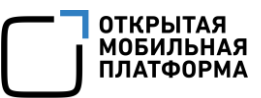

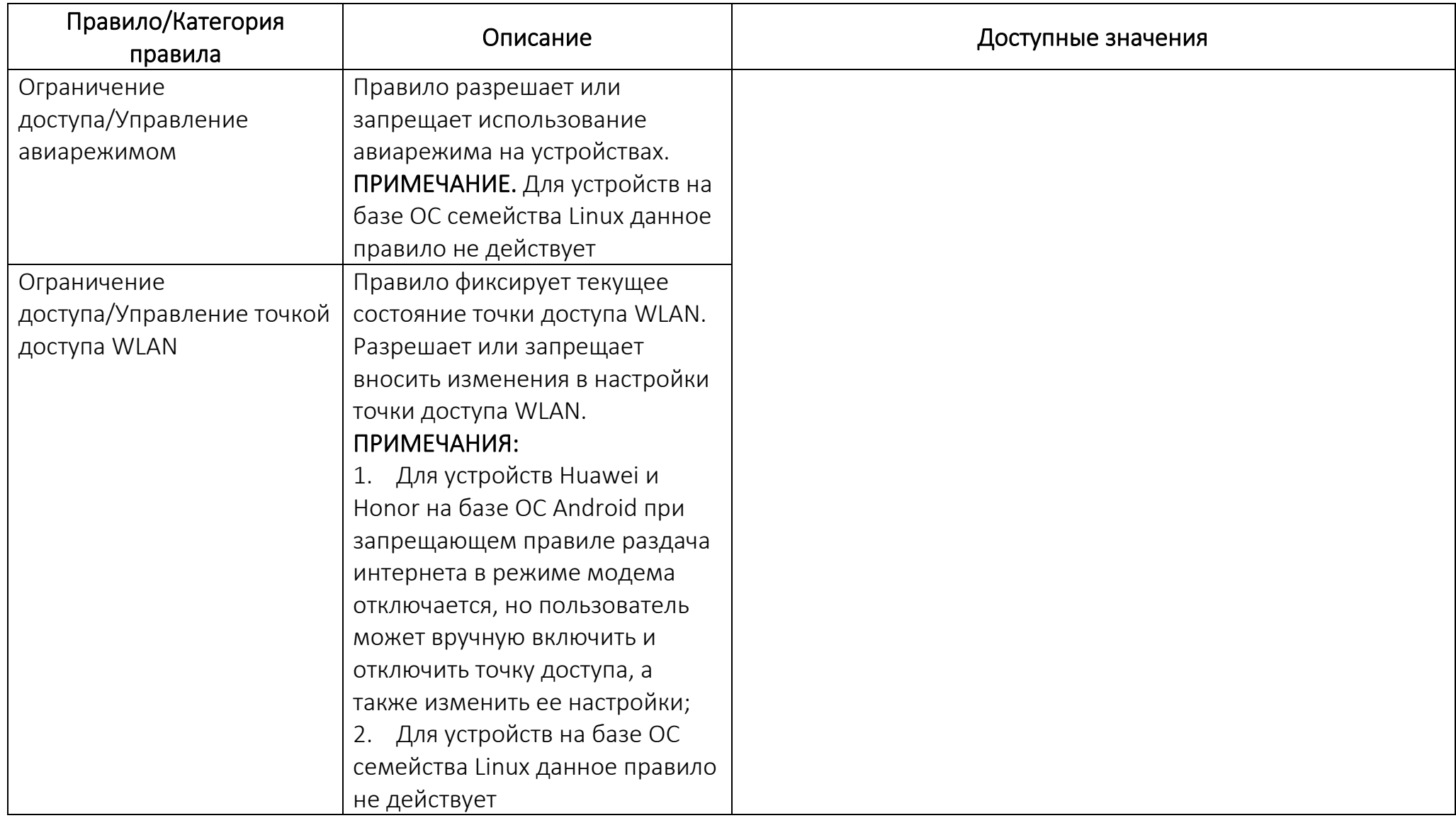

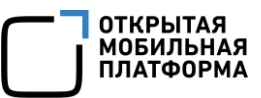

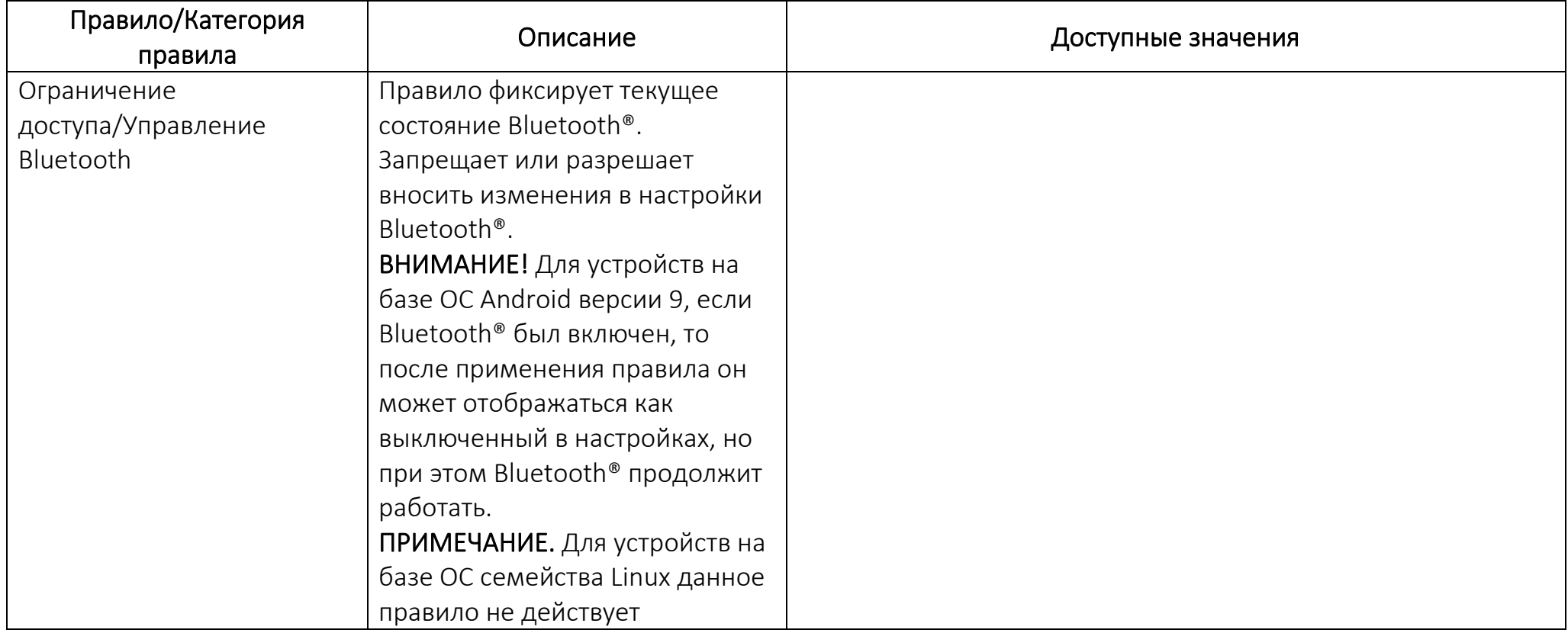

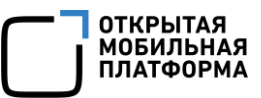

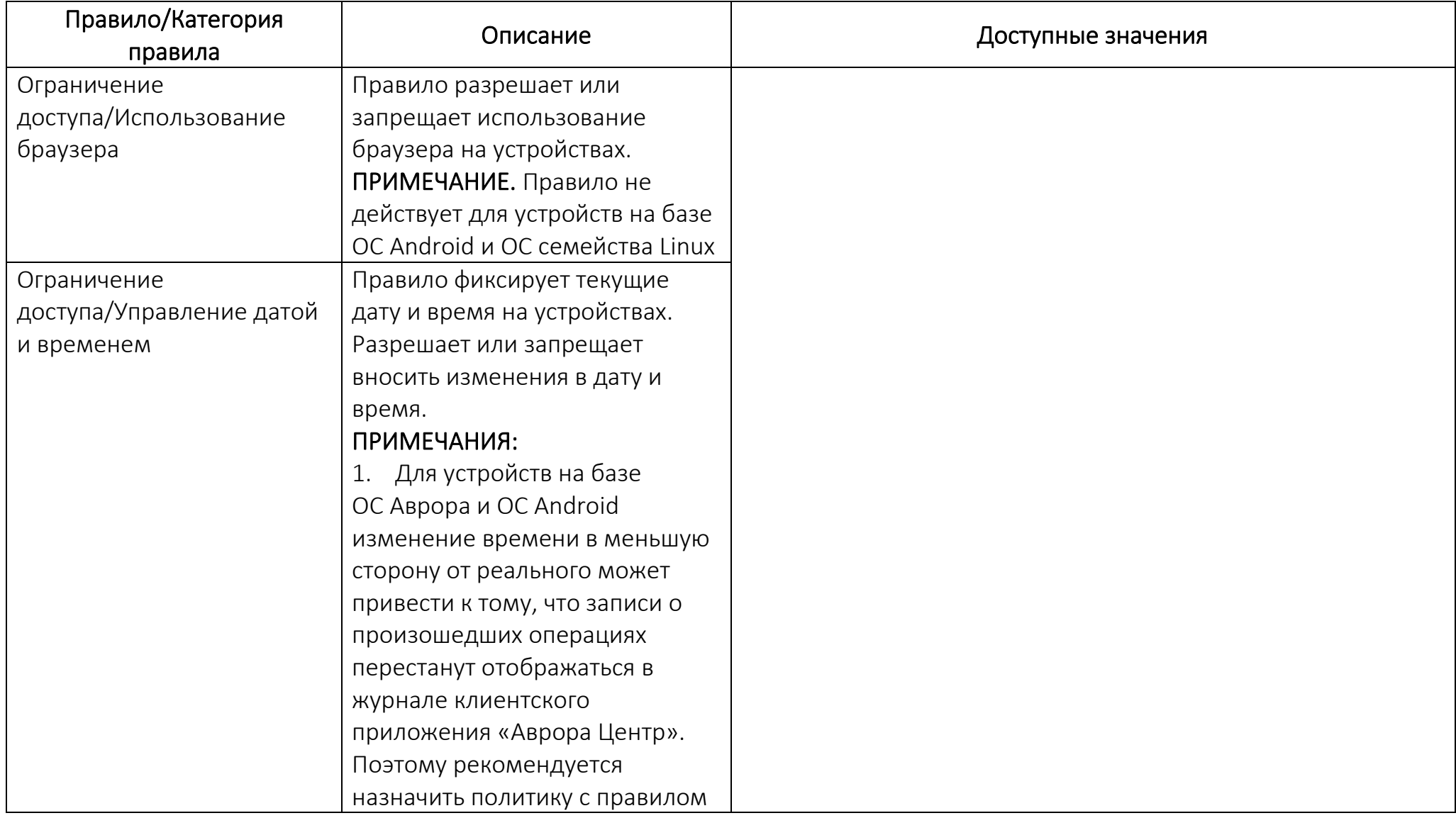

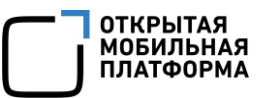

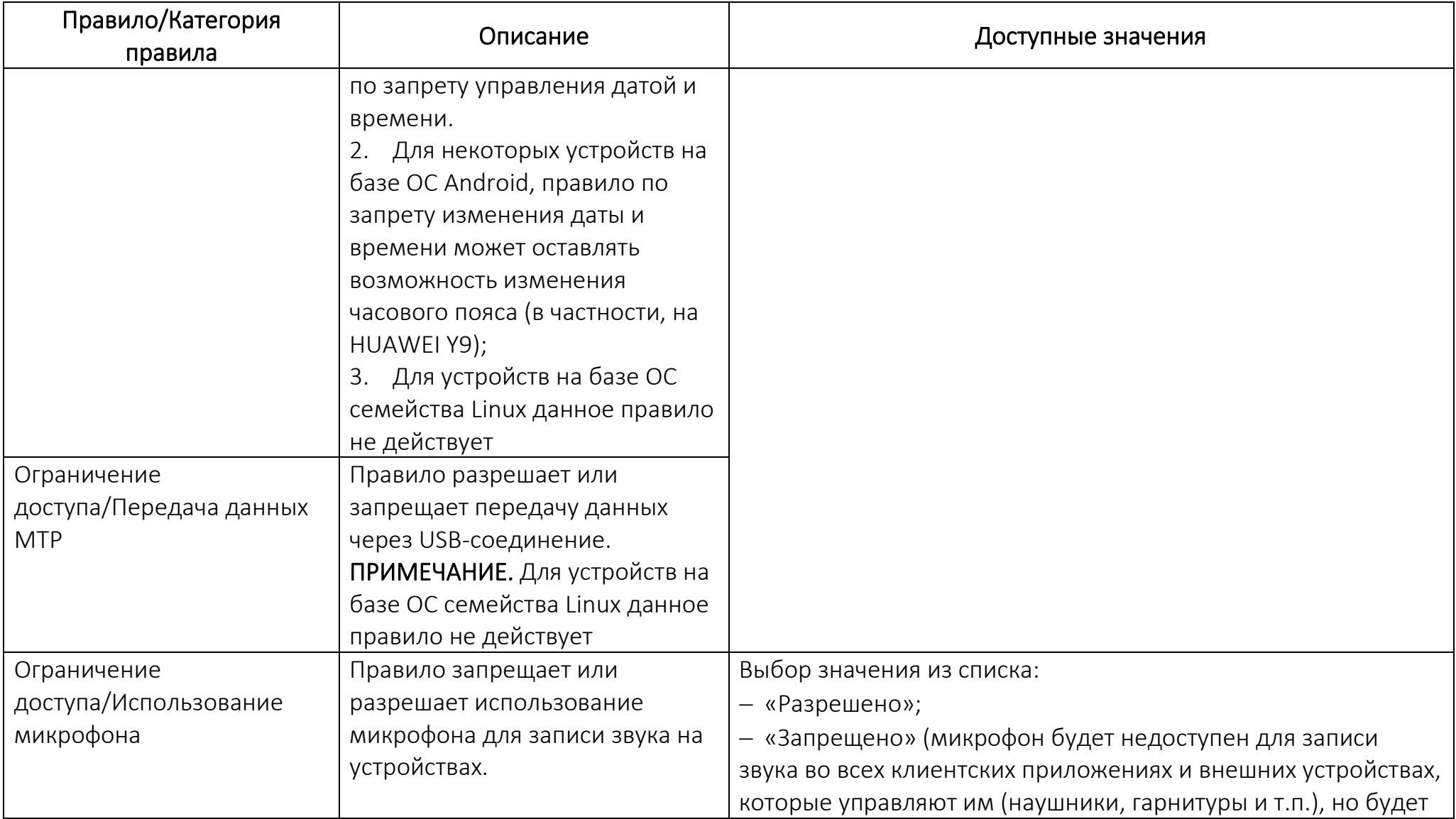

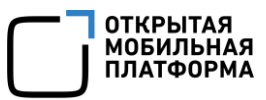

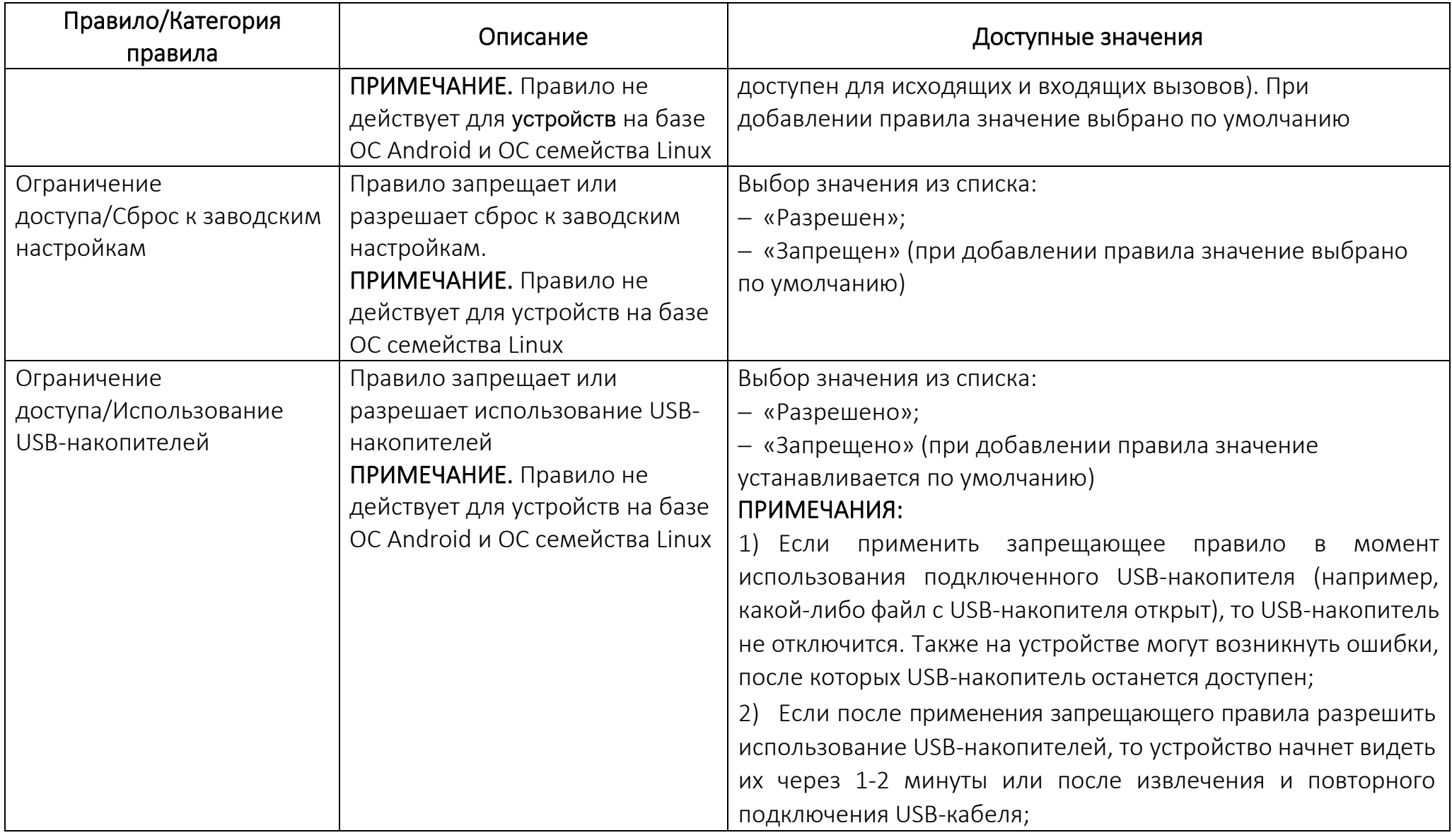

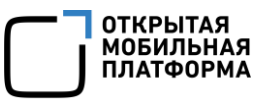

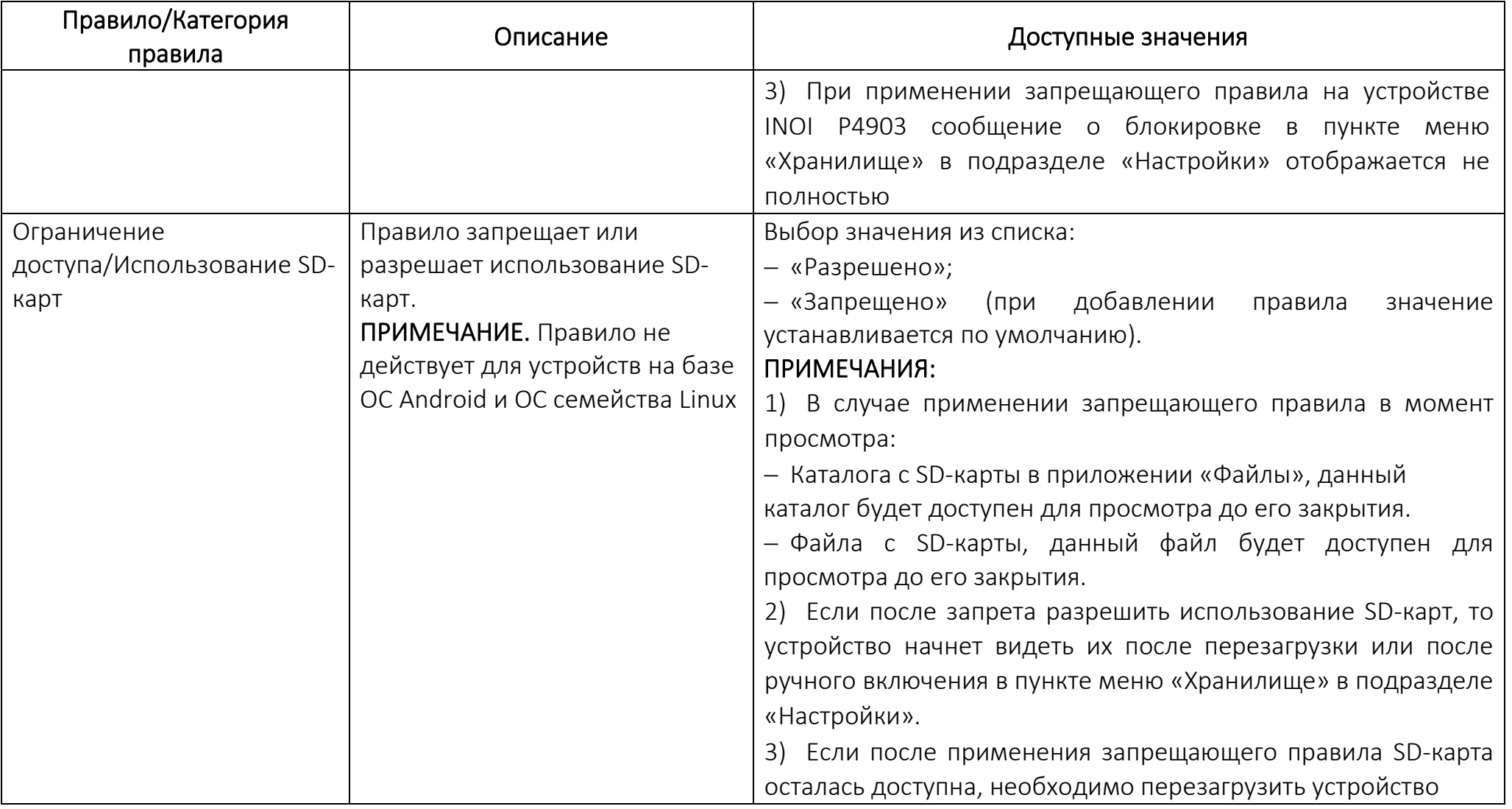
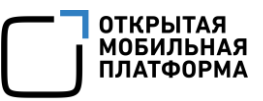

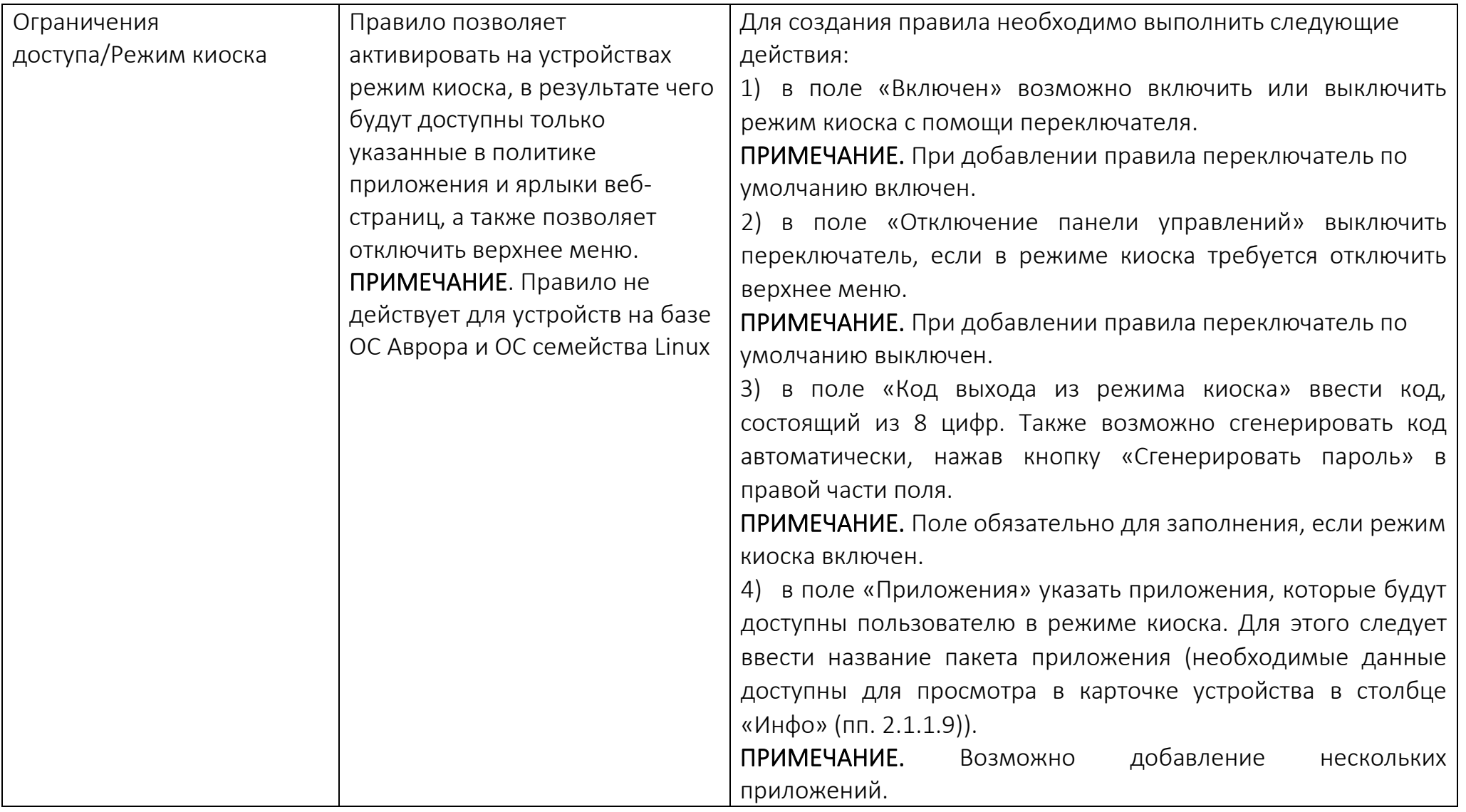

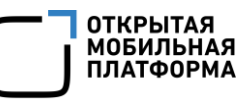

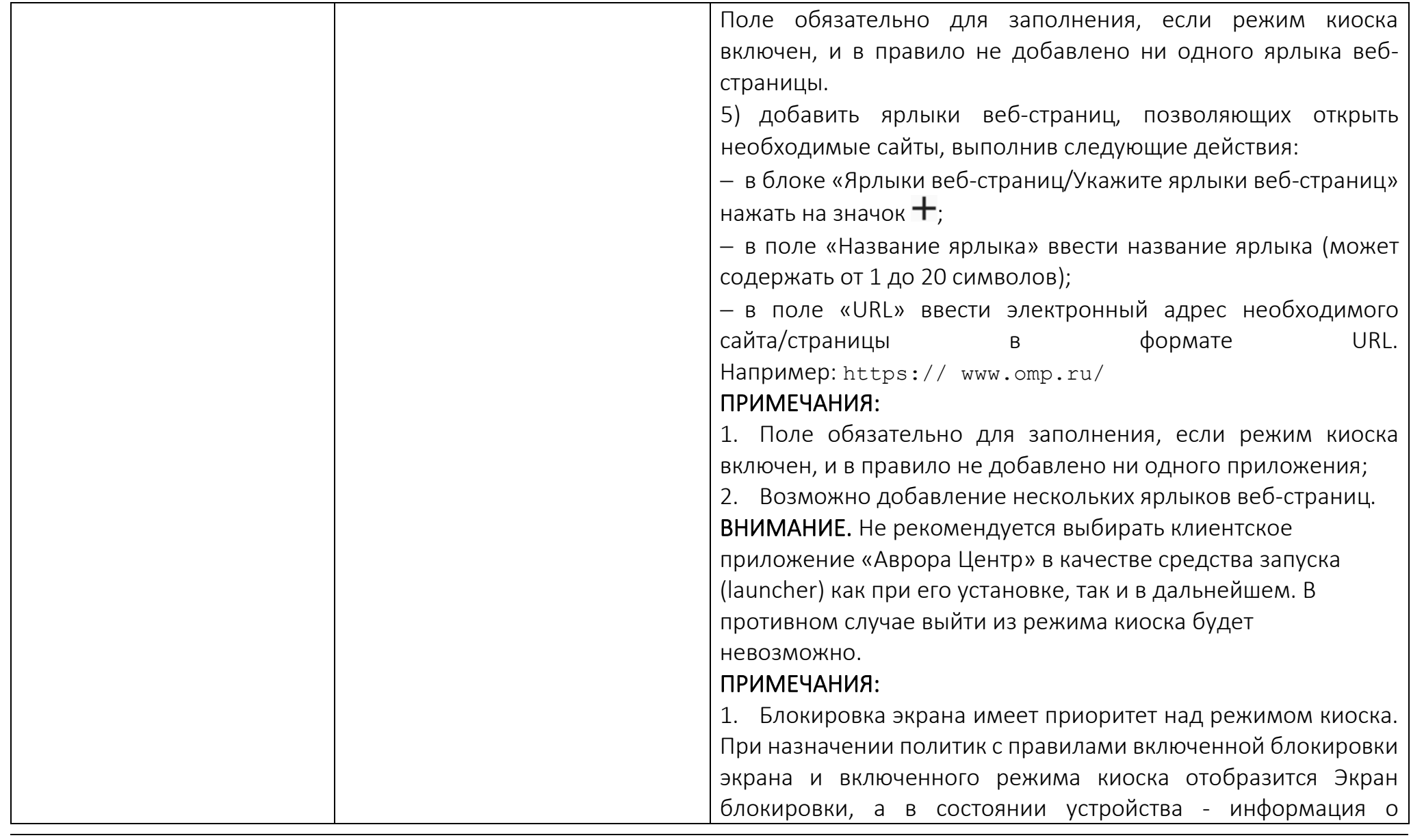

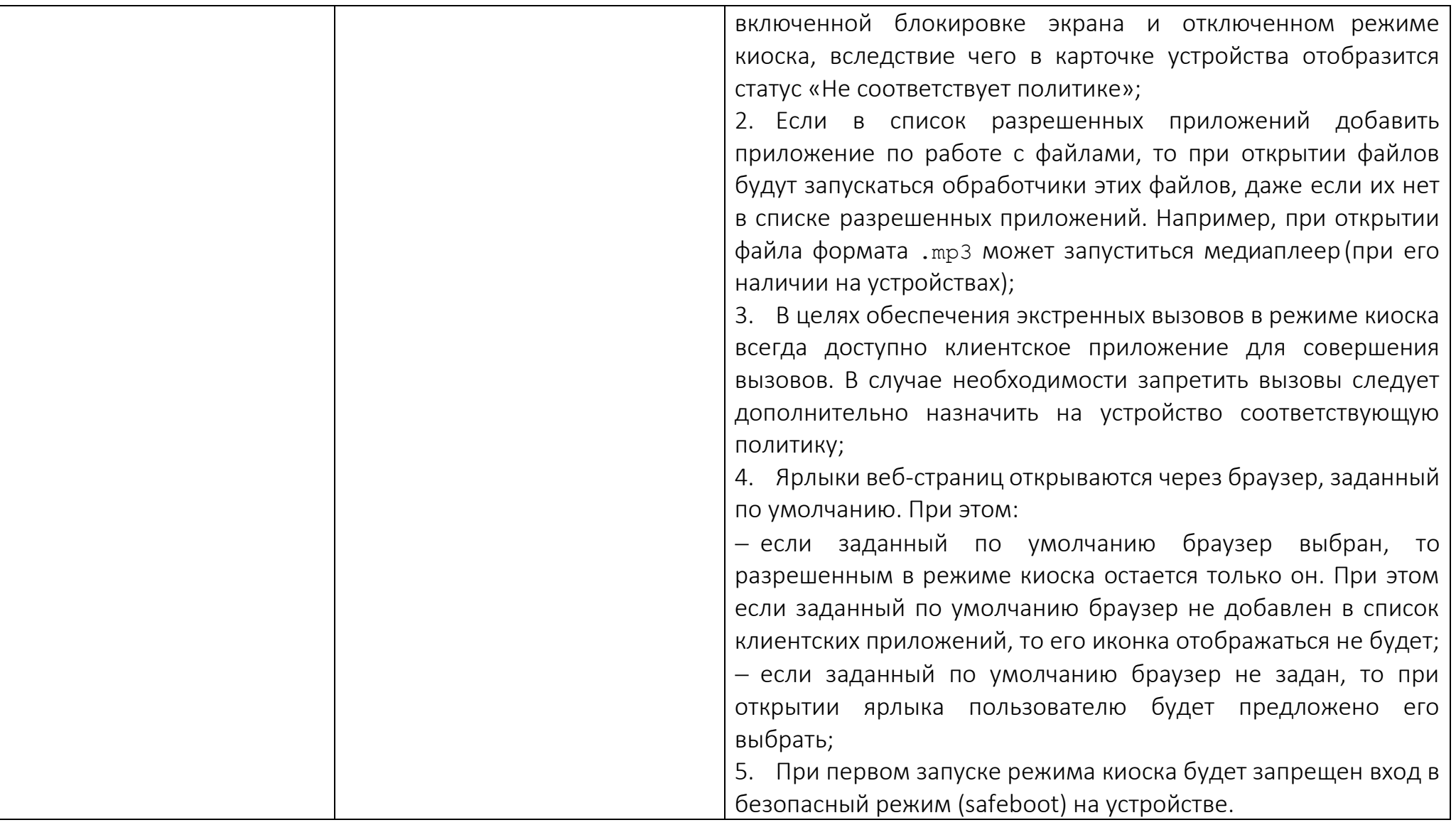

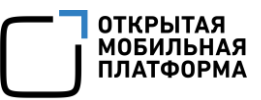

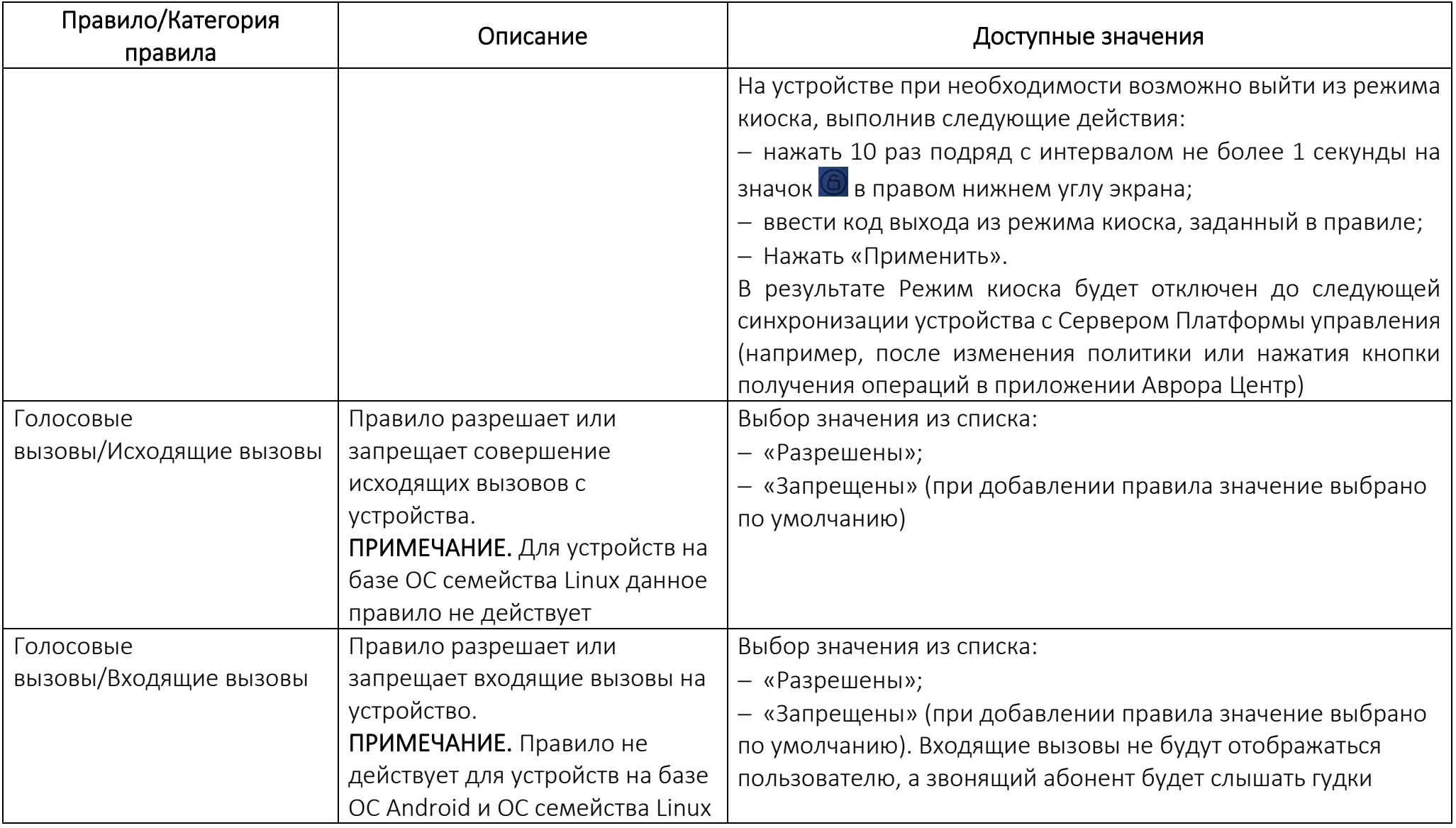

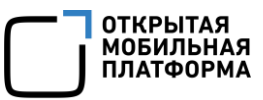

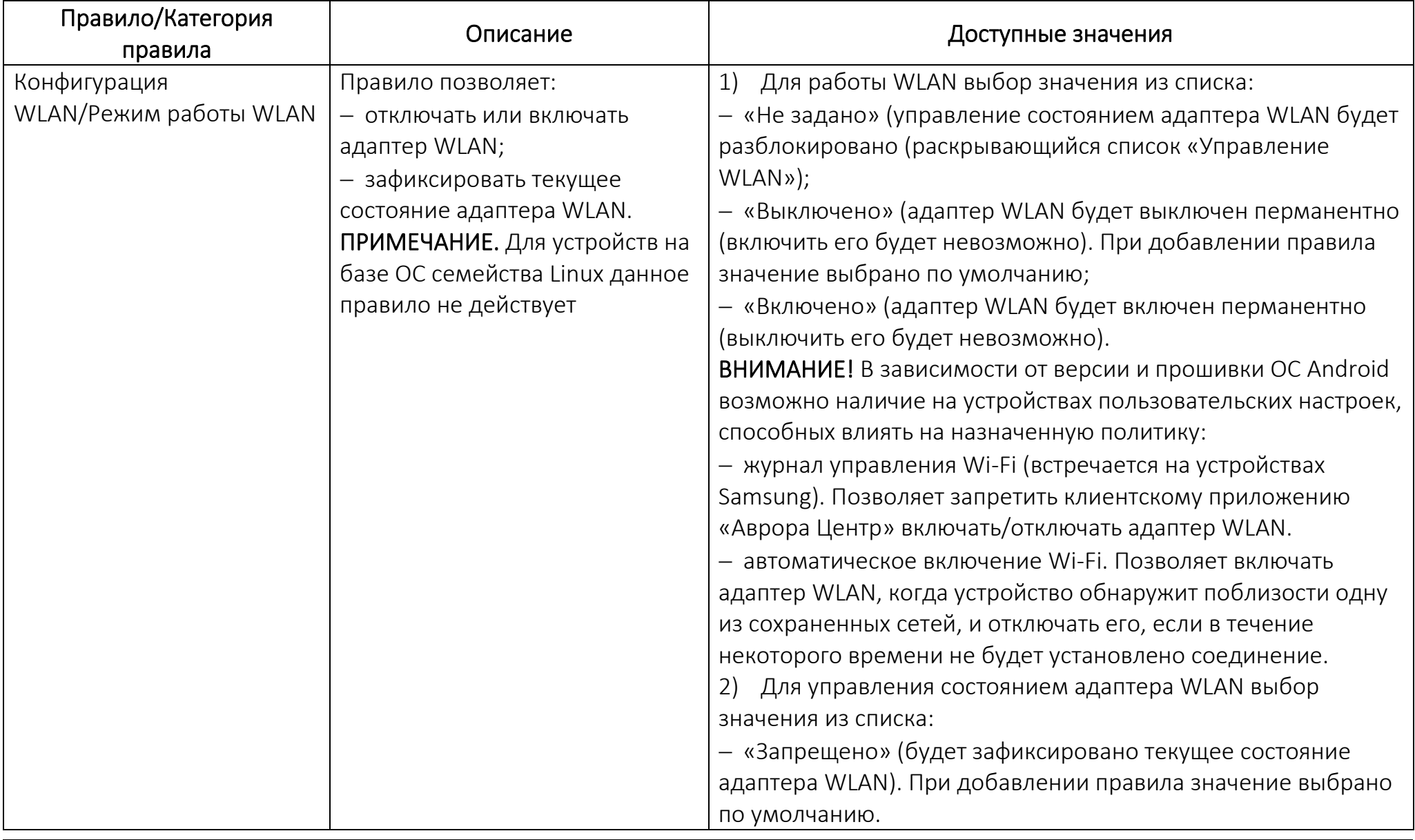

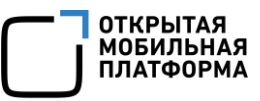

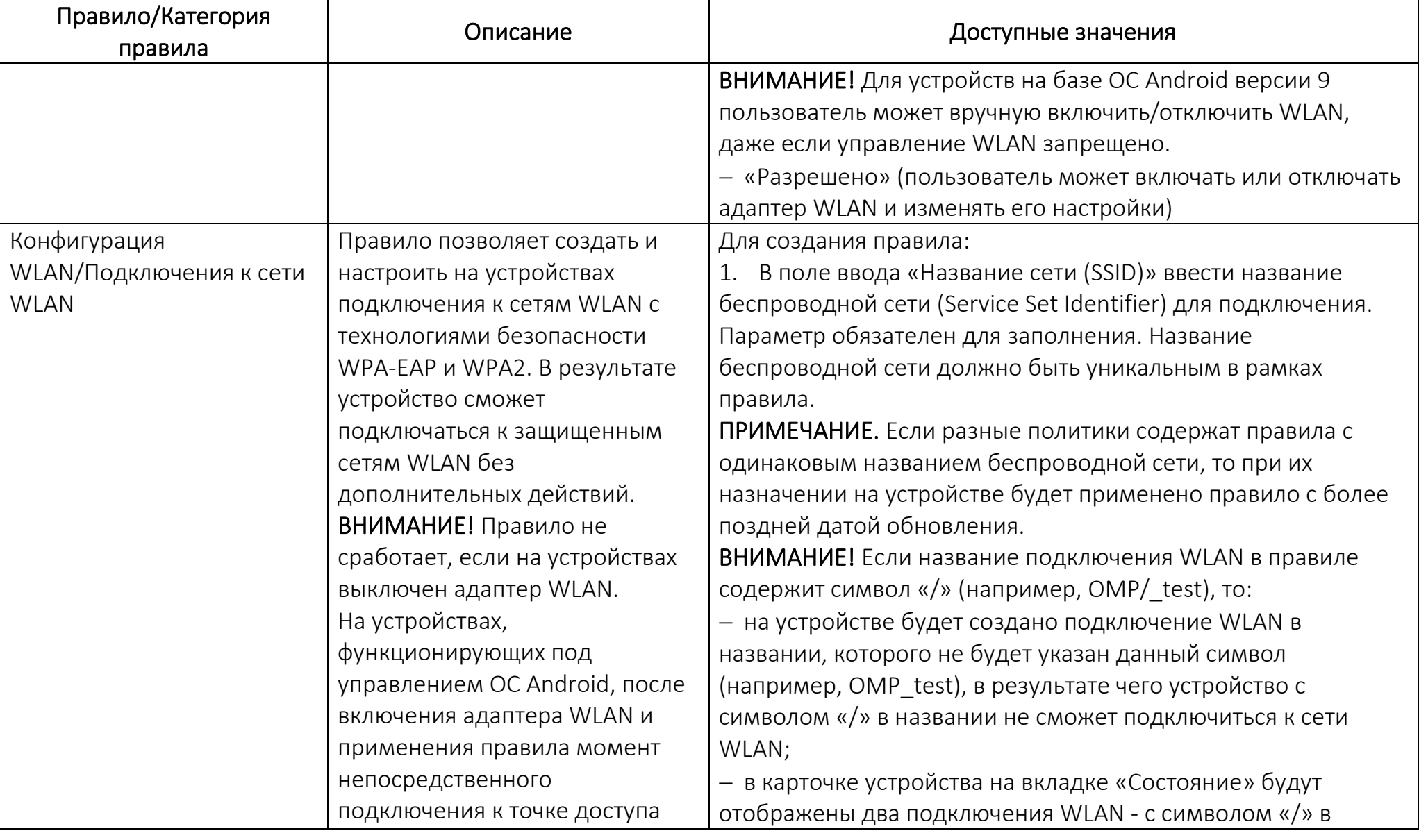

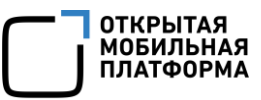

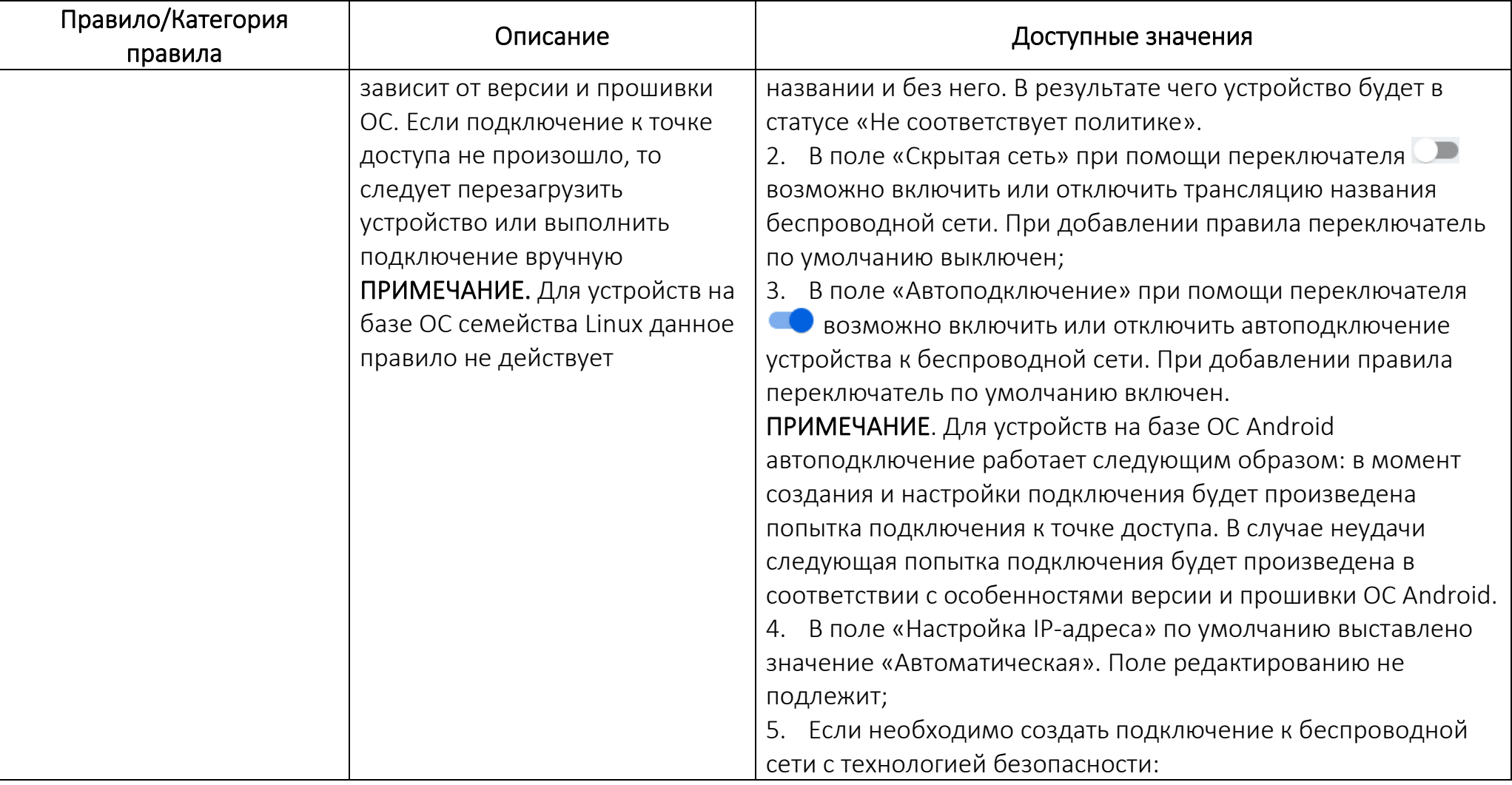

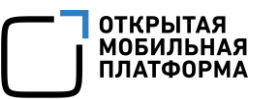

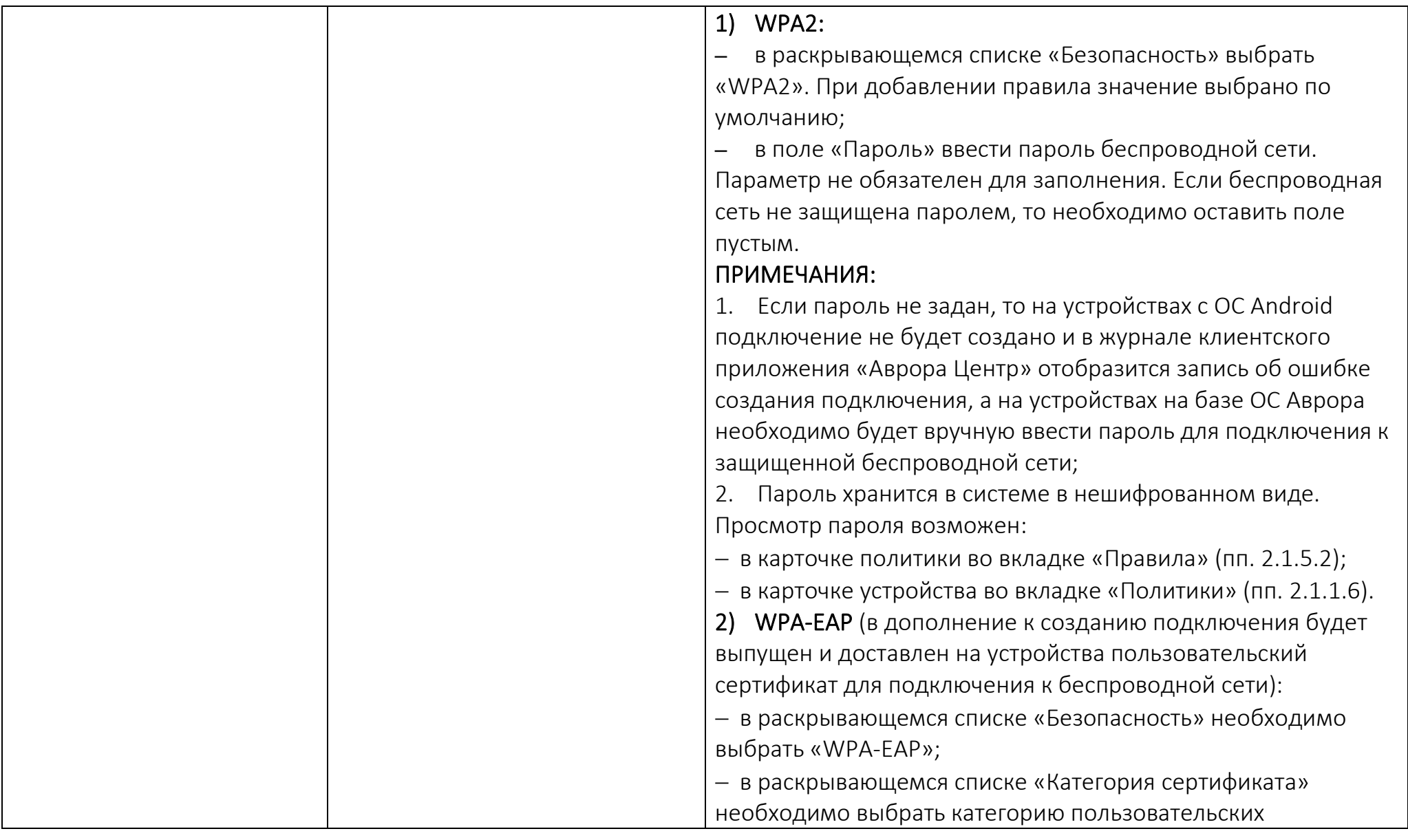

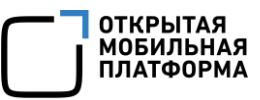

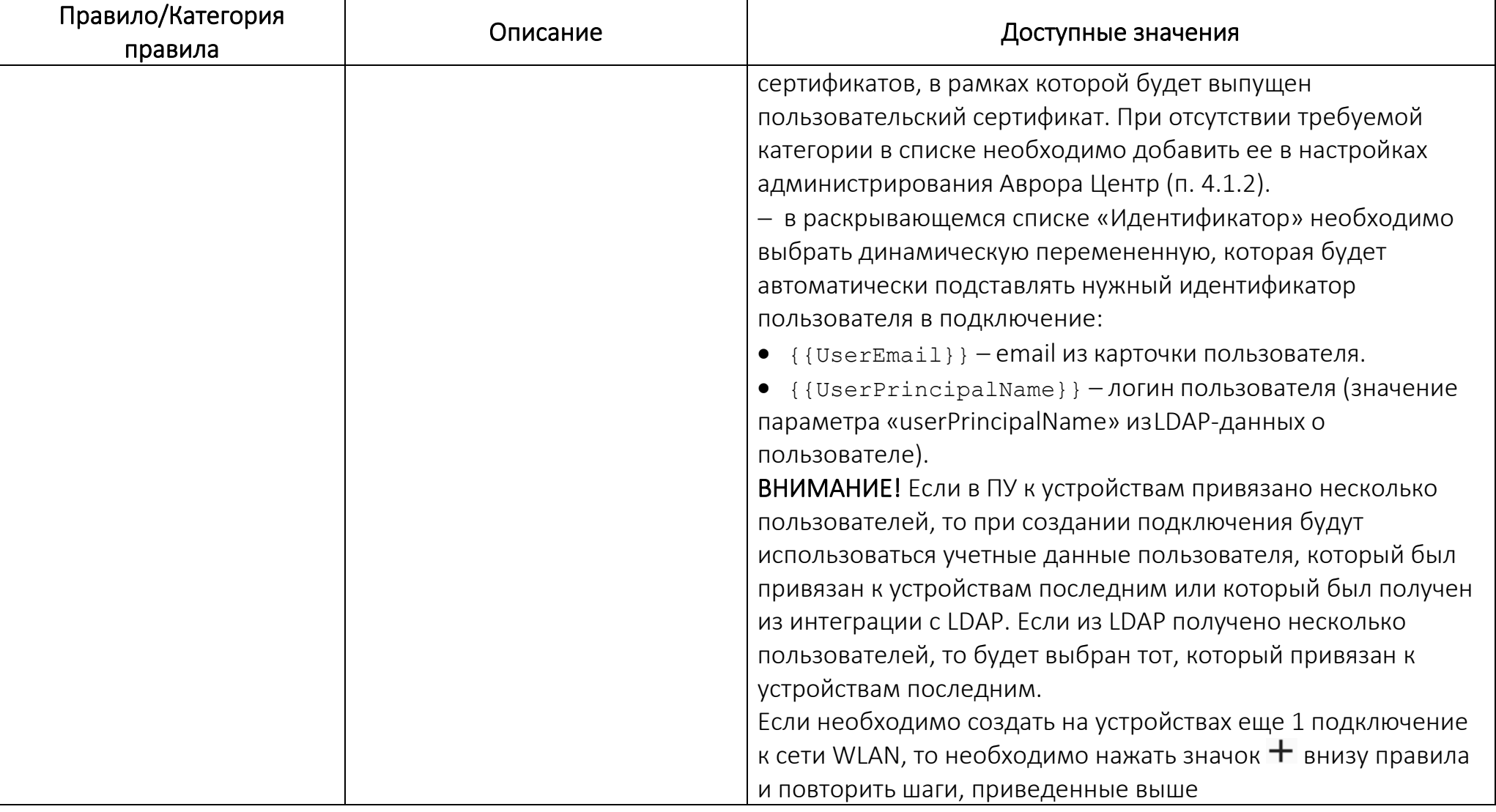

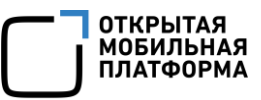

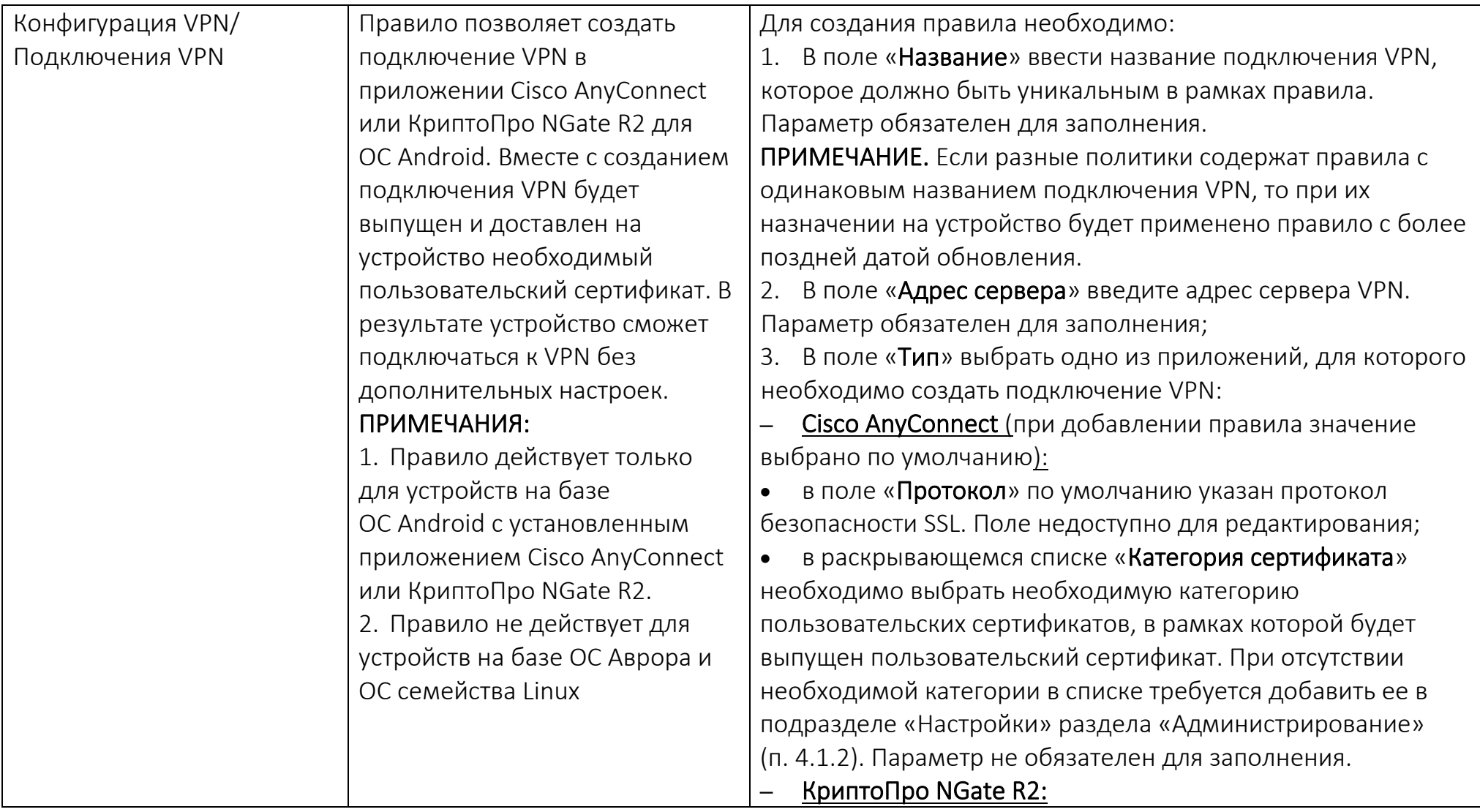

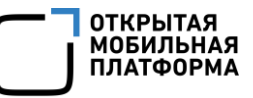

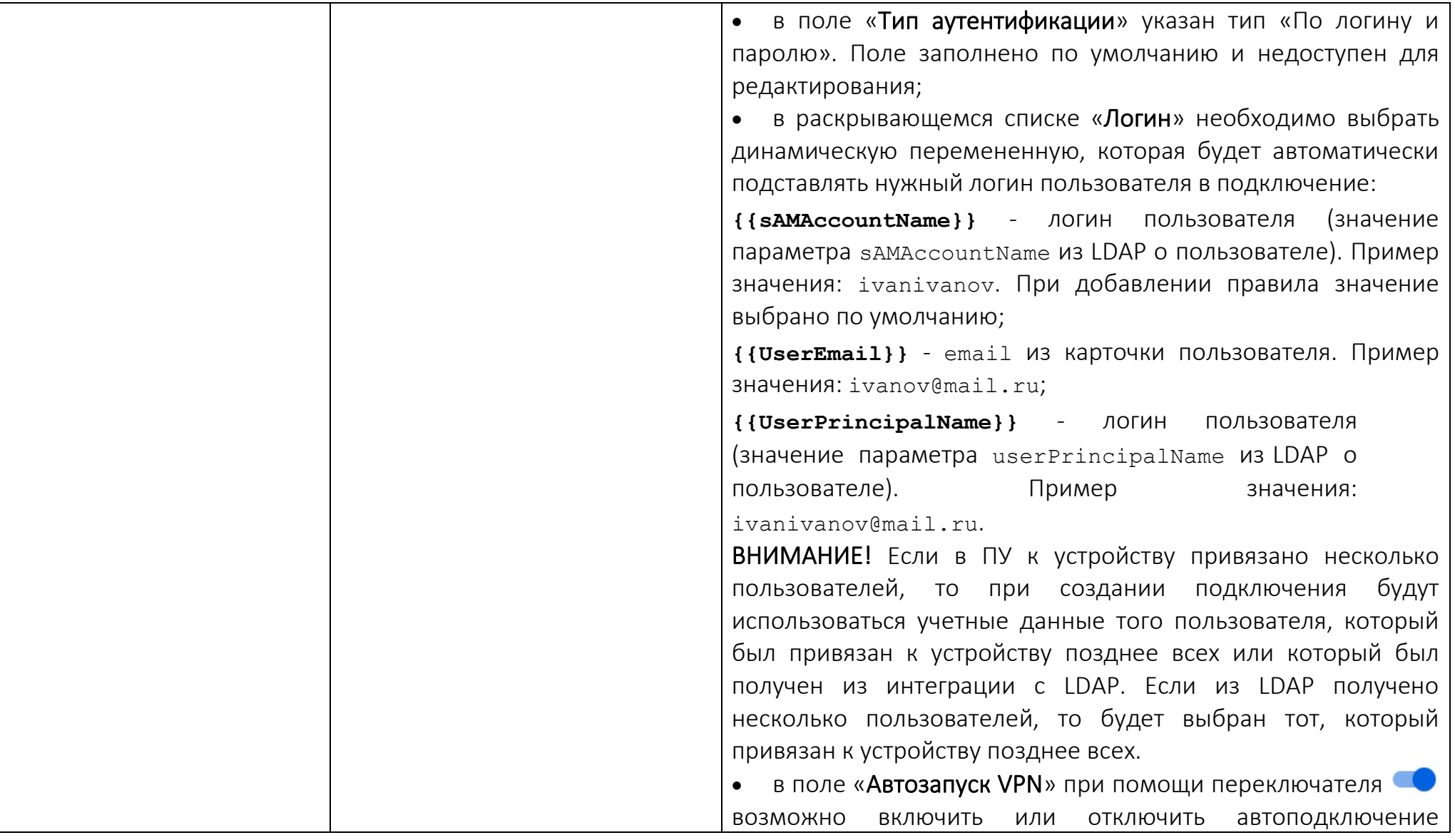

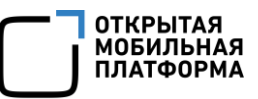

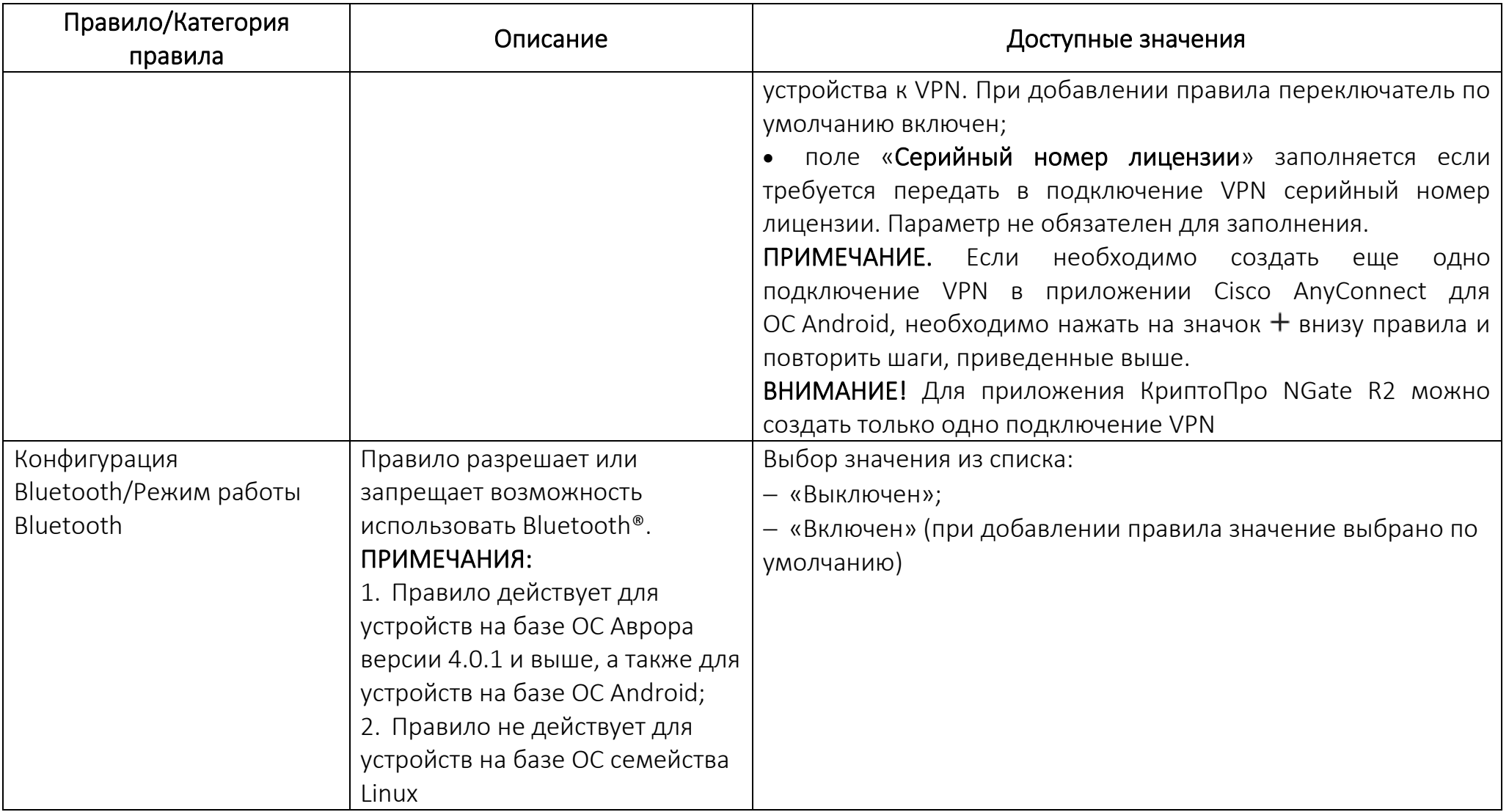

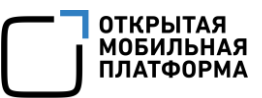

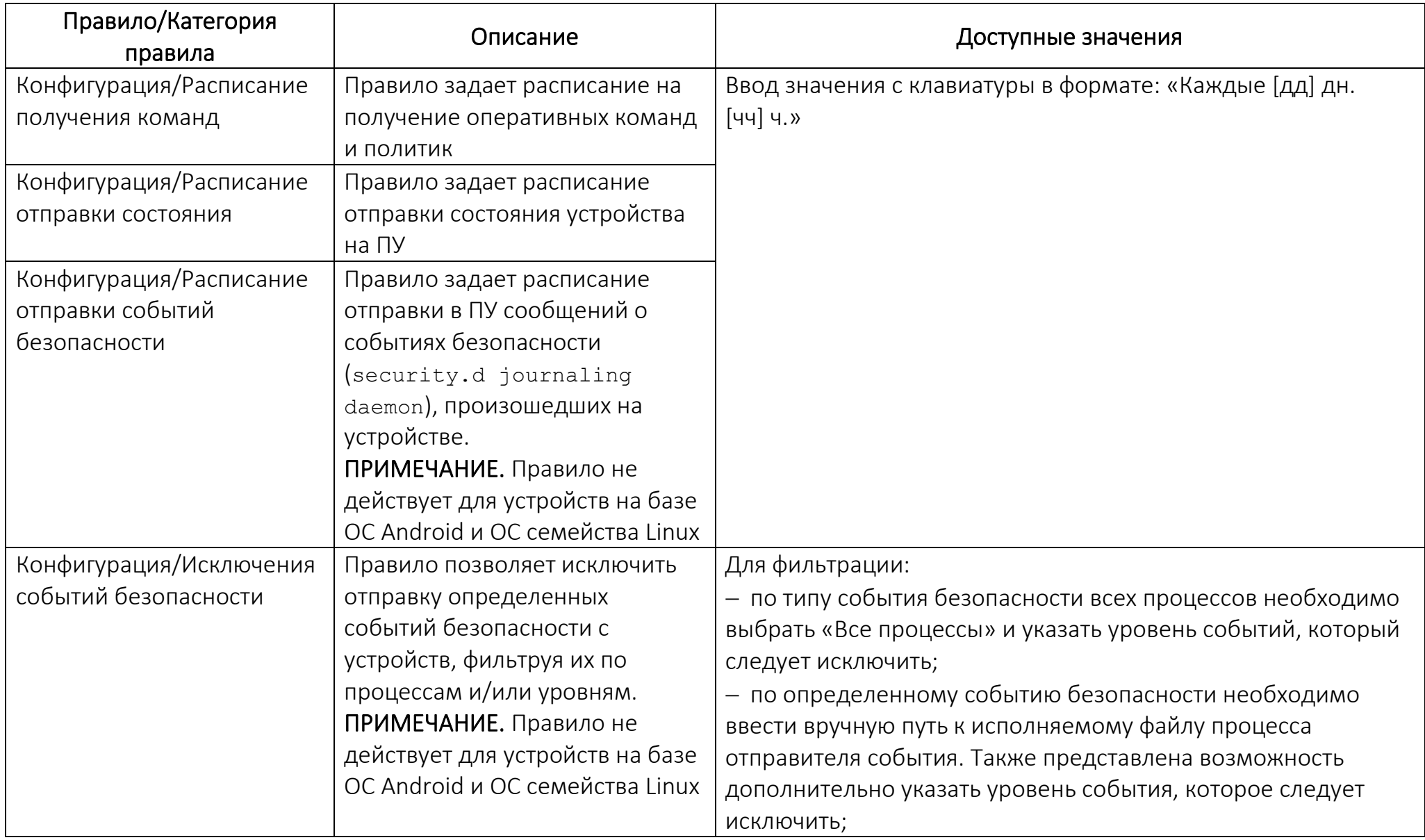

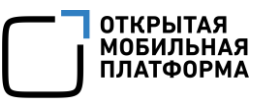

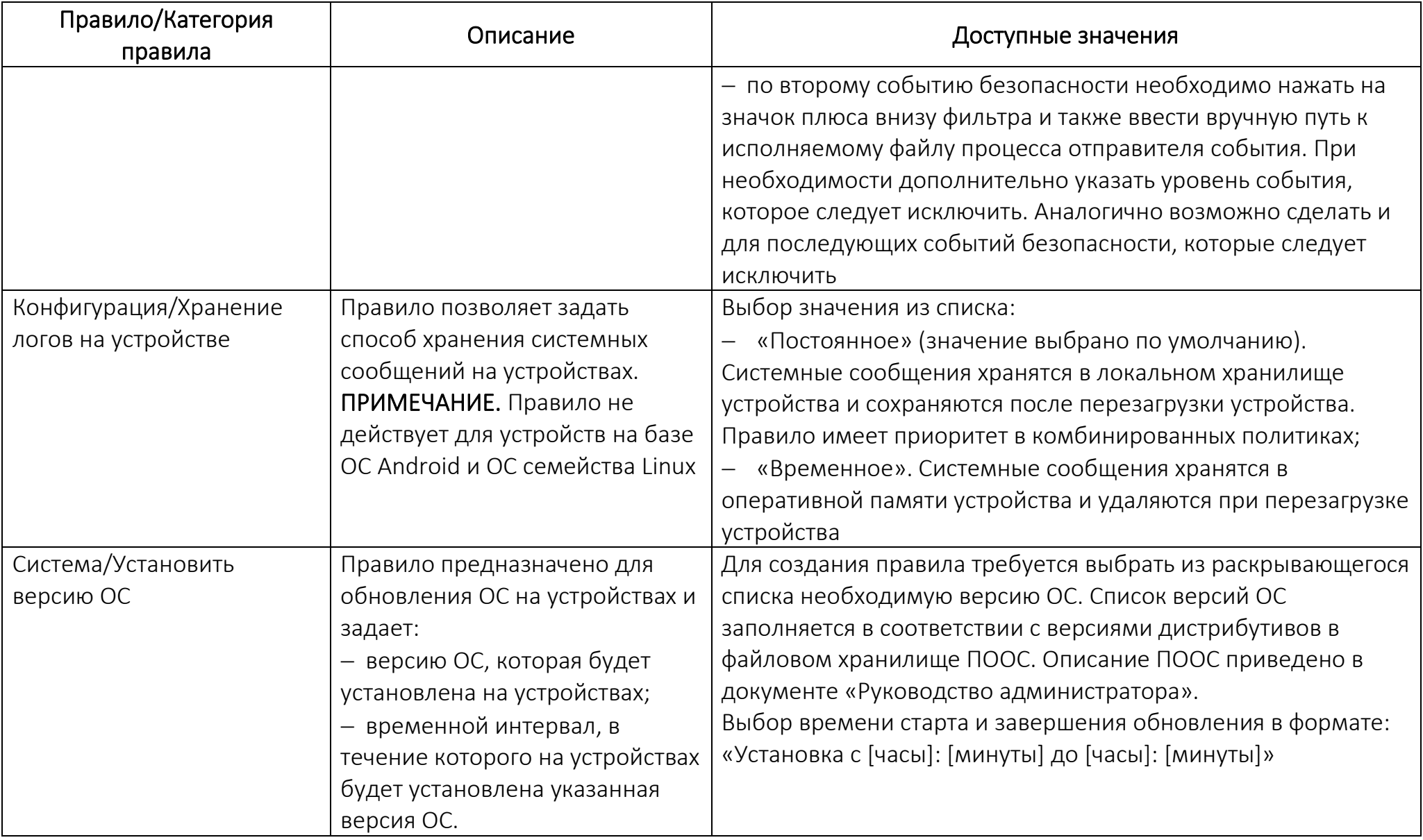

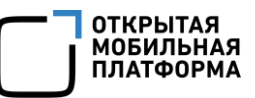

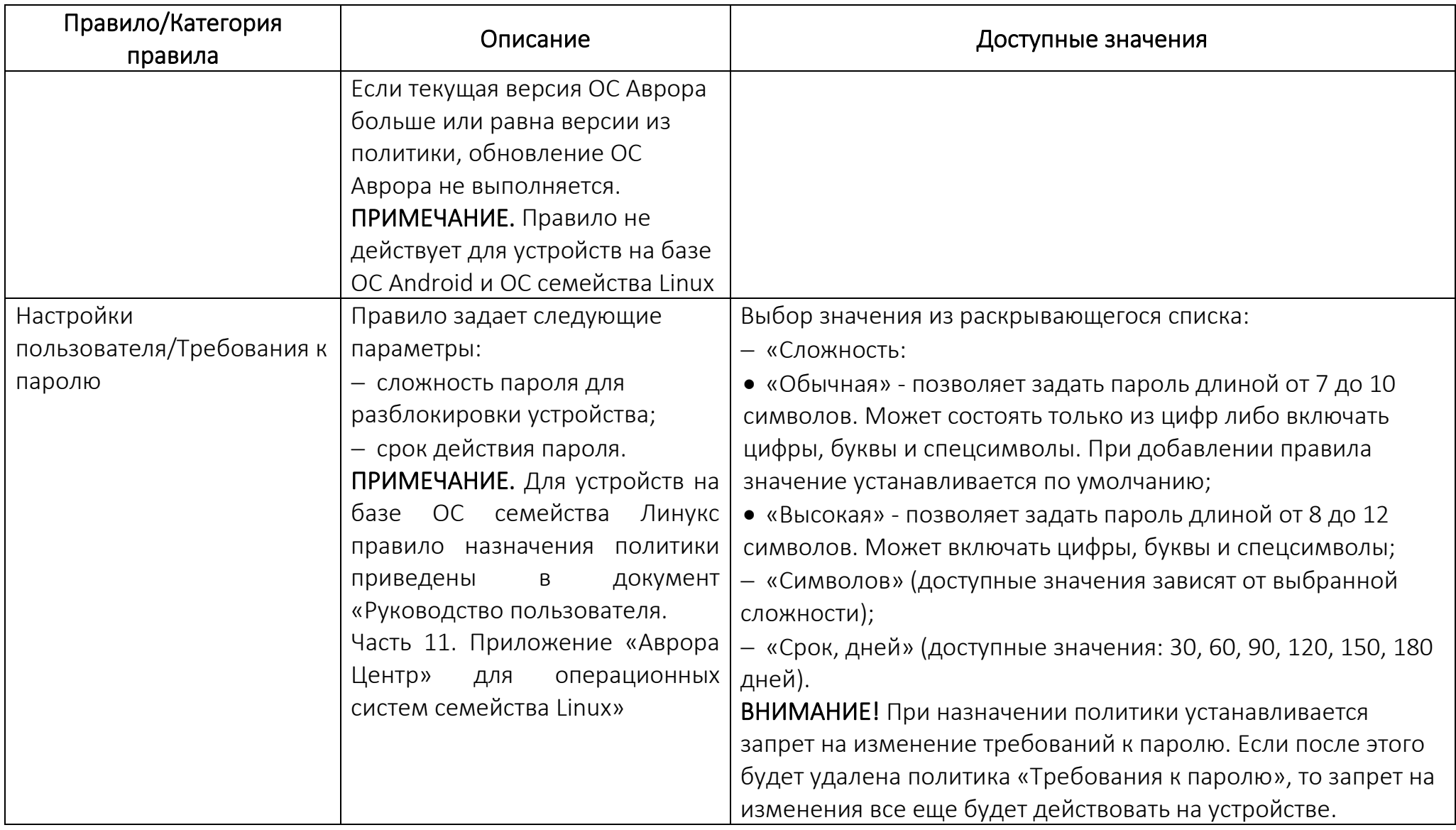

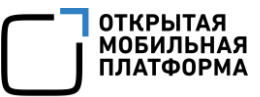

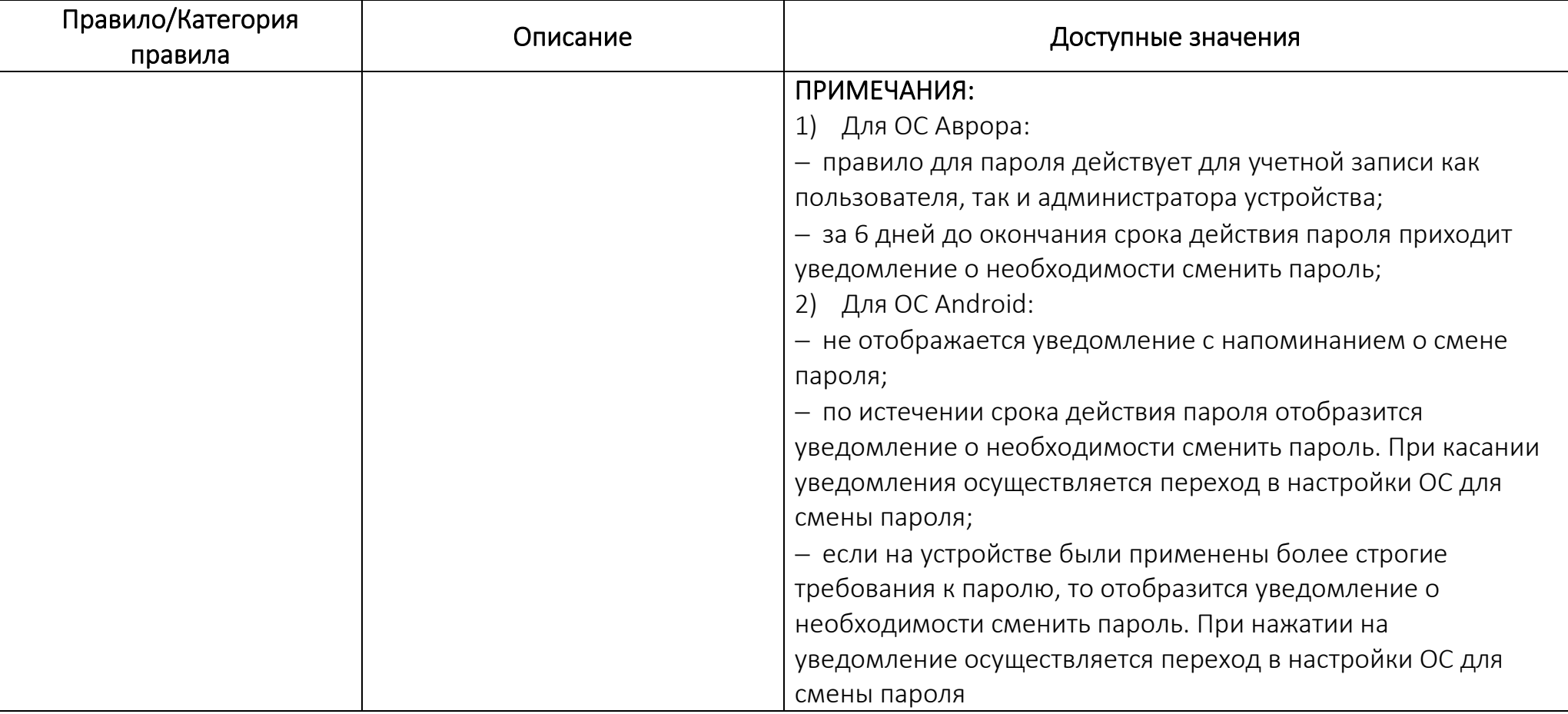

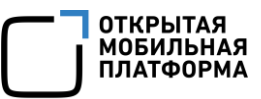

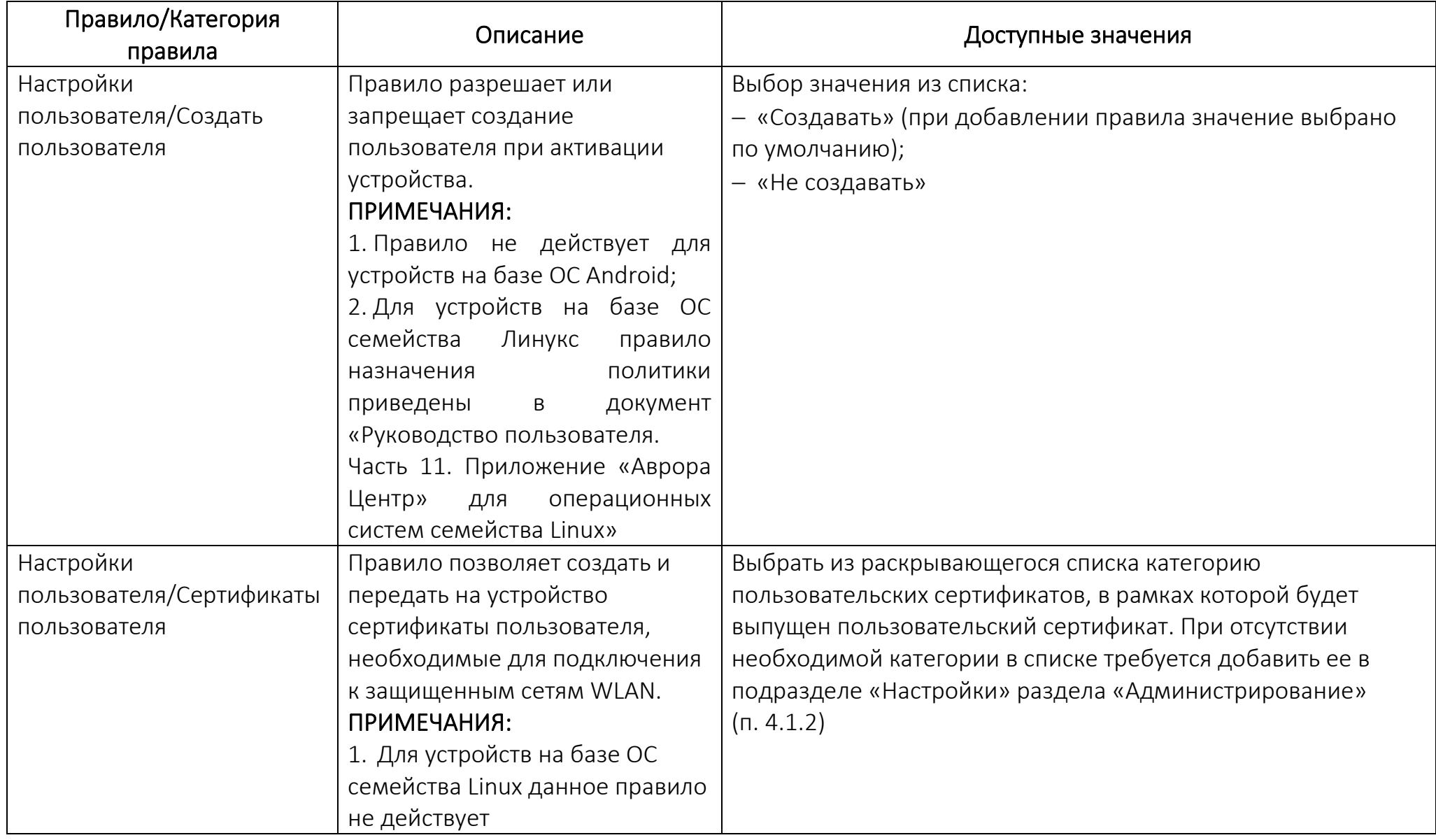

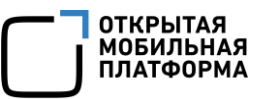

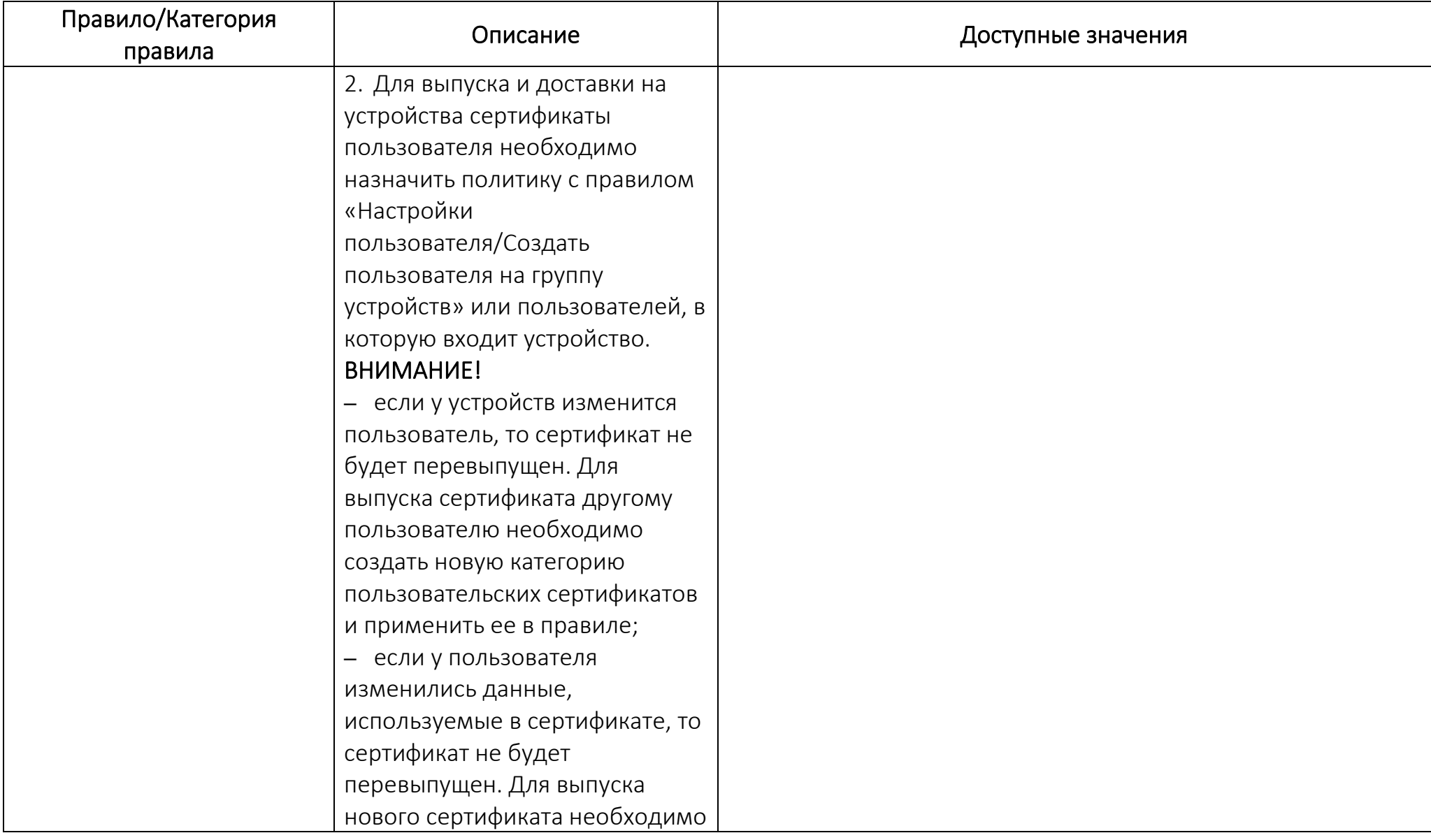

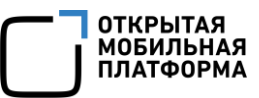

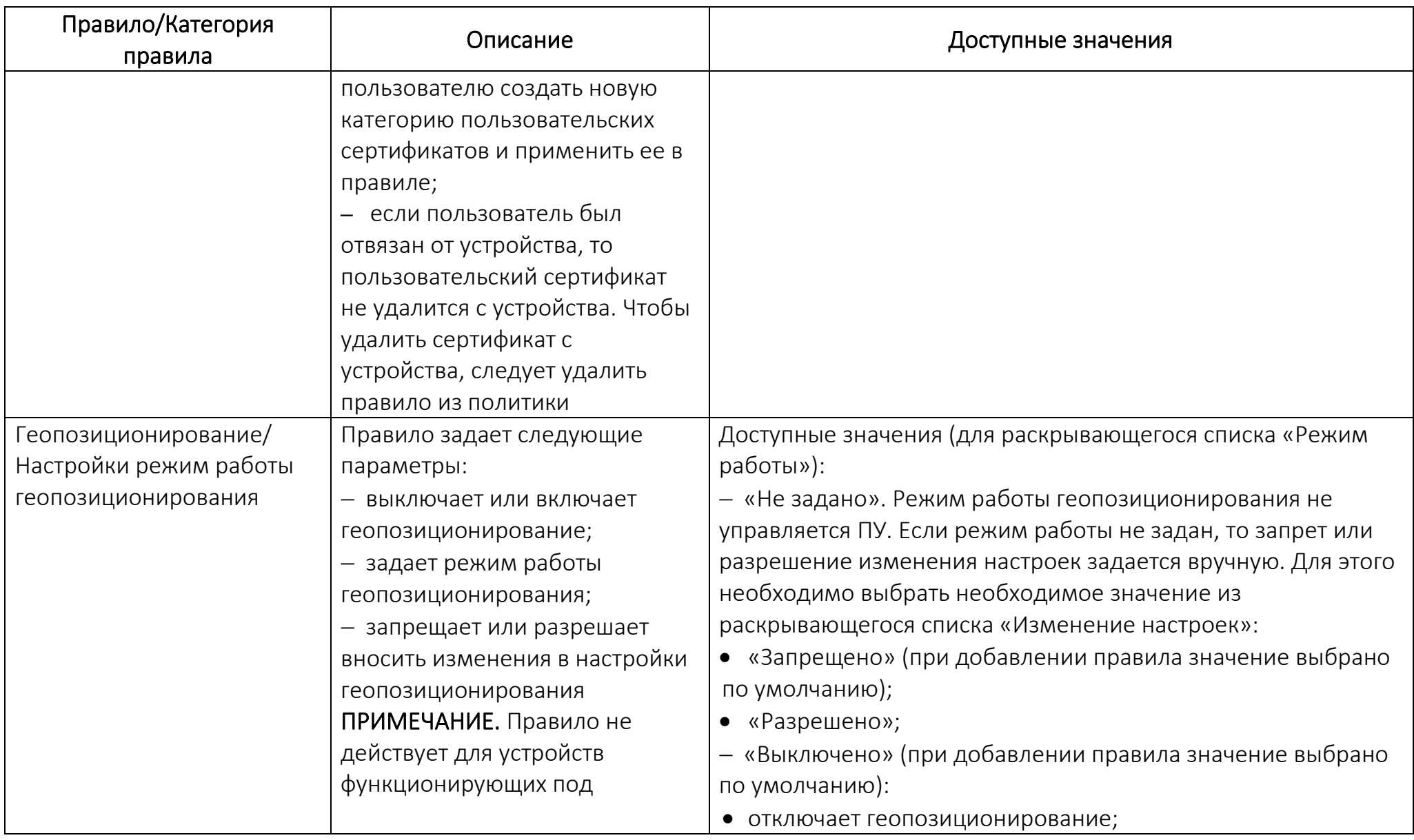

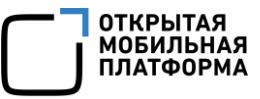

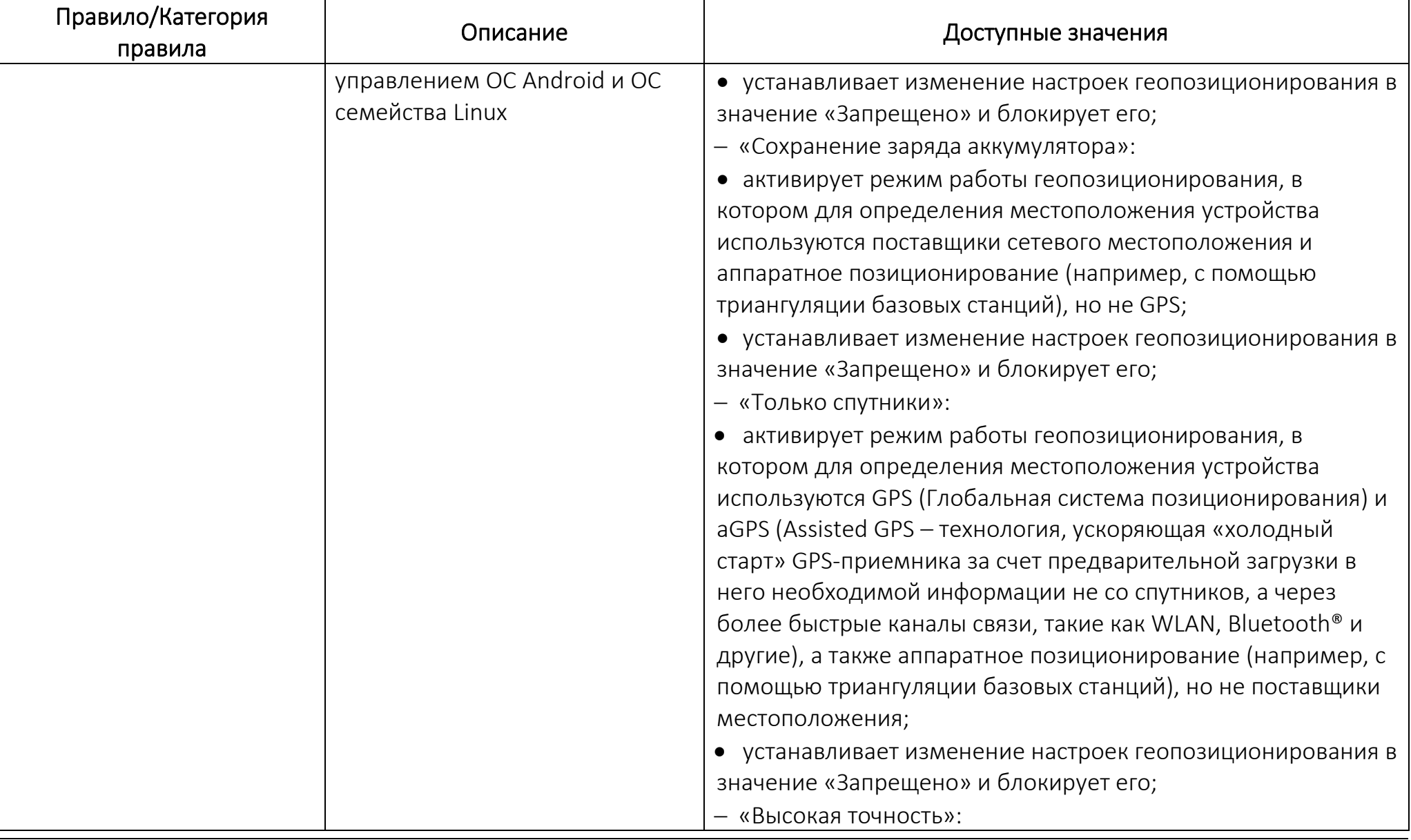

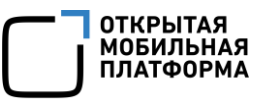

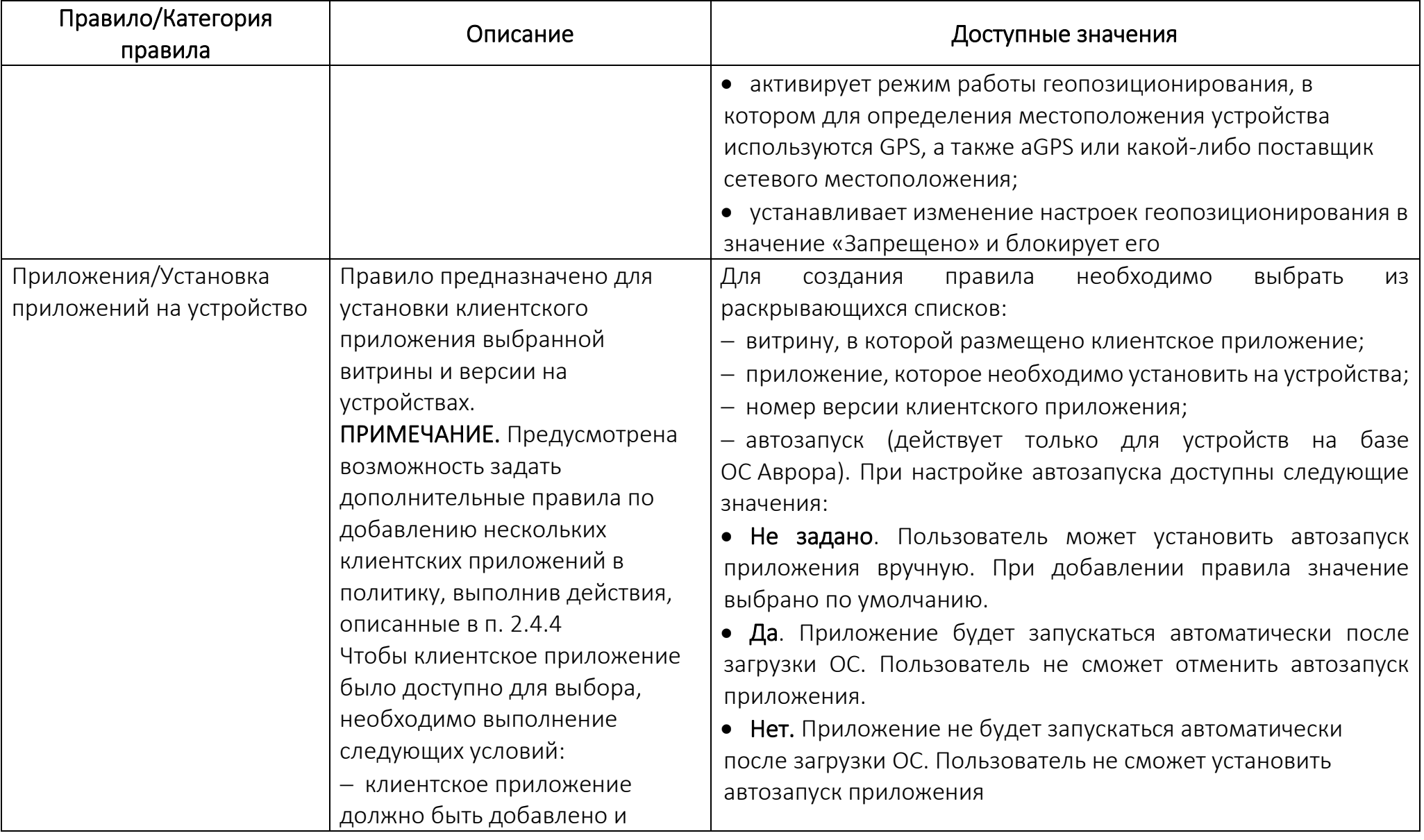

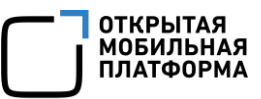

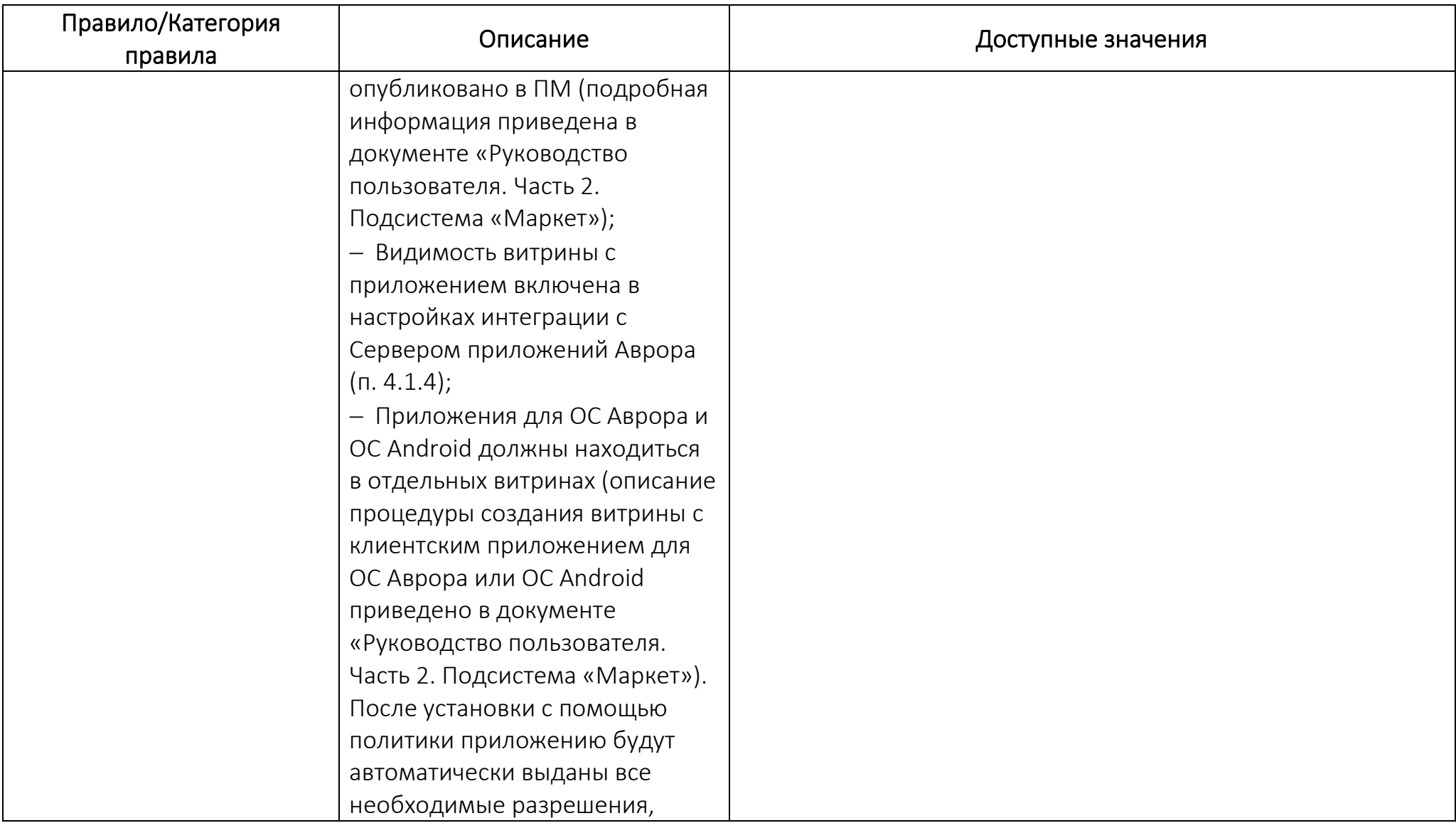

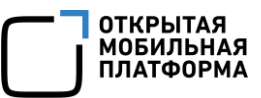

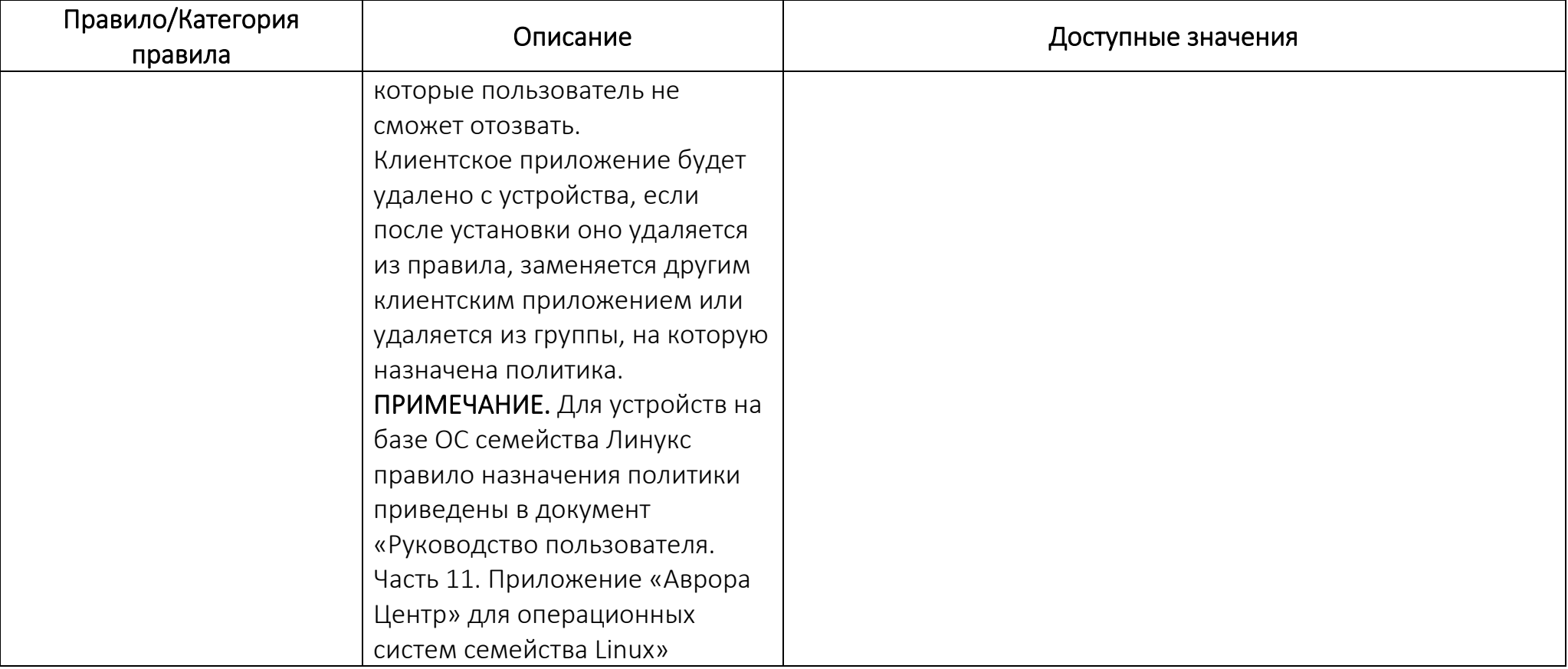

## 2.4.1. Добавление политики вручную

<span id="page-203-1"></span>Для добавления политики вручную необходимо выполнить следующие действия:

− перейти в подраздел «Политики» раздела «Управление»;

− нажать кнопку «Добавить» или выбрать из раскрывающегося списка «Добавить политику» [\(Рисунок](#page-203-0) 130);

| <b>МУЛЬТИТЕНАНТ</b><br><b>МОНИТОРИНГ</b> | <b>УПРАВЛЕНИЕ</b><br><b>АДМИНИСТРИРОВАНИЕ</b>           |                                                                                                    | ි<br>Œ               | Наталия Иванова (i.ivanova                         |
|------------------------------------------|---------------------------------------------------------|----------------------------------------------------------------------------------------------------|----------------------|----------------------------------------------------|
| <b>УСТРОЙСТВА</b><br><b>ПОЛЬЗОВАТЕЛИ</b> | <b>ПОЛИТИКИ</b><br><b>СЦЕНАРИИ</b><br><b>ПРИЛОЖЕНИЯ</b> | СВЯЗКИ КЛЮЧЕЙ<br><b>ВИТРИНЫ</b>                                                                            |                      |                                                    |
| + Новый фильтр<br>$\checkmark$           | ДОБАВИТЬ -                                              |                                                                                                    |                      |                                                    |
|                                          | Добавить политику                                       |                                                                                                    |                      |                                                    |
| Наборы фильтров<br>$\checkmark$          | Добавить корпоративный шаблон                           | Содержимое                                                                                                 |                      | $\downarrow$ Обновл                                |
|                                          | Новая политика для INOI<br>Лебедев                      | $\theta$ 4<br>$\widehat{\mathcal{P}}$ 0<br>$C_{\alpha}$ 0<br>$\bullet$ $\circ$<br>-M 1<br>$\frac{2}{2}$ 0  | $0+0$ $*0$ 00 $00$   | 17.04.202                                          |
|                                          | Тестовая политика: боец ленинг                          | $\frac{1}{2}$ 13 $\frac{1}{2}$<br>$\hat{ }$ $\hat{ }$ 2<br>$O_T$ 1<br>$\bullet$ 1<br>田 1<br>2 <sup>2</sup> | $*1$<br>$\bigcirc$ 5 | $\mathbf{\hat{a}}$ 1<br>17.04.202                  |
|                                          | test_политика<br>test                                   | <b>កា</b> ១<br>$O_T$ $O$<br>$\mathcal{L}$ 2<br>$\widehat{\mathcal{P}}$ 0<br>9 <sub>1</sub><br>冊 2<br>23    | <b>*</b> 1 © 5       | $-30^\circ$ 0<br>17.04.202                         |
|                                          |                                                         | Строк на странице:                                                                                         | $25 -$               | 1-25 из 29778<br>ゝ<br>$\left\langle \right\rangle$ |

Рисунок 130

- <span id="page-203-0"></span>− в открывшемся окне «Новая политика» [\(Рисунок](#page-204-0) 131 [1]):
	- ввести название политики (название политики должно быть уникальным.

Поле обязательно для заполнения);

• ввести комментарий (при необходимости ввести дополнительную информацию к политике);

• нажать кнопку «Добавить правило» [\(Рисунок](#page-204-0) 131 [2]) и выбрать правило политики из раскрывающегося списка;

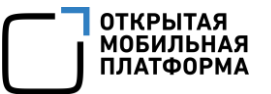

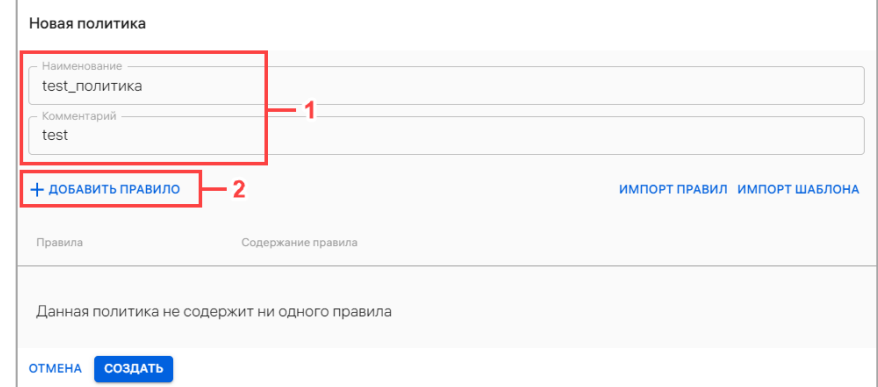

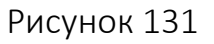

• задать параметры правила [\(Рисунок](#page-204-1) 132 [1]). Описание правил для

<span id="page-204-0"></span>политик приведено в таблице (см. [Таблица](#page-172-0) 25).

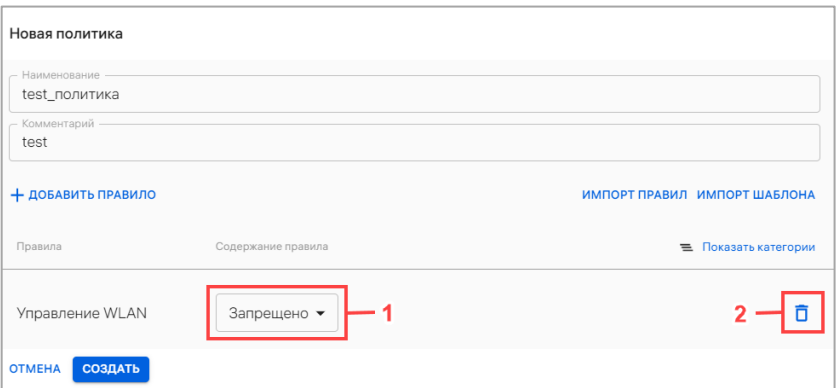

Рисунок 132

<span id="page-204-1"></span>В случае необходимости создать политику из нескольких правил, следует повторить действия, описанные выше.

В случае необходимости удалить правило следует нажать значок  $\Box$  «Удалить» ([Рисунок](#page-204-1) 132 [2]), справа от правила.

После выполнения действий, описанных выше, необходимо подтвердить либо отменить действия.

В результате успешного сохранения политики отобразится сообщение «Политика успешно создана» и откроется карточка добавленной политики (п. [2.4.4\)](#page-211-1).

2.4.2. Добавление политики на основе корпоративного шаблона

<span id="page-204-2"></span>При необходимости на этапе добавления политики вручную возможно воспользоваться функционалом импорта шаблона.

ПРИМЕЧАНИЕ. Импорт шаблона возможно выполнить при условии, что корпоративный шаблон политик уже создан (пп. [2.4.2.1\)](#page-206-0).

Для добавления политики на основе корпоративного шаблона необходимо в окне «Новая политика» ввести:

− название политики (название политики должно быть уникальным. Поле обязательно для заполнения);

− комментарий (при необходимости ввести дополнительную информацию к политике);

− нажать кнопку «Импорт шаблона» [\(Рисунок](#page-205-0) 133), в результате чего правила из корпоративного шаблона будут импортированы в новую политику.

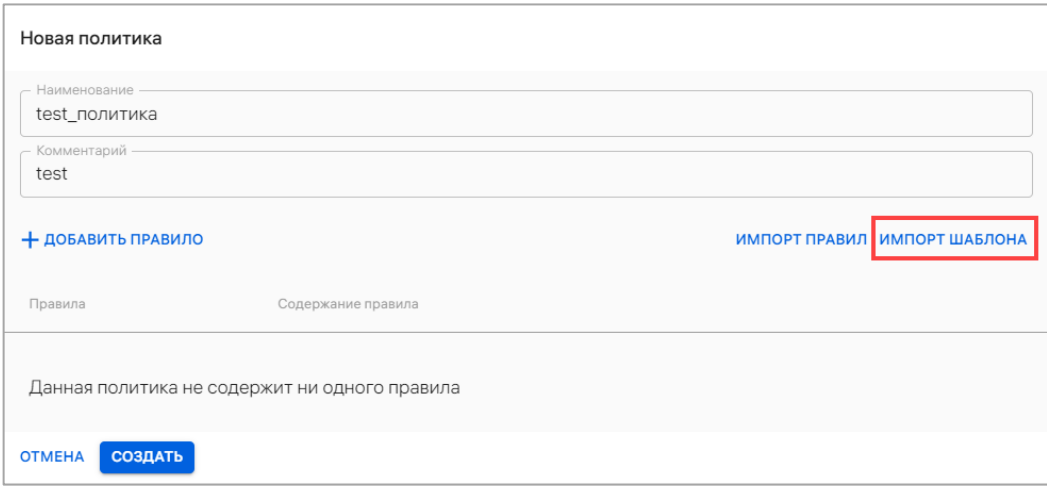

Рисунок 133

<span id="page-205-0"></span>При необходимости, в соответствии с п. [2.4.1](#page-203-1), импортированные правила возможно:

− изменить (см. [Рисунок](#page-204-1) 132 [1]). Описание правил для политик приведено в таблице (см. [Таблица](#page-172-0) 25);

− добавить правило в политику (см. [Рисунок](#page-204-0) 131 [2]);

− удалить правило (см. [Рисунок](#page-204-1) 132 [2]).

После выполнения действий, описанных выше, необходимо подтвердить либо отменить действия.

В результате успешного добавления политики отобразится сообщение «Политика успешно создана» и откроется карточка добавленной политики.

# 2.4.2.1. Добавление корпоративного шаблона

<span id="page-206-0"></span>Корпоративный шаблон политик содержит стандартный для организации набор правил. Указанные значения будут использованы для последующего применения на устройствах, если они не определены создаваемой политикой. Шаблон политики освобождает Администратора Платформы управления от манипуляций с повторяемыми опциями на этапе создания новых политик.

Корпоративный шаблон политик включает в себя все опции, доступные для управления в момент создания шаблона. При создании корпоративного шаблона Администратор Платформы управления указывает значения опций «по умолчанию» и получает возможность создавать политики на основе этого шаблона.

Для добавления корпоративного шаблона необходимо выполнить следующие действия:

− перейти в подраздел «Политики» раздела «Управление»;

− нажать кнопку «Добавить»;

− выбрать из раскрывающегося списка пункт «Добавить корпоративный шаблон» [\(Рисунок](#page-207-0) 134);

ВНИМАНИЕ! Предусмотрена возможность создания только 1 корпоративного шаблона. Пункт меню «Добавить корпоративный шаблон» отсутствует, если корпоративный шаблон политик уже создан. Вместо него отображается пункт меню «Редактировать корпоративный шаблон» [\(Рисунок](#page-208-0) 136).

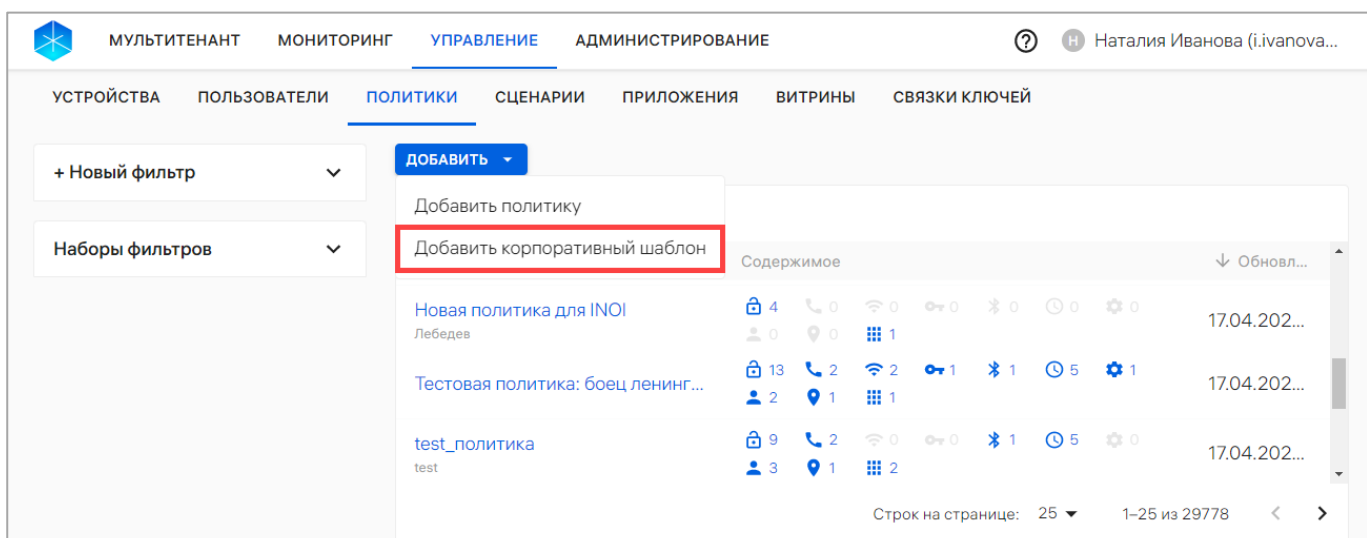

#### Рисунок 134

<span id="page-207-0"></span>− в открывшемся окне «Корпоративный шаблон политики» возможно выполнить следующие действия:

• при необходимости изменить комментарий к корпоративному шаблону

(наименование корпоративного шаблона проставляется автоматически) ([Рисунок](#page-207-1) 135 [1]);

• добавить правила в корпоративный шаблон, нажав на кнопку «Добавить правило» ([Рисунок](#page-207-1) 135 [2]). Добавление правила выполняется в соответствии с п. [2.4.1;](#page-203-1)

ПРИМЕЧАНИЕ. По умолчанию корпоративный шаблон не содержит ни одного правила.

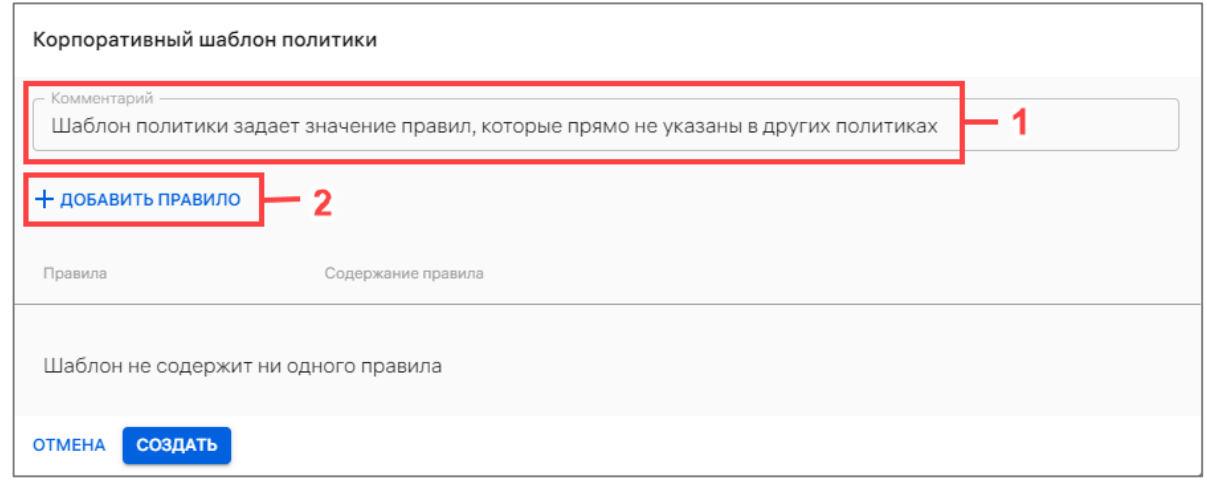

## Рисунок 135

<span id="page-207-1"></span>− подтвердить либо отменить действия.

ОТКРЫТАЯ<br>МОБИЛЬНАЯ<br>ПЛАТФОРМА

В результате успешного создания корпоративного шаблона политики отобразится сообщение «Шаблон политики успешно создан».

ПРИМЕЧАНИЕ. Если корпоративный шаблон политик не создан, то в подразделе «Аудит» раздела «Мониторинг» отобразится ошибка «404» для следующих событий:

− переход в подраздел «Политики»;

− комбинирование политик.

2.4.2.2. Редактирование корпоративного шаблона

Созданный шаблон политики доступен для редактирования.

Редактирование предполагает изменение (в том числе удаление или дополнение) существующих правил шаблона.

Для редактирования корпоративного шаблона необходимо выполнить следующие действия:

− перейти в подраздел «Политики» раздела «Управление»;

− нажать кнопку «Добавить»;

− выбрать из раскрывающегося списка пункт «Редактировать корпоративный шаблон» [\(Рисунок](#page-208-0) 136);

<span id="page-208-0"></span>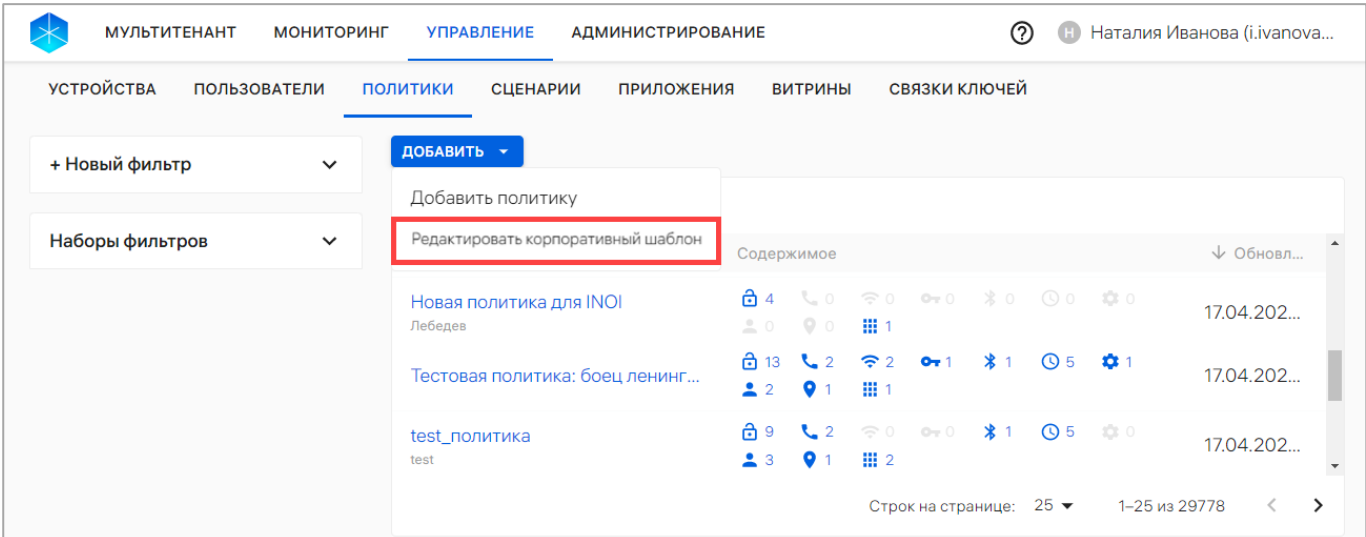

Рисунок 136

− в открывшемся окне «Корпоративный шаблон политики» (см. [Рисунок](#page-207-1) 135) внести изменения, выполнив действия приведенные в пп. [2.4.2.1.](#page-206-0)

В результате сохранения внесенных в корпоративный шаблон изменений отобразится сообщение «Шаблон политики успешно изменен».

ВНИМАНИЕ! После редактирования корпоративного шаблона для его вступления в силу необходимо отредактировать и применить текущую политику либо отвязать ее и снова применить.

## 2.4.3. Добавление политики на основе существующей

ПРИМЕЧАНИЕ. Добавление политики на основе существующей возможно только при условии, что добавлена хотя бы 1 политика (п. [2.4.1](#page-203-1), п. [2.4.2\)](#page-204-2).

Для добавления политики на основе существующей необходимо выполнить следующие действия:

− перейти в подраздел «Политики» раздела «Управление»;

− скопировать правила интересующей политики одним из следующих способов:

• выбрать политику в списке, при необходимости воспользовавшись [фильтром,](https://ocs-stage.ompcloud/emm/admin/help-mt/posts/HowToSearchPolicies) перейти в карточку выбранной политики и нажать кнопку «Создать политику на основе существующей» [\(Рисунок](#page-210-0) 137);

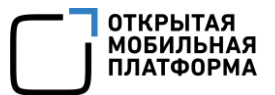

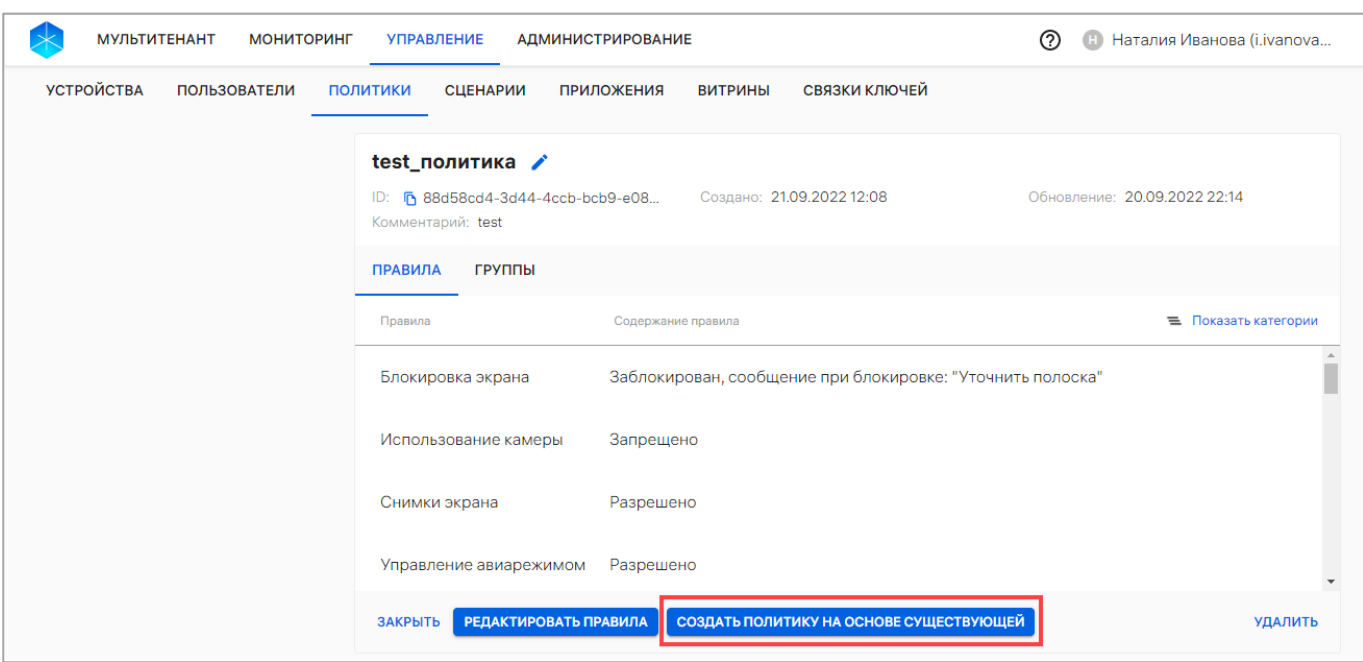

## Рисунок 137

<span id="page-210-0"></span>• в списке политик нажать кнопку «Добавить» или выбрать из раскрывающегося списка «Добавить политику» (см. [Рисунок](#page-203-0) 130), а затем нажать кнопку «Импорт правил» [\(Рисунок](#page-210-1) 138 [1]). Из раскрывающегося списка выбрать правило политики, которое необходимо скопировать (при необходимости воспользоваться фильтром по названию политики) [\(Рисунок](#page-210-1) 138 [2]). В результате правила из выбранной политики будут импортированы в новую политику;

<span id="page-210-1"></span>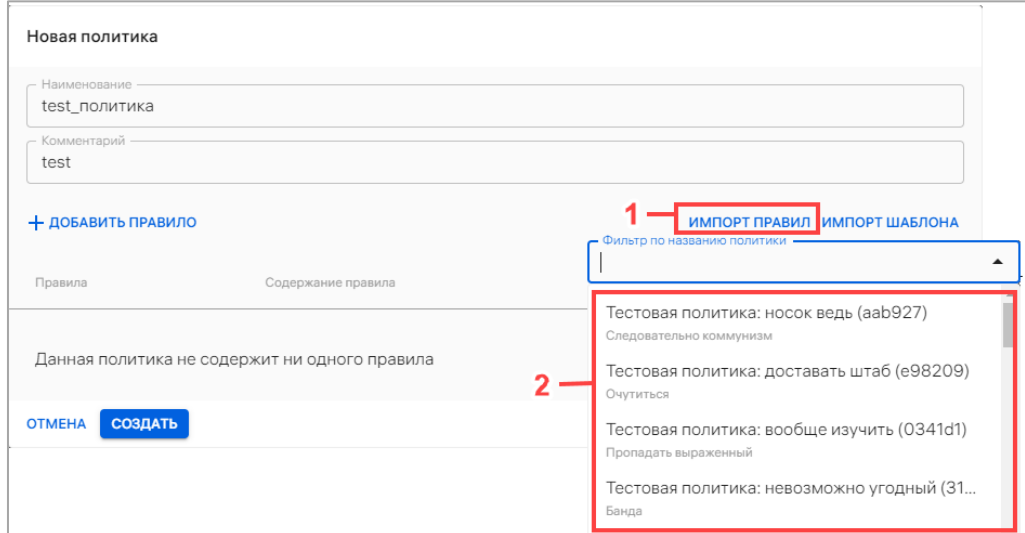

Рисунок 138

− в открывшемся окне «Новая политика»:

• ввести название политики (название политики должно быть уникальным).

<span id="page-211-0"></span>Поле обязательно для заполнения;

• ввести комментарий (при необходимости ввести дополнительную информацию к политике);

• при необходимости изменить параметры импортированных правил (см. [Таблица](#page-172-0) 25).

Если необходимо добавить правило в политику или удалить правило следует выполнить действия, описанные в п. [2.4.1.](#page-203-1)

После выполнения действий, описанных выше, необходимо подтвердить либо отменить действия.

## 2.4.4. Редактирование правила политики

<span id="page-211-1"></span>Набор правил политики возможно отредактировать, выполнив следующие действия:

− перейти в подраздел «Политики» раздела «Управление»;

− выбрать политику из списка, при необходимости воспользовавшись фильтром (подраздел [1.5\)](#page-18-0);

− перейти в карточку политики;

− во вкладке «Правила» нажать кнопку «Редактировать правила» ([Рисунок](#page-212-0) 139);

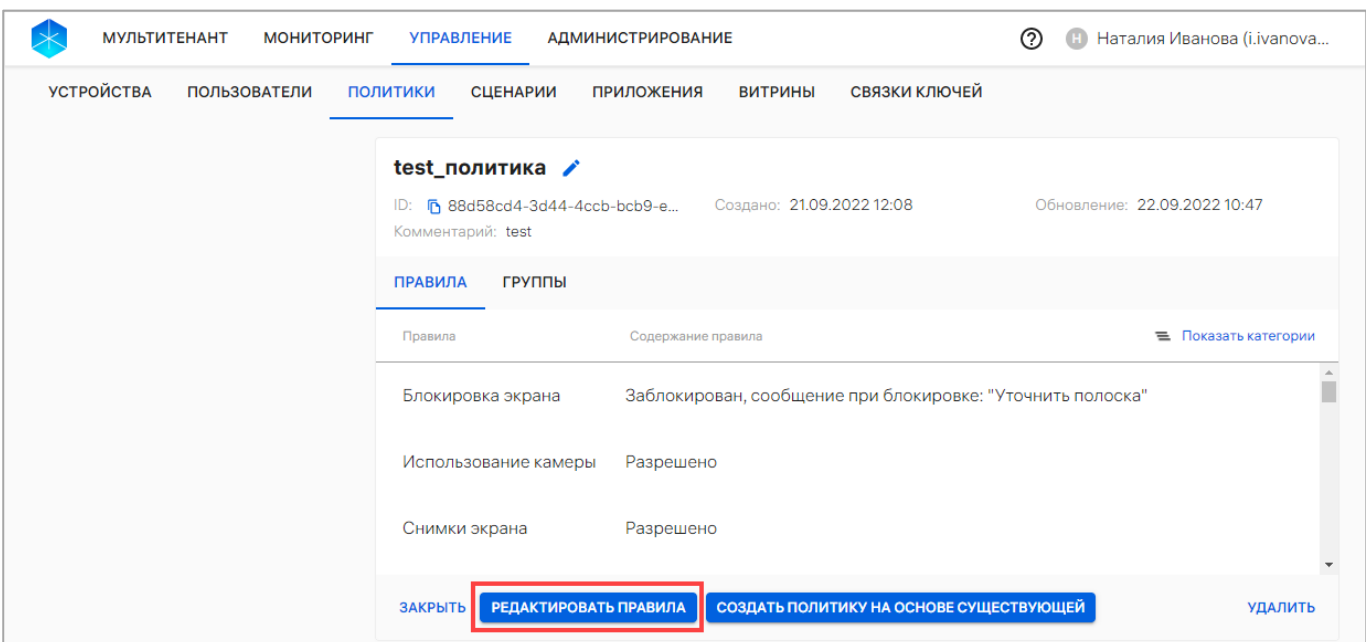

Рисунок 139

<span id="page-212-0"></span>− в открывшемся окне «Редактирование правил политики» внести изменения в правилах политики [\(Рисунок](#page-212-1) 140 [2]) в соответствии с таблицей (см. [Таблица](#page-172-0) 25);

− для добавления дополнительных правил нажать кнопку «Добавить правило» ([Рисунок](#page-212-1) 140 [1]) и выбрать правило политики из раскрывающегося списка и задать его параметры (при необходимости);

− для удаления правил из политики нажать значок ■ «Удалить» [\(Рисунок](#page-212-1) 140 [3]) справа от правила (при необходимости);

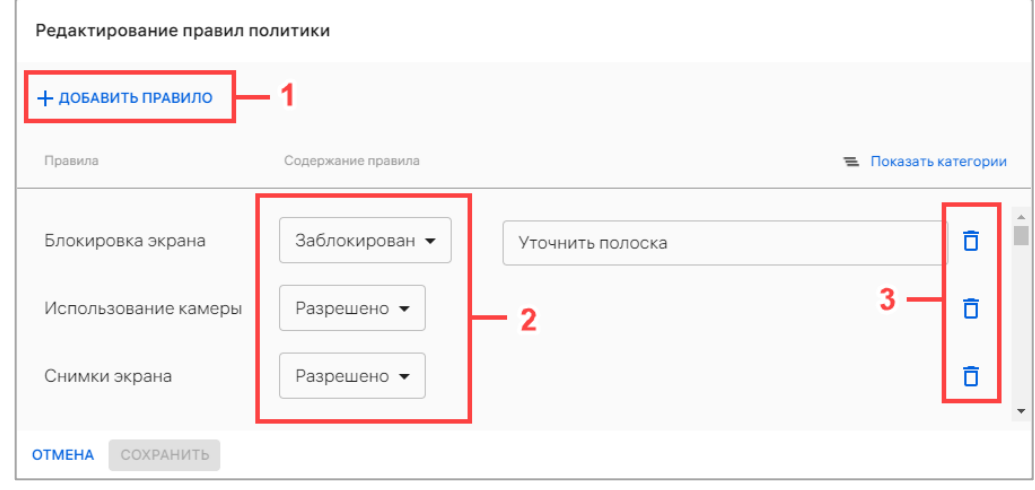

Рисунок 140

<span id="page-212-1"></span>− сохранить изменения либо отменить действия.

ОТКРЫТАЯ<br>МОБИЛЬНАЯ ПЛАТФОРМ*А* 

При успешном сохранении изменений начнется процесс проверки правил политики на пересечение с другими политиками, а также комбинирование с правилами из корпоративного шаблона политик, если он создан. Отобразится предупреждение о том, что это может занять некоторое время [\(Рисунок](#page-213-0) 141 [1]).

Для автоматического применения политики следует нажать кнопку «Подтвердить» [\(Рисунок](#page-213-0) 141 [2]), не дожидаясь результата проверки, в результате чего политика с обновленными правилами будет назначена на все устройства.

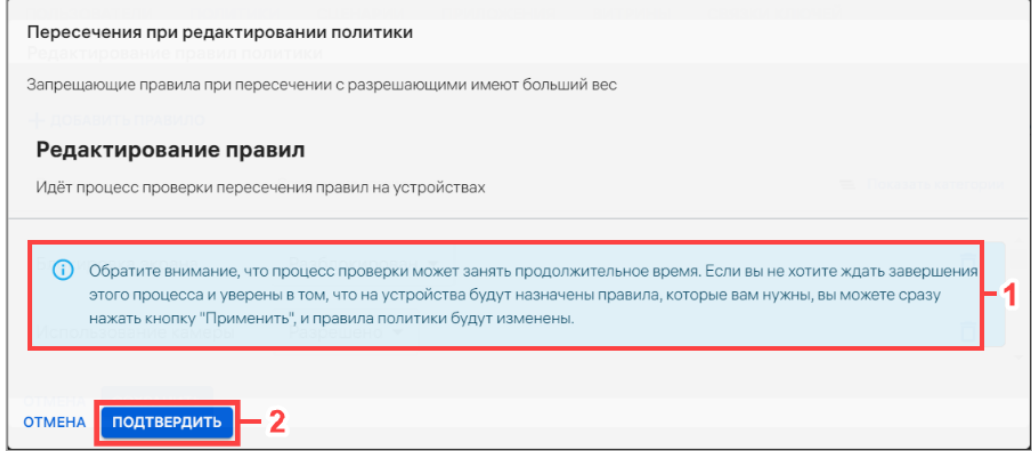

## Рисунок 141

<span id="page-213-0"></span>Для просмотра пересечения политики с другими политиками и правилами из корпоративного шаблона необходимо дождаться завершения проверки. В результате будет отображен список названий пересекающихся групп и устройств, на которых пересекается политика, а также скомбинированная политика.

Для применения политики на все устройства необходимо нажать кнопку «Подтвердить» [\(Рисунок](#page-214-0) 142), в результате чего отобразится сообщение «Политика обновлена». Новые правила начнут действовать для всех активированных устройств, входящих в группы устройств или пользователей, на которые была назначена политика.

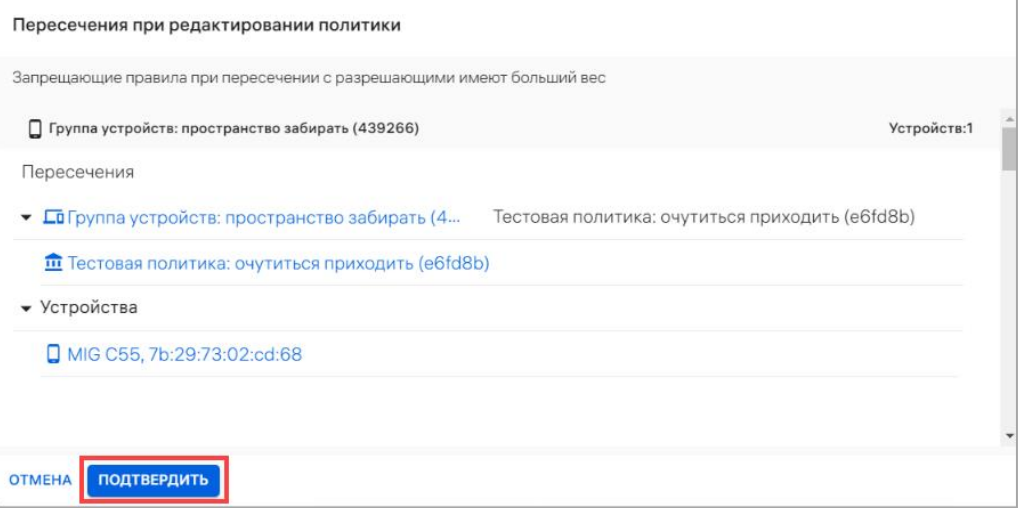

Рисунок 142

<span id="page-214-0"></span>ПРИМЕЧАНИЕ. Перед применением скомбинированной политики следует учитывать следующее:

- − приоритет имеют запрещающие правила;
- − для правил с датами приоритет у более поздней даты создания;
- − для периодов у наименьшего периода действия;

− для правил с версиями (обновление ОС и установка клиентского приложения) приоритет у последней версии (например, если версии 1.0.0 и 1.0.1 будет установлена 1.0.1);

- − для правила хранения системных сообщений приоритет у постоянного;
- − корпоративный шаблон дополняет скомбинированную политику правилами,

которые указаны в нем, но не указаны в скомбинированной политике.

## 2.4.5. Назначение политики на группы устройств или группы пользователей

Назначить политику на группу устройств и/или группу пользователей возможно через:

- − карточку политики (пп. [2.4.5.1\)](#page-215-0);
- − карточку группы устройства (пп. [2.4.5.2\)](#page-216-0);
- − карточку группы пользователей (пп. [2.4.5.3\)](#page-218-0).

**ОТКРЫТАЯ** МОБИЛЬНА

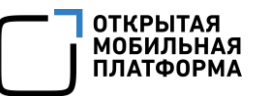

<span id="page-215-0"></span>2.4.5.1. Назначение политики на группы устройств и/или группы пользователей через карточку политики

Для назначения политики на группы устройств и/или группы пользователей необходимо выполнить следующие действия:

− перейти в подраздел «Политики» раздела «Управление»;

− выбрать политику из списка, при необходимости воспользовавшись фильтром (подраздел [1.5\)](#page-18-0);

− в открывшейся карточке политики перейти во вкладку «Группы»;

− нажать кнопку «Редактировать группы» [\(Рисунок](#page-215-1) 143);

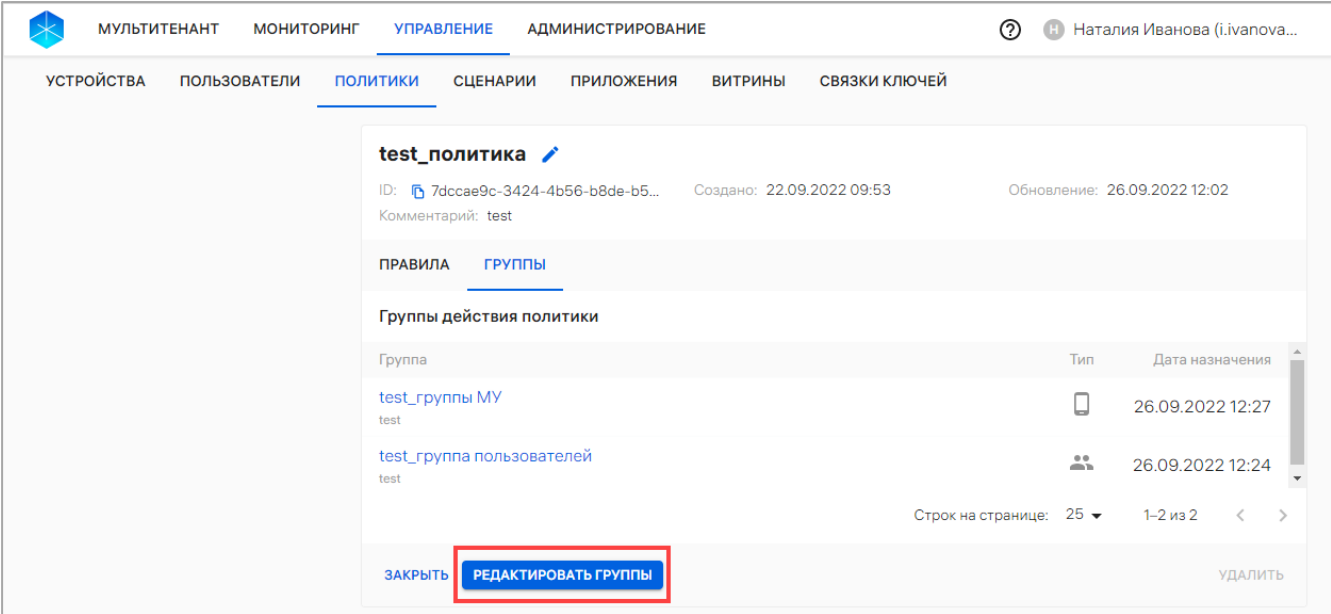

## Рисунок 143

<span id="page-215-1"></span>− в открывшемся окне «Редактирование групп политики» нажать кнопку «Добавить» [\(Рисунок](#page-216-1) 144 [1]);

- − в раскрывающемся списке выбрать тип группы [\(Рисунок](#page-216-1) 144 [2]):
	- «Группу устройств»;
	- «Группу пользователей».
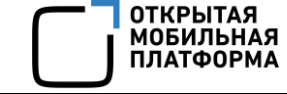

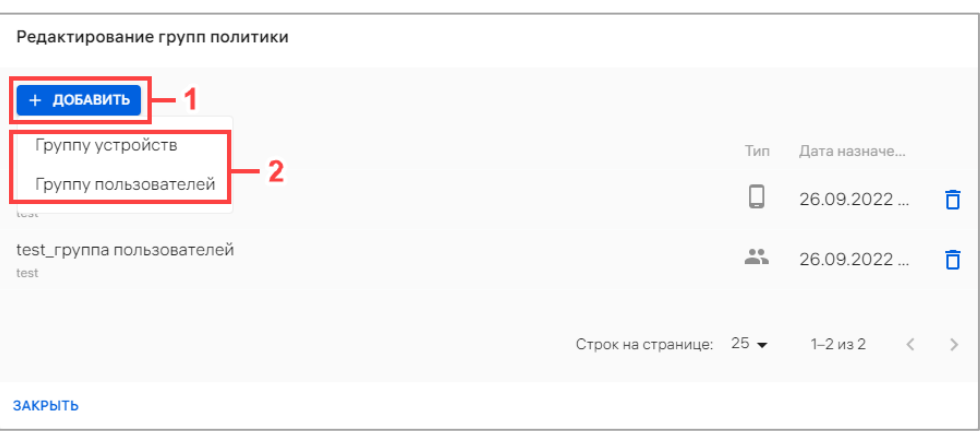

− выбрать необходимую группу из раскрывающегося списка или воспользоваться фильтром по названию группы.

Начнется процесс проверки правил политики на пересечение с другими политиками, а также комбинирование с правилами из корпоративного шаблона политик, если он создан. Процесс проверки пересечения правил политик аналогичен приведенному в п. [2.4.4.](#page-211-0)

В результате успешного назначения политики на группы устройств и/или группы пользователей отобразится сообщение «Политика успешно назначена на группу [Название группы]».

ПРИМЕЧАНИЕ. При наличии нескольких изменений политик, например: редактирование политик, назначение политик на группы устройств или группы пользователей, добавление устройств в группы устройств и т.д., на устройство будет назначена последняя скомбинированная политика.

#### 2.4.5.2. Назначение политики на группу устройств через карточку группы

<span id="page-216-0"></span>В Консоли администратора ПУ предусмотрена возможность контроля и отслеживания политик, назначенных на группу устройств. Политики содержат набор правил для применения на устройства.

ПРИМЕЧАНИЕ. Перед назначением политики на группу устройств необходимо убедиться, что добавлена хотя бы 1 политика. Добавление политик описано в  $n. 2.4.1 - 2.4.3$  $n. 2.4.1 - 2.4.3$  $n. 2.4.1 - 2.4.3$ 

Для назначения политик на группу устройств необходимо выполнить следующие действия:

− перейти в подраздел «Устройства» раздела «Управление»;

− в области фильтров выбрать «Поиск по группам»;

− выбрать группу устройств из списка, при необходимости воспользовавшись

фильтром (подраздел [1.5](#page-18-0)) и перейти в карточку группы;

− в открывшейся карточке группы устройств перейти во вкладку «Политики»;

− нажать кнопку «Назначить политики» [\(Рисунок](#page-217-0) 145);

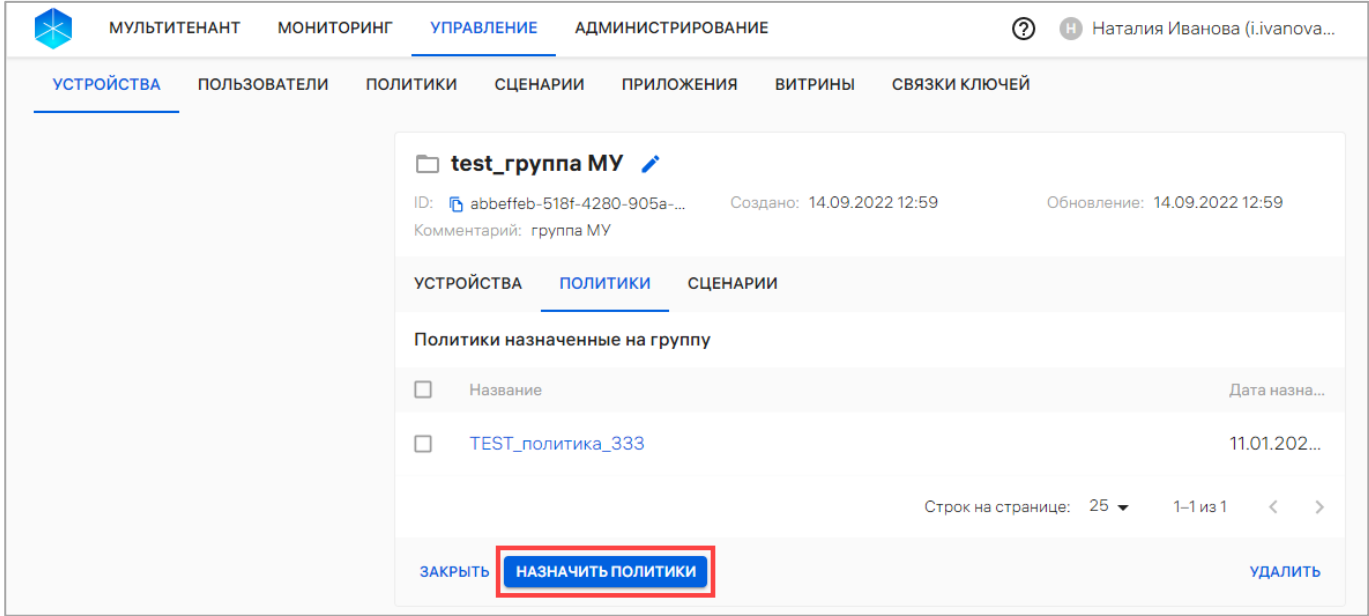

#### Рисунок 145

<span id="page-217-0"></span>− в отобразившемся окне выбрать необходимую политику из раскрывающегося списка или воспользоваться фильтром [\(Рисунок](#page-218-0) 146 [1]). Далее при необходимости возможно добавить дополнительную политику, выбрав ее из раскрывающегося списка либо воспользовавшись поиском по фильтру. Также возможно удалить из списка выбранную политику, нажав значок  $\Box$  «Убрать из списка» ([Рисунок](#page-218-0) 146 [3]);

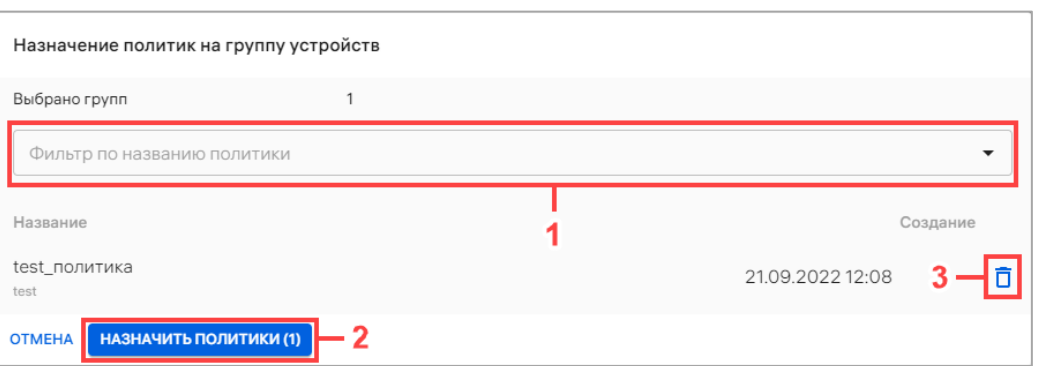

Рисунок 146

<span id="page-218-0"></span>− нажать кнопку «Назначить политики» [\(Рисунок](#page-218-0) 146 [2]).

Начнется процесс проверки правил политики на пересечение с другими политиками, а также комбинирование с правилами из корпоративного шаблона политик, если он создан. Процесс проверки пересечения правил политик аналогичен приведенному в п. [2.4.4.](#page-211-0)

В результате отобразится сообщение «На группу успешно назначена [количество политик] политика».

ПРИМЕЧАНИЕ. Если устройство, входящее в группу, не было активировано, то после его активации на него будет назначена только последняя скомбинированная политика.

#### 2.4.5.3. Назначение политики на группу пользователей через карточку группы

Для назначения политик на группу пользователей через карточку группы необходимо выполнить следующие действия:

− перейти в подраздел «Пользователи» раздела «Управление»;

− в области фильтров выбрать «Поиск по группам»;

− выбрать группу пользователей из списка, при необходимости воспользовавшись фильтром (подраздел [1.5\)](#page-18-0), и перейти в карточку группы;

− в открывшейся карточке группы пользователей перейти во вкладку «Политики»;

− нажать кнопку «Назначить политики» [\(Рисунок](#page-219-0) 147);

**OTKPHITAS** MORUTHHA

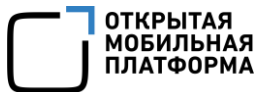

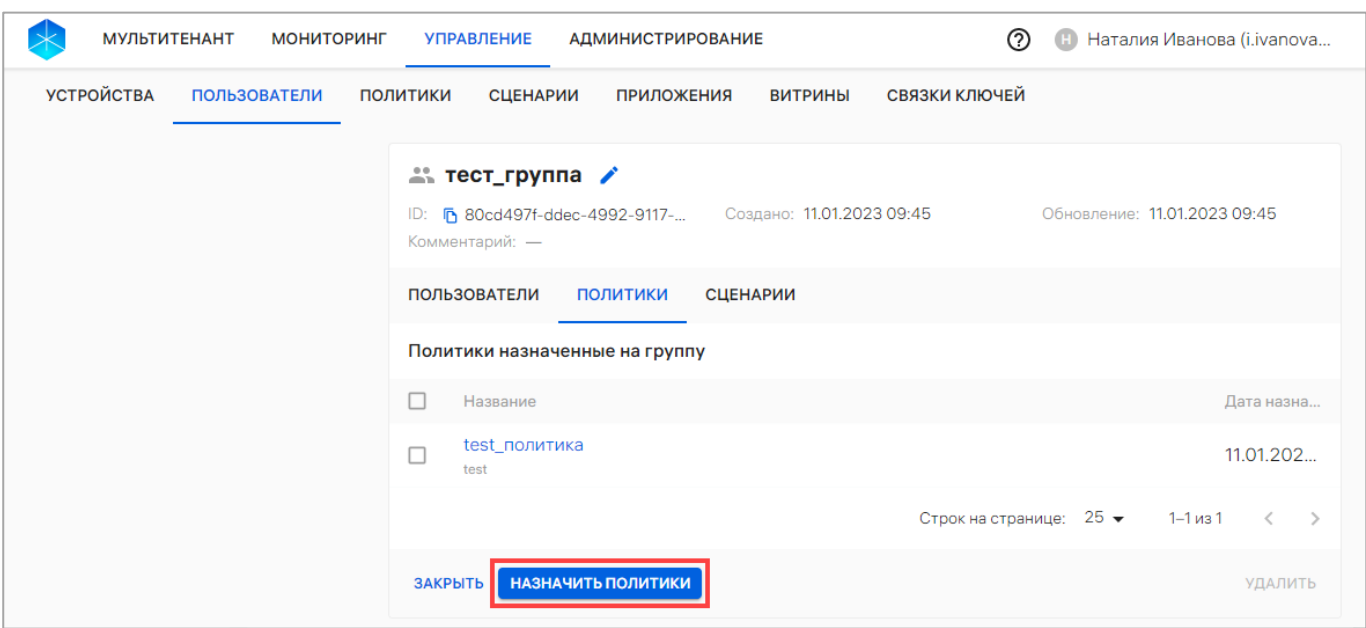

<span id="page-219-0"></span>− в открывшемся окне (см. [Рисунок](#page-218-0) 146) выполнить действия, приведенные в пп. [2.4.5.2.](#page-216-0)

В результате успешного назначения политики на группу пользователей отобразится сообщение «На группу успешно назначена [количество политик] политика».

ПРИМЕЧАНИЕ. Если устройство, привязанное к пользователю из группы, не было активировано, то после его активации на него будет назначена только последняя скомбинированная политика.

#### 2.4.6. Отвязка политики от группы устройств или группы пользователей

<span id="page-219-1"></span>Отвязать политики от группы устройств и/или группу пользователей возможно через:

- − карточку политики (пп. [2.4.6.1\)](#page-220-0);
- − карточку группы устройств (пп. [2.4.6.2\)](#page-221-0);
- − карточку группы пользователей (пп. [2.4.6.3\)](#page-222-0).

<span id="page-220-0"></span>2.4.6.1. Отвязка политики от группы устройств и/или группы пользователей через карточку политики

Для отвязки политики от группы устройств и/или группы пользователей необходимо выполнить следующие действия:

− перейти в подраздел «Политики» раздела «Управление»;

− выбрать политику из списка, при необходимости воспользовавшись фильтром (подраздел [1.5\)](#page-18-0);

− в открывшейся карточке политики перейти во вкладку «Группы»;

− нажать кнопку «Редактировать группы» (см. [Рисунок](#page-215-0) 143);

− в открывшемся окне «Редактирование групп политики» нажать значок П «Отвязать политику от группы» [\(Рисунок](#page-220-1) 148).

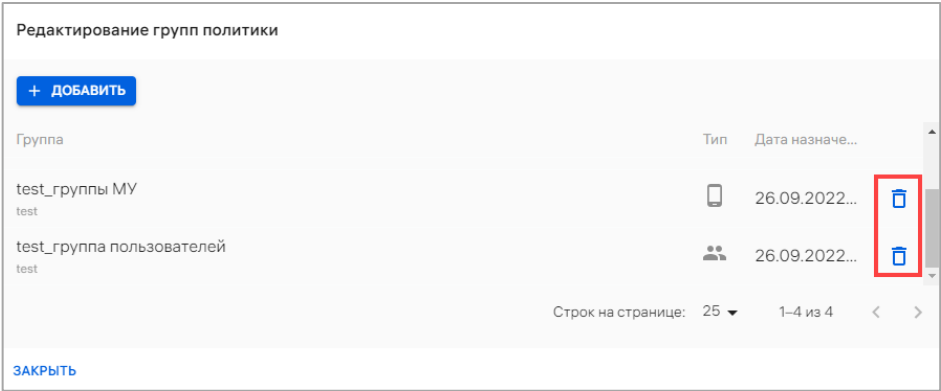

#### Рисунок 148

<span id="page-220-1"></span>Начнется процесс проверки правил политики на пересечение с другими политиками, а также комбинирование с правилами из корпоративного шаблона политик, если он создан. Процесс проверки пересечения правил политик аналогичен приведенному в п. [2.4.4.](#page-211-0)

В результате успешной отвязки политика будет отвязана от группы устройств или групп пользователей.

#### 2.4.6.2. Отвязка политики от группы устройств через карточку группы

<span id="page-221-0"></span>Для отвязки политики от группы устройств необходимо выполнить следующие действия:

− перейти в подраздел «Устройства» подраздела «Управление»;

− в области фильтров выбрать «Поиск по группам»;

− выбрать группу устройств из списка, при необходимости воспользовавшись фильтром (подраздел [1.5](#page-18-0)), и перейти в карточку группы;

− в открывшейся карточке группы устройств перейти во вкладку «Политики»;

− выбрать политику, установив галочку в чекбоксе для доступа к списку быстрых действий. При необходимости для сброса выделения необходимо нажать кнопку «Сбросить выделение» [\(Рисунок](#page-221-1) 149 [1]);

− в списке быстрых действий выбрать значок  $\bar{\mathbb{D}}$  «Отвязать политики от группы» ([Рисунок](#page-221-1) 149 [2]).

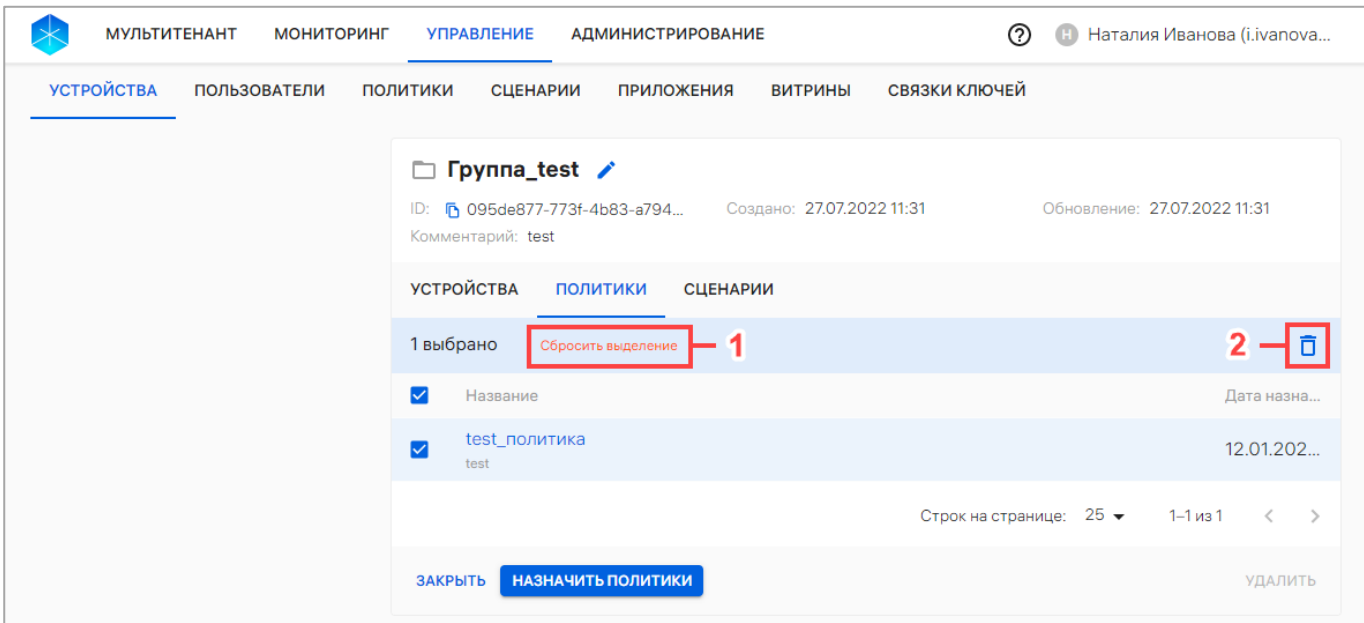

#### Рисунок 149

<span id="page-221-1"></span>Начнется процесс проверки правил политики на пересечение с другими политиками, а также комбинирование с правилами из корпоративного шаблона политик, если он создан. Процесс проверки пересечения правил политик аналогичен приведенному в п. [2.4.4.](#page-211-0)

В результате отобразится сообщение «[Количество политик] политика успешно отвязана от группы».

2.4.6.3. Отвязка политики от группы пользователей через карточку группы

<span id="page-222-0"></span>Для отвязки политик от группы пользователей через карточку группы необходимо выполнить следующие действия:

− перейти в подраздел «Пользователи» раздела «Управление»;

− в области фильтров выбрать «Поиск по группам»;

− выбрать группу пользователей из списка, при необходимости воспользовавшись фильтром (подраздел [1.5](#page-18-0)), и перейти в карточку группы;

− в открывшейся карточке группы пользователей перейти во вкладку «Политики»;

− выбрать политику, установив галочку в чекбоксе для доступа к списку быстрых действий. При необходимости для сброса выделения необходимо нажать кнопку «Сбросить выделение» [\(Рисунок](#page-222-1) 150 [1]);

− в списке быстрых действий выбрать значок  $\bar{\mathbb{D}}$  «Отвязать политики от группы» ([Рисунок](#page-222-1) 150 [2]).

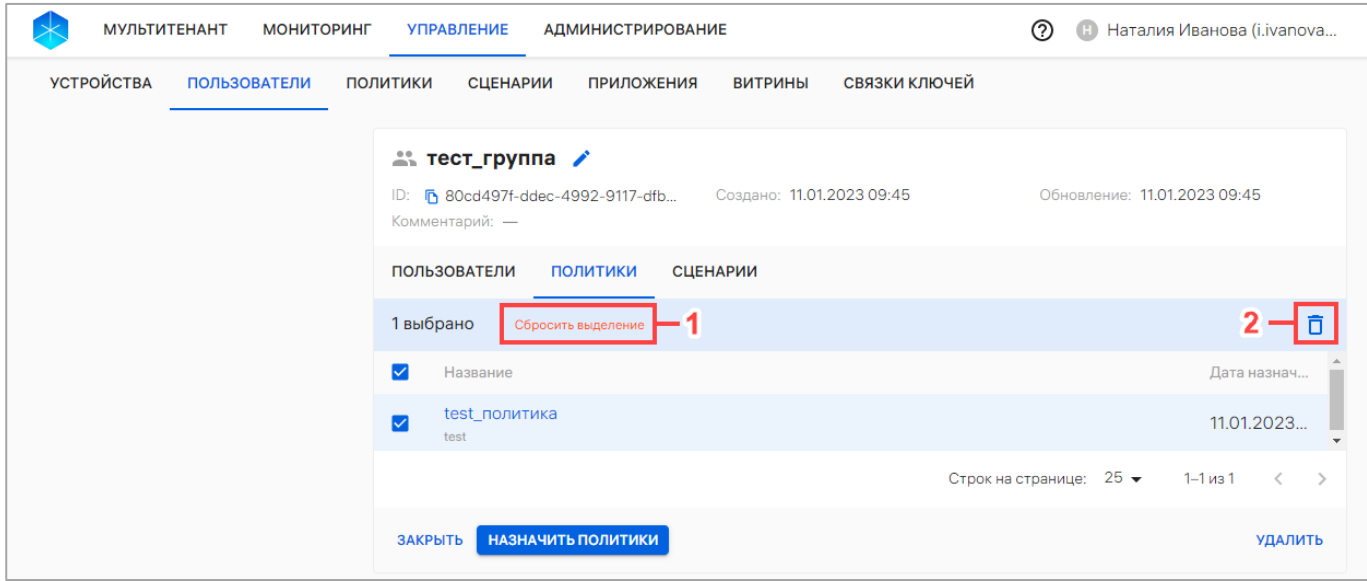

<span id="page-222-1"></span>Рисунок 150

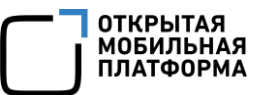

Начнется процесс проверки правил политики на пересечение с другими политиками, а также комбинирование с правилами из корпоративного шаблона политик, если он создан. Процесс проверки пересечения правил политик аналогичен приведенному в п. [2.4.4.](#page-211-0)

В результате отобразится сообщение «[Количество политик] политика успешно отвязана от группы».

#### 2.4.7. Удаление политики

ПРИМЕЧАНИЕ. Перед удалением политики необходимо предварительно отвязать ее от всех групп устройств или групп пользователей в соответствии с п. [2.4.6.](#page-219-1)

Для удаления политики из ПУ необходимо выполнить следующие действия:

− перейти в подраздел «Политики» раздела «Управление»;

− выбрать необходимую политику из списка, при необходимости воспользовавшись фильтром (подраздел [1.5\)](#page-18-0);

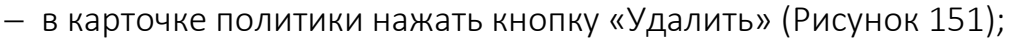

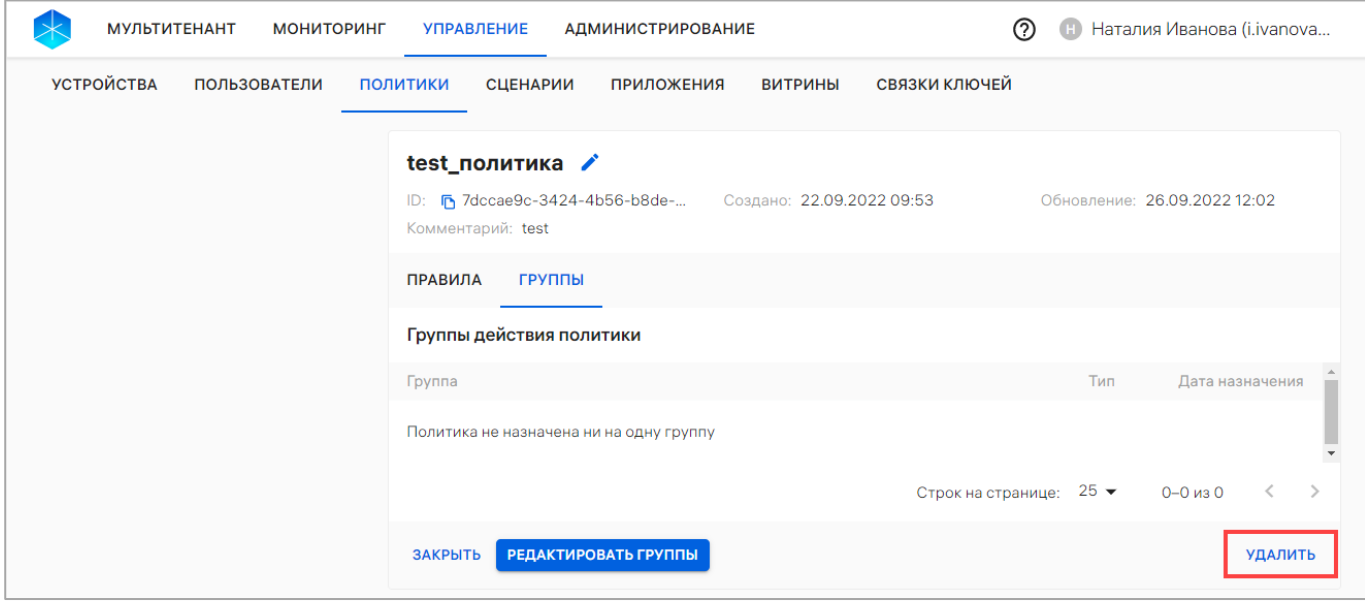

Рисунок 151

<span id="page-223-0"></span>− в отобразившемся окне «Удаление политики» подтвердить либо отменить действия [\(Рисунок](#page-224-0) 152).

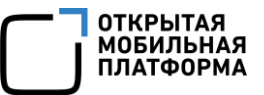

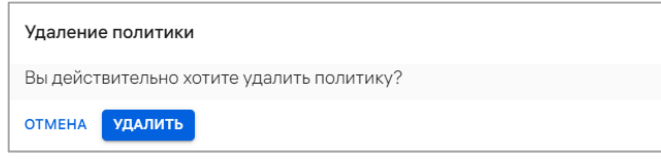

<span id="page-224-0"></span>В результате успешного удаления отобразится сообщение «Политика успешно удалена».

#### 2.5. Подраздел «Сценарии»

Подраздел «Сценарии» Консоли администратора ПУ предназначен для создания офлайн-сценариев и применения их на устройствах.

#### ПРИМЕЧАНИЯ:

1. На устройствах, функционирующих под управлением ОС Аврора, возможно применение всех офлайн-сценариев;

2. На устройствах, функционирующих под управлением ОС Android возможно применение только офлайн-сценария с событием «Нахождение на территории, определяемой NFC-метками» с реакциями по запрету/разрешению камеры, очистке и блокировке/разблокировке устройства;

3. Для устройств на базе ОС семейства Linux применение офлайн-сценариев недоступно.

Офлайн-сценарии — правила, которые отправляются на устройства с указанием действия (события) по срабатыванию. Правила должны мгновенно примениться на устройстве по указанному событию, даже в случае, если в этот момент нет связи с сервером.

ПРИМЕЧАНЕ. На группу устройств или группу пользователей может быть одновременно назначено несколько офлайн-сценариев.

Подробное описание применения каждого сценария на устройствах приведено в документах «Руководство пользователя. Часть 6. Мобильное приложение «Аврора Центр» для операционной системы Аврора» и «Руководство пользователя. Часть 8. Мобильное приложение «Аврора Центр» для операционной системы Android».

Для перехода в подраздел необходимо в верхней панели выбрать раздел «Управление», подраздел «Сценарии». В результате отобразится список сценариев ([Рисунок](#page-225-0) 153 [1]).

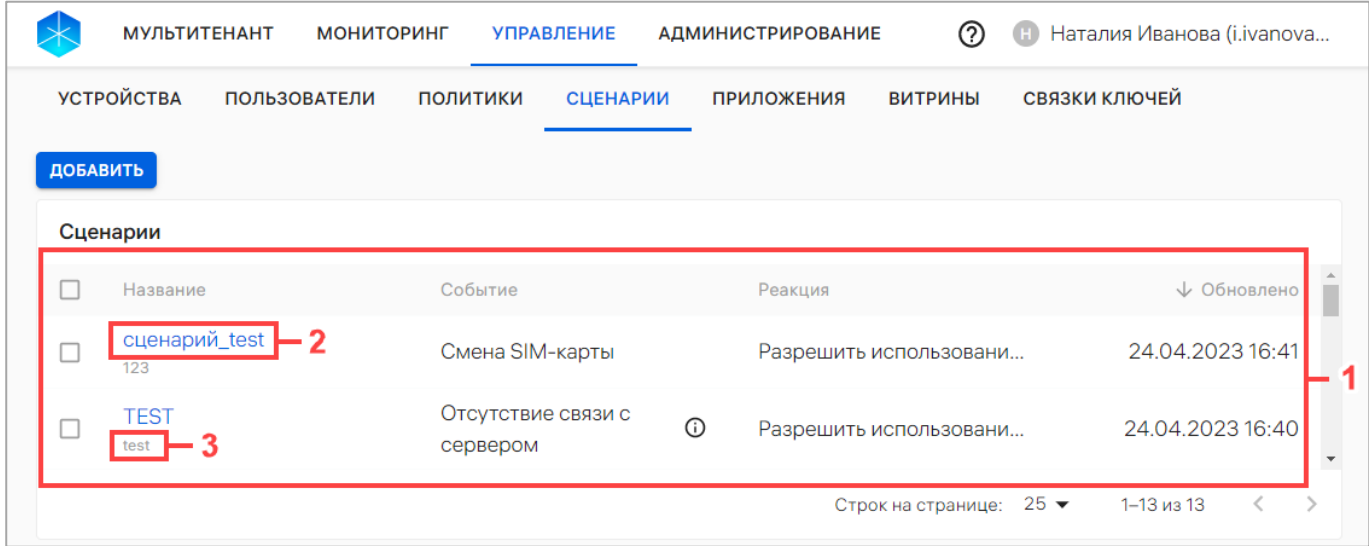

#### Рисунок 153

<span id="page-225-0"></span>В рабочей области подраздела «Сценарии» информация отображается в столбцах, приведенных в таблице [\(Таблица](#page-225-1) 26).

#### Таблица 26

<span id="page-225-1"></span>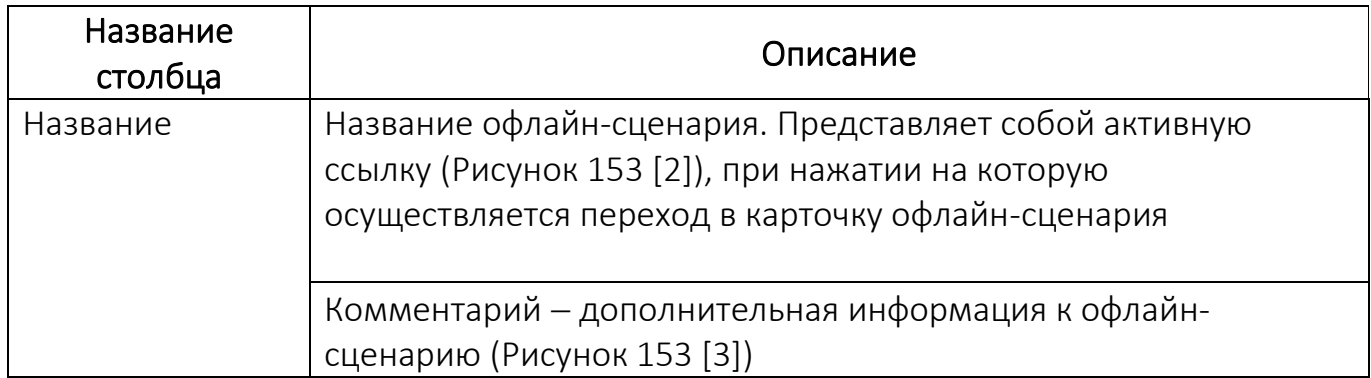

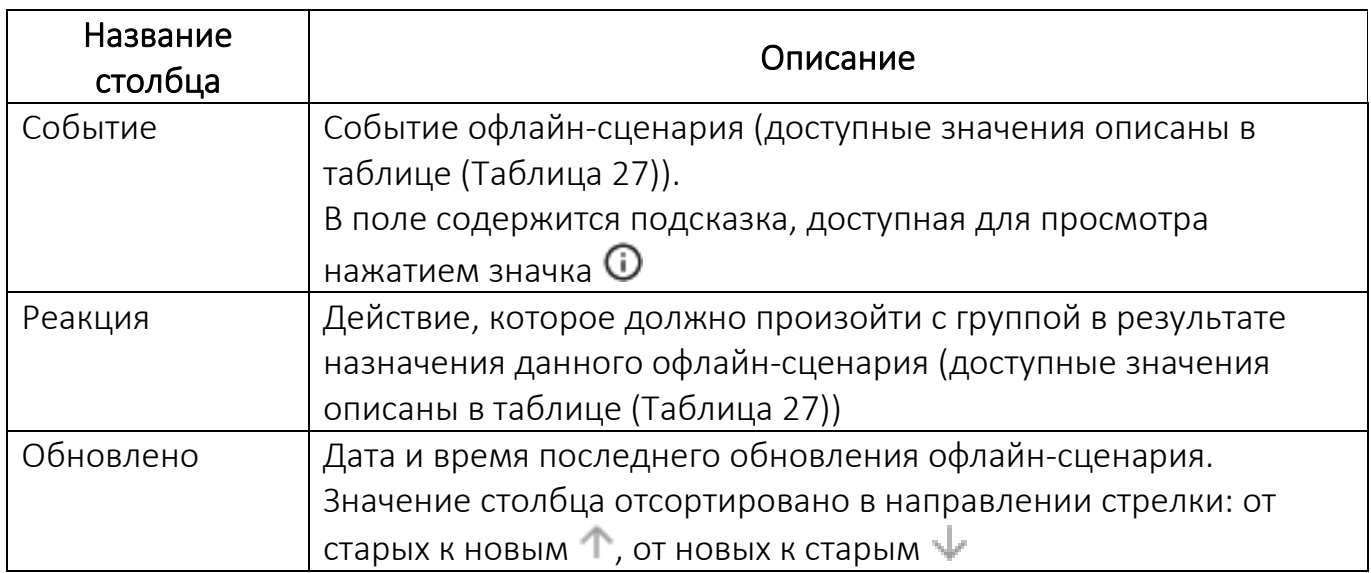

При отсутствии добавленных офлайн-сценариев отображается сообщение «Нет данных».

#### 2.5.1. Добавление офлайн-сценария

ПРИМЕЧАНИЕ. Доступно создание офлайн-сценариев со следующими параметрами:

− с разными событиями;

− с одним событием, но c разными реакциями (правилами);

− с одним событием («Нахождение в зоне WLAN» или «Вне зоны действия WLAN») и с одной реакцией, но с разными MAC-адресами (BSSID) точки доступа WLAN;

− с одним событием «Нахождение на территории, определяемой NFCметками», при этом:

- одновременно один и тот же ID метки не может быть на входе и выходе;
- два офлайн-сценария с одинаковым ID метки входа или выхода не могут иметь одинаковую реакцию.

Для создания офлайн-сценария необходимо выполнить следующие действия:

- − перейти в подраздел «Сценарии» раздела «Управление»;
- − нажать кнопку «Добавить»;

− в открывшемся окне «Создание офлайн-сценария» [\(Рисунок](#page-229-0) 154) заполнить

<span id="page-227-0"></span>поля, приведенные в таблице [\(Таблица](#page-227-0) 27).

Таблица 27

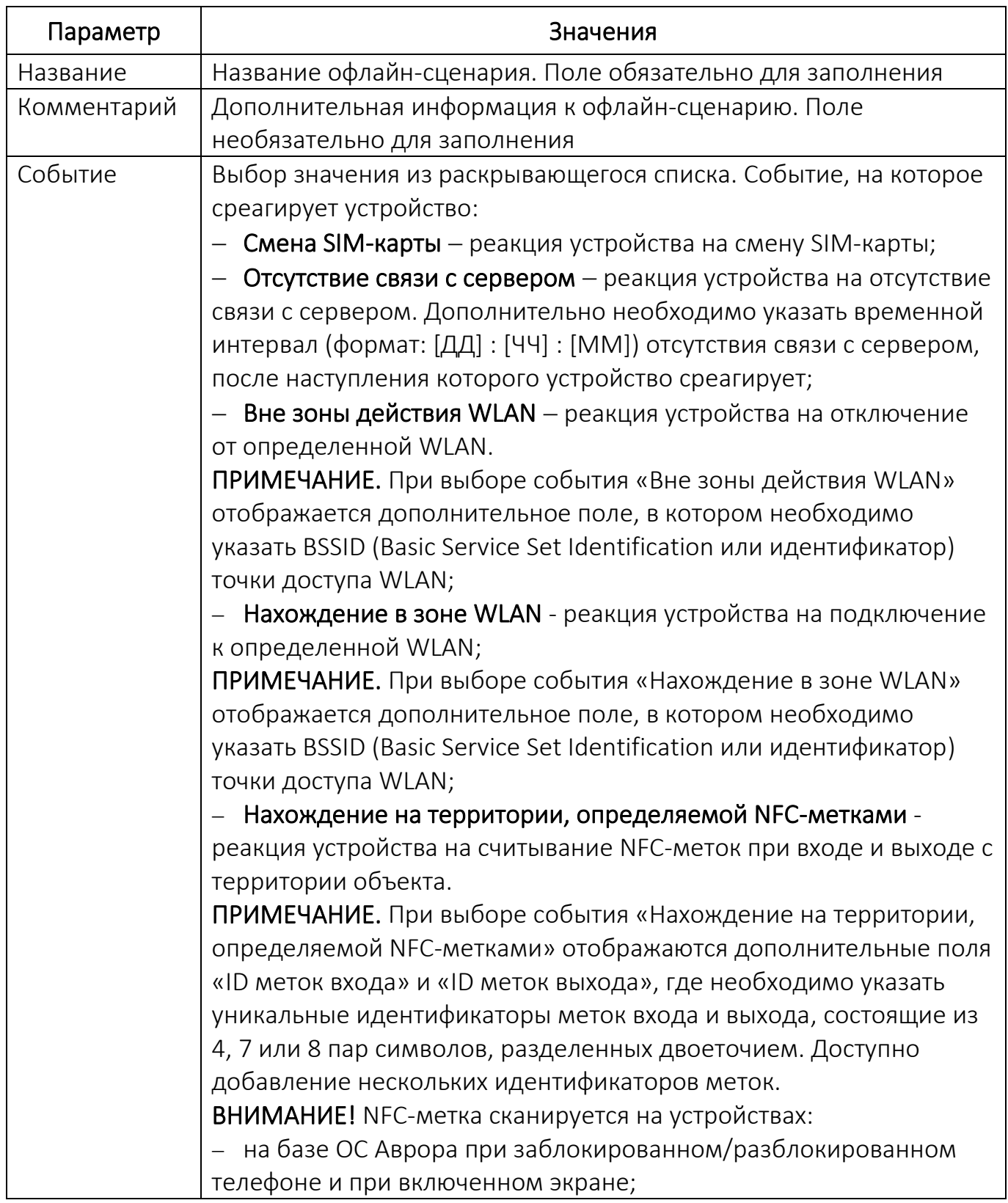

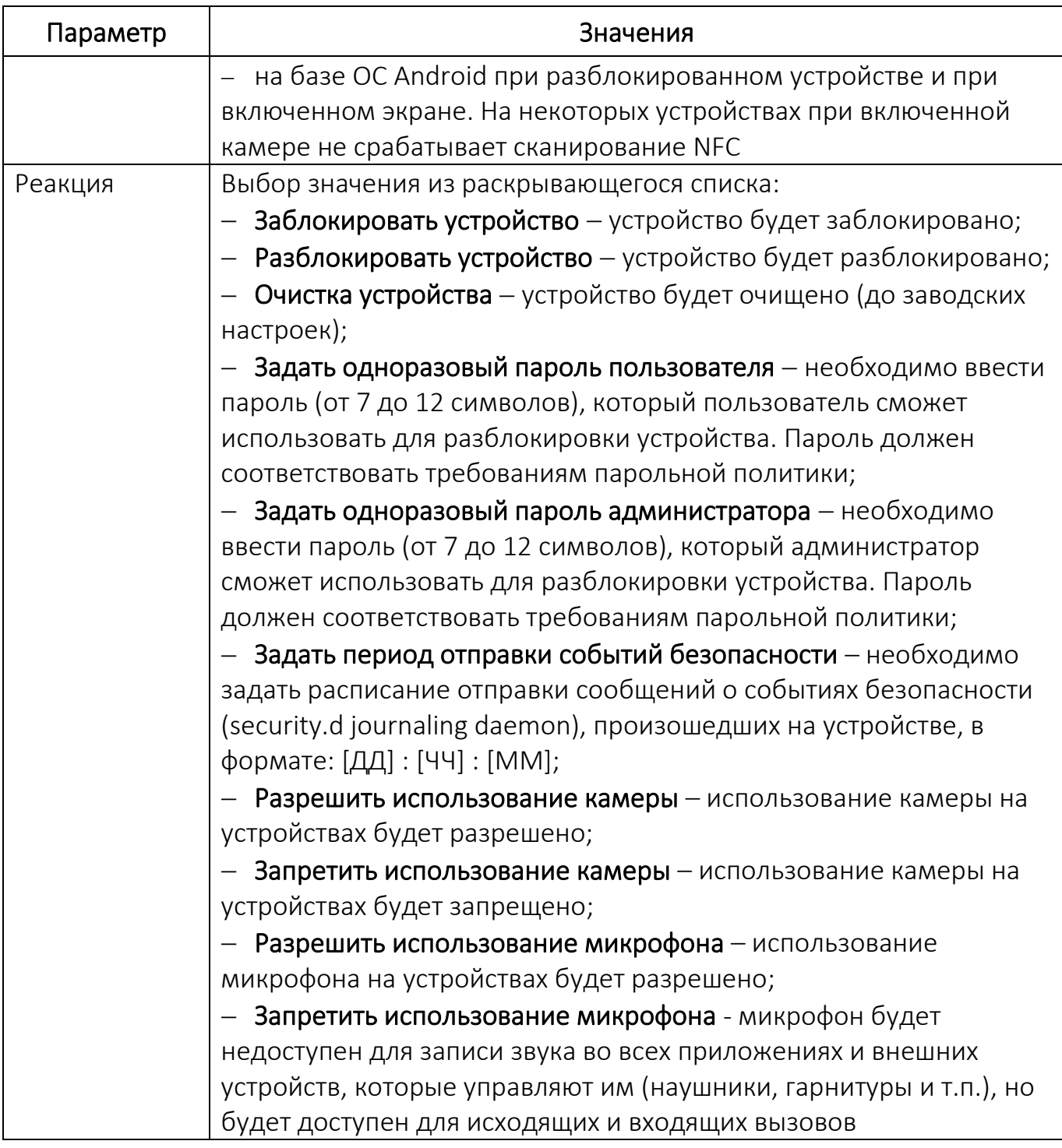

− после заполнения полей необходимо подтвердить либо отменить действия

([Рисунок](#page-229-0) 154).

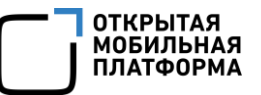

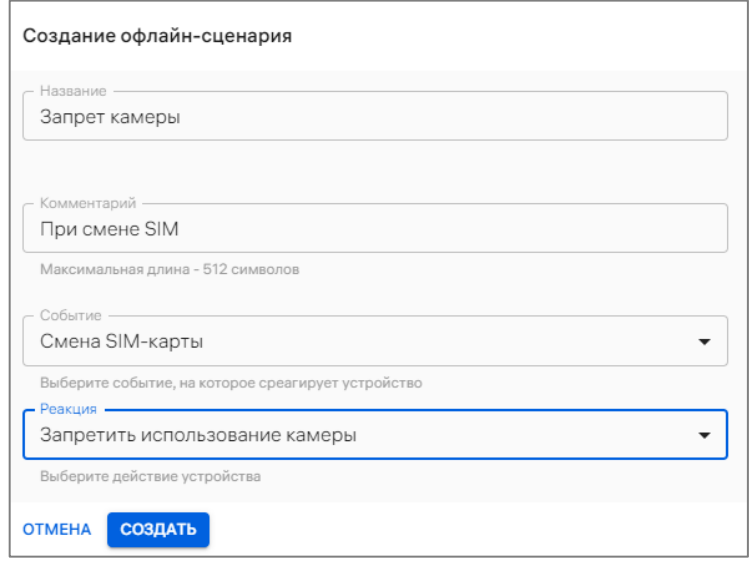

Рисунок 154

<span id="page-229-0"></span>При успешном создании офлайн-сценария отобразится сообщение «Офлайнсценарий создан».

2.5.2. Назначение офлайн-сценария на группы устройств или группы пользователей

Назначить офлайн-сценарии на группы устройств или пользователей возможно следующими способами:

- − через карточку офлайн-сценария (пп. [2.5.2.1\)](#page-229-1);
- − с помощью списка быстрых действий (пп. [2.5.2.2\)](#page-231-0);
- − через карточку группы устройств (пп. [2.5.2.3\)](#page-232-0);
- − через карточку группы пользователей (пп. [2.5.2.4\)](#page-234-0).

<span id="page-229-1"></span>2.5.2.1. Назначение офлайн-сценария на группы устройств или группы пользователей через карточку офлайн-сценария

Для назначения офлайн-сценария на группы устройств или пользователей через карточку офлайн-сценария необходимо выполнить следующие действия:

- − перейти в подраздел «Сценарии» раздела «Управление»;
- − перейти в карточку офлайн-сценария (п. [2.1.6\)](#page-79-0);

− для добавления группы устройств или пользователей в раскрывающемся

списке выбрать «Добавить группы устройств» или «Добавить группы пользователей» ([Рисунок](#page-230-0) 155);

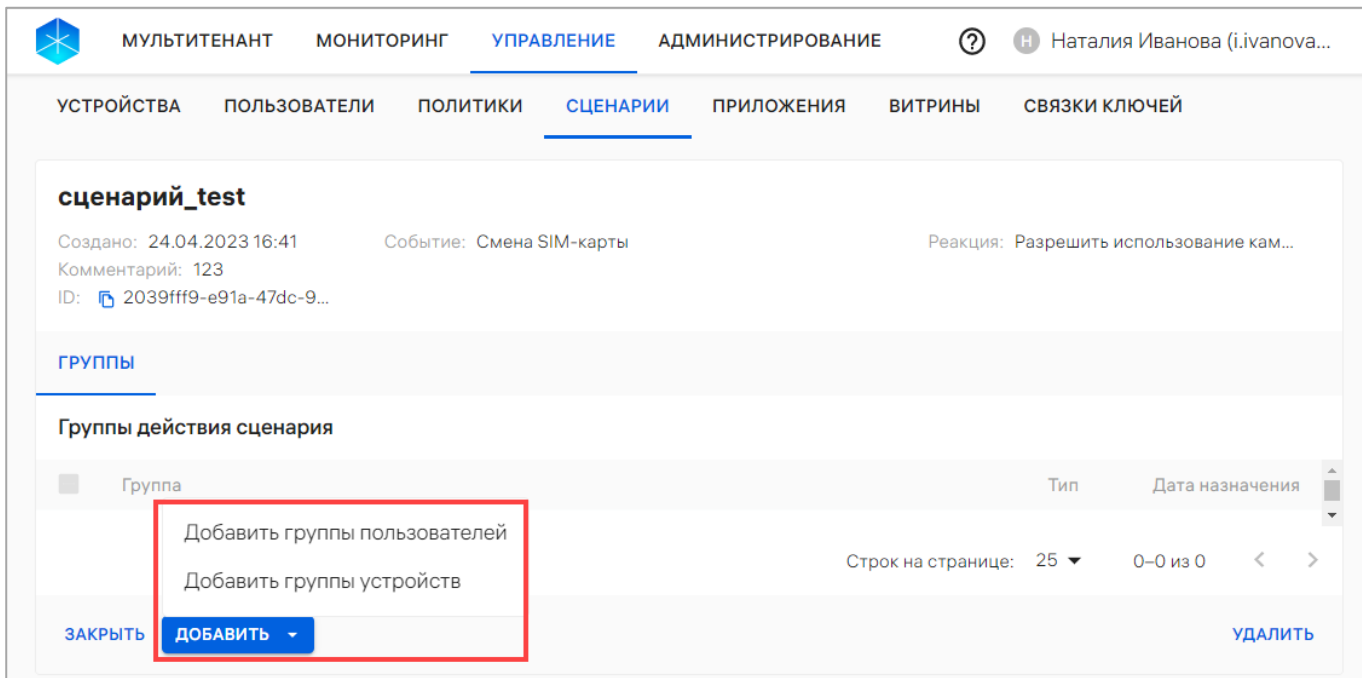

Рисунок 155

<span id="page-230-0"></span>− в открывшемся окне «Назначение сценариев на группы» выбрать группу из списка, при необходимости воспользовавшись фильтром по названию группы ([Рисунок](#page-230-1) 156);

<span id="page-230-1"></span>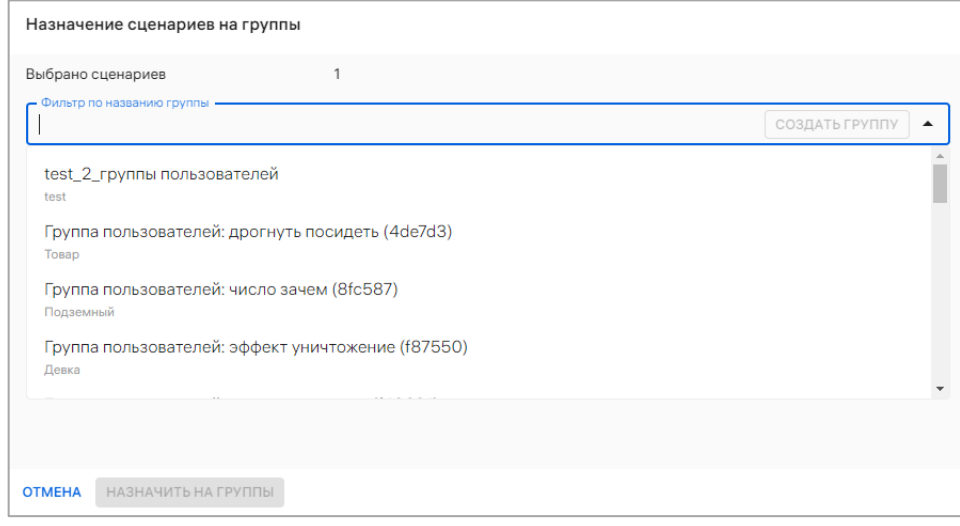

Рисунок 156

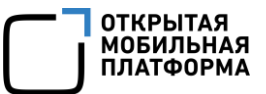

− добавленная группа отобразится в списке. При необходимости удалить добавленную группу из списка возможно, нажав значок  $\overline{D}$  ([Рисунок](#page-231-1) 157 [1]). Также доступна возможность отвязки офлайн-сценария от группы, описание которой приведено в п. [2.5.3;](#page-234-1)

− далее для назначения офлайн-сценария на добавленные группы нажать кнопку «Назначить на группы» [\(Рисунок](#page-231-1) 157 [3]) либо отменить все последние действия нажатием кнопки «Отмена» [\(Рисунок](#page-231-1) 157 [2]).

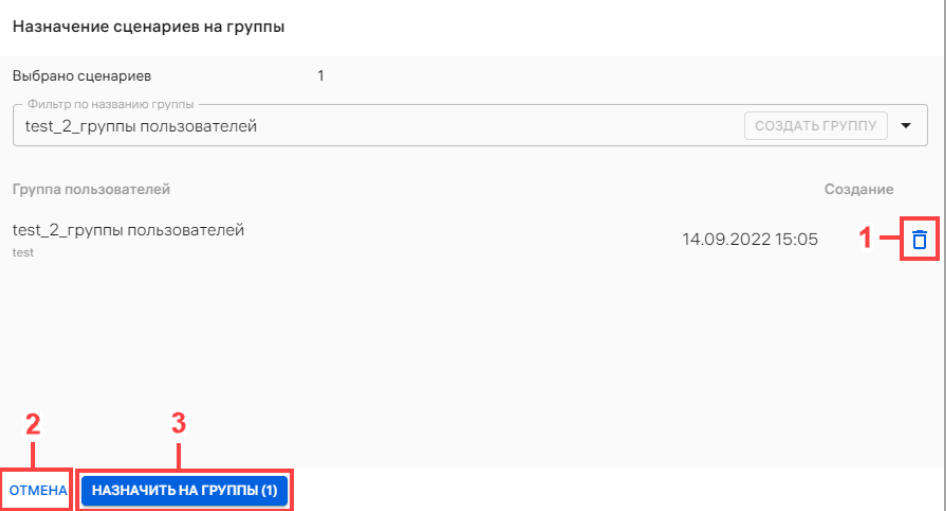

Рисунок 157

<span id="page-231-1"></span>В результате применения офлайн-сценария отобразится сообщение «Сценарий успешно назначен на [Количество группы] группу».

<span id="page-231-0"></span>2.5.2.2. Назначение офлайн-сценария на группы устройств/группы пользователей с помощью списка быстрых действий

Для назначения офлайн-сценария на группы устройств/пользователей с помощью списка быстрых действий необходимо выполнить следующие действия:

− перейти в подраздел «Сценарии» раздела «Управление»;

− выбрать офлайн-сценарии, установив галочку в чекбоксе для доступа к списку быстрых действий. При необходимости для сброса выделения необходимо нажать кнопку «Сбросить выделение» [\(Рисунок](#page-232-1) 158 [1]);

- − в списке быстрых действий выбрать:
	- значок  $\mathbb{R}^+$ для назначения офлайн-сценария на группу пользователей;
	- значок  $\Box$  для назначения офлайн-сценария на группу устройств;
- − в открывшемся окне «Назначение сценариев на группы» выполнить действия

приведенные в пп. [2.5.2.1.](#page-229-1)

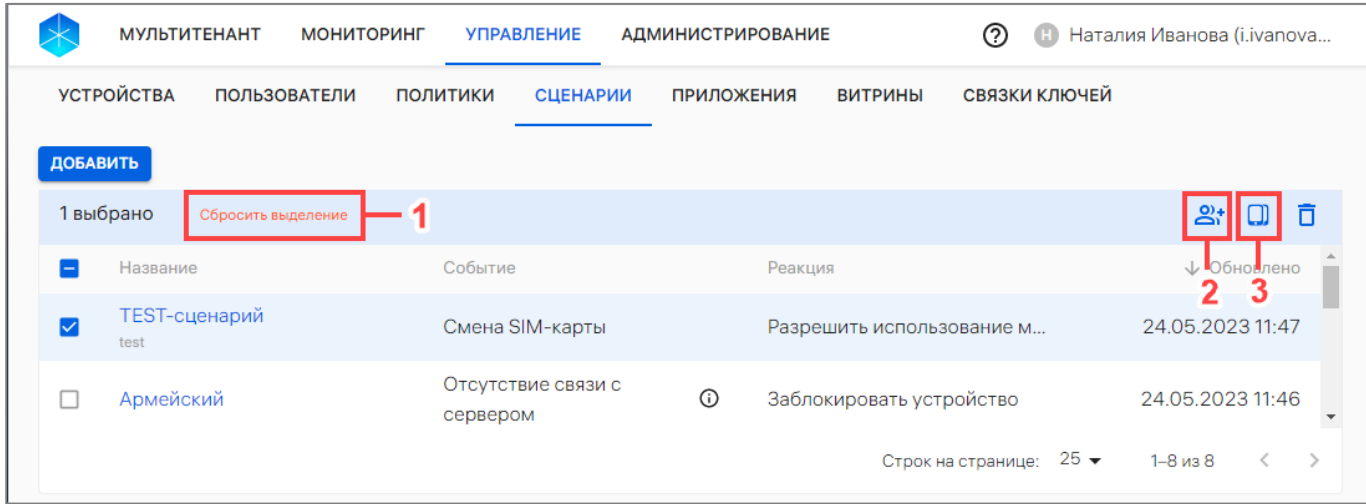

#### Рисунок 158

# <span id="page-232-1"></span><span id="page-232-0"></span>2.5.2.3. Назначение офлайн-сценария на группы устройств через карточку

#### группы

Для назначения офлайн-сценария на группу устройств через карточку группы необходимо выполнить следующие действия:

- − перейти в подраздел «Устройства» раздела «Управление»;
- − в области фильтров выбрать «Поиск по группам»;
- − выбрать группу устройств, при необходимости воспользоваться фильтром

(подраздел [1.5\)](#page-18-0), и перейти в карточку группы;

- − в открывшейся карточке перейти во вкладку «Сценарии»;
- − нажать кнопку «Назначить сценарии» [\(Рисунок](#page-233-0) 159);

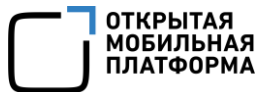

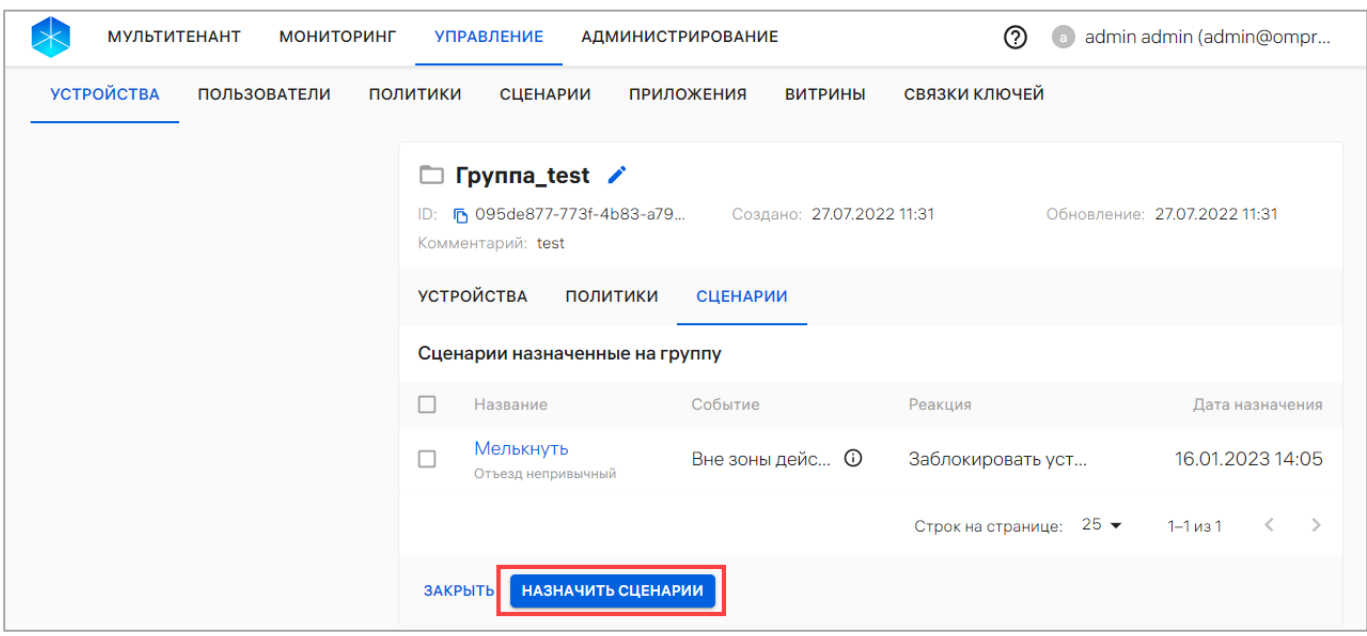

<span id="page-233-0"></span>− в отобразившемся окне выбрать офлайн-сценарий из раскрывающегося списка или воспользоваться фильтром [\(Рисунок](#page-233-1) 160 [1]). Далее при необходимости возможно добавить дополнительный сценарий, выбрав его из раскрывающегося списка либо воспользовавшись поиском по фильтру. Также возможно удалить из списка выбранные сценарии, нажав значок  $\overline{\Box}$  «Убрать из списка» [\(Рисунок](#page-233-1) 160 [3]);

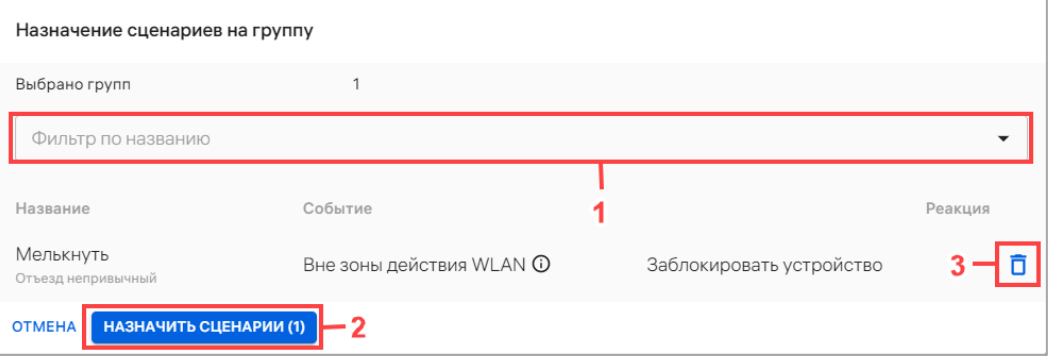

#### Рисунок 160

<span id="page-233-1"></span>− нажать кнопку «Назначить сценарии» [\(Рисунок](#page-233-1) 160 [2]) либо кнопку «Отмена» для отмены действий.

В результате офлайн-сценарий будет назначен на группу устройств.

<span id="page-234-0"></span>2.5.2.4. Назначение офлайн-сценария группы пользователей через карточку группы

Для назначения офлайн-сценария на группу пользователей через карточку группы необходимо выполнить следующие действия:

− перейти в подраздел «Пользователи» раздела «Управление»;

− выбрать в области фильтров «Поиск по группам»;

− выбрать группу пользователей, при необходимости воспользовавшись фильтром (подраздел [1.5](#page-18-0)), и перейти в карточку группы;

− в открывшейся карточке перейти во вкладку «Сценарии»;

− нажать кнопку «Назначить сценарии» [\(Рисунок](#page-234-2) 161);

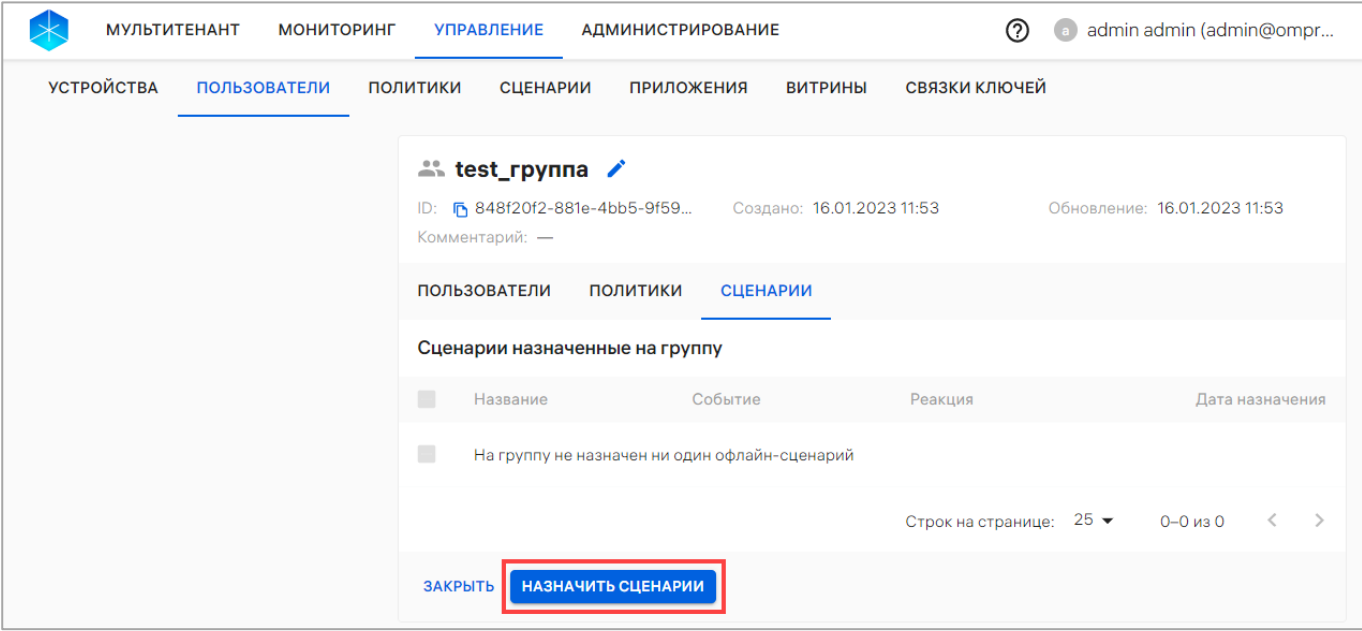

#### Рисунок 161

<span id="page-234-2"></span>− в отобразившемся окне выполнить действия, описанные в пп. [2.5.2.3.](#page-232-0)

В результате офлайн-сценарий будет назначен на группу пользователей.

<span id="page-234-1"></span>2.5.3. Отвязка офлайн-сценарий от группы устройств или группы пользователей

Отвязать офлайн-сценарии от группы устройств или группы пользователей возможно следующими способами:

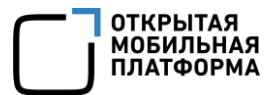

- − через карточку офлайн-сценария (пп. [2.5.3.1\)](#page-235-0);
- − через карточку группы устройств (пп. [2.5.3.2\)](#page-236-0);
- − через карточку группы пользователей (пп. [2.5.3.3\)](#page-237-0).

<span id="page-235-0"></span>2.5.3.1. Отвязка офлайн-сценария от группы устройств или группы пользователей через карточку офлайн-сценария

Для отвязки офлайн-сценария от группы устройств или группы пользователей необходимо выполнить следующие действия:

- − перейти в подраздел «Сценарии» раздела «Управление»;
- − перейти в карточку офлайн-сценария (п. [2.1.6\)](#page-79-0);

− установить галочку в чекбоксе напротив группы, от которой необходимо отвязать офлайн-сценарий [\(Рисунок](#page-235-1) 162 [1]);

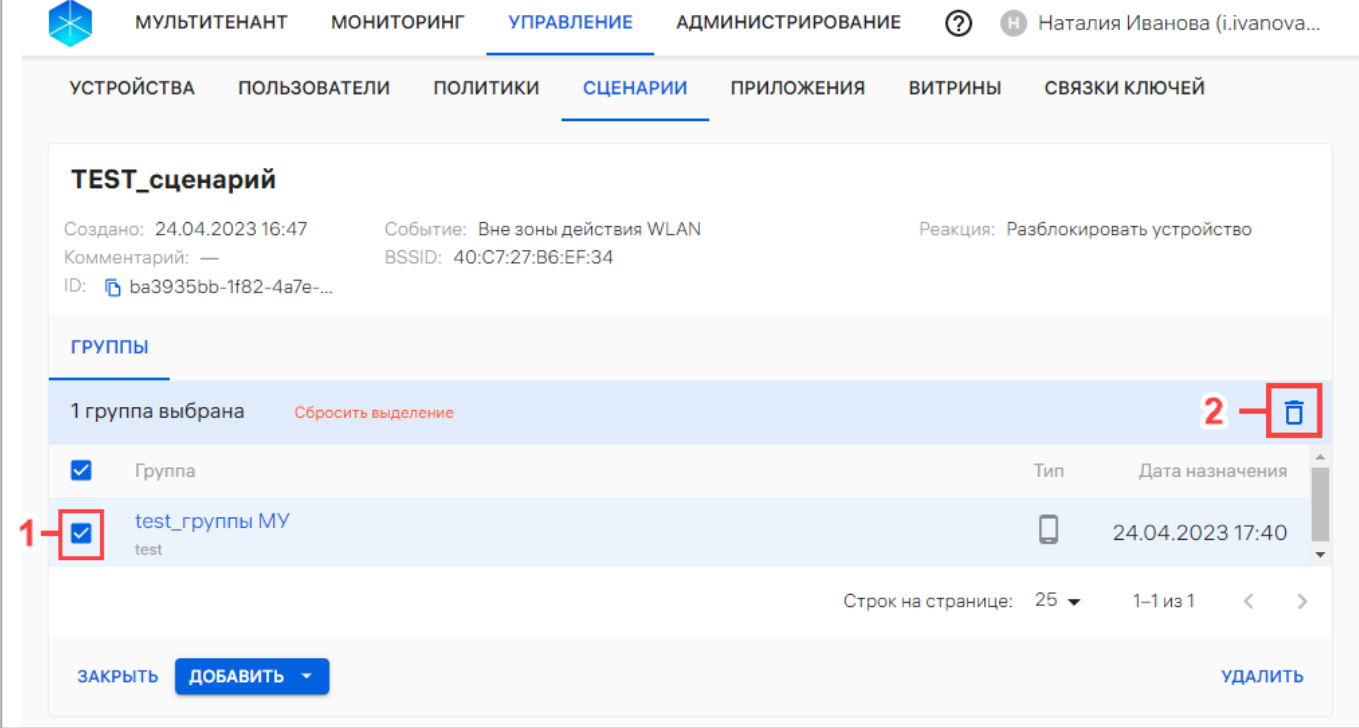

− нажать значок О ([Рисунок](#page-235-1) 162 [2]);

#### Рисунок 162

<span id="page-235-1"></span>− в отобразившемся окне «Отвязка сценария от группы» подтвердить либо отменить действие [\(Рисунок](#page-236-1) 163).

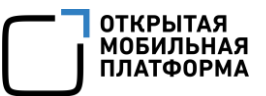

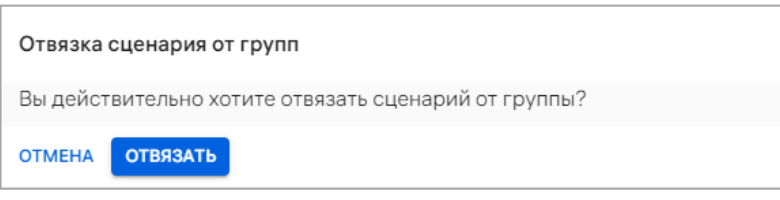

<span id="page-236-1"></span>В результате отвязки офлайн-сценарий будет удален со всех устройств группы.

ВНИМАНИЕ! Если результат данного офлайн-сценария уже применен на устройствах и при этом на устройствах не назначена политика с иным действием, после отвязки офлайн-сценария его результат не будет отменен.

2.5.3.2. Отвязка офлайн-сценарий от группы устройств через карточку группы

<span id="page-236-0"></span>Для отвязки офлайн-сценария от группы устройств через карточку группы необходимо выполнить следующие действия:

− перейти в подраздел «Устройства» раздела «Управление»;

− в области фильтров выбрать «Поиск по группам»;

− выбрать необходимое группу устройств из списка, при необходимости воспользовавшись фильтром (подраздел [1.5](#page-18-0)), и перейти в карточку группы;

− в открывшейся карточке группы устройств перейти во вкладку «Сценарии»;

− выбрать офлайн-сценарий, установив галочку в чекбоксе для доступа к списку быстрых действий. При необходимости для сброса выделения следует нажать кнопку «Сбросить выделение» [\(Рисунок](#page-237-1) 164 [1]);

− в списке быстрых действий выбрать значок О «Отвязать сценарии от группы» ([Рисунок](#page-237-1) 164 [2]);

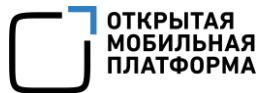

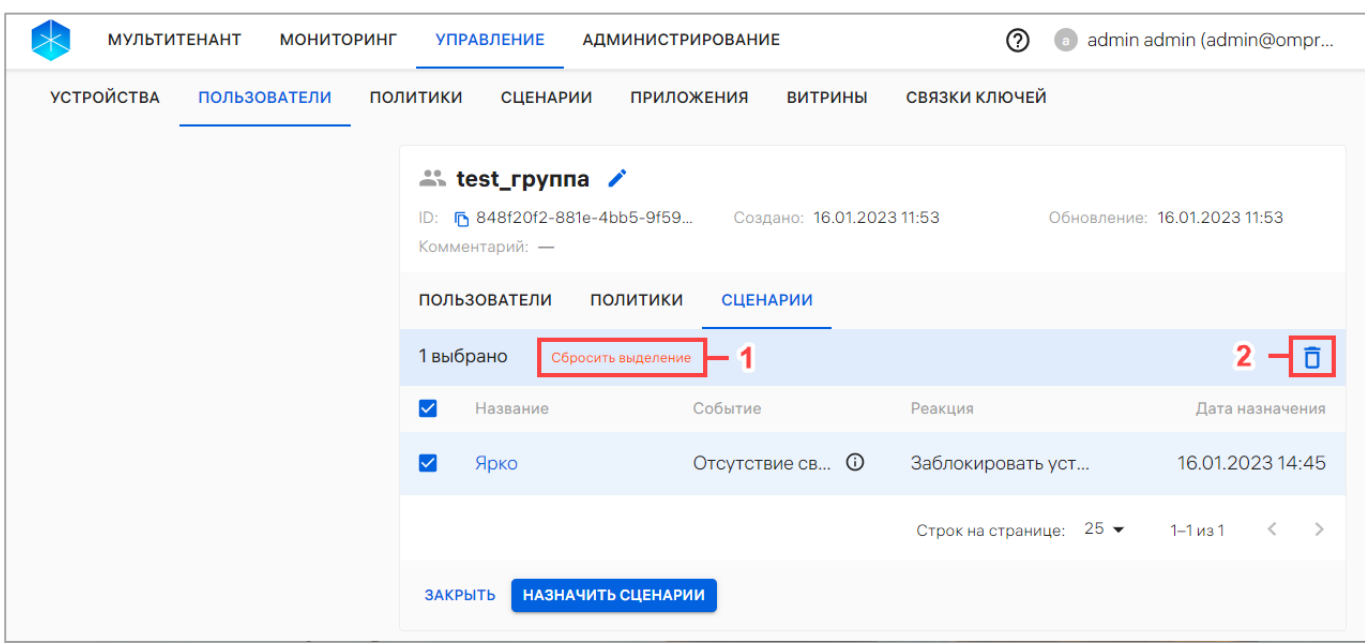

<span id="page-237-1"></span>− в отобразившемся окне «Отвязка сценариев от группы» подтвердить либо отменить действия [\(Рисунок](#page-237-2) 165).

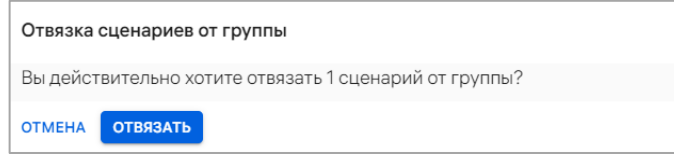

#### Рисунок 165

<span id="page-237-2"></span>В результате успешной отвязки офлайн-сценарий будет удален со всех устройств группы.

ВНИМАНИЕ! Если эффект данного офлайн-сценария уже применен на устройствах и при этом на них не назначена политика с противоположным действием, после отвязки офлайн-сценария его эффект не будет отменен.

<span id="page-237-0"></span>2.5.3.3. Отвязка офлайн-сценарий от группы пользователей через карточку группы

Для отвязки офлайн-сценария от группы пользователей через карточку группы необходимо выполнить следующие действия:

− перейти в подраздел «Пользователи» раздела «Управление»;

− выбрать в области фильтров «Поиск по группам»;

− выбрать группу пользователей из списка, при необходимости воспользовавшись фильтром (подраздел [1.5](#page-18-0)), и перейти в карточку группы;

− в открывшейся карточке группы перейти во вкладку «Сценарии»;

− далее выполнить действия, описанные в пп. [2.5.3.2.](#page-236-0)

В результате офлайн-сценарий будет отвязан от группы пользователей.

2.5.4. Удаление офлайн-сценария

Удалить офлайн-сценарий возможно одним из следующих способов:

1) с помощь списка быстрых действий. Для это необходимо:

− перейти в подраздел «Сценарии» раздела «Управление»;

− выбрать офлайн-сценарии, установив галочку в чекбоксе для доступа к списку быстрых действий. При необходимости для сброса выделения необходимо нажать кнопку «Сбросить выделение» [\(Рисунок](#page-238-0) 166 [1]);

− в списке быстрых действий выбрать значок  $\overline{\Box}$  ([Рисунок](#page-238-0) 166 [2]);

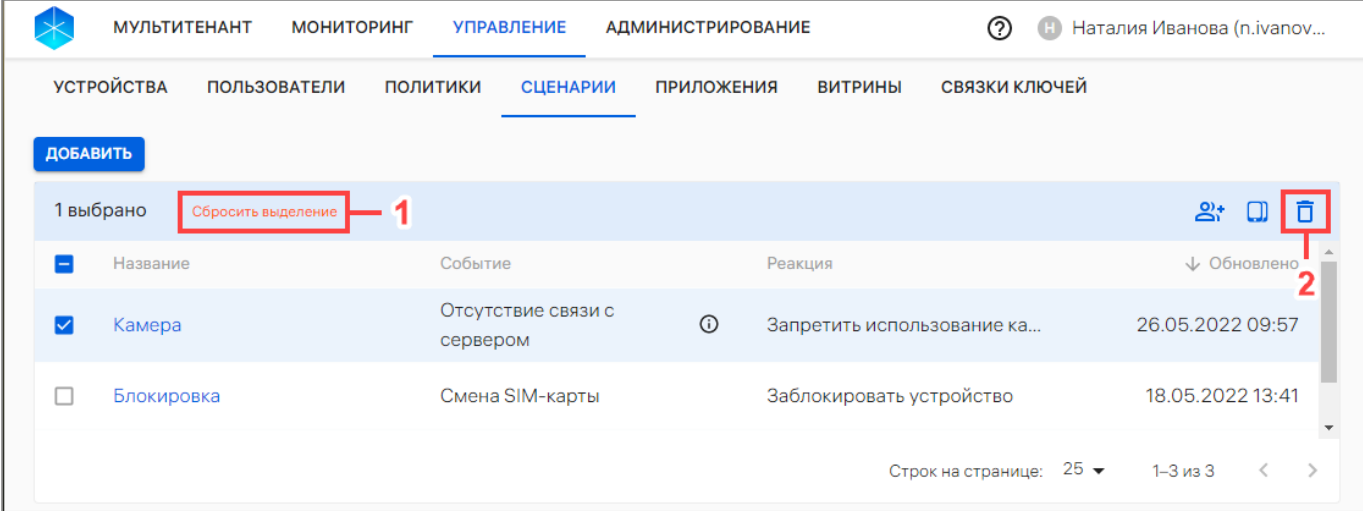

#### Рисунок 166

<span id="page-238-0"></span>− в отобразившемся окне «Подтверждение операции» подтвердить либо отменить действия ([Рисунок](#page-239-0) 167);

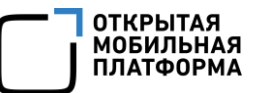

#### Подтверждение операции

Вы действительно хотите удалить сценарий? Обратите внимание, что если эффект данного офлайн-сценария уже был применён на устройстве, после его удаления эффект не будет отменен.

**ОТМЕНА** ПОДТВЕРДИТЬ

### Рисунок 167

- <span id="page-239-0"></span>2) через карточку офлайн-сценария. Для это необходимо:
- − перейти в подраздел «Сценарии» раздела «Управление»;
- − перейти в карточку офлайн-сценария (п. [2.1.6](#page-79-0)), который необходимо

#### удалить;

− нажать кнопку «Удалить» [\(Рисунок](#page-239-1) 168);

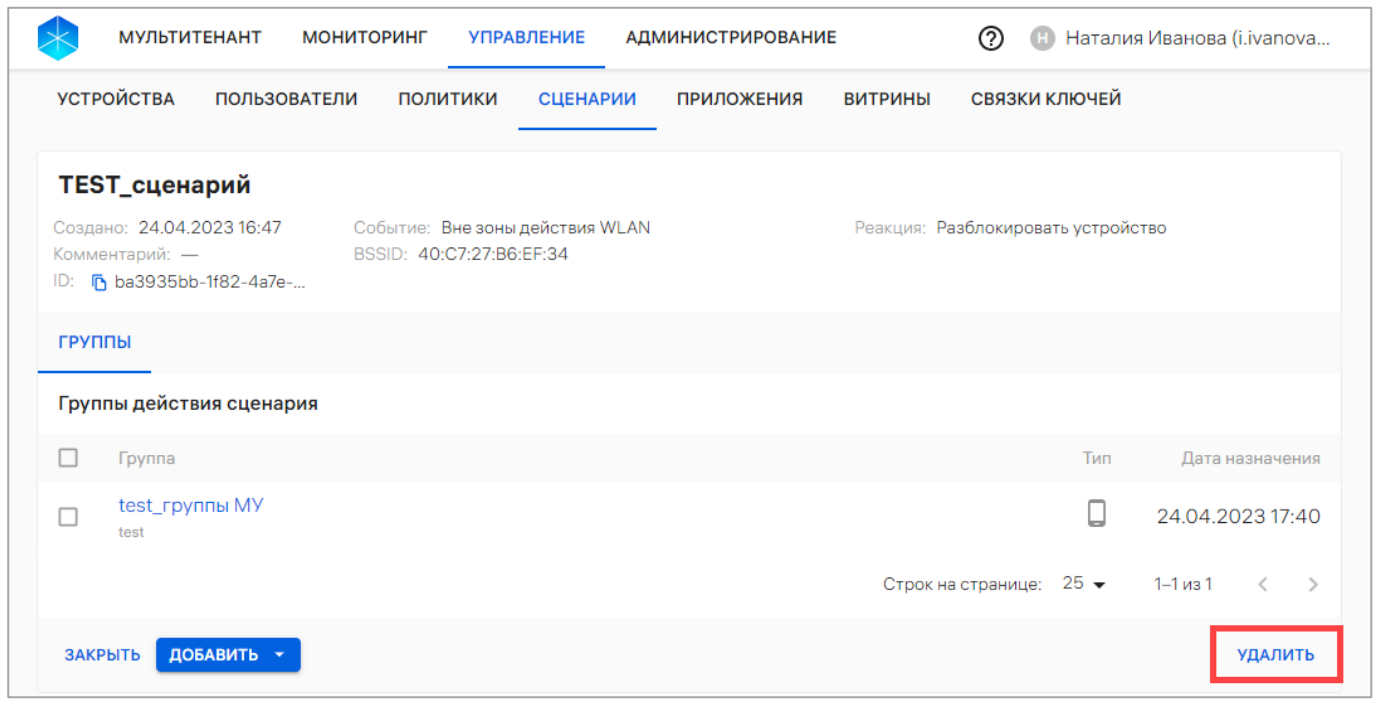

#### Рисунок 168

<span id="page-239-1"></span>− в отобразившемся окне «Подтверждение операции» подтвердить либо отменить действия (см. [Рисунок](#page-239-0) 167).

В результате успешного удаления офлайн-сценария отобразится сообщение «[Количество офлайн-сценариев] сценарий успешно удален из системы». При удалении офлайн-сценария будут удалены все связи офлайн-сценария с группами, а также он будет удален со всех устройств, на которые был назначен.

ВНИМЕНИЕ! Если результат данного офлайн-сценария уже применен на устройствах и при этом на них не назначена политика с противоположным действием, после отвязки офлайн-сценария его результат не будет отменен.

# 3. РАБОТА В РАЗДЕЛЕ «МОНИТОРИНГ» КОНСОЛИ АДМИНИСТРАТОРА ПУ

### 3.1. Подраздел «Индикаторы»

Подраздел «Индикаторы» Консоли администратора ПУ предназначен для мониторинга показателей устройств и контроля их отклонений.

Для перехода в подраздел необходимо в верхней панели выбрать раздел «Мониторинг», подраздел «Индикаторы». В результате отобразится информация об устройствах в виде диаграмм и пояснений к ним, а также фоновый процесс импорта устройств, пользователей и их групп в следующих окнах [\(Рисунок](#page-241-0) 169):

- − «Подключение устройств»;
- − «Соответствие политике»;
- − «Активация устройств»;
- − «Процессы».

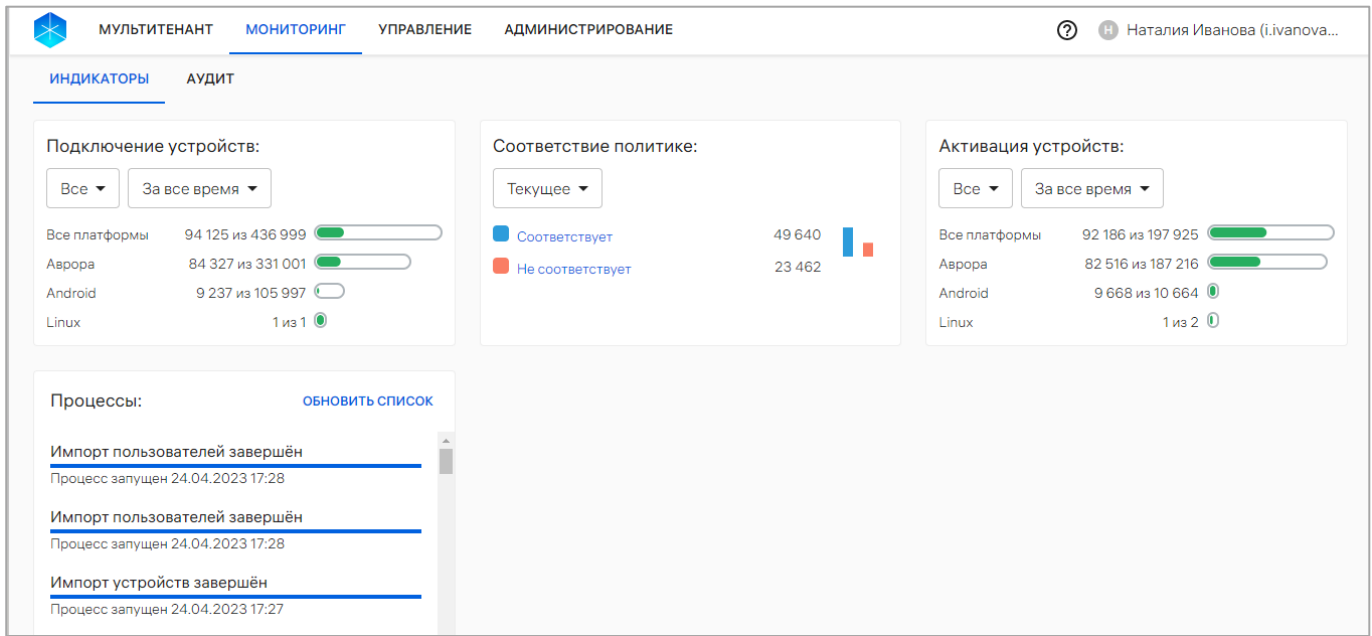

<span id="page-241-0"></span>Рисунок 169

В подразделе «Индикаторы» предусмотрена возможность выбрать период отображения данных из раскрывающегося списка [\(Рисунок](#page-242-0) 170):

− «За все время» (недоступно для части «Соответствие политике»);

− «Текущее» (недоступно для части «Подключение устройств» и «Активация устройств»);

- − «За сутки»;
- − «За неделю»;
- − «За месяц».

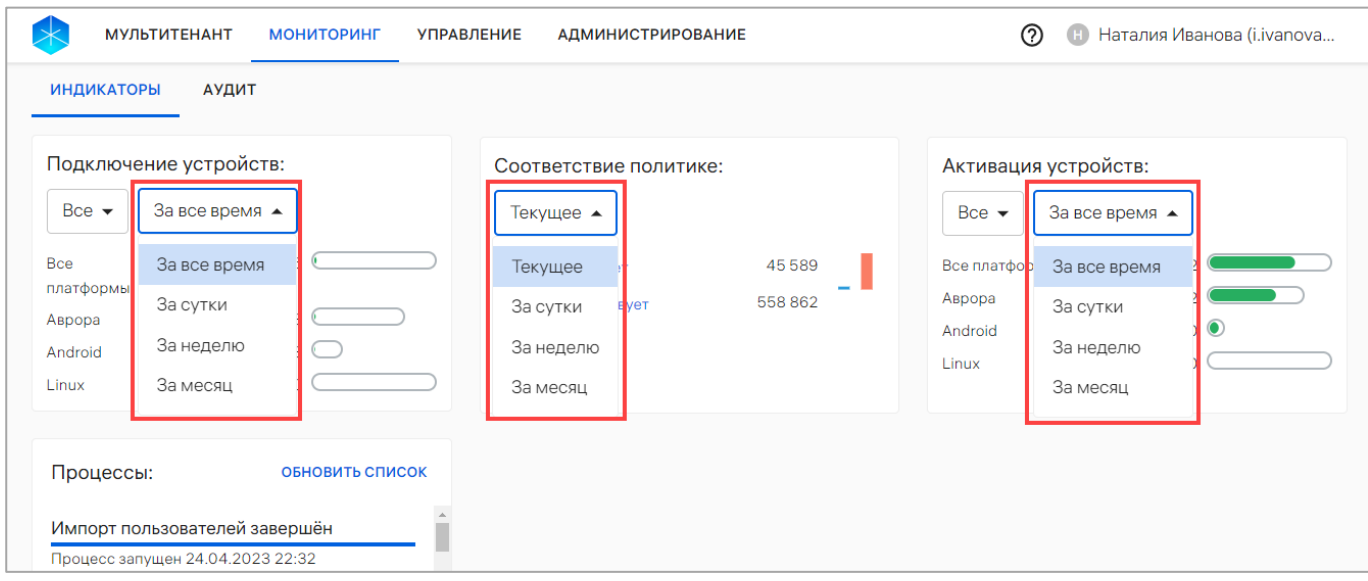

#### Рисунок 170

<span id="page-242-0"></span>Также имеется возможность просмотра подключенных и активированных устройств для определенной платформы в количественном виде и в виде диаграмм. Для этого следует выбрать необходимую платформу устройств либо все платформы из раскрывающегося списка в следующих окнах [\(Рисунок](#page-243-0) 171):

- − «Подключение устройств»:
	- Все платформы (количество всех подключившихся устройств);

• Аврора (количество подключившихся устройств, функционирующих под управлением ОС Аврора);

• Android (количество подключившихся устройств, функционирующих под управлением ОС Android);

• Linux (количество подключившихся устройств, функционирующих под управлением ОС Linux);

− «Активация устройств»:

• Все платформы (количество всех активированных устройств);

• Аврора (количество активированных устройств, функционирующих под управлением ОС Аврора);

• Android (количество активированных устройств, функционирующих под управлением ОС Android);

• Linux (количество подключившихся устройств, функционирующих под управлением ОС Linux).

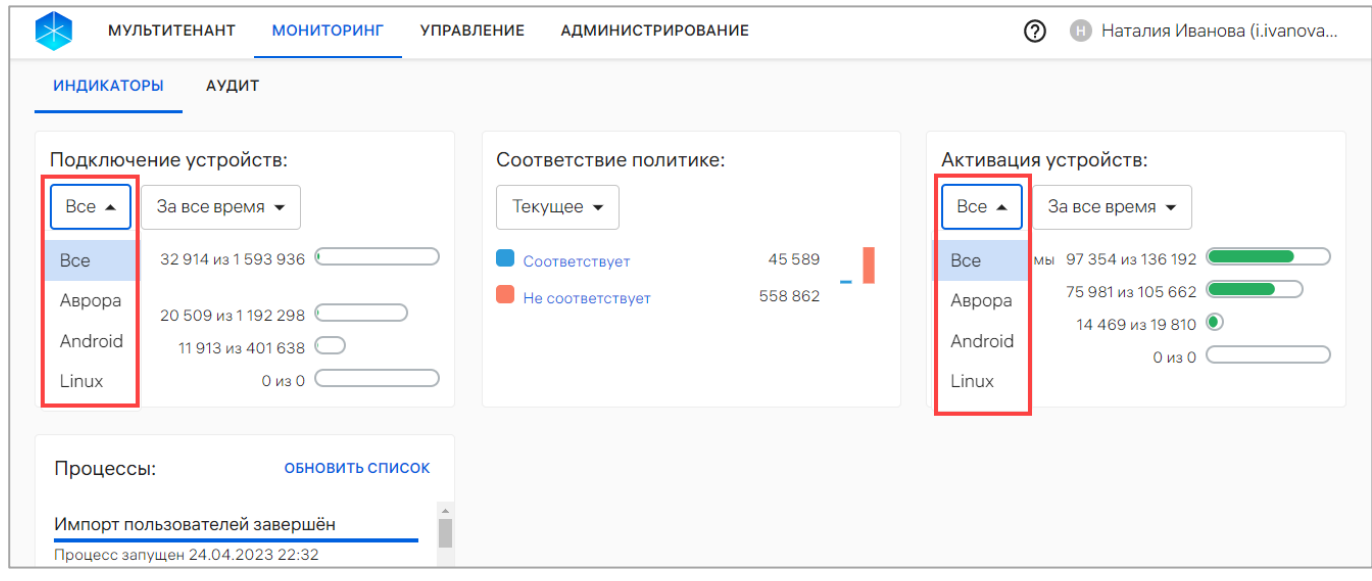

#### Рисунок 171

<span id="page-243-0"></span>В результате отобразится диаграмма, а также количество подключенных или активированных и находящихся в процессе активации устройств для выбранной платформы [\(Рисунок](#page-244-0) 172).

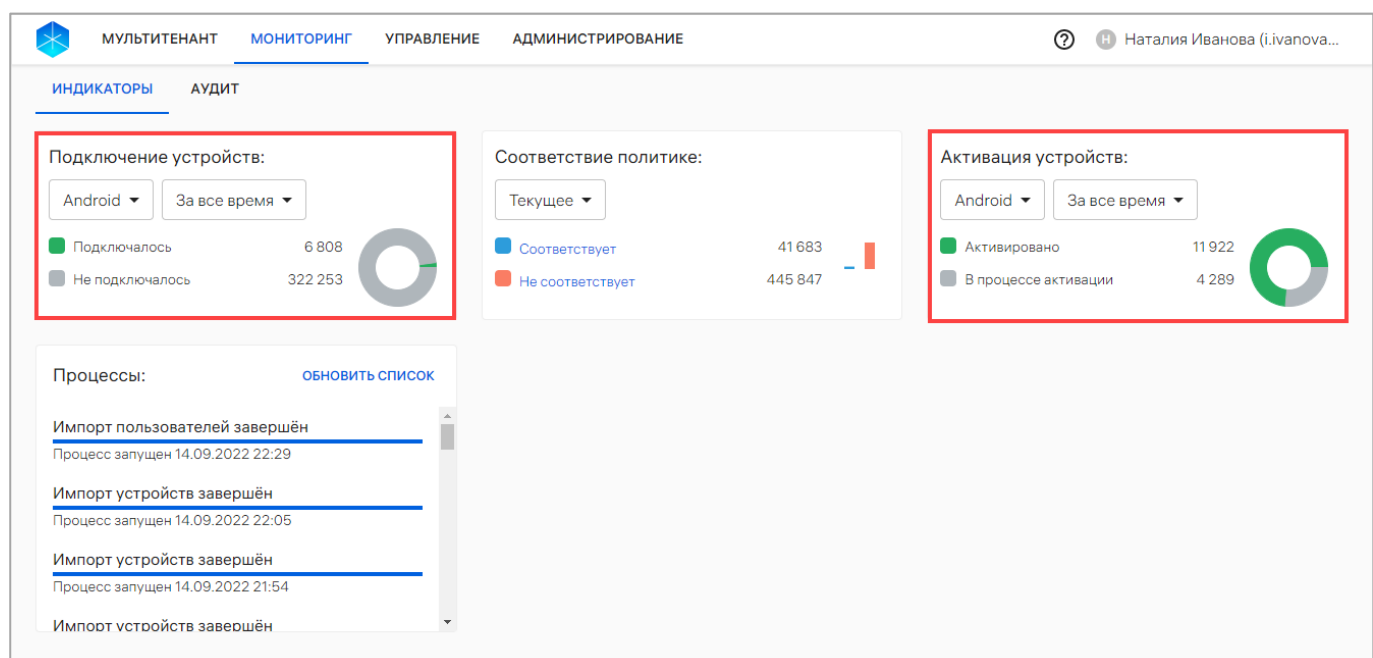

<span id="page-244-0"></span>В окне «Соответствие политике» отображается информация по следующим показателям [\(Рисунок](#page-245-0) 173 [1]):

− Соответствуют политикам (количество устройств, соответствующих политикам);

− Не соответствуют политикам (количество устройств, не соответствующих политикам).

Указанные показатели выделены цветом и представляют собой активные ссылки. При переходе по ссылке:

− «Соответствует» будет отображен список устройств, отфильтрованный по статусу политик «Соответствует»;

− «Не соответствует» будет отображен список устройств, отфильтрованный по статусу политик «Не соответствует».

ПРИМЕЧАНИЕ. В список устройств попадут не только активированные устройства, у которых целевое значение не совпадает с текущим, но и устройства в статусах «Зарегистрировано» и «В процессе активации», на которые назначена политика.

**OTKPЫTAS** МОБИЛЬНА

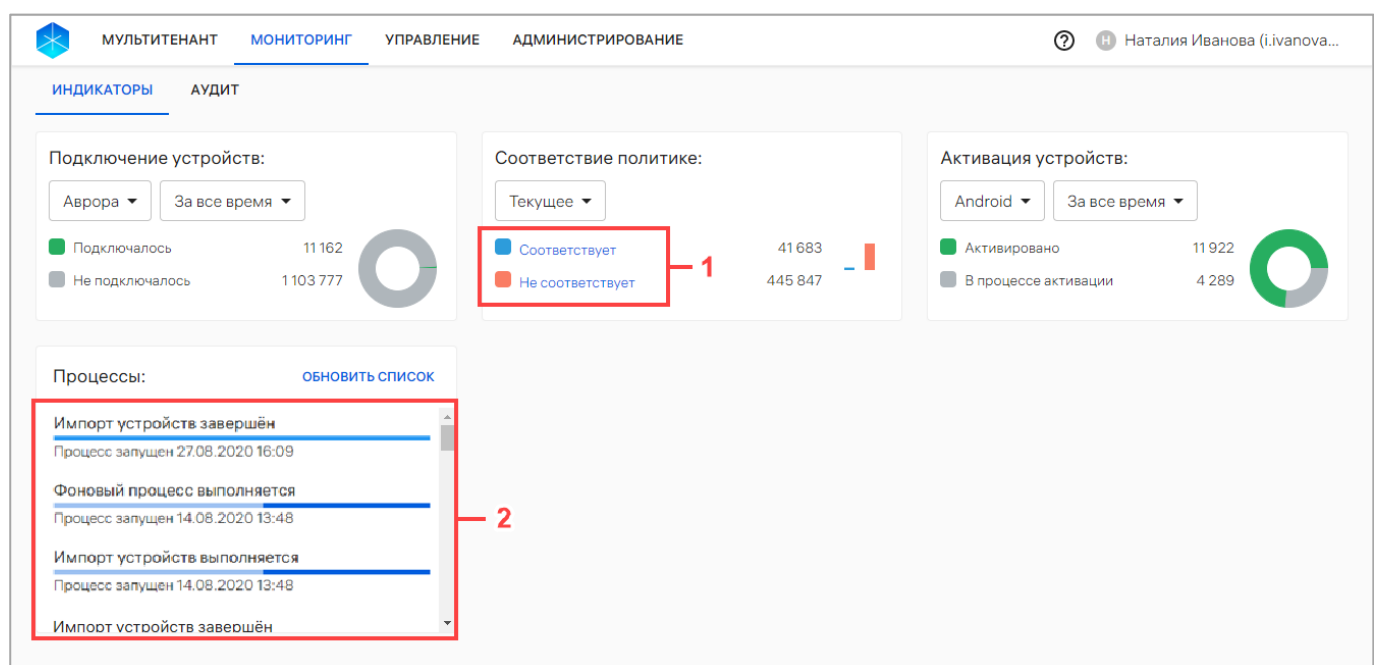

<span id="page-245-0"></span>В окне «Процессы» отображаются завершенные и текущие процессы импорта устройств, пользователей и их групп из CSV-файла [\(Рисунок](#page-245-0) 173 [2]). Возможны следующие статусы выполнения задач с запущенным импортом:

− завершен (импорт завершен успешно);

− в процессе (импорт/фоновый процесс выполняется);

− прервался (импорт прервался по какой-либо причине, например, если сервис недоступен).

Статус задачи не зависит от результата выполнения импорта, например, статус может быть завершен, но при этом загружен ошибочный файл.

Для просмотра состояния или результата импорта, необходимо нажать на интересующий процесс − отобразится окно с информацией о состоянии импорта, если он еще выполняется, или с результатом импорта, если он завершен (даже с ошибкой) (см. [Рисунок](#page-96-0) 53, [Рисунок](#page-97-0) 54).

ОТКРЫТАЯ<br>МОБИЛЬНАЯ **ΙΠΔΤΦΛΡΜ** 

# 4. РАБОТА В РАЗДЕЛЕ «АДМИНИСТРИРОВАНИЕ» КОНСОЛИ АДМИНИСТРАТОРА ПУ

# 4.1. Подраздел «Настройки»

Подраздел «Настройки» Консоли администратора ПУ предназначен для:

− управления доверенными корневыми сертификатами на устройствах ([Рисунок](#page-247-0) 174 [1]);

− добавления и просмотра категорий пользовательских сертификатов ([Рисунок](#page-247-0) 174 [2]);

− управления отображением архивных устройств ([Рисунок](#page-247-0) 174 [3]);

− просмотра информации о ([Рисунок](#page-247-0) 174 [4]):

• Сервере приложений (также представлена возможность включения/отключения витрин с клиентским приложением);

• Обновлении ОС;

• Сервере LDAP (также представлена возможность добавление интеграции с сервером LDAP и настройки синхронизации данных с ППО);

• Сервисе уведомлений Аврора (СУА) (также представлена возможность изменения настроек ПСУ);

• Центры сертификации;

− доступа к QR-коду для установки клиентского приложения «Аврора Центр» на ОС Android ([Рисунок](#page-247-0) 174 [5]).

Для перехода в подраздел необходимо в верхней панели перейти в раздел «Администрирование» и выбрать подраздел «Настройки».

| <b>МУЛЬТИТЕНАНТ</b>                        | <b>МОНИТОРИНГ</b><br><b>УПРАВЛЕНИЕ</b><br><b>АДМИНИСТРИРОВАНИЕ</b> | Наталия Иванова (i.ivanova<br>(?) |          |
|--------------------------------------------|--------------------------------------------------------------------|-----------------------------------|----------|
| <b>НАСТРОЙКИ</b><br>УЧЕТНЫЕ ЗАПИСИ         | ОРГ. СТРУКТУРА<br>ВЕРСИИ ОС                                        |                                   |          |
| • Название                                 | Состояние                                                          | Кем изменено                      | Изменено |
| ▶ Корневые сертификаты                     | 1 интеграция                                                       |                                   |          |
| ▶ Категории пользовательских  20 категорий |                                                                    |                                   |          |
| • Платформа                                |                                                                    |                                   |          |
| • Платформа управления Аврора              |                                                                    | 3                                 |          |
| Отображать архивные устр                   |                                                                    |                                   |          |
| • Интеграция                               | 5 интеграций                                                       |                                   |          |
| • Сервер приложений                        | http://ocs-emm-egress-api-gw.local/appstore/api                    |                                   |          |
| • Обновление ОС                            | 1 интеграция                                                       | Δ                                 |          |
| ▶ Сервер LDAP                              | dc01.omptest.test                                                  |                                   |          |
| Сервис уведомлений<br>Аврора               | https://ocs-int.ompcloud.ru                                        |                                   |          |
|                                            |                                                                    |                                   |          |

Рисунок 174

### <span id="page-247-0"></span>4.1.1. Доверенные сертификаты

В раскрывающейся строке «Корневые сертификаты» при нажатии на значок (см. [Рисунок](#page-247-0) 174) отображается список доверенных сертификатов, добавленных в ПУ ([Рисунок](#page-247-1) 175 [2]).

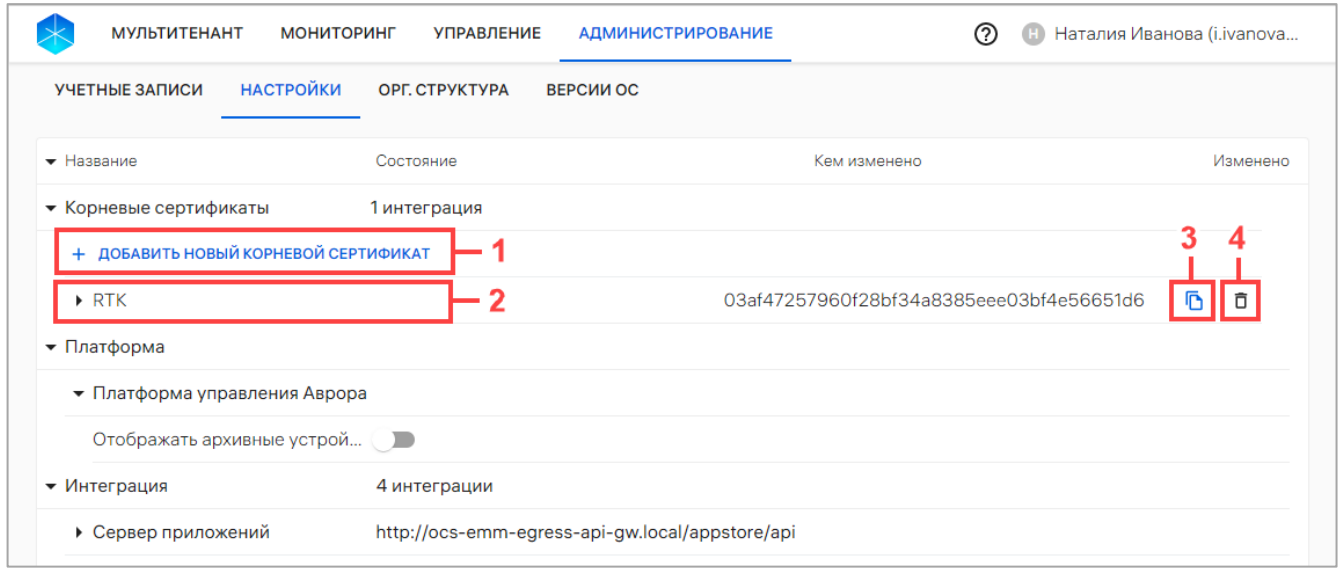

ОТКРЫТАЯ<br>МОБИЛЬНАЯ<br>ПЛАТФОРМА

<span id="page-247-1"></span>Рисунок 175

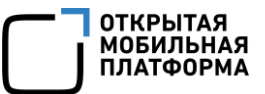

Для просмотра информации о доверенном сертификате необходимо в раскрывающейся строке названия сертификата нажать значок  $\blacksquare$ , в результате чего отобразится следующая информация [\(Рисунок](#page-248-0) 176):

- − название удостоверяющего центра;
- − дата выпуска сертификата;

− срок действия сертификата.

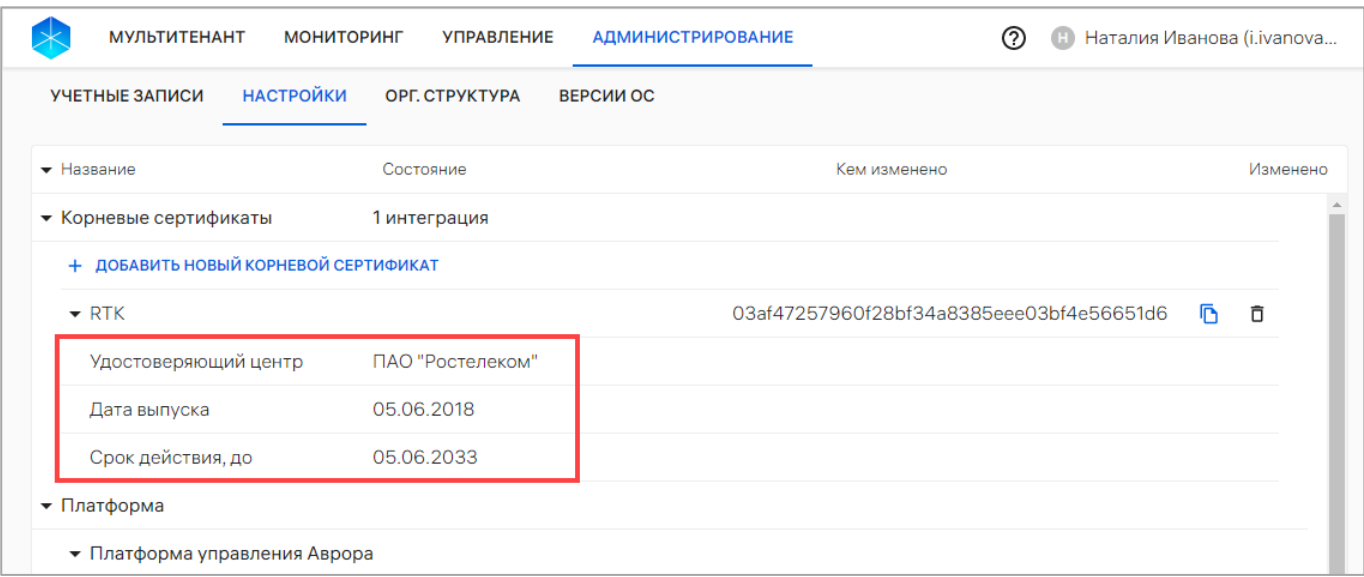

Рисунок 176

<span id="page-248-0"></span>Для добавления новых сертификатов необходимо выполнить следующие действия:

− нажать кнопку «Добавить новый корневой сертификат» [\(Рисунок](#page-247-1) 175 [1]);

− в открывшемся окне в поле «Имя корневого сертификата» ввести название сертификата [\(Рисунок](#page-249-0) 177 [1]). Максимальная длина - 32 символа;

− нажать кнопку «Загрузить файл» [\(Рисунок](#page-249-0) 177 [2]) для последующего выбора файла для загрузки. Допустимые форматы: .crt, .cer, .pem;

− подтвердить либо отменить действия [\(Рисунок](#page-249-0) 177 [3]).

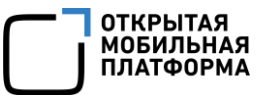

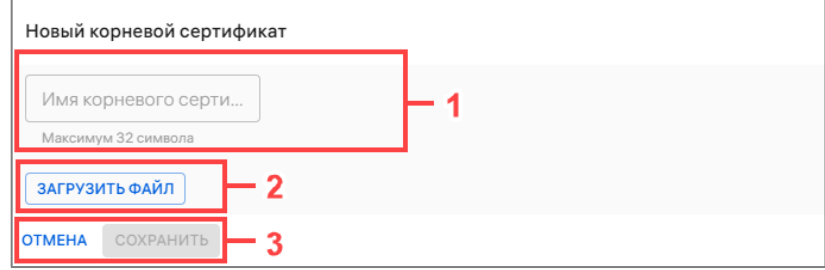

Рисунок 177

<span id="page-249-0"></span>При успешном сохранении добавленный сертификат отобразится в списке доверенных сертификатов.

Также представлена возможность удалить сертификаты, выполнив следующие действия:

− нажать кнопку «Удалить сертификат» в строке сертификатов (см. [Рисунок](#page-247-1) 175 [4]);

− в открывшемся окне «Удаление корневого сертификата» подтвердить либо отменить действия [\(Рисунок](#page-249-1) 178).

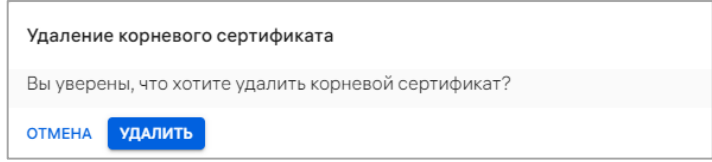

Рисунок 178

<span id="page-249-1"></span>При успешном удалении сертификат будет удален из ПУ.

ПРИМЕЧАНИЕ. При следующем подключении устройства к Серверу приложений ПУ добавленные сертификаты будут установлены на устройстве, а удаленные сертификаты будут удалены с устройства.

При необходимости цифровой отпечаток (Fingerprint) сертификата возможно скопировать в буфер обмена нажатием значка **D** «Копировать в буфер обмена» (см. [Рисунок](#page-247-1) 175 [3]) в строке с сертификатом.

#### 4.1.2. Категории пользовательских сертификатов

Категории пользовательских сертификатов используются для выпуска разных типов сертификатов для разных подключений определенному пользователю.

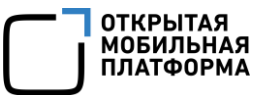

Список созданных категорий возможно посмотреть в раскрывающейся строке «Категории пользовательских сертификатов» при нажатии значка (см. [Рисунок](#page-247-0) 174 [2]).

Для добавления категории пользовательских сертификатов необходимо выполнить следующие действия:

− нажать кнопку «Добавить категорию» [\(Рисунок](#page-250-0) 179);

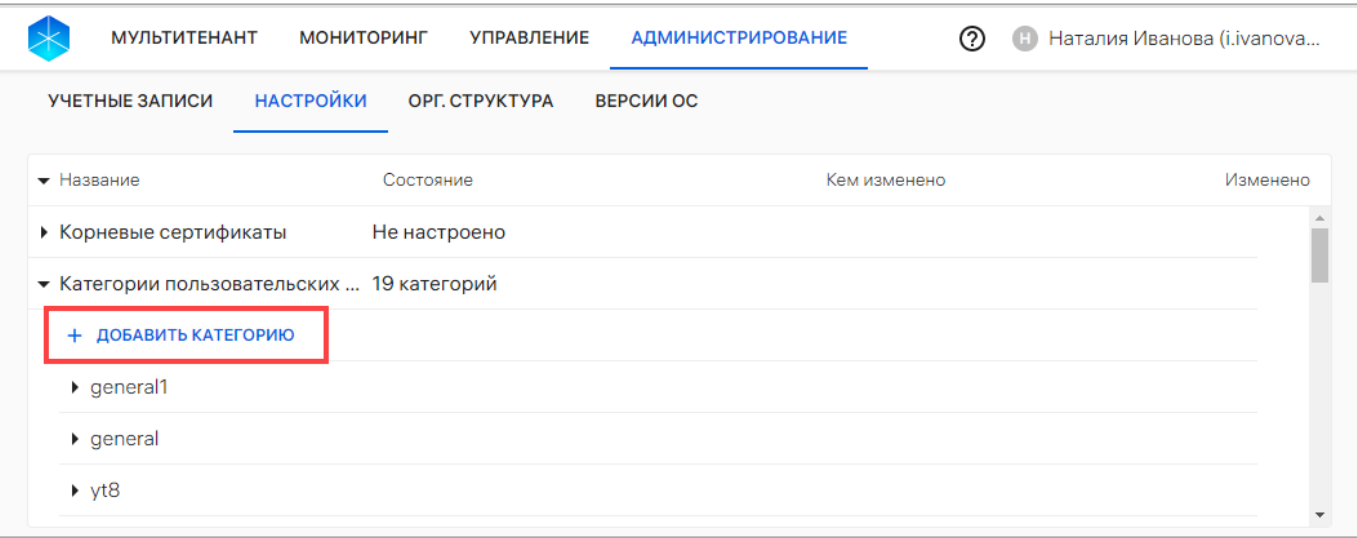

Рисунок 179

<span id="page-250-0"></span>− в открывшемся окне [\(Рисунок](#page-251-0) 180) заполнить поля, приведенные в таблице ([Таблица](#page-251-1) 28);

− сохранить изменения либо отменить действия.

При успешном сохранении категория пользовательских сертификатов будет добавлена.

ВНИМАНИЕ! Удаление и редактирование категории сертификата недоступно. При необходимости требуется создать новую категорию пользовательских сертификатов.

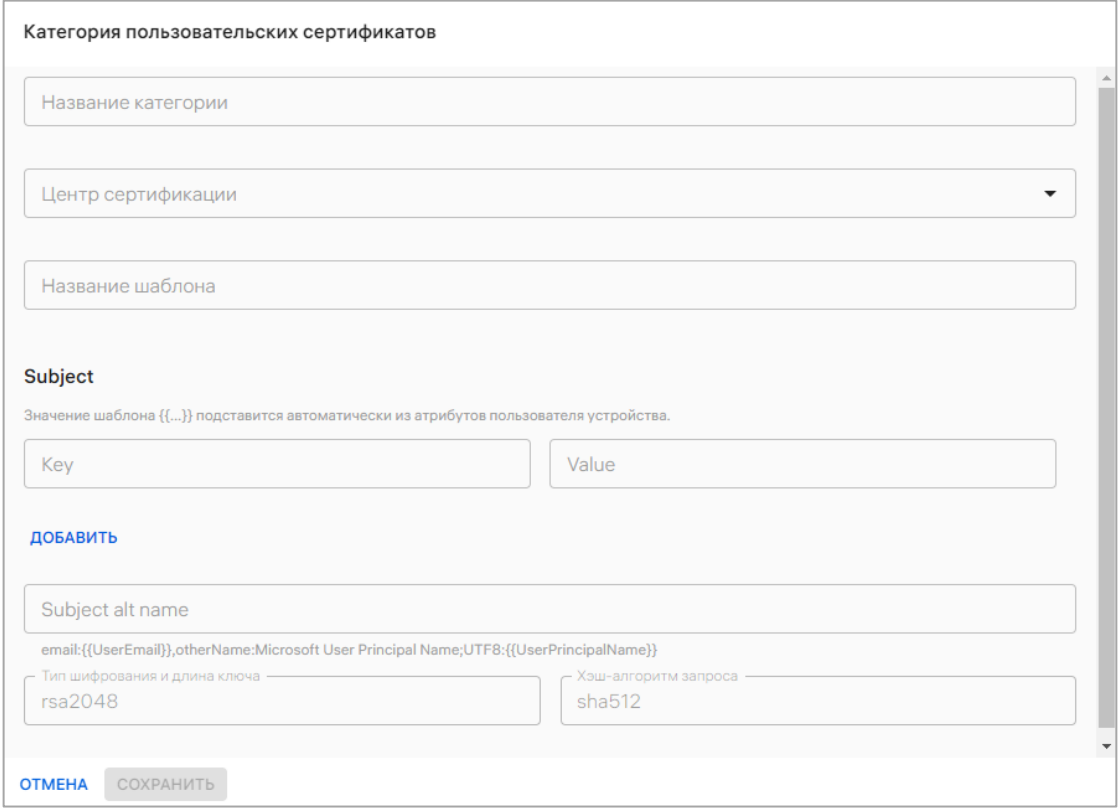

Рисунок 180

# <span id="page-251-0"></span>Таблица 28

<span id="page-251-1"></span>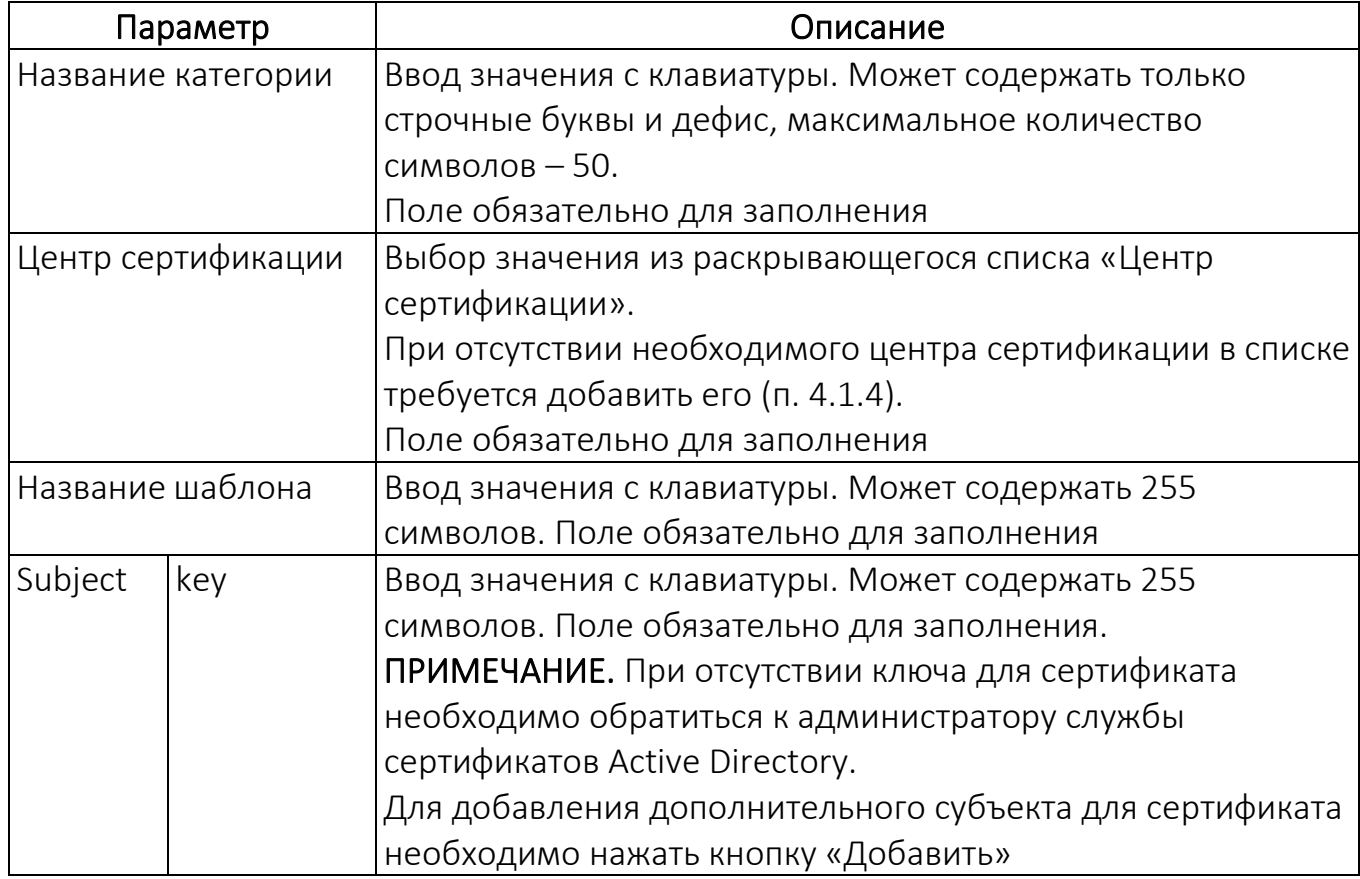

ОТКРЫТАЯ<br>МОБИЛЬНАЯ<br>ПЛАТФОРМА
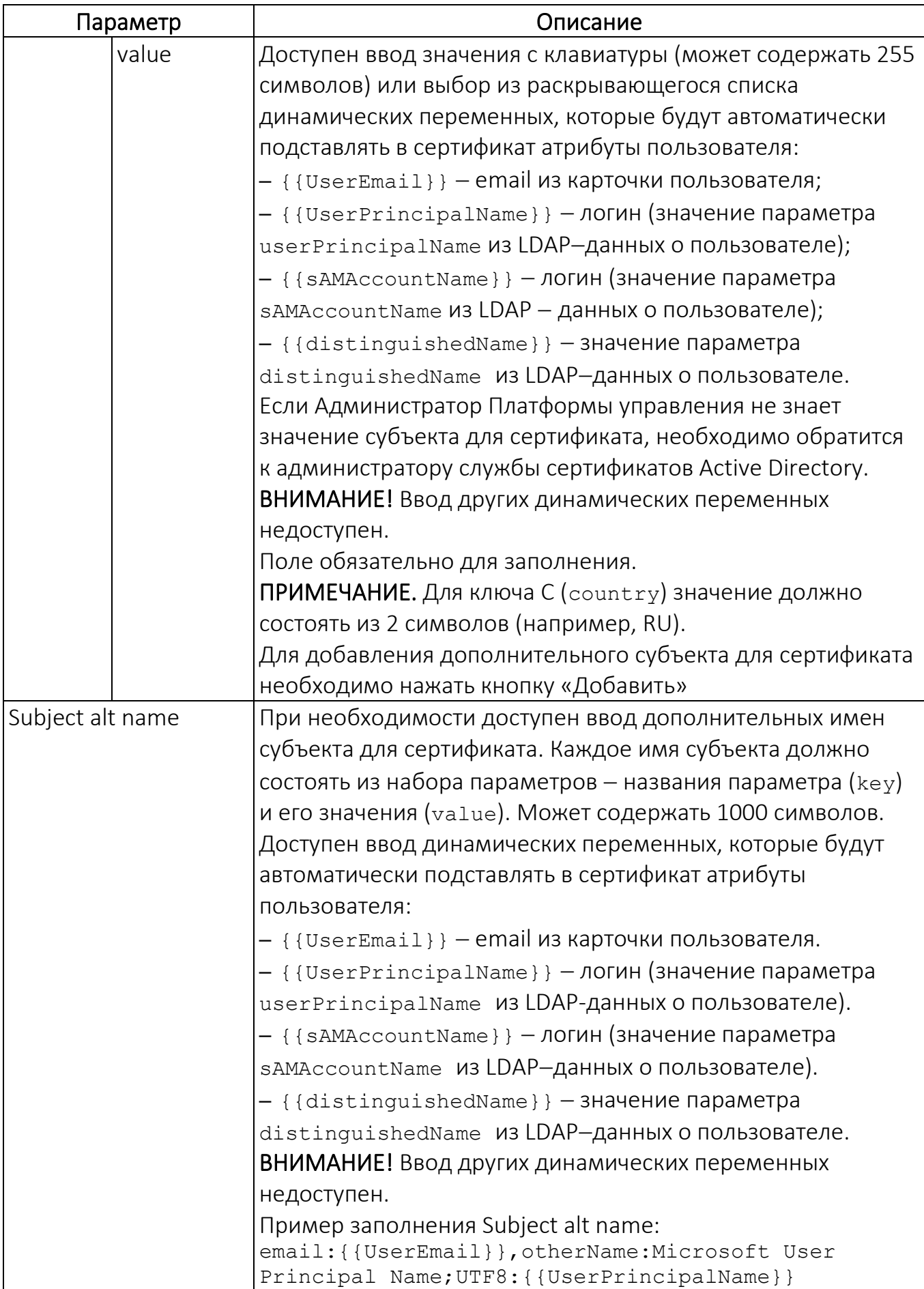

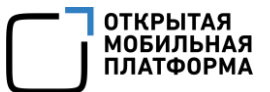

#### 4.1.3. Архивные устройства

В раскрывающейся строке «Платформа» для активации отображения архивных устройств (см. [Рисунок](#page-247-0) 174 [3]) необходимо активировать переключатель **. В** результате в подразделе «Устройства» раздела «Управление» в списке устройств будут отображаться архивные устройства ([Рисунок](#page-253-0) 181).

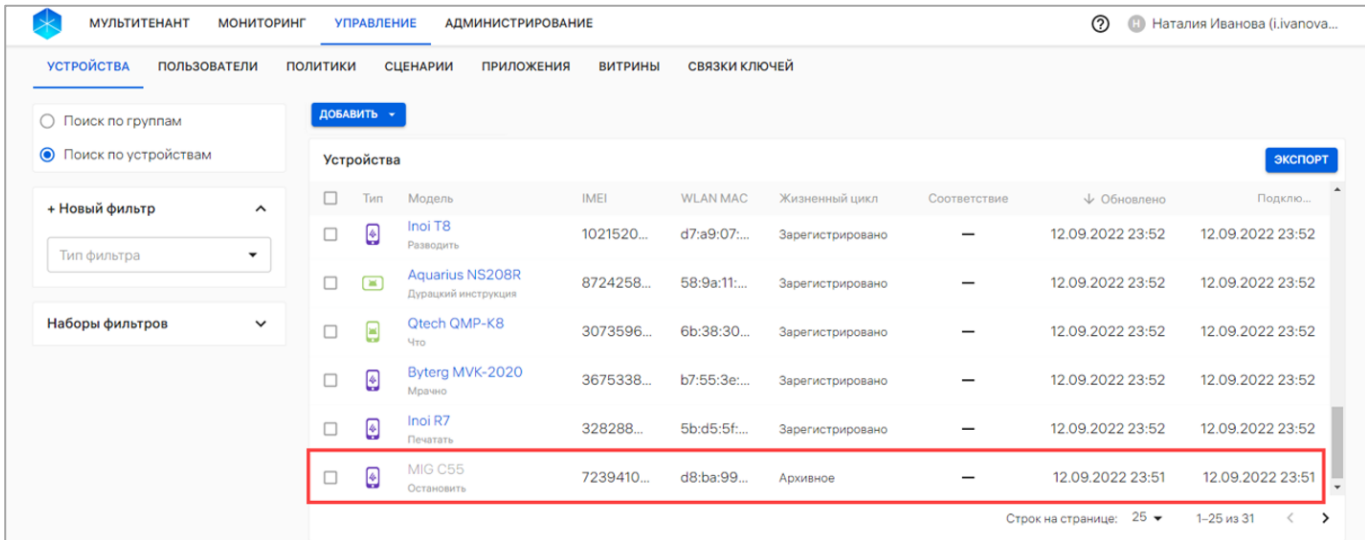

## Рисунок 181

#### <span id="page-253-0"></span>4.1.4. Интеграция (информация о серверах)

Для просмотра детальной информации о серверах необходимо в раскрывающейся строке «Интеграция» нажать значок  $\blacksquare$  напротив выбранной вкладки.

## 4.1.4.1. Сервер приложений

Сервер приложений - адрес Сервера приложений ПМ [\(Рисунок](#page-254-0) 182 [1]) и список опубликованных витрин на Сервере приложений ПМ [\(Рисунок](#page-254-0) 182 [2]).

Переключатель позволяет включать или отключать витрину. После отключения витрина становится недоступной в списке выбора витрины при создании правила «Приложения/Установка приложений на устройство» в политике.

ПРИМЕЧАНИЕ. В случае если клиентские приложения на устройствах установлены с помощью политики, они не будут удалены с устройств после отключения витрины.

Руководство пользователя. Часть 3

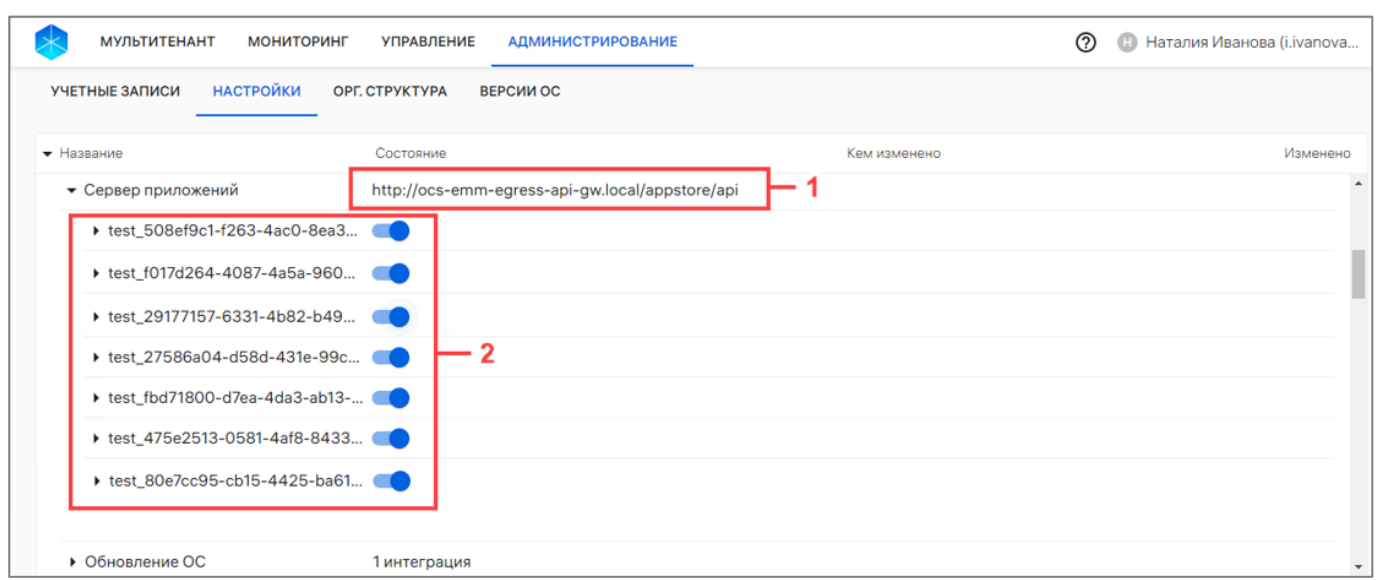

## Рисунок 182

<span id="page-254-0"></span>Для просмотра детальной информации о витринах во вложенных строках, которые доступны созданному тенанту, следует нажать значок  $\mathbb L$ .

Список опубликованных клиентских приложений формируется в ПМ. При отсутствии на сервере опубликованных МП отображается сообщение «Нет приложений, доступных для назначения».

Если необходимой витрины нет в списке, требуется добавить ее и/или выдать доступ к витрине (параметр «Подключаемые Платформы управления» в настройках витрины).

ПРИМЕЧАНИЕ. Процессы добавления и редактирования витрины приведены в документе «Руководство пользователя. Часть 2. Подсистема «Маркет».

## 4.1.4.2. Обновление ОС

Обновление ОС - адрес сервера обновления ОС.

Для просмотра версий ОС необходимо нажать значок **В** в строке «Обновление ОС».

ОТКРЫТАЯ<br>МОБИЛЬНАЯ

## 4.1.4.3. Сервер LDAP

<span id="page-255-1"></span>Сервер LDAP - адрес сервера LDAP. Во вкладке «Сервер LDAP» предусмотрена возможность просмотреть дату начала и статус синхронизации данных, а также возможность управлять интеграцией с сервером LDAP (добавлять, редактировать и удалять интеграцию).

## 4.1.4.3.1. Добавление интеграции с LDAP-сервером

<span id="page-255-0"></span>Для синхронизации пользователей и групп с ПУ предусмотрена возможность добавления интеграции ПУ с LDAP-сервером Microsoft Active Directory. Синхронизация является односторонней - данные из ПУ не будут переноситься на LDAP-сервер.

## ПРИМЕЧАНИЯ:

1. Поддержка интеграции с другими LDAP-серверами не гарантируется;

2. Предусматривается возможность добавления интеграции с LDAP-сервером для каждого тенанта;

3. ПУ поддерживает синхронизацию с LDAP-серверами, в которых пользователи и группы безопасности хранятся в одном или разных организационных юнитах (Organizational Unit);

4. Категории пользовательских сертификатов и Microsoft Active Directory должны использовать один и тот же центр сертификации ADCS.

Для добавления интеграции ПУ с LDAP-сервером необходимо выполнить следующие действия:

− во вложенном списке «Интеграция» нажать «Сервер LDAP» или «Настроить» ([Рисунок](#page-256-0) 183);

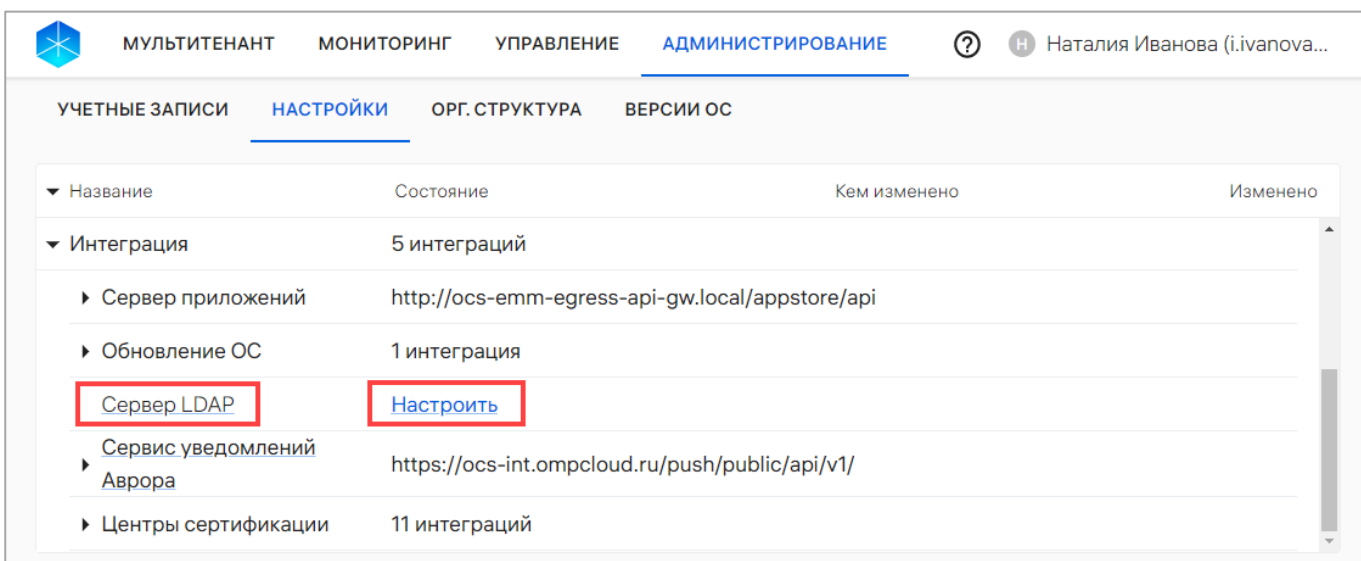

<span id="page-256-0"></span>− задать настройки для подключения к LDAP-серверу [\(Рисунок](#page-257-0) 184 [1]) согласно таблице [\(Таблица](#page-256-1) 29);

Таблица 29

<span id="page-256-1"></span>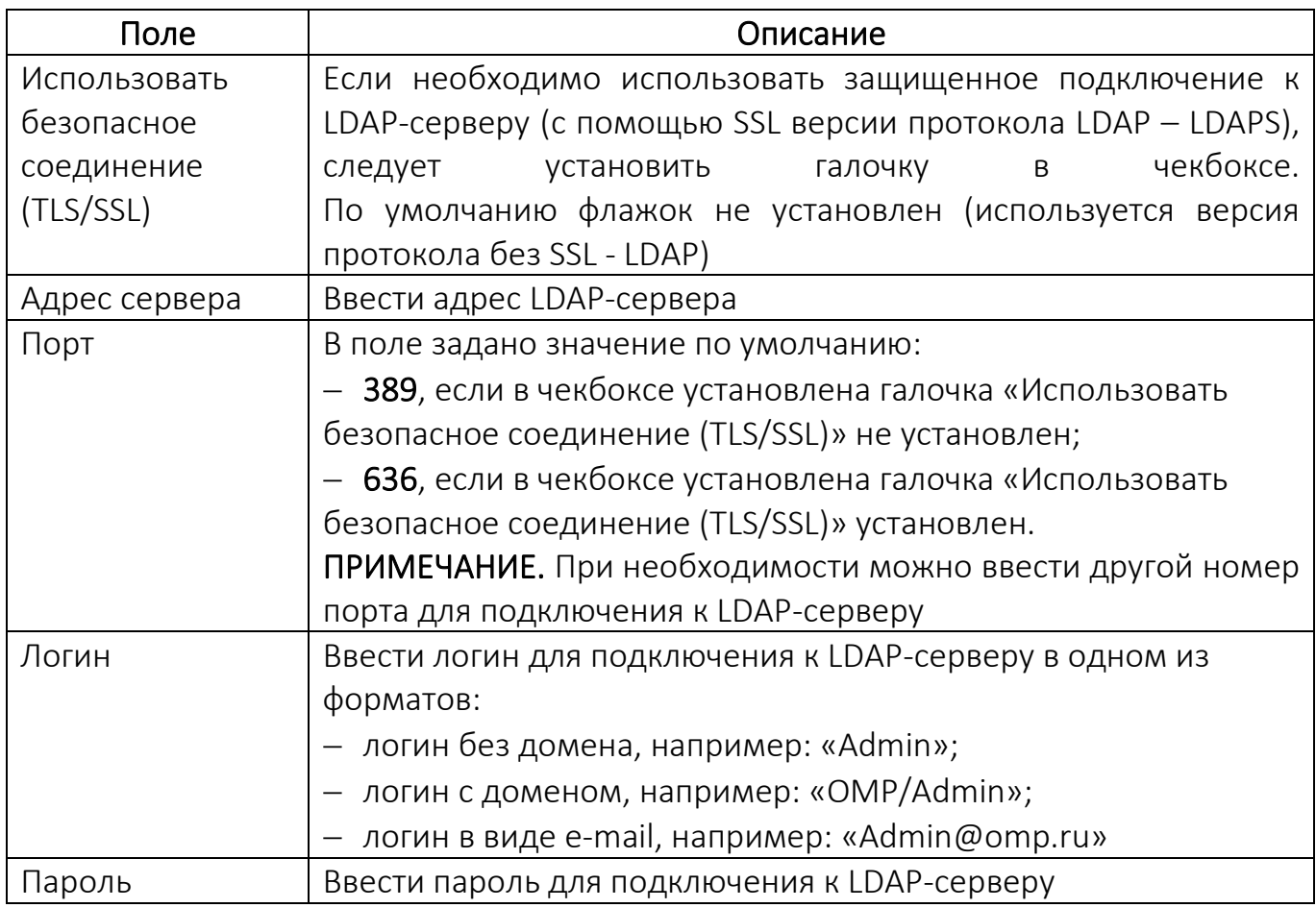

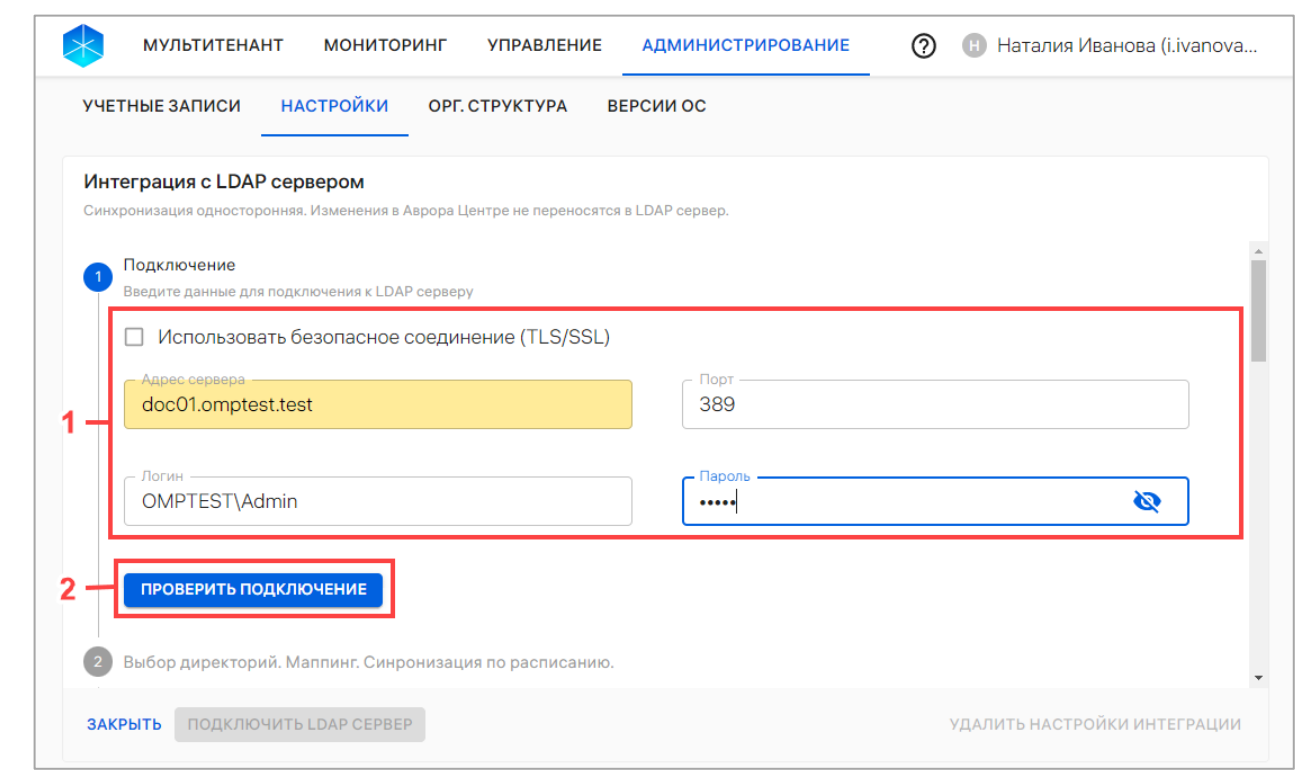

Рисунок 184

<span id="page-257-0"></span>− нажать кнопку «Проверить подключение», чтобы проверить работоспособность подключения к LDAP-серверу с заданными настройками ([Рисунок](#page-257-0) 184 [2]).

В случае успешной проверки отобразится сообщение «Подключение доступно» ([Рисунок](#page-257-1) 185).

<span id="page-257-1"></span>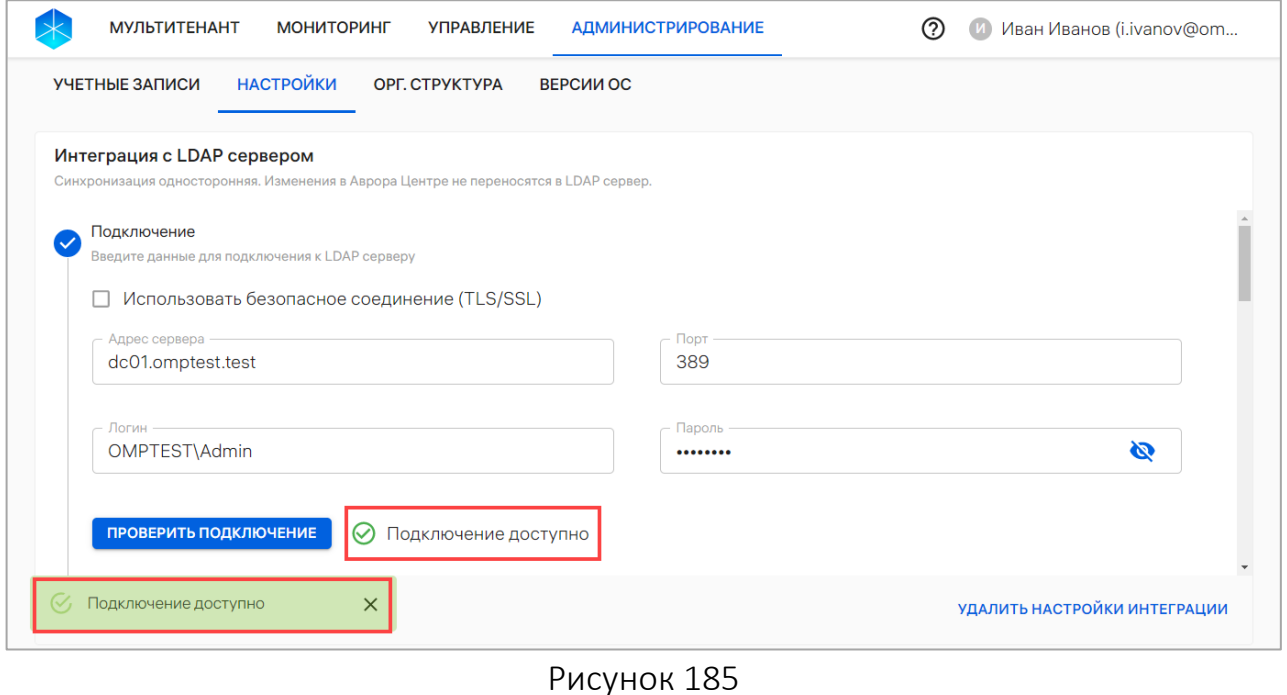

В случае неудачного завершения проверки отобразится сообщение об ошибке ([Рисунок](#page-258-0) 186[1]), которую необходимо устранить и повторить проверку или обратиться к системному администратору/администратору LDAP.

Для ознакомления с полным текстом ошибки следует нажать «Подробнее» ([Рисунок](#page-258-0) 186 [2]).

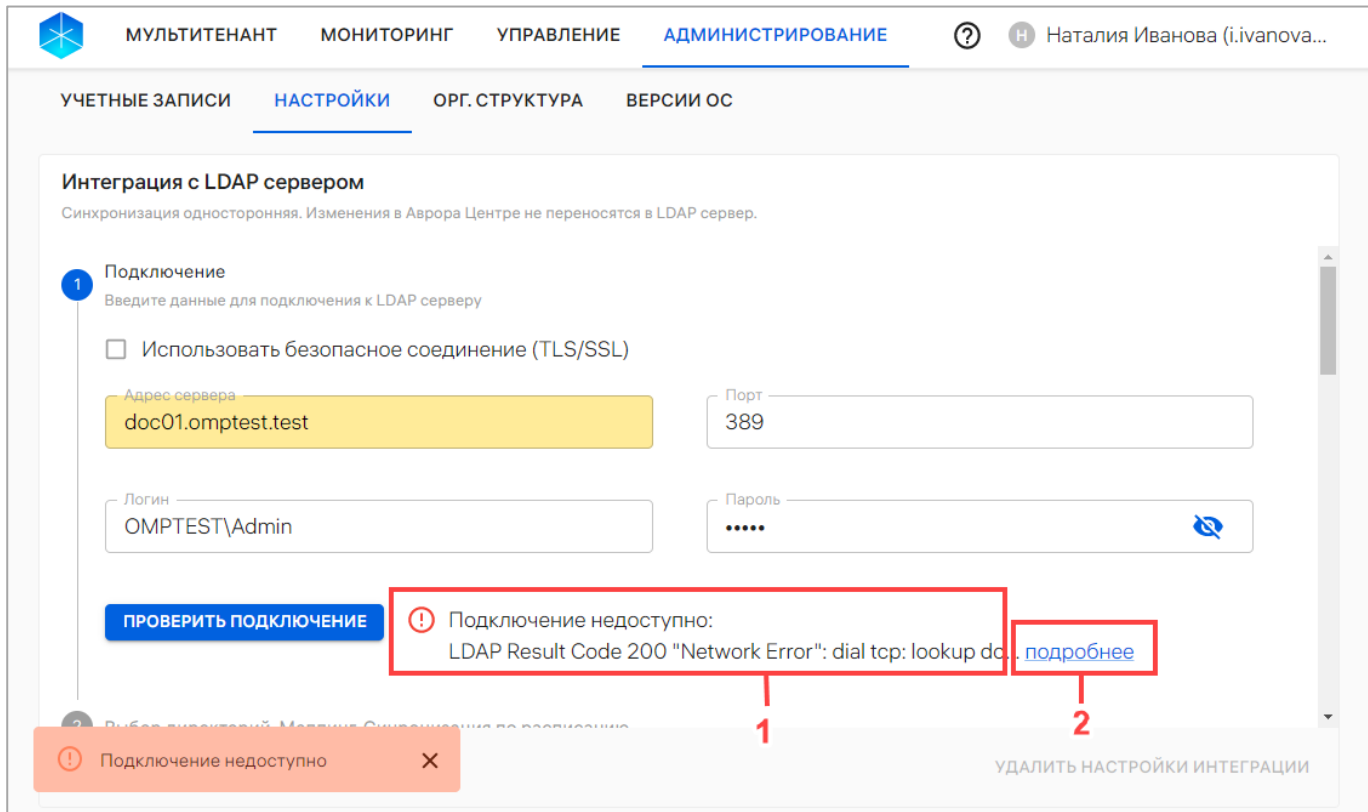

Рисунок 186

<span id="page-258-0"></span>Задать область поиска в LDAP-сервере можно согласно таблице [\(Таблица](#page-258-1) 30),

<span id="page-258-1"></span>данные из которой будут синхронизироваться с ППО [\(Рисунок](#page-260-0) 187 [1]).

Таблица 30

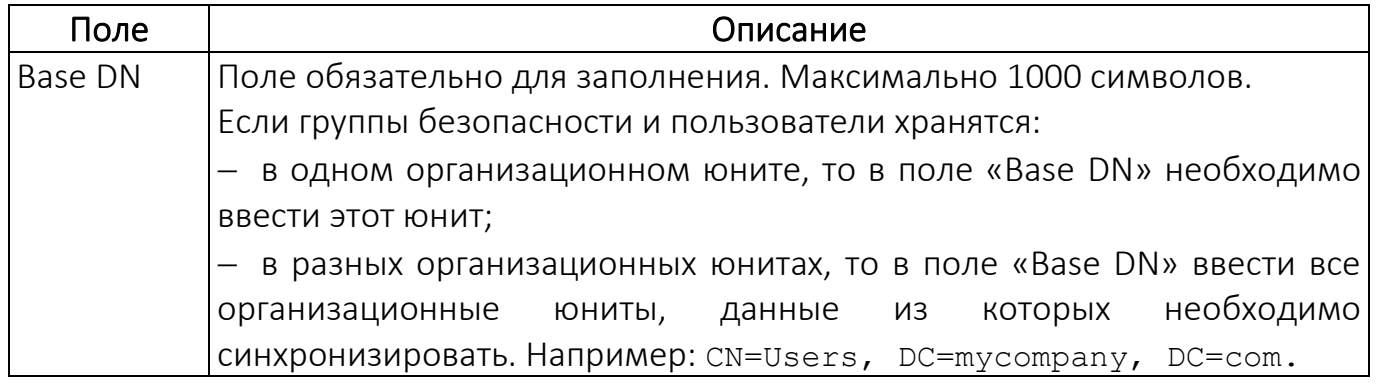

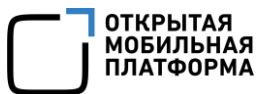

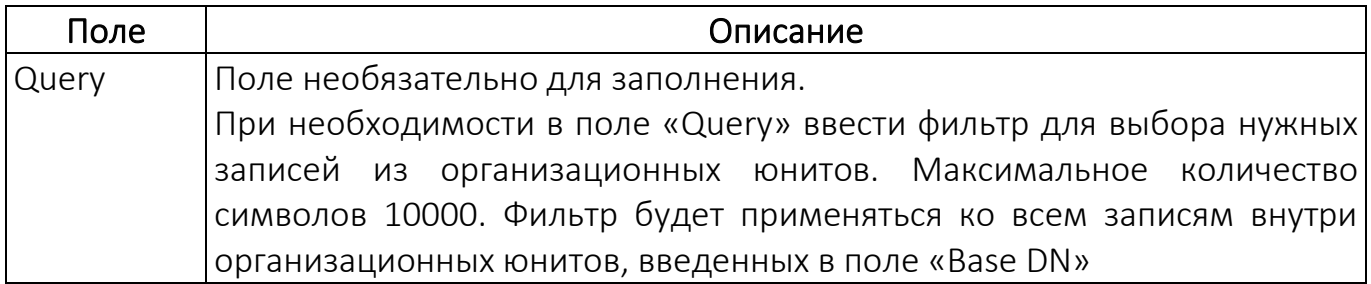

В результате будут синхронизированы все доступные записи из указанных организационных юнитов (группы с objectClass = group, пользователи с  $objectClass = person,$   $OPT略$   $OPTam3a\mu$ organizationalUnit). Если objectClass для пользователей, групп и организационных юнитов на LDAP-сервере отличаются от указанных выше, следует изменить их в конфигурационном файле ППО.

При использовании фильтров необходимо выполнять следующие рекомендации:

1) если для выбора необходимых пользователей и/или групп из юнита требуется задать несколько фильтров, то следует добавить еще 1 директорию (как указано ниже), затем в каждой строке ввести одинаковый «Base DN» и задать нужный фильтр;

2) если требуется синхронизировать в ПУ уволенных сотрудников, то следует указать организационный юнит, в котором они хранятся, или задать фильтры для загрузки таких пользователей;

3) если не требуется синхронизировать в ПУ уволенных сотрудников, то следует задать в фильтрах правило, которое исключит таких сотрудников: если сотрудник имеет статус или параметр, определяющий его неактивность, то необходимо указать это в фильтре. Например: !(employmentType=NEW).

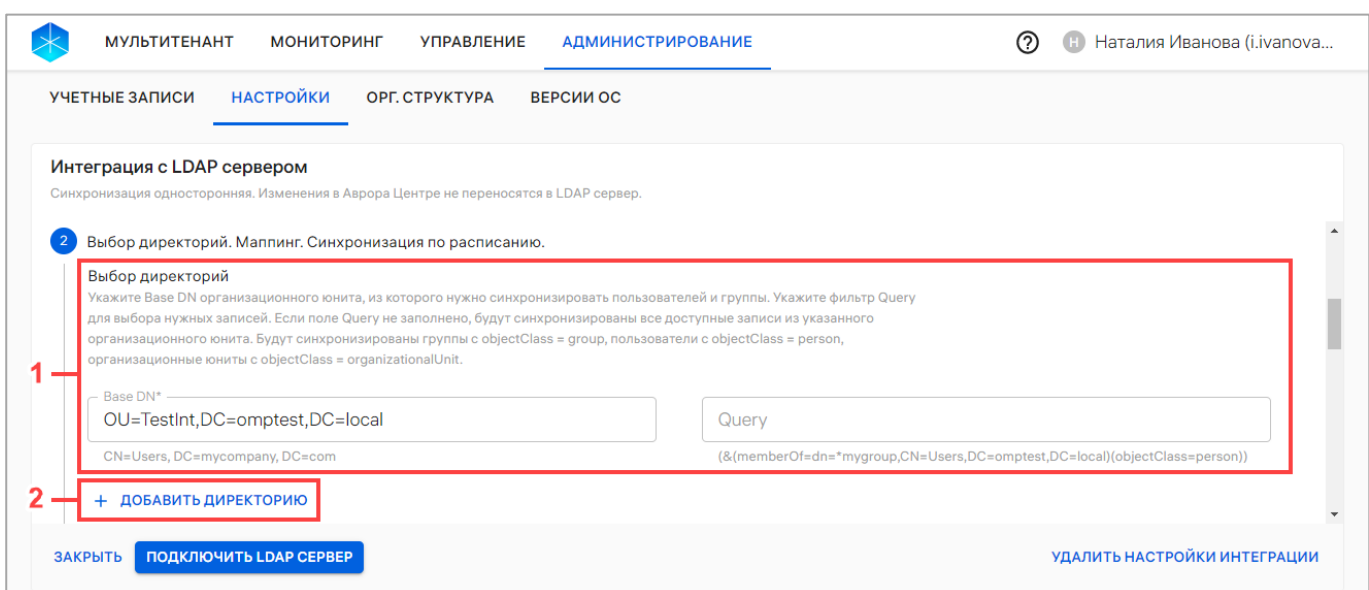

<span id="page-260-0"></span>При необходимости добавить еще 1 директорию для синхронизации следует нажать «Добавить директорию» (см. [Рисунок](#page-260-0) 187 [2]) и заполнить для нее поля «Base DN» и «Query» согласно таблице [\(Таблица](#page-258-1) 30).

По умолчанию в блоке «Маппинг» заданы параметры маппинга атрибутов пользователя ППО и LDAP-сервера, основанные на часто используемых значениях в Active Directory. При необходимости следует ввести в поля другие атрибуты пользователя из LDAP-сервера, соответствующие названию полей [\(Рисунок](#page-261-0) 188), приведенных в таблице [\(Таблица](#page-261-1) 31).

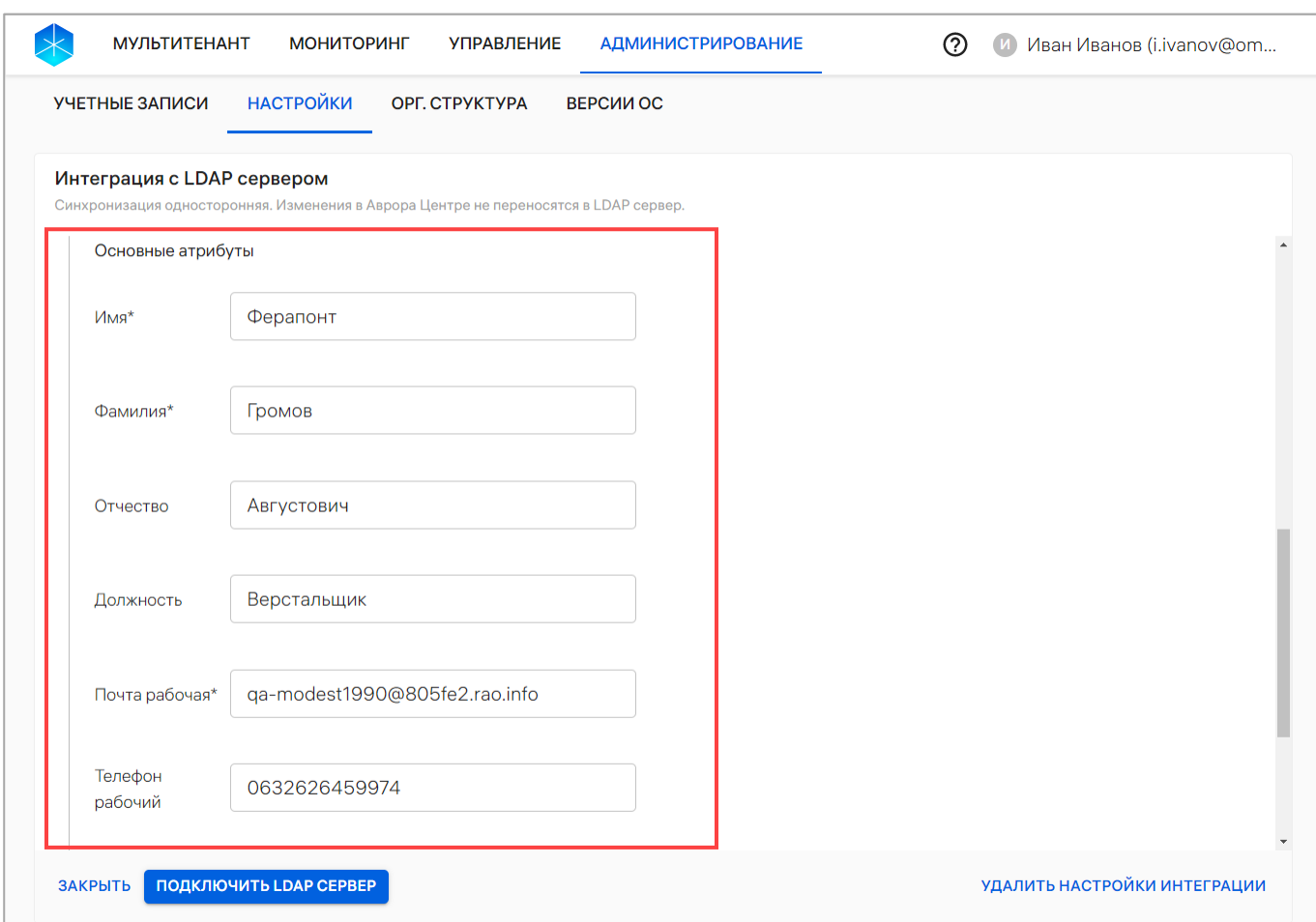

Рисунок 188

## <span id="page-261-0"></span>Таблица 31

<span id="page-261-1"></span>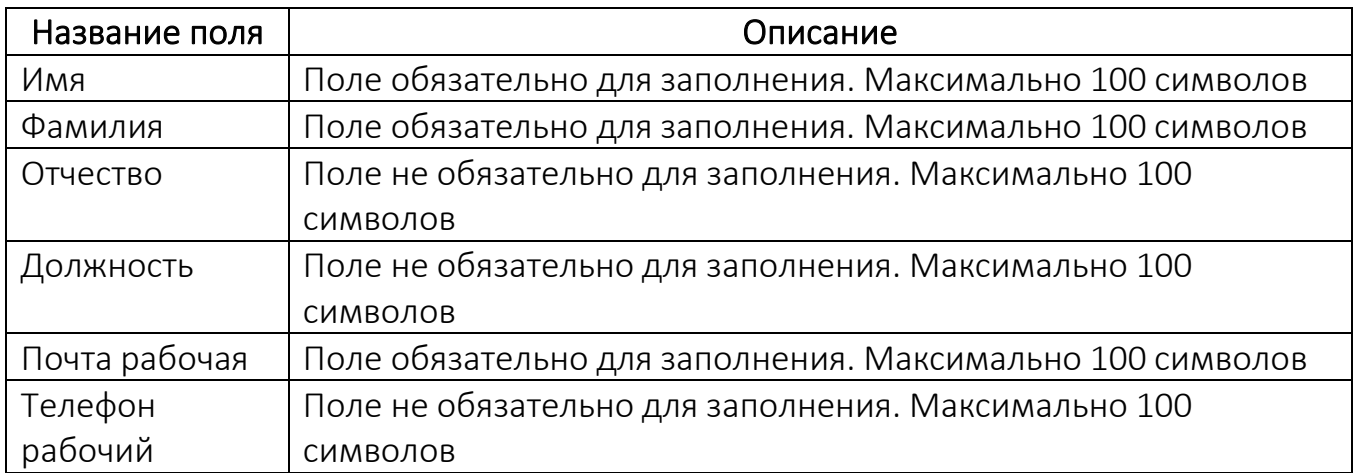

ВНИМАНИЕ! По указанному в маппинге параметру значения должны соответствовать требованиям к данным для пользователей и групп пользователей, содержащимся в Active Directory, которые приведены в таблице [\(Таблица](#page-262-0) 32).

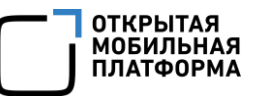

#### Таблица 32

<span id="page-262-0"></span>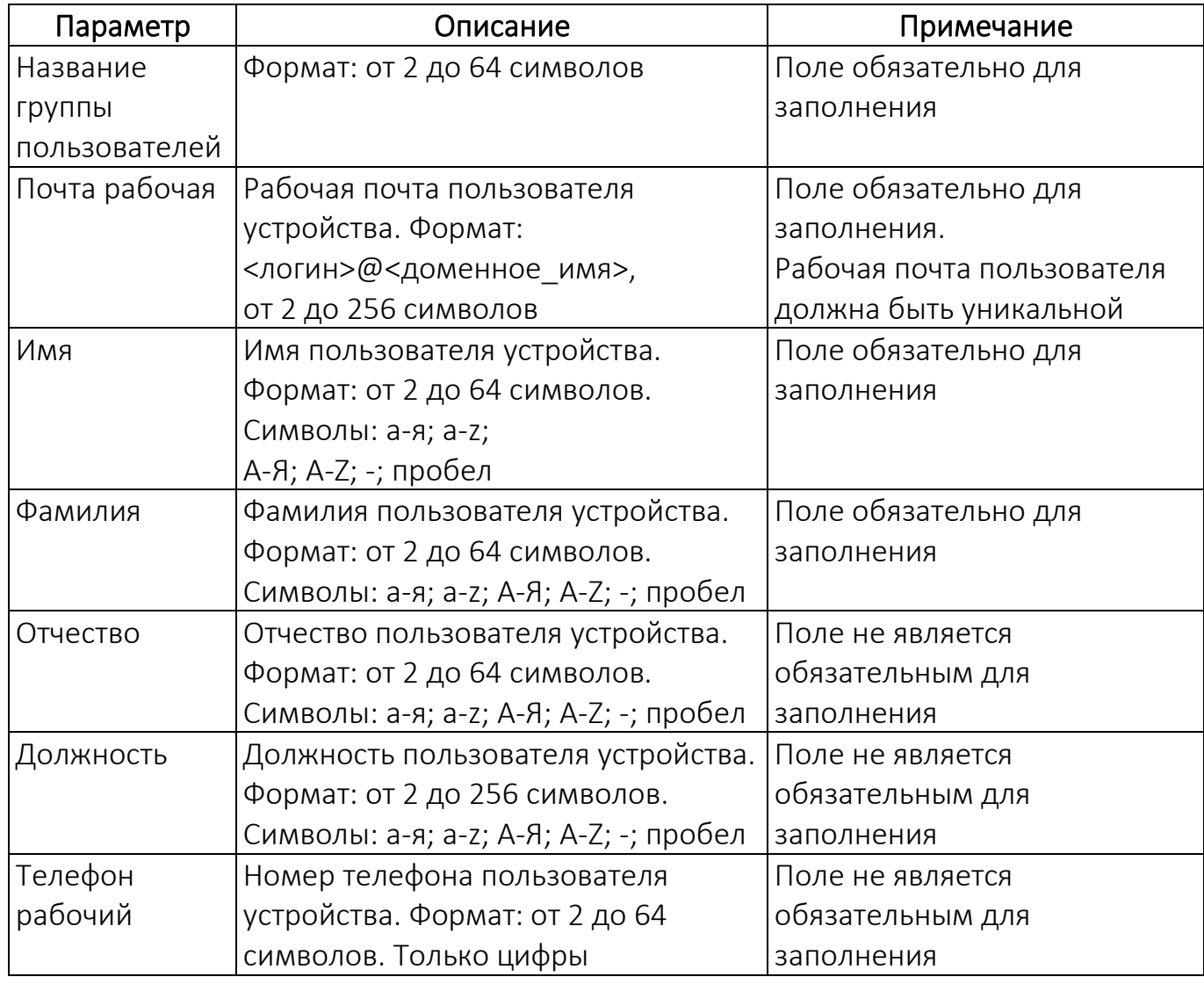

ПРИМЕЧАНИЕ. По умолчанию данные из LDAP-сервера будут

синхронизироваться каждые 1 час 30 минут.

Если необходимо:

− отключить синхронизацию данных, то следует установить переключатель «Синхронизация по расписанию» в положение «Выключено» [\(Рисунок](#page-263-0) 189 [1]);

− изменить частоту синхронизации, то следует ввести нужный временной интервал в поле «Повторять каждые» [\(Рисунок](#page-263-0) 189 [2]).

ВНИМАНИЕ! Перед архивированием тенанта необходимо отключить синхронизацию данных.

Далее нажать «Подключить LDAP-сервер» [\(Рисунок](#page-263-0) 189 [3]).

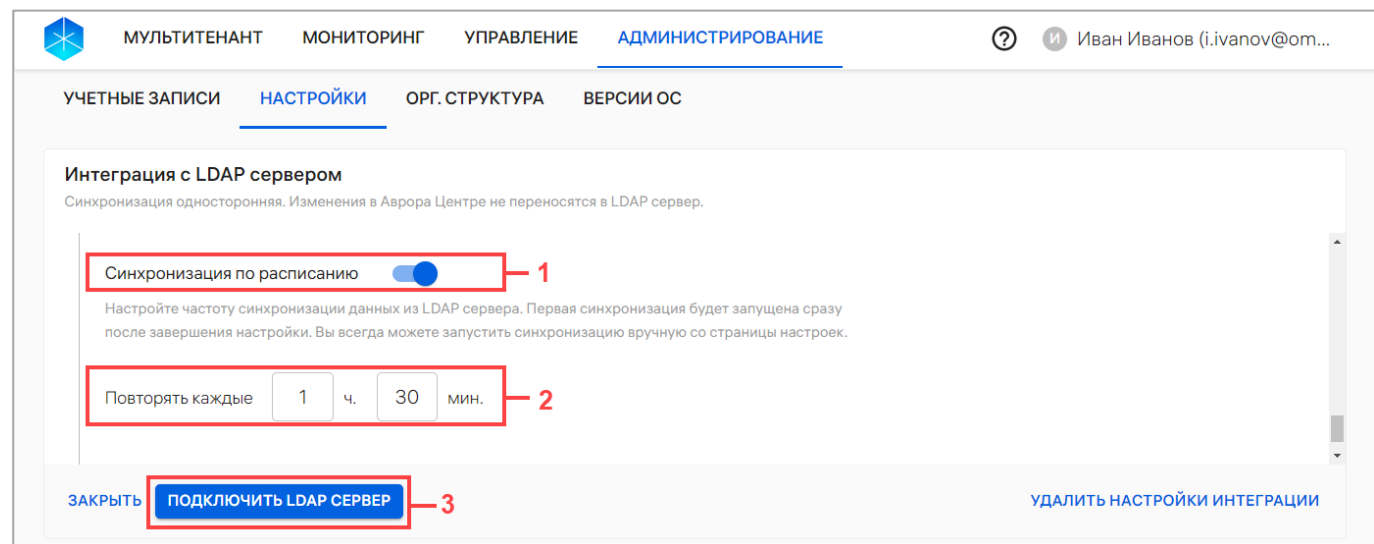

<span id="page-263-0"></span>В результате будет добавлена интеграция ПУ с LDAP-сервером и запущена первая синхронизация данных.

Для просмотра даты начала синхронизации и ее статуса необходимо нажать значок в раскрывающейся строке «Сервер LDAP» [\(Рисунок](#page-263-1) 190).

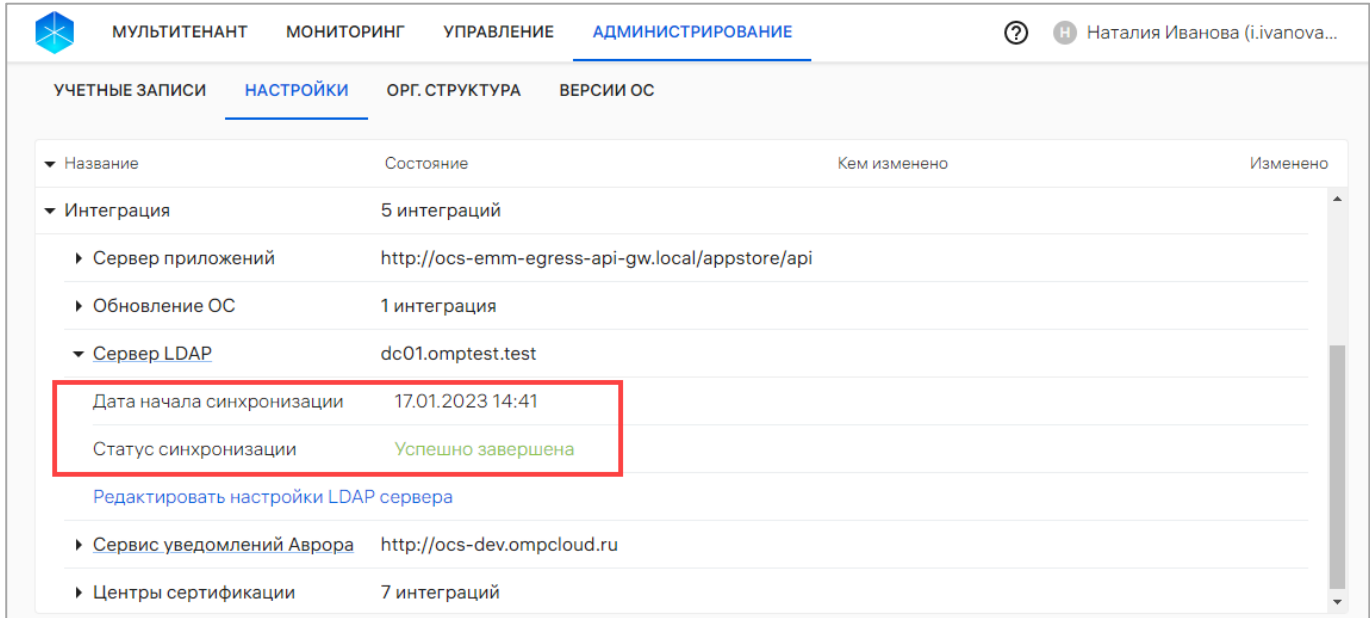

## Рисунок 190

<span id="page-263-1"></span>В случае ошибки синхронизации данных [\(Рисунок](#page-264-0) 191 [1]) для получения подробной информации об ошибке необходимо нажать кнопку «Подробнее» ([Рисунок](#page-264-0) 191 [2]).

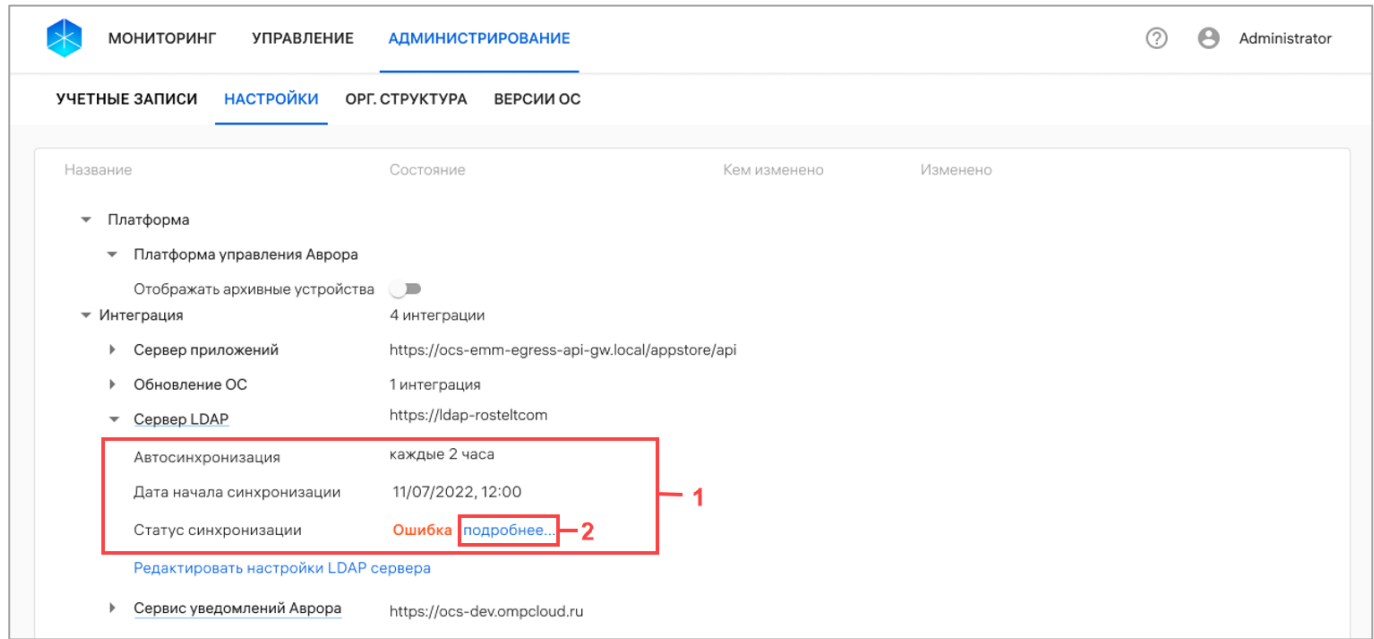

#### <span id="page-264-0"></span>4.1.4.3.2. Редактирование настроек интеграции с LDAP-сервером

При необходимости возможно изменить настройки интеграции ПУ с LDAP-сервером Microsoft Active Directory, после чего синхронизация также будет односторонняя − данные из ПУ не будут переноситься на LDAP-сервер.

Для редактирования настройки интеграции с LDAP-сервером необходимо выполнить следующие действия:

− в раскрывающейся строке «Интеграция» выбрать «Сервер LDAP» ([Рисунок](#page-265-0) 192 [1]) или развернуть строку «Сервер LDAP» и нажать «Редактировать настройки LDAP-сервера» [\(Рисунок](#page-265-0) 192 [2]);

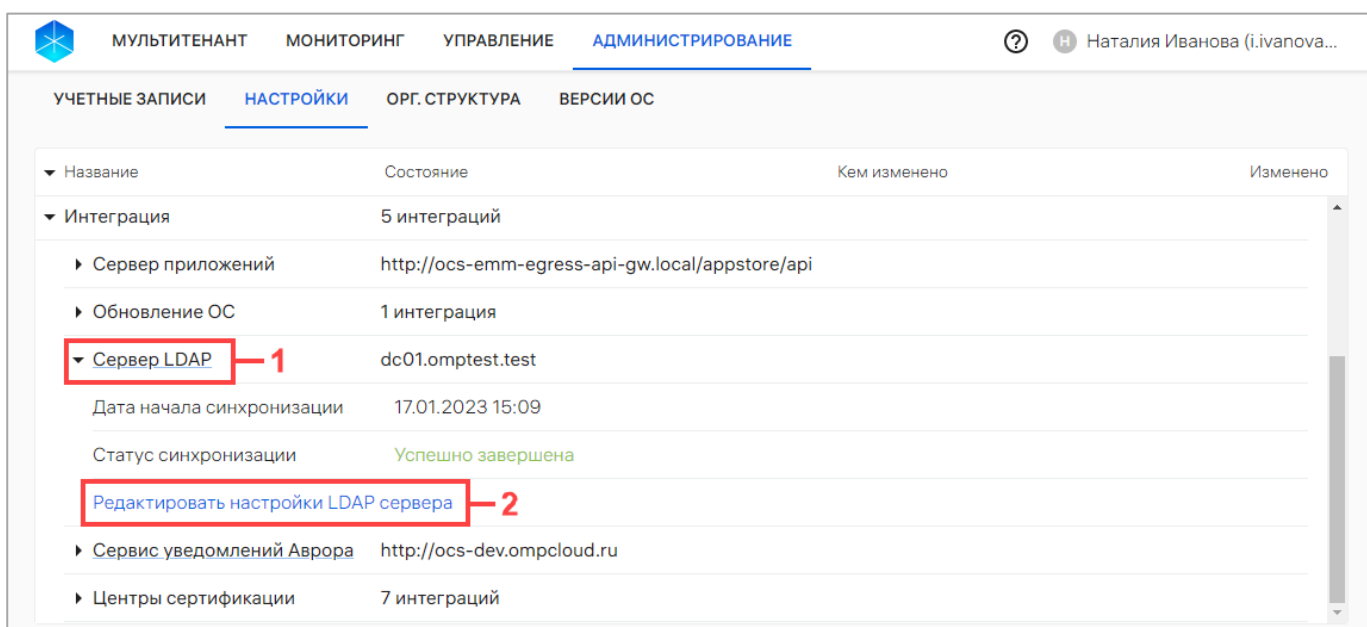

<span id="page-265-0"></span>− при необходимости изменить настройки для подключения к LDAP-серверу, параметры маппинга данных и расписания синхронизации данных с ППО в соответствии с пп. [4.1.4.3.1.](#page-255-0)

В результате настройки интеграции ПУ с LDAP-сервером будут изменены.

#### 4.1.4.3.3. Удаление интеграции с LDAP-сервером

При необходимости возможно удалить интеграцию ПУ с LDAP-сервером. В этом случае синхронизировать пользователей и группы с ППО будет, возможно только после добавления новой интеграции с LDAP-cервером.

Для удаления интеграции с LDAP-сервером необходимо выполнить следующие действия:

− в раскрывающейся строке «Интеграция» выбрать «Сервер LDAP» (см. [Рисунок](#page-265-0) 192 [1]) или развернуть строку «Сервер LDAP» и нажать «Редактировать настройки LDAP-сервера» (см. [Рисунок](#page-265-0) 192 [2]);

− нажать кнопку «Удалить настройки интеграции» [\(Рисунок](#page-266-0) 193);

ОТКРЫТАЯ<br>МОБИЛЬНАЯ 1ЛАТФОРМ*і* 

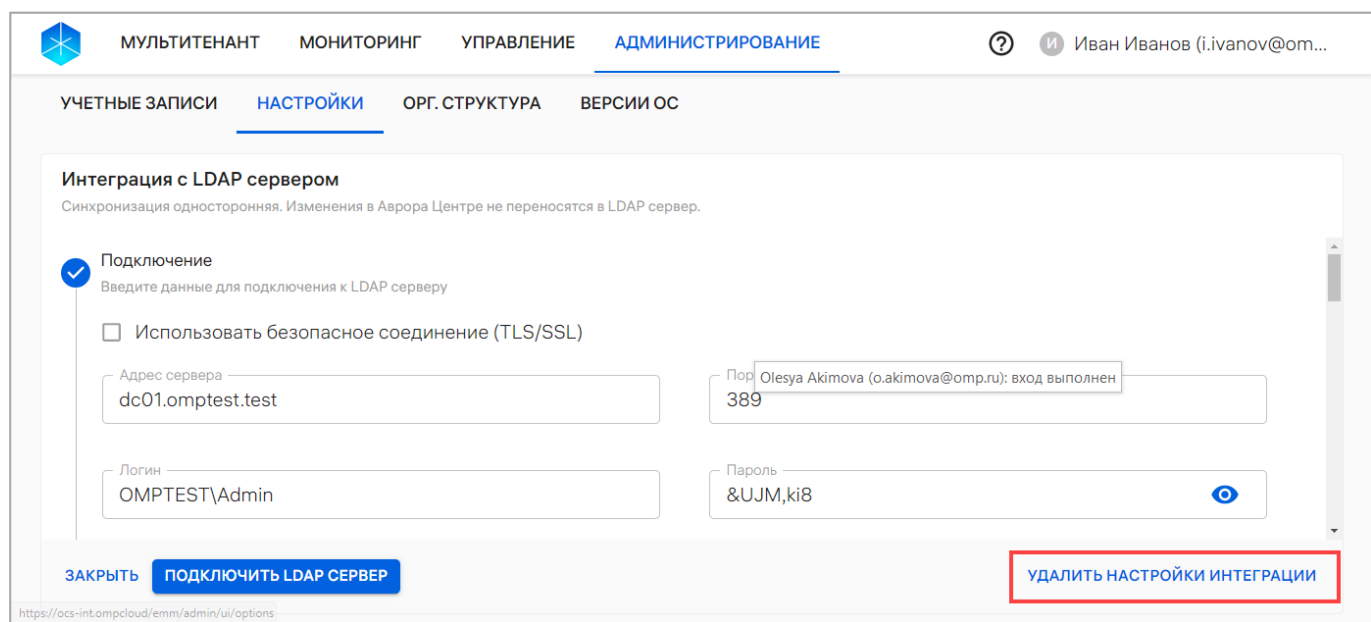

Рисунок 193

<span id="page-266-0"></span>− в отобразившемся окне подтвердить либо отменить действия [\(Рисунок](#page-266-1) 194).

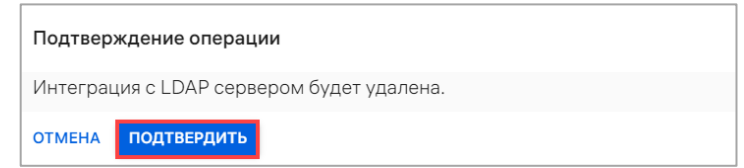

## Рисунок 194

<span id="page-266-1"></span>В результате подтверждения интеграция ПУ с LDAP-сервером будет удалена. Для синхронизации пользователей и групп с ПУ потребуется добавить новую интеграцию с LDAP-сервером (пп. [4.1.4.3.1\)](#page-255-0).

4.1.4.4. Сервис уведомлений Аврора

Сервис уведомлений Аврора - настройка ПСУ.

С помощью ПСУ на устройства осуществляется оперативная доставка информации (текстовые сообщения и команды) в виде текстовых push-уведомлений.

Описание доставки push-уведомлений на устройства приведено в документе «Руководство пользователя. Часть 7. Мобильное приложение «Аврора Центр» для операционной системы Аврора».

Описание работы ПСУ приведено в документе «Руководство пользователя. Часть 5. Подсистема Сервис уведомлений».

ОТКРЫТАЯ<br>МОБИЛЬНАЯ

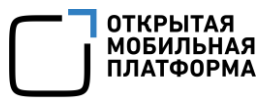

Для просмотра настроек ПСУ необходимо нажать значок  $\blacksquare$ , в результате чего

отобразятся параметры, приведенные в таблице [\(Таблица](#page-267-0) 33).

Таблица 33

<span id="page-267-0"></span>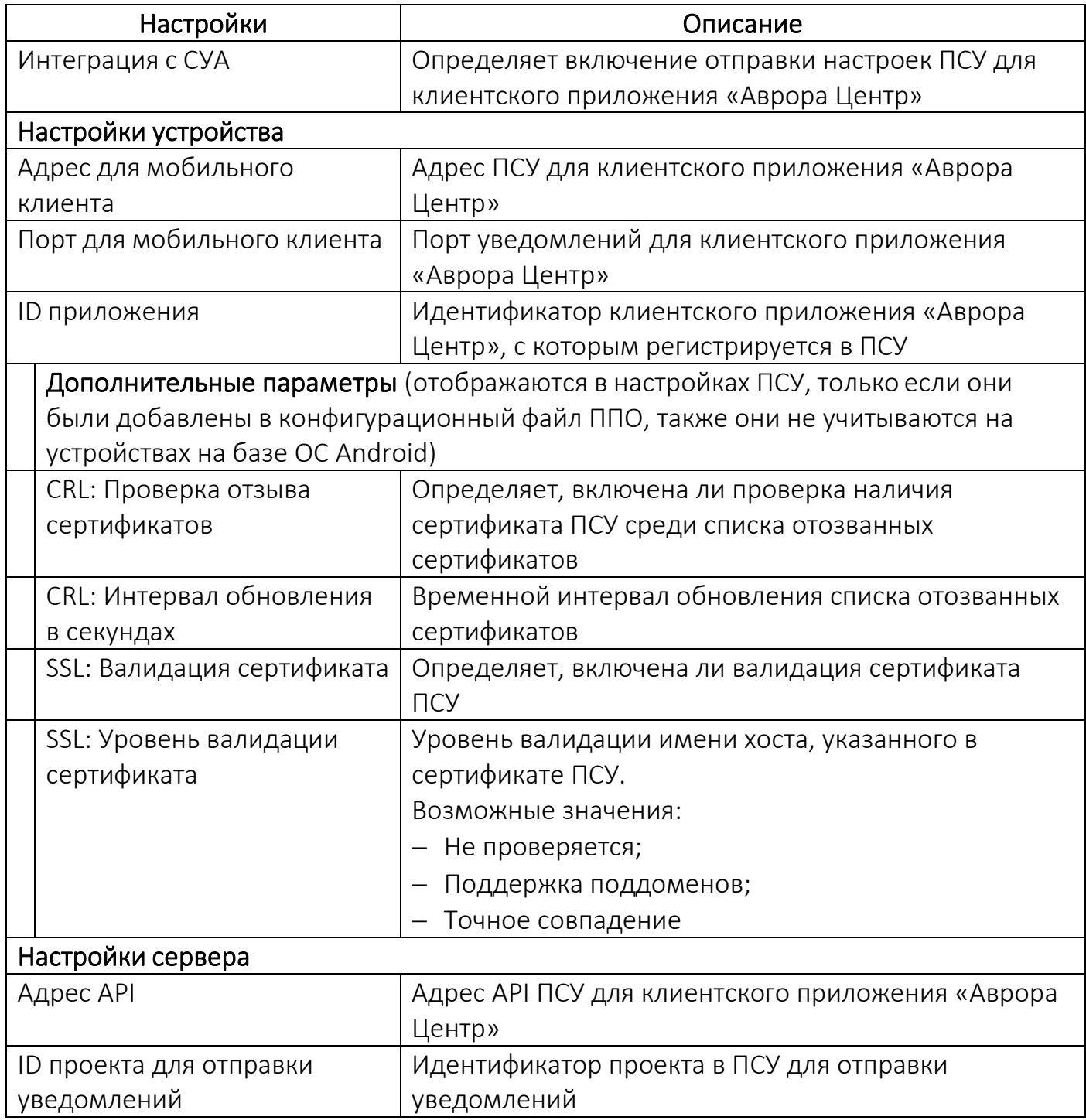

Для изменения настроек ПСУ необходимо выполнить одно из следующих действий:

− нажать на название поля «Сервис уведомления Аврора» [\(Рисунок](#page-268-0) 195 [1]);

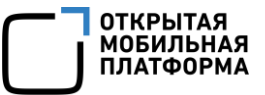

− нажать «Редактировать настройки Сервиса уведомлений Аврора»

## ([Рисунок](#page-268-0) 195 [2]).

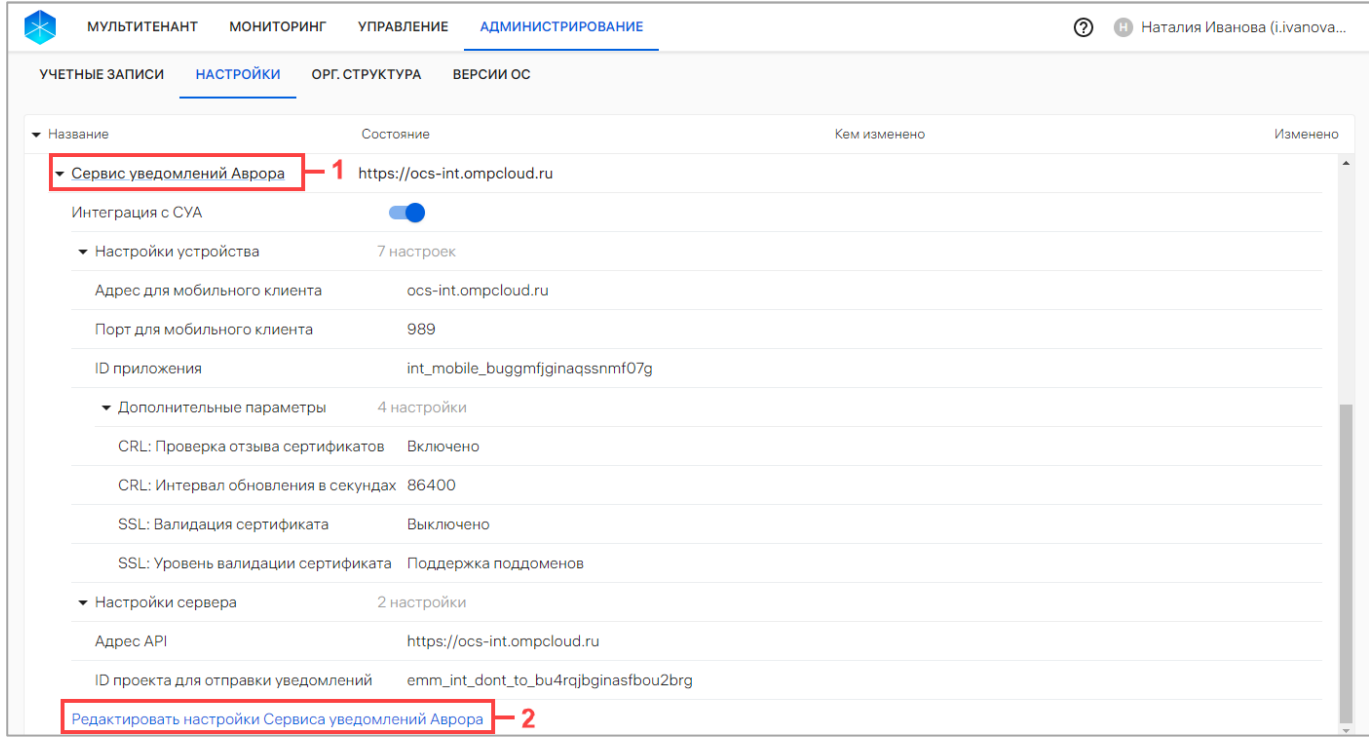

## Рисунок 195

<span id="page-268-0"></span>В результате выполнения одного из указанных действий будут доступны поля

для редактирования настройки ПСУ одним из следующих способов [\(Рисунок](#page-269-0) 196):

− загрузка JSON-файлов с настройками нажатием кнопки «Загрузить файлы настроек»;

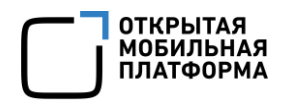

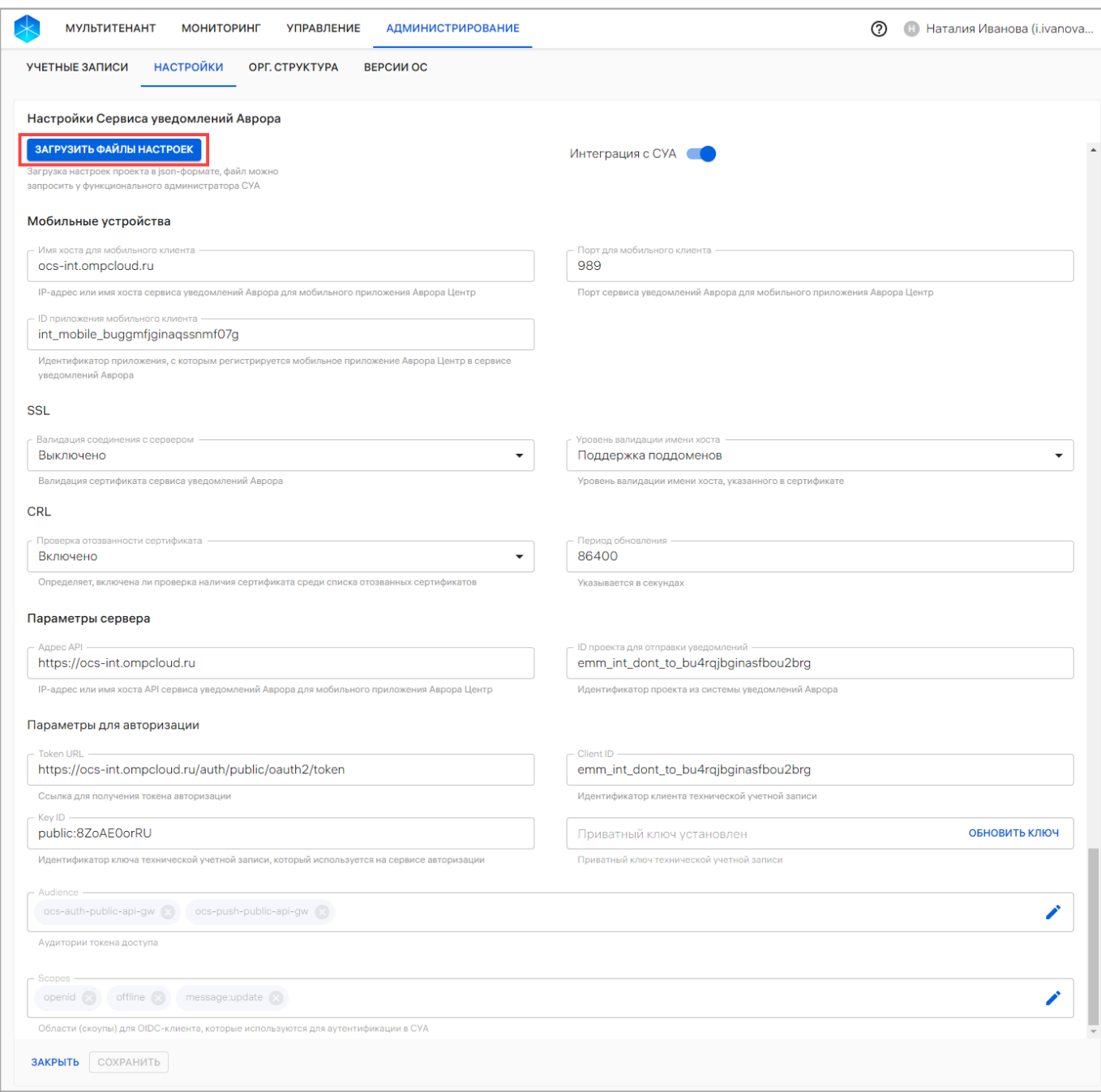

<span id="page-269-0"></span>− внесение изменений вручную в соответствии с таблицей [\(Таблица](#page-269-1) 34).

Таблица 34

<span id="page-269-1"></span>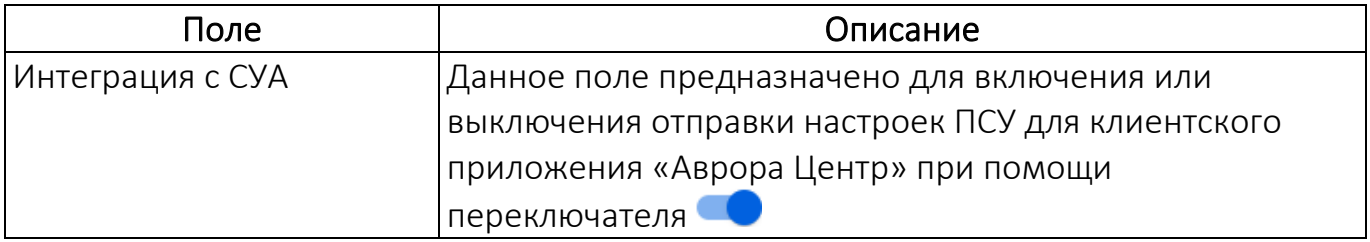

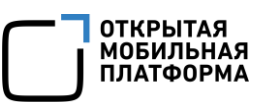

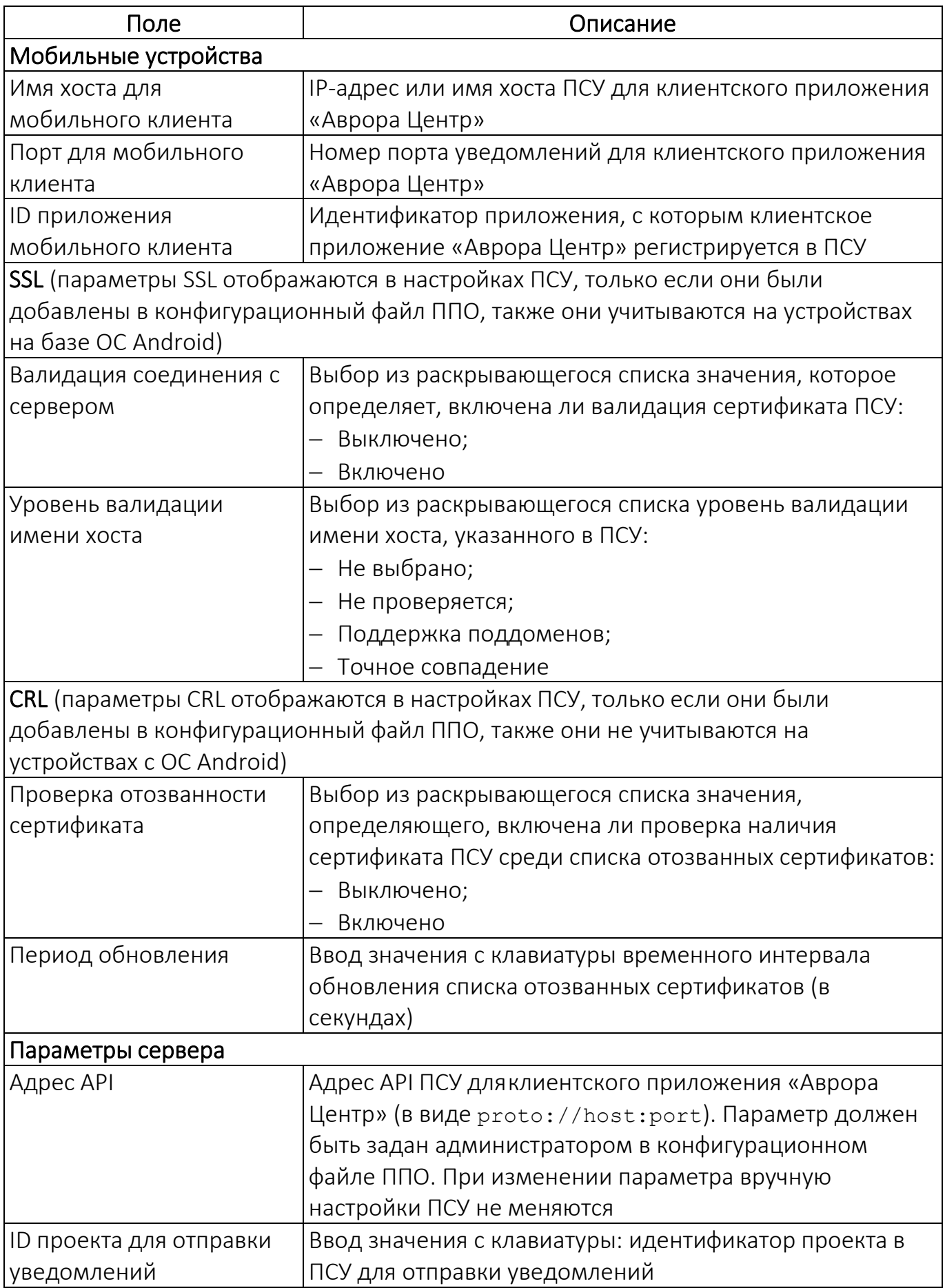

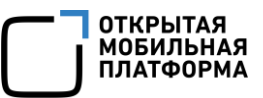

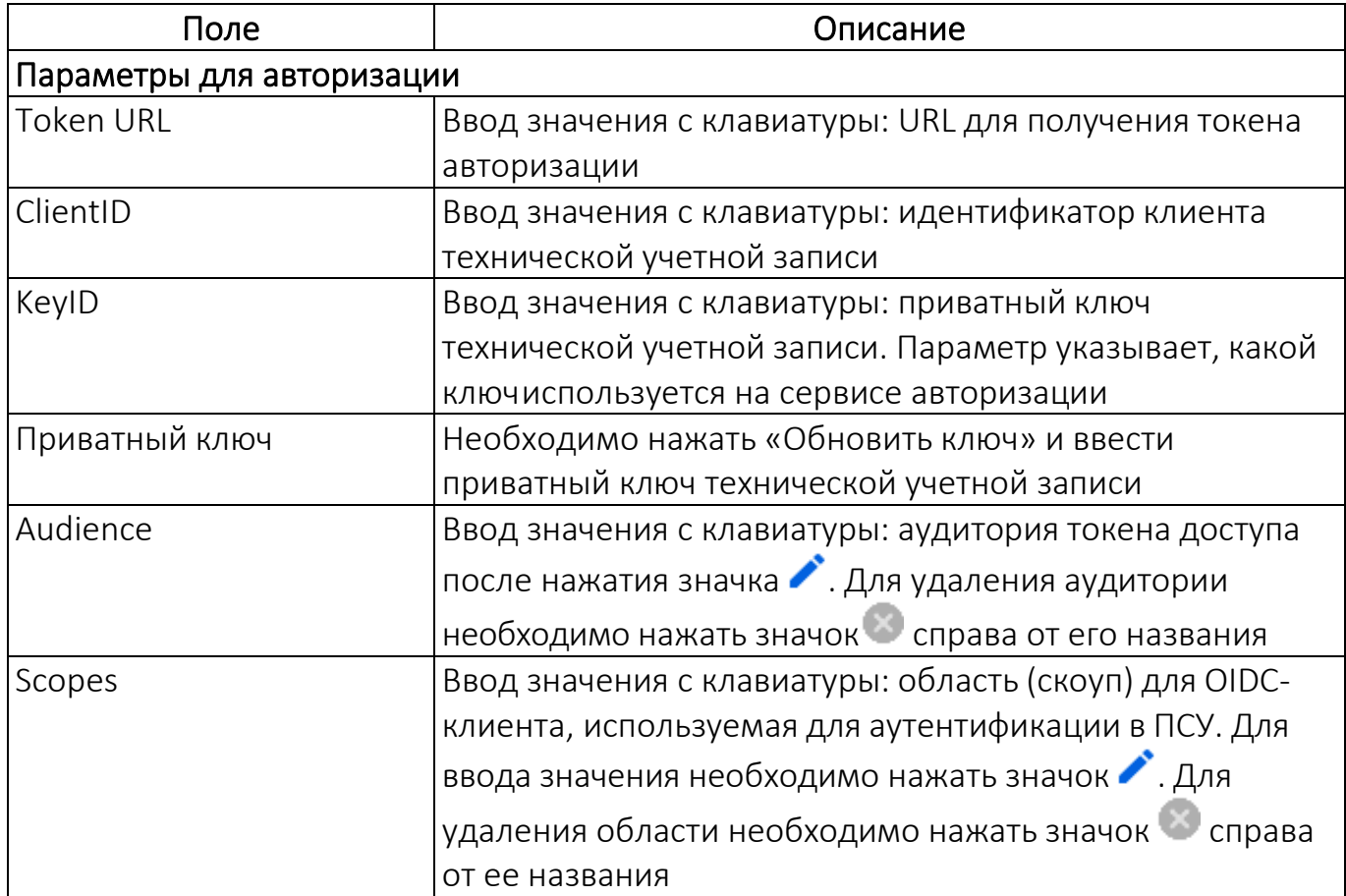

После внесения уточнения необходимо подтвердить либо отменить действия.

## 4.1.4.5. Центры сертификации

ПРИМЕЧАНИЕ. ППО поддерживает интеграцию с центрами сертификации, имеющими тип сервера Microsoft Active Directory Certificate Services (AD CS).

Для просмотра списка интеграций с центрами сертификации необходимо нажать значок  $\blacksquare$ . Для добавления необходимо выполнить следующие действия:

- − нажать «Добавить центр сертификации» [\(Рисунок](#page-272-0) 197);
- − заполнить поля ввода, приведенные в таблице [\(Таблица](#page-272-1) 35);
- − нажать кнопку «Создать».

В результате интеграция с центром сертификации будет добавлена в ППО.

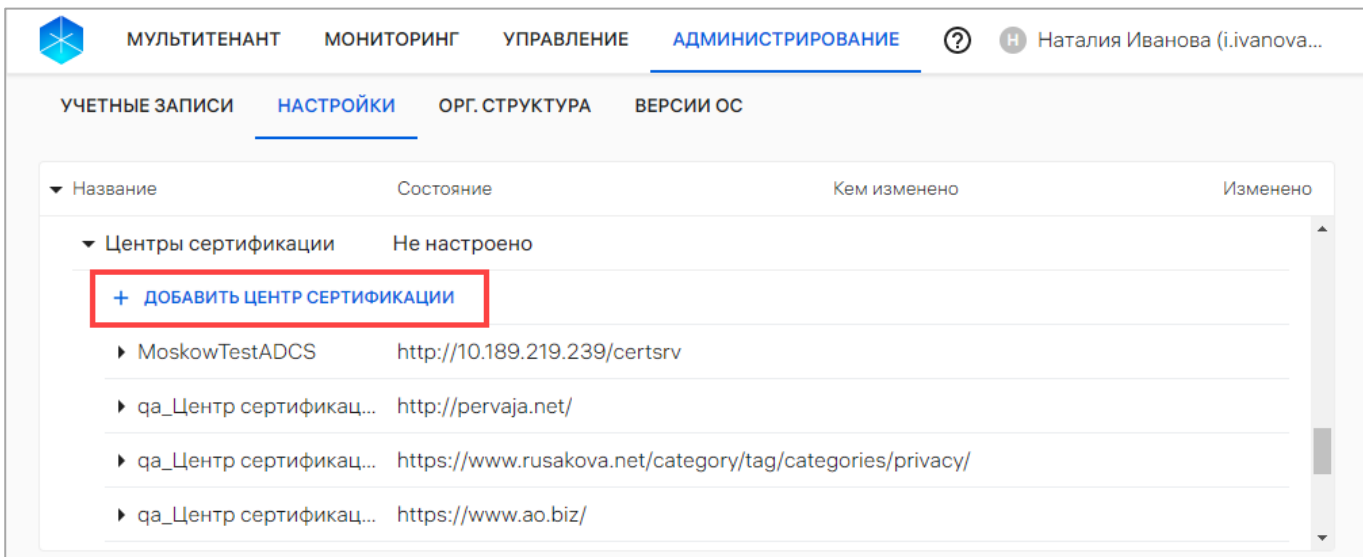

## Таблица 35

<span id="page-272-1"></span><span id="page-272-0"></span>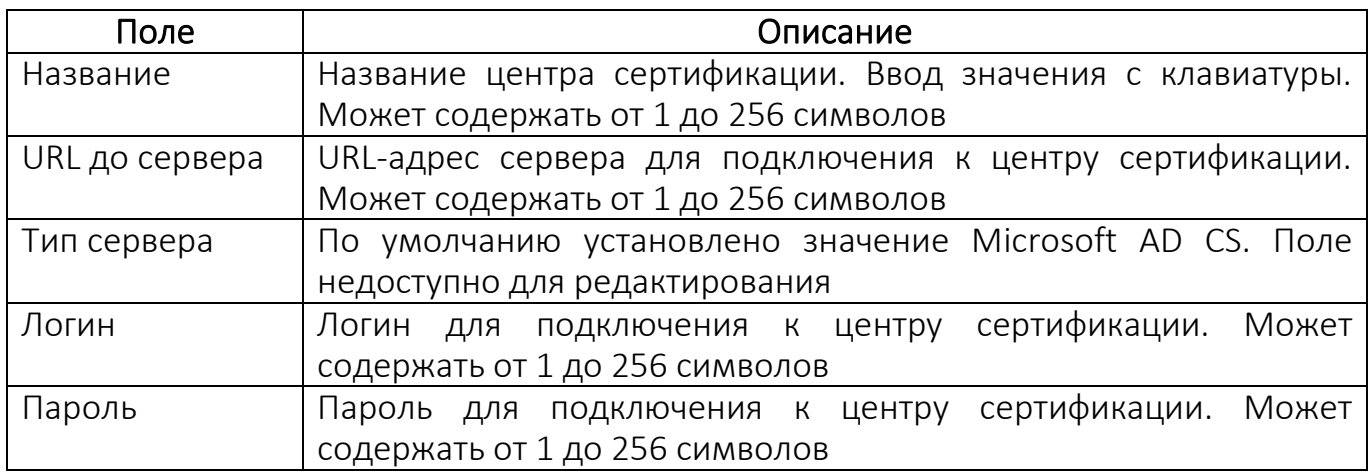

4.1.5. Установка клиентского приложения «Аврора Центр» на ОС Android с

#### помощью QR-кода

Для установки клиентского приложения «Аврора Центр» необходимо в указанной строке нажать значок ▶ ([Рисунок](#page-247-0) 174 [5]) для отображения QR-кода. В результате отобразится следующая информация:

− QR-код для установки клиентского приложения на устройстве ([Рисунок](#page-273-0) 198 [5]);

− ссылка для скачивания QR-кода в формате .png ([Рисунок](#page-273-0) 198 [1]);

− название компонента для установки клиентского приложения «Аврора Центр» ([Рисунок](#page-273-0) 198 [2]);

− контрольная сумма для скачивания клиентского приложения «Аврора Центр» ([Рисунок](#page-273-0) 198 [3]);

− ссылка на скачивание apk-файла для установки клиентского приложения «Аврора Центр» ([Рисунок](#page-273-0) 198 [4]).

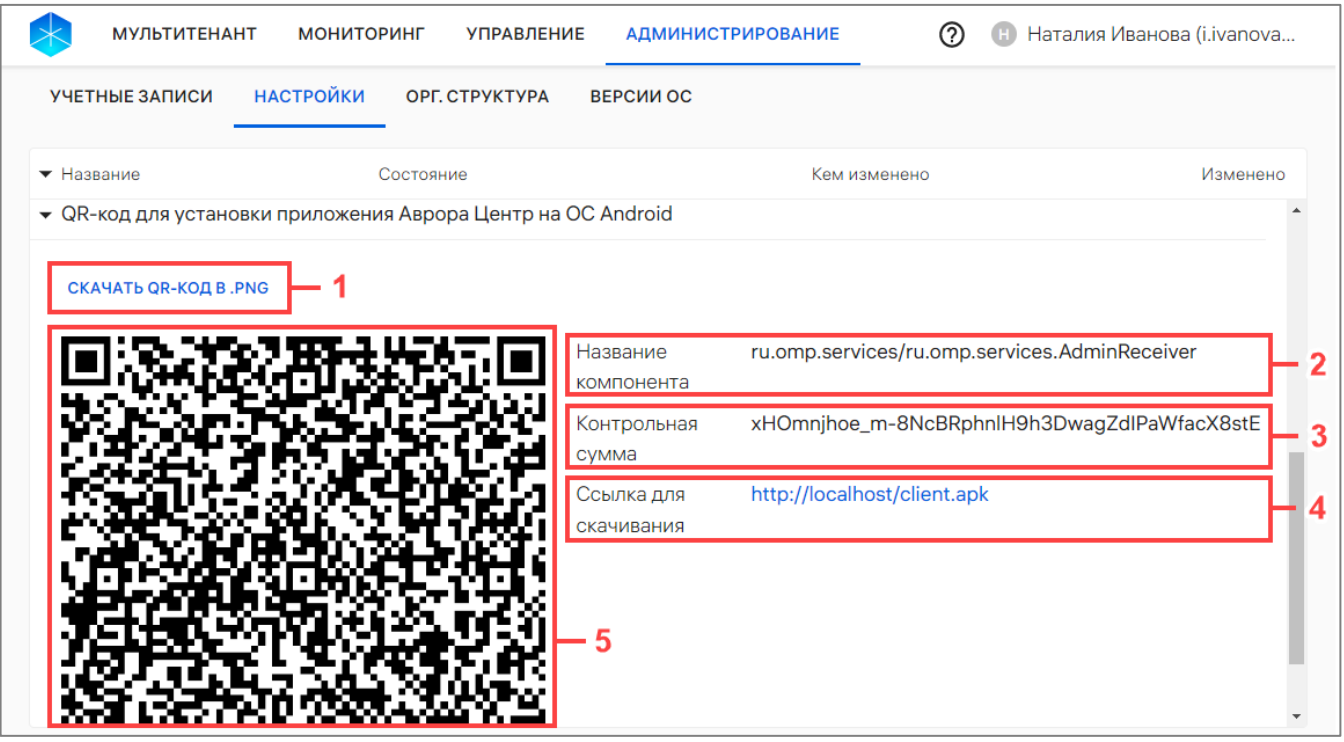

Рисунок 198

## <span id="page-273-1"></span><span id="page-273-0"></span>4.2. Подраздел «Орг.структура»

Подраздел «Орг.структура» Консоли администратора ПУ предназначен для просмотра, организационной структуры компании, а также получения данных с сервера LDAP, с которым установлено соединение (пп. [4.1.4.3\)](#page-255-1). Заполнение подраздела данными производится с помощью импорта из Active Directory (LDAP) напрямую, если ПУ интегрирована с AD организации (пп. [4.1.4.3\)](#page-255-1).

Для перехода в подраздел необходимо в верхней панели выбрать раздел «Администрирование», подраздел «Орг.структура». В результате отобразится

основная информация о пользователях (сотрудниках) и о подразделениях пользователей в следующих столбцах:

− «Подразделение/Пользователь» - название группы или Ф.И.О. (при наличии) пользователя, представляющее собой активную ссылку, при нажатии на которую откроется карточка группы или пользователя;

− «Тип» - значок типа группы пользователей или пользователя. При наведении курсора появляется всплывающая подсказка с названием типа;

− «Email» - рабочая электронная почта пользователя. Для групп пользователей в этом столбце информация отсутствует;

− «Телефон» - рабочий телефон пользователя. Для групп пользователей в этом столбце информация отсутствует.

Для просмотра организационной структуры компании необходимо нажать значок В строке с подразделением. В результате раскроется вложенный список ([Рисунок](#page-274-0) 199 [2]) либо при его отсутствии отобразится «Нет дочерних элементов» ([Рисунок](#page-274-0) 199 [1]).

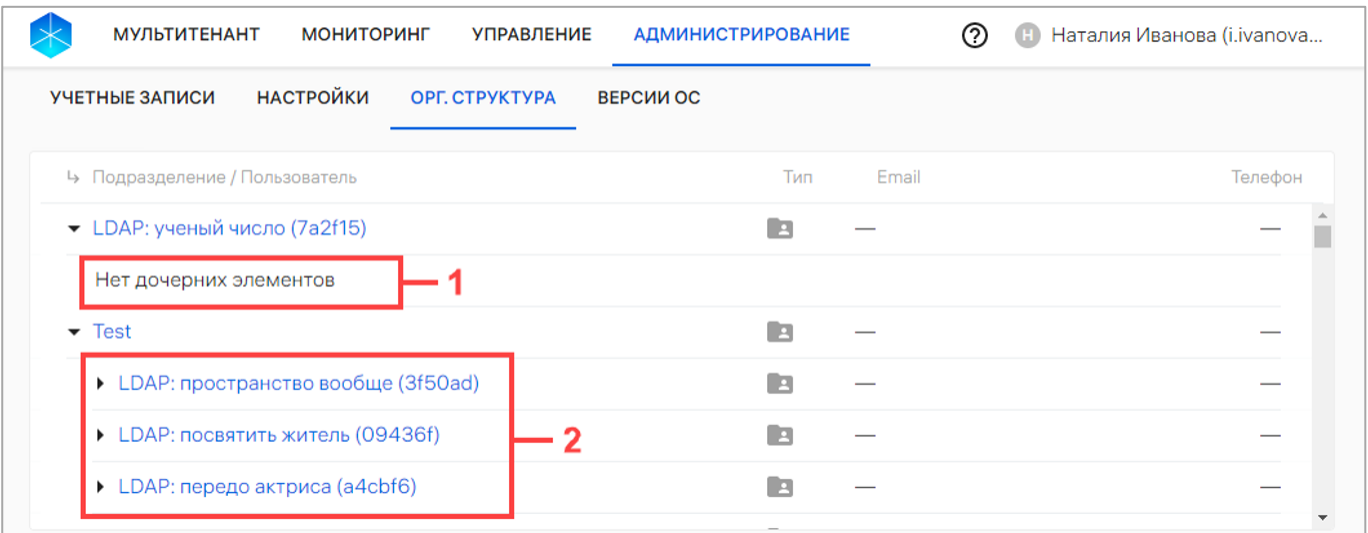

#### Рисунок 199

<span id="page-274-0"></span>При отсутствии добавленных данных в подразделе «Орг.структура» отображается сообщение «Нет данных».

# 5. СООБЩЕНИЯ ОБ ОШИБКАХ И ОГРАНИЧЕНИЯ

## 5.1. Сообщения об ошибках

В ходе работы с компонентами ПУ пользователям могут выдаваться сообщения об ошибках, приведенные в таблице [\(Таблица](#page-275-0) 36).

<span id="page-275-0"></span>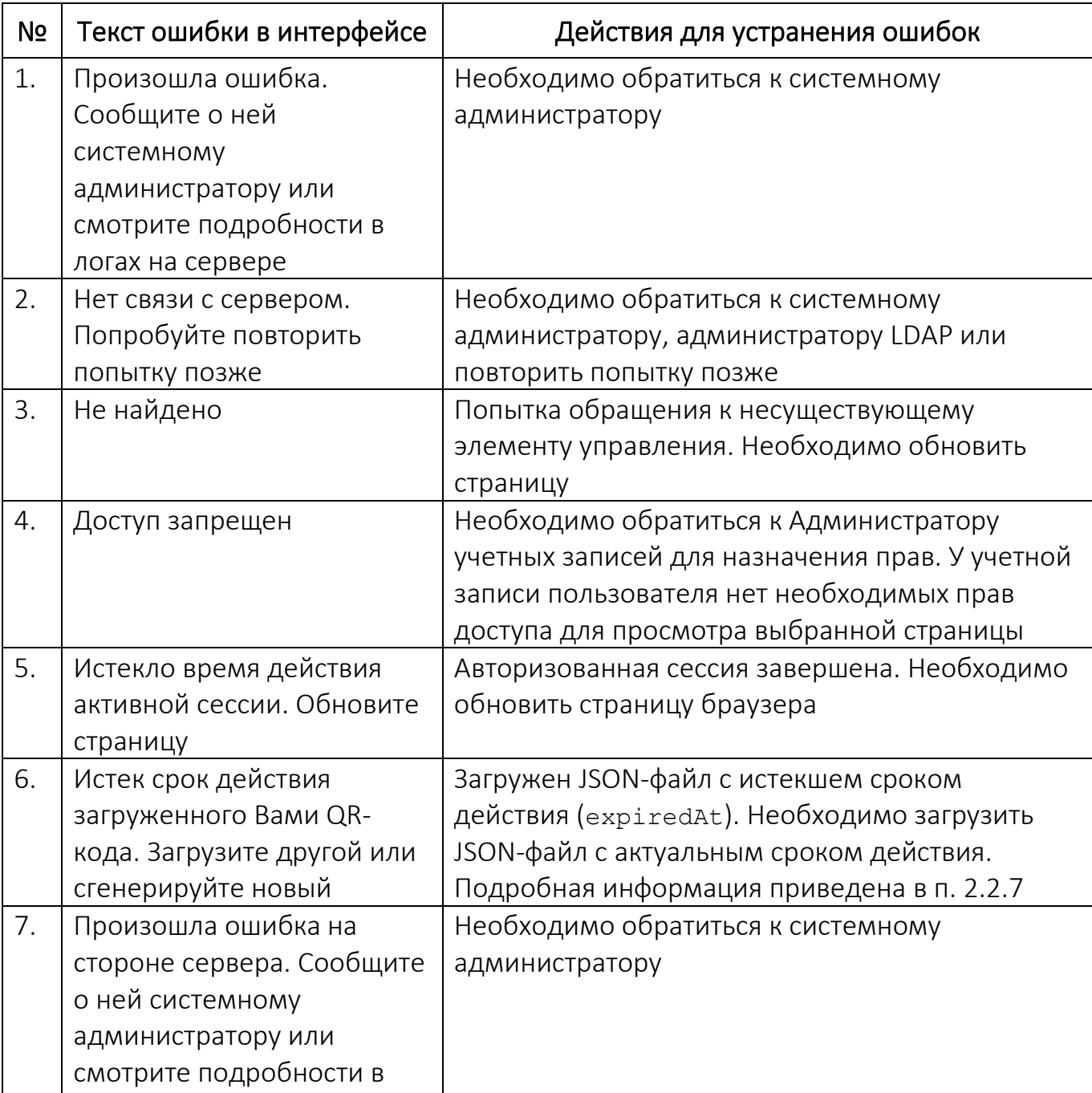

Таблица 36

логах на сервере

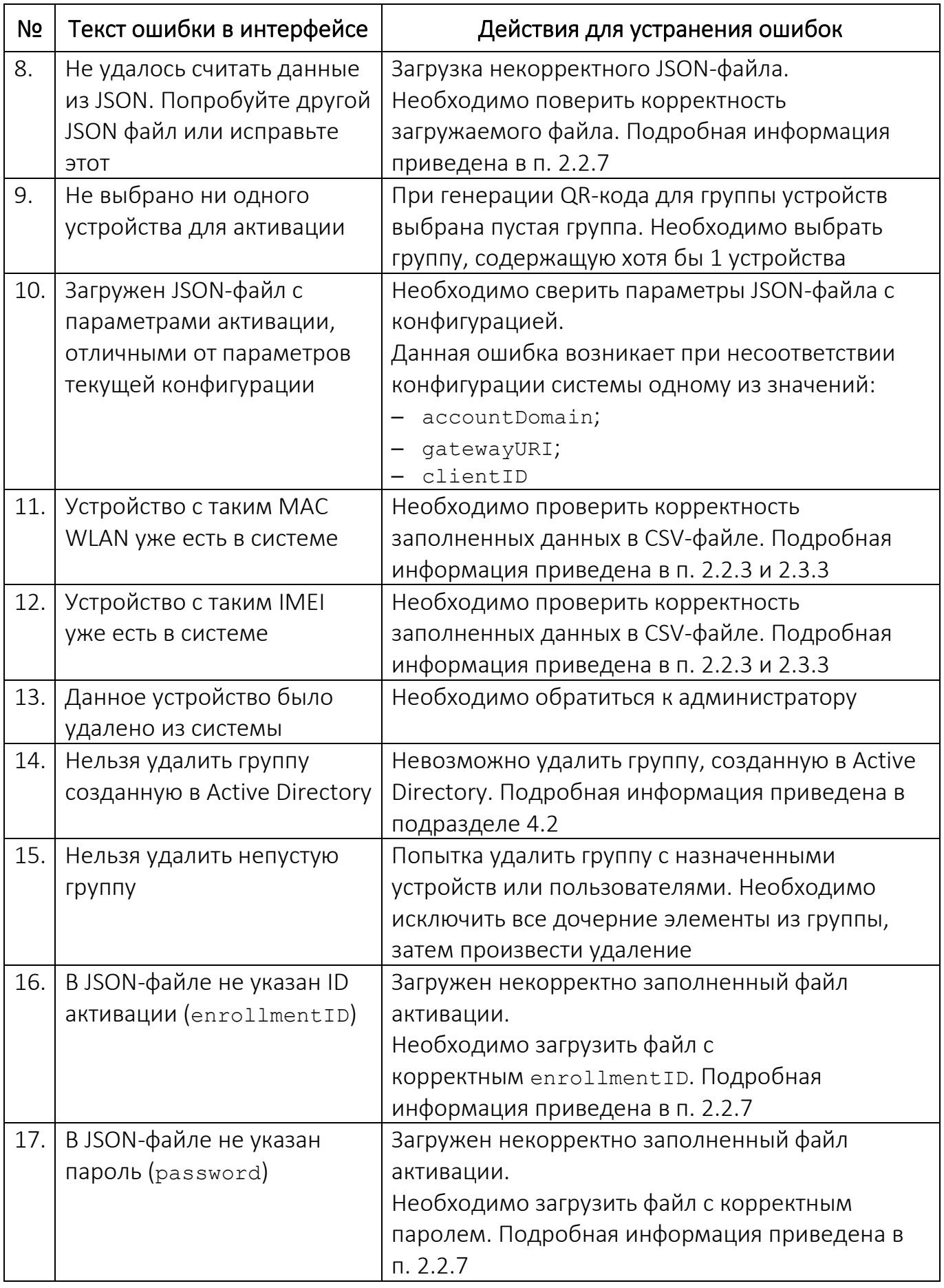

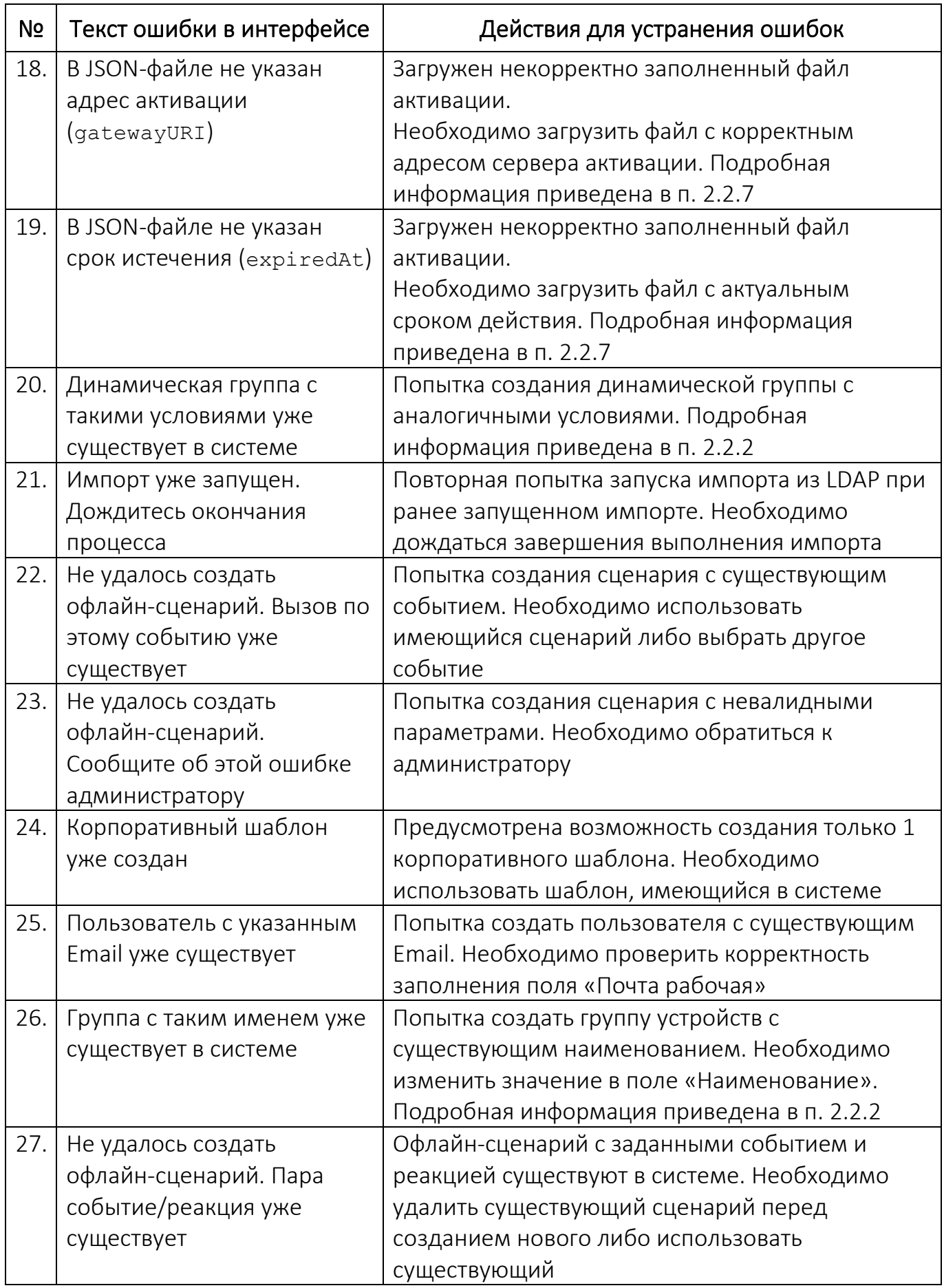

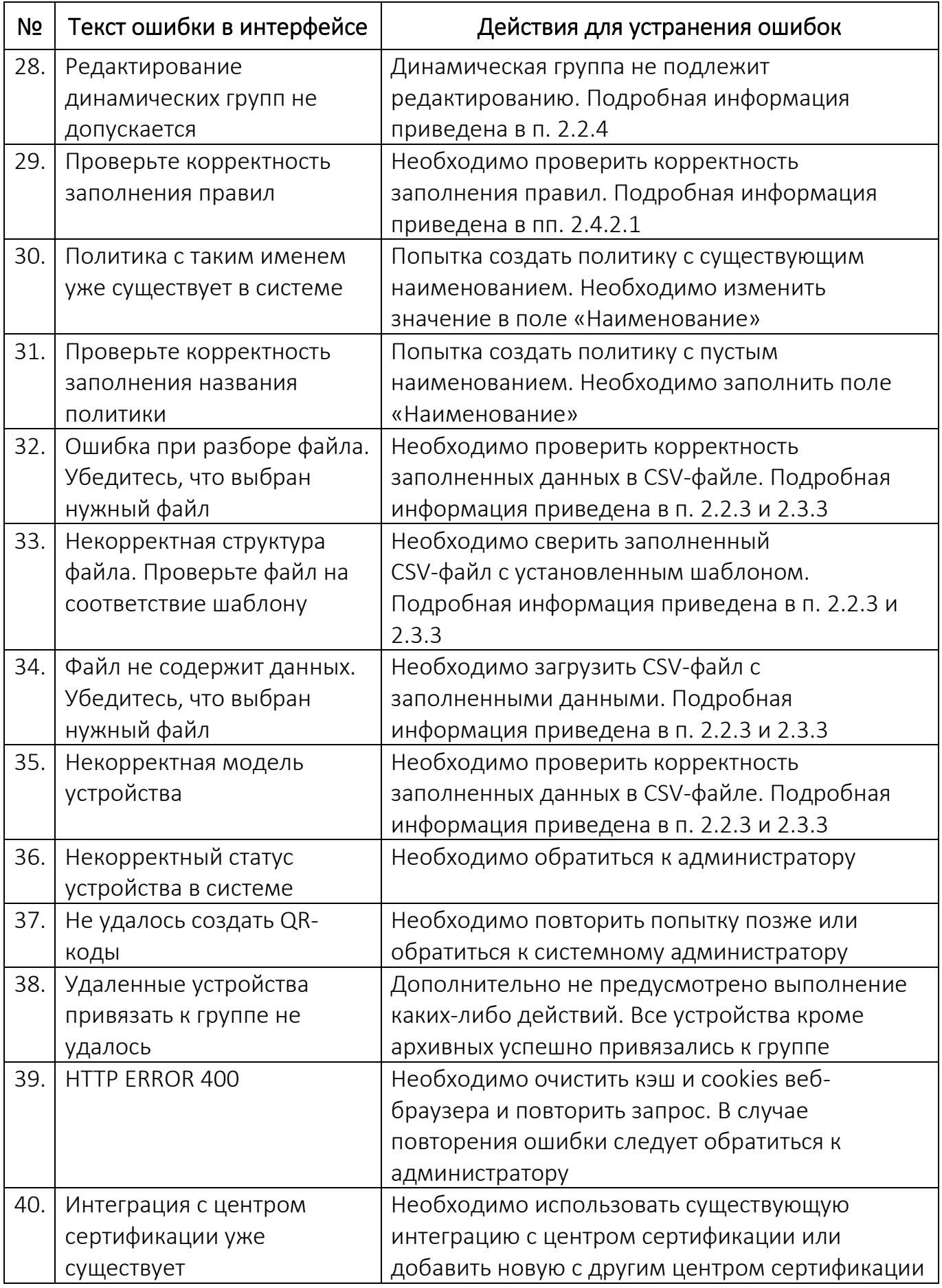

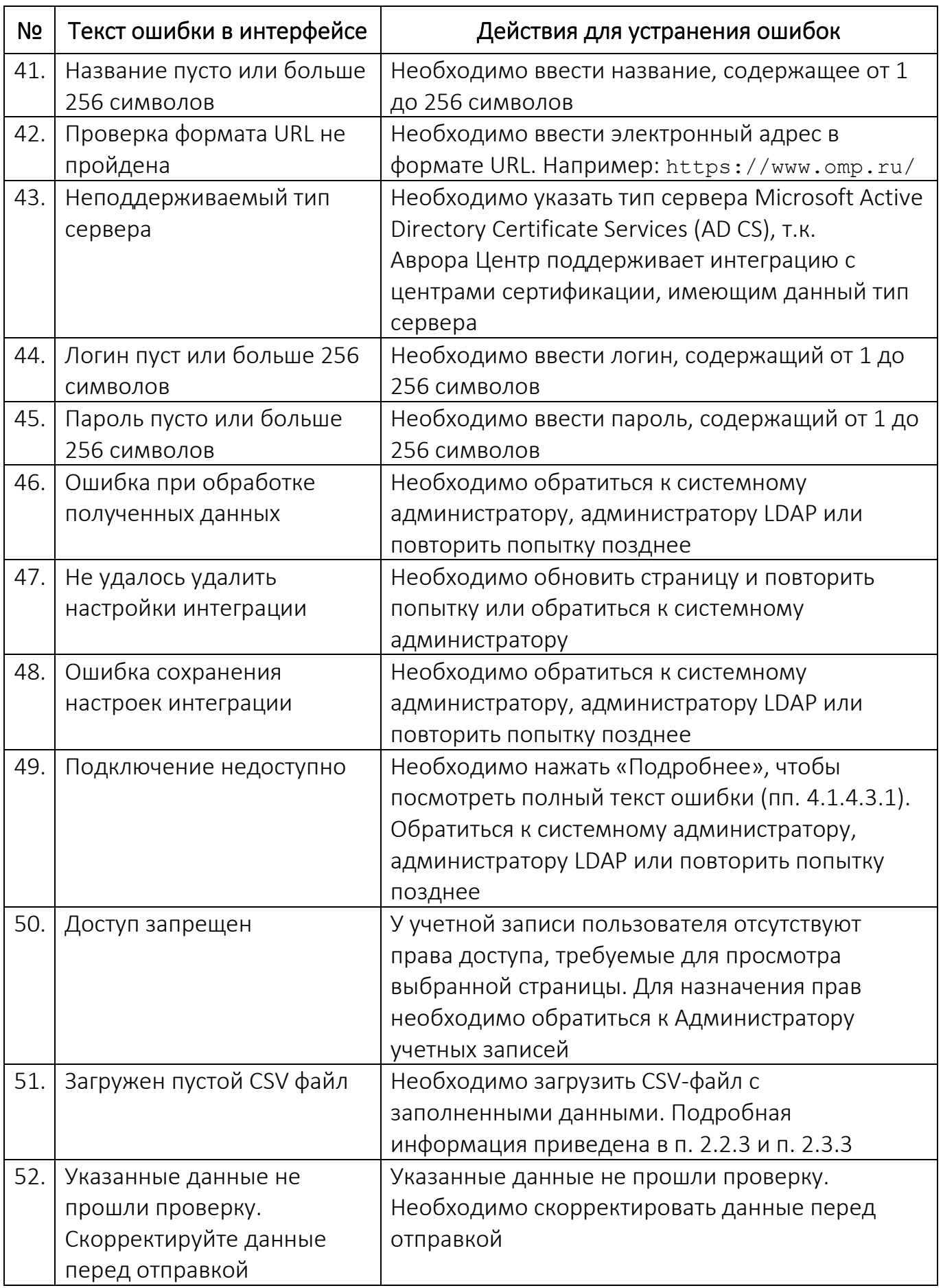

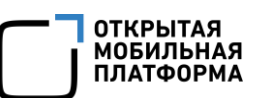

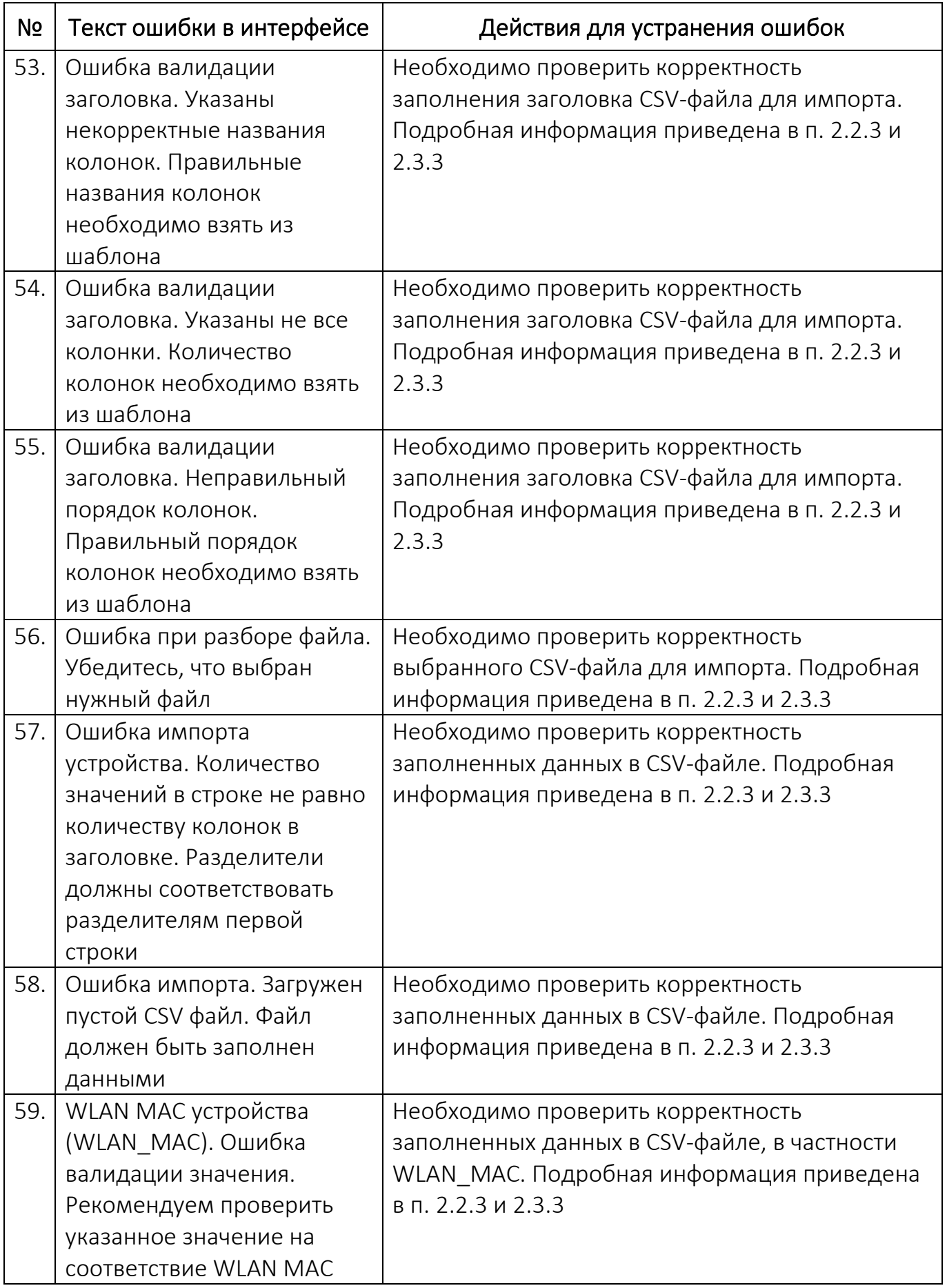

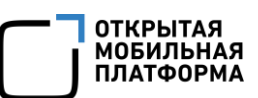

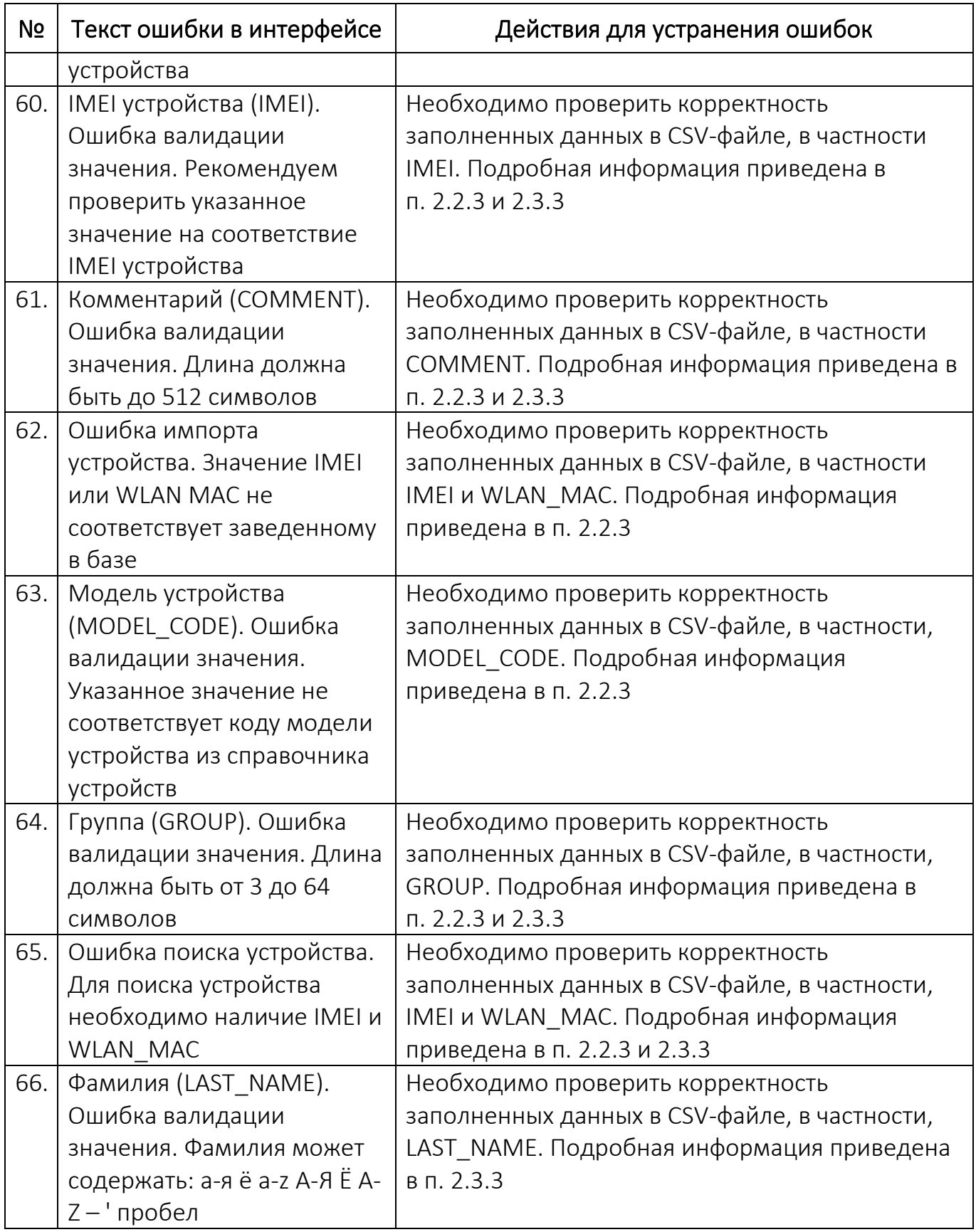

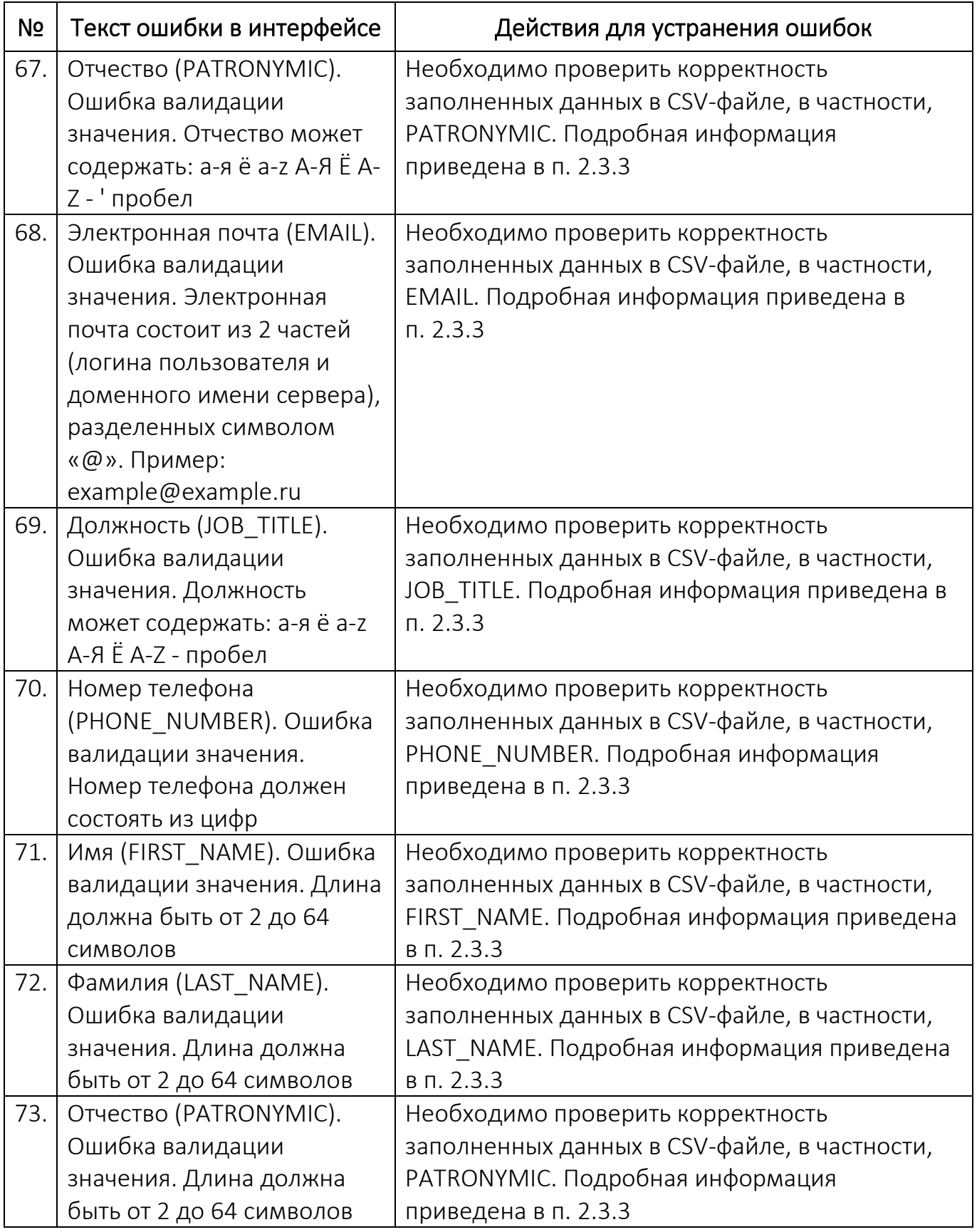

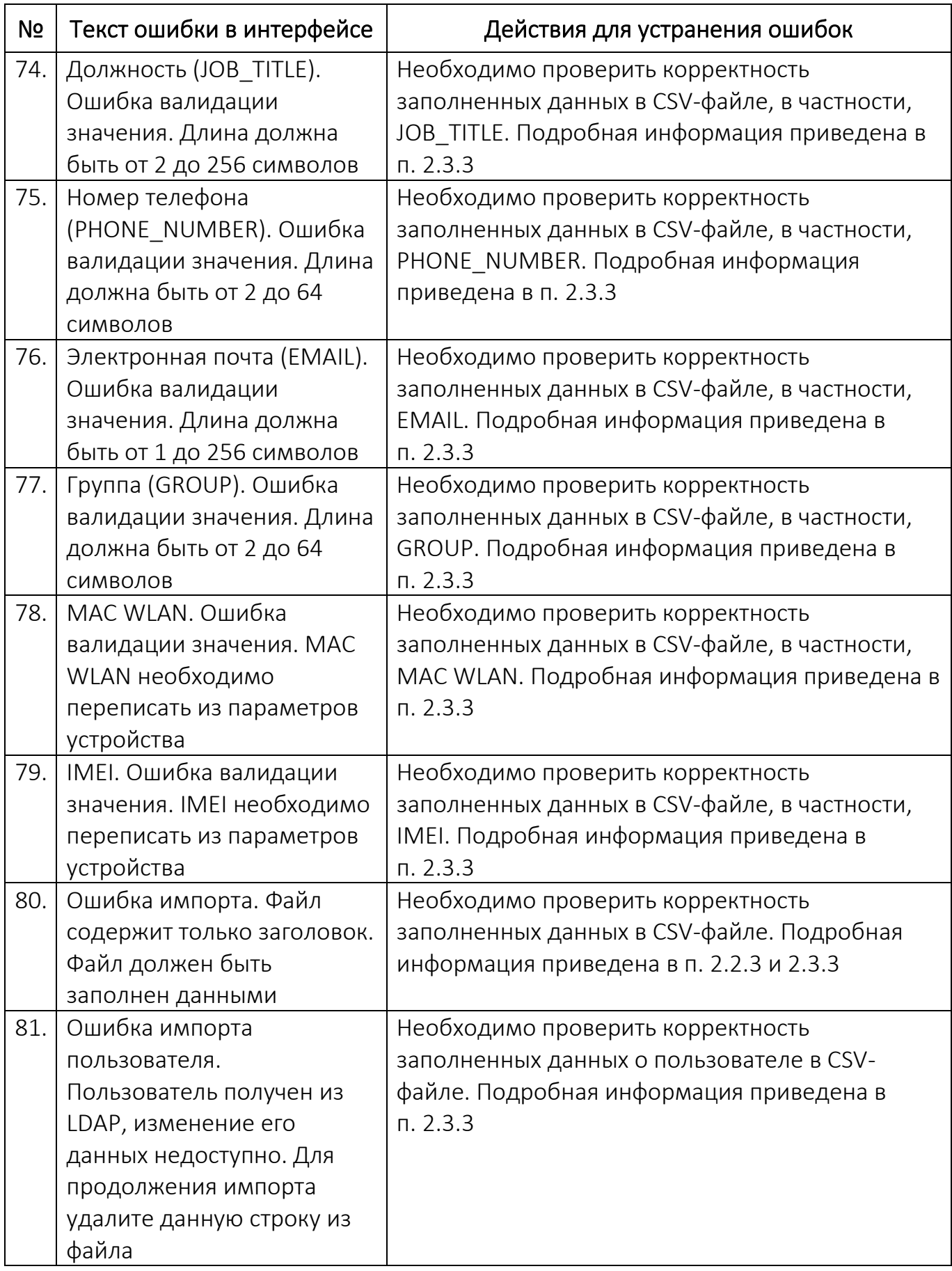

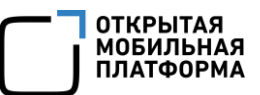

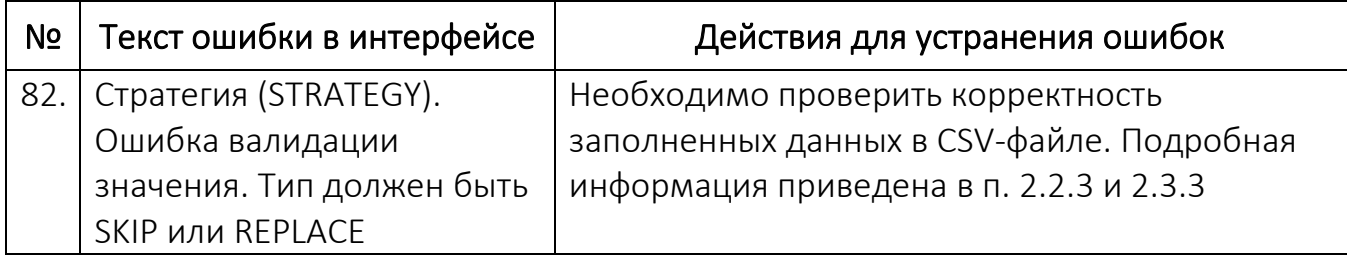

## 5.2. Ограничения

В ходе работы с ПУ выделяют следующие ограничения, приведенные в таблице ([Таблица](#page-284-0) 37).

Таблица 37

<span id="page-284-0"></span>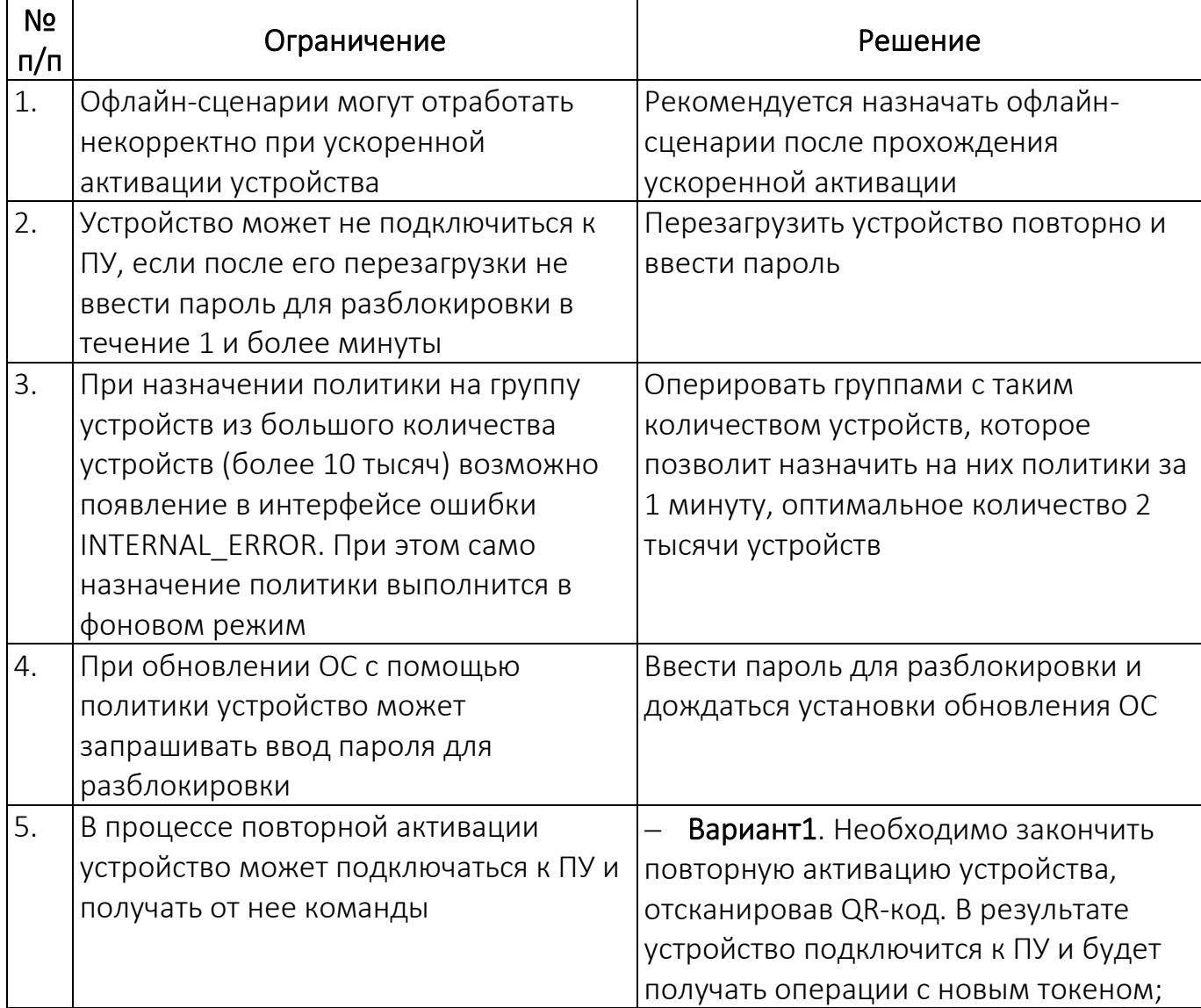

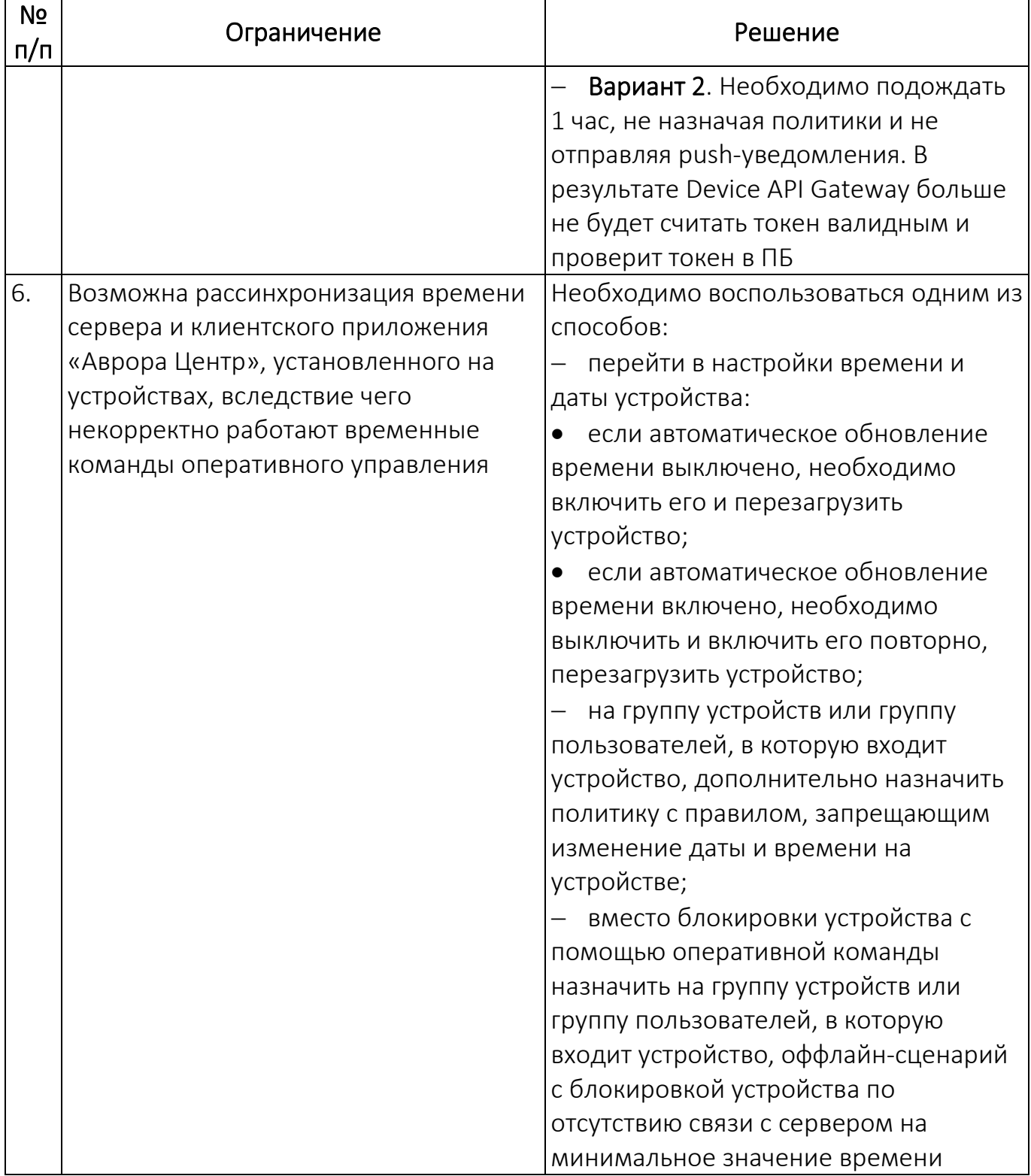

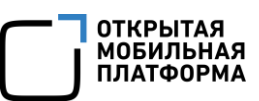

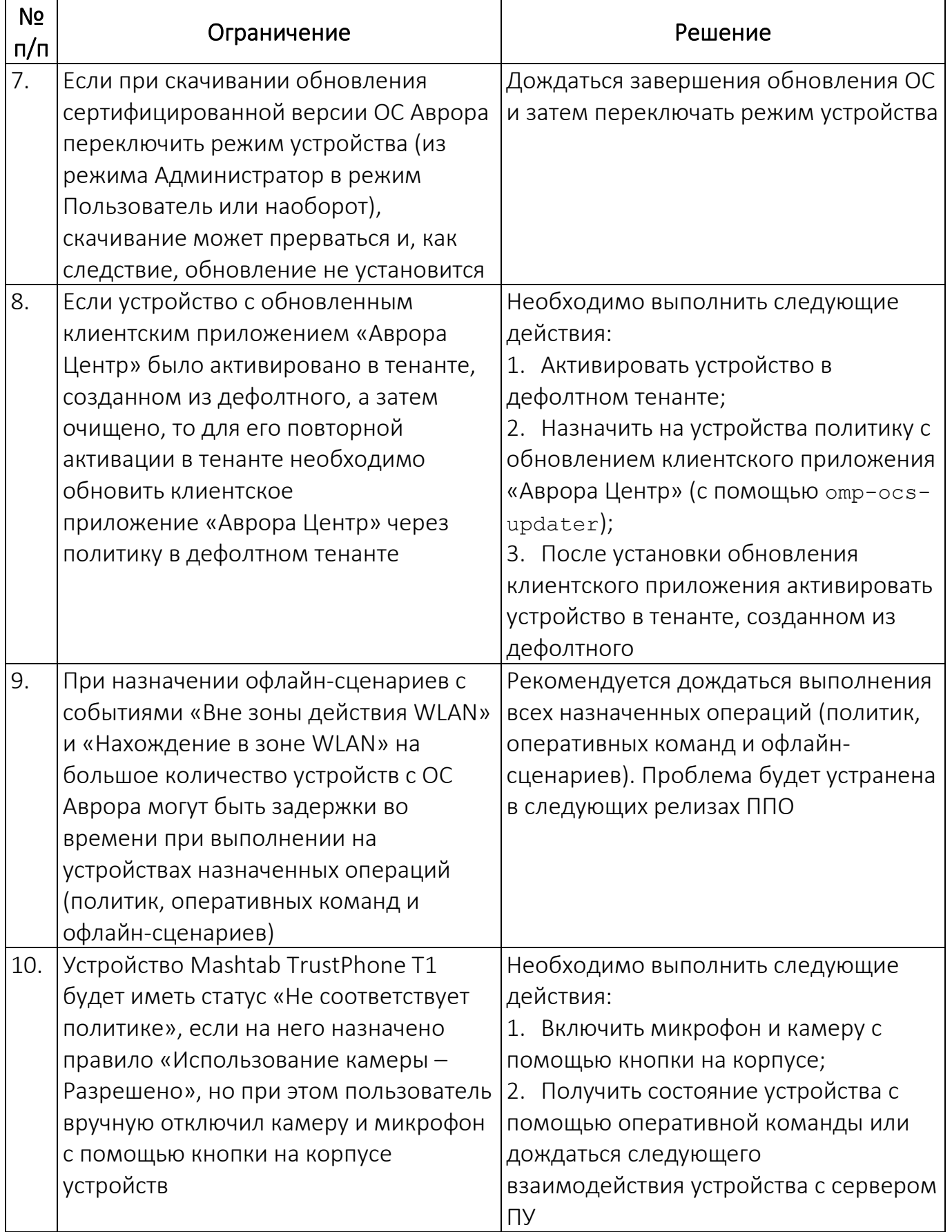

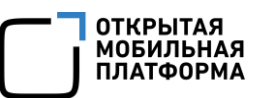

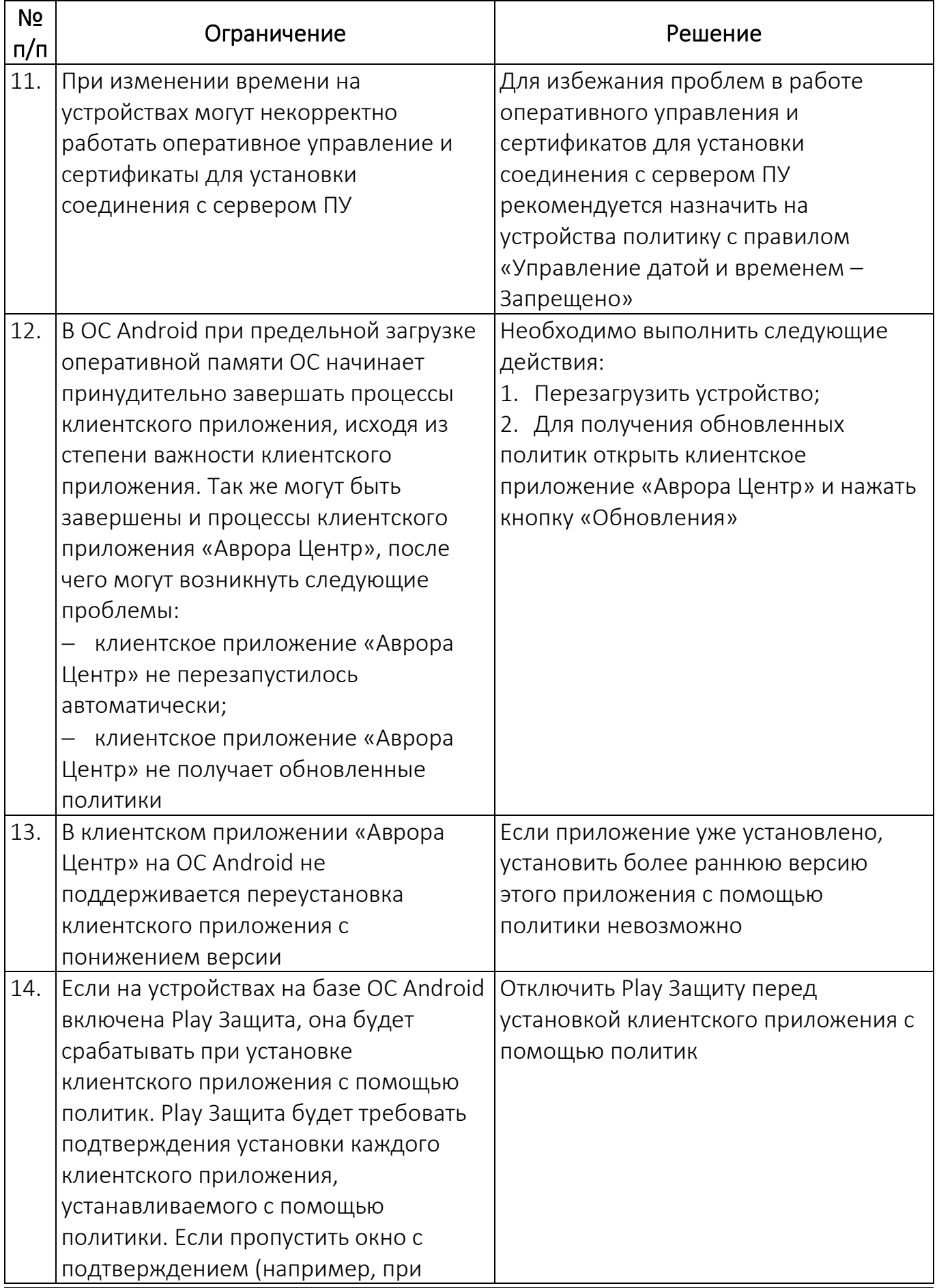
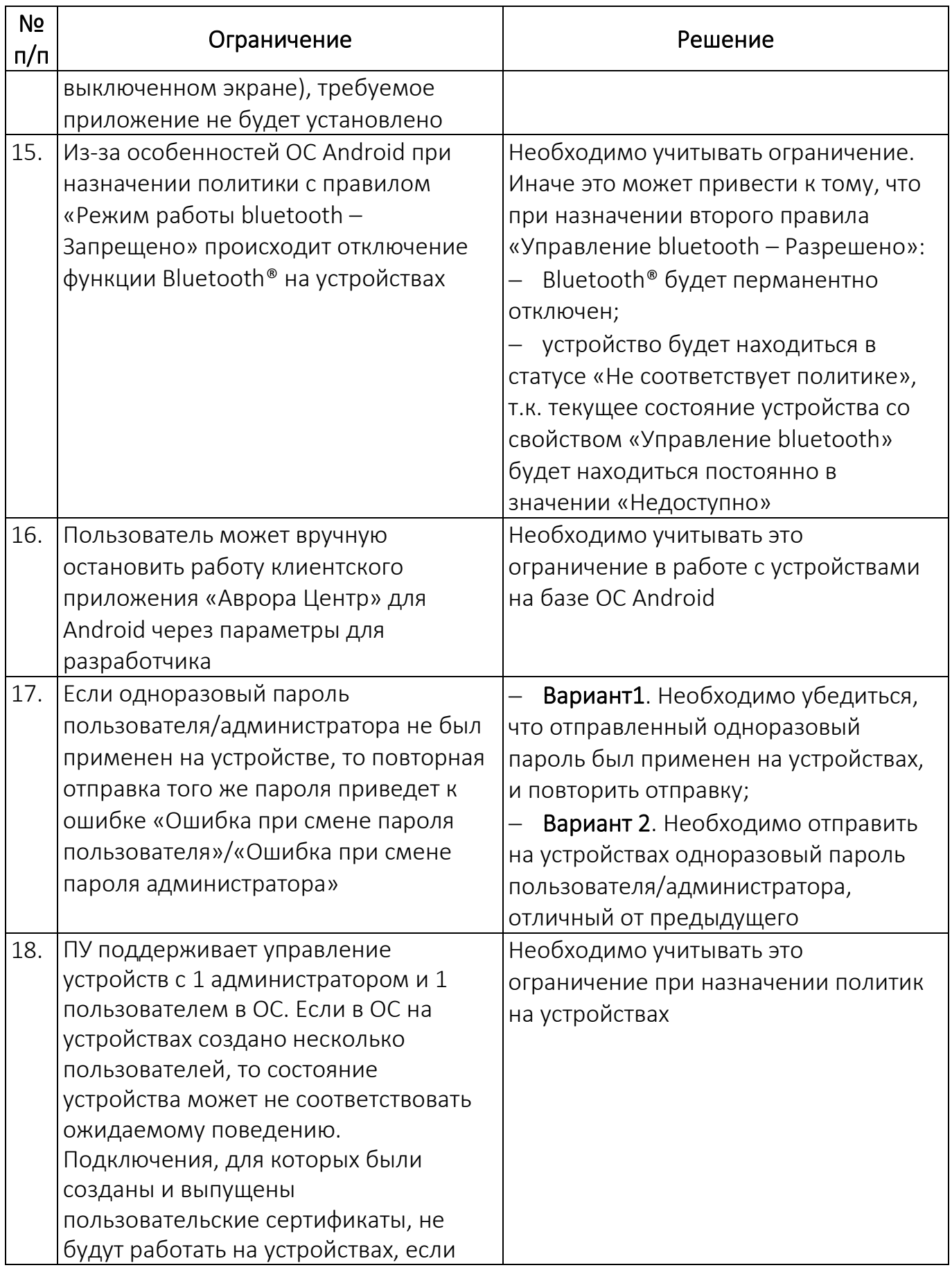

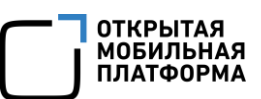

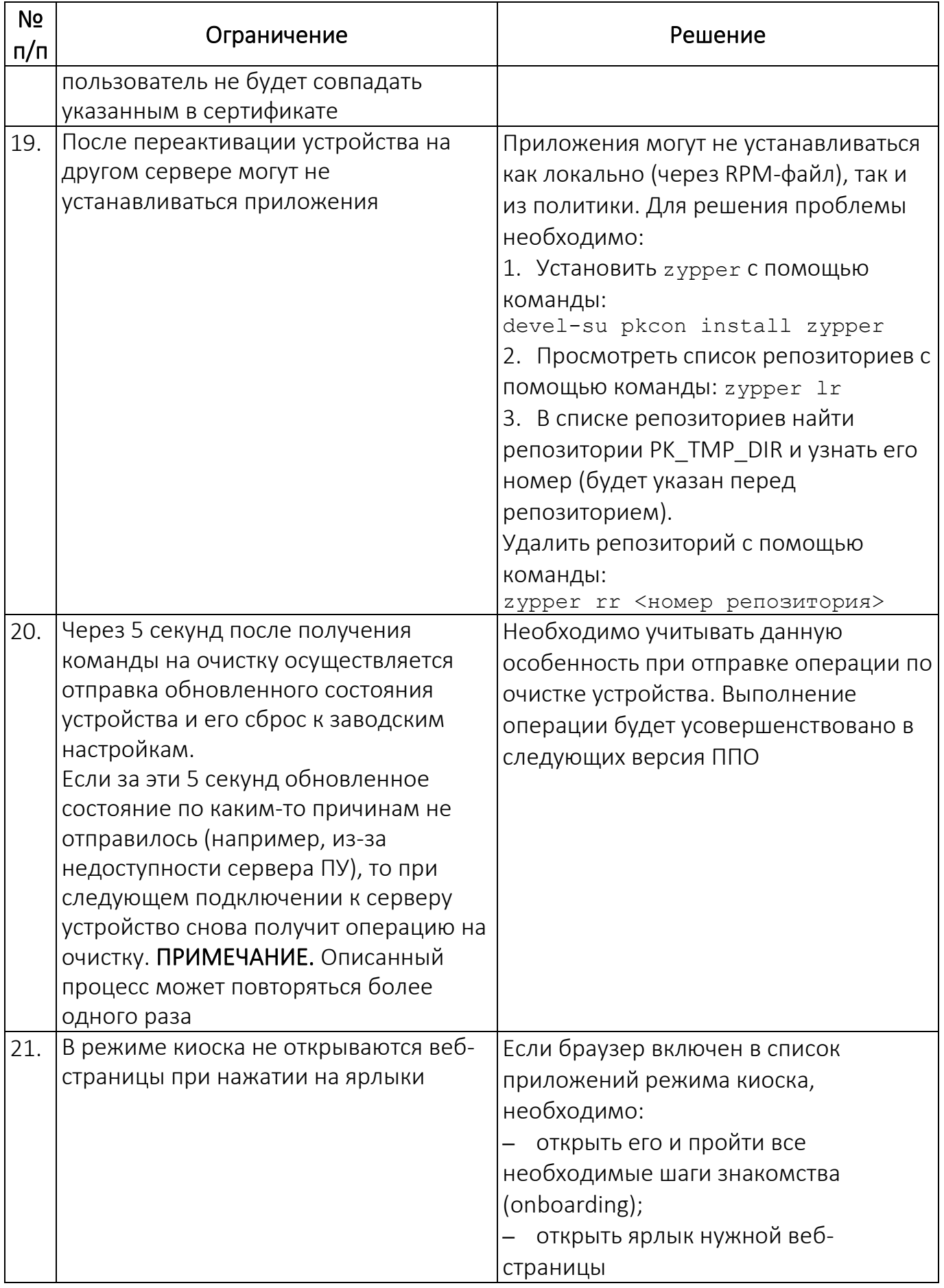

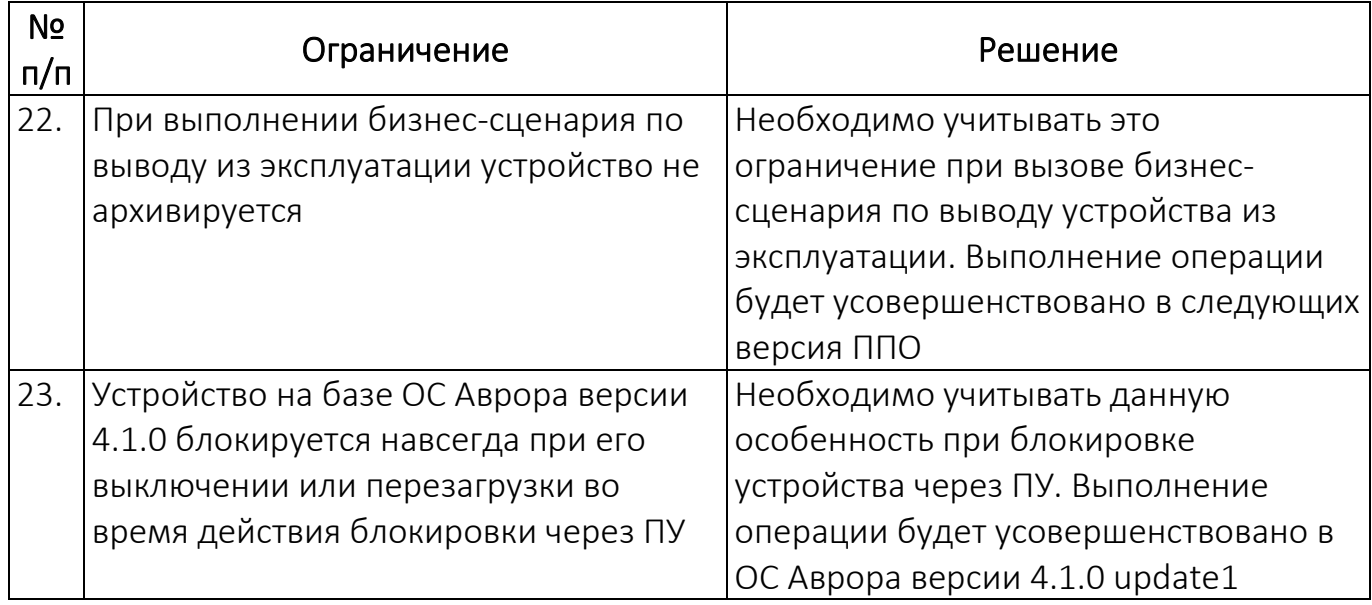

## ПЕРЕЧЕНЬ ТЕРМИНОВ И СОКРАЩЕНИЙ

Используемые в настоящем документе термины и сокращения приведены в

<span id="page-291-0"></span>таблице (Таблица 38).

Таблица 38

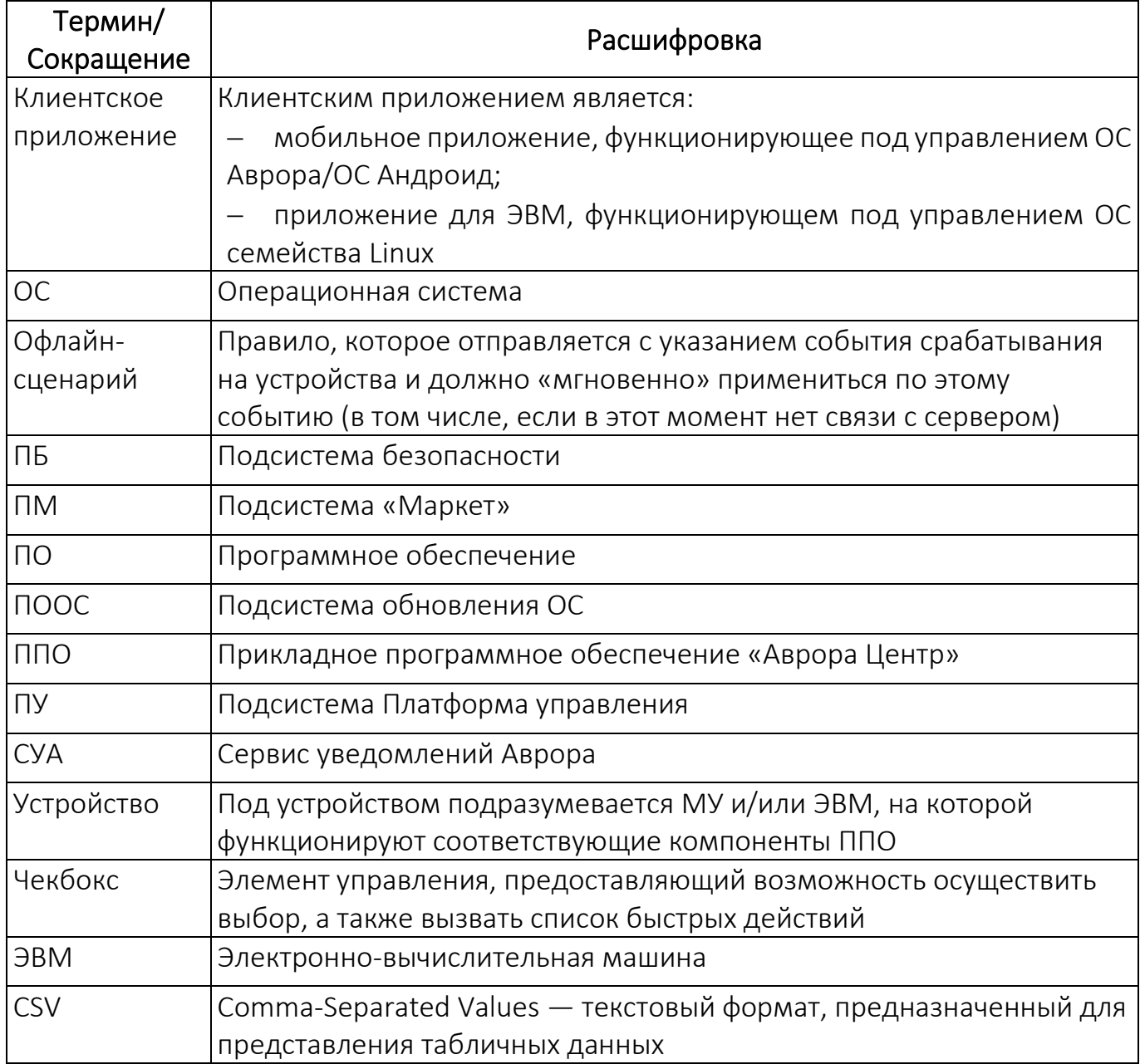

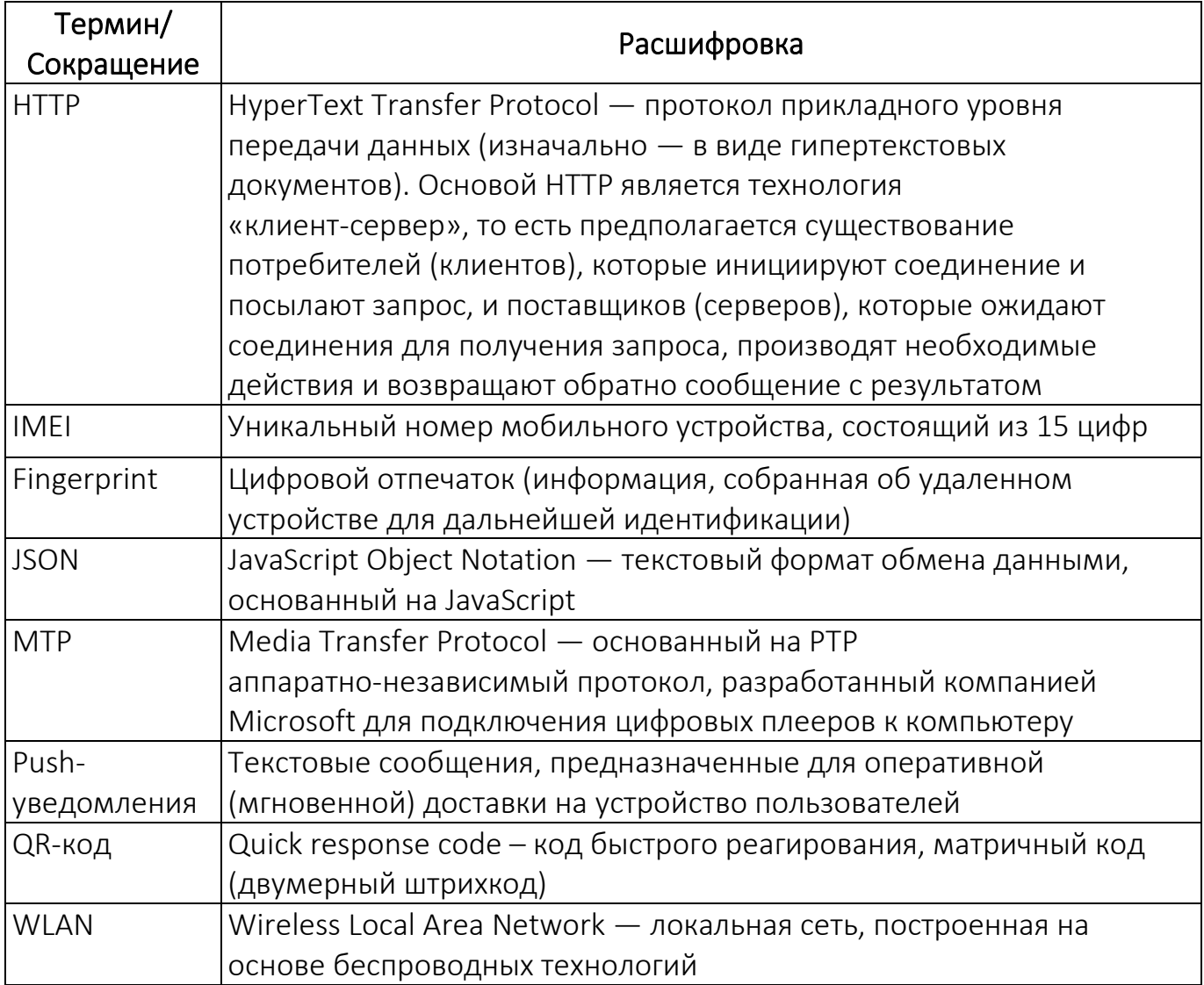

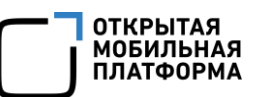

## ЛИСТ РЕГИСТРАЦИИ ИЗМЕНЕНИЙ

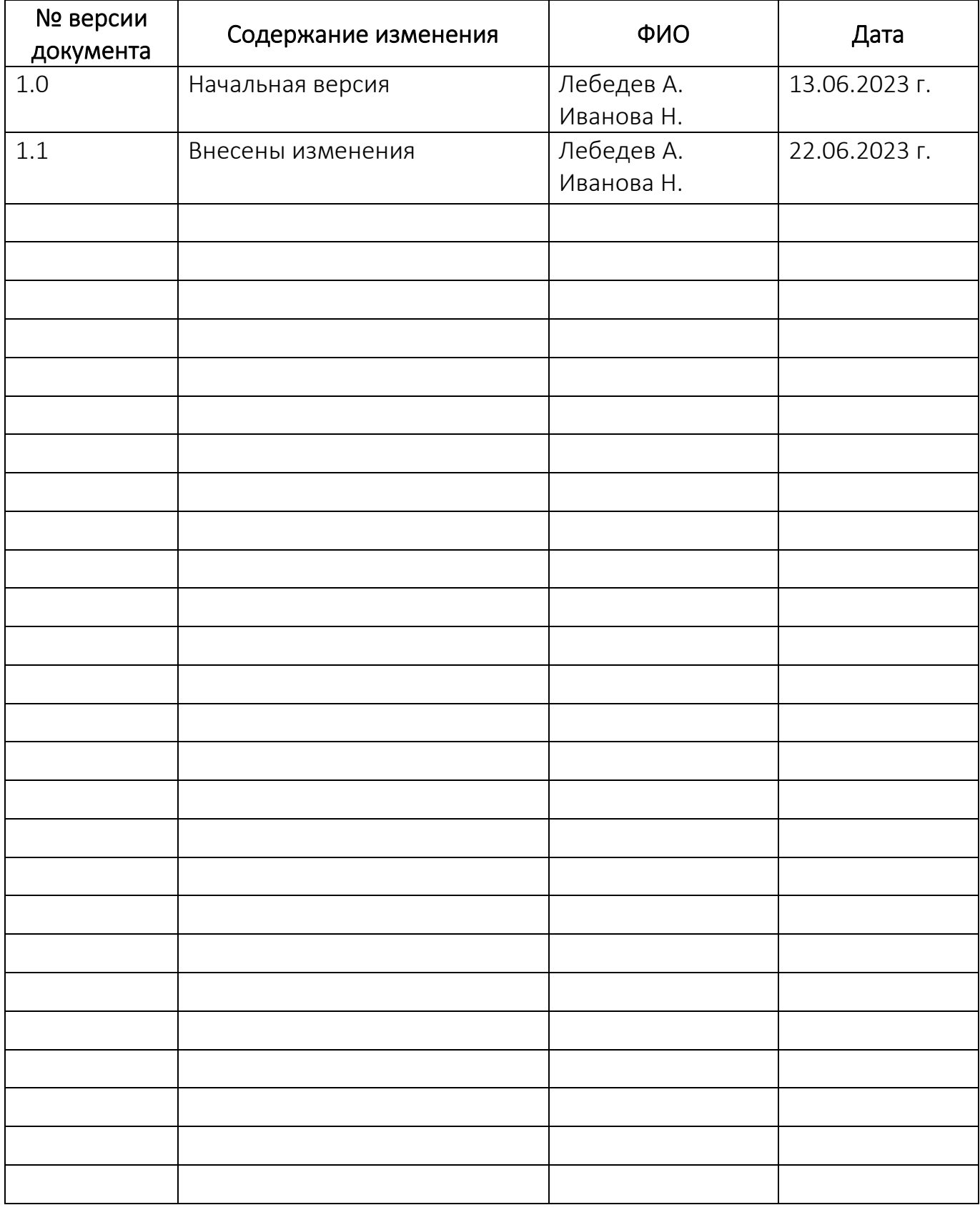